# $\frac{d\ln\ln}{d}$

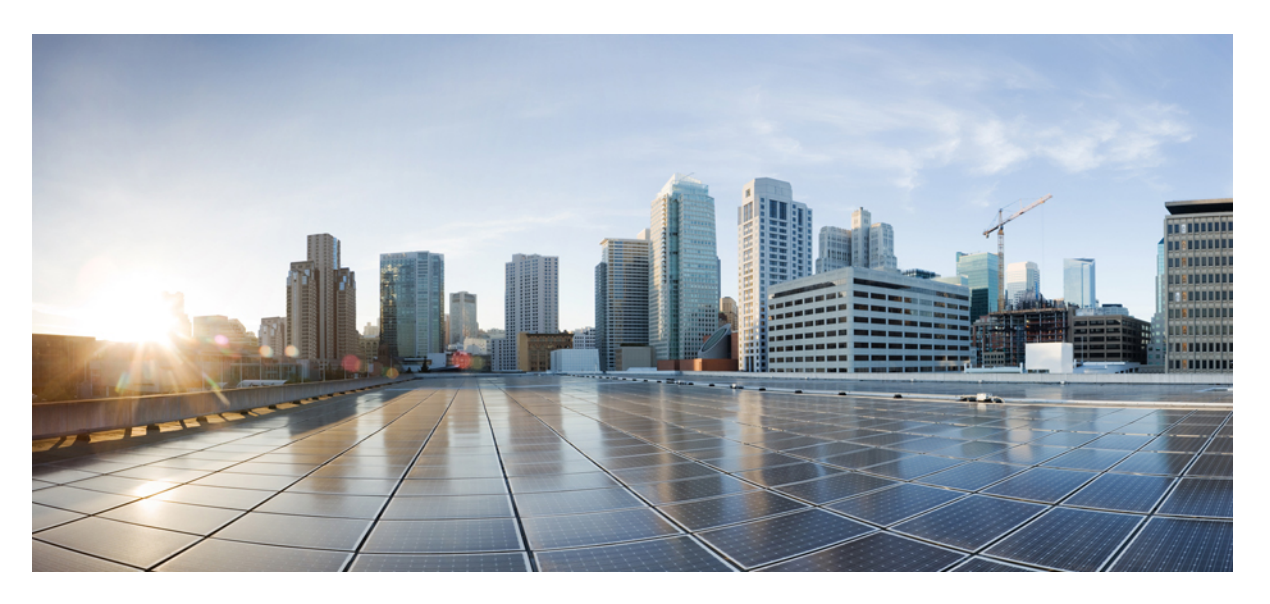

### **Cisco NDFC-SAN Controller Configuration Guide, Release 12.1.1e**

**First Published:** 2022-07-07 **Last Modified:** 2022-12-16

#### **Americas Headquarters**

Cisco Systems, Inc. 170 West Tasman Drive San Jose, CA 95134-1706 USA http://www.cisco.com Tel: 408 526-4000 800 553-NETS (6387) Fax: 408 527-0883

THE SPECIFICATIONS AND INFORMATION REGARDING THE PRODUCTS IN THIS MANUAL ARE SUBJECT TO CHANGE WITHOUT NOTICE. ALL STATEMENTS, INFORMATION, AND RECOMMENDATIONS IN THIS MANUAL ARE BELIEVED TO BE ACCURATE BUT ARE PRESENTED WITHOUT WARRANTY OF ANY KIND, EXPRESS OR IMPLIED. USERS MUST TAKE FULL RESPONSIBILITY FOR THEIR APPLICATION OF ANY PRODUCTS.

THE SOFTWARE LICENSE AND LIMITED WARRANTY FOR THE ACCOMPANYING PRODUCT ARE SET FORTH IN THE INFORMATION PACKET THAT SHIPPED WITH THE PRODUCT AND ARE INCORPORATED HEREIN BY THIS REFERENCE. IF YOU ARE UNABLE TO LOCATE THE SOFTWARE LICENSE OR LIMITED WARRANTY, CONTACT YOUR CISCO REPRESENTATIVE FOR A COPY.

The Cisco implementation of TCP header compression is an adaptation of a program developed by the University of California, Berkeley (UCB) as part of UCB's public domain version of the UNIX operating system. All rights reserved. Copyright © 1981, Regents of the University of California.

NOTWITHSTANDING ANY OTHER WARRANTY HEREIN, ALL DOCUMENT FILES AND SOFTWARE OF THESE SUPPLIERS ARE PROVIDED "AS IS" WITH ALL FAULTS. CISCO AND THE ABOVE-NAMED SUPPLIERS DISCLAIM ALL WARRANTIES, EXPRESSED OR IMPLIED, INCLUDING, WITHOUT LIMITATION, THOSE OF MERCHANTABILITY, FITNESS FOR A PARTICULAR PURPOSE AND NONINFRINGEMENT OR ARISING FROM A COURSE OF DEALING, USAGE, OR TRADE PRACTICE.

IN NO EVENT SHALL CISCO OR ITS SUPPLIERS BE LIABLE FOR ANY INDIRECT, SPECIAL, CONSEQUENTIAL, OR INCIDENTAL DAMAGES, INCLUDING, WITHOUT LIMITATION, LOST PROFITS OR LOSS OR DAMAGE TO DATA ARISING OUT OF THE USE OR INABILITY TO USE THIS MANUAL, EVEN IF CISCO OR ITS SUPPLIERS HAVE BEEN ADVISED OF THE POSSIBILITY OF SUCH DAMAGES.

Any Internet Protocol (IP) addresses and phone numbers used in this document are not intended to be actual addresses and phone numbers. Any examples, command display output, network topology diagrams, and other figures included in the document are shown for illustrative purposes only. Any use of actual IP addresses or phone numbers in illustrative content is unintentional and coincidental.

All printed copies and duplicate soft copies of this document are considered uncontrolled. See the current online version for the latest version.

Cisco has more than 200 offices worldwide. Addresses and phone numbers are listed on the Cisco website at www.cisco.com/go/offices.

Cisco and the Cisco logo are trademarks or registered trademarks of Cisco and/or its affiliates in the U.S. and other countries. To view a list of Cisco trademarks, go to this URL: <https://www.cisco.com/c/en/us/about/legal/trademarks.html>. Third-party trademarks mentioned are the property of their respective owners. The use of the word partner does not imply a partnership relationship between Cisco and any other company. (1721R)

© 2022 Cisco Systems, Inc. All rights reserved.

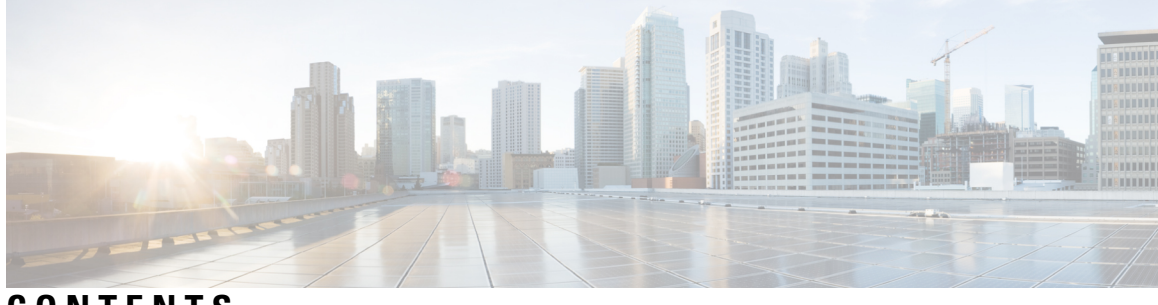

#### **CONTENTS**

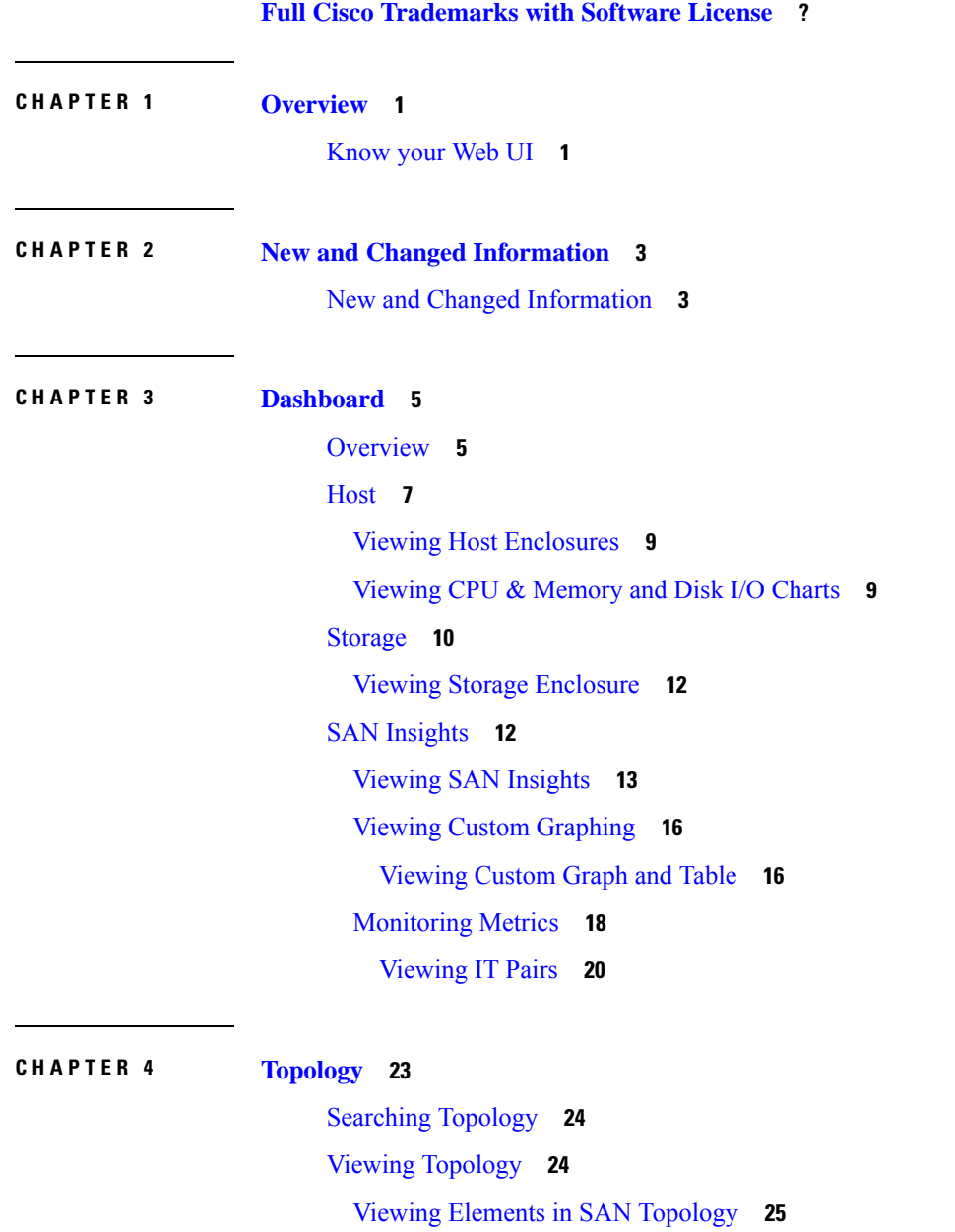

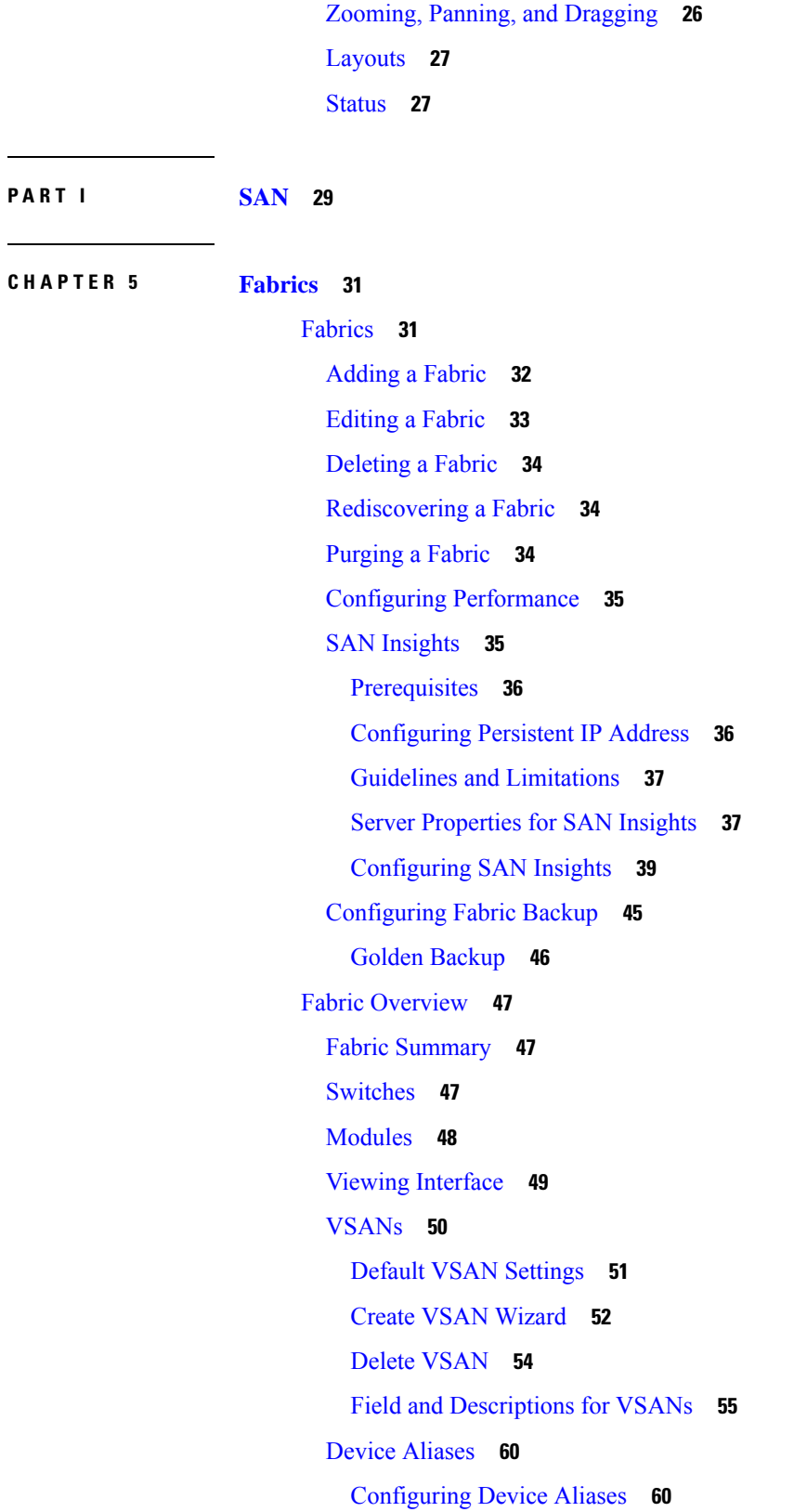

 $\blacksquare$ 

I

[CFS](#page-82-0) **61** Event [Analytics](#page-83-0) **62** [Performing](#page-83-1) Backup actions **62** [Viewing](#page-85-0) of Port Usage **64** [Metrics](#page-85-1) **64** [Congestion](#page-86-0) Analysis **65** Congestion [Visualization](#page-87-0) **66** [DIRL](#page-88-0) **67** DIRL Congestion Management [Visualization](#page-90-0) **69** Rate Limit [Events](#page-91-0) **70**

#### **CHAPTER 6 [Switches](#page-92-0) 71**

[Switches](#page-92-1) **71** Device [Manager](#page-93-0) **72** Tech [Support](#page-93-1) **72** [Execute](#page-93-2) CLI **72** Enhanced [Role-based](#page-94-0) Access Control **73** Nexus [Dashboard](#page-98-0) Security Domains **77** Switch [Overview](#page-100-0) **79** Viewing Switch [Summary](#page-100-1) **79** [Modules](#page-100-2) **79** Viewing [Interface](#page-101-0) **80** Viewing Switch [Licenses](#page-102-0) **81** Event [Analytics](#page-102-1) **81** [Viewing](#page-103-0) Backup **82** Copy [Bootflash](#page-103-1) **82** Compare [Configuration](#page-104-0) Files **83** Export [Configuration](#page-105-0) **84** [Viewing](#page-105-1) of Port Usage **84** Viewing [Bootflash](#page-106-0) **85** Device [Manager](#page-106-1) **85** [Blades](#page-106-2) **85**

**CHAPTER 7 SAN [Links](#page-108-0) 87**

SAN [Links](#page-108-1) **87** ISL and Port [Channels](#page-108-2) **87** [Configuring](#page-108-3) FCIP **87** Port [Channels](#page-110-0) **89** Create Port [Channel](#page-122-0) Wizard **101** Edit [Existing](#page-123-0) Port Channel **102** NPV [Links](#page-124-0) **103**

#### **CHAPTER 8 [Interfaces](#page-126-0) 105**

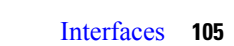

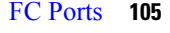

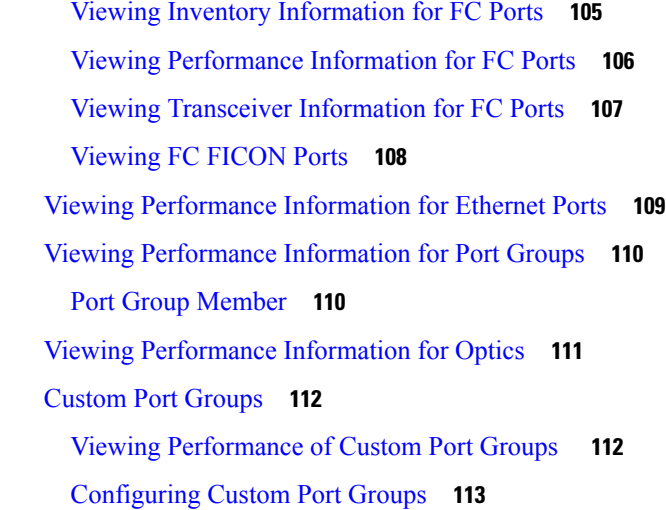

**CHAPTER 9 End [Devices](#page-136-0) 115**

[Devices](#page-136-1) **115** [Enclosures](#page-137-0) **116** [Inventory](#page-137-1) **116** Inventory – Host [Enclosures](#page-137-2) **116** Inventory – Storage [Enclosures](#page-139-0) **118** [Performance](#page-140-0) **119** [Performance](#page-140-1) – Host Enclosures **119** [Performance](#page-140-2) – Storage Enclosures **119** [Enclosure](#page-141-0) Members **120**

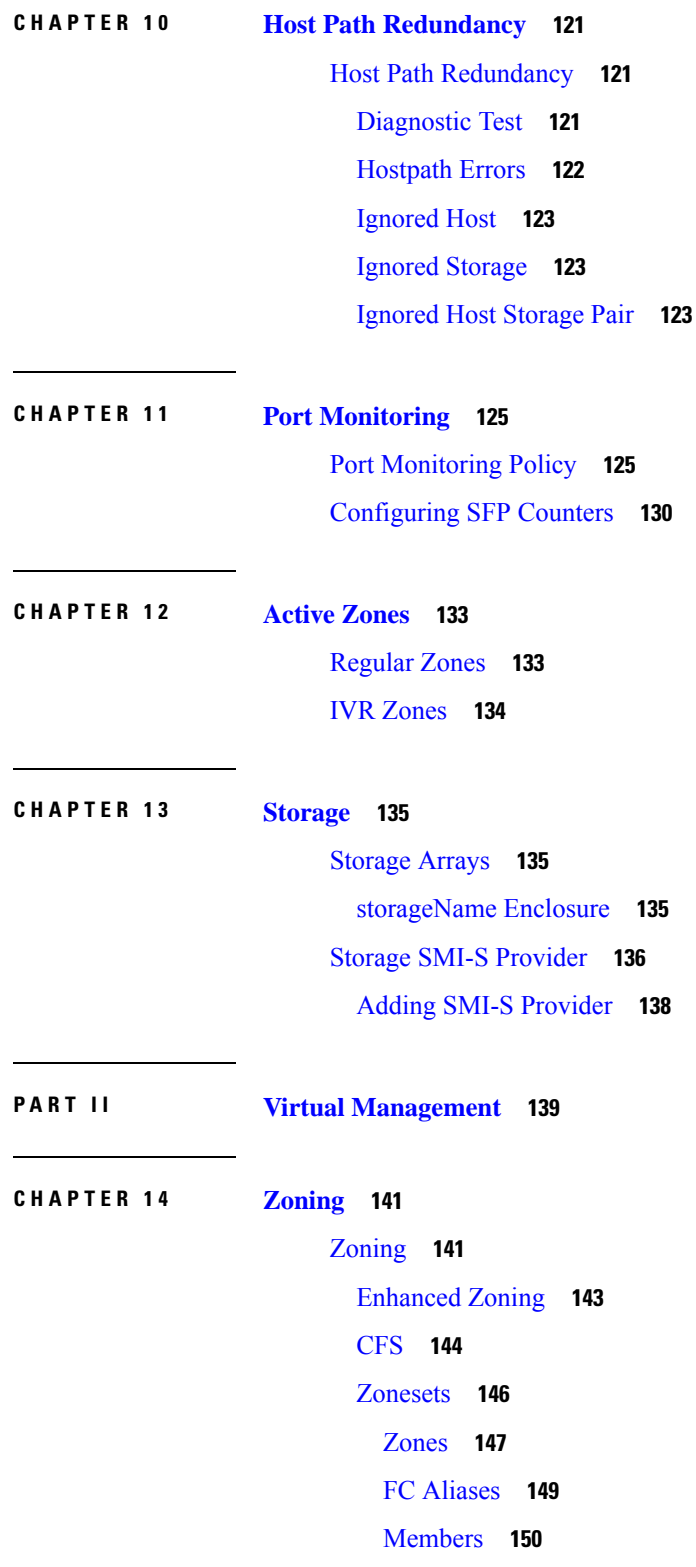

 $\blacksquare$ 

 $\mathbf l$ 

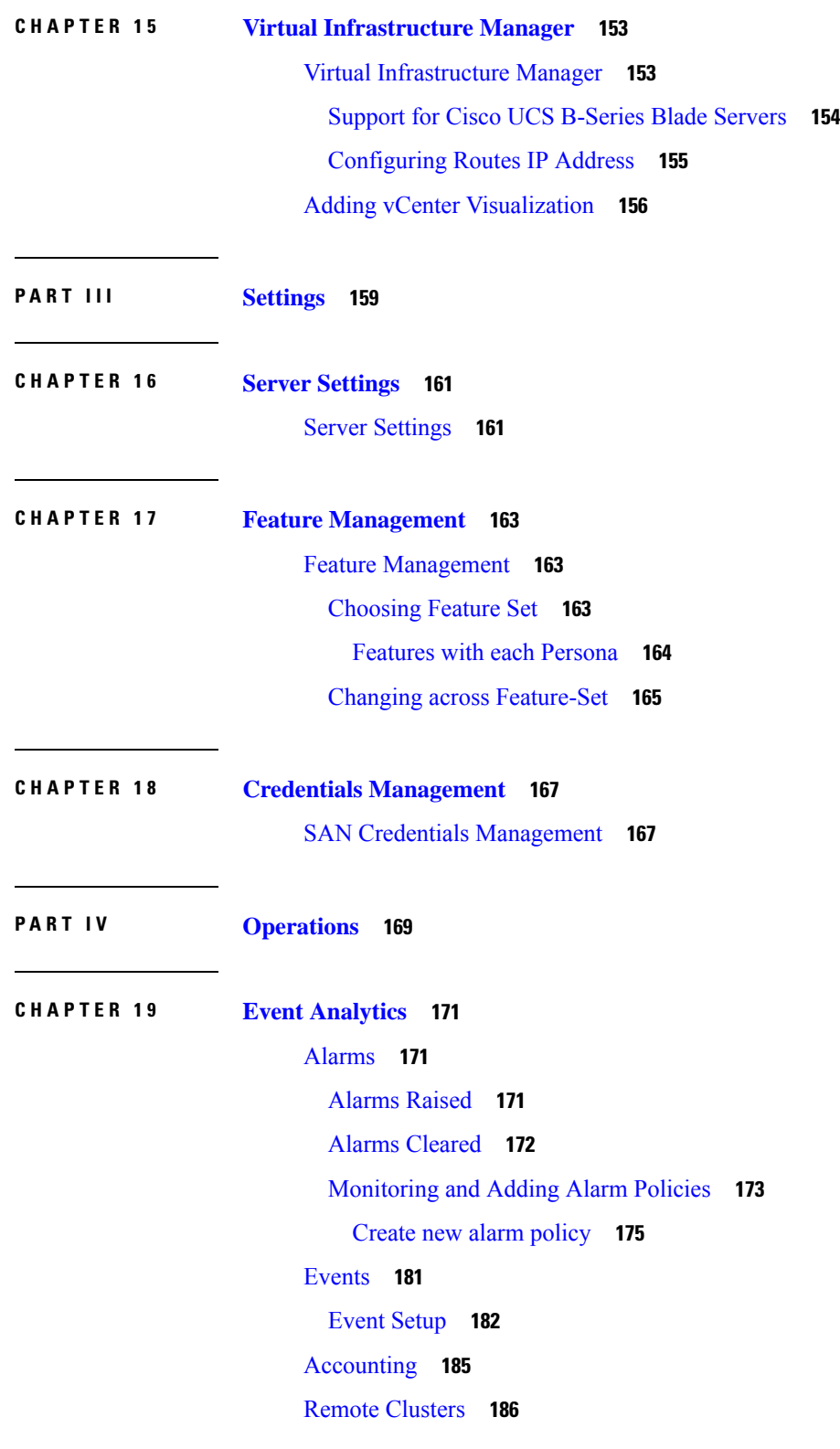

Г

I

#### **CHAPTER 2 0 Image [Management](#page-208-0) 187**

 $\mathbf I$ 

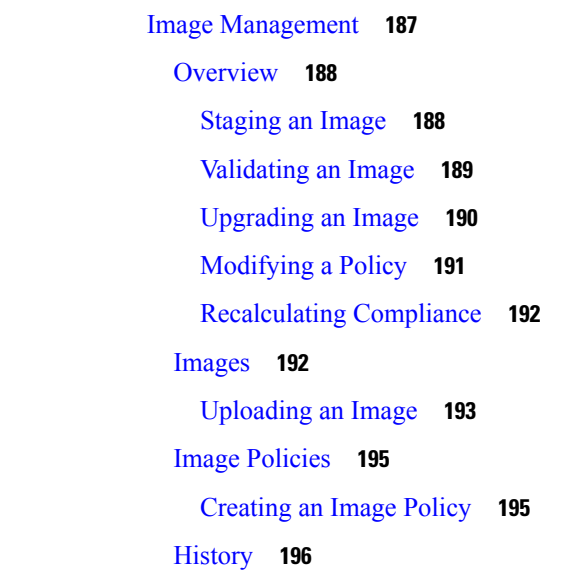

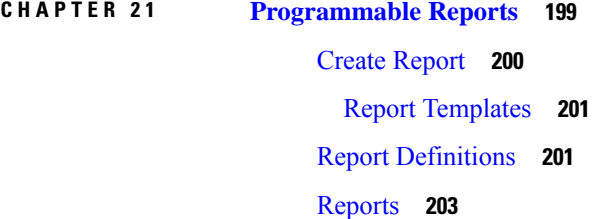

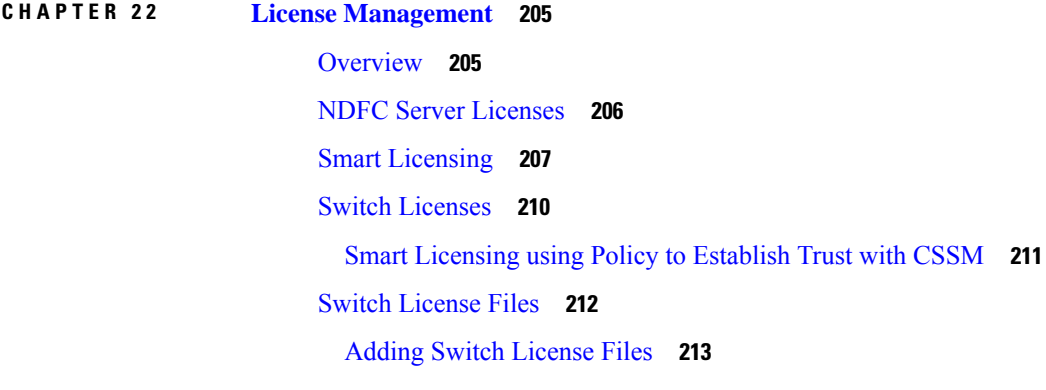

**CHAPTER 2 3 [Templates](#page-236-0) 215**

[Templates](#page-236-1) **215** Creating a New [Template](#page-239-0) **218** Editing a [Template](#page-240-0) **219**

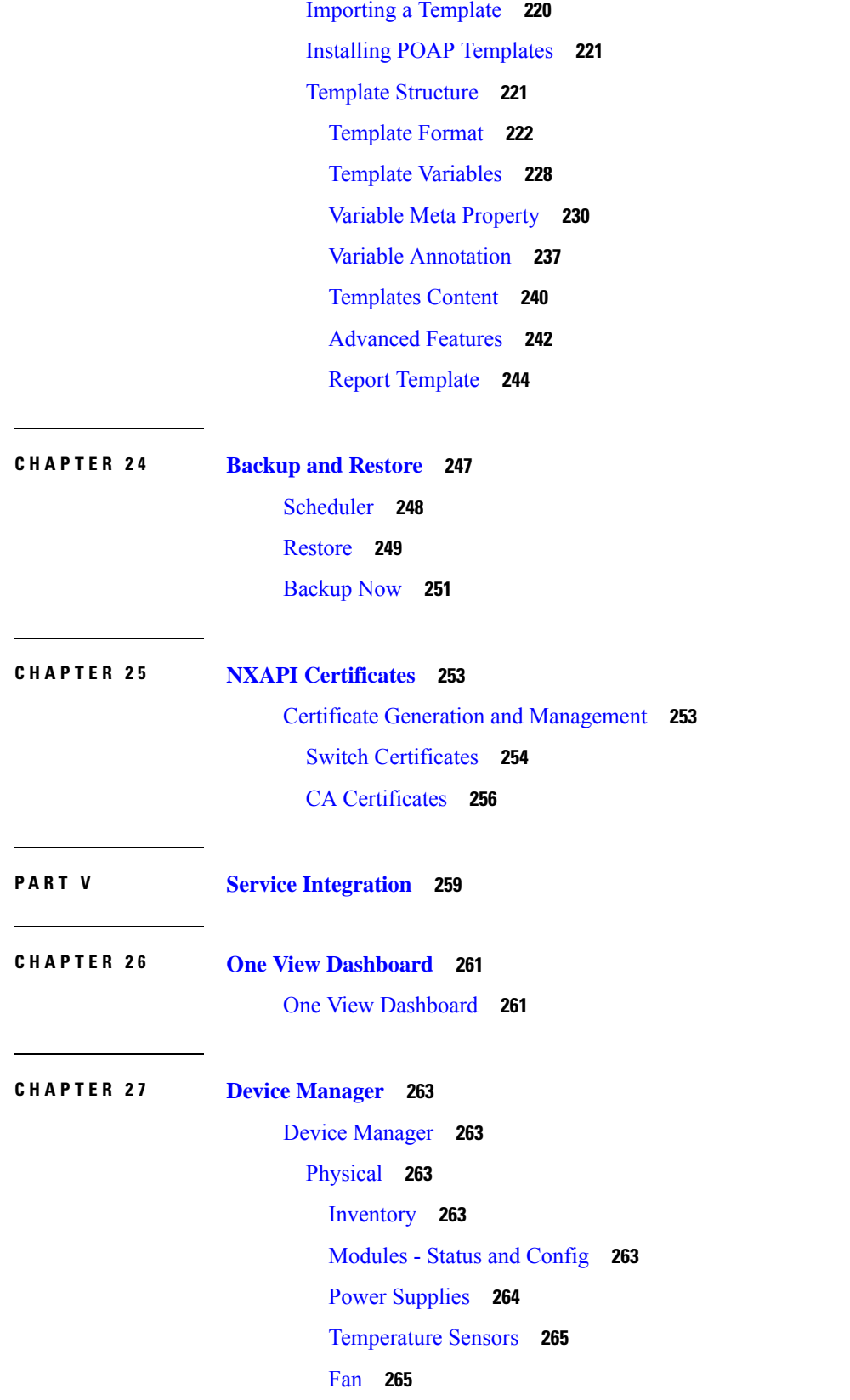

Г

I

[Switches](#page-286-2) **265** [ISLs](#page-287-0) **266** NP [Link](#page-288-0) **267** ISL's [Statistics](#page-288-1) **267** [Hosts](#page-289-0) **268** [Enclosures](#page-289-1) **268** Device Manager - [Preferences](#page-290-0) **269** [Interface](#page-290-1) **269** Virtual [Interface](#page-290-2) Groups **269** Virtual FC [Interfaces](#page-291-0) **270** Ethernet [Interfaces](#page-292-0) **271** Virtual FC [Ethernet](#page-293-0) **272** Quick [Configuration](#page-293-1) Tool **272** Ethernet [Interface](#page-294-0) **273** Ethernet [Interfaces](#page-295-0) iSCSI **274** Ethernet [Interfaces](#page-296-0) iSCSI TCP **275** Ethernet [Interfaces](#page-296-1) VLAN **275** [Ethernet](#page-297-0) VLAN **276** FC [Interface](#page-297-1) Monitor Traffic **276** FC [Interface](#page-298-0) Monitor Protocol **277** FC [Interface](#page-298-1) Monitor Discards **277** FC [Interface](#page-299-0) Monitor Link Errors **278** FC [Interface](#page-299-1) Monitor Frame Errors **278** FC [Interface](#page-300-0) Monitor Class 2 Traffic **279** FC [Interface](#page-300-1) Monitor Class 2 Errors **279** FC [Interface](#page-300-2) Monitor FICON **279** Check [Oversubscription](#page-300-3) **279** Virtual FC [Interface](#page-301-0) Monitor Traffic **280** Virtual FC [Interface](#page-301-1) Monitor Discards **280** Virtual FC [Interface](#page-301-2) Monitor Errors **280** Ethernet Interface [Dot3Stats](#page-301-3) **280** [Interface](#page-302-0) Monitor **281** Ethernet [PortChannels](#page-303-0) **282** Ethernet Interface Monitor iSCSI [Connections](#page-303-1) **282** Ethernet [Interface](#page-303-2) Monitor TCP **282** FCIP [Monitor](#page-304-0) **283** Monitor SVC [Interface](#page-304-1) **283** [Monitor](#page-305-0) SVC NPorts **284** [Monitor](#page-305-1) SVC Session FCP **284** [Monitor](#page-306-0) SVC Session Other **285** FCIP [Interfaces](#page-306-1) **285** System [Timeout](#page-307-0) **286** [Interface](#page-307-1) License **286** [General](#page-308-0) **287** FC [Interfaces](#page-308-1) General **287** FC [Interfaces](#page-310-0) Rx BB Credit **289** FC [Interfaces](#page-311-0) Other **290** FC [Interfaces](#page-311-1) FLOGI **290** FC [Interfaces](#page-312-0) ELP **291** FC [Interfaces](#page-314-0) Trunk Config **293** FCIP [Interfaces](#page-314-1) Trunk Failures **293** FC [Interfaces](#page-314-2) IP **293** FC [Interfaces](#page-315-0) Physical **294** FC Interfaces [Capability](#page-315-1) **294** FC [Interfaces](#page-316-0) FICON Peer **295** [Interfaces](#page-316-1) NPorts (SVC) **295** [Interfaces](#page-317-0) Sessions **296** IP [Statistics](#page-317-1) TCP **296** Port Channels Ethernet [Interfaces](#page-317-2) **296** Port Channels FC [Interfaces](#page-318-0) **297** Port [Channels](#page-318-1) General **297** [FlexAttach](#page-319-0) Global **298** [FlexAttach](#page-319-1) Virtual PWWN **298** [FlexAttach](#page-320-0) Physical to Virtual WWNs **299** [FIPS](#page-320-1) **299** FCIP FICON [Configuration](#page-320-2) **299** Port Channels [AutoCreate](#page-321-0) **300** SPAN [Sessions](#page-321-1) **300**

Span [Global](#page-321-2) **300** SPAN Source [Interfaces](#page-321-3) **300** Port Tracking [Dependencies](#page-321-4) **300** Port [Tracking](#page-322-0) Force Shut **301** Port [Guard](#page-322-1) **301** Bandwidth [Reservation:](#page-322-2) 48-Port 96-Gbps Fibre Channel module **301** Bandwidth [Reservation:](#page-322-3) 48-Port 48-Gbps Fibre Channel module **301** Bandwidth [Reservation:](#page-323-0) 24-Port 48-Gbps Fibre Channel module **302** Bandwidth [Reservation:](#page-323-1) 48-Port 256-Gbps Fibre Channel module **302** Bandwidth [Reservation:](#page-324-0) 32-Port 256-Gbps Fibre Channel module **303** [DS-X9448-768K9](#page-324-1) (Luke) Line Card Bandwidth Reservation **303** [FC](#page-324-2) **303** VSAN [General](#page-324-3) **303** VSAN [Membership](#page-325-0) **304** VSAN [Interop-4](#page-325-1) WWN **304** VSAN [Timers](#page-326-0) **305** VSAN Default Zone [Policies](#page-326-1) **305** IVR Local [Topology](#page-326-2) **305** IVR [Fabric](#page-326-3) ID **305** IVR [Default](#page-326-4) Fabric ID **305** IVR [Action](#page-327-0) **306** IVR RDI [VSANs](#page-327-1) **306** IVR Active [Topology](#page-327-2) **306** IVR [Zoneset](#page-327-3) Status **306** IVR [Discrepancies](#page-328-0) **307** IVR [Domains](#page-328-1) **307** IVR [FCID](#page-329-0) **308** IVR [Zoneset](#page-329-1) Active Zones **308** IVR Zoneset Active Zones [Attributes](#page-329-2) **308** IVR [Zoneset](#page-329-3) Name **308** DPVM [Actions](#page-330-0) **309** DPVM Config [Database](#page-330-1) **309** DPVM Active [Database](#page-331-0) **310** Domain [Manager](#page-331-1) Running **310**

Domain Manager [Configuration](#page-331-2) **310** Domain Manager [Domains](#page-333-0) **312** Domain Manager [Statistics](#page-333-1) **312** Domain Manager [Interfaces](#page-333-2) **312** Domain Manager [Persistent](#page-334-0) FcIds **313** Domain Manager Allowed [DomainIds](#page-334-1) **313** [Zoneset](#page-334-2) Active Zones **313** Zoneset [Unzoned](#page-334-3) **313** [Zoneset](#page-335-0) Status **314** Zoneset [Policies](#page-335-1) **314** Zoneset Active Zones [Attributes](#page-336-0) **315** Zoneset [Enhanced](#page-336-1) **315** Zoneset Read Only [Violations](#page-337-0) **316** Zoneset [Statistics](#page-337-1) **316** Zoneset LUN Zoning [Statistics](#page-337-2) **316** Zoneset [Members](#page-338-0) **317** Fabric Config Server [Discovery](#page-338-1) **317** Fabric Config Server [Interconnect](#page-338-2) Elements **317** Fabric Config Server Platforms [\(Enclosures\)](#page-339-0) **318** Fabric [Config](#page-339-1) Server Fabric Ports **318** FC [Routes](#page-339-2) **318** FDMI [HBAs](#page-340-0) **319** [FDMI](#page-340-1) Ports **319** FDMI [Versions](#page-340-2) **319** Flow [Statistics](#page-341-0) **320** [FCC](#page-341-1) **320** [Diagnostics](#page-341-2) **320** FSPF [General](#page-342-0) **321** FSPF [Interfaces](#page-342-1) **321** FSPF [Interface](#page-343-0) Stats **322** SDV Virtual [Devices](#page-344-0) **323** SDV Real [Devices](#page-344-1) **323**

LUN [Discover](#page-345-0) **324**

LUN [Targets](#page-345-1) **324**

[LUNs](#page-345-2) **324** [Device](#page-346-0) Alias **325** Device Alias [Configuration](#page-346-1) **325** [Device](#page-346-2) Alias Mode **325** Device Alias [Discrepancies](#page-346-3) **325** Name Server [General](#page-346-4) **325** Name Server [Advanced](#page-347-0) **326** Name [Server](#page-347-1) Proxy **326** Name Server [Statistics](#page-347-2) **326** [Preferred](#page-348-0) Path Maps and Routes **327** [Preferred](#page-348-1) Path Maps Active **327** [Preferred](#page-348-2) Path All Match Criteria **327** [Preferred](#page-349-0) Path Active Match Criteria **328** [Preferred](#page-349-1) Path All Sets **328** RSCN Nx [Registrations](#page-350-0) **329** RSCN [Multi-PID](#page-350-1) Support **329** [RSCN](#page-350-2) Event **329** RSCN [Statistics](#page-350-3) **329** [Multicast](#page-351-0) Root **330** QoS [Policy](#page-351-1) Maps **330** QoS Class [Maps](#page-351-2) **330** QoS Match [Statements](#page-351-3) **330** QoS Class Maps by [Policy](#page-351-4) Maps **330** QoS Policy Maps by [VSAN](#page-352-0) **331** QoS [DWRR](#page-352-1) **331** QoS Rate [Limit](#page-352-2) **331** Timers and [Policies](#page-352-3) **331** WWN [Manager](#page-353-0) **332** NPV [Traffic](#page-353-1) Map **332** NPV Load [Balance](#page-354-0) **333** NPV External [Interface](#page-354-1) Usage **333** NP [Link](#page-354-2) **333** [FCoE](#page-354-3) **333** [Config](#page-354-4) **333**

[VSAN-VLAN](#page-355-0) Mapping **334** [VLAN-VSAN](#page-355-1) Mapping **334** FCoE [Statistics](#page-355-2) **334** [Ficon](#page-356-0) **335** FICON [VSANs](#page-356-1) **335** FICON [VSANs](#page-357-0) Files **336** [Global](#page-357-1) **336** FICON Port [Attributes](#page-357-2) **336** FICON Port [Configuration](#page-358-0) **337** FICON Port [Numbers](#page-358-1) **337** FICON VSANs [Director](#page-359-0) History **338** Fabric [Binding](#page-359-1) Actions **338** Fabric Binding Config [Database](#page-360-0) **339** Fabric Binding Active [Database](#page-360-1) **339** Fabric Binding Database [Differences](#page-360-2) **339** Fabric Binding [Violations](#page-360-3) **339** Fabric Binding [Statistics](#page-361-0) **340** Fabric Binding EFMD [Statistics](#page-361-1) **340** IP [Storage](#page-362-0) **341** FCIP [Profiles](#page-362-1) **341** FCIP [Tunnels](#page-363-0) **342** FCIP Tunnels [\(Advanced\)](#page-363-1) **342** FCIP Tunnels [\(FICON](#page-364-0) TA) **343** FCIP Tunnels [Statistics](#page-364-1) **343** FCIP XRC [Statistics](#page-364-2) **343** iSCSI [Connection](#page-365-0) **344** iSCSI [Initiators](#page-365-1) **344** iSCSI Session [Initiators](#page-366-0) **345** [Module](#page-366-1) Control **345** iSCSI [Global](#page-366-2) **345** iSCSI Session [Statistics](#page-367-0) **346** iSCSI [Targets](#page-367-1) **346** iSCSI iSLB [VRRP](#page-368-0) **347** iSCSI [Initiator](#page-368-1) Access **347**

Initiator [Specific](#page-368-2) Target **347** iSCSI [Initiator](#page-369-0) PWWN **348** iSCSI [Sessions](#page-369-1) **348** iSCSI [Sessions](#page-369-2) Detail **348** IP [Services](#page-370-0) **349** IP [Routes](#page-370-1) **349** IP [Statistics](#page-370-2) ICMP **349** IP [Statistics](#page-371-0) IP **350** IP [Statistics](#page-372-0) SNMP **351** IP [Statistics](#page-374-0) UDP **353** mgmt0 [Statistics](#page-374-1) **353** TCP [UDP](#page-374-2) TCP **353** TCP [UDP](#page-374-3) UDP **353** VRRP [General](#page-374-4) **353** VRRP IP [Addresses](#page-375-0) **354** VRRP [Statistics](#page-375-1) **354** CDP [General](#page-376-0) **355** CDP [Neighbors](#page-376-1) **355** iSNS [Profiles](#page-377-0) **356** iSNS [Servers](#page-377-1) **356** iSNS [Entities](#page-378-0) **357** iSNS Cloud [Discovery](#page-378-1) **357** iSNS [Clouds](#page-378-2) **357** iSNS Cloud [Interfaces](#page-378-3) **357** Monitor Dialog [Controls](#page-378-4) **357** iSNS [Details](#page-379-0) iSCSI Nodes **358** iSNS [Details](#page-380-0) Portals **359** [Security](#page-380-1) **359** [Security](#page-380-2) Roles **359** [Security](#page-380-3) Role Rules **359** Feature Group [Manager](#page-381-0) **360** AAA LDAP [Servers](#page-381-1) **360** AAA Server [Groups](#page-382-0) **361** AAA [Search](#page-382-1) Map **361**

AAA [Applications](#page-382-2) **361** AAA [Defaults](#page-383-0) **362** AAA [General](#page-383-1) **362** AAA [Statistics](#page-384-0) **363** [iSCSI](#page-386-0) User **365** [Common](#page-386-1) Roles **365** SNMP [Security](#page-386-2) Users **365** SNMP Security [Communities](#page-387-0) **366** [Security](#page-387-1) Users Global **366** FC-SP [General/Password](#page-388-0) **367** FC-SP [Interfaces](#page-388-1) **367** FC-SP Local [Passwords](#page-389-0) **368** FC-SP Remote [Passwords](#page-389-1) **368** FC-SP [Statistics](#page-389-2) **368** FC-SP SA (Security [Association\)](#page-389-3) **368** FC-SP ESP [Interfaces](#page-389-4) **368** PKI [General](#page-390-0) **369** PKI RSA [Key-Pair](#page-390-1) **369** PKI Trust [Point](#page-390-2) **369** PKI Trust Point [Actions](#page-391-0) **370** PKI [LDAP](#page-392-0) **371** PKI [Certificate](#page-392-1) Map **371** PKI Certificate Map - [Application](#page-392-2) **371** PKI Trust Point [Detail](#page-392-3) **371** IKE [Global](#page-393-0) **372** IKE [Pre-Shared](#page-394-0) AuthKey **373** IKE [Policies](#page-394-1) **373** IKE [Initiator](#page-394-2) Version **373** IKE [Tunnels](#page-394-3) **373** IPSEC [Global](#page-395-0) **374** IPSEC [Transform](#page-395-1) Set **374** IPSEC [CryptoMap](#page-395-2) Set Entry **374** IPSEC [Interfaces](#page-396-0) **375** IPSEC [Tunnels](#page-396-1) **375**

IP ACL [Profiles](#page-396-2) **375** IP ACL [Interfaces](#page-397-0) **376** IP Filter [Profiles](#page-397-1) **376** [SSH/Telnet](#page-398-0) **377** Port [Security](#page-399-0) Actions **378** Port Security Config [Database](#page-400-0) **379** Port Security Active [Database](#page-400-1) **379** Port Security Database [Differences](#page-401-0) **380** Port Security [Violations](#page-401-1) **380** Port Security [Statistics](#page-401-2) **380** [IPsec](#page-402-0) **381** [Events](#page-402-1) **381** Call Home [General](#page-402-2) **381** Call Home [Destinations](#page-402-3) **381** Call [Home](#page-402-4) Email Setup **381** Call [Home](#page-403-0) Alerts **382** Call Home HTTP Proxy [Server](#page-403-1) **382** Call Home SMTP [Servers](#page-404-0) **383** Call Home User Defined [Command](#page-404-1) **383** [Delayed](#page-404-2) Traps **383** Call Home [Profiles](#page-404-3) **383** Event [Destinations](#page-404-4) Addresses **383** Event [Destinations](#page-405-0) Security (Advanced) **384** Event Filters [General](#page-405-1) **384** Event Filters [Interfaces](#page-406-0) **385** Event Filters [Control](#page-406-1) **385** Link [Incident](#page-406-2) History **385** RMON [Thresholds](#page-407-0) Controls **386** RMON [Thresholds](#page-407-1) 64bit Alarms **386** RMON [Thresholds](#page-408-0) 32bit Alarms **387** RMON [Thresholds](#page-409-0) Events **388** RMON [Thresholds](#page-409-1) Log **388** [Admin](#page-409-2) **388** Copy [Configuration](#page-409-3) **388**

[Flash](#page-410-0) Files **389** [Compact](#page-410-1) Flash **389** License [Features](#page-410-2) **389** License [Manager](#page-410-3) Keys **389** License [Manager](#page-411-0) Install **390** License [Manager](#page-412-0) Usage **391** Port [Licensing](#page-412-1) **391** [Feature](#page-413-0) Set **392** Feature [Control](#page-413-1) **392** NTP [Servers](#page-413-2) **392** NTP [General](#page-414-0) **393** Running [Processes](#page-414-1) **393** Show [Startup/Running](#page-414-2) Config **393** Show EPLD [Version](#page-414-3) **393** Copy [Flash](#page-415-0) Files **394** [Generate](#page-415-1) TAC Pac File **394** Show Tech [Support](#page-416-0) **395** Show Image [Version](#page-416-1) **395** Show [Onboard](#page-416-2) Log **395** [Summary](#page-416-3) View **395** [RLIR](#page-417-0) ERL **396** [Preferred](#page-418-0) Host **397** [Preferred](#page-418-1) Path **397** Edit iSCSI [Advertised](#page-418-2) Interfaces **397** DNS [General](#page-418-3) **397** DNS [Servers](#page-419-0) **398** Cisco Fabric Services (CFS) [Features](#page-419-1) **398** Cisco Fabric Services (CFS) IP [Multicast](#page-420-0) **399** Cisco Fabric [Service](#page-421-0) (CFS) IP Static Peers **400** Cisco Fabric [Services](#page-421-1) (CFS) Feature by Region **400** Cisco Fabric [Services](#page-421-2) (CFS) All Region **400** Cisco Fabric [Services](#page-421-3) (CFS) Owner **400** Cisco Fabric [Services](#page-421-4) (CFS) Merge **400** [Logs](#page-422-0) **401**

SysLog (Since [Reboot\)](#page-422-1) **401** [SysLog](#page-422-2) (Severe Events) **401** [Accounting](#page-422-3) Log **401** Switch [Logging](#page-423-0) **402** Syslog [Severity](#page-423-1) Levels **402** Syslog [Servers](#page-423-2) **402** End [Devices](#page-423-3) - Hosts **402** [Intelligent](#page-424-0) Features – Summary **403** Data Mobility [Manager](#page-424-1) – Modules **403** Storage Media [Encryption](#page-425-0) **404** [Members](#page-425-1) **404** [Interfaces](#page-425-2) **404** [Hosts](#page-425-3) **404** SSM [Features](#page-426-0) **405** [Summary](#page-426-1) **405** [FCWA](#page-426-2) **405** [SSM](#page-427-0) **406** [MSM](#page-427-1) **406** [SANTap](#page-427-2) CVT **406** [SANTap](#page-427-3) DVT **406** [NASB](#page-428-0) **407** [NASB](#page-428-1) Target **407** Virtual [Initiator](#page-428-2) **407** [DMM](#page-428-3) Rate **407** [FCWA](#page-429-0) Config Status **408** [Statistics](#page-429-1) Status **408** [Statistics](#page-429-2) I/O Traffic **408** [Statistics](#page-429-3) I/O Traffic Details **408** Statistics SCSI [Commands](#page-430-0) **409** [Statistics](#page-430-1) SCSI Errors **409** [Statistics](#page-430-2) SCSI Sense Errors **409** [Compact](#page-431-0) **410**

#### **Contents**

I

I

<span id="page-22-0"></span>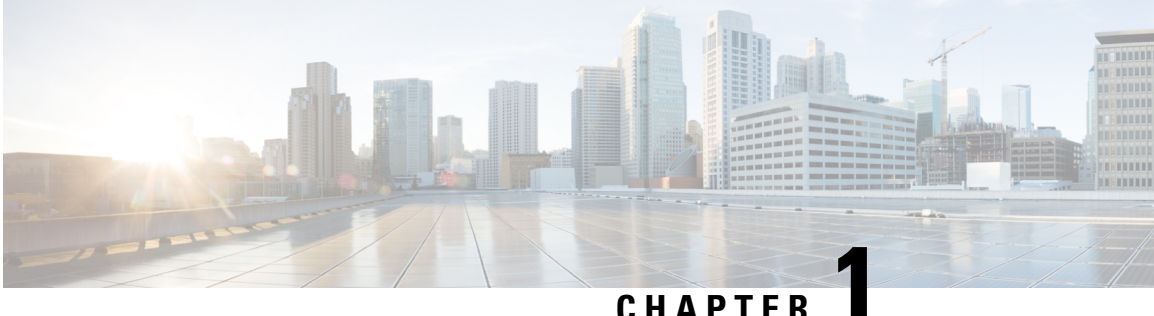

## **Overview**

• [Know](#page-22-1) your Web UI, on page 1

### <span id="page-22-1"></span>**Know your Web UI**

When you launch the Cisco Nexus Dashboard Fabric Controller Web UI for the first time, the **Feature Management** window opens. After you choose a deployment type, the left pane displays menu relevant to the personality.

The top pane displays the following UI elements:

- **Home** icon Click to view One view on the Nexus Dashboard setup.
- **Nexus Dashboard** Click to view One view on the Nexus Dashboard setup.
- **Help** Click on **Help** to see a drop-down list with the following options:
	- **About Nexus Dashboard** Displays the version of the Cisco Nexus Dashboard on which Cisco Nexus Dashboard Fabric Controller is deployed.
	- **Welcome Screen** Displays What's New information. You can choose to see this page every time you launch the Web UI.
	- **Help Center** Click to view the Help Center page. You can access various product documents from this page.

Scroll to the end of the page to view the services installed on Nexus Dashboard. Click on the Service to view **Help Center**.

- **User Role** Displays the role of the user who is currently logged in, for example, **admin**. Click on the username to see a drop-down list with the following options:
	- **User Preferences** Allows you to view the Welcome screen on every login.
	- **Change Password** Allows you to change the password for the current logged-in user.

If you are a network administrator user, you can modify the passwords of other users.

- **Manage API Keys** Click to manage API keys. Click on **Add API Key** to generate API key. Click on **Edit** icon to provide **Name** and modify **API Key**. Click **Save**.
- **Logout** Allows you to terminate the Web UI and return to the login screen.
- **Cisco Nexus Dashboard Fabric Controller Persona** Specifies the deployment persona **Fabric Controller** or **SAN Controller** or **Fabric discovery**.
- **View Alarms** Click the bell icon to view the **Alarms**. You can also view this page from **Operations > Event Analytics > Alarms** from the left pane.
- **Help** icon Click to view help pages or information about Cisco NDFC.
	- Select **Help** to view the context-sensitive help for the UI page.
	- Select **About NDFC** to view the version number and copyright information.

General icons on UI:

- **Hamburger** icon Click on **Hamburger** icon adjacent to product name on home screen to minimize the menu items on home screen or to view menu items in details.
- **Refresh** icon Click refresh icon to refresh and load screen.

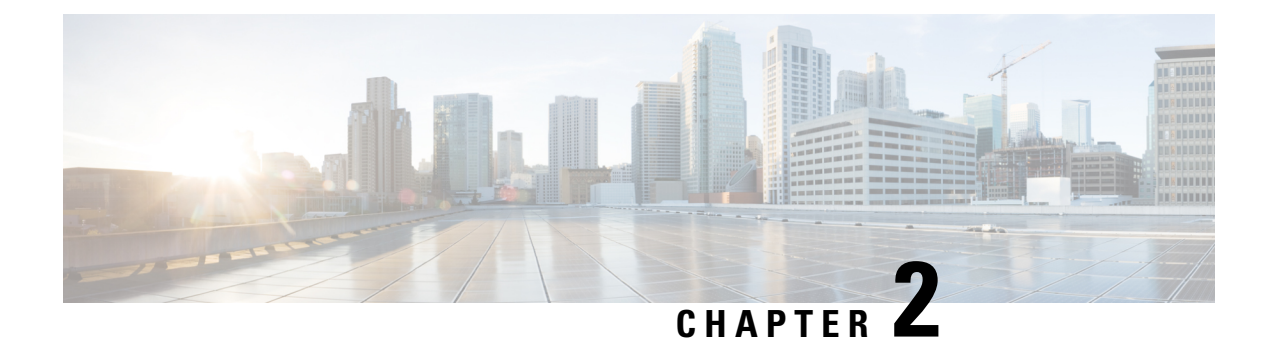

## <span id="page-24-0"></span>**New and Changed Information**

• New and Changed [Information,](#page-24-1) on page 3

## <span id="page-24-1"></span>**New and Changed Information**

The following table provides an overview of the significant changes to this guide for this current release. The table does not provide an exhaustive list of all changes made to the guide or of the new features in this release.

The following tables provide information about the new and changed features in Cisco NDFC.

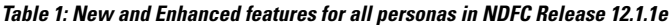

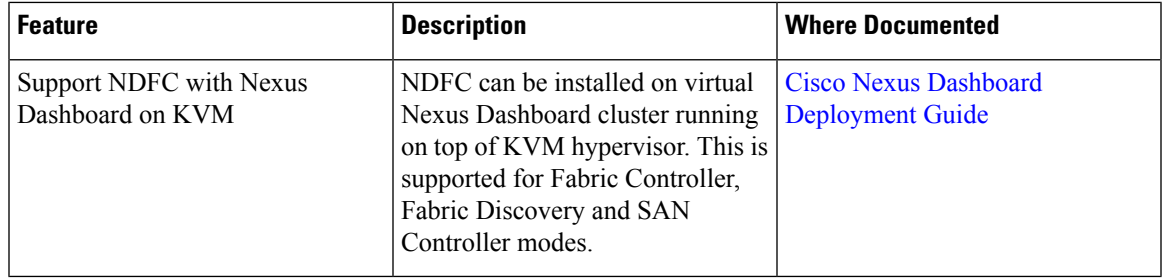

**Table 2: New and Enhanced features in SAN Fabrics in Cisco NDFC Release 12.1.1e**

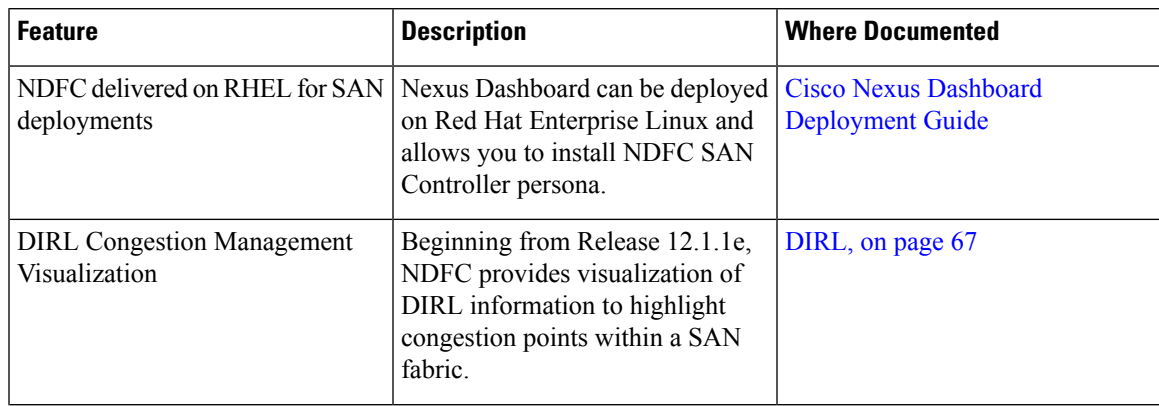

 $\mathbf I$ 

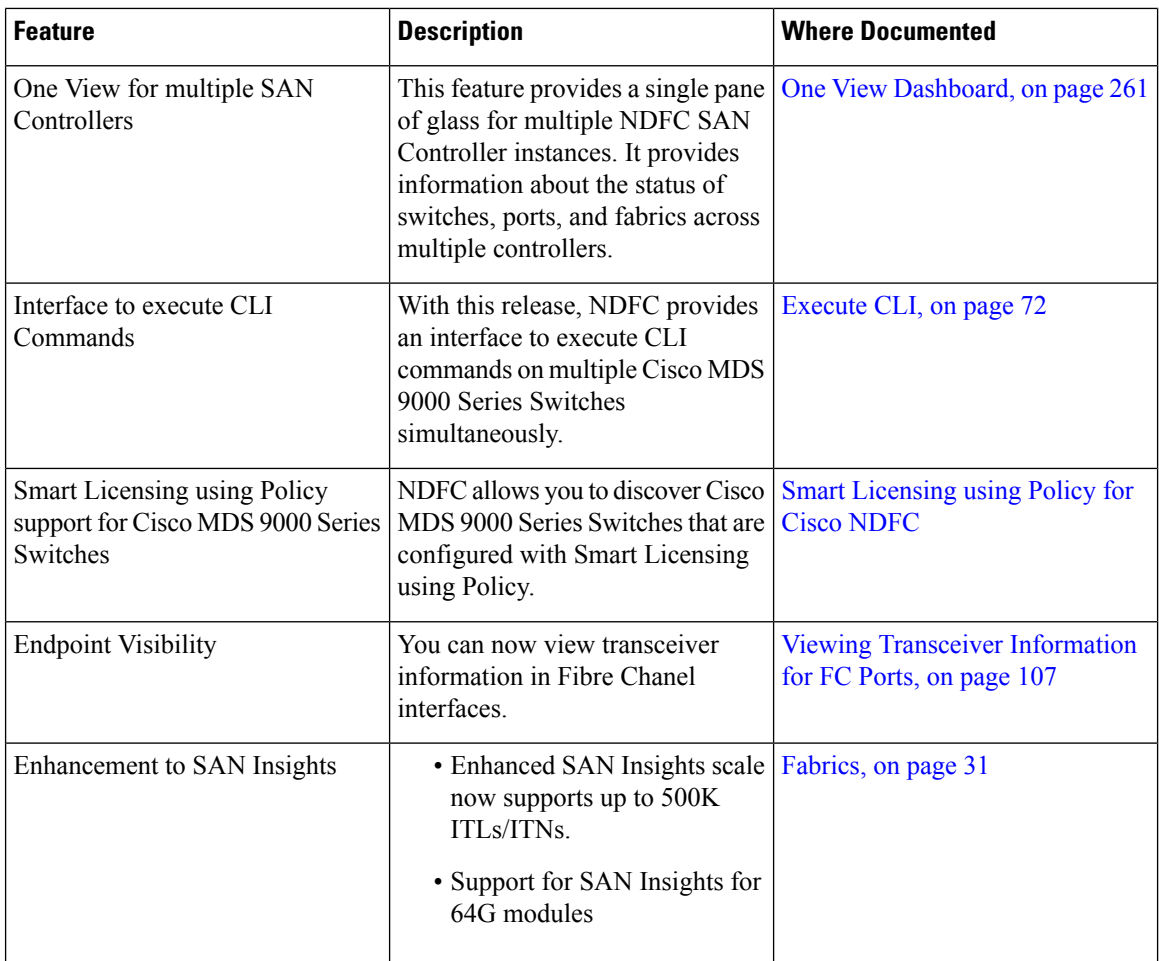

٦

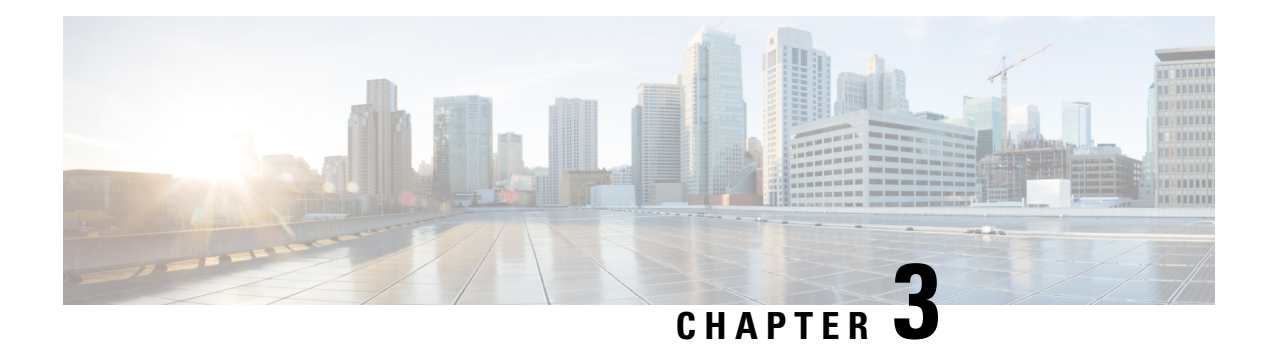

## <span id="page-26-0"></span>**Dashboard**

The intent of the **Dashboard** is to enable network and storage administrators to focus on particular areas of concern around the health and performance of data center switching. This information is provided as 24-hour snapshots.

The various scopes that are available on the Cisco SAN Controller Web UI are:

- [Overview,](#page-26-1) on page 5
- [Host,](#page-28-0) on page 7
- [Storage,](#page-31-0) on page 10
- SAN [Insights,](#page-33-1) on page 12

## <span id="page-26-1"></span>**Overview**

By default, a subset of the available dashlets are automatically displayed in the **Overview** of dashboard.

From the left menu bar, choose **Dashboard** > **Overview**. The **Overview** window displaysthe default dashlets. The following are the default dashlets that appear in the **Overview** window:

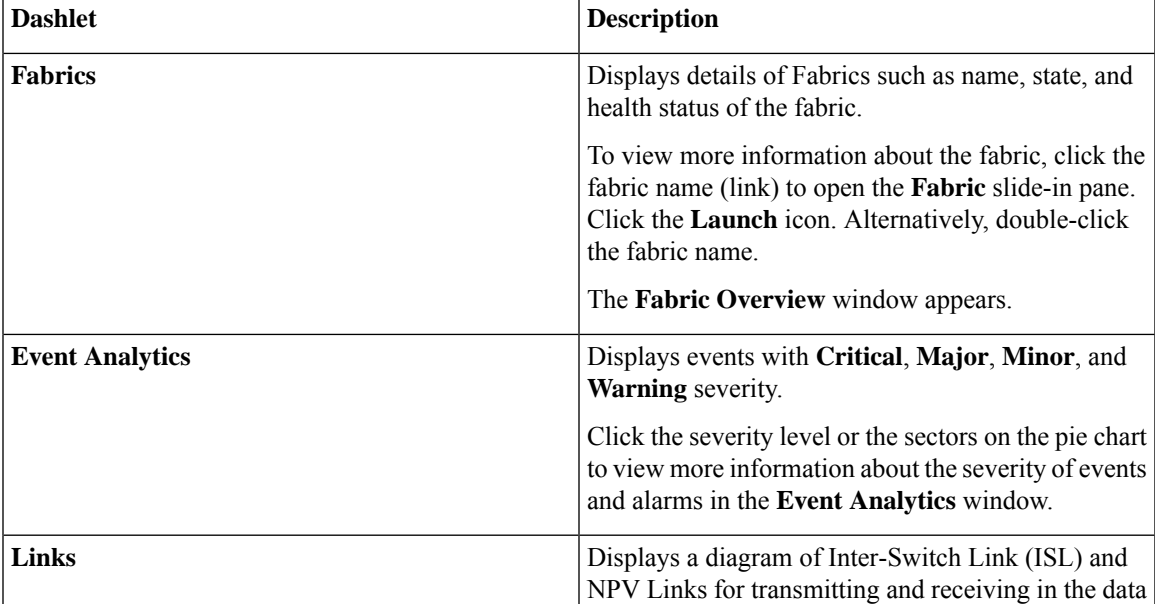

 $\mathbf I$ 

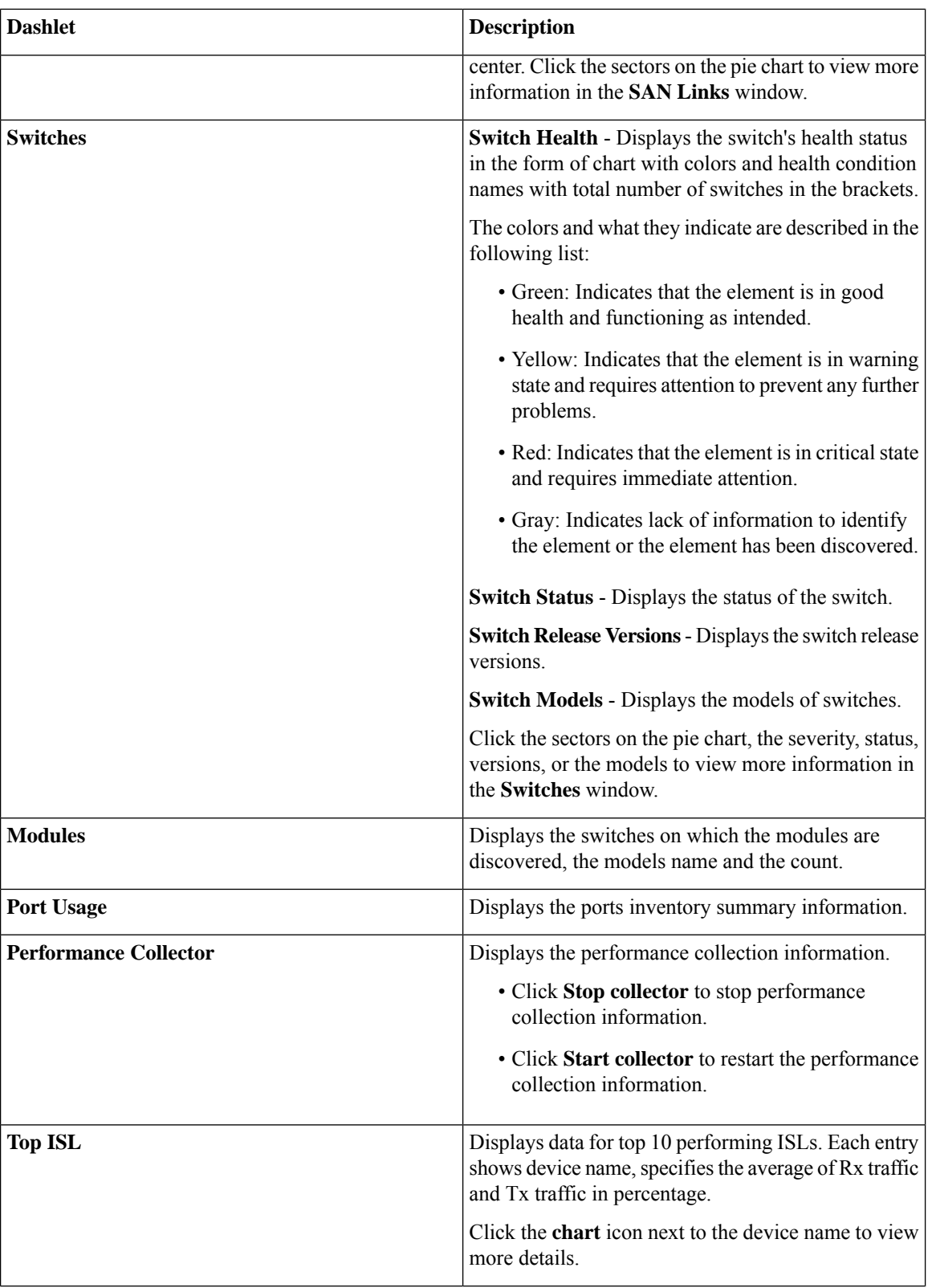

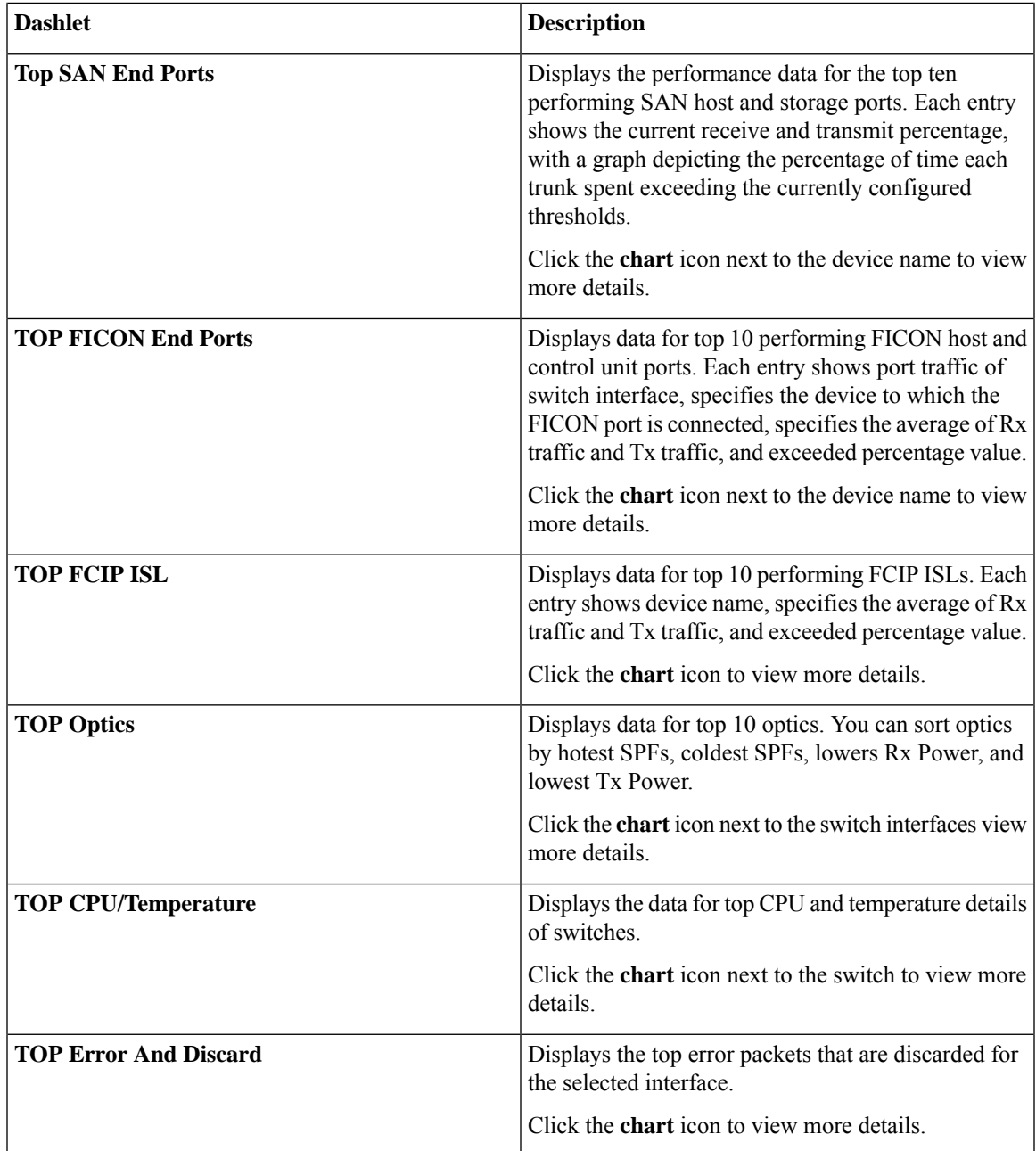

## <span id="page-28-0"></span>**Host**

#### UI Path: **Dashboard** > **Host**

Host dashboard provides information that is related to the discovered SAN and LAN hosts. It provides detailed information that is related to the network, such as I/O traffic, disk latency, CPU, memory statistics, topology, and events about each individual host and virtual machines that are configured on top of the virtual host. The **Hosts** dashboard consists of four panels:

- **Enclosures** panel Lists the hosts and their network attributes .
	- Host Name column lists all the hosts.

Click **i** icon for relevant host enclosure to view SAN Insights Monitor page. See [Monitoring](#page-39-0) Metrics for more information.

Click the **Host Name** to view summary information of host.

- **WWM** displays the World-Wide Name of this fabric element. It's a 64-bit identifier and is unique worldwide.
- **#VMs** displays SAN host VM details. Click **#VMs** to view **SAN Host VM Screen** and **Enclosures** information.
- **Traffic Chart** Provides the I/O statistics, CPU and memory information, and disk latency of individual hosts or virtual machines.
- **Events Table** tab—Provides information about events of all the switch ports that are configured within a specific host enclosure.
- **Topology** panel Provides an end-to-end topology layout and path information between host enclosures and storage enclosures. The discovered virtual machines are displayed and when you select the virtual machine, the path to the SAN data source is displayed. You can toggle this view to list all data paths.
- Click **Host Name**, a slide-in panel is displayed. You can view the following fields.

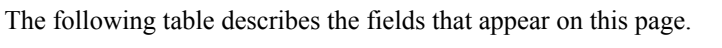

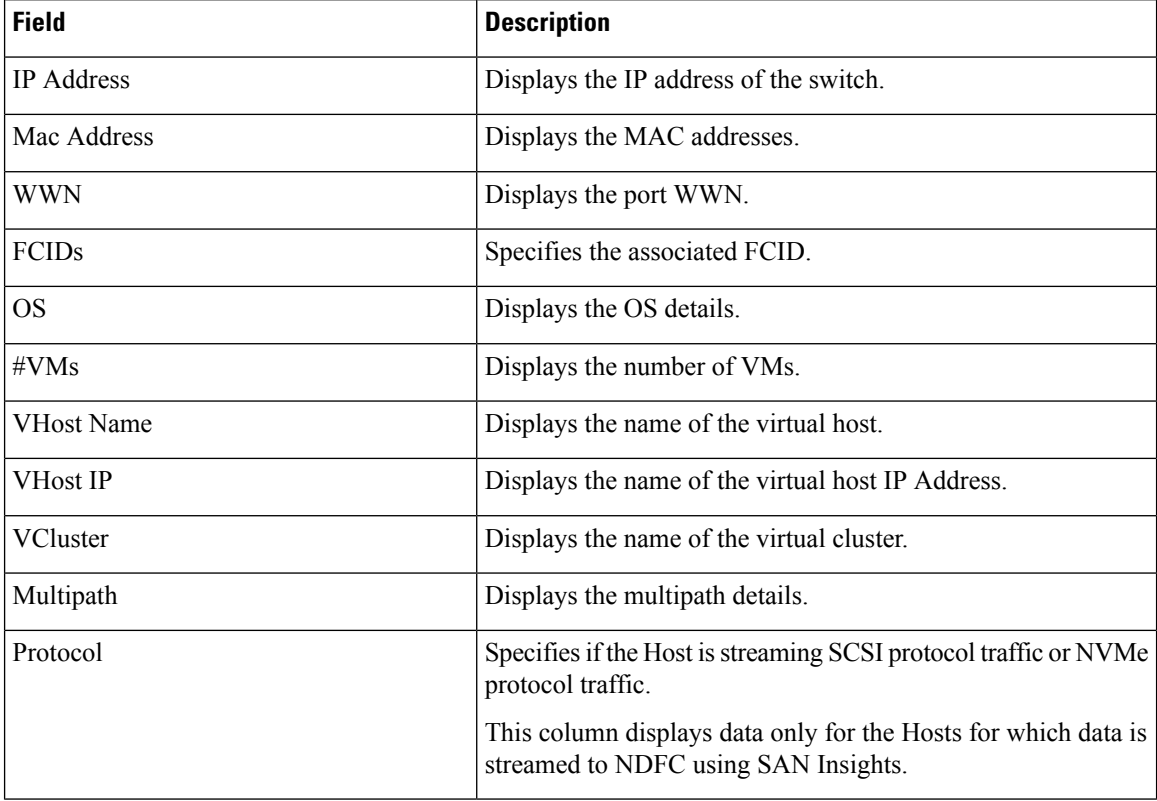

**Host**

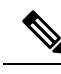

Collection level in the vCenter settings determines the amount of data that is gathered and displayed in charts. Level 1 is the default Collection Level for all collection intervals. Change the vCenter statistics settings to Level 2 or higher to collect disk I/O history data. **Note**

#### <span id="page-30-0"></span>**Viewing Host Enclosures**

To view the host enclosures from the SAN Controller Web UI, perform the following steps:

**Procedure**

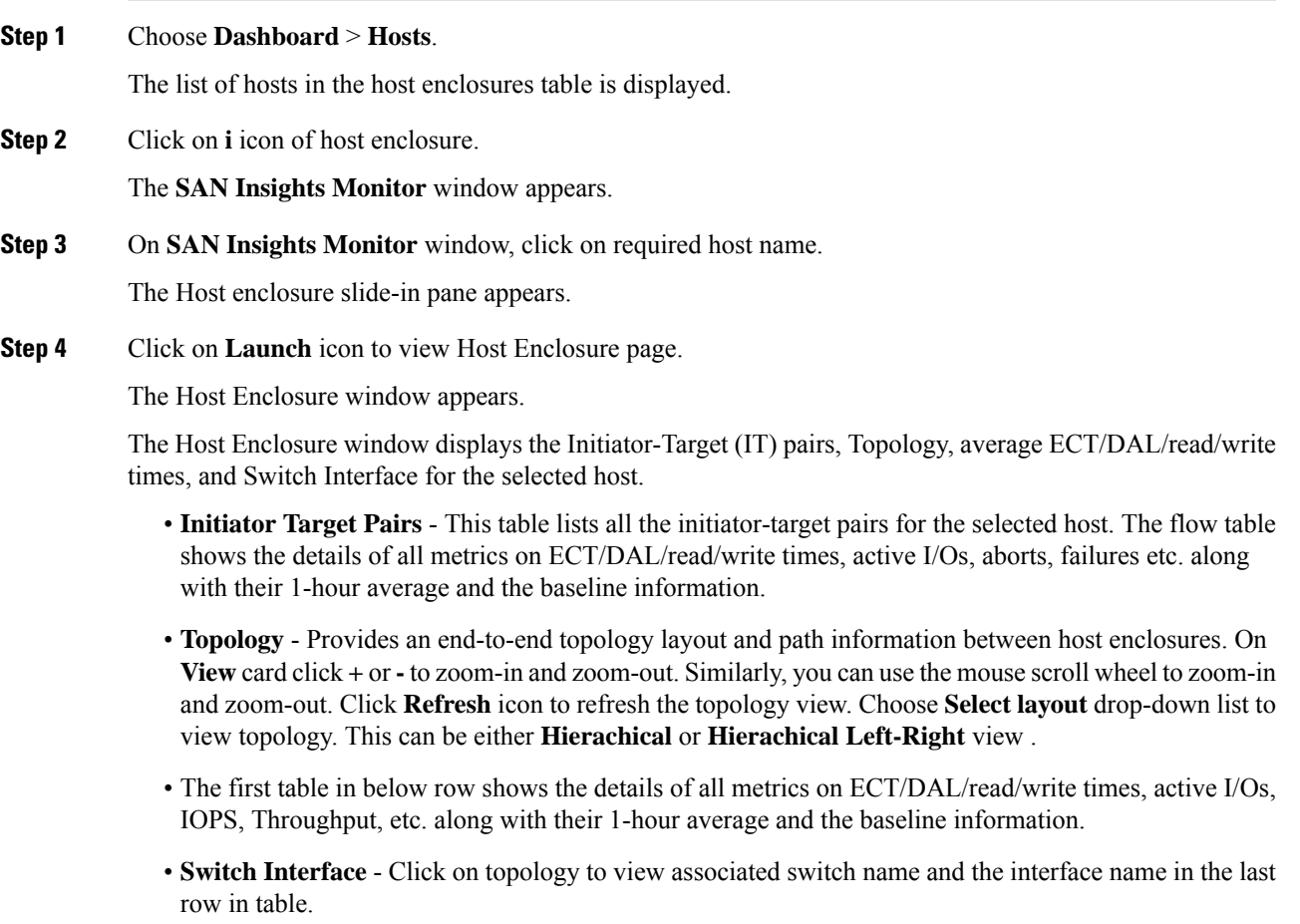

#### <span id="page-30-1"></span>**Viewing CPU & Memory and Disk I/O Charts**

To view the SAN host enclosures from the NDFC SAN Controller Web UI, perform the following steps:

#### **Before you begin**

To view VM charts for **CPU & Memory** and **Disk I/O**, you must edit vCenter settings on the vSphere vCenter and enable statistics manually.

To enable statistics manually on the vSphere vCenter, perform the following steps:

- **1.** Login to vSphere vCenter. (Click on the appropriate **Host**.)
- **2.** Click **Configure** > **EDIT**. The **Edit vCenter general settings** screen appears.
- **3.** On **Statistics** tab, check all the check boxes and click **SAVE**.

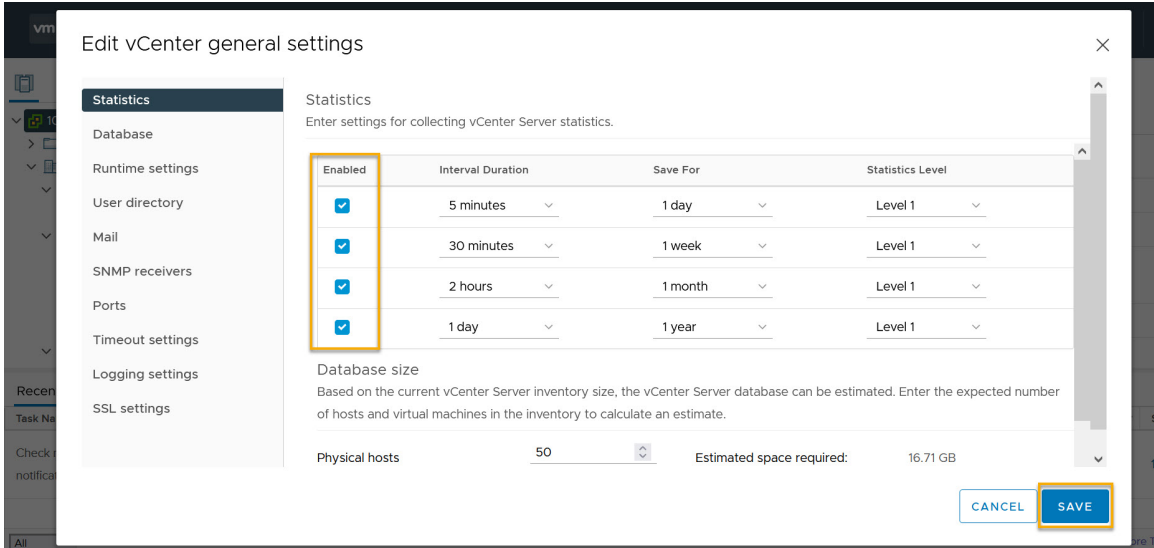

#### **Procedure**

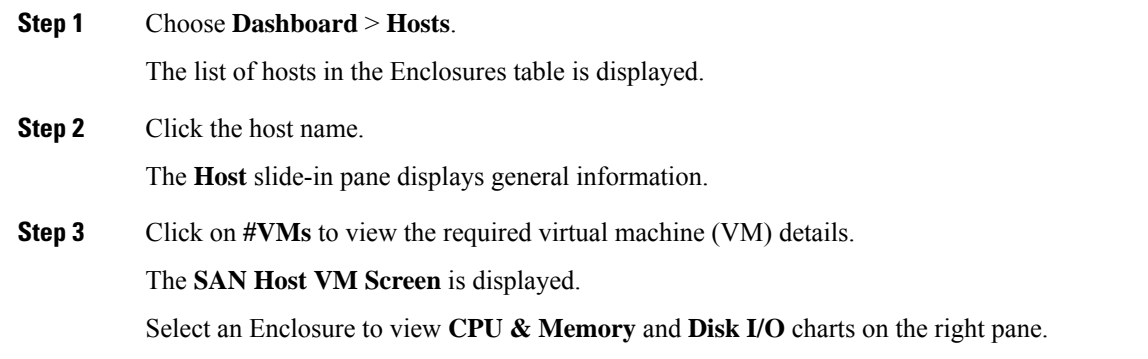

## <span id="page-31-0"></span>**Storage**

To access the **Storage** dashboard, choose **Dashboard** > **Storage**.

Ш

- The **Storage** dashboard consists of four panels:
	- **Enclosures** panel Lists the storage and their network attributes.
		- Storage Name column lists all the hosts.

Click **i**icon for relevant host enclosure to view SAN Insights Monitor page.See [Monitoring](#page-39-0) Metrics for more information.

- **WWM** displays the World-Wide Name of this fabric element. It's a 64-bit identifier and is unique worldwide.
- **Topology** area—Provides end-to-end topology layout and path information of storage enclosures. The discovered virtual machines are displayed and when you select the virtual machine, the path to the SAN data source is displayed. You can toggle this view to list all data paths.
- **Traffic Chart** area—Provides the I/O statistics, CPU and memory information, and disk latency of individual hosts or virtual machines.
- **Events Table** area—Provides information about the events of all the switch ports that are configured within a specific host enclosure.
- Click **Storage Name**, a slide-in panel is displayed. You can view below fields.

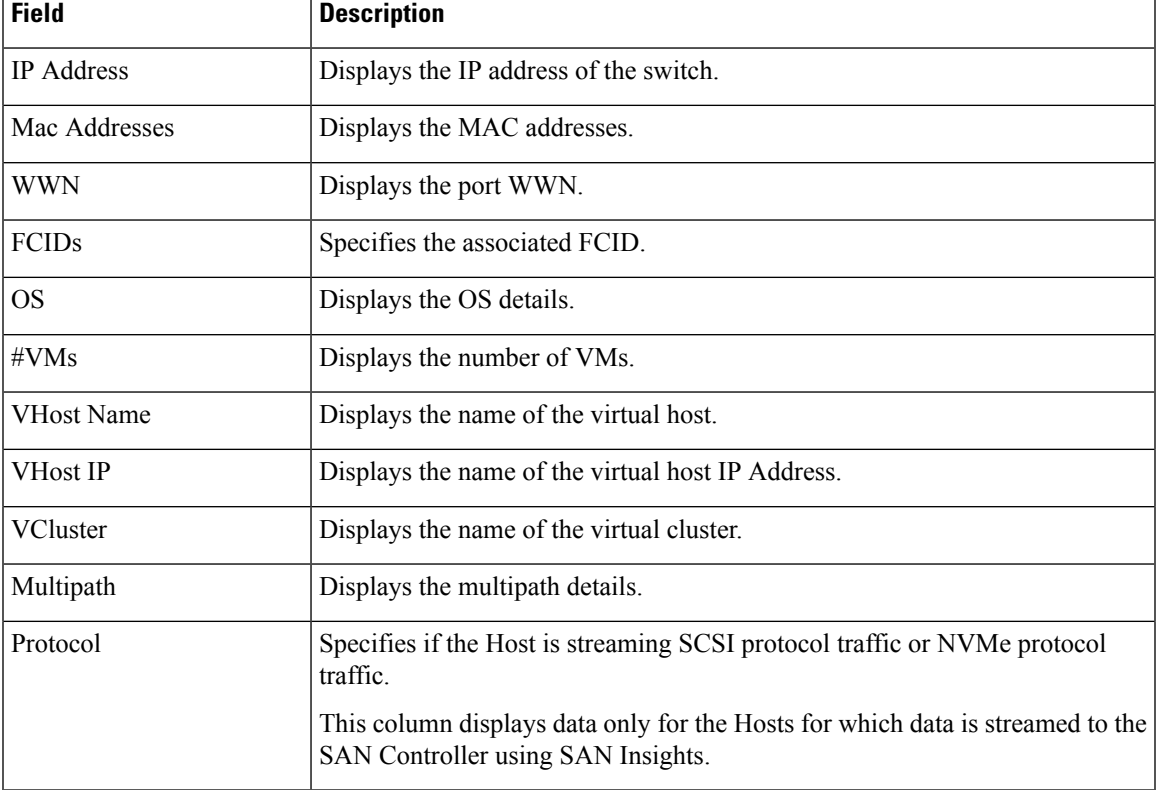

The following table describes the fields that appear on this screen.

#### <span id="page-33-0"></span>**Viewing Storage Enclosure**

SAN Controller allows you to view SAN Insights metrics based on two protocols, SCSI and NVMe. By default, the SCSI protocol is selected. However, you can change this setting from the **Settings** > **Server Settings** > **Insights**. Ensure that you restart the SAN Insights service to use the new properties.

To view the storage enclosure from the SAN Controller Web UI, perform the following steps:

#### **Procedure**

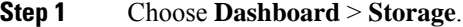

The list of storage in the storage enclosures table is displayed.

- **Step 2** Click **i**icon to view SAN Insights Monitor page. On**SAN Insights Monitor** window, click on required storage name. Refer to [Monitoring](#page-39-0) Metrics for more information.
- **Step 3** Click on **Launch** icon to view Storage Enclosure window.

The **Storage Enclosure** window appears.

The Storage Enclosure window displays the Initiator-Target (IT) pairs, Topology, average ECT/DAL/read/write times, and Switch Interface for the selected host.

- **Initiator Target Pairs** This table lists all the initiator-target pairs for the selected storage. The flow table shows the details of all metrics on ECT/DAL/read/write times, active I/Os, aborts, failures etc. along with their 1-hour average and the baseline information.
- **Topology** Provides an end-to-end topology layout and path information between host enclosures. On **View** card click **+** or **-** to zoom-in and zoom-out.Similarly, you can use the mouse scroll wheel to zoom-in and zoom-out. Click **Refresh** icon to Refresh the topology view. Choose **Select layout** drop-down list to view topology. This can be either **Hierachical** or **Hierachical Left-Right** view.
- The flow table shows the details of all metrics on ECT/DAL/read/write times, active I/Os, IOPS, Throughput etc. along with their 1-hour average and the baseline information.
- **Switch Interface** This table displays data for the last hour period that is selected for the interface. The switch name and the interface name are displayed on top of the switch interface table.

## <span id="page-33-1"></span>**SAN Insights**

SAN Insights visually displays fabric-level information in a holistic view from end-to-end.

On the SAN Insights dashboard page, you can select protocol, fabric, and switches from protocol, fabric, and switches drop-down lists. The dashlets display insight data based on the selected scope.

The dashboard displays the data over the last 72 hours. However, the Flow Summary and the Enclosure Summary donuts display the last 15 minutes from the latest updated time.

SAN Controller allows you to view SAN Insights metrics based on fabrics, switches, and two protocols namely SCSI and NVMe.

Ensure that you have enabled SAN Insights feature for SAN Controller. Choose **Settings** > **Feature Management**, choose check box **SAN Insights**.

Ensure that you have configured SAN Insights, to view information on Dashboard. See [Configuring](#page-60-0) SAN [Insights,](#page-60-0) on page 39.

## <span id="page-34-0"></span>**Viewing SAN Insights**

To view the SAN Insights Dashboard, choose **Dashboard** > **SAN Insights**. The SAN Insights Dashboard provides visibility for overall read/write IO operations/latency.

| <b>Field</b>           | <b>Description</b>                                                                                                    |
|------------------------|----------------------------------------------------------------------------------------------------|
| Fabric                 | Click <b>Fabric</b> , to select required fabric, and click <b>Save</b> .                                                               |
| Switch                 | Click <b>Switch</b> , to select required switch.                                                                                       |
| Protocol               | Choose <b>SCSI</b> or <b>NVMe</b> check box to select required protocol.                                                               |
|                        | By default, <b>SCSI</b> protocol is selected,                                                                                          |
| Total ITL              | Displays total ITL value for selected options.                                                                                         |
| <b>Total ITN</b>       | Displays total ITN value for selected options.                                                                                         |
| Last Record Time       | Displays last record time for selected options.                                                                                        |
| <b>Custom Graphing</b> | Click Custom Graphing, SAN Insights Metrics Custom Graphing window<br>is displayed. For more information, see Viewing Custom Graphing. |
| <b>Monitor Metrics</b> | Click <b>Monitor Metrics</b> , SAN Insights Monitor window is displayed. For<br>more information, see Monitoring Metrics.              |
| Refresh                | Click <b>Refresh</b> icon to Refresh and load screen.                                                                                  |

**Table 3: SAN Insights Dashboard**

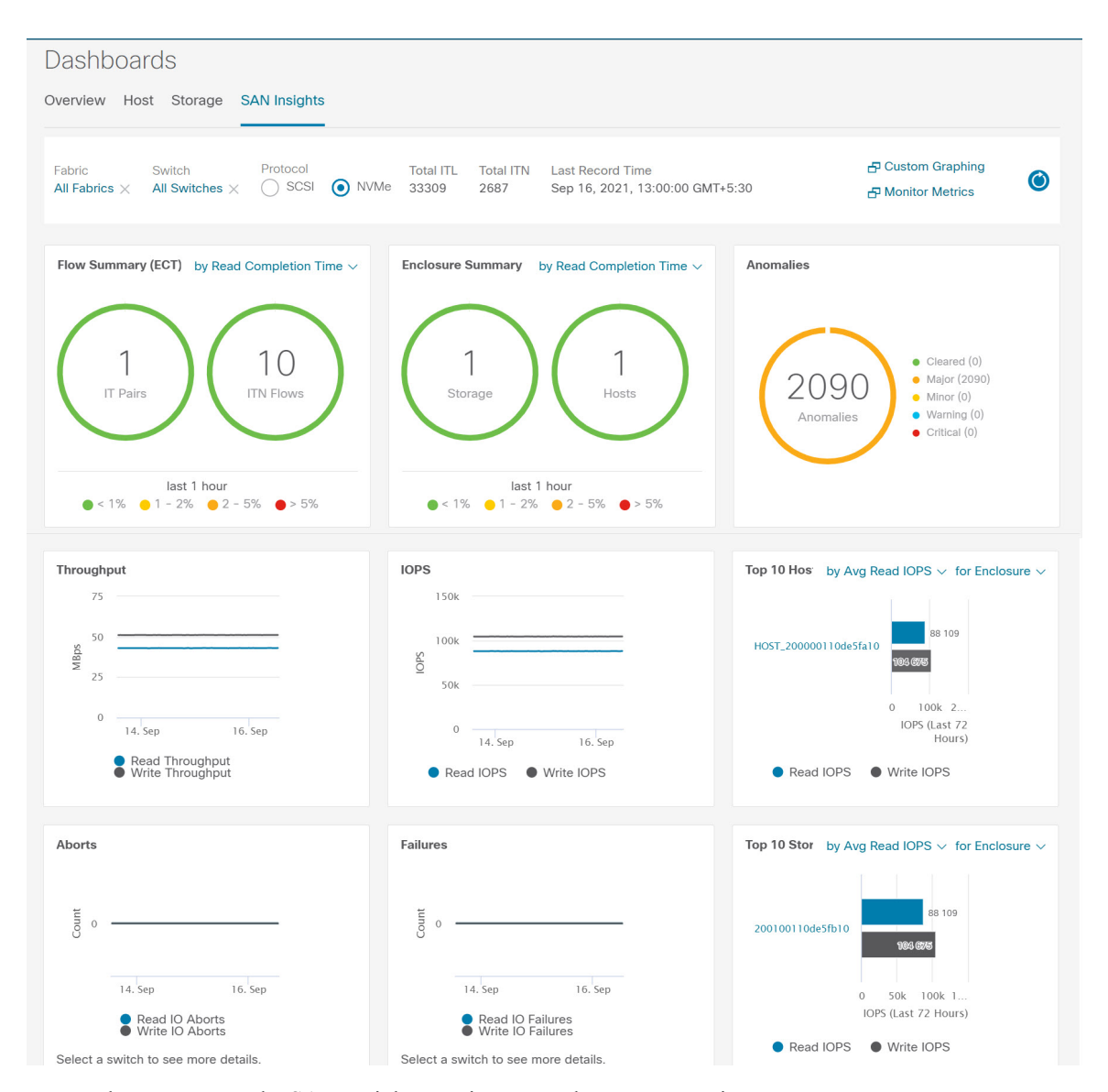

Ensure that you restart the SAN Insights service to use the new properties.

The total distinct ITL and ITN counts from the trained baseline is displayed at top center of dashboard. The donuts show the active ITL/ITN count only, for the last 15 minutes. The total ITL and ITN count, however, shows the count of all the ITLs and ITN for the scope selected.

The SAN Insights dashboard contains the following dashlets.

• Flow Summary (ECT)

From the drop-down list, select Read Completion Time or Write Completion Time, based on which the donuts show IT Pairs and ITL Flows. These data-points are computed based on the last available 15mins data in the Elasticsearch.

• Enclosure Summary (ECT)
From the drop-down list, select Read Completion Time or Write Completion Time, based on which the donuts display Storage and Hosts. These data-points are computed based on the last available 15mins data in the Elasticsearch.

• Anomalies

Displays the number of anomalies policy and their severity levels in pie-chart and list. The pie chart displays the severity levels in different color modes and the list next to the chart displays the severity level and the number of anomaly policies in that level.

You can edit, manage, view, acknowledge, and clear these anomalies. Choose **Operations** > **Event Analytics** > **Alarms**.

• Throughput

Displays the Read and Write throughput rate. Hover the mouse on the graph to view the value at that instance. The metrics in these line charts are computed based on the data during the last 72 hours.

• IOPS

Displays the Read and Write IOPs trend. The metrics in these line charts are computed based on the data during the last 72 hours.

• Aborts

Displays the Read and Write Aborts trend. The metrics in these line charts are computed based on the data during the last 72 hours. This metric is computed based on the **read\_io\_aborts** and **write\_io\_aborts** metric reported by the Cisco MDS SAN Analytics infrastructure.

Select a switch to see more details, to view the custom graphing for READ IO Aborts/Failures for the switch IP address that is selected on the Dashboard page.

• Failures

Displays the Read and Write Failures trend. The metrics in these line charts are computed based on the data during the last 72 hours. This metric is computed based on the **read\_io\_failures** and **write\_io\_failures** metric reported by the Cisco MDS SAN Analytics infrastructure.

Select a switch to see more details, to view the custom graphing for READ IO Aborts/Failures for the switch IP address that is selected on the Dashboard page.

• Top 10 Hosts

Represents the top 10 Host Enclosures/WWN/Device Alias in the selected Protocol/Fabric/Switch scope based on the metric that is selected in the drop-down list. The data can be sorted by Read/Write IOPS, Throughput, Exchange Completion Time or Data Access Latency.

• Top 10 Storage

Represents the top 10 Storage Enclosures/WWN/Device Alias in the selected Protocol/Fabric/Switch scope based on the metric that is selected in the drop-down list. The data can be sorted by Read/Write IOPS, Throughput, Exchange Completion Time or Data Access Latency.

**Note**

- The **Top10 Host** and **Top10Storage** are computed over the last 72 hours, based on hourly data collected for the selected protocol, fabric(s), and switch(es). If you change the enclosure names for specific WWPNs, the names of the old enclosures names are visible until the data ages out after 72Hours.
- In the **Top 10 Host** and **Top 10 Storage** dashlets, the bars for the write metrics do not display the value always due to restricted space. To view all the values on the graph, you can either hover the mouse over the bar or hide the read or the write bar using the legend at the bottom of the dashlet.

A warning message appears as **HIGH NPU LOAD Detected** on top of the **Dashboard > SAN Insights** window. The warning implies that one or more switches has an unacknowledged Syslog event during the previous week. The event may affect the availability of the analytics data stored or displayed. You must acknowledge these events to remove the warning.

A warning appears as **HIGH ITL LOAD Detected** on top of the **Dashboard > SAN Insights** window.

Ensure that you have configured Syslog on the SAN Controller Device Manager, to capture NPU and ITL Loads. Choose **SAN** > **Switches**. Click on the switch, a slide-panel is displayed, click **Launch** icon to view switch information, click **Device Manager**. On the Device Manager tab, click on **Logs > Syslog > Setup**. Click **Create**. Enter the required parameters. Ensure that you choose the **syslog** radio button in the Facility area. Click **Create** to enable Syslog on the SAN Controller server.

To resolve the high NPU and high ITL loads, click on the **HIGH NPU LOAD Detected**or **HIGH ITL LOAD Detected** link. The **Monitor > Switch > Events** page appears. The list of events is filtered for **Type: HIGH\_NPU\_LOAD** and **Type: HIGH\_ITL\_LOAD**. Select all the switches and click **Acknowledge**. This removes the **HIGH NPU LOAD Detected** and **HIGH ITL LOAD Detected** warnings.

### **Viewing Custom Graphing**

To view the SAN Insights metrics, choose **Dashboard** > **SAN Insights**. The SAN Insights Dashboard page appears. Click **View Custom Graphing** to view SAN Insights Metrics Custom Graphing window.

The dashboard displays the data over the last 72 hours. However, the Flow Summary and the Enclosure Summary donuts display the last hour aggregation from the latest updated time. The top 10 hosts/storage, throughput, IOPS, Aborts, Failures, graph display respective data.

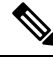

The refresh interval for Custom Graphing page is 5 minutes. Click on the **Play** icon to refresh every 5 minutes automatically. **Note**

Cisco SAN Controller allows you to view SAN Insights metrics based on two protocols, SCSI and NVMe. By default, the SCSI protocol is selected. However, you can change this setting from on the **Web UI** > **Settings** > **Server Settings** > **Insights**.

Ensure that you restart the SAN Insights service to use the new properties.

#### **Viewing Custom Graph and Table**

This is a freestyle dashboard where multiple metrics can be selected and the real-time data for the selected metrics is shown in multiline graph which is configured to Refresh every 5 minutes and corresponding raw data will be shown in the data table.

You can also add multiple graphs for comparison by clicking on the **Add Graph** the top right.

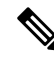

The Auto Refresh option is disabled by default. You must click the **Play** icon to enable the Auto Refresh feature. **Note**

SAN Insights Metrics has two tabs.

- Graph
- Table

#### **Graph**

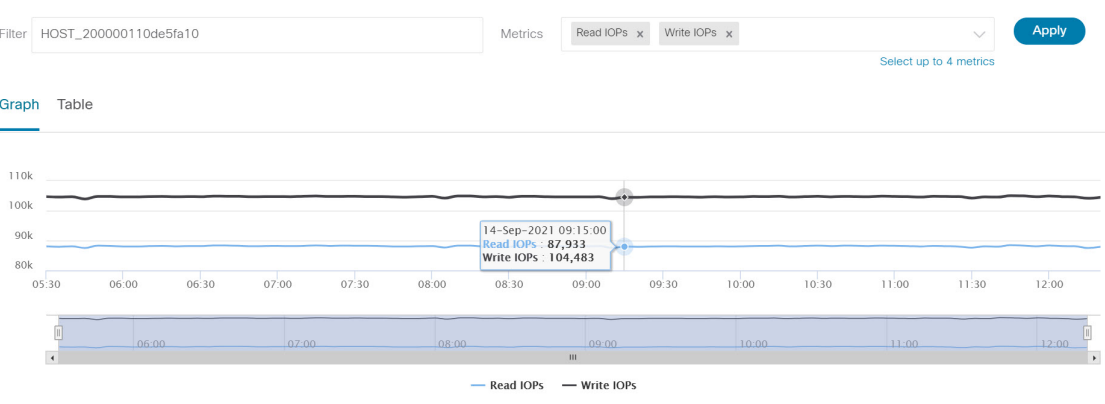

The graph is plotted with corresponding metrics with from and to date selected. It's dynamic in nature as the data can be refreshed every 5 minutes and can be converted into a static graph using the pause button. Click **Add Graph** to create graph. You can add maximum of three graphs at a time on this page.

SAN Controller allows the user to view data for more than two weeks' timeframe (up to a default maximum of 90 days. You can configure this timeframe in the server properties. Click drop down button next to Time Range and select date.

The Custom graphing metrics are enhanced to include the Write IO Failures, Read IO Failures, Write IO Aborts and Read IO Aborts to the drop-down metrics list.

ECT Baseline for each ITL Flow (Reads and Writes) is calculated using weighted average learned continuously over a training period:

- The ECT Baseline computation consists of two parts: the training period and the recalibration time.
- The training period for ECT Baseline is seven days by default (configurable).
- After the training is completed, the ECT Baseline remains the same until the recalibration is triggered after 7 days by default (configurable).
- By default every 14 days training runs for seven days (cyclic).
- The percentage (%) deviation shows the deviation of the current normalized ECT compared to the ECT Baseline.

**Table**

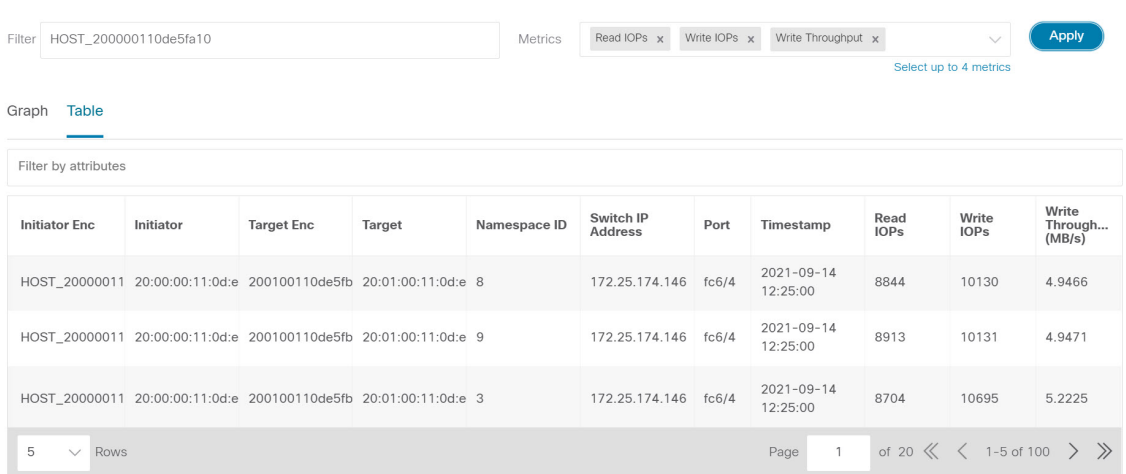

When you select a failure or abort from **Metrics** drop-down list, the table list is filtered to show only the rows that have at least one of the selected failure or abort metrics as a nonzero entry. The table displays only 100 records. However, to help find their nonzero failures that you can filter the table to show the last 100 records with an Abort or Failure that is nonzero. When you select failure or aborts, the table label changes to depict this behavior.

To view, input any of the seven dimensions (Initiator Enc, Initiator, Target Enc, Target, LUN, Switch IP Address, Port, Timestamp, Read IOPs, Write IOPs) in the filter by attributes field (separated by comma), and select an associated metric.

# <span id="page-39-0"></span>**Monitoring Metrics**

#### UI Path: **Dashboard** > **SAN Insights** > **Monitor Metrics**

The SAN Insights Monitor page displays the health-related indicators in the interface so that you can quickly identify issues in your environment. You can use health indicators to understand where problems are in your fabrics.

SAN Controller allows you to view SAN Insights monitor based on two protocols, SCSI and NVMe. By default, the SCSI protocol is selected. However, you can change this setting from the **Settings** > **Server Settings** > **Insights**.

Ш

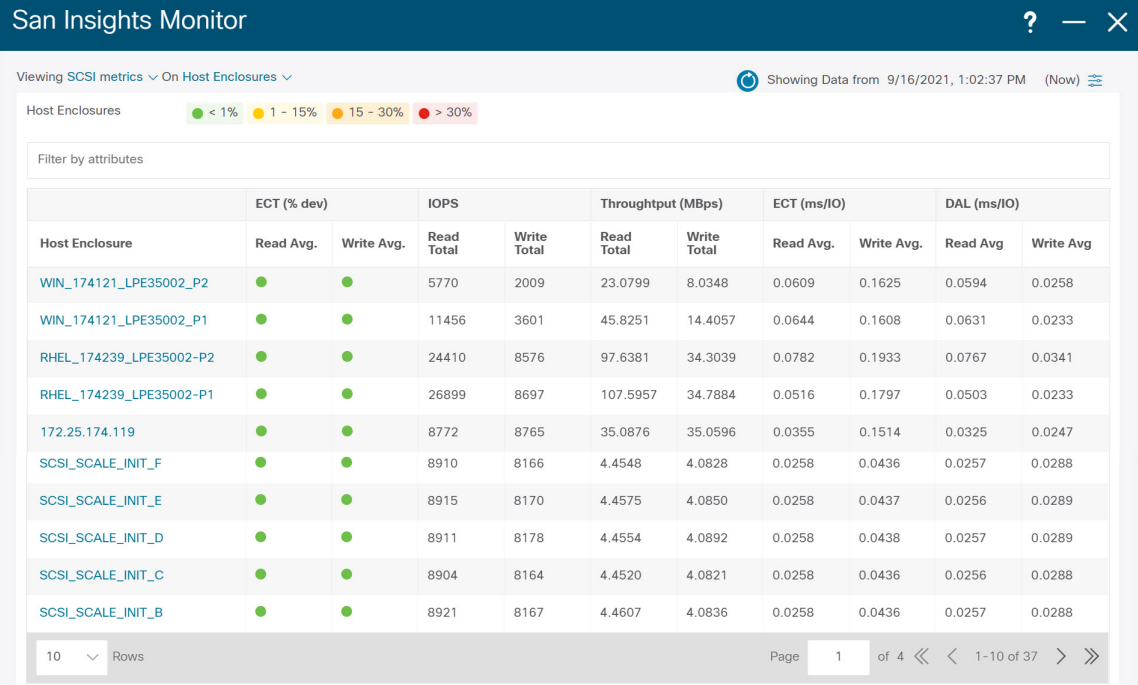

From Release 12.0.1a, you can view SAN Insights Monitor on dashboard. From SAN Controller Web UI, perform the following steps:

#### **Procedure**

#### **Step 1** Choose **Dashboard** > **SAN Insights** .

**Step 2** Click **Monitor Metrics**.

The **SAN Insights Monitor** window is displayed.

The color of the status is as an hourly average of Read and Write deviation for the respective Initiator Target Pairs.

- **Step 3** Choose **SCSI** or **NVMe** metrics using **Viewing** drop-down list to view to select the data type.
- **Step 4** Choose **Host Enclosure**, **Storage Enclosure**, or **IT Pairs** using **On** drop-down list to view required data.
- **Step 5** Click **Refresh** icon, to view current time.

The system time is displayed at the right corner of the window.

Specify a time interval using the time setting icon. Click **Setting** icon, enter appropriate time in hours and click **Apply** to view data of selected time.

The switch interface counters display when you choose green circle icon on the switch on the topology page.

**Step 6** Click on the required name to view details.

A slide-in panel is displayed with the associated I-T pairs.

**Step 7** Click **Launch** icon to view the window.

Similarly, you can click thrice on the name to navigate to the detailed view.

The SAN Insights Monitor page displays the initiator-target pairs for the selected enclosure or IT Pairs. The flow table shows the details of all metrics on ECT/DAL/read/write times, ECT (%dev), IOPS, throughput information.

Similarly, you can view SAN Insights Monitor, from host and storage tabs on dashboard.

- Choose **Dashboard > Host**, click **i** icon on required host name. For more information on host enclosure, refer to [Host](#page-28-0) section.
- Choose **Dashboard > Storage**, click **i** icon on required storage name. For more information on storage enclosure, refer to [Storage](#page-31-0) section.

For more information on Initiator-Target (IT) Pairs, refer to [Viewing](#page-41-0) IT Pairs, on page 20 section.

#### <span id="page-41-0"></span>**Viewing IT Pairs**

Cisco Nexus Dashboard Fabric Controller allows you to view SAN Insights metrics based on two protocols, SCSI and NVMe. By default, the SCSI protocol is selected. However, you can change this setting from the **Settings** > **Server Settings** > **Insights**. Ensure that you restart the SAN Insights service to use the new properties

To view the IT Pair from the Cisco Nexus Dashboard Fabric Controller Web UI, perform the following steps:

#### **Before you begin**

UI Path: **Dashboard** > **SAN Insights** > **Monitor Metrics**

#### **Procedure**

**Step 1** Choose **Dashboard** > **SAN Insights** > **Monitor Metrics**

The SAN Insights Monitor page appears. Refer to [Monitoring](#page-39-0) Metrics for more information.

- **Step 2** Choose **SCSI** or **NVMe** metrics using **Viewing** drop-down list to view to select the data type.
- **Step 3** Choose **IT Pairs** using **On** drop-down list to view data.
- **Step 4** Click on required IT pair name.

The IT pair slide-in panel appears.

**Step 5** Click on **Launch** icon to view IT pairs window.

The IT pairs window appears.

The IT pair window displays the Initiator-Target (IT) pairs, Topology, average ECT/DAL/read/write times, and Switch Interface for the selected IT pair.

- **Initiator Target Pairs** This table lists all the IT pairs for the selected IT pair name. The flow table shows the details of all metrics on ECT/DAL/read/write times, active I/Os, aborts, failures etc. along with their 1-hour average and the baseline information.
- **Topology** Provides an end-to-end topology layout and path information between IT pairs. On **View** card click **+** or **-** to zoom-in and zoom-out. Similarly, you can use the mouse scroll wheel to zoom-in

and zoom-out. Click **Refresh** icon to refresh the topology view. Choose **Select layout** drop-down list to view topology. This can be either **Hierachical** or **Hierachical Left-Right** view.

- The flow table shows the details of all metrics on ECT/DAL/read/write times, active I/Os, IOPS, Throughput etc. along with their 1-hour average and the baseline information.
- **Switch Interface** This table displays data for the last hour period selected for the selected interface. The switch name and the interface name are displayed on top of the switch interface table.

 $\mathbf I$ 

i.

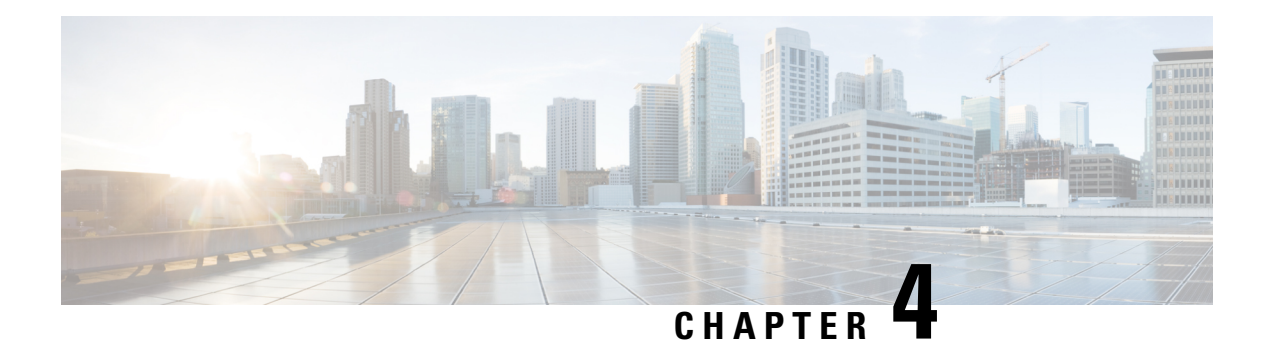

# **Topology**

#### **UI Navigation** - Click **Topology**.

The **Topology** window displays color-encoded nodes and links that correspond to various network elements, including switches, links, fabric extenders, port-channel configurations, virtual port-channels, and more. Use this window to perform the following tasks:

- To view more information about each of these elements, hover your cursor over the corresponding element.
- To view your navigation in the topology, view the breadcrumb at the top.
- When you click the device or the element, a slide-in pane appears from the right that displays more information about the device or the element. To view more information in the topology, double-click a node to open the node topology. For example, to view the fabric topology and its components in the **Topology** window, double-click the fabric node and then double-click an element that you want to view such as a host, a multicast group or a multicast flow, as applicable to the fabric type, and view the respective topology.
- If you want to view the fabric summary for the fabrics, click the fabric node.From the **FabricSummary** slide-in pane, open the **Fabric Overview** window. Alternatively, you can right-click a fabric and choose **Detailed View** to open the **Fabric Overview** window. For more information about fabric overview window, see Fabric [Overview,](#page-68-0) on page 47.
- Similarly, you can click on a switch to display the configured switch name, IP address, switch model, and other summary information such as status, serial number, health, last-polled CPU utilization, and last-polled memory utilization in the **Switch** slide-in pane. To view more information, click the **Launch** icon to open the **Switch Overview** window. For more information about switch overview window, see Switch [Overview,](#page-100-0) on page 79.

SAN switches have only two roles, Core Router and Edge Router.

- Choose an action from the **Actions** drop-down list to perform various actions based on the element you select in the topology.
- To perform actions on the elements in the topology, other than the ones listed in the actions drop-down list, right-click the element. This opens the appropriate windows and allows you to perform tasks based on the elements. For example, if you right-click a fabric, you can perform tasks such as various configurations, delete the fabric, backup and restore, and many more.

This section contains the following:

• Searching [Topology,](#page-45-0) on page 24

• Viewing [Topology,](#page-45-1) on page 24

# <span id="page-45-0"></span>**Searching Topology**

Use a combination of search attributes and search criteria in the search bar for an effective search. As you enter a combination of search attribute and search criteria in the search bar, the corresponding devices are highlighted in the topology.

You can apply the search criteria such as equals (=), does not equal (!=), contains (**contains**), and does not contain (**!contains**).

The search attribute that you can use for SAN fabric is fabric name.

When a device is displayed on the topology, double-click it to navigate further into the topology. For example, when the fabric that you searched is displayed on the topology, double-click on the fabric (cloud icon) to navigate inside its topology. Furthermore, after the fabric is displayed on the topology, you can continue to search based on a combination of a criteria and various search attributes such as switch name, IP address, model, serial, software version, and up time.

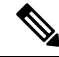

**Note**

Certain levels of the topology allow filters only, that is, filters take the place of Search. The topology listing for these levels display a limited number of entities.

# <span id="page-45-1"></span>**Viewing Topology**

To pan, click and hold anywhere in the whitespace and drag the cursor up, down, left, or right. To drag switches, click, hold, and move the cursor around the whitespace region of the topology.

In case of multiple selection of switch, you must release the modifier keys (cmd/ctrl) before releasing mouse drag to end the switch selection.

You can view the following information of the devices and links in the **View** pane:

- Layout options You can zoom in, zoom out, or adjust the layout to fit the screen. You can also refresh the topology or save any changes to the topology. For more information, see [Zooming,](#page-47-0) Panning, and [Dragging,](#page-47-0) on page 26.
- Select Layout drop-down list Choose the layout for your topology from this drop-down list, and click **Save Topology Layout** in the layout options. For more information, see [Layouts,](#page-48-0) on page 27.
- Status The status of every device or link is represented by different colors. You can view the configurational status and operational status as well for LAN topologies. For more information, see [Status,](#page-48-1) on page 27.

Topology for a node is displayed at multiple scope. Each scope is shown in the hierarchical order. The scope hierarchy is shown as breadcrumbs and can be navigated to required scope. Scopes are as follows:

- Data Center
- Cluster (vCenter)
- Resource List (DVS, Compute, and VM)

П

• Resource

**Note**

- In the **Topology** window, FEX appears in gray (**Unknown** or **NA**) because Operation and Configuration status is not calculated for FEX.
	- After moving a cable from one port to another port, the old fabric link isretained in the **Topology** window, and it is shown in the red color indicating that the link is down. Right-click on the link and delete it if the removal was intentional. A manual Rediscover of the switch will also delete and re-learn all links to that switch.

When a Multi-Site Domain (MSD) fabric is deployed with the child fabrics, to view multi-site topology, double-click on a fabric node, and then choose MSD scope or double click on the gray MSD node to view the MSD topology.

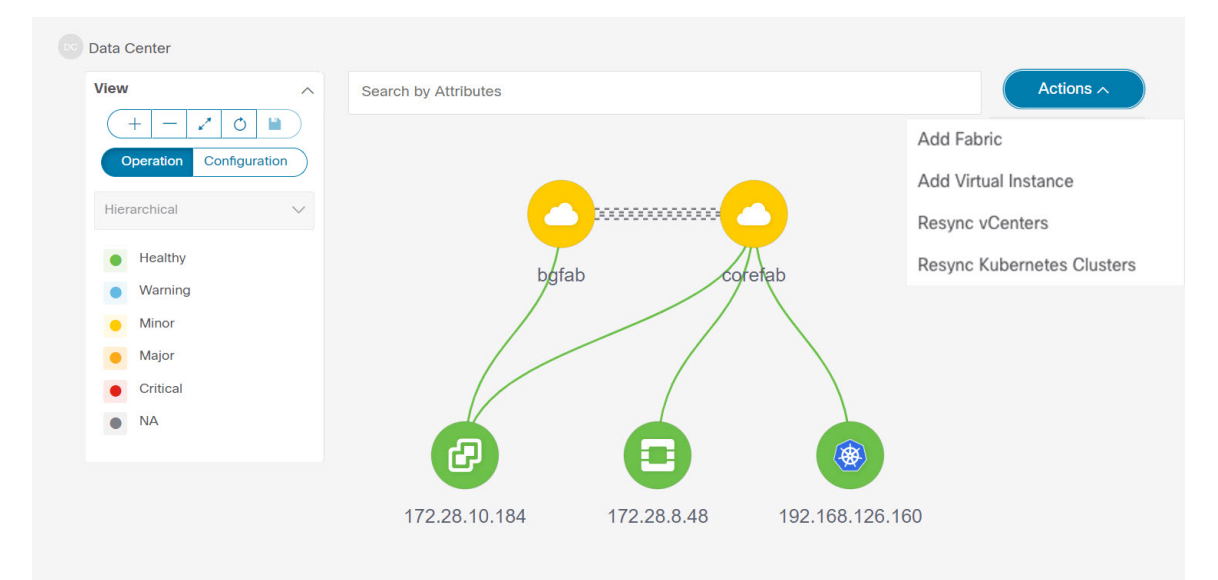

## **Viewing Elements in SAN Topology**

#### **UI Navigation** - Click **Topology**.

This section provides information about various elements or entities displayed in the **Topology** window for SAN fabrics.

#### **VSAN**

In the **Topology** window, double-click on the fabric to view the fabric topology. A SAN fabric contains VSAN node and switches. The VSAN node has a number displayed in brackets, which indicates the number of VSANs in the fabric. Double-click on the VSAN node to view the individual VSANs in the VSAN node topology.

The VSAN topology displays zones and switches connected to the VSAN. Double-click on a VSAN to open the VSAN topology and view the zones and switches. However, the switches must have the VSAN configured and have links with VSAN membership.

#### **Zone**

Double-click on the VSAN node, VSAN zone is displayed. The switches in that VSAN and a Zones node show the number of zones. Double click on that zones node, which displays individual zone nodes. Double click on zone node display switches in that zone and its connectivity (ISL) with end devices that are a member of the selected zone.

#### **Hosts and Storage**

The zone topology displays hosts and storage devices pertaining to the zone and connected to a switch. In the **Topology** window, double-click on a zone to view hosts and storage devices.

Alternatively, to view the switch topology, you can directly click on a switch in the fabric topology. The switch topology displays the hosts and storage devices connected to the switch.

#### **Hosts**

Click on the host device to view more information about the host in the slide-in pane. From the slide-in pane, you can open the host dashboard. Alternatively, you can right-click on the host device and click **Detailed View** to open the host dashboard.

#### **Storage**

Click on the storage device to view more information about storage in the slide-in pane. From the slide-in pane, you can open the storage dashboard. Alternatively, you can right-click on the storage device and click **Detailed View** to open the storage dashboard.

#### **Links**

In the switch topology, click on the link that connects two devices, for example, the switch and the storage to open the **Link** slide-in pane. This pane displays the details related to the last polling of the performance data. However, you must have configured performance monitoring for the fabric in **Performance Data Collection Settings**. This allows the Nexus Dashboard Fabric Controller to collect the traffic information and the aggregated information is displayed along with a graph showing traffic utilization. The Nexus Dashboard Fabric Controller updates the last poll metric every 5 minutes for all the ports, links, and so on for all the switches in the fabric. If the date and time displayed in this pane is current, then the last poll metric details are up to date. The details provided in this slide-in pane are as follows:

- General information such as link capacity, VSAN, and status.
- Information about the traffic for the last 24 hours with details such as average, maximum, and minimum Rx and Tx in Bytes.
- The last poll metrics such as Time, Rx, and Tx can be viewed in a graph on the **Graph** tab and in a table format on the **Table** tab. Note that the table is paginated.

### <span id="page-47-0"></span>**Zooming, Panning, and Dragging**

You can zoom in and zoom out using the controls that are provided at the bottom left of the windows or by using your mouse's wheel.

To pan, click and hold anywhere in the whitespace and drag the cursor up, down, left, or right.

To drag switches, click, hold, and move the cursor around the whitespace region of the topology.

### <span id="page-48-0"></span>**Layouts**

The topology supports different layouts along with a**Save Layout** option that remembers how you positioned your topology.

• **Hierarchical** and **Hierarchical Left-Right** - Provide an architectural view of your topology. Various switch roles can be defined that will draw the nodes on how you configure your CLOS topology.

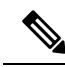

- When running a large-scale setup, being able to easily view all your switches on a leaf-tier can become difficult. To mitigate this, Nexus Dashboard Fabric Controller splits your leaf-tier every 16 switches. **Note**
	- **Circular** and **Tiered-Circular** Draw nodes in a circular or concentric circular pattern.
	- **Random** Nodes are placed randomly on the window. Nexus Dashboard Fabric Controller tries to make a guess and intelligently place nodes that belong together in close proximity.
	- **Custom saved layout** Nodes can be dragged around according to your preference. After you position as required, click**Save** to retain the positions. The next time you come to the topology, Nexus Dashboard Fabric Controller will draw the nodes based on your last saved layout positions.

Before a layout is chosen, Nexus Dashboard Fabric Controller checks if a custom layout is applied. If a custom layout is applied, Nexus Dashboard Fabric Controller uses it. If a custom layout is not applied, Nexus Dashboard Fabric Controller checks if switches exist at different tiers, and chooses the Hierarchical layout or the Hierarchical Left-Right layout. Force-directed layout is chosen if all the other layouts fail.

### <span id="page-48-1"></span>**Status**

The color coding of each node and link corresponds to its state. The operational colors and what they indicate are described in the following list:

- Green Indicates that the element is in good health and functioning as intended.
- Blue Indicates that the element is in a warning state and requires attention to prevent any further problems.
- Yellow Indicates that the element has minor issues.
- Orange Indicates that the element has major issues and requires attention to prevent any further problems.
- Red Indicates that the element is in critical state and requires immediate attention.
- Gray: Indicates lack of information to identify the element or the element has been discovered.

The configurational colors and what they indicate are described in the following list:

- Green Indicates that the element is element is In-Sync with the intended configuration.
- Blue Indicates that the element has pending deployments.
- Yellow Indicates that active deployments are in-progress.
- Red Indicates that the element is Out-of-Sync with the intended configuration.

• Gray: Indicates lack of information or no support for Configuration Sync calculation.

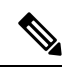

**Note**

- In the **Topology** window, FEX appears in gray (**Unknown** or **n/a**) because Operation and Configuration status is not calculated for FEX.
- After moving a cable from one port to another port, the old fabric link is retained in the **Topology** window, and it is shown in the red color indicating that the link is down. Right-click on the link and delete it if the removal was intentional. A manual Rediscover of the switch will also delete and re-learn all links to that switch.

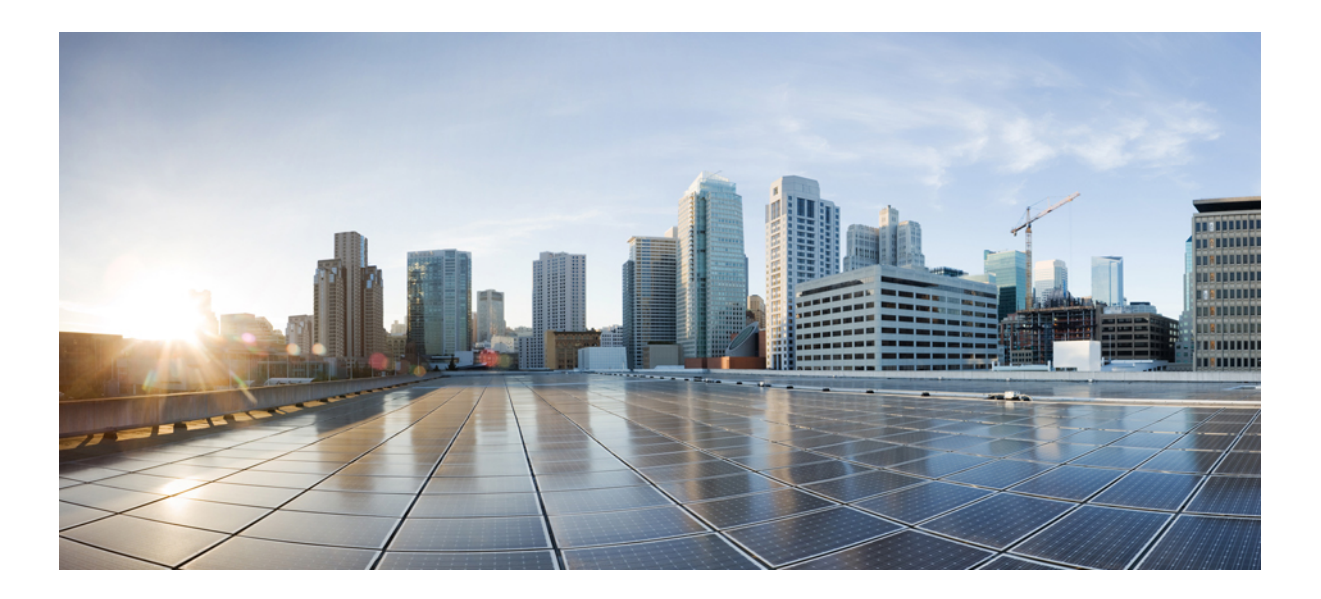

# **<sup>P</sup> ART I**

# **SAN**

- [Fabrics,](#page-52-0) on page 31
- [Switches,](#page-92-0) on page 71
- SAN [Links,](#page-108-0) on page 87
- [Interfaces,](#page-126-0) on page 105
- End [Devices,](#page-136-0) on page 115
- Host Path [Redundancy,](#page-142-0) on page 121
- Port [Monitoring,](#page-146-0) on page 125
- Active [Zones,](#page-154-0) on page 133
- [Storage,](#page-156-0) on page 135

<span id="page-52-0"></span>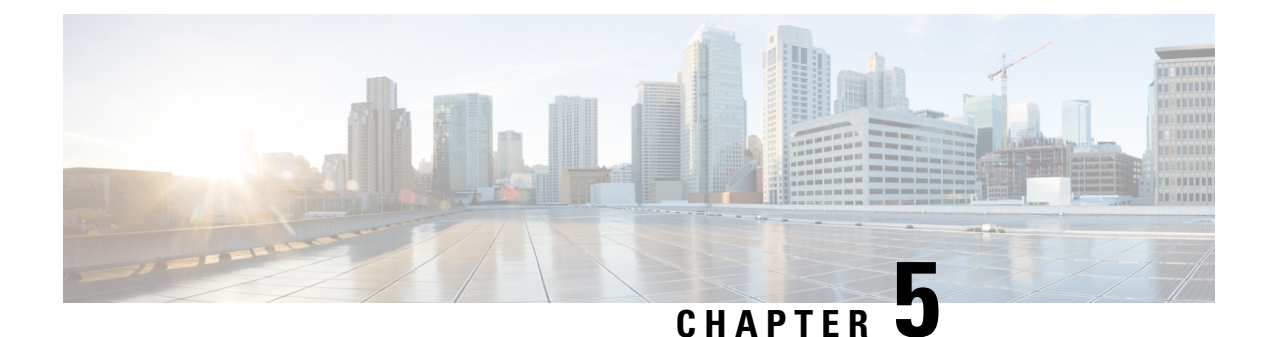

# **Fabrics**

- [Fabrics,](#page-52-1) on page 31
- Fabric [Overview,](#page-68-0) on page 47

# <span id="page-52-1"></span>**Fabrics**

From Release 12.0.1a, SAN Controller allows you to create SAN Fabrics.

The following table describes the fields that appear on **SAN Controller > SAN > Fabrics > Fabrics**.

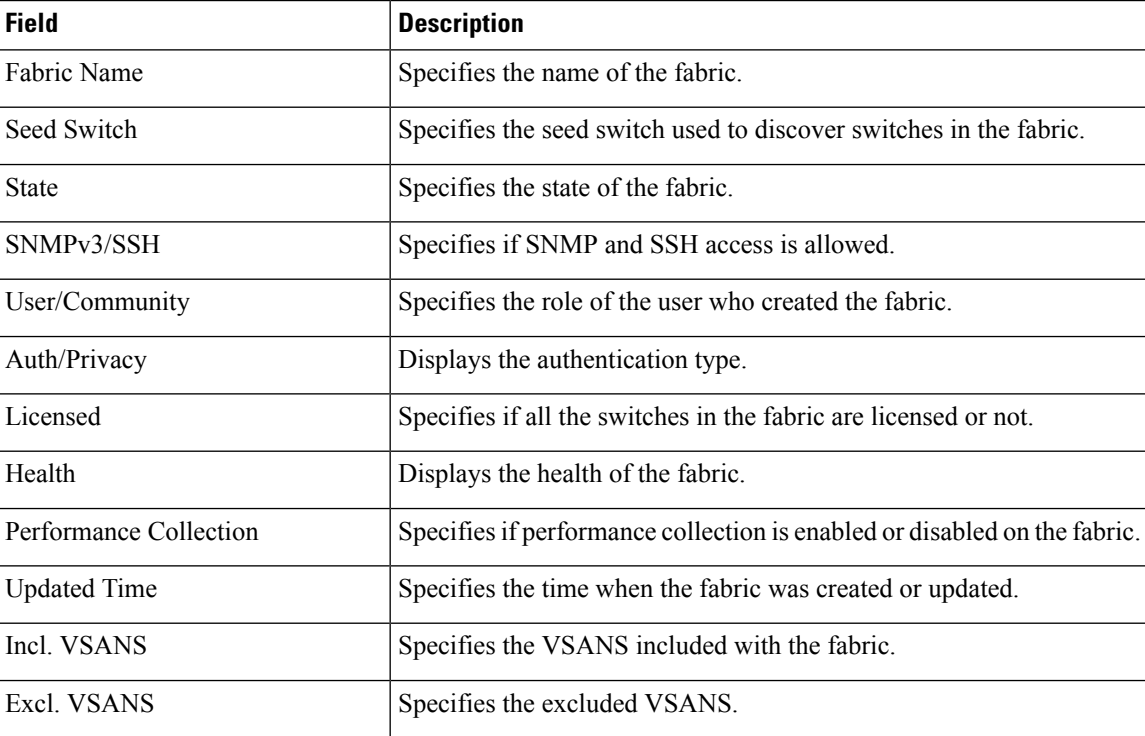

The following table describes the action items, in the Actions menu drop‐down list, that appear on **SAN > Fabrics > Fabrics**.

I

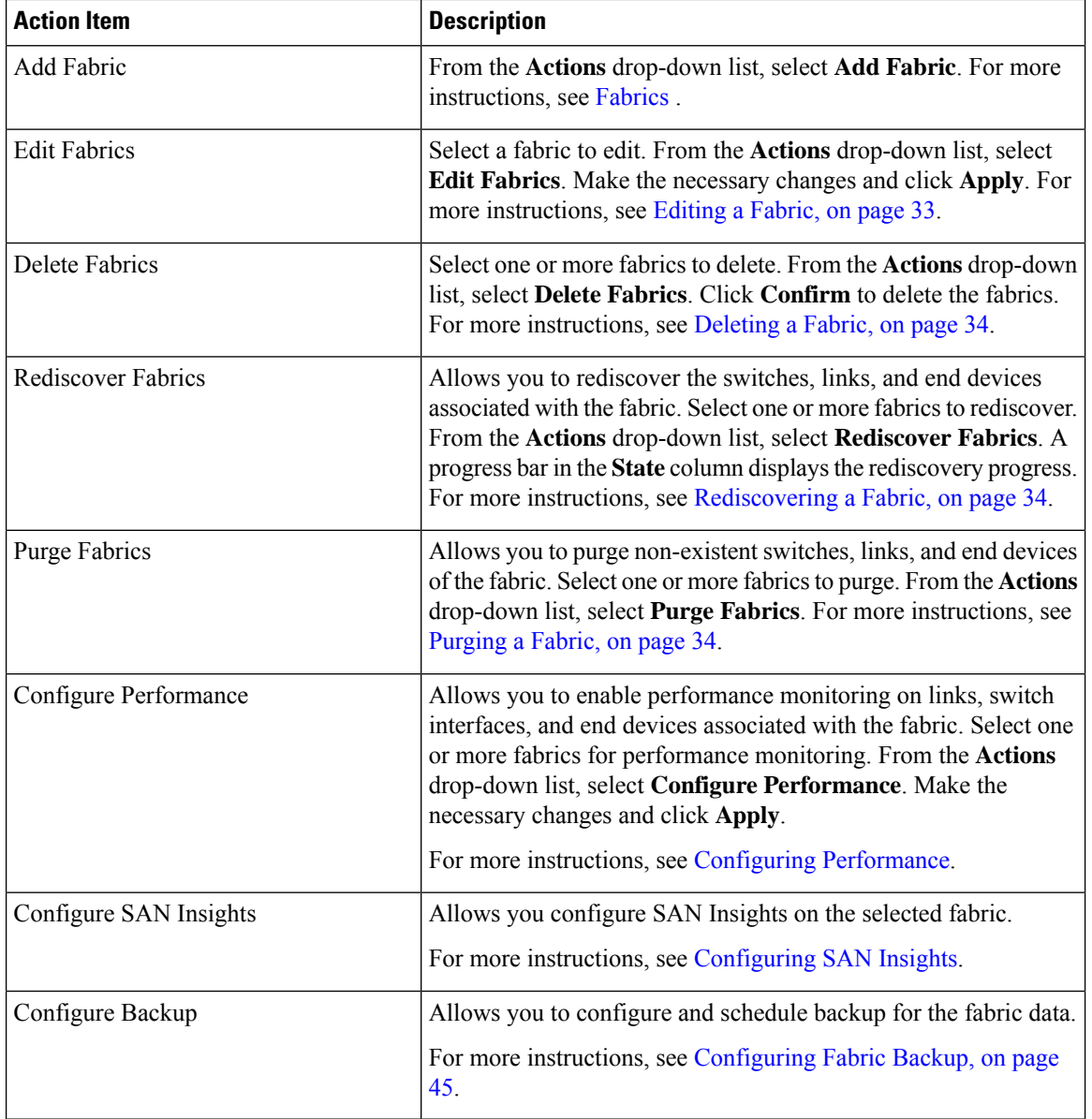

This chapter contains below sections:

# **Adding a Fabric**

To create a fabric using Cisco SAN Controller Web UI, perform the following steps:

#### **Procedure**

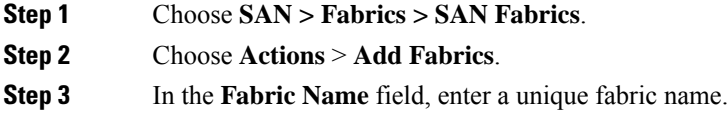

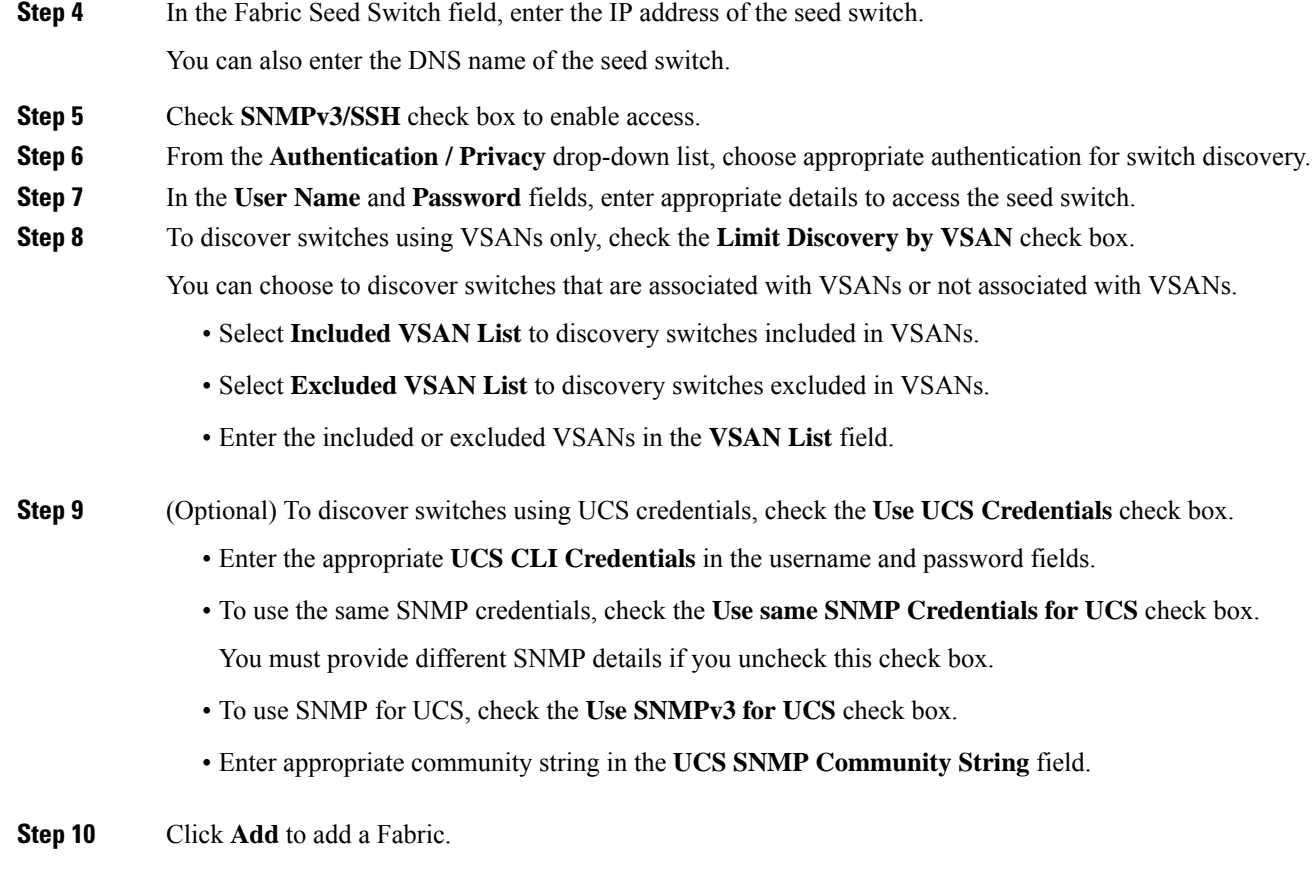

# <span id="page-54-0"></span>**Editing a Fabric**

To edit a fabric from the Cisco SAN Controller Web UI, perform the following steps:

#### **Procedure**

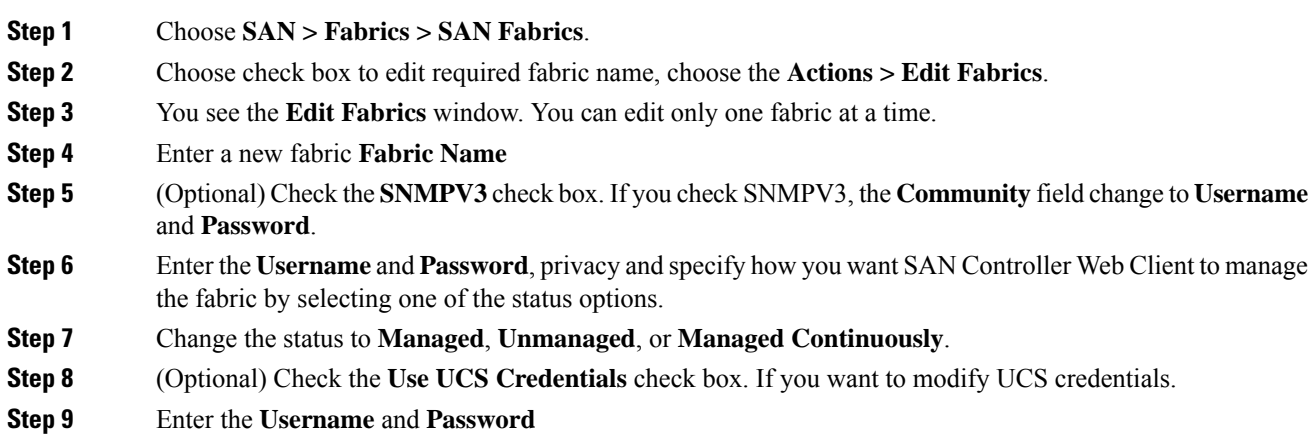

**Step 10** Click **Apply** to save the changes.

# <span id="page-55-0"></span>**Deleting a Fabric**

To delete a fabric using SAN Controller Web UI, perform the following steps:

#### **Procedure**

**Step 1** Choose **SAN > Fabrics > SAN Fabrics**. **Step 2** Choose **Actions** > **Delete Fabrics** to remove the fabric from the data source and to discontinue data collection for that fabric.

# <span id="page-55-1"></span>**Rediscovering a Fabric**

To discover a fabric using Cisco SAN Controller Web UI, perform the following steps:

#### **Procedure**

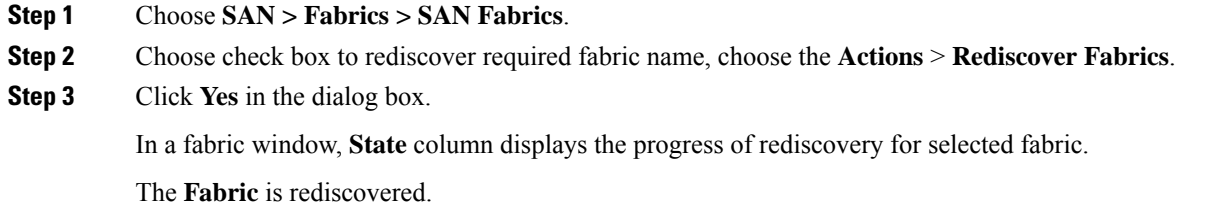

# <span id="page-55-2"></span>**Purging a Fabric**

You can clean and update the fabric discovery table through the Purge option.

#### **Procedure**

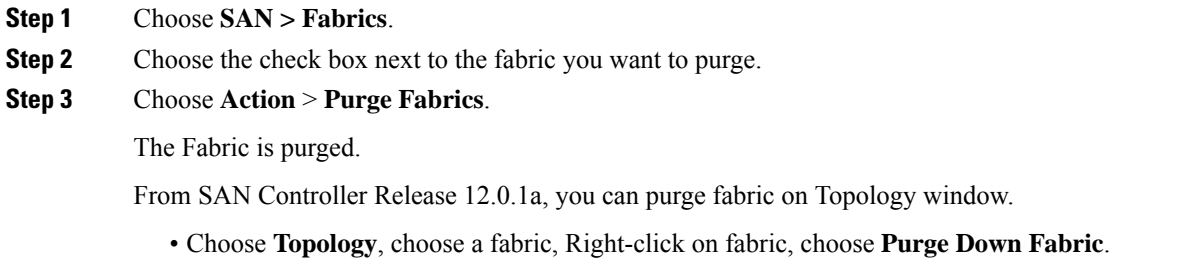

The **Fabric** is purged.

# <span id="page-56-0"></span>**Configuring Performance**

If you are managing your switches with the performance manager, you must set up an initial set of flows and collections on the switch. You can use SAN Controller to add and remove performance collections. License the switch and keep it in the **managedContinuously** state before creating a collection for the switch. Only licensed fabrics appear in this window.

#### **Procedure**

**Step 1** Choose **SAN > Fabrics**.

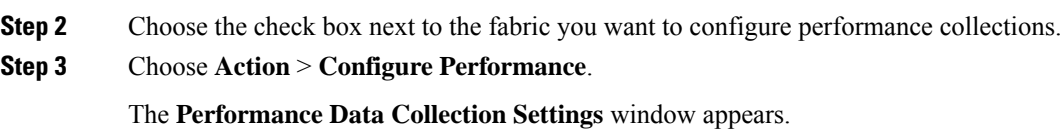

**Step 4** Choose check box **Performance Collection**, to enable other check boxes.

**Step 5** Choose required **ISL/NPV Links**, **Hosts**, **Storage**, and **FC Ethernet**, or choose box **Select All** to enable performance collection for these data types.

- a) To collect temperature data for SAN devices, choose **Settings** > **Server Settings** > **PM**.
- b) On **PM** tab, choose check box for **Enable SAN Sensor Discovery** and **Collect Temperature for SAN Switches**.
- **Step 6** Click **Apply** to save the configuration.
- **Step 7** In the confirmation dialog box, click **Yes** to restart the performance collector.

#### **What to do next**

After upgrading to Nexus Dashboard Fabric Controller, to view the restored old Performance Manager and high chart data, you must manually enable Performance Manager for each fabric. However, any old Temperature data is not restored.

To begin collecting Temperature data on the upgraded Nexus DashboardFabric Controllersetup, go to**Settings > Server Settings PM** tab. Check **Collect Temperature for LAN Switches** checkbox and click **Save**.. Note that **Enable LAN Sensor Discovery** checkbox is enabled by default.

### **SAN Insights**

The SAN Insights feature enables you to configure, monitor, and view the flow analytics in fabrics. SAN Insights features of SAN Controller enable you to visualize the health-related indicators in the interface so that you can quickly identify issuesin fabrics. Also, the health indicators enable you to understand the problems in fabrics. The SAN Insights feature also provides more comprehensive end-to-end flow-based data from the host to LUN.

SAN Controller supports SAN Telemetry Streaming (STS) using compact GPB transport, for better telemetry performance and to improve the overall scalability of SAN Insights.

For SAN Insights streaming stability and performance, see Server [Properties](#page-58-0) for SAN Insights for SAN Controller deployment. Ensure that the system RAM, vCPU, and SSDs are used for deploying SAN Insights. Use of NTP is recommended to maintain time synchronization between the SAN Controller and the switches. Enable PM collection for viewing counter statistics.

From Release 12.0.1a, you can create policy based alarms generation for SAN ITL/ITN flow. From Web UI, choose **Operations** > **Event Analytics** > **Alarms** > **Alarm Policies** to create policies.

#### **Prerequisites**

- SAN Insights is supported on virtual-data node and physical node.
- The SAN Insights feature isn't supported on app-node deployment for Nexus Dashboard.
- Single node and three nodes deployments of Nexus Dashboard are supported for deploying SAN Insights.
- If SAN Insights streaming was configured with KVGPB encoding using versions of Cisco SAN Insights older than 11.2(1), the switch continues to stream with KVGPB encoding while configuring streaming with SAN Insights versions 11.2(1) and above. Compact GPB streaming configuration for SAN Insights is supported starting from SAN Controller 11.2(1). To stream using Compact GPB, disable the old KVGPB streaming before configuring SAN Insights newly, after the upgrade. To disable analytics and telemetry, on the Cisco SAN Controller Web UI, choose **SAN** > **Fabrics**, select a fabric, choose **Actions** > **Configure SAN Insights** and click **Next**. On the Switch Configuration screen, select required switch, choose **Actions** > **Disable Analytics** to clear all the analytics and telemetry configuration on the selected switches.
- The SAN Insights feature is supported for Cisco MDS NX-OS Release 8.3(1) and later.

#### <span id="page-57-0"></span>**Configuring Persistent IP Address**

Before you install or upgrade to SAN Controller Release 12.1.1e, you must configure persistent IP addresses on Cisco Nexus Dashboard.

Ensure that the services are allocated with IP pool addresses on the Cisco Nexus Dashboard. For more information, refer to *Cluster Configuration* section in Cisco Nexus [Dashboard](https://www.cisco.com/c/dam/en/us/td/docs/dcn/nd/2x/user-guide/cisco-nexus-dashboard-user-guide-211.pdf) User Guide.

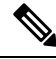

To configure SAN Insights on one node for SAN Controller deployment, the SAN Insights receiver requires one available Persistent IP. Similarly, to configure SAN Insights on three nodes for SAN Controller deployment, it requires three available Persistent IP addressees. **Note**

To configure Persistent IP addresses on Cisco Nexus Dashboard, perform the following steps:

#### **Procedure**

- **Step 1** Choose **Infrastructure** > **Cluster Configuration**.
- **Step 2** On General tab, in External Service Pools card, click **Edit** icon.

The **External Service Pools** window appears.

**Step 3** To configure IP addresses for SAN Controller, in Data Service IP's, click **Add IP Address**, enter required IP addresses and click **check** icon.

**Step 4** Click **Save**.

### **Guidelines and Limitations**

- Ensure that the time configurations in SAN Controller and the supported switches are synchronized to the local NTP server for deploying the SAN Insights feature.
- Any applicable daylight time savings settings must be consistent across the switches and SAN Controller.
- To modify the streaming interval, use the CLI from the switch, and remove the installed query for SAN Controller. Modify the **san.telemetry.streaming.interval** property in the SAN Controller server properties. The allowed values for the interval are 30–300 seconds. The default value is 30 seconds. If there is an issue with the default value or to increase the value, set default value to 60 seconds. You can change the default value while configuring SAN Insights. On **Switch configuration** wizard in **Interval(s)** column select required value from drop-down list.
- The port sampling window on the switch side should have all ports (default).
- Use the ISL query installation type only for the switches that have storage connected (storage-edge switches).
- For the ISL query installation type, in the Configure SAN Insights wizard, analytics can't be enabled on interfaces that are members of port-channel ISL to non-MDS platform switches.
- After installing the switch-based FM\_Server\_PKG license, the Configure SAN Insights wizard may take upto 5 minutes to detect the installed license.

For information about the SAN Insights dashboard, see SAN [Insights.](#page-33-0)

For information about configuring the SAN Insights, see [Configuring](#page-60-0) SAN Insights.

#### <span id="page-58-0"></span>**Server Properties for SAN Insights**

To modify server settings values, navigate to **Settings** > **Server Settings** > **Insights** on the Web UI.

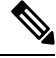

**Note** If you change the server properties, ensure that you restart the SAN Controller to use the new properties value.

The following table describes the field names, descriptions, and its default values.

#### **Table 4: Server Properties for SAN Insights**

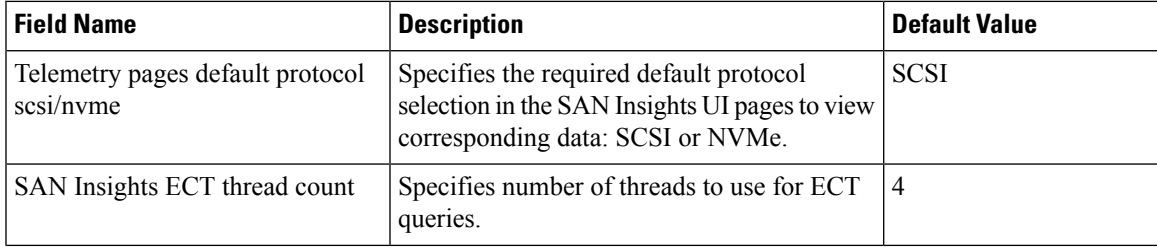

I

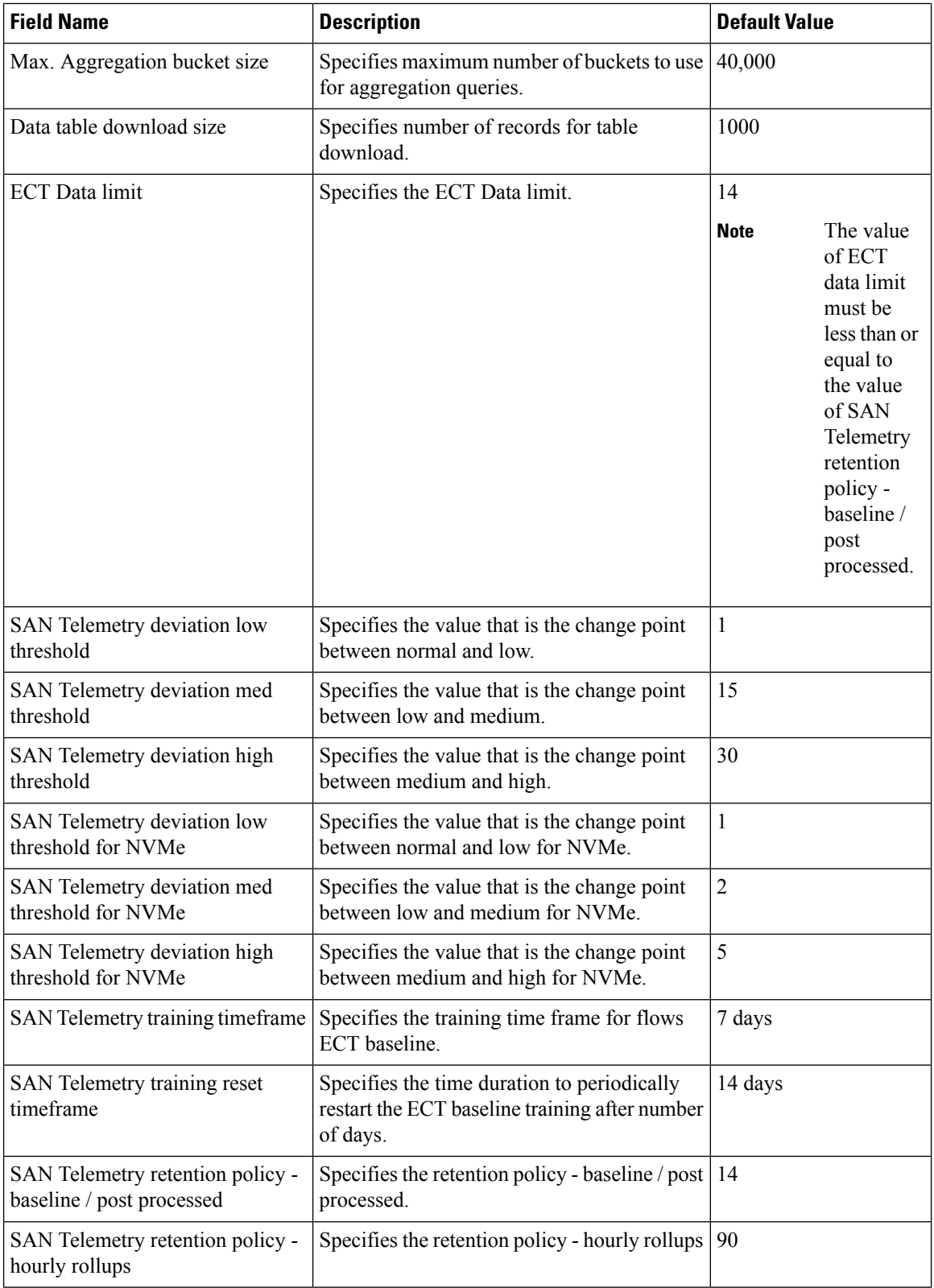

i.

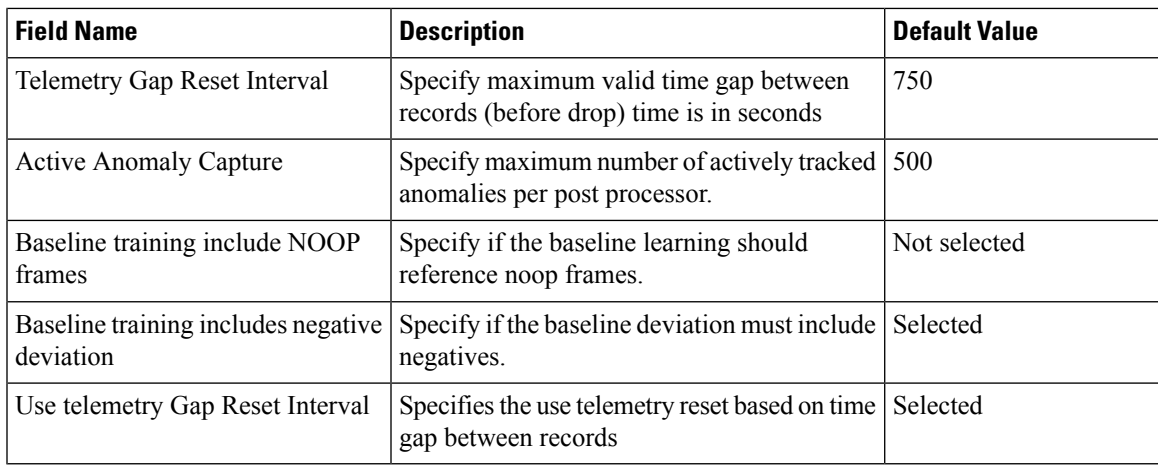

The following table describes the system requirement for installation of SAN Controller:

**Table 5: Required System Memory for SAN Controller with SAN Insights**

| <b>Node Type</b>   | <b>vCPUs</b> | <b>Memory</b> | <b>Storage</b>                         |
|--------------------|--------------|---------------|----------------------------------------|
| Virtual Data Node  | 32           | 128 GB        | 3 TB SSD                               |
| Physical Data Node | 40           | 256 GB        | 4*2.2 TB HDD, 370G<br>SSD, 1.5 TB NVMe |

**Table 6: Verified limit for SAN Insights deployment**

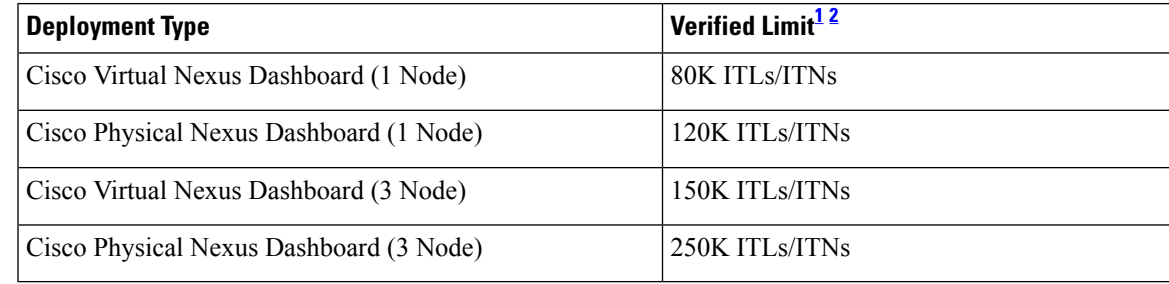

<span id="page-60-2"></span><span id="page-60-1"></span><sup>1</sup> Initiator-Target-LUNs (ITLs)

<sup>2</sup> Initiator-Target-Namespace ID (ITNs)

#### <span id="page-60-0"></span>**Configuring SAN Insights**

From SAN Controller Release 12.0.1a, you can configure SAN fabrics on topology window, apart from configuring on fabric window.

On topology window, right-click on a SAN fabric, choose **Configure SAN Insights** and follow procedure to configure.

To configure SAN Insights on the SAN Controller Web UI, perform the following steps:

#### **Before you begin**

Ensure that you configure persistent IP addresses, before you configure SAN Insights. Refer to [Configuring](#page-57-0) [Persistent](#page-57-0) IP Address.

Ensure that you have enabled SAN Insights feature for SAN Controller. Choose **Settings** > **Feature Management**, choose check box **SAN Insights**.

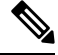

You must configure with sufficient system requirements and IP addresses. For more information on scale limits, refer to table Required System Memory for SAN deployment in Server [Properties](#page-58-0) for SAN Insights. **Note**

#### **Procedure**

- **Step 1** Choose **SAN** > **Fabrics**.
- **Step 2** Choose required fabric, click **Actions** > **Configure SAN Insights**.

The **SAN Insights Configuration** wizard appears.

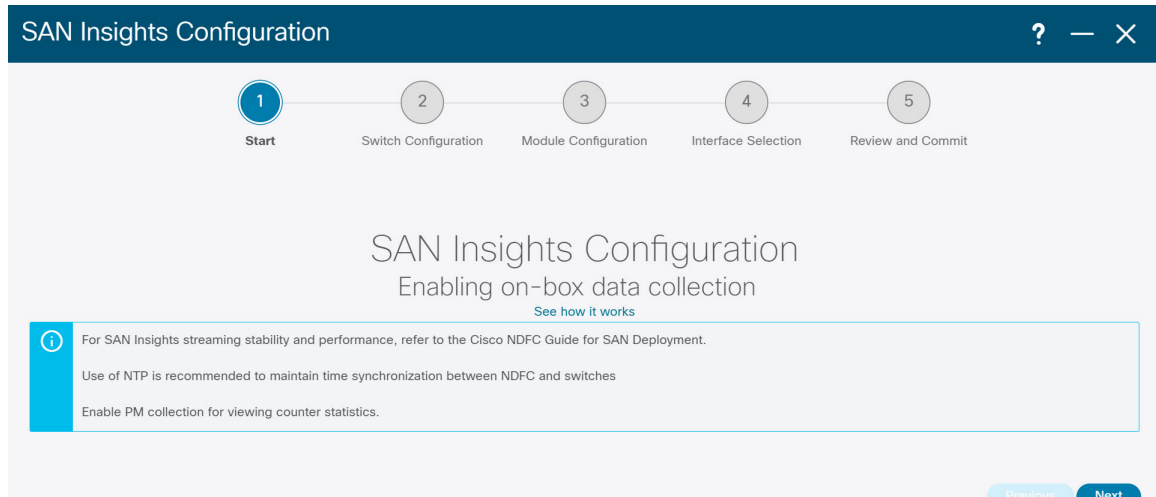

**Step 3** In the **SAN Insights Configuration** wizard, click **Next**.

The **Switch Configuration** wizard appears.

**Step 4** Select the switches where SAN Insights analytics and telemetry streaming need to be configured, after you select the appropriate values from the drop-down list as mentioned below.

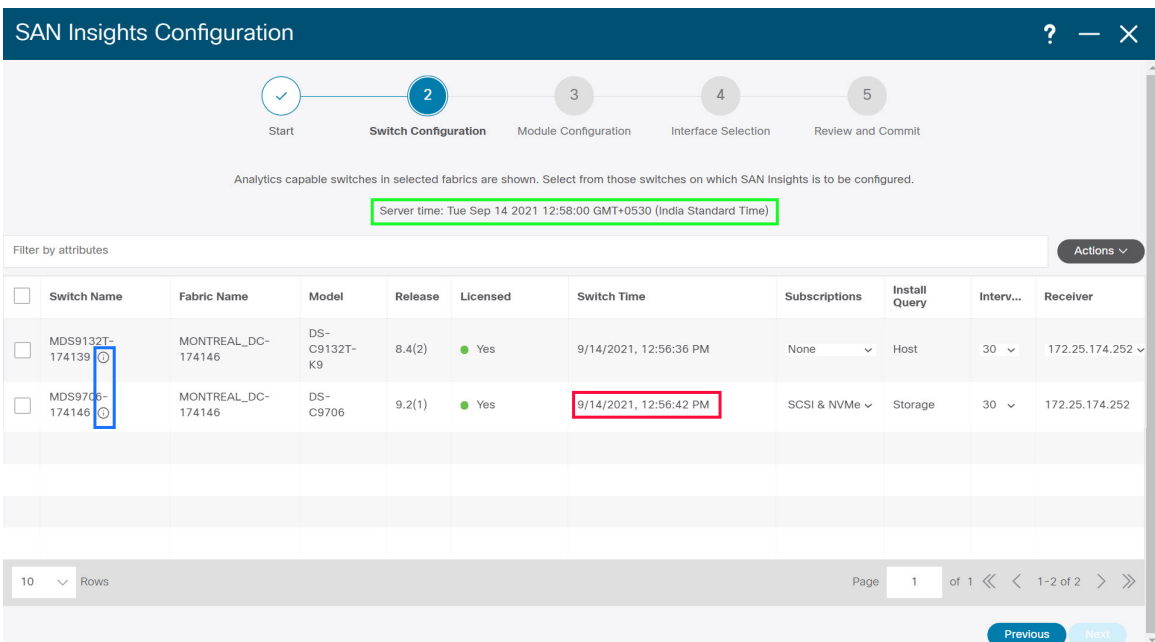

If the switches don't have SAN Insights license, the status in the Licensed column shows **No** (install licenses). Click on **Install licenses** to apply license to the switch.

SAN Controller time is displayed on this UI and switch time is marked in RED if the switch time is found to be deviating from the SAN Controller time. **Note**

For the selected SAN Controller Receiver in the last column, the receiver can subscribe to telemetry: SCSI only, NVMe only, both SCSI & NVMe, or None. This allows you to configure one SAN Controller server to receive SCSI telemetry and another SAN Controller server to receive NVMe telemetry.

In SAN Controller deployment, the IP address assigned to eth0 or eth1 can be used for receiving SAN Insights streaming from the switch. However, ensure that streaming is configured to the SAN Controller interface having IP reachability from the respective switches. In the **Receiver** column all the discovered interfaces are listed. Choose the corresponding interface IP address that is configured while installing SAN Controller for streaming analytics data from the switch.

You can provide management IP eth0 and data IP eth1 for fabric access to bootstrap the SAN Controller. Therefore, the streaming must be configured to the persistent IP assigned in the data-IP subnet. Refer to the [Configuring](#page-57-0) Persistent IP Address, on page 36 section for more information.

For NDFC to run on top of the virtual Nexus Dashboard (vND) instance, you must enable promiscuous mode on port groups that are associated with Nexus Dashboard interfaces where External Service IP addresses are specified. vND comprises of Nexus Dashboard management interface and data interface. By default, for LAN deployments, 2 external service IP addresses are required for the Nexus Dashboard management interface subnet. Therefore, you must enable promiscuous mode for the associated port-group. If inband management or Endpoint Locator (EPL) is enabled, you must specify External Service IP addresses in the Nexus Dashboard data interface subnet. You must also enable the promiscuous mode for the Nexus Dashboard data/fabric interface port-group. For NDFC SAN Controller, promiscuous mode must be enabled only on the Nexus Dashboard data interface associated port-group. For NDFC SAN Controller, promiscuous mode only needs to be enabled on the Nexus Dashboard data interface associated port-group. For more information, refer to Cisco Nexus Dashboard [Deployment](https://www.cisco.com/c/en/us/td/docs/dcn/nd/2x/deployment/cisco-nexus-dashboard-deployment-guide-221.html) Guide.

To configure promiscuous mode to have multiple persistent IPs reachable on the same port group.See *Cluster Configuration section in Nexus Dashboard Guide.*

The Subscription column allows you to specify which protocol to which the Receiver subscribes. You can choose from SCSI, NVMe, both or none from drop-down list.

If you choose **None for Subscription**, a warning message is displayed to select an appropriate Subscription before you proceed. Select the desired protocols for Subscription. **Note**

You can click the **i** icon in the **Switch Name** column to get the configuration details for analytics and telemetry features from the switch (if Analytics Query and Telemetry features are configured).

Show Telemetry Transport Session Id IP Address Port Encoding Transport Status \_\_\_\_\_\_\_\_\_\_\_\_\_\_\_\_\_\_ -----------172.25.174.178 33000 GPB-compact qRPC  $\mathbf{1}$ Connected GPB-compact gRPC<br>GPB-compact gRPC<br>GPB-compact gRPC 172.25.174.244 33000  $\overline{0}$ Connected 172.25.174.252 33000 3 GPB-compact qRPC Connected Retry buffer Size: 10485760 Event Retry Messages (Bytes): 0 Timer Retry Messages (Bytes): 0  $\begin{array}{c} 0 \\ 0 \end{array}$ Total Retries sent: Total Retries Dropped:  $\overline{0}$ 

If Analytics Query of either type (dcnminitITL, dcnmtgtITL, dcnmislpcITL, dcnminitITN, dcnmtgtITN, or dcnmislpcITN) isn't configured on the switch, the telemetry configurations won't be displayed.

- If there is more than a single receiver for an example in a cluster mode, click dropdown icon next to the receiver to select required receiver. **Note**
- **Step 5** Click **Next**. The switches that are capable of streaming analytics are listed in the **Select Switches** page.
- **Step 6** Select the switches on which SAN Insights must be configured.
	- Both SAN Controller and Switch time are recorded and displayed when you navigate to the **Select Switches** page. This helps you to ensure that the clocks of SAN Controller and switch are in sync. **Note**

Choose single or multiple switches, click **Actions** > **Disable Analytics** to clear all the analytics and telemetry configuration on the selected switches.

Compact GPB streaming configuration for SAN Insights is supported. To stream using Compact GPB, the old KVGPB streaming must be disabled and removed before configuring SAN Insights, newly after the upgrade.

In the **Install Query** column, type of port per switch is displayed. The port types are:**ISL**, **host**, or **storage**.

- **host**—lists all ports where hosts or initiators are connected on the switch.
- **storage**—lists all ports where storage or targets are connected on the switch.
- **ISL**—lists all ISL and port channel ISL ports on the switch.

Cancel

• **None**—indicates that no query is installed.

The following queries are used:

- dcnmtgtITL/dcnmtgtITN—This is the storage-only query.
- dcnminitITL/dcnminitITN—This is the host-only query.
- dcnmislpcITL/dcnmislpcITN—This is the ISL and pc-member query.
- ISL based queries must be added when you use the ISL query installation type for the switches that has connected to storage (storage-edge switches). **Note**
- SAN Controller doesn't manage duplicate ITLs\ITNs. If you configure both host and storage queries (on the switches where their Hosts and Storage are connected respectively), the data is duplicated for the same ITL\ITN. This results in inconsistencies in the computed metrics. **Note**

When the administrator selects the ISL\Host\Storage on the configure wizard, the respective ports are filtered and listed on the next step.

#### **Step 7** Click **Next**.

You can see all the analytics supported modules on the switches selected in the previous view, listed with the respective instantaneous NPU load in the last column. Port-sampling configuration (optional) and port-sampling rotation interval for the module can be specified in this step. The default configuration on the switch is to monitor all analytics-enabled ports on the switch for analytics.

- If portsampling is enabled on multiple ISL ports with ISL query installed, the metrics aggregation isn't accurate. Because all exchanges won't be available at the same time, the metrics aggregation isn't accurate. We recommend that you don't use port sampling with ISL queries, with multiple ISLs. **Note**
- **Step 8** In the **Module Configuration** tab, configure the module(s) for SAN Insights functionality.

Beginning with Release 12.1.1e, Cisco NDFC supports discovery of 64G modules and can be selected during SAN Insights configuration. Port-sampling is not supported on these modules and NPU load is not applicable for 64G SAN analytics. Therefore, you cannot configure sample window and rotation interval for 64G modules.

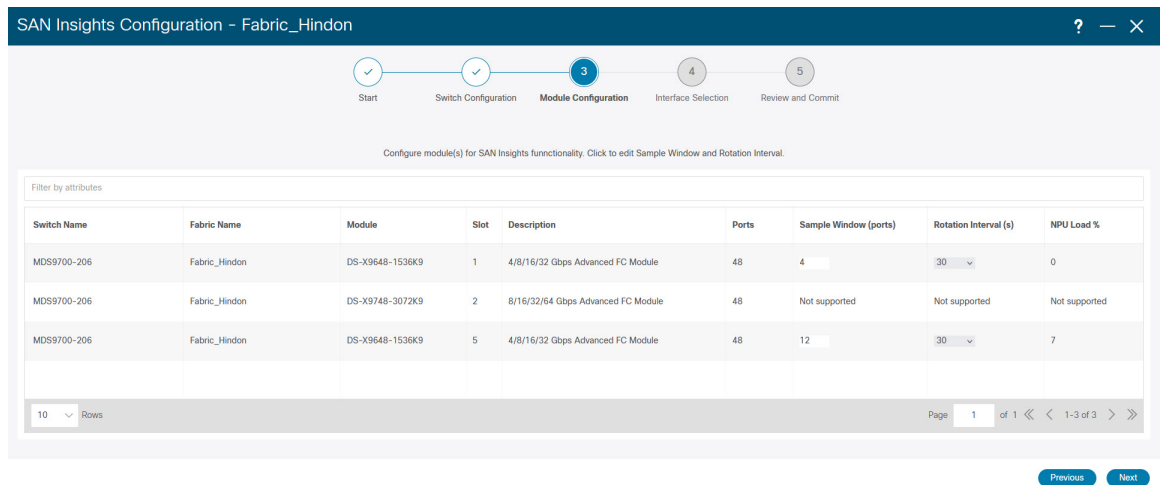

To change the values for **Sample Window (ports)** and **Rotation Interval (seconds)**, click the row and enter the desired values.

- To undo the changes, click **Cancel**.
- To save changes, click **Save**.

The **NPU Load** column displays the network processing unit (NPU) within a module.

#### **Step 9** Click **Next**.

**Step 10** In the **Interface Selection** tab, select the interfaces that generate analytics data within the fabric.

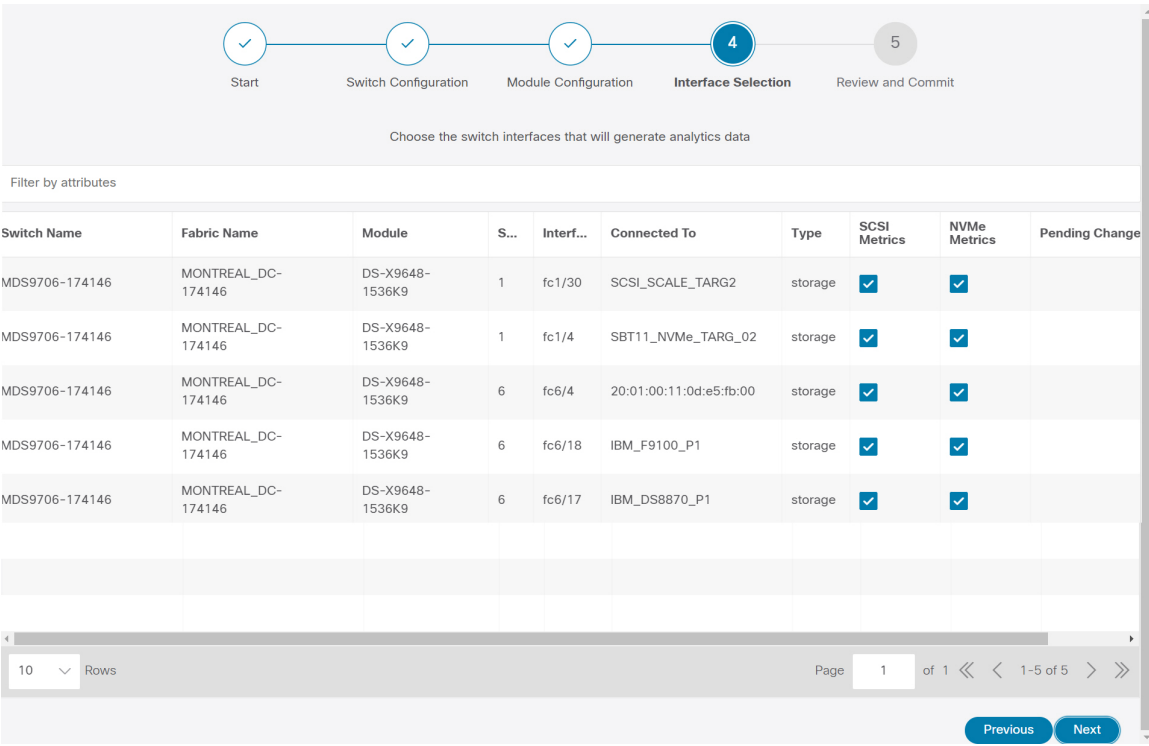

For each interface, you can enable or disable metrics. Choose check box in SCSI Metrics and NVMe Metrics column to enable or disable analytics on the desired port.

**Step 11** Click **Next**, and then review the changes that you have made.

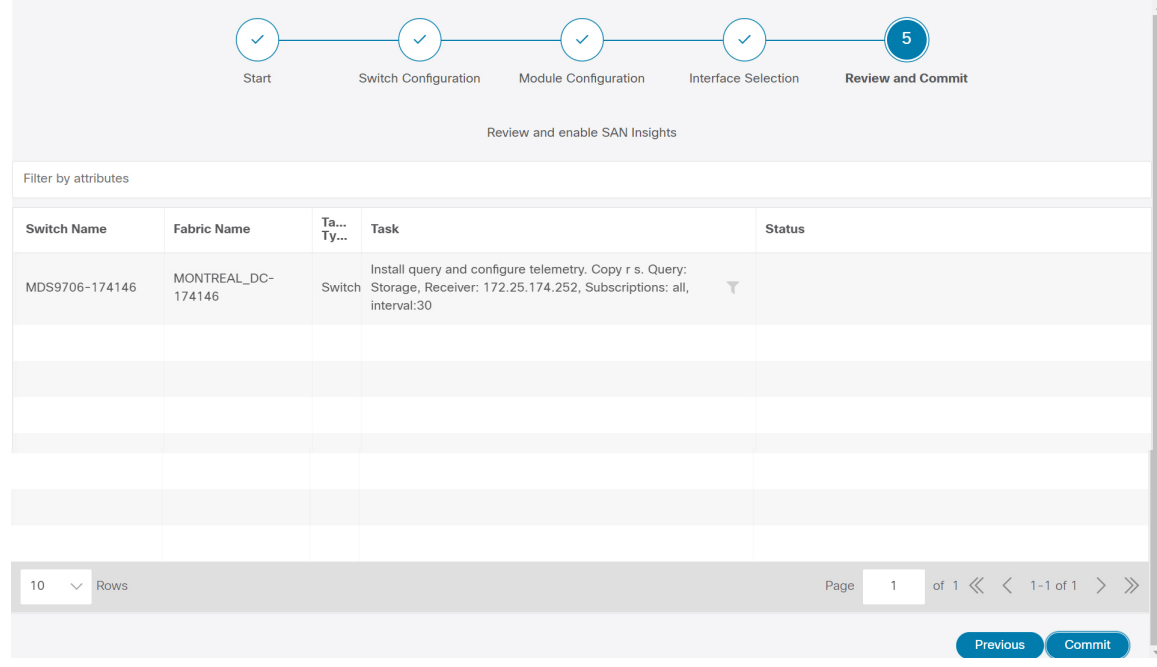

**Step 12** Click **Commit**. The CLI is executed on the switch.

**Step 13** Review the results and see that the response is successful.

**Note** Some SAN Insights window can take up to 2 hours to display data.

**Step 14** Click **Close** to return to the home page.

**Close** icon appears only after all CLI commands are executed on the switch.

Navigate to the **SAN** > **Fabrics** or topology page again, to modify the SAN Insights configurations.

# <span id="page-66-0"></span>**Configuring Fabric Backup**

You can configure backup for selected fabric, from Fabric window, similarly you can configure backup on **Fabric Overview** window. Choose **Fabric Overview** > **Actions** on main window, click **Configure Backup**.

You can back up all fabric configurations and intents automatically or manually. You can save configurations in SAN Controller, which are the intents. The intent may or may not be pushed on to the switches.

SAN Controller doesn't back up the following fabrics:

- External fabrics in monitor-only mode: You can take a backup of external fabrics in monitor-only mode, but can't restore them. You can restore this backup when the external fabric isn't in monitor-only mode.
- Parent MSD fabric: You can take backups of MSD fabrics. When you initiate a backup from the parent fabric, the backup process is applicable for the member fabrics as well. However, SAN Controller stores all the backed-up information of the member fabrics and the MSD fabric together in a single directory.

The backed-up configuration files can be found in the corresponding directory with the fabric name. Each backup of a fabric is treated as a different version, regardless if it is backed up manually or automatically. You can find all versions of the backup in the corresponding fabric directories.

You can enable scheduled backup for fabric configurations and intents.

The backup has the information related to intent and fabric configurations in addition to associated state of the resource manager in terms of used resources on fabrics. SAN Controller backs up only when there's a configuration push. SAN Controller triggers the automatic backup only if you didn't trigger any manual backup after the last configuration push.

#### **Golden Backup**

You can now mark the backups that you don't want to delete even after you reach the archiving limit. These backups are the golden backups. You can't delete golden backups of fabrics. However, SAN Controller archives only up to 10 golden backups. You can mark a backup as golden backup while restoring the fabric. To mark a backup as golden backup, perform the following steps from the Web UI:

#### **Procedure**

**Step 1** Choose a fabric and choose **Fabrics > Fabric Overview > Backup**.

The **Backup** tab appears.

**Step 2** On main window, choose **Actions** > **Configure Backup**.

The **Scheduled Archive** window appears.

**Step 3** Choose the time period from where you want to choose the backup.

Valid values are **1m**, **3m**, **6m**, **YTD**, **1y**, and **All**. You can zoom into the graph. By default the backup information for **1m**, which is one month, appears. You can also choose a custom date range. The backup information includes the following information:

- Backup date
- Total number of devices
- Number of devices in sync
- Number of devices out of sync
- **Step 4** Choose the backup you want to mark as golden by clicking the backup.

You can choose the automatic or manual backup. These backups are color-coded. Automatic backups are indicated in blue color. Manual backups are indicated in midnight blue color. Golden backups are indicated in orange color. The automatic backups have only the versions in their names. Whereas the manual backups have tag names, which you gave when you initiated a manual backup, along with the version in the backup name. Hover over a backup to see the name. The automatic backup is initiated from the **Backup** tab in the **Fabric Overview** window. The manual backup is initiated by clicking **Backup Now** from the **Actions** pane in the backup tab.

**Step 5** Navigate to switch window, choose check box for required switch name, choose**Switch** > **Switch Overview** > **Backup** > **Actions** > **Mark as golden backup** to mark golden backup.

A confirmation dialog box appears.

**Step 6** Click **Yes**.

**Step 7** Continue with rest of the fabric restore procedure as mentioned in the *Restoring Fabrics* section or exit the window.

# <span id="page-68-0"></span>**Fabric Overview**

The **Actions** drop-down list at the Fabric level allows you to Configure backup, Refer [Configuring](#page-66-0) Fabric [Backup,](#page-66-0) on page 45 for more information.

Fabric Overview contains tabs that allows you view and perform the below operations on the fabric:

### **Fabric Summary**

Click on a fabric to open the side kick panel. The following sections display the summary of the fabric:

- **Health** Shows the health of the Fabric.
- **Alarms** Displays the alarms based on the categories.
- **Fabric Info** Provides basic about the Fabric.
- **Inventory** Provides information about Switch Configuration and Switch Health.

Click the **Launch** icon to the right top corner to view the Fabric Overview.

### **Switches**

The following table describes the fields that appear on **Switches** window.

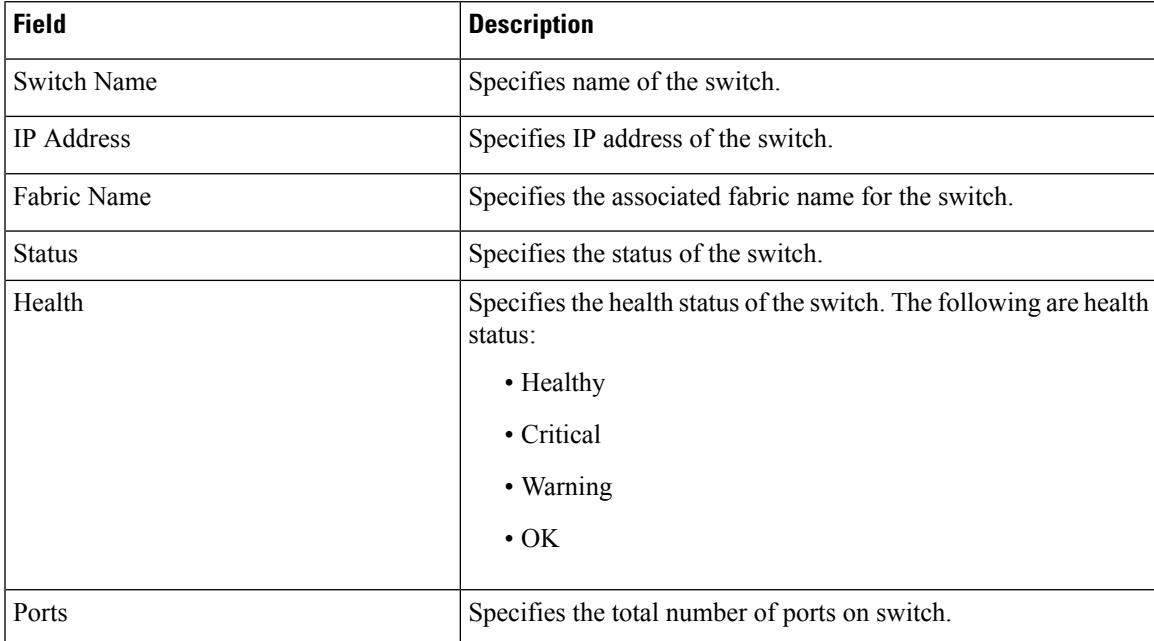

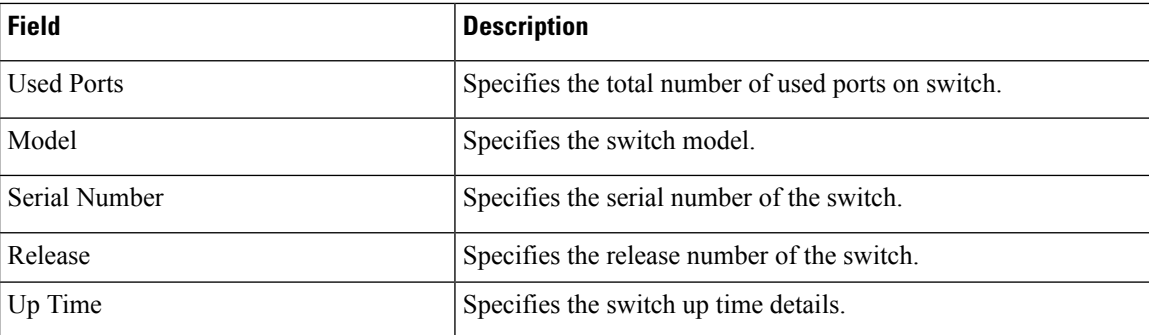

The following table describes the action items, in the Actions menu drop‐down list, that appear on **SAN > Switches > Switches**.

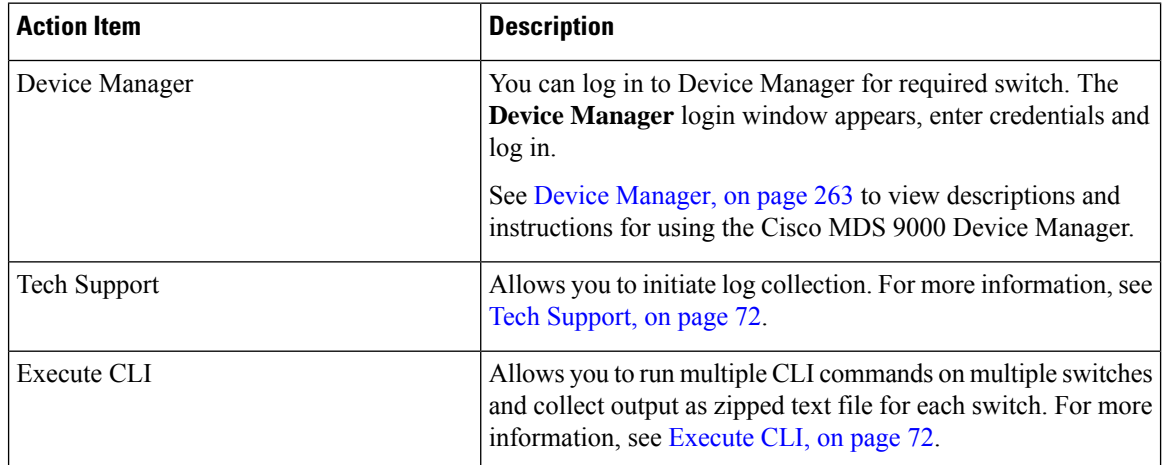

# **Modules**

To view the inventory information for modules from the SAN Controller Web UI, perform the following steps:

#### **Procedure**

**Step 1** Choose**SAN > Switch > Switch Overview > Modules**.Similarly you can view modulesfrom fabric overview window, **SAN > Fabric > Fabric Overview > Modules**

The **Modules** tab is displayed with a list of all the switches and its details for a selected Scope.

You can view required information in table, enter details in **Filter by Attributes**.

- **Step 2** You can view the following information.
	- **Name** displays the module name.
	- **Model** displays the model name.
	- **Serial Number** column displays the serial number.
	- **Type** column displays the type of the module.
- **Oper. Status** column displays the operation status of the module.
- **Slot** column displays the slot number.
- **HW Revision** column displays the hardware version of the module.
- **Software Revision** column displays the software version of the module.
- **Asset ID** column displays the asset id of the module.

# **Viewing Interface**

#### UI Path: **SAN** > **Switch** > **Switch Overview** > **Interface**

Similarly you can view interface on fabric overview window.

#### **SAN** > **Fabric** > **Fabric Overview** > **Interface**

The following table describes the fields that appear on the **Interfaces** tab.

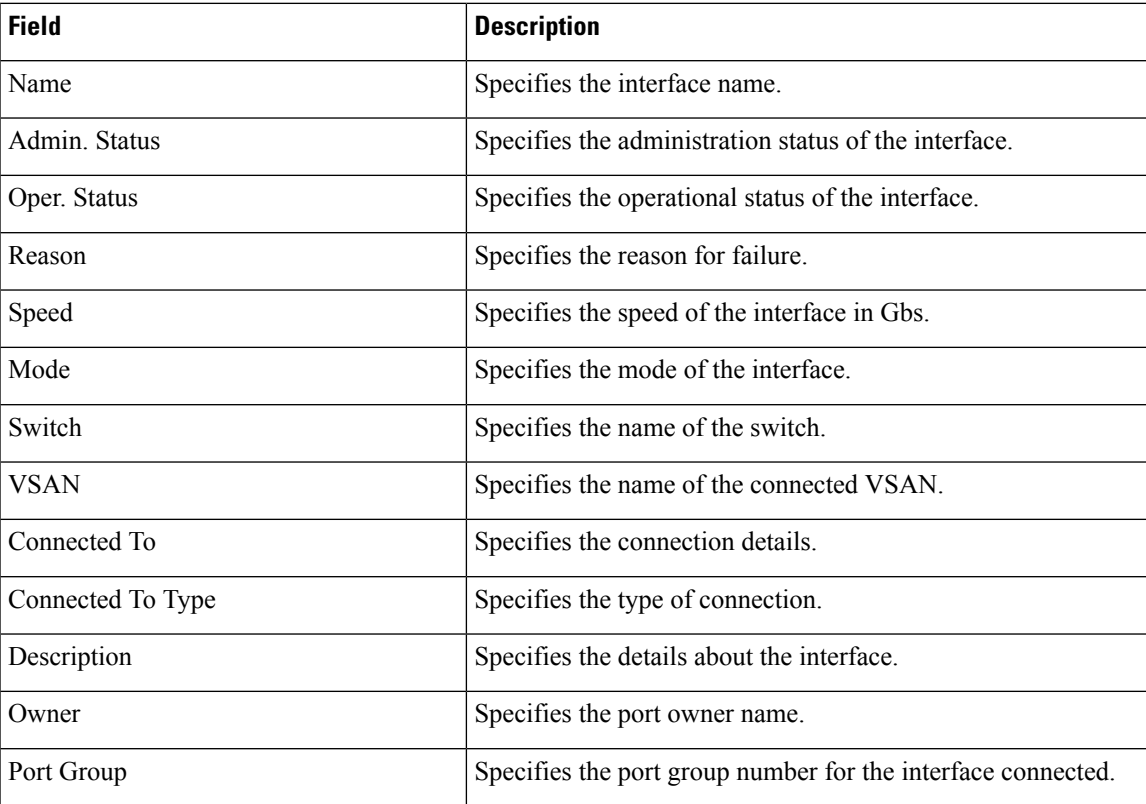

To perform various operations on the inventory tab, follow the below procedures:

#### **Procedure**

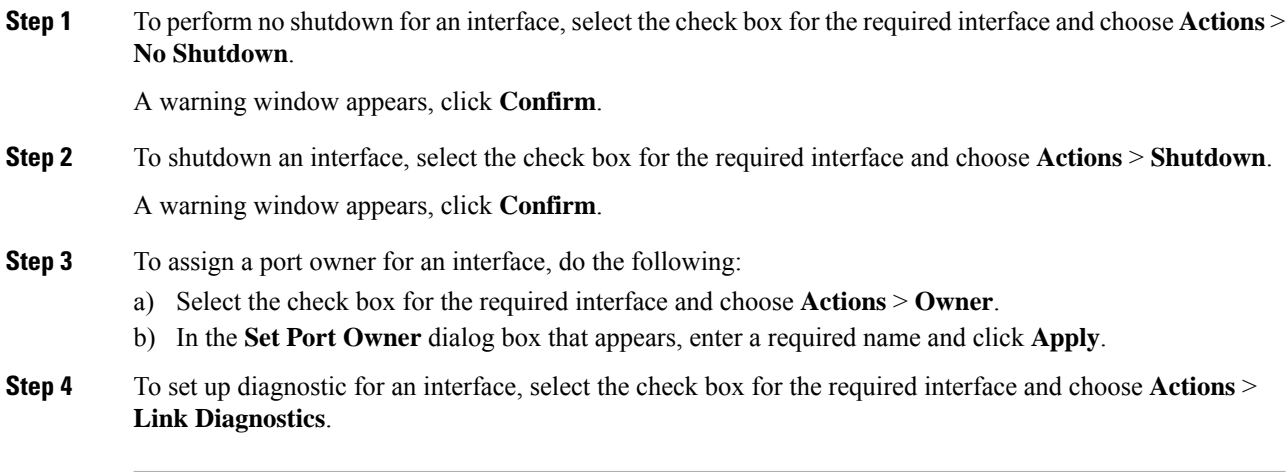

# **VSANs**

You can configure and manage Virtual SANs (VSANs) from Cisco Nexus Dashboard Fabric Controller. From the menu, choose **Virtual Management > VSANS** to view VSAN information. You can view or configure VSAN for the discovered fabrics, with either **Manageable** or **Manage Continuously** status. For a selected fabric, a VSAN Scope tree is displayed in the left panel.

You can achieve higher security and greater stability in Fibre Channel fabrics by using virtual SANs (VSANs) on Cisco Data Center Switches and Cisco MDS 9000 Series switches. VSANs provide isolation among devices that are physically connected to the same fabric. With VSANs, you can create multiple logical SANs over a common physical infrastructure. Each VSAN can contain up to 239 switches and has an independent address space that allows identical Fibre Channel IDs (FC IDs) to be used simultaneously in different VSANs.

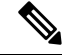

**Note** Cisco Nexus Dashboard Fabric Controller does not discover, nor display any suspended VSAN.

The VSANs tab displays the following fields.
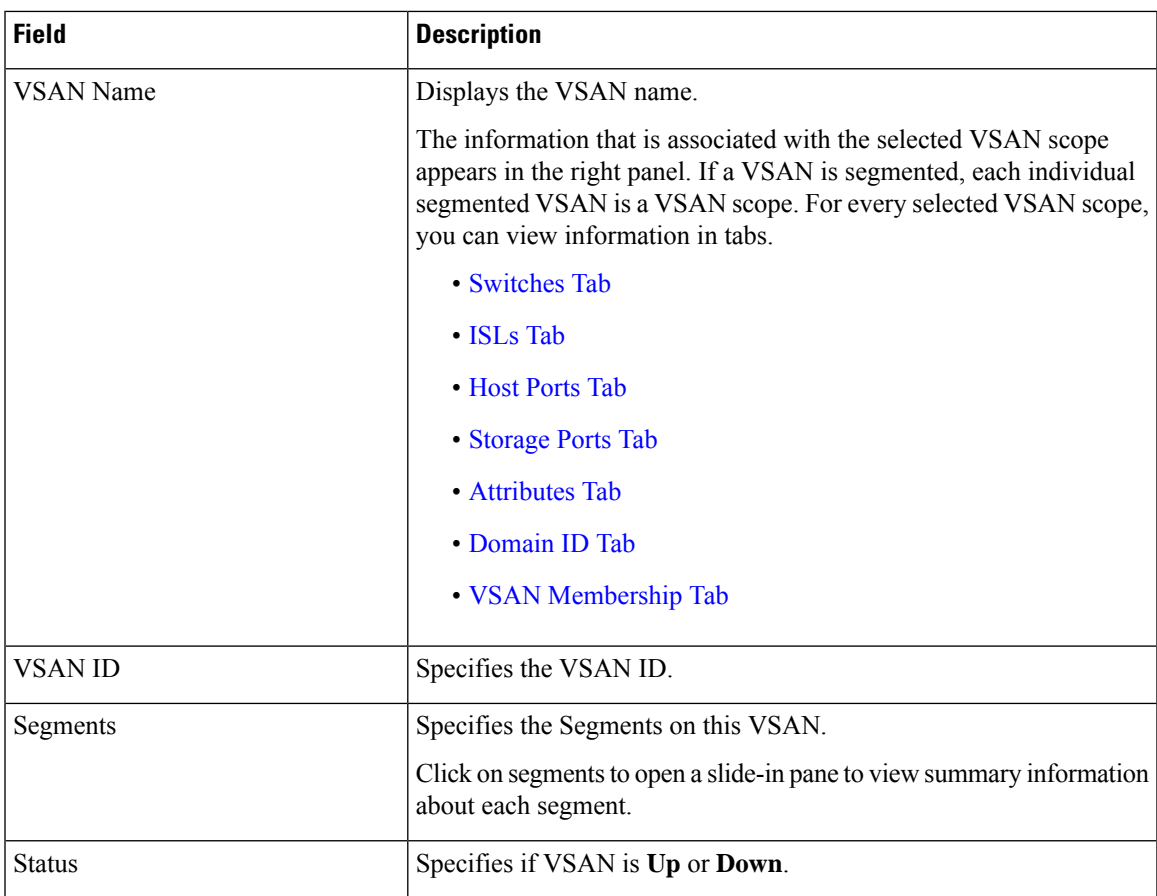

The following table describes the action items, in the **Actions** menu drop-down list, that appear on **Fabrics Overview > VSANs** tab.

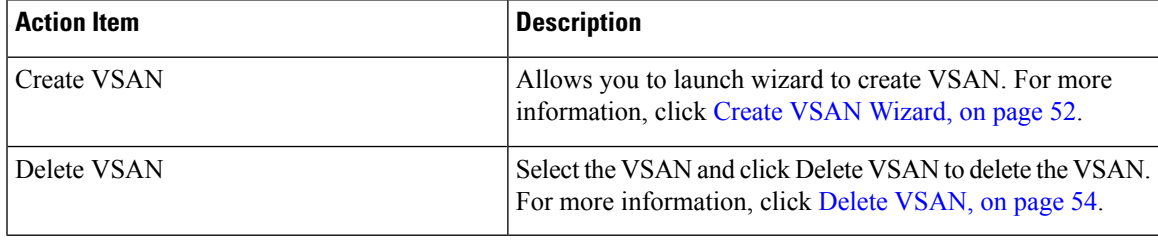

When changing VSAN of the Switch port in Nexus Dashboard Fabric Controller, If the port was associated with Isolated VSAN, then the previous VSAN column will be blank. **Note**

For description on all fields that appear on the tabs, refer Field and [Descriptions](#page-76-1) for VSANs, on page 55.

This section includes the following topics:

### **Default VSAN Settings**

The following table lists the default settings for all configured VSANs.

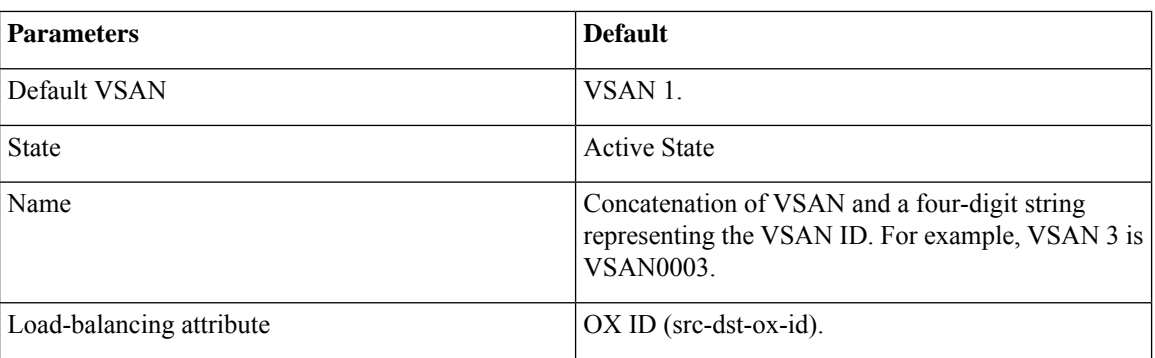

### <span id="page-73-0"></span>**Create VSAN Wizard**

VSAN Creation Wizard workflow includes:

- Specify VSAN ID and name.
- Select Switches.
- Specify VSAN attributes.
- Specify VSAN Domain.
- Specify VSAN Members.

Choose **Virtual Management > VSANS**. After you select a Fabric from the drop-down list, click **Create New VSAN** icon. The Welcome screen of the wizard is displayed.

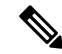

**Note** Ensure that the VSAN is not already created.

To create and configure VSANs from the Cisco Nexus Dashboard Fabric Controller Web UI, perform the following steps:

#### **Before you begin**

You cannot configure any application-specific parameters for a VSAN before creating the VSAN.

Ensure that the VSAN is not already created. Do not create the VSAN in suspended state.

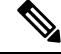

**Note** The suspended VSANs are not managed.

#### **Procedure**

- **Step 1** In the VSAN ID and Name window, perform the following steps:
	- a) Ensure that the correct Fabric is against the Fabric field.
	- b) In the VSAN ID field, select VSAN ID from the drop-down list.

The range is 2–4094. Create the list of VSAN ID in at least one Switch in the Fabric. VSAN ID 4079 is for reserved VSAN.

c) In the VSAN Name field, enter a name for VSAN.

**Note** If the field is left blank, the Switch assigns a default name to the VSAN.

- d) Click the FICON check box to enable FICON on the switch.
- e) Click Next.
- **Step 2** In the Select Switches screen, click the check box next to the Switch Name, to create the VSAN.

If the switch name is grayed out, it implies that the switch is already part of a VSAN. It may also imply that the switch doesn't have FICON feature enabled, if FICON is checked in the previous step.

Click **Next**.

- **Step 3** In the Configure VSAN Attributes screen, configure the VSAN attributes.
	- If you create a VSAN in a suspended state, it doesn't appear on the Cisco Nexus Dashboard Fabric Controller as it doesn't manage suspended VSANs. **Note**
	- a) In Load Balancing, select the load balancing type to be used on the VSAN.

The following types are available:

- Src ID/Dest ID: Based on only source ID (Src ID) and destination ID (Dest ID).
- Src ID/Dest ID/Ox ID (default): Originator exchange ID (Ox ID) is also used for load balancing, in addition to Src ID and Dest ID. 0x ID is an exchange ID assigned by the originator Interconnect Port for an exchange with the target Interconnect Port.
- Src ID/Dest ID/0x ID is the default Load Balancing type for non-FICON VSAN and it isn't available for FICON VSAN, Src ID/Dest ID is the default for FICON VSAN. **Note**
- b) In InterOp, select an interoperability value.

The InterOp value is used to interoperate with different vendor devices. You can choose from one of the following:

- Default: implies that the interoperability is disabled.
- InterOp-1: implies that the VSAN can interoperate with all the Fibre Channel vendor devices.
- InterOp-2: implies that the VSAN can interoperate with specific Fibre Channel vendor devices for basic to advanced functionalities.
- InterOp-3: implies that the VSAN can interoperate with specific Fibre Channel vendor devices for basic to advanced functionalities.
- InterOp-4: implies that the VSAN can interoperate with specific Fibre Channel vendor devices for basic to advanced functionalities.

**Note** InterOp isn't supported on FICON VSAN.

- c) In Admin State, select the configurable state for this VSAN.
	- Active: implies that the VSAN is configured and services for this VSAN is activated.
	- Suspended: implies that the VSAN is configured, but the service for this VSAN is deactivated.

I

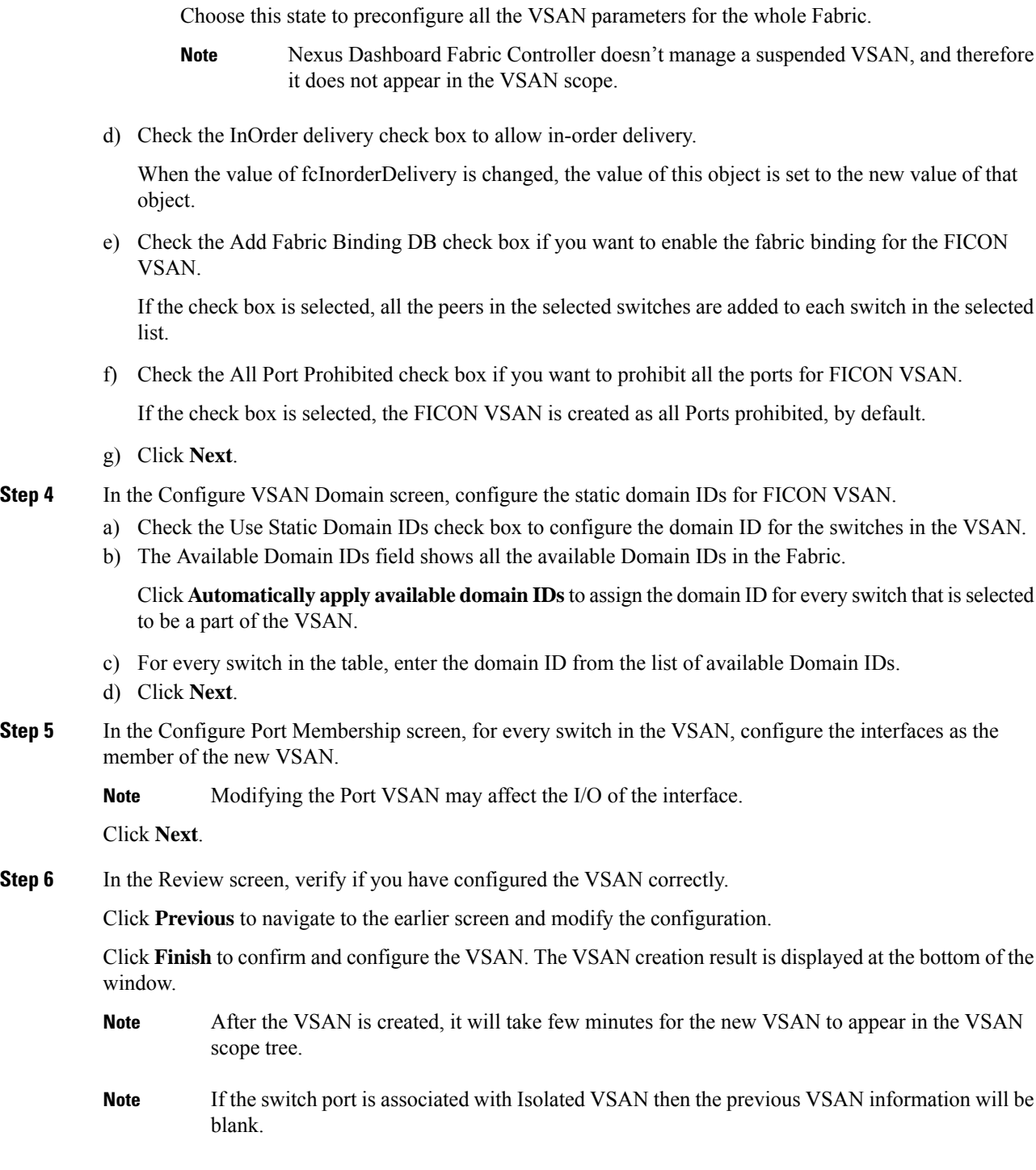

### <span id="page-75-0"></span>**Delete VSAN**

To delete a VSAN and its attributes from the Cisco Nexus Dashboard Fabric Controller Web UI, perform the following steps:

#### **Procedure**

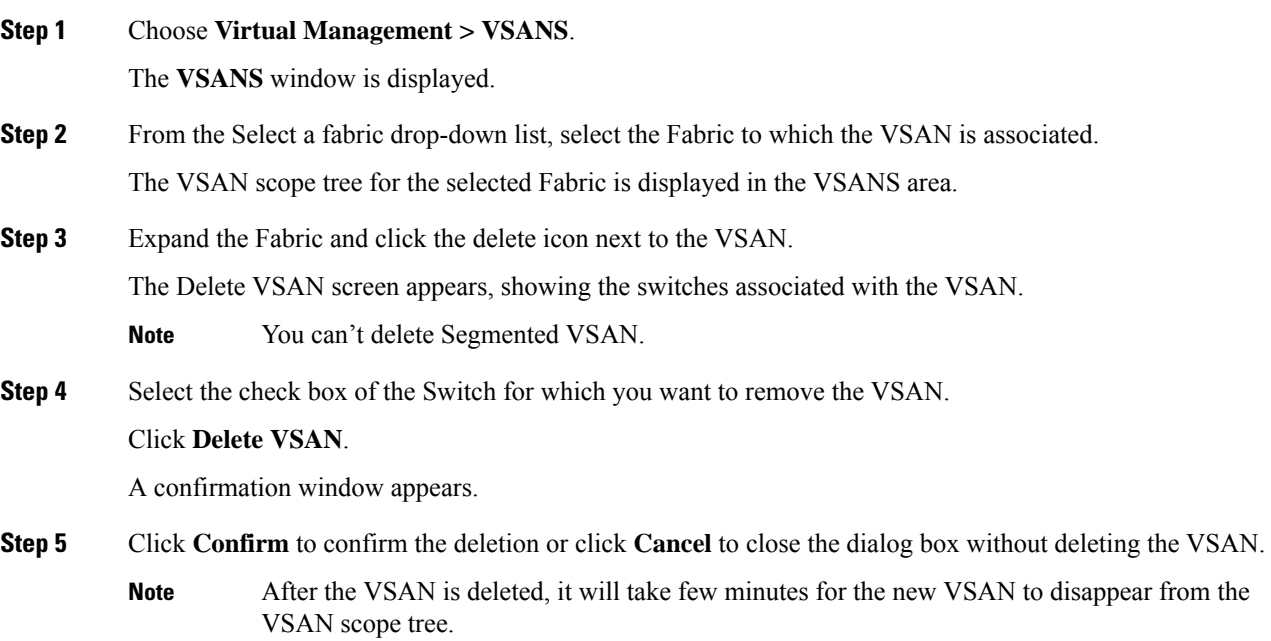

### <span id="page-76-1"></span>**Field and Descriptions for VSANs**

<span id="page-76-0"></span>The Field and Descriptions for all the tabs that are displayed on **Virtual Management** > **VSANS** are explained in the following tables.

#### **Switches Tab**

This tab displays Switches in the VSAN scope. Click the Switch name to view the summary information of the switch. The following table describes the fields that appear on the Switches tab.

**Table 7: Field and Description on Switches Tab**

| <b>Field</b>     | <b>Description</b>                                                  |  |
|------------------|---------------------------------------------------------------------|--|
| Name             | Specifies the name of the switch in the VSAN.                       |  |
|                  | Click the name to view the switch summary.                          |  |
|                  | Click Show more Details to view complete information.               |  |
| Domain ID        | Specifies an insistent domain ID.                                   |  |
| VSAN WWN         | Specifies the world wide name (WWN) of the VSAN.                    |  |
| Principal<br>WWN | Specifies the world wide name (WWN) of the switch.                  |  |
|                  | For the principal switch, the value is <i>self</i> .<br><b>Note</b> |  |
| Model            | Specifies the model name of the switch.                             |  |

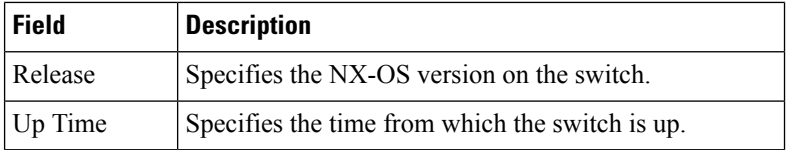

#### <span id="page-77-0"></span>**ISLs Tab**

This tab displays information about the ISLs about the switches in the VSAN scope. The following table describes the fields that appear on the ISLs tab. If the VSAN is configured on both the switches across the ISL and if VSAN is not enabled on the ISL, Nexus DashboardFabric Controller considers VSAN assegmented. Therefore, add the VSAN to the trunked VSANs across the ISL to clear the warning message. Alternatively, you can ignore this warning message.

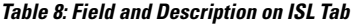

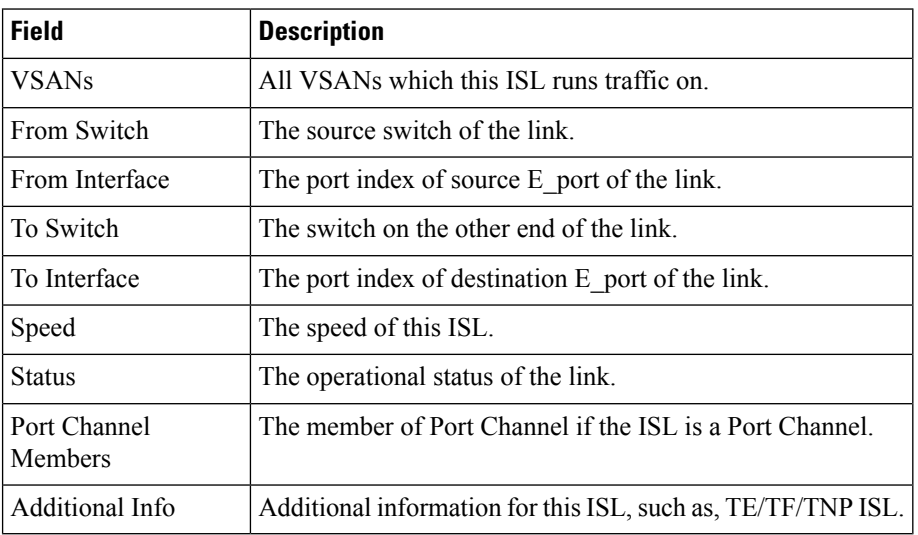

#### <span id="page-77-1"></span>**Host Ports Tab**

This tab displays information about the host ports on the switches in the VSAN scope. The following table describes the fields that appear on the Host Ports tab.

**Table 9: Field and Description on Host Ports Tab**

| <b>Field</b>        | <b>Description</b>                                             |
|---------------------|----------------------------------------------------------------|
| Enclosure           | The name of the enclosure.                                     |
| Device Alias        | The device alias of this entry.                                |
| Port WWN            | The assigned PWWN for this host.                               |
| Fcid                | The FC ID assigned for this host.                              |
| Switch<br>Interface | Interface on the switch that is connected with the end device. |
| <b>Link Status</b>  | The operational status of the link.                            |
| Vendor              | Specifies the name of the vendor.                              |

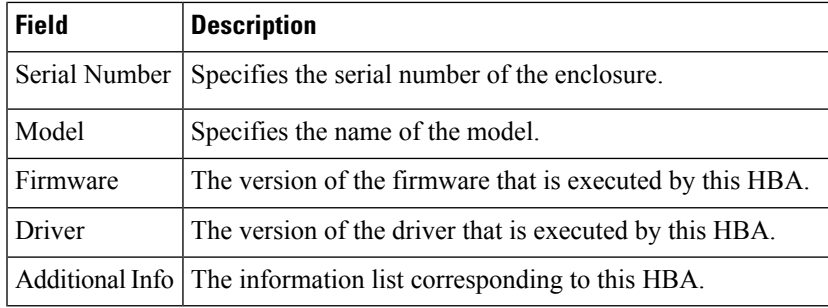

#### <span id="page-78-0"></span>**Storage Ports Tab**

This tab displays information about the storage ports on the switches in the VSAN scope. The following table describes the fields that appear on the Storage Ports tab.

**Table 10: Field and Description on Storage Ports Tab**

| <b>Field</b>        | <b>Description</b>                                             |
|---------------------|----------------------------------------------------------------|
| Enclosure           | The name of the enclosure.                                     |
| Device Alias        | The device alias of this entry.                                |
| Port WWN            | The assigned PWWN for this host.                               |
| Fcid                | The FC ID assigned for this host.                              |
| Switch<br>Interface | Interface on the switch that is connected with the end device. |
| Link Status         | The operational status of the link.                            |

#### <span id="page-78-1"></span>**Attributes Tab**

This tab displays the attributes of all the switches in the VSAN scope. The following table describes the fields that appear on the Attributes tab.

**Table 11: Field and Description on Attributes Tab**

| <b>Field</b> | <b>Description</b>                                                                                                    |
|--------------|----------------------------------------------------------------------------------------------------|
| Edit         | Click <b>Edit</b> to modify the attributes of the VSAN and to push the same<br>VSAN attributes to the selected switches.                           |
|              | If the VSAN is FICON VSAN in any selected switch, the following<br>fields won't appear on the UI, as they can't be modified for the FICON<br>VSAN. |
|              | • vsanLoadBalancing                                                                                                    |
|              | $\cdot$ InterOp                                                                                                    |
|              | • Inorder Delivery                                                                                                    |
|              | After modify the attributes, you can click <b>Save</b> to save changes or<br><b>Cancel</b> to discard.                                             |

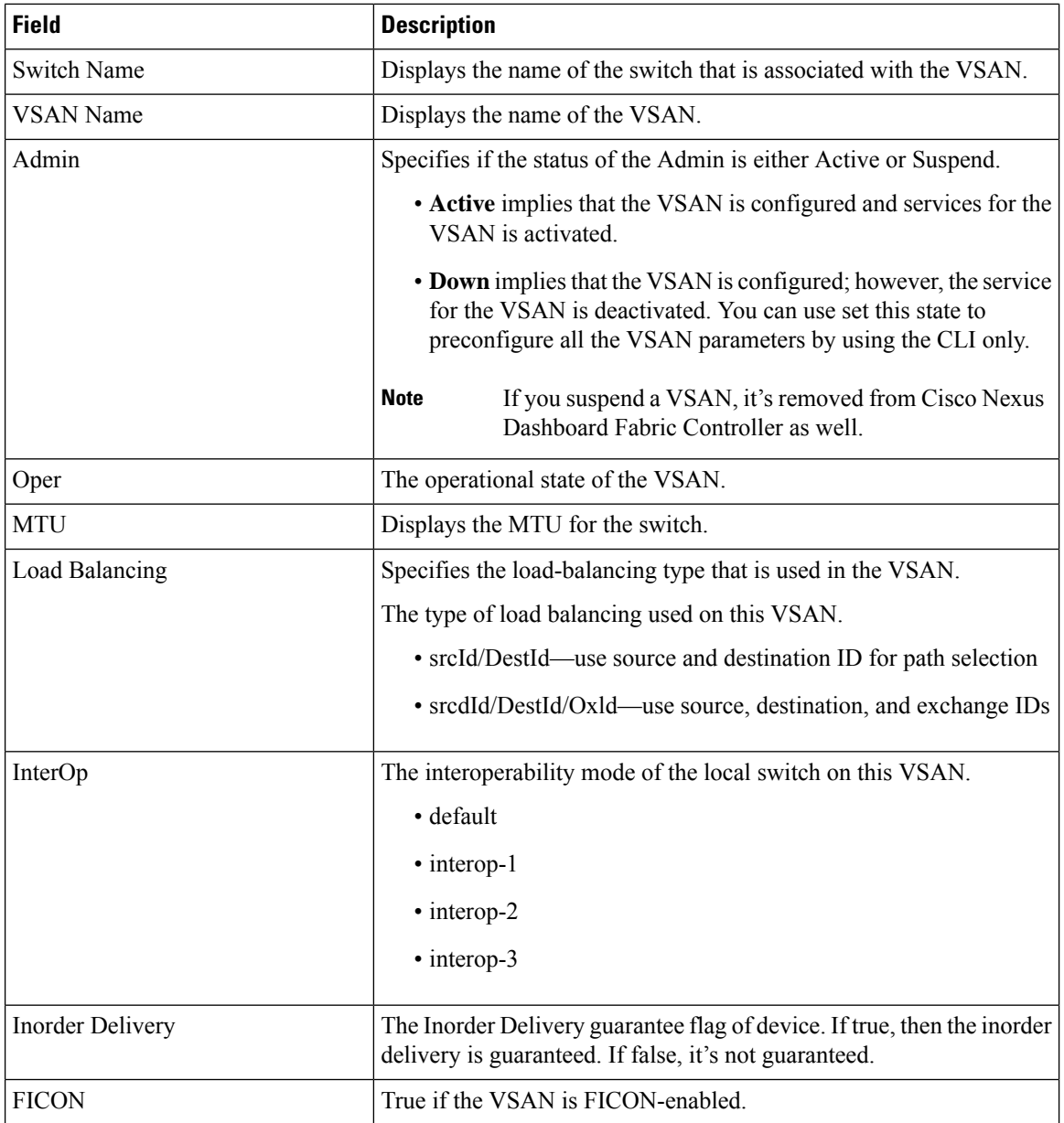

#### <span id="page-79-0"></span>**Domain ID Tab**

This tab displays information about the VSAN domain and its parameters. The following table describes the fields that appear on the Domain ID tab.

**Table 12: Field and Description on Domain ID Tab**

| <b>Field</b> | Description                                                                                             |
|--------------|----------------------------------------------------------------------------------------------------|
| Edit         | Select a switch and click the Edit icon to modify the Domain ID<br>information for the selected switch. |

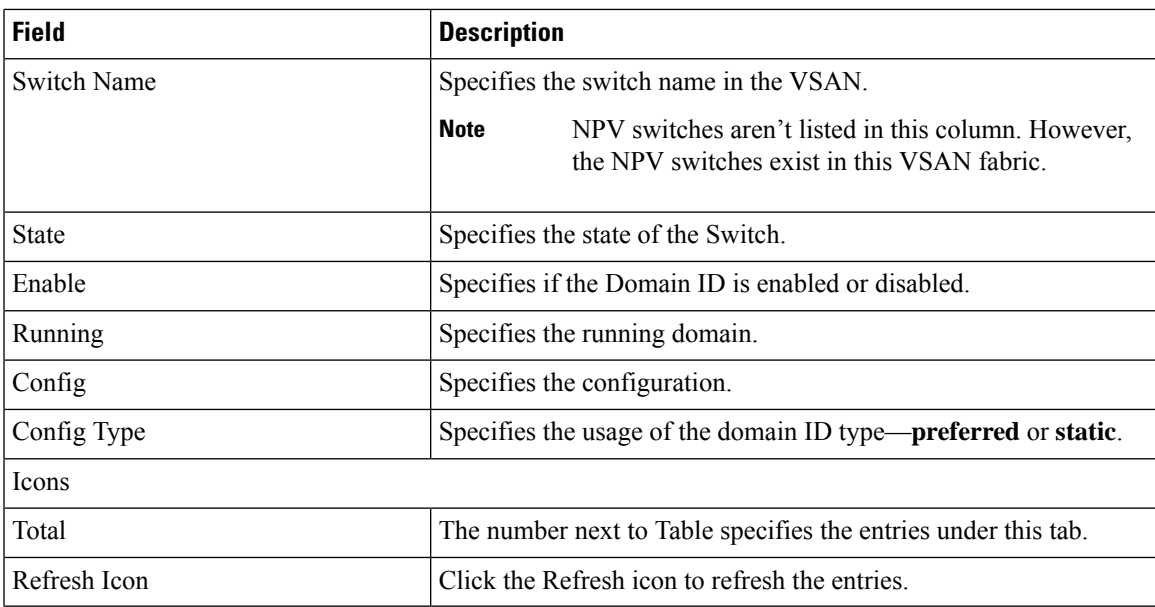

#### <span id="page-80-0"></span>**VSAN Membership Tab**

This tab displays information about the interfaces on the switches that form the VSAN. The following table describes the fields that appear on the VSAN Membership tab.

**Table 13: Field and Description on VSAN Membership Tab**

| <b>Field</b>       | <b>Description</b>                                                                                                    |
|--------------------|----------------------------------------------------------------------------------------------------|
| Edit               | Select a switch and click the Edit icon to modify Port VSAN<br>Membership for selected VSAN and selected switch.                                                                                                    |
|                    | Port VSAN Membership is presented by different types<br>including FC (physical), Port Channel, FCIP, iSCSI, VFC<br>(slot/port), VFC (ID), VFC Channel, VFC FEX, and VFC<br>Breakout, PortChooser is provided for each type to show all<br>existing interfaces on a selected switch for the user to choose<br>from. |
|                    | <b>Note</b><br>If you modify Post VSAN Membership for any<br>operational trunking port or port channel<br>members, a warning appears. Use the Device<br>Manager to change Allowed VSAN List for<br>Trunking Interface.                                                                                             |
| <b>Switch Name</b> | Name of the switch                                                                                                    |
| <b>Interfaces</b>  | <b>FC Ports in VSAN</b>                                                                                                    |

### **Device Aliases**

A device aliasesis a user-friendly name for a port WWN. Device alias name can be specified when configuring features such as zoning, QoS, and port security. The device alias application uses the Cisco Fabric Services (CFS) infrastructure to enable efficient database management and fabric-wide distribution.

The following table describes the fields that appear under **Device Aliases** tab.

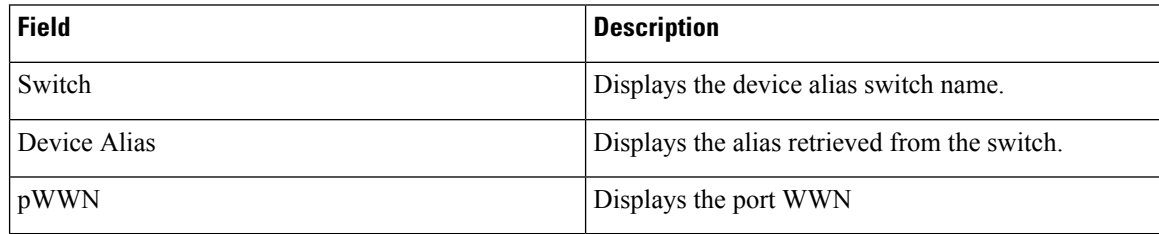

This section contains the following:

### **Configuring Device Aliases**

Click a required Fabric from Fabrics table, a Slide-in panel is displayed. Click Launch icon to view Fabric Overview window, and click **Device Aliases** tab.

Before performing any Device Alias configuration, check the status on the CFS tab, to ensure that the status is **success**.

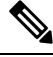

To perform Device Alias configuration from the SAN Controller Web UI, the fabric must be configured as Device Alias enhanced mode. **Note**

To add, or edit, or delete device aliases, perform the following steps:

#### **Procedure**

**Step 1** Choose check box next to the switch column for which you need to add the device alias

#### a) Click **Actions > Add device alias**.

The **Add device alias** windows appears.

All the provisioned port WWNs are populated in the table.

- b) Enter a device alias name in the **Device Alias** field to indicate to create a device alias for the selected pWWN.
- c) Click **Save** to exit the inline editor mode.
- d) Click **Apply** to assign the device alias to the switches.

You can also create a device alias with a non-provisioned port WWN.

- a) Click **+** icon of Pre-provision device aliases to create a new table row in inline editor mode.
- b) In the **pWWN** field, enter the non-provisioned port WWN and device alias for the new alias.
- c) Click **Save** to exit the inline editor mode.
- d) Click **Apply** to assign the device alias and the associated pWWN to the switches.
- If you close the Add device alias window before applying the device alias to the switches, the changes will be discarded and the device alias will not be created. **Note**
- **Step 2** To edit the device alias, choose the check box next to the switch column, and then click **Actions > Editdevice aliases**.
	- **Note** You can select multiples switches to edit device aliases.

The **Edit device aliases** windows appears.

All the selected port WWNs are populated in the table.

- a) Click **Edit** icon next to the pWWN column.
- b) Enter a required device alias name in the Device Alias field and click **tick** icon to save the name.
- c) Repeat the same procedure to edit other device alias names.
- d) Click **Apply** to save edited device aliases to the switches.
	- When you rename a device alias, a warning message appears that editing device alias causes traffic interruption and to review the zone member type. For Cisco NX-OS Releases in: **Note**
		- 7.x releases before 7.3(0) releases
		- 6.x releases before 6.2(15) releases
- e) Click **Cancel** to discard changes or click **Confirm** to save changes.
- **Step 3** Choose check box next to the switch column for which you need to delete the device alias.

#### a) Click **Actions > Delete device alias**.

A confirmation window appears.

**Note** Deleting the device alias may cause traffic interruption.

- b) Click **Yes** to delete the device alias.
- **Step 4** For end devices with an attached service profile, the service profile name is populated to the **Device Alias** field. This allows the service profile name as a device alias name for those devices.

Device Alias creation is CFS auto committed after clicking **Apply**. Click **CFS** tab to check if CFS is properly performed after the device alias created. In case of failure, you must troubleshoot and fix the problem.

### **CFS**

CFS information is listed for all the eligible switches in the fabric. Before performing any Device Alias configuration, check the status on the **CFS** tab to ensure that the status is "success". If the CFS is locked by another user, or if the previous operation failed, ensure that the CFS session is unlocked.

The following table describes the columns that appears on **CFS** tab:

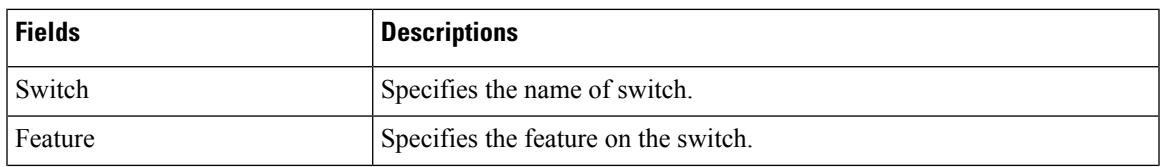

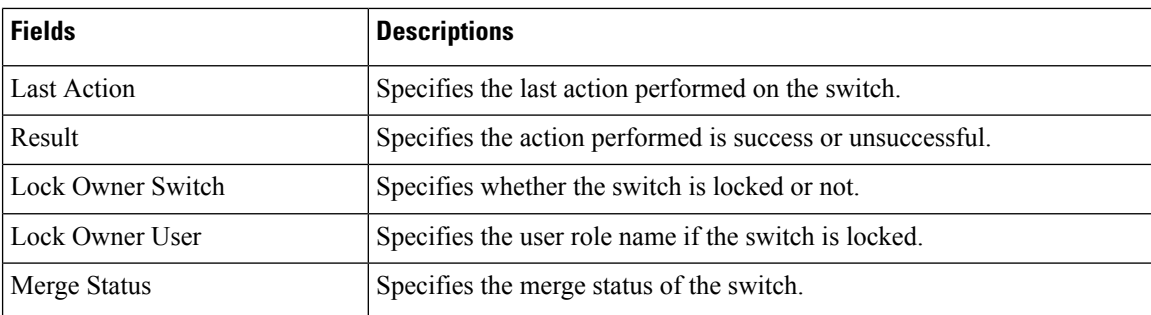

To view CFS information from the SAN Controller Web UI, perform the following steps:

#### **Procedure**

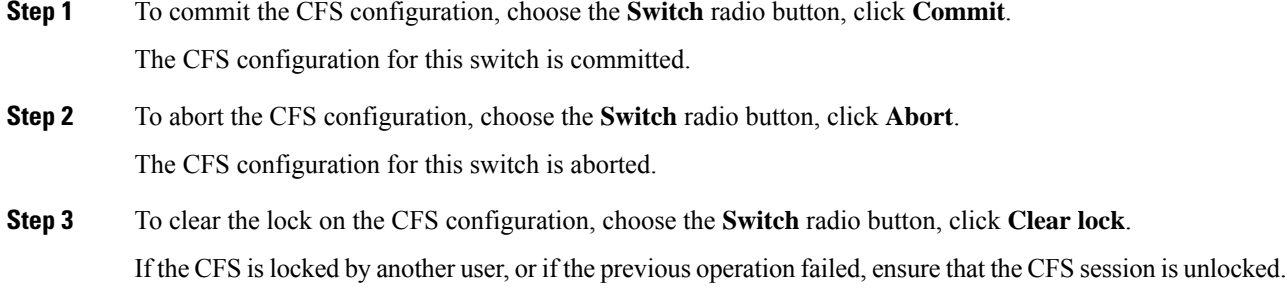

### **Event Analytics**

Event Analytics includes the following topics:

- [Alarms,](#page-192-0) on page 171
- [Events,](#page-202-0) on page 181
- [Accounting,](#page-206-0) on page 185

## **Performing Backup actions**

The following table describes the columns that appears on **Backup** tab.

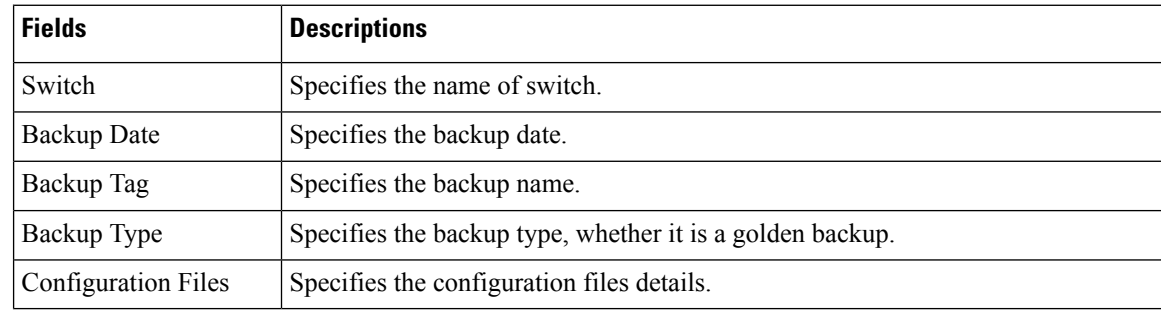

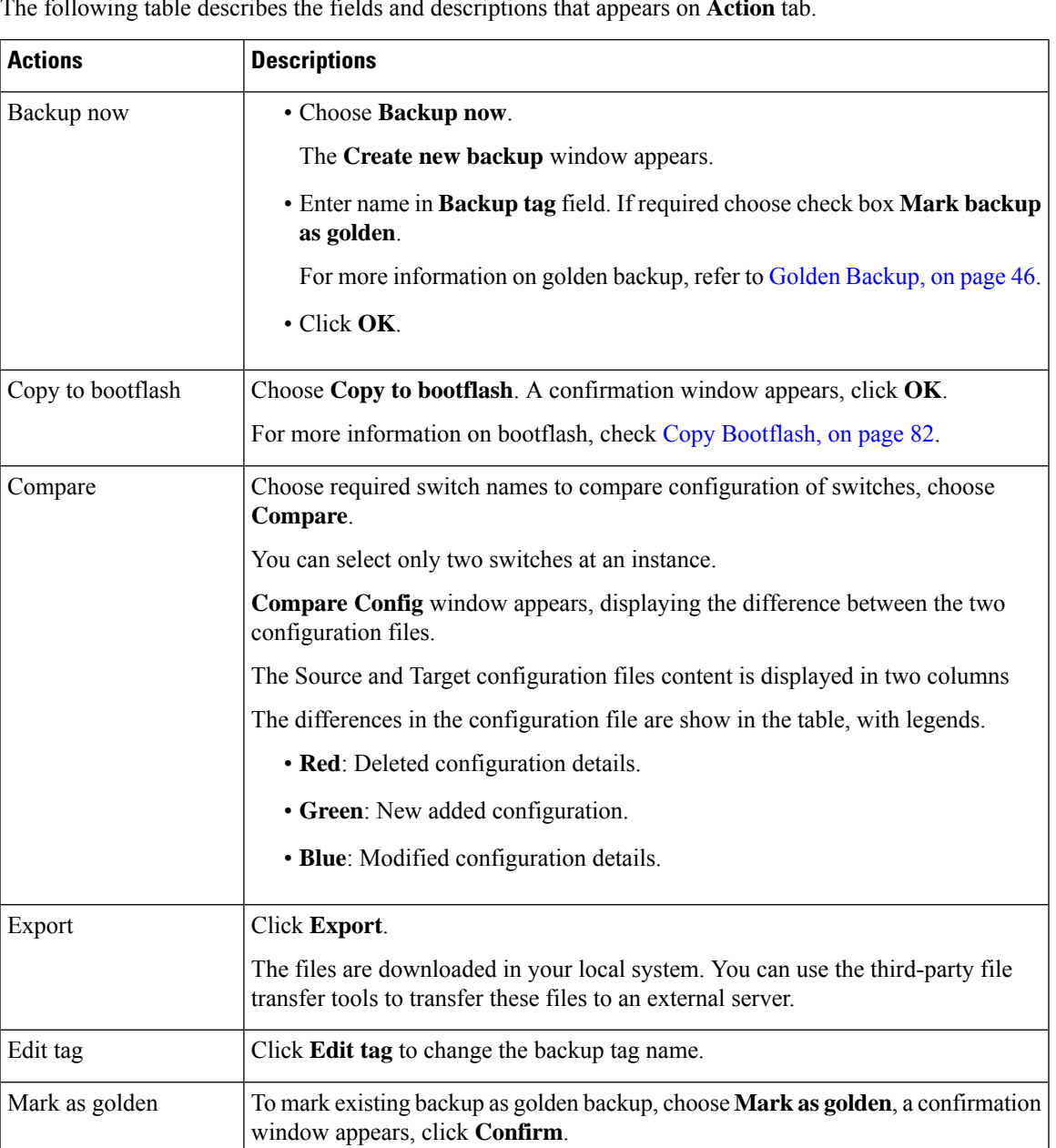

The following table describes the fields and descriptions that appears on **Action** tab.

To remove existing backup from golden backup, choose **Remove as golden**, a

To delete existing backups, choose **Delete** a confirmation window appears, click

**Note** • If you have marked backup as golden backup. make sure that

• You can delete one backup at a time.

the golden backup is removed, else error appears you can't delete

confirmation window appears, click **Confirm**.

existing backup.

**Confirm**.

Remove as golden

Delete

### **Viewing of Port Usage**

You can view the following information on Port Usage tab.

- **Port Speed** column displays the speed of the port.
- **Used Ports** column displays the total ports with the mentioned port speed.
- **Available Ports** column displays the available ports for the port speed.
- **Total Ports** column displays the total ports with the mentioned speed.
- **Estimated Day Left** column displays the estimated days left for the ports.

You can use **Filter by attribute** to view required information.

Click **Refresh** icon to refresh the table.

**Used ports** displays the total used ports for the selected switch.**Total ports** displays the total available ports for the selected switch.

### **Metrics**

The Metric tab displaysthe infrastructure health and status. You can view CPU utilization, Memory utilization, Traffic, and Temperature details.

The following table describes the columns that appears on **CPU** and **Memory** tab.

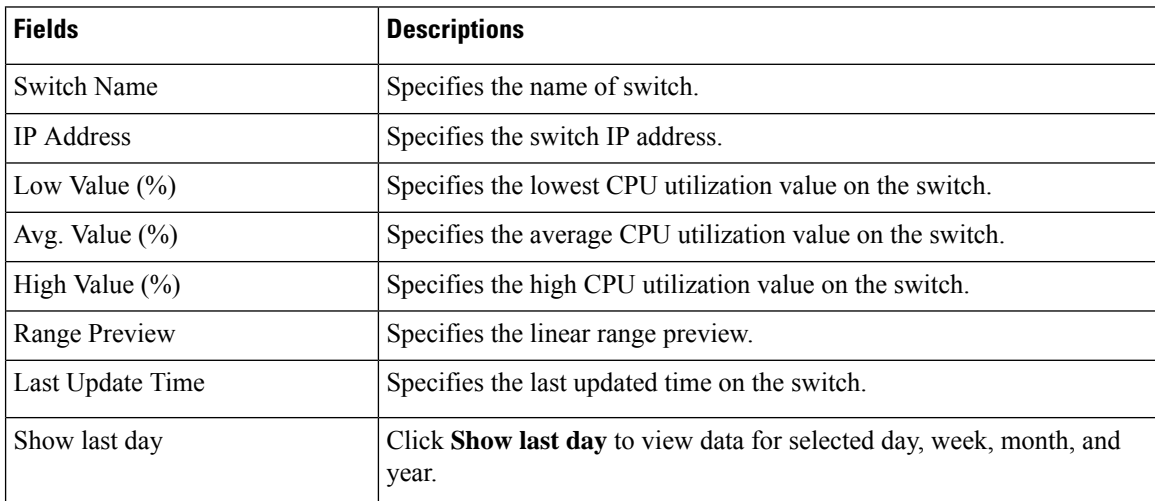

The following table describes the columns that appears on **Traffic** tab.

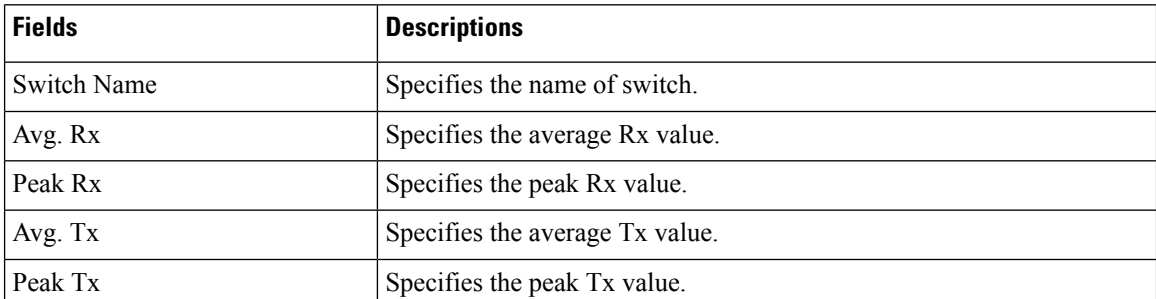

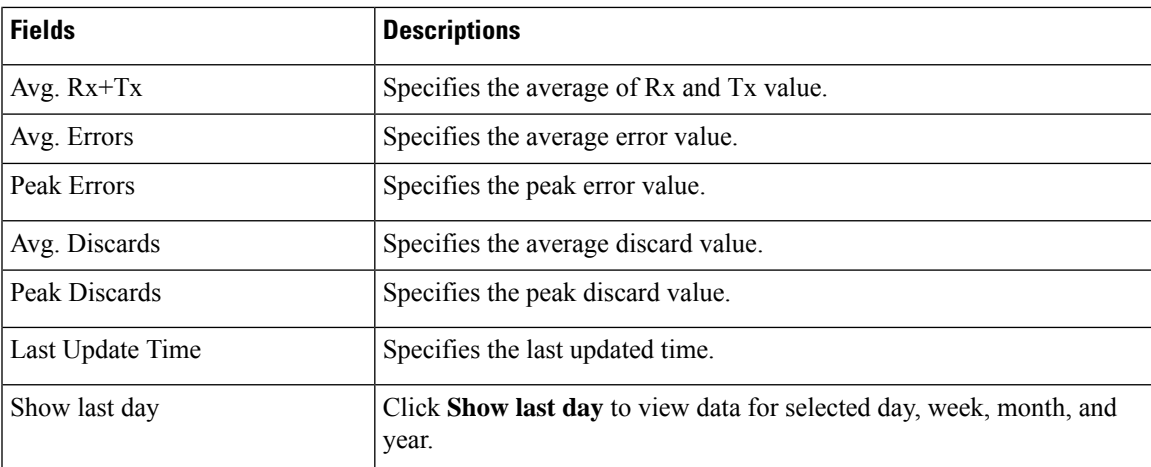

The following table describes the columns that appears on **Temperature** tab.

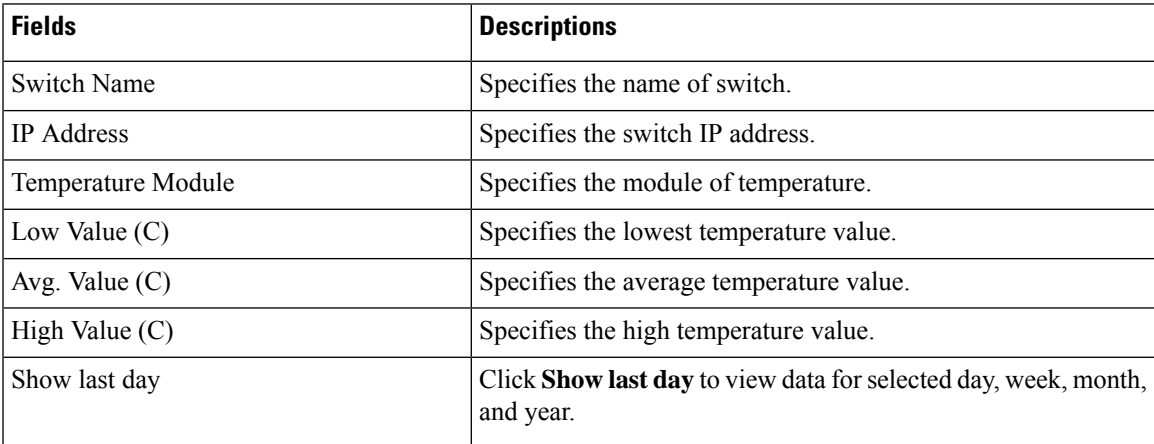

### **Congestion Analysis**

The Congestion **Analysis** enables you to view slow drain statistics at the switch level and the port level. You can monitor the slow drain issue within any duration. You can display the data in a chart format and export the data for analysis. You can also view the topology that provides a high-level view of txwait, drops, credit loss recovery, over utilization, and port monitor events.

The Congestion statistics are stored in the cache memory. Therefore, the statistics are lost when the server is restarted or a new diagnostic request is placed.

To enable SAN Congestion to collect statistics on ports, navigate to **Server Settings** > **PM** and check **Slowdrain Collect on All Ports** check box.

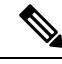

**Note** The jobs run in the background, even after you log off.

#### **Procedure**

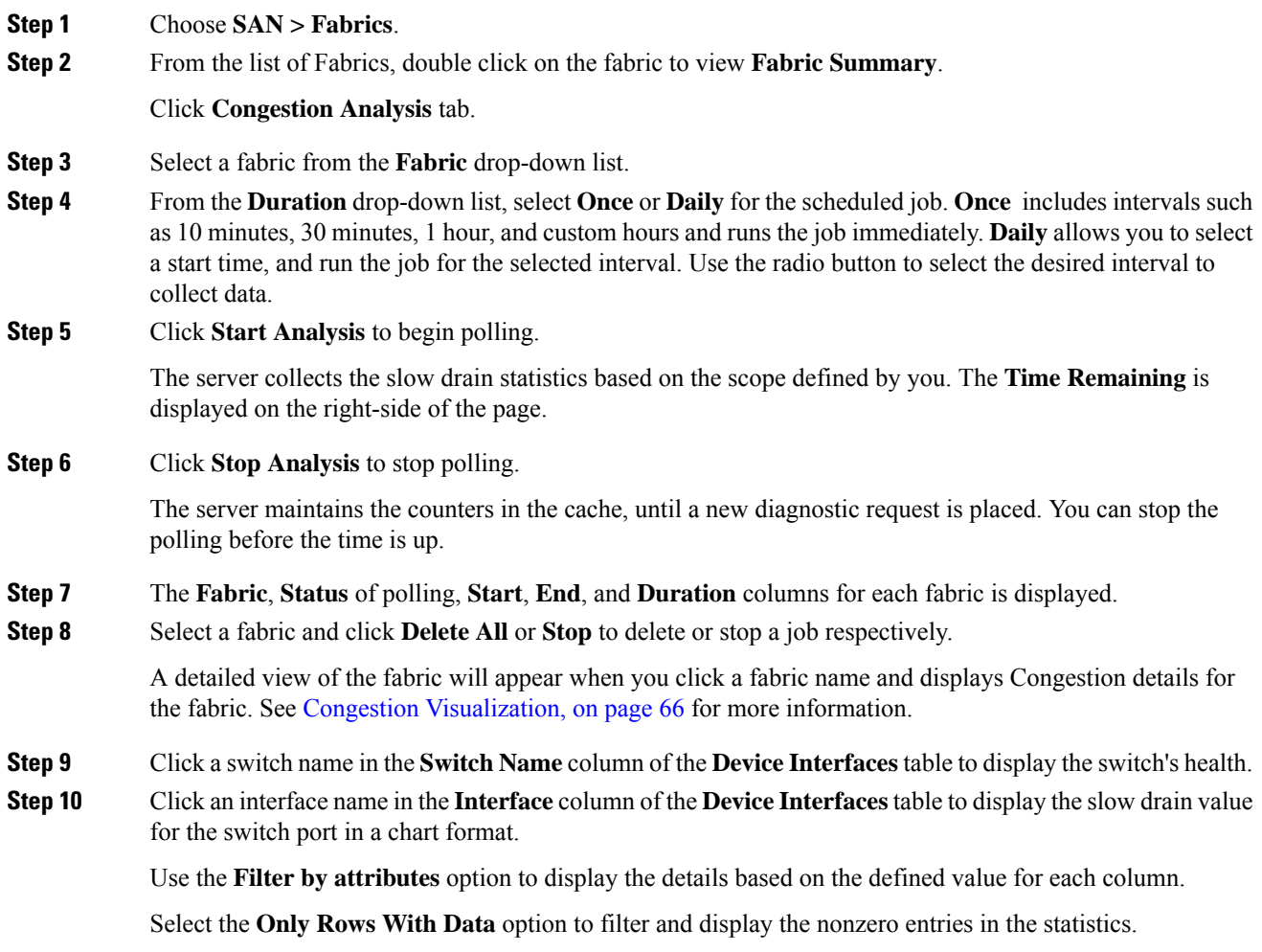

### <span id="page-87-0"></span>**Congestion Visualization**

A topology of the selected fabric appears when you click a fabric name and displays Congestion details for the fabric. The topology window shows color-encoded nodes and links that correspond to various network elements. For each of the elements, you can hover over to fetch more information. The links and switches are color-coded. Enable performance collections and SNMP traps to view the Congestion information on the topology.

The following table lists the color description that is associated with the links and switches.

#### **Table 14: Color Description**

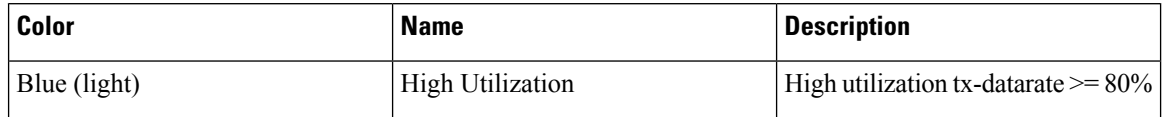

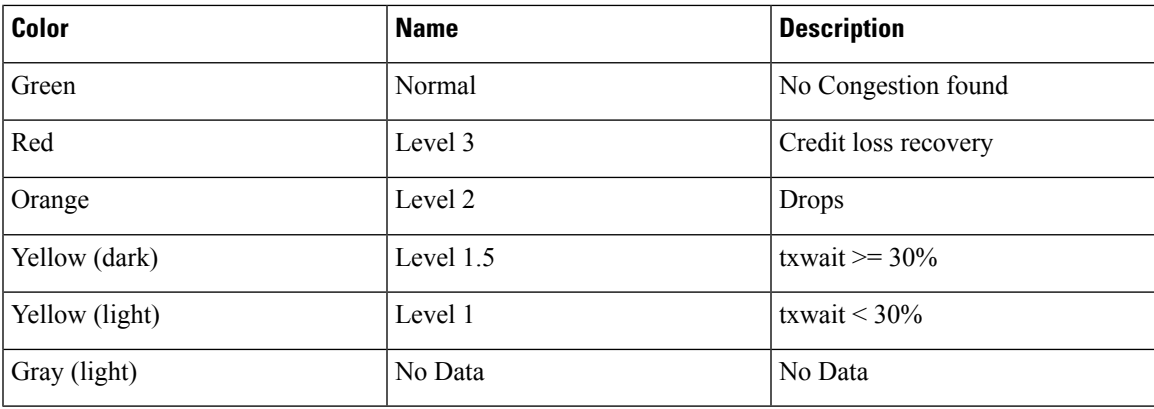

A switch color represents the highest level Congestion that is found on any link to switch. The maximum value is 3 and the minimum value is 1. A switch has two colors if overutilized. The right half of the switch is colored in light blue to represent the overutilization. A number on the switch represents the number of F ports with Congestion. The color around the number represents the highest level Congestion that is found on F ports of the switch. Click the switch to see more Congestion details.

Two parallel lines are used to represent the Congestion on links. Links are bidirectional, hence each direction has a color to represent the highest level of Congestion. Hover over a link to view the switch and interface name of the source and destination. Click a link to view the Congestion data that is related to that link alone.

The highest Congestion level a link can have is **Level 3**. Valid colors for a link are Green, Red, Orange, Yellow (dark), Yellow (light), and Gray (light). **Note**

### **DIRL**

Dynamic Ingress Rate Limiting (DIRL) is used to automatically limit the rate of ingress commands and other traffic to reduce or eliminate the congestion that is occurring in the egress direction. DIRL doesthis by reducing the rate of IO solicitations such that the data generated by these IO solicitations matches the ability of the end device to process the data without causing any congestion. As the device's ability to handle the amount of solicited data changes, DIRL, will dynamically adjust seeking to supply it with the maximum amount of data possible without the end device causing congestion. After the end device recovers from congestion, DIRL will automatically stop limiting the traffic that is sent to the switch port.

In case of slow drain and over utilization, the assumption is that if the rate of IO solicitation requests is reduced then this will make a corresponding reduction in the amount of data solicited and being sent to the end device. Reducing the amount of data will resolve both the slow drain and over utilization cases.

DIRL is comprised of two functions and can perform equally well on congestion caused both slow drain and over utilization:

- **Port monitor**: Detects slow drain and overutilization conditions and if the port guard action is set as DIRL, it notifies FPM. Port monitor port guard action DIRL can be configured on the following counters:
	- **txwait**: Use for detection of slow drain.
	- **tx-datarate**: Used for detection of overutilization.
	- **tx-datarate-burst**: Use for detection of overutilization.

• **FPM**: DIRL actions are taken by FPM as notified by port monitor. On detecting a rising threshold from port monitor, FPM does rate reduction causing the rate of ingress traffic to be reduced. On detecting the value of a counter being below the falling threshold continuously for the DIRL recovery interval, FPM does rate recovery.

After the port monitor policy is configured with the DIRL portguard action and activated, all non- default F ports are monitored by default, and FPM is notified if congestion is detected on any of these ports. However, you can manually exclude certain interfaces from being monitored.

The following are the different transition states of DIRL:

- **Normal**: The state in which a port is functioning normally and state before it enters DIRL Rate Reduction. After full recovery, the port returns to the Normal state.
- **DIRL Rate Reduction**: The state in which an event rising threshold triggers the DIRL rate reduction process.
- **DIRL Rate Reduction Maximum**: The state in which the DIRL rate reduction hasreached its maximum value and more rising thresholds events are detected.
- **DIRL Status**: The state in which an event below the rising threshold and above the falling threshold is detected. This state will transition to the DIRL Recovery state when an event below the falling threshold is detected for the configured recovery-interval.
- **DIRL Rate Recovery**: The state in which the DIRL rate recovery happens on detecting an event below the falling threshold for the configured recovery-interval. This state will transition to the Normal state after the port recovers completely from DIRL.

This state is a recurring state and there will be multiple rate recoveries before the ports are completely recovered from DIRL. This state will transition to the DIRL Stasis state when an event below the rising threshold and above the falling threshold is detected.

The following are the actions that are initiated by DIRL depending on the type of event detected on the port:

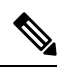

**Note** The events are listed in reverse chronological order with the most current event at the top.

- An event rising threshold is detected on the port and DIRL isinitiated for the port. The port ingresstraffic rate is reduced to 50% of its current rate.
- In the next polling interval, the recovery-interval expires without detecting a rising threshold. The port ingress traffic is increased by 25% of its current capacity.
- In the next polling interval, the recovery-interval expires without detecting a rising threshold. The port ingress traffic is increased by 25% of its current capacity..
- In the next polling interval, the recovery-interval expires without detecting a rising threshold. The port ingress traffic is increased by 25% of its current capacity.
- In the next polling interval, the recovery-interval expires without detecting a rising threshold. The port ingress traffic is increased by 25% of its current capacity.
- In the next polling interval, an event rising threshold is detected on the port, and DIRL is initiated for the port. The port ingress traffic is reduced again to 50% of its current rate.

#### **DIRL Congestion Management Visualization**

Dynamic Ingress Rate Limiting (DIRL) analysis is an on-demand job executed on the selected Fabric. It displays the DIRL status and events on all the switches in the fabric. The following commands are executed on the switches and the output is collected as a snapshot.

- **show fpm ingress-rate-limit status**
- **show fpm ingress-rate-limit events**

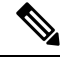

**Note** DIRL Visualization is supported on Cisco MDS Series switches with Release 9.2(1) and later.

To view the DIRL analysis on Cisco NDFC SAN Controller UI, perform the following:

- **1.** Choose **SAN > Fabrics**.
- **2.** From the list of Fabrics, double click on the fabric to view **Fabric Summary**.

Click **DIRL** tab.

**3.** Click **Start DIRL data collection** to begin collection.

Click **Cancel/Abort** to stop the collection.

A status message appears to show that the collection is in progress. It also displays the time stamp at which the analysis began. After the Analysis is complete, information is populated in the table below. A status message appearsto indicate that the collection is complete. It also displaysthe time stamp at which the analysis was completed.

An entry in the table below shows that following fields:

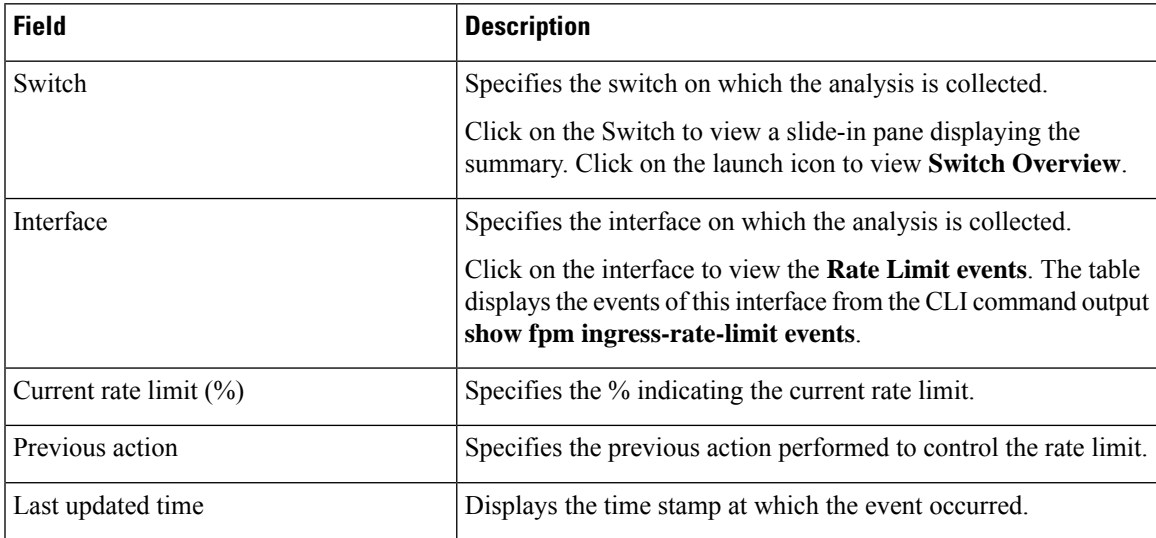

Click **DIRL Past Events** to view the DIRL events for all the interfaces in this fabric, except the current DIRL interfaces. The table displays events from CLI command output **show fpm ingree-rate-limit events**.

### **Rate Limit Events**

Double click on the Fabric to view the **Fabric Overview**. On the **DIRL** tab, after the DIRL status is collected on the switches, the data is displayed in the table below.

Click **DIRL Events** in the Interface column to view the rate limit events for that interface on the switch.

The following table provides information about the fields and table items that appear on this screen.

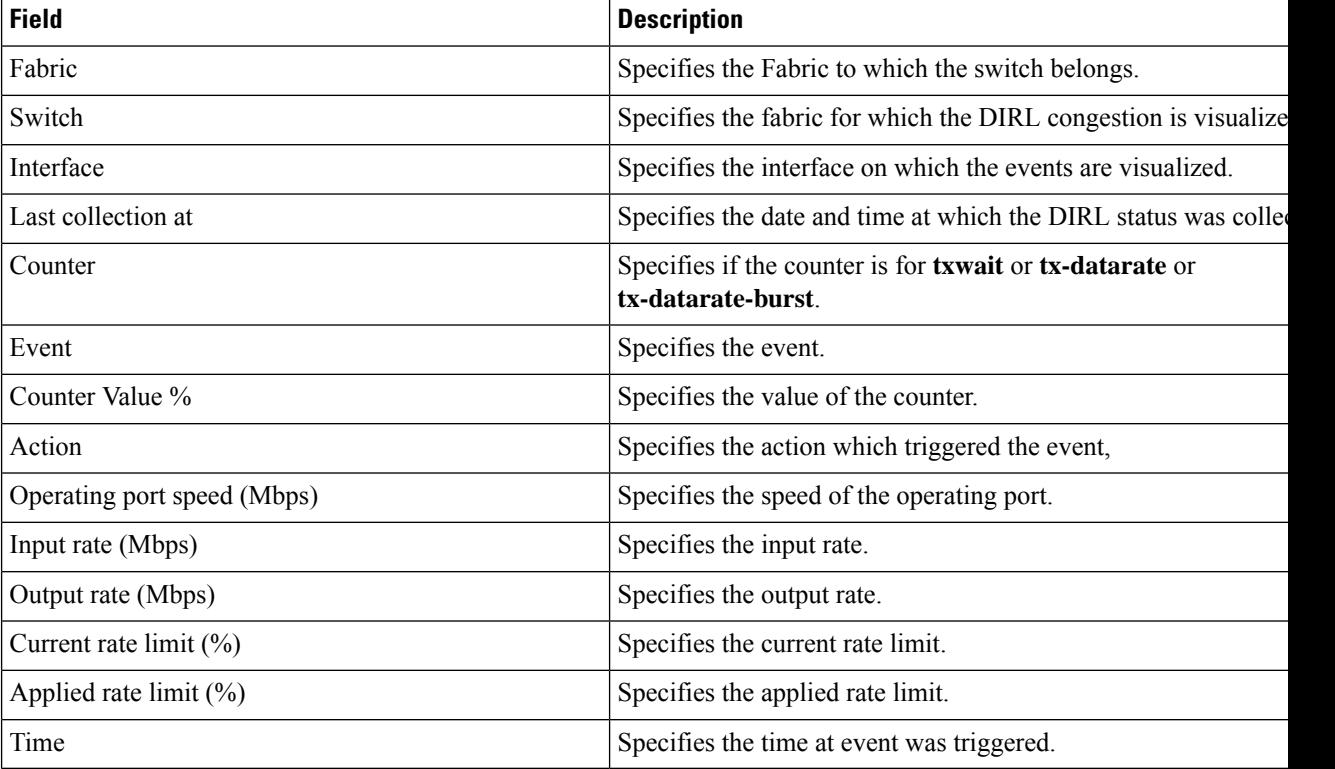

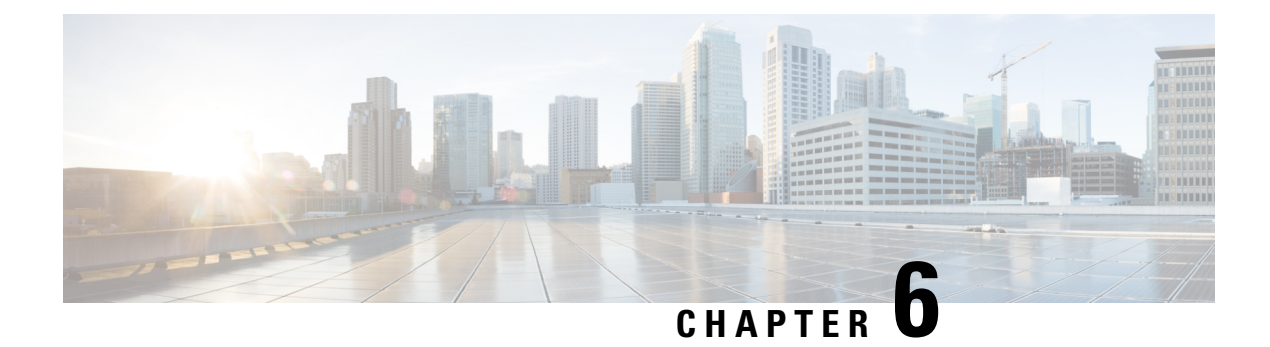

# **Switches**

- [Switches,](#page-92-0) on page 71
- Switch [Overview,](#page-100-0) on page 79

# <span id="page-92-0"></span>**Switches**

The following table describes the fields that appear on **Switches** window.

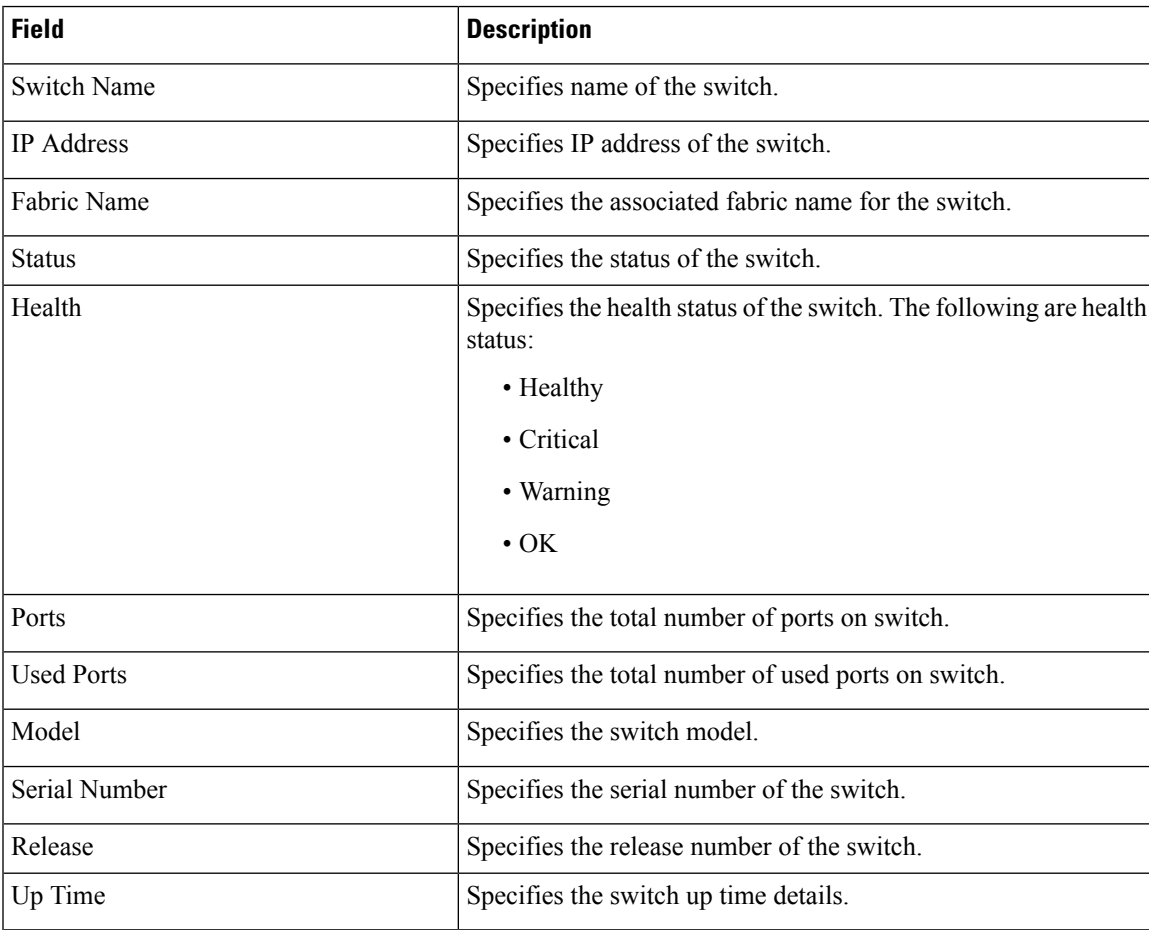

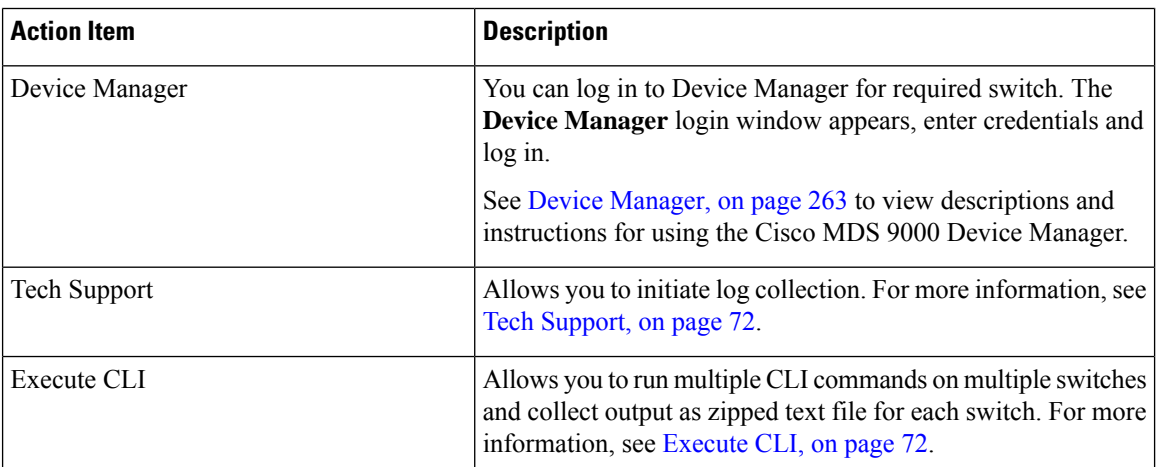

The following table describes the action items, in the Actions menu drop‐down list, that appear on **SAN > Switches > Switches**.

### **Device Manager**

See Device [Manager,](#page-284-0) on page 263 chapter for descriptions and instructions for using the Cisco MDS 9000 Device Manager.

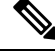

**Note** Device Manger session is terminated when you navigate to another tab on the **Switch Overview** screen.

### <span id="page-93-0"></span>**Tech Support**

From the **Actions** drop-down list, select **Tech Support** to initiate log collection. A window appears.

- Enter time in **Session timeout** field in minutes, by default time is 20 minutes.
- Enter the command in **Command** text field and click **Run**.
- A confirmation window appearsstating 'Data submitted successfully, tech supportstarting', click **Confirm** and status changes to **Completed**.
- You can download the report, click **Download Tech Support**.

### <span id="page-93-1"></span>**Execute CLI**

From Release 12.1.1e, Cisco NDFC SAN Controller allows you to execute CLI commands on switches. You can collect the output from the CLI commands in . zip file for each switch.

To execute CLI commands on switches, do the following:

- **1.** On the Cisco NDFC UI, choose **SAN > Switches > Switches**.
- **2.** Select the switches on which you want to execute the CLI commands.

You can select more than one switch to run the set of CLI commands simultaneously.

**3.** From the **Actions** drop-down list, choose **Execute CLI** .

The **Execute Switch CLI** screen is displayed.

- **4.** On the **Configure** tab, click on the hyperlink under **Selected Switches** to view the selected switches on which the CLIs will be executed.
- **5.** In the **CLI Commands** text box, enter the CLI commands to be executed on the switches.

Ensure that you enter one command per line.

**6.** Click **Execute**.

A **Success** confirmation message appears.

- **7.** On the **Execute** tab, the tables displays switch, associated fabric and the CLI execution status.
- **8.** Click on **Download output** to download the command output.

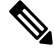

**Note** If switch is not reachable via CLI then the output in zip file will indicate an error.

## **Enhanced Role-based Access Control**

Starting from SAN Controller Release 12.0.1(a), all RBAC is in Nexus Dashboard. User-roles and access are defined from Nexus Dashboard for fabrics on NDFC.

Nexus Dashboard admin role is considered as Network-admin role in NDFC.

DCNM had five roles to perform various access and operations. If a user is access a fabric with network stage role has access to all other fabrics as a network stage role. Therefore, a username is restricted with their role in DCNM.

Cisco NDFC Release 12.0.1(a) has same five roles but you can do granular RBAC with integration of Nexus Dashboard. If a user accesses a fabric as a network stage role, the same user can access different fabric with other user role such as admin or operator role. Therefore, a user can have different access on the different fabrics in NDFC.

NDFC RBAC supports following roles:

- NDFC Access Admin
- NDFC Device Upgrade Admin
- NDFC Network Admin
- NDFC Network Operator
- NDFC Network Stager

The following table describes the user roles and their privileges in NDFC.

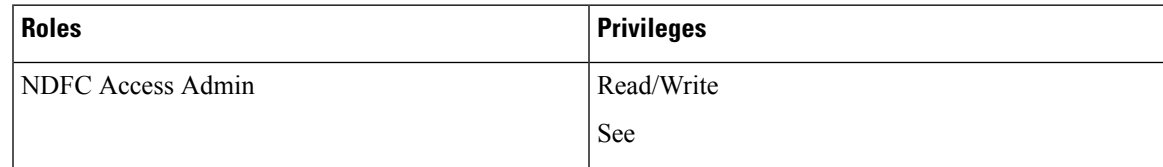

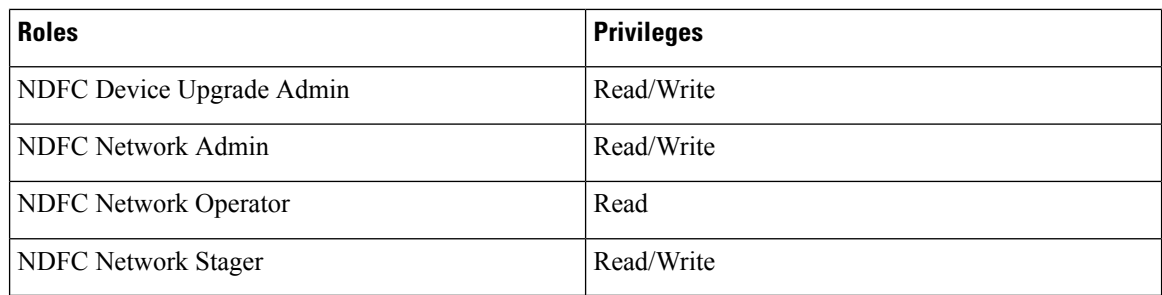

The following roles are supported on DCNM for backward compatibility:

- SAN admin (mapped to network-admin)
- Global-admin (mapped to network-admin)
- SAN network-admin (mapped to network-admin)
- Server-admin (mapped to network-admin)

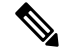

**Note** In any window, the actions that are restricted by the user role that is logged in are grayed out.

#### **NDFC Network Admin**

A user with the **NDFC Network Admin** role can perform all the operations in SAN Controller.

From Cisco Nexus Dashboard Fabric Controller Release 12.1.1e, a user with this role can perform all operations for MSD fabrics in Networks and VRFs.

You can freeze a particular fabric or all fabrics in SAN Controller if you are a user with the **NDFC Network Admin** role.

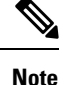

Make sure that the switch user role for discovery or add switches or LAN credentials for NDFC must have the network-admin role.

#### **NDFC Device Upgrade Admin**

A user with the **NDFC Device Upgrade Admin** role can perform operations only in **Image Management** window.

See the Image [Management](#page-208-0) section for more information.

#### **NDFC Access Admin**

A user with the **NDFC Access Admin** role can perform operations only in **Interface Manager** window for all fabrics.

An NDFC access admin can perform the following actions:

- Add, edit, delete and deploy layer 2 port channels, and vPC.
- Edit host vPC, and ethernet interfaces.
- Save, preview, and deploy from management interfaces.
- Edit interfaces for LAN classic, and IPFM fabrics.

Apart from nve, management, tunnel, subinterface, SVI, interface grouping, and loopback interfaces

However, a user with the SAN Controller access admin role can't perform the following actions:

- Cannot edit layer 3 port channels,ST FEX, AA FEX, loopback interfaces, nve interfaces, and subinterfaces.
- Cannot edit member interfaces and port channels of Layer 3, ST FEX, AA FEX.
- Cannot edit interfaces with policy associated from underlay and link for easy fabrics.
- Cannot edit peer link port channel.
- Cannot edit management interface.
- Cannot edit tunnel.

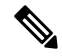

The icons and buttons are grayed out for this role when the fabric or SAN Controller is in deployment-freeze mode. **Note**

#### **NDFC Network Stager**

A user with the **NDFC Network Stager** role can make configuration changes on SAN Controller. A user with the **NDFC Network Admin** role can deploy these changes later. A network stager can perform the following actions:

- Edit interface configurations
- View or edit policies
- Create interfaces
- Change fabric settings
- Edit or create templates

However, a network stager cannot perform the following actions:

- Cannot make any configuration deployments to switches.
- Cannot perform deployment-related actions from the SAN Controller Web UI or the REST APIs.
- Cannot access the administration options like licensing, creating more users, and so on.
- Cannot move switches in and out of maintenance mode.
- Cannot move fabrics in and out of deployment-freeze mode.
- Cannot install patches.
- Cannot upgrade switches.
- Cannot create or delete fabrics.

• Cannot import or delete switches.

#### **NDFC Network Operator**

A network operator can view fabric builder, fabric settings, preview configurations, policies, and templates. However, a network operator cannot perform the following actions:

- Cannot change expected configurations of any switch within any fabric.
- Cannot deploy any configurations to switches.
- Cannot access the administration options like licensing, creating more users, and so on.

The difference between a network operator and a network stager is that, as a network stager you can only define intent for existing fabrics, but cannot deploy those configurations.

Only a network admin can deploy the changes and edits that are staged by a user with the network stager role.

#### **Choosing Default Authentication Domain**

By default login screen on Nexus Dashboard chooses the local domain for authentication. You can change domain at login time by choosing available domains from drop-down list.

Nexus Dashboard supports local and remote authentication. The remote authentication providers for Nexus Dashboard include RADIUS, and TACACS. For more information on authentication support, refer <https://www.cisco.com/c/en/us/td/docs/dcn/nd/2x/user-guide/cisco-nexus-dashboard-user-guide-211.pdf>.

The following table describes RBAC comparison between DCNM and NDFC access:

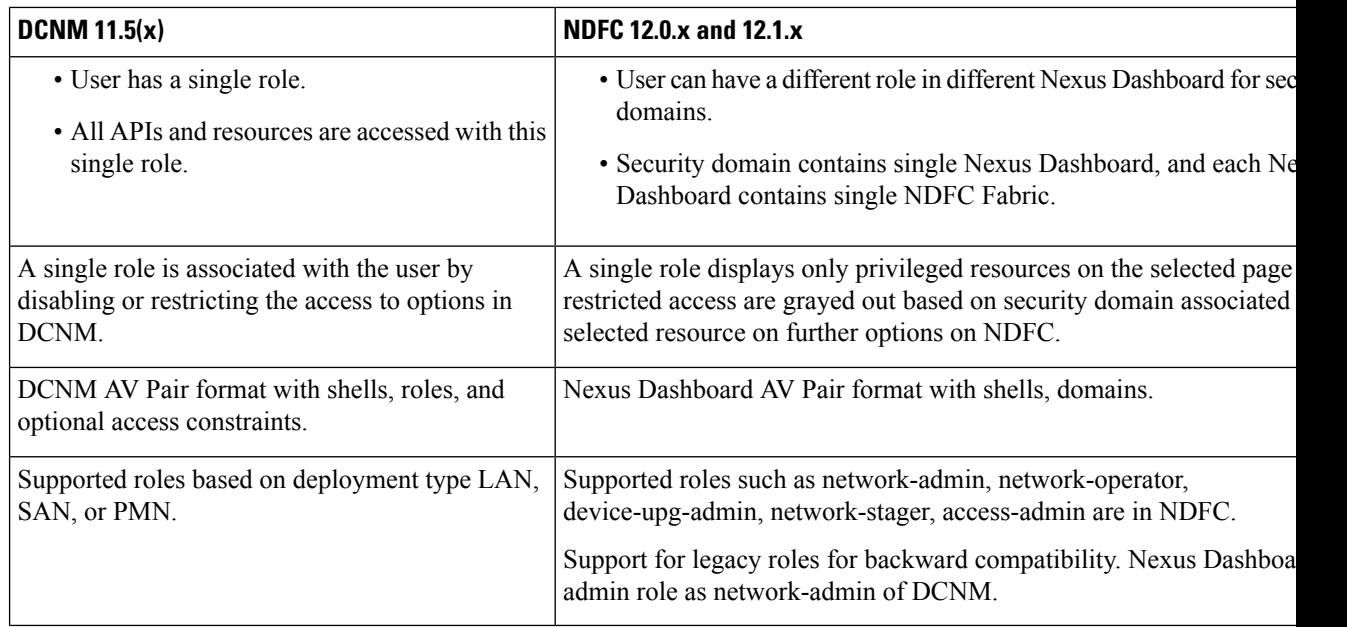

The following table describes DCNM  $11.5(x)$  AV Pair format:

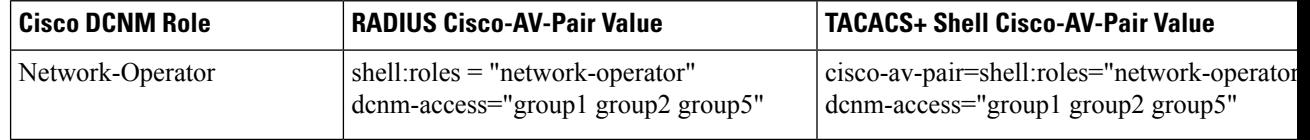

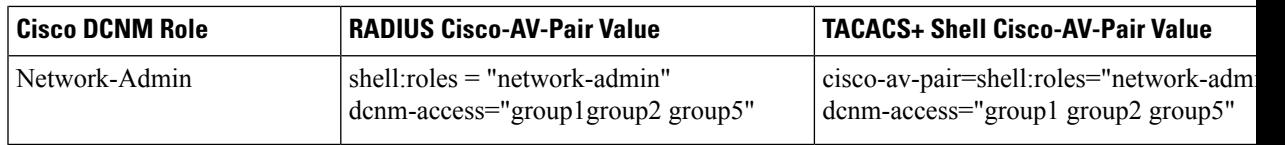

The following table describes NDFC 12.x AV Pair format:

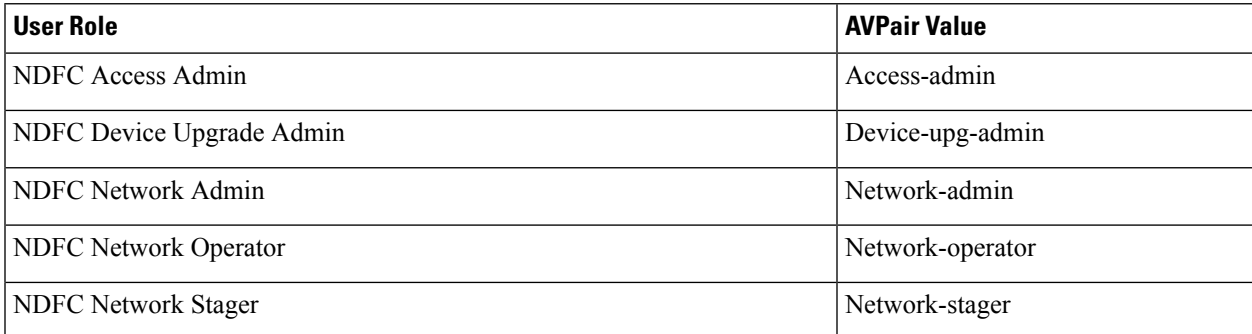

The AV pair string format differs when configuring a read/write role, read-only role, or a combination of read/write and read-only roles for a specific user. A typical string includes the domain, followed by the read-write roles separated from the read-only roles using the slash (/) character; individual roles are separated by the pipe (|) character:

shell:domains=<domain>/<writeRole1>|<writeRole2>/<readRole1>|<readRole2>

### **Nexus Dashboard Security Domains**

Access control information about a user login contains authentication data like user ID, password, and so on. Based on the authorization data, you can access resources accordingly. Admins in Cisco Nexus Dashboard can create security domains and group various resource types, resource instance, and map them into a security domain. The admins define an AV-pair for each user, which defines the access privileges for users to different resources in Cisco Nexus Dashboard. When you create a fabric, a site is created in Nexus Dashboard with the same fabric name. You can create and view these sites from **Nexus Dashboard > Sites**.

The SAN Controller REST APIs use this information to perform any action by checking the authorization.

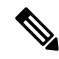

When accessing REST APIs, you can verify passed payload in JSON format. Ensure that the payload is an appropriate JSON format. **Note**

When you upgrade from SAN Controller Release 11.x, each fabric is mapped to an autogenerated site of the same name. All these sites are mapped into the **all** security domain in Nexus Dashboard.

All resources are placed in **all** domain before they are assigned or mapped to other domains. The all security domain does not include all the available security domains in Nexus Dashboard.

#### **AV-Pairs**

A group of security domains along with read and write roles for each domain are specified using AV-pairs. Administrators define AV-pair for each user. The AV-pair defines the access privileges to users across various resources in Nexus Dashboard.

The AV-pair format is as follows:

#### "avpair":

"shell:domains=security-domain/write-role-1|write-role-2,security-domain/write-role-1|write-role2/read-role-1|read-role-2"

For example: "avpair":

"shell:domains=all/network-admin/app-user|network-operator". "all/admin/" makes user super-user and it's best to avoid examples with all/admin/"

The write role is inclusive of read role as well. Hence, all/network-admin/ and all/network-admin/network-admin are the same.

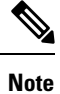

From SAN Controller Release 12.0.1a supports the existing AV-pair format that you created in SAN Controller Release 11.x. However, if you are creating a new AV-pair, use the format that is mentioned above. Ensure that the shell: domains must not have any spaces.

#### **Specifying Cisco NX-OS User Roles and SNMPv3 Parameters on AAA Servers**

You can use the VSA cisco-AV-pair on AAA servers to specify user role mapping for the Cisco NX-OS device using this format:

shell:roles="roleA roleB …"

If you do not specify the role option in the cisco-AV-pair attribute, the default user role is network-operator.

You can also specify your SNMPv3 authentication and Privacy protocol attributes as follows:

shell:roles="roleA roleB..." snmpv3:auth=SHA priv=AES-128

The SNMPv3 authentication protocol options are SHA and MD5. The Privacy protocol options are AES-128 and DES. If you do not specify these options in the cisco-AV-pair attribute, MD5 and DES are the default authentication protocols.

#### **Creating a Security Domain**

To create a security domain from Cisco Nexus Dashboard, perform the following steps:

- **1.** Log into Cisco Nexus Dashboard.
- **2.** Choose **Administrative > Security**.
- **3.** Navigate to **Security Domains** tab.
- **4.** Click **Create Security Domain**.
- **5.** Enter the required details and click **Create**.

#### **Creating a User**

To create a user from Cisco Nexus Dashboard, perform the following steps:

- **1.** Log into Cisco Nexus Dashboard.
- **2.** Choose **Administrative > Users**.
- **3.** Click **Create Local User**.
- **4.** Enter the required details and click **Add Security Domain**.
- **5.** Choose a domain from the drop-down list.
- **6.** Assign a SAN Controller service read or write role by checking the appropriate check box.
- **7.** Click **Save**.

# <span id="page-100-0"></span>**Switch Overview**

UI Path: **SAN** > **Switches** > **Switch Overview**

The Switch Overview menu includes the following sub menus:

### **Viewing Switch Summary**

You can view information about switch along with the switch summary on **Switch Overview** tab. Navigate **SAN** > **Switches**, click on required switch. A slide-in pane appears. Click **Launch** icon to view the **Switch Overview** window.

The following are the default cards that appear in the **Summary** tab:

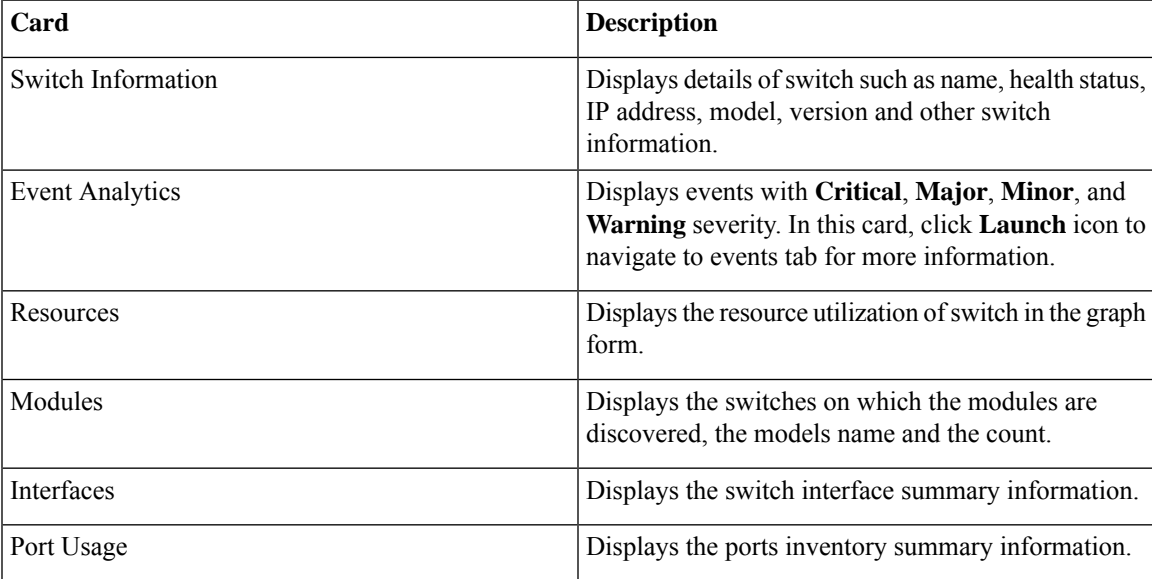

### **Modules**

To view the inventory information for modules from the SAN Controller Web UI, perform the following steps:

#### **Procedure**

**Step 1** Choose**SAN > Switch > Switch Overview > Modules**.Similarly you can view modulesfrom fabric overview window, **SAN > Fabric > Fabric Overview > Modules**

The **Modules** tab is displayed with a list of all the switches and its details for a selected Scope. You can view required information in table, enter details in **Filter by Attributes**.

- **Step 2** You can view the following information.
	- **Name** displays the module name.
	- **Model** displays the model name.
	- **Serial Number** column displays the serial number.
	- **Type** column displays the type of the module.
	- **Oper. Status** column displays the operation status of the module.
	- **Slot** column displays the slot number.
	- **HW Revision** column displays the hardware version of the module.
	- **Software Revision** column displays the software version of the module.
	- **Asset ID** column displays the asset id of the module.

### **Viewing Interface**

#### UI Path: **SAN** > **Switch** > **Switch Overview** > **Interface**

Similarly you can view interface on fabric overview window.

#### **SAN** > **Fabric** > **Fabric Overview** > **Interface**

The following table describes the fields that appear on the **Interfaces** tab.

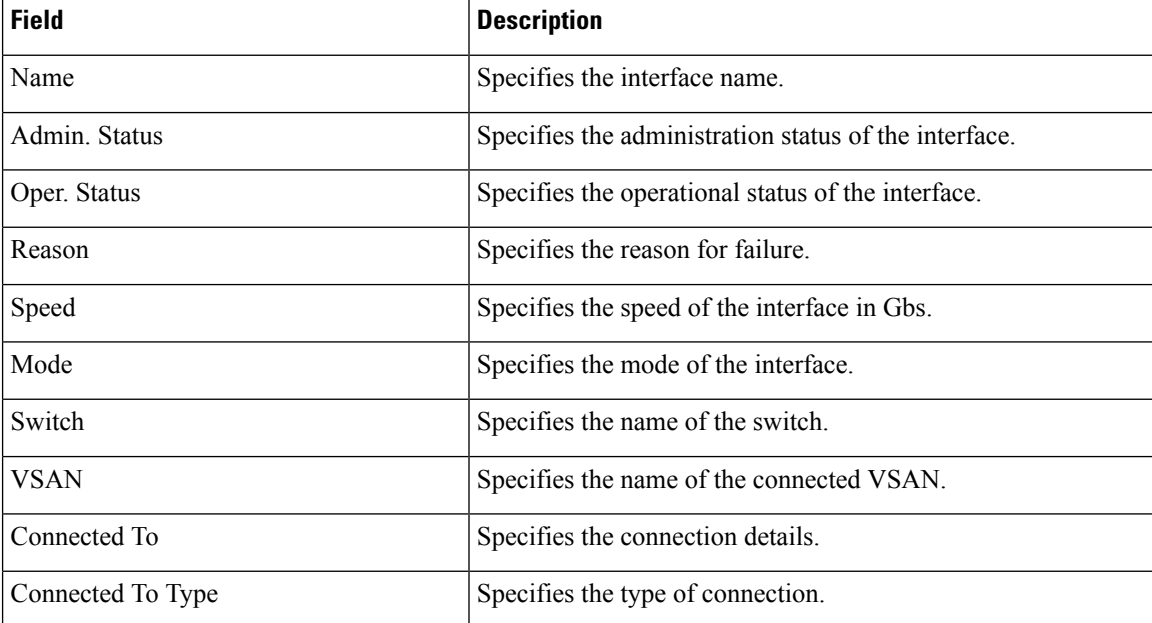

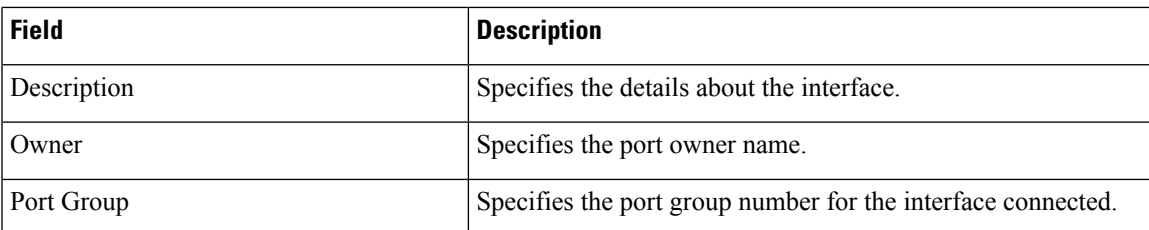

To perform various operations on the inventory tab, follow the below procedures:

#### **Procedure**

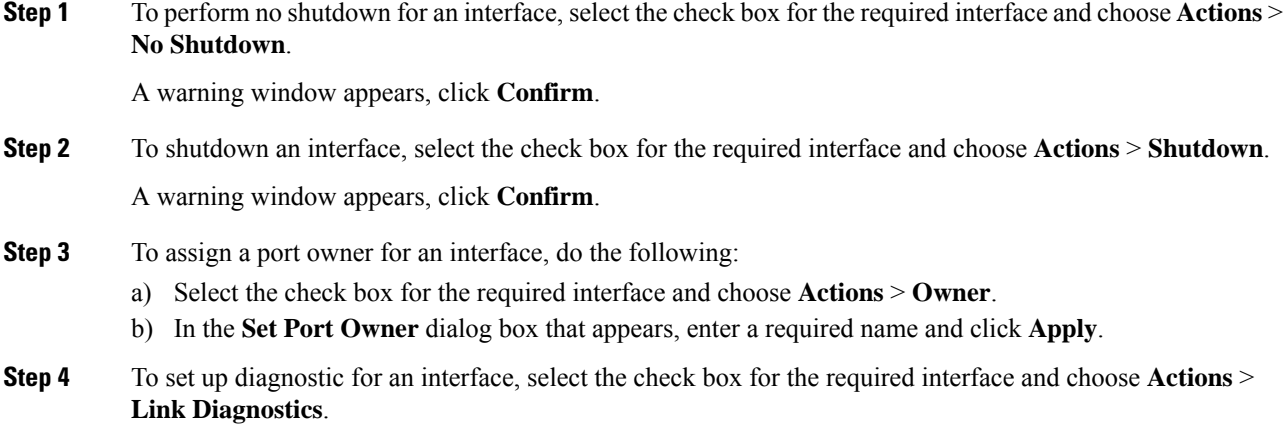

### **Viewing Switch Licenses**

You can view the following information on Licenses tab.

- **Feature** column displays the feature names of the selected switch.
- **Status** column displays the status of licenses. Status will be either **In Use** or **Unused**.
- **Type** column displays the type of the licenses.
- **Warnings** column displays the grace period of licenses and its expiry date.

You can use **Filter by attribute** to view required information.

Click **Refresh** icon to refresh the table.

### **Event Analytics**

Event Analytics includes the following topics:

- [Alarms,](#page-192-0) on page 171
- [Events,](#page-202-0) on page 181
- [Accounting,](#page-206-0) on page 185

### **Viewing Backup**

You can view the following information on Backup tab.

- **Switch** column displays the switch name.
- **Backup Date** column displays the backup date.
- **Backup Tag** column displays the backup tag name.
- **Backup Type** column displays the type of backup.
- **Configuration File** column displays the configuration files that are archived for that device.

You can use **Filter by attribute** to view required information.

Click **Refresh** icon to refresh the table.

The following table describes the actions you can perform in this tab:

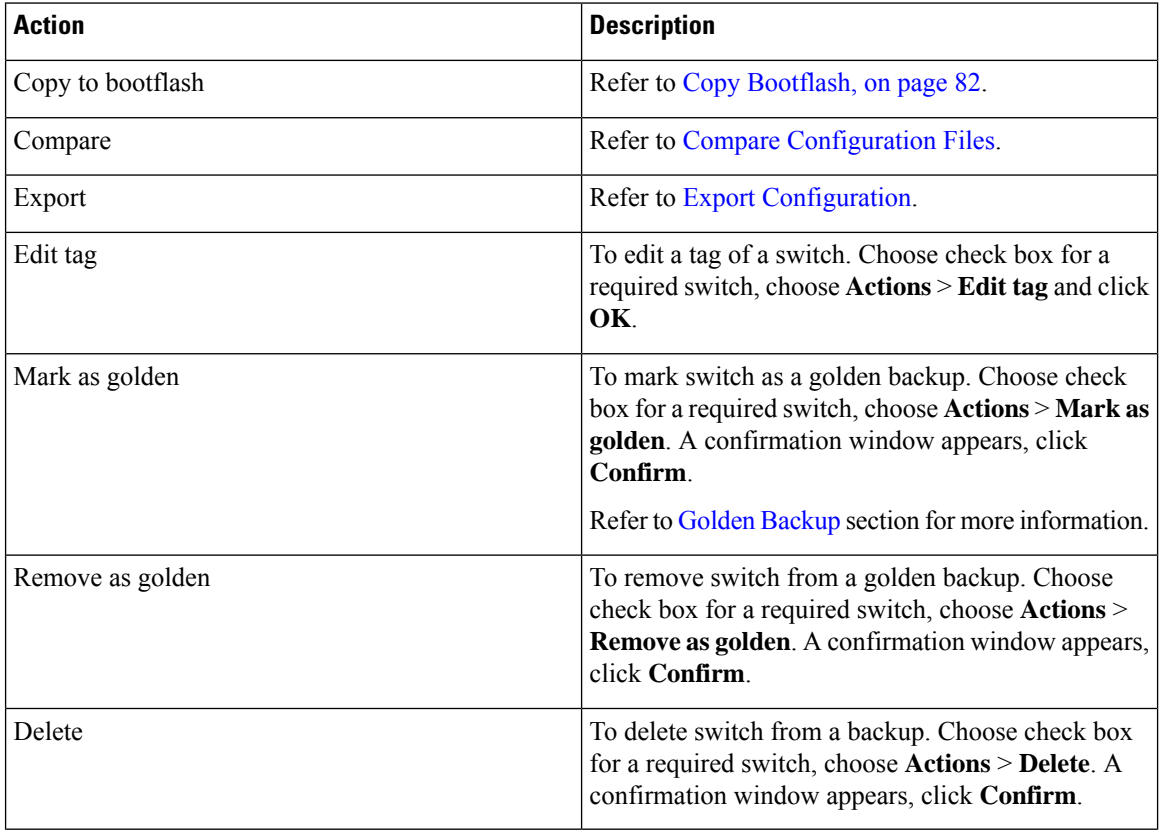

This sections contains the following:

### <span id="page-103-0"></span>**Copy Bootflash**

You can copy the configuration files to the same device, to another device, or multiple devices concurrently. Perform the following task to view the status of tasks:

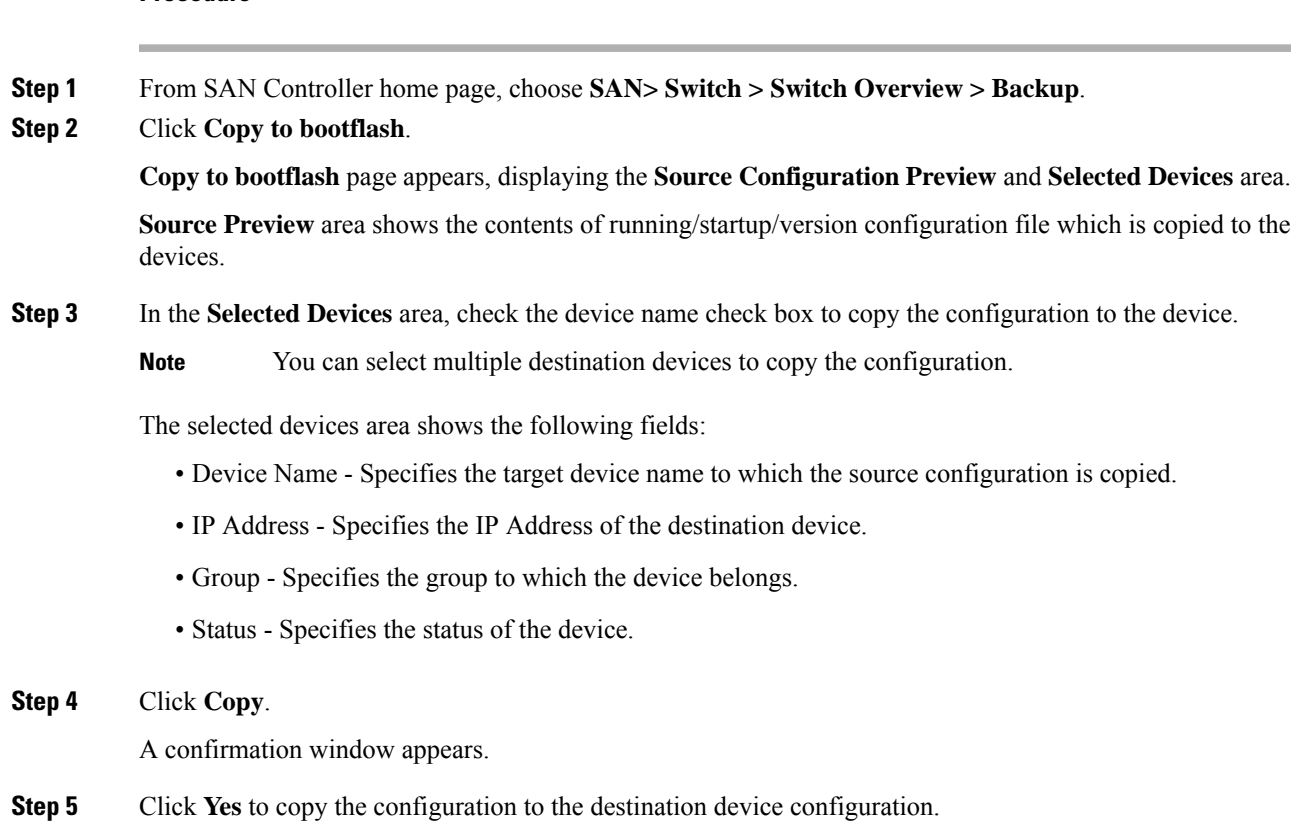

### <span id="page-104-0"></span>**Compare Configuration Files**

This feature allows you to compare the configuration file with another version of the same device or with the configuration file of another device.

Perform the following task to compare the configuration files.

#### **Procedure**

**Procedure**

**Step 1** Check the check box and select two configuration files to compare.

The first file that you selected is designated as Source and the second configuration file is designated as the Target file.

- **Step 2** Navigate to **SAN> Switch > Switch Overview > Compare**.
- **Step 3** Click **Compare Configuration**.

**View Config Diff** page appears, displaying the difference between the two configuration files.

The Source and Target configuration files content is displayed in two columns. From the drop-down list in the right-top corner, choose **All** to view the entire configuration. You can also choose **Changed** to view the configuration differences of the configuration files.

The differences in the configuration file are show in the table, with legends.

- **Red**: Diff configuration details.
- **Green**: New added configuration.
- **Blue**: Modified configuration details.
- **Step 4** Click **Copy to Target** to copy the source configuration to the target configuration file. Click **Cancel** to revert to the configuration details page.

The Copy Configuration window displays the source configuration preview and the target device of the destination configuration. The selected devices area shows the following fields:

- Device Name—Specifies the target device name to which the source configuration is copied.
- IP Address—Specifies the IP Address of the destination device.
- Group—Specifies the group to which the device belongs.
- Golden Config—Specifies the version of the destination configuration.
- Status—Specifies the status of the device.
- **Step 5** Click **Yes** to copy the configuration to the destination device configuration.

#### <span id="page-105-0"></span>**Export Configuration**

You can export a configuration file from the SAN Controller server. Perform the following task to export a configuration file.

#### **Procedure**

**Step 1** From SAN Controller home page, choose **Configure > Backup**, select a configuration to export.

#### **Step 2** Click **Export Configuration**.

The files are downloaded in your local system. You can use the third-party file transfer tools to transfer these files to an external server.

### **Viewing of Port Usage**

You can view the following information on Port Usage tab.

- **Port Speed** column displays the speed of the port.
- **Used Ports** column displays the total ports with the mentioned port speed.
- **Available Ports** column displays the available ports for the port speed.
- **Total Ports** column displays the total ports with the mentioned speed.
- **Estimated Day Left** column displays the estimated days left for the ports.

You can use **Filter by attribute** to view required information.

Click **Refresh** icon to refresh the table.

**Used ports** displays the total used ports for the selected switch.**Total ports** displays the total available ports for the selected switch.

### **Viewing Bootflash**

You can view the following information on Bootflash tab.

- **Primary Bootflash Summary** card displays the total, used and available space.
- **Secondary Bootflash Summary** card displays the total, used and available space.
- **Directory Listing** area displays check box for **Primary Bootflash** and **Secondary Bootflash**.

This area shows the filename, size, and last modified date for all the files and directories on the switch bootflash. Choose **Actions > Delete** to delete files to increase the available space on the switch.

### **Device Manager**

See Device [Manager,](#page-284-0) on page 263 chapter for descriptions and instructions for using the Cisco MDS 9000 Device Manager.

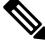

**Note** Device Manger session is terminated when you navigate to another tab on the **Switch Overview** screen.

### **Blades**

You can view the interfaces of the UCS switches through **SAN > Switches > Switch Overview**, on the SAN Controller Web UI.

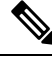

**Note**

Ensure that the UCS switches are listed on SAN Controller and the status of these switches are correct. You can view these tabs only for UCS switches.

Blades tab displays information of all server blades attached to the UCS FI.

The UCS has three tabs namely:

- Blades
- vNICs
- vHBAs

The blades tab displays all blade information as cards. Click **More Details** icon on each blade area to view details on the side panel of the selected blade.

You can click **Collapse All** or **Expand All** icon to collapse all or expand all blade areas respectively.

Blades tab displays information of all server blades attached to the UCS FI. Primary UCS FI only in redundancy setup or standalone UCS FI are displayed.

#### **vNICs**

vNICs tab displays the list of vNIC for that UCS FI. Click the chart icon will show the 24 hour traffic for the vNIC.

#### **vHBAs**

vHBAs tab displays the list of vHBA for that particular UCS FI. Click the chart icon to view 24hour traffic for the vHBA.
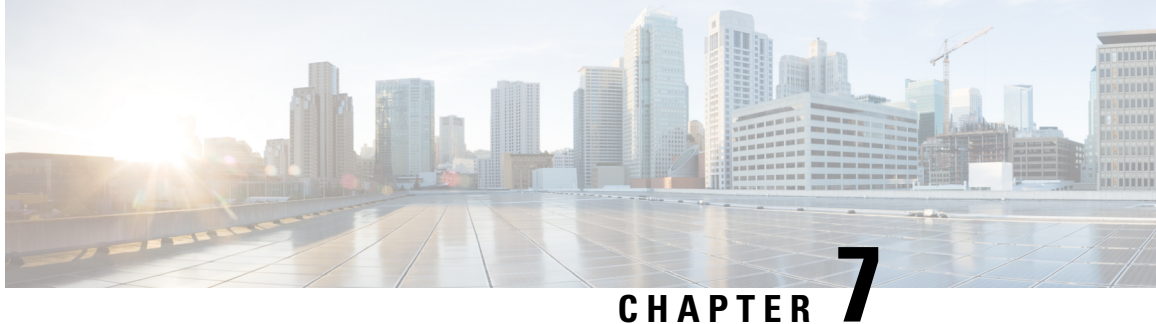

# **SAN Links**

• SAN [Links,](#page-108-0) on page 87

# <span id="page-108-0"></span>**SAN Links**

Cisco SAN Controller allows you to configure FCIP, Port channels on SAN Fabrics. You can also monitor the ISL traffic and errors, and view the performance of NPV links from the Cisco Nexus Dashboard Fabric Controller Web UI.

This section contains the following topics:

### **ISL and Port Channels**

The ISL Traffic and Errors window is displayed. The table shows the ISLs and Port channels configured on SAN Fabrics. You can use the drop-down to filter the view by 24 hours, Week, Month, and Year.

Click on the trend icon in the Name column to view the graphical representation.

You can perform the following operations from the Actions drop-down list:

### **Configuring FCIP**

To configure FCIP, perform the following steps:

#### **Procedure**

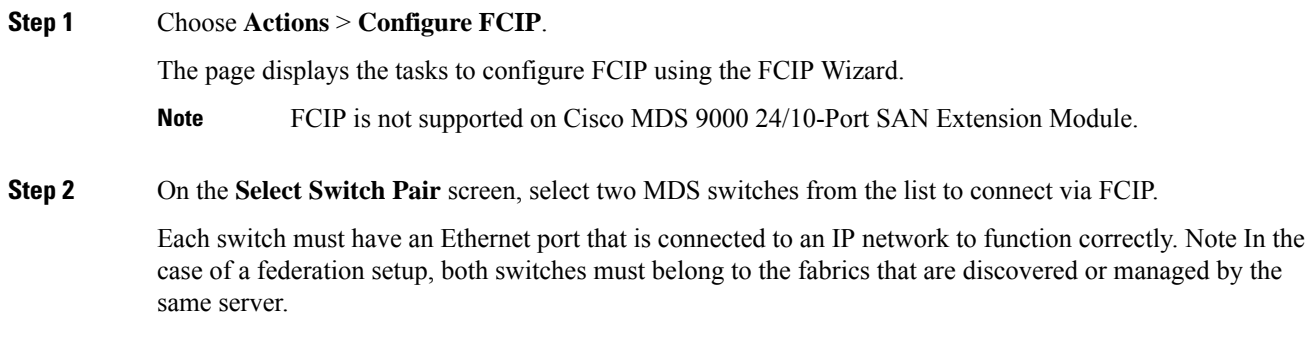

 $\mathbf I$ 

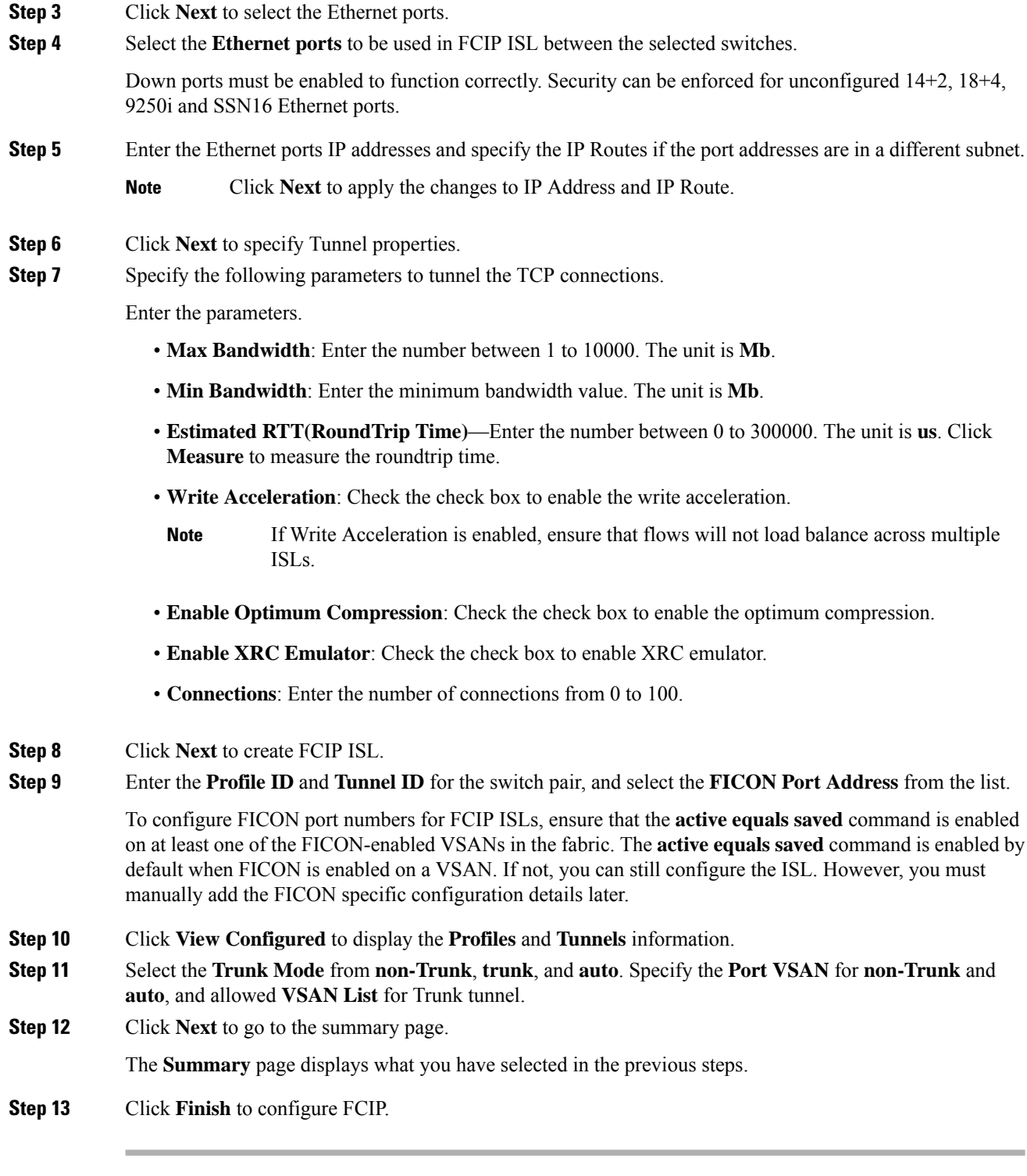

i.

### **Port Channels**

#### **Port Channels Overview**

Port Channels refer to the aggregation of multiple physical interfaces into one logical interface to provide higher aggregated bandwidth, load balancing, and link redundancy (See below figure). Port Channels can connect to interfaces across switching modules, so a failure of a switching module cannot bring down the Port Channel link.

#### **Figure 1: Port Channel Flexibility**

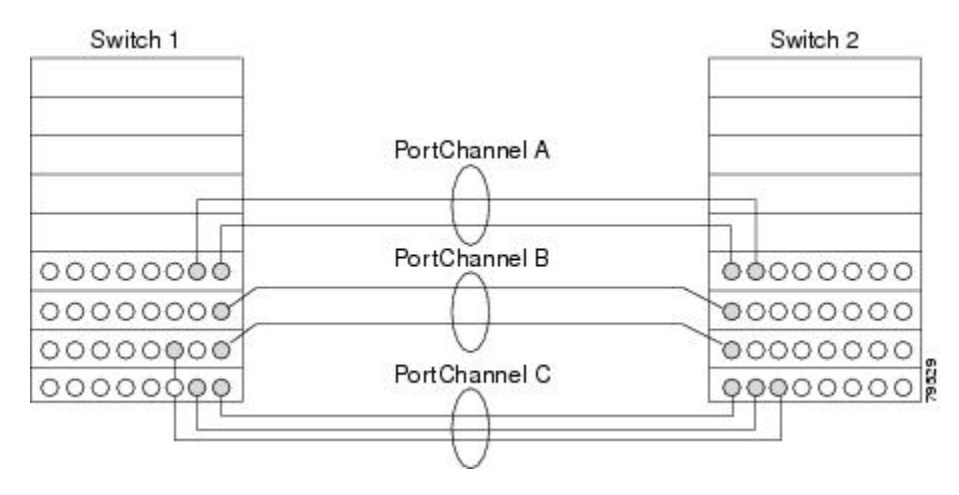

Port Channels on Cisco MDS 9000 Family switches allow flexibility in configuration. This illustrates three possible Port Channel configurations:

- Port Channel A aggregates two links on two interfaces on the same switching module at each end of a connection.
- Port Channel B also aggregates two links, but each link is connected to a different switching module. If the switching module goes down, traffic is not affected.
- Port Channel C aggregates three links. Two links are on the same switching module at each end, while one is connected to a different switching module on switch 2.

#### **Port Channeling and Trunking**

Trunking is a commonly used storage industry term. However, the Cisco NX-OS software and switches in the Cisco MDS 9000 Family implement trunking and Port Channeling as follows:

- Port Channeling enables several physical links to be combined into one aggregated logical link.
- Trunking enables a link transmitting frames in the EISL format to carry (trunk) multiple VSAN traffic. For example, when trunking is operational on an E port, that E port becomes a TE port. A TE port is specific to switches in the Cisco MDS 9000 Family. An industry standard E port can link to other vendor switches and is referred to as a nontrunking interface (See Figure 2: [Trunking](#page-111-0) Only, on page 90 and Figure 3: Port [Channeling](#page-111-1) and Trunking, on page 90).

#### <span id="page-111-0"></span>**Figure 2: Trunking Only**

<span id="page-111-1"></span>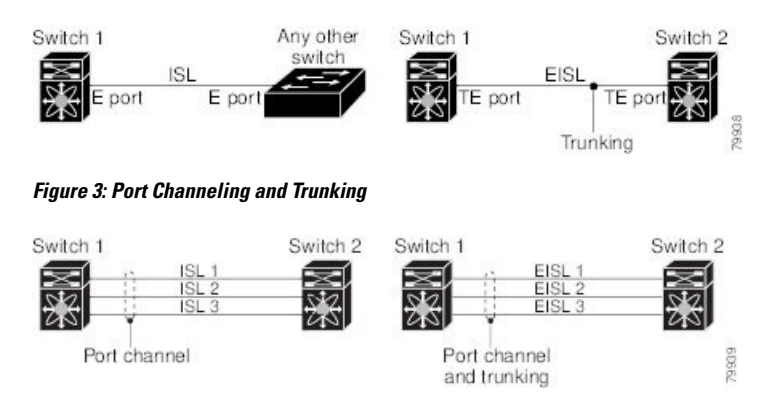

Port Channeling and trunking are used separately across an ISL.

- Port Channeling—Interfaces can be channeled between the following sets of ports:
	- E ports and TE ports
	- F ports and NP ports
	- TF ports and TNP ports
- Trunking—Trunking permits carrying traffic on multiple VSANs between switches.
- Both Port Channeling and trunking can be used between TE ports over EISLs.

#### **Load Balancing**

Two methods support the load-balancing functionality:

- Flow-based—All frames between a source and destination follow the same links for a given flow. That is, whichever link is selected for the first exchange of the flow is used for all subsequent exchanges.
- Exchange-based—The first frame in an exchange picks a link and subsequent frames in the exchange follow the same link. However, subsequent exchanges can use a different link. This provides more granular load balancing while preserving the order of frames for each exchange.

The following figure illustrates how a source ID 1 (SID1) and destination ID1 (DID1)-based load balancing works. When the first frame in a flow is received on an interface for forwarding, link 1 is selected. Each subsequent frame in that flow is sent over the same link. No frame in SID1 and DID1 utilizes link 2.

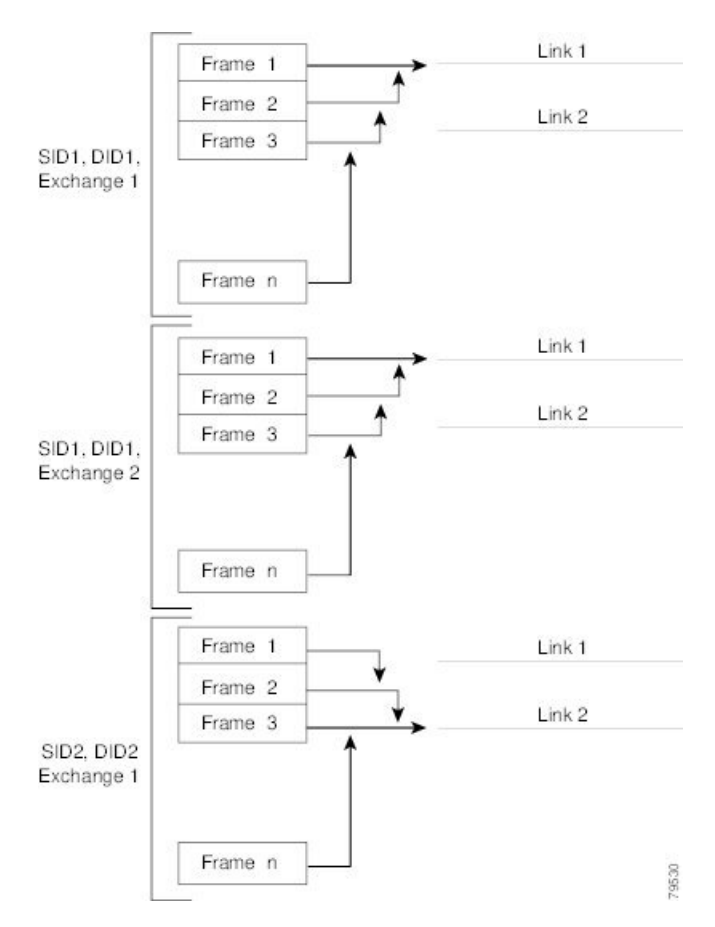

#### **Figure 4: SID1 and DID1-Based Load Balancing**

The following figure illustrates how exchange-based load balancing works. When the first frame in an exchange is received for forwarding on an interface, link 1 is chosen by a hash algorithm. All remaining frames in that particular exchange are sent on the same link. For exchange 1, no frame uses link 2. For the next exchange, link 2 is chosen by the hash algorithm. Now all frames in exchange 2 use link 2.

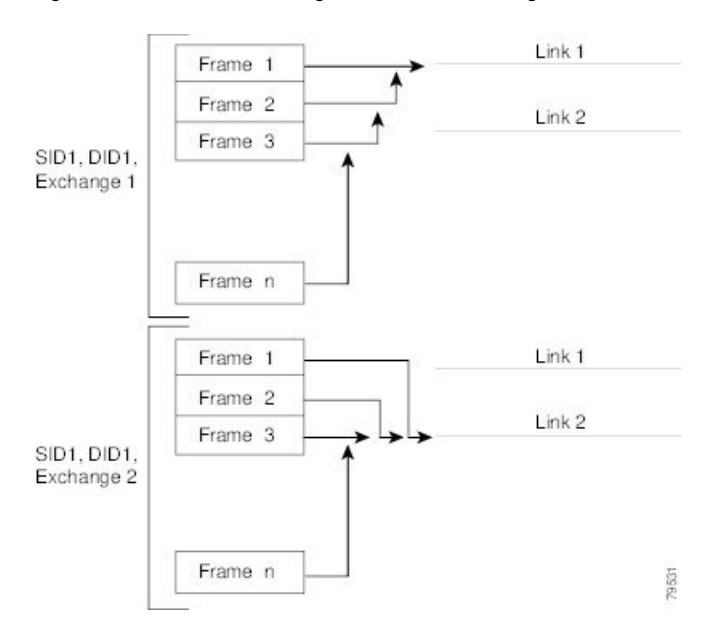

#### **Figure 5: SID1, DID1, and Exchange-Based Load Balancing**

#### **Port Channel Modes**

You can configure each Port Channel with a channel group mode parameter to determine the Port Channel protocol behavior for all member ports in this channel group. The possible values for a channel group mode are as follows:

- ON (default)—The member ports only operate as part of a Port Channel or remain inactive. In this mode, the Port Channel protocol is not initiated. However, if a Port Channel protocol frame is received from a peer port, the software indicates its nonnegotiable status. This mode is backward compatible with the existing implementation of Port Channels in releases prior to Release 2.0(1b), where the channel group mode is implicitly assumed to be ON. In Cisco MDS SAN-OS Releases 1.3 and earlier, the only available Port Channel mode was the ON mode. Port Channels that are configured in the ON mode require you to explicitly enable and disable the Port Channel member ports at either end if you add or remove ports from the Port Channel configuration. You must physically verify that the local and remote ports are connected to each other.
- ACTIVE—The member ports initiate Port Channel protocol negotiation with the peer ports regardless of the channel group mode of the peer port. If the peer port, while configured in a channel group, does not support the Port Channel protocol, or responds with a nonnegotiable status, it defaults to the ON mode behavior. The ACTIVE Port Channel mode allows automatic recovery without explicitly enabling and disabling the Port Channel member ports at either end.

The following table compares ON and ACTIVE modes.

#### **Table 15: Channel Group Configuration Differences**

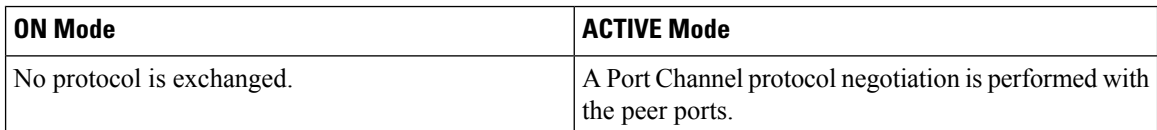

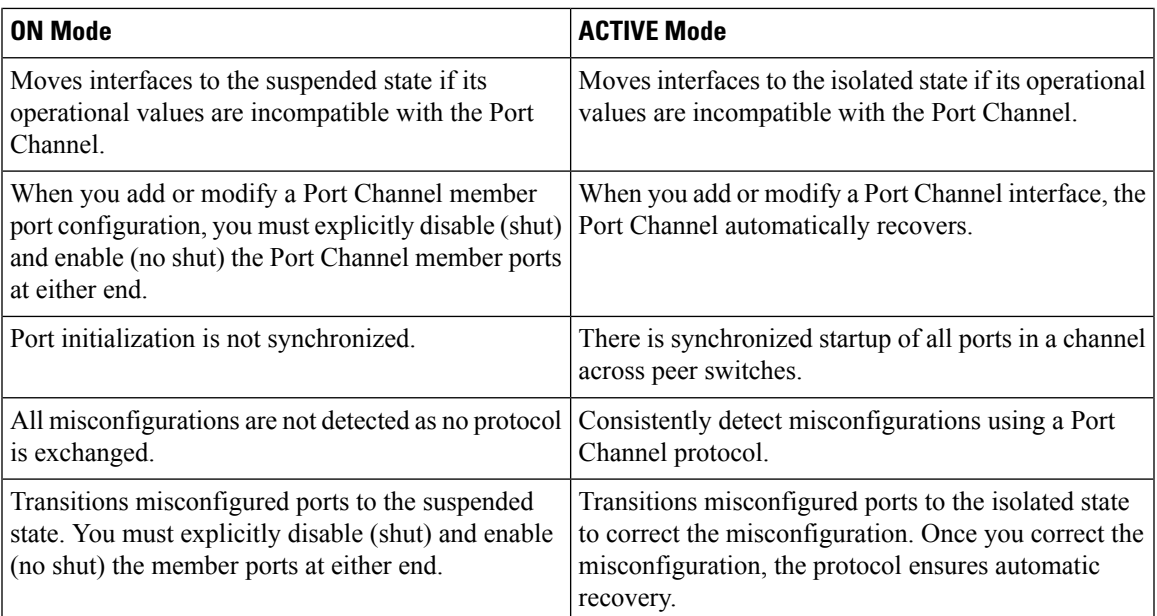

#### **Port Channel Deletion**

When you delete the Port Channel, the corresponding channel membership is also deleted. All interfaces in the deleted Port Channel convert to individual physical links. After the Port Channel is removed, regardless of the mode used (ACTIVE and ON), the ports at either end are gracefully brought down, indicating that no frames are lost when the interface is going down.

If you delete the Port Channel for one port, then the individual ports within the deleted Port Channel retain the compatibility parameter settings (speed, mode, port VSAN, allowed VSAN, and port security). You can explicitly change those settings as required.

- If you use the default ON mode to avoid inconsistent states across switches and to maintain consistency across switches, then the ports shut down. You must explicitly enable those ports again.
- If you use the ACTIVE mode, then the Port Channel ports automatically recover from the deletion.

#### **Interfaces in a Port Channel**

You can add or remove a physical interface (or a range of interfaces) to an existing Port Channel. The compatible parameters on the configuration are mapped to the Port Channel. Adding an interface to a Port Channel increases the channel size and bandwidth of the Port Channel. Removing an interface from a Port Channel decreases the channel size and bandwidth of the Port Channel.

This section describes interface configuration for a Port Channel and includes the following topics:

#### **Interface Addition to a Port Channel**

You can add a physical interface (or a range of interfaces) to an existing Port Channel. The compatible parameters on the configuration are mapped to the Port Channel. Adding an interface to a Port Channel increases the channel size and bandwidth of the Port Channel.

A port can be configured as a member of a static Port Channel only if the following configurations are the same in the port and the Port Channel:

• Speed

- Mode
- Rate mode
- Port VSAN
- Trunking mode
- Allowed VSAN list or VF-ID list

After the members are added, regardless of the mode (ACTIVE and ON) used, the ports at either end are gracefully brought down, indicating that no frames are lost when the interface is going down (see the "Generation 1 Port Channel Limitations" section on page -12).

#### **Compatibility Check**

A compatibility check ensures that the same parameter settings are used in all physical ports in the channel. Otherwise, they cannot become part of a Port Channel. The compatibility check is performed before a port is added to the Port Channel.

The check ensures that the following parameters and settings match at both ends of a Port Channel:

- Capability parameters (type of interface, Gigabit Ethernet at both ends, or Fibre Channel at both ends).
- Administrative compatibility parameters (speed, mode, rate mode, port VSAN, allowed VSAN list, and port security).

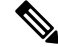

**Note** Ports in shared rate mode cannot form a Port Channel or a trunking Port Channel.

• Operational parameters (remote switch WWN and trunking mode).

A port addition procedure fails if the capability and administrative parameters in the remote switch are incompatible with the capability and administrative parameters in the local switch. If the compatibility check is successful, the interfaces are operational and the corresponding compatibility parameter settings apply to these interfaces.

#### **Suspended and Isolated States**

If the operational parameters are incompatible, the compatibility check fails and the interface is placed in a suspended or isolated state based on the configured mode:

- An interface enters the suspended state if the interface is configured in the ON mode.
- An interface enters the isolated state if the interface is configured in the ACTIVE mode.

#### **Forcing an Interface Addition**

You can force the port configuration to be overwritten by the Port Channel. In this case, the interface is added to a Port Channel.

- If you use the default ON mode to avoid inconsistent states across switches and to maintain consistency across switches, then the ports shut down. You have to explicitly enable those ports again.
- If you use the ACTIVE mode, then the Port Channel ports automatically recover from the addition.

**Note** When Port Channels are created from within an interface, the force option cannot be used.

After the members are forcefully added, regardless of the mode (ACTIVE and ON) used, the ports at either end are gracefully brought down, indicating that no frames are lost when the interface is going down.

#### **Interface Deletion from a Port Channel**

When a physical interface is deleted from the Port Channel, the channel membership is automatically updated. If the deleted interface is the last operational interface, then the Port Channel status is changed to a down state. Deleting an interface from a Port Channel decreases the channel size and bandwidth of the Port Channel.

- If you use the default ON mode to avoid inconsistent states across switches and to maintain consistency across switches, then the ports shut down. You must explicitly enable those ports again.
- If you use the ACTIVE mode, then the Port Channel ports automatically recover from the deletion.

After the members are deleted, regardless of the mode (ACTIVE and ON) used, the ports at either end are gracefully brought down, indicating that no frames are lost when the interface is going down.

#### **Port Channel Protocols**

In earlier Cisco SAN-OS releases, Port Channels required additional administrative tasks to support synchronization. The Cisco NX-OS software provides robust error detection and synchronization capabilities. You can manually configure channel groups or they can be automatically created. In both cases, the channel groups have the same capability and configurable parameters. Any change in configuration that is applied to the associated Port Channel interface is propagated to all members of the channel group.

A protocol to exchange Port Channel configurations is available in all Cisco MDS switches. This addition simplifies Port Channel management with incompatible ISLs. An additional autocreation mode enables ISLs with compatible parameters to automatically form channel groups without manual intervention.

The Port Channel protocol is enabled by default.

The Port Channel protocol expands the Port Channel functional model in Cisco MDS switches. It uses the exchange peer parameters (EPP) services to communicate across peer ports in an ISL. Each switch uses the information that is received from the peer ports along with its local configuration and operational values to decide if it should be part of a Port Channel. The protocol ensures that a set of ports is eligible to be part of the same Port Channel. They are only eligible to be part of the same Port Channel if all the ports have a compatible partner.

The Port Channel protocol uses two subprotocols:

- Bringup protocol—Automatically detects misconfigurations so you can correct them. This protocol synchronizes the Port Channel at both ends so that all frames for a given flow (as identified by the source FC ID, destination FC ID and OX ID) are carried over the same physical link in both directions. This helps make applications such as write acceleration, work for Port Channels over FCIP links.
- Autocreation protocol—Automatically aggregates compatible ports into a Port Channel.

This section describes how to configure the Port Channel protocol and includes the following sections:

#### **Channel Group Creation**

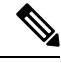

Channel groups are not supported on internal ports in the Cisco Fabric Switch for HP c-Class BladeSystem and the Cisco Fabric Switch for IBM BladeSystem. **Note**

Assuming link A1-B1 comes up first (see Figure 1-9), that link is operational as an individual link. When the next link comes up, for example, A2-B2, the Port Channel protocol identifies if this link is compatible with link A1-B1 and automatically creates channel groups 10 and 20 in the respective switches. If link A3-B3 can join the channel groups(thePort Channels), the respective ports have compatible configurations. If link A4-B4 operates as an individual link, it is because of the incompatible configuration of the two end ports with the other member ports in this channel group.

The channel group numbers are selected dynamically, and as such, the administrative configuration of the ports forming the channel group at either end are applicable to the newly created channel group. The channel group number being chosen dynamically may be different across reboots for the same set of Port Channels based on the order of ports that are initialized in the switch.

The following table describes the differences between user-configured and auto-configured channel groups.

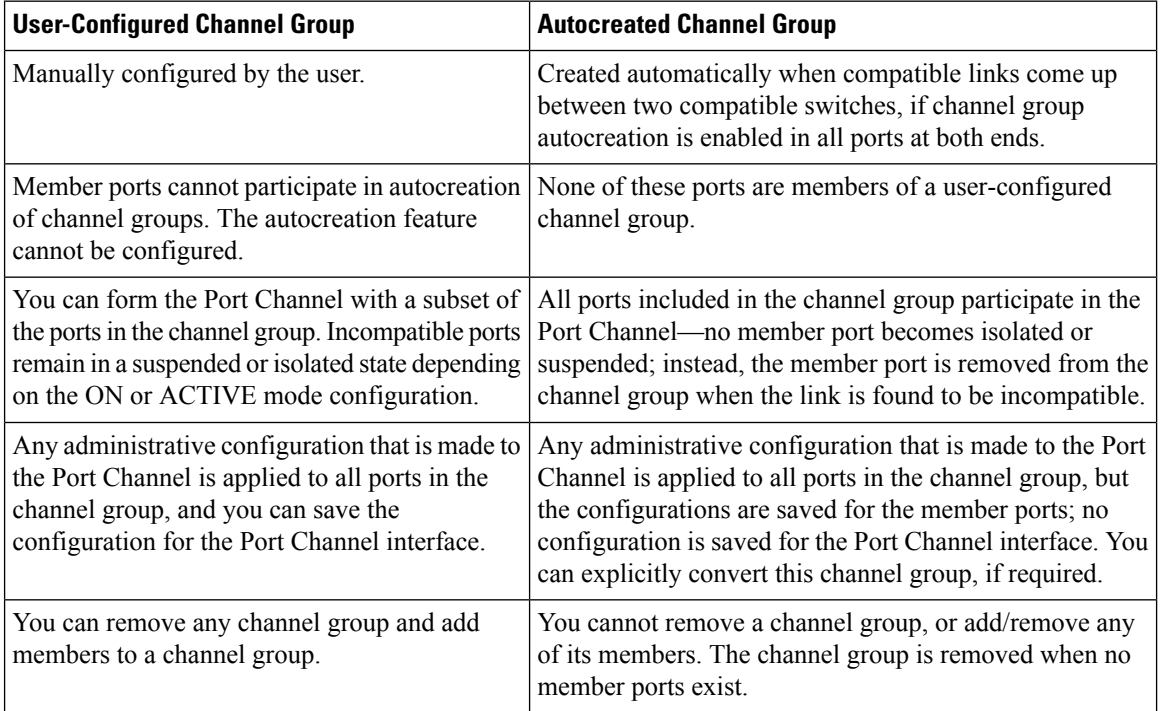

#### **Autocreation**

The autocreation protocol has the following functionality:

- A port is not allowed to be configured as part of a Port Channel when the autocreation feature is enabled. These two configurations are mutually exclusive.
- Autocreation must be enabled in both the local and peer ports to negotiate a Port Channel.
- Aggregation occurs in one of two ways:
- A port is aggregated into a compatible autocreated Port Channel.
- A port is aggregated with another compatible port to form a new Port Channel.
- Newly created Port Channels are allocated from the maximum Port Channel (128 for Generation 1 or a combination of Generation 1 and Generation 2 switches, or 256 for Generation 2 switches) in a decreasing order based on availability. If all 128 (or 256) numbers are used up, aggregation is not allowed.
- You cannot change the membership or delete an autocreated Port Channel.
- When you disable autocreation, all member ports are removed from the autocreated Port Channel.
- Once the last member is removed from an autocreated Port Channel, the channel is automatically deleted and the number is released for reuse.
- An autocreated Port Channel is not persistent through a reboot. An autocreated Port Channel can be manually configured to appear the same as a persistent Port Channel. Once the Port Channel is made persistent, the autocreation feature is disabled in all member ports.
- You can enable or disable the autocreation feature on a per-port basis or for all ports in the switch. When this configuration is enabled, the channel group mode is assumed to be active. The default for this task is disabled.
- If autocreation of channel groups is enabled for an interface, you must first disable autocreation before downgrading to earlier software versions or before configuring the interface in a manually configured channel group.

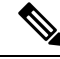

When enabling autocreation in any switch in the Cisco MDS 9000 Family, we recommend that you retain at least one interconnected port between the switches without any autocreation configuration. If all ports between two switches are configured with the autocreation feature at the same time, you may face a possible traffic disruption between these two switches as the ports are automatically disabled and reenabled when ports are added to an autocreated Port Channel. **Note**

#### **Manually Configured Channel Groups**

A user-configured channel group cannot be converted to an autocreated channel group. However, you can convert an autocreated channel group to a manual channel group. Once performed, this task is irreversible. The channel group number does not change, but the member ports operate according to the properties of the manually configured channel group, and the autocreation of channel group isimplicitly disabled for all member ports.

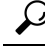

**Tip** If you enable persistence, be sure to enable it at both ends of the Port Channel.

#### **Prerequisites for Configuring Port Channels**

Before configuring a Port Channel, consider the following guidelines:

• Configure the Port Channel across switching modules to implement redundancy on switching module reboots or upgrades.

• Ensure that one Port Channel is not connected to different sets of switches. Port Channels require point-to-point connections between the same set of switches.

On switches with Generation 1 switching modules, or a combination of Generation 1 and Generation 2 switching modules, you can configure a maximum of 128 Port Channels. On switches with only Generation 2 switching modules, or Generation 2 and Generation 3 switching modules, you can configure a maximum of 256 Port Channels.

If you misconfigure Port Channels, you may receive a misconfiguration message. If you receive this message, the Port Channel's physical links are disabled because an error has been detected.

A Port Channel error is detected if the following requirements are not met:

- Each switch on either side of a Port Channel must be connected to the same number of interfaces.
- Each interface must be connected to a corresponding interface on the other side (see Figure 1-11 for an example of an invalid configuration).
- Links in a Port Channel cannot be changed after the Port Channel is configured. If you change the links after the Port Channel is configured, be sure to reconnect the links to interfaces within the Port Channel and reenable the links.

If all three conditions are not met, the faulty link is disabled.

Enter the show interface command for that interface to verify that the Port Channel is functioning as required.

#### **Guidelines and Limitations for Configuring Port Channels**

This section includes the guidelines and limitations for this feature:

#### **General Guidelines for Cisco MDS 9000 Series Switches**

Cisco MDS 9000 Family switches support the following number of Port Channels per switch:

- Switches with only Generation 1 switching modules do not support F and TF Port Channels.
- Switches with Generation 1 switching modules, or a combination of Generation 1 and Generation 2 switching modules, support a maximum of 128 Port Channels. Only Generation 2 ports can be included in the Port Channels.
- Switches with only Generation 2 switching modules or Generation 2 and Generation 3 modules support a maximum of 256 Port Channels with 16 interfaces per Port Channel.
- A Port Channel number refers to the unique identifier for each channel group. This number ranges from of 1 to 256.

#### **Generation 1 Port Channel Limitations**

This section includes the restrictions on creation and addition of Port Channel members to a Port Channel on Generation 1 hardware:

- The 32-port 2-Gbps or 1-Gbps switching module.
- The MDS 9140 and 9120 switches.

When configuring the host-optimized ports on Generation 1 hardware, the following Port Channel guidelines apply:

- If you execute the write erase command on a 32-port switching module, and then copy a saved configuration to the switch from a text file that contains the no system default switchport shutdown command, you have to copy the text file to the switch again for the E ports to come up without manual configuration.
- Any (or all) full line rate ports in the Cisco MDS 9100 Series can be included in a Port Channel.
- The host-optimized ports in the Cisco MDS 9100 Series are subject to the same Port Channel rules as 32-port switching modules; only the first port of each group of four ports is included in a Port Channel.
	- You can configure only the first port in each 4-port group as an E port (for example, the first port in ports 1–4, the fifth port in ports 5–8, and so on). If the first port in the group is configured as a Port Channel, the other three ports in each group (ports 2–4, 6–8, and so on) are not usable and remain in the shutdown state.
	- If any of the other three ports are configured in a no shutdown state, you cannot configure the first port to be a Port Channel. The other three ports continue to remain in a no shutdown state.

#### **F and TF Port Channel Limitations**

The following guidelines and restrictions are applicable for F and TF Port Channels:

- The ports must be in F mode.
- Automatic creation is not supported.
- The Port Channel interface must be in ACTIVE mode when multiple FCIP interfaces are grouped with WA.
- ON mode is not supported. Only ACTIVE-ACTIVE mode is supported. By default, the mode is ACTIVE on the NPV switches.
- Devices that are logged in through F Port Channel on an MDS switch are not supported in IVR non-NAT configuration. The devices are supported only in IVR NAT configuration.
- Port security rules are enforced only on physical pWWNs at the single link level.
- FC-SP authenticates only the first physical FLOGI of every Port Channel member.
- Since the FLOGI payload carries only the VF bits to trigger the use of a protocol after the FLOGI exchange, those bits will be overridden. In the case of the NPV switches, the core has a Cisco WWN and tries to initiate the PCP protocol.
- The name server registration of the N ports logging in through an F Port Channel uses the fWWN of the Port Channel interface.
- DPVM configuration is not supported.
- The Port Channel port VSAN cannot be configured using DPVM.
- The Dynamic Port VSAN Management (DPVM) database is queried only for the first physical FLOGI of each member, so that the port VSAN can be configured automatically.
- DPVM does not bind FC\_IDs to VSANs, but pWWNs to VSANs. It is queried only for the physical FLOGI.

#### Valid and Invalid Port Channel Examples

Port Channels are created with default values. You can change the default configuration just like any other physical interface. The following figure provides examples of valid Port Channel configurations.

**Figure 6: Valid Port Channel Configurations**

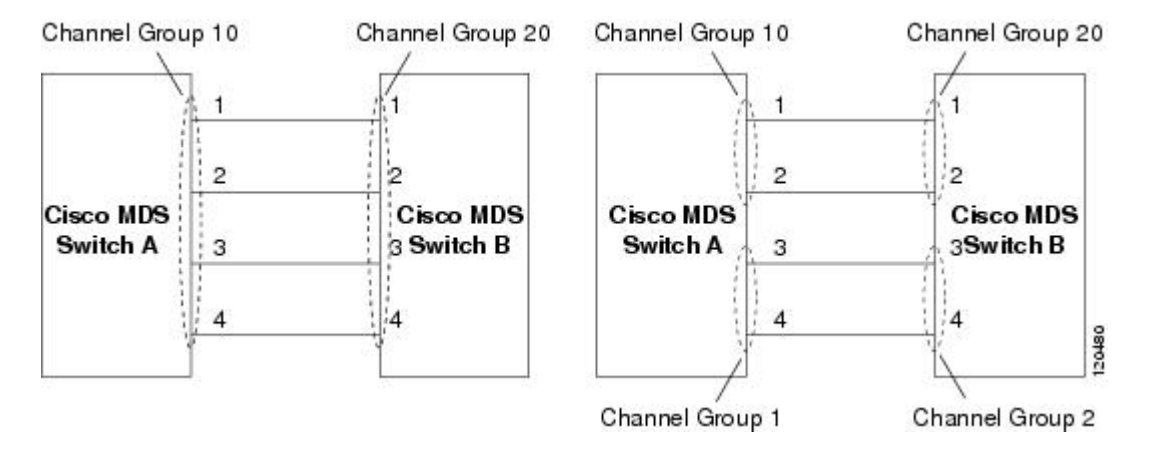

The following figure provides examples of invalid configurations. Assuming that the links are brought up in the 1, 2, 3, 4 sequence, links 3 and 4 will be operationally down as the fabric is misconfigured.

#### **Figure 7: Misconfigured Configurations**

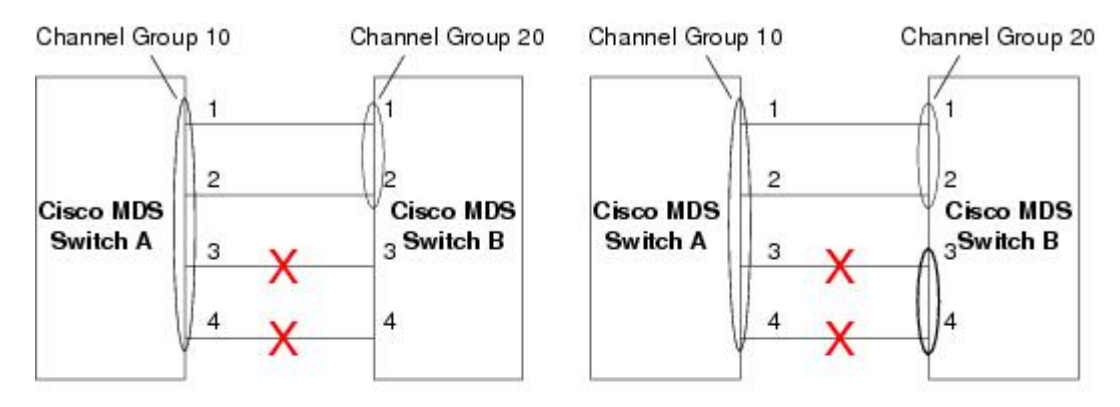

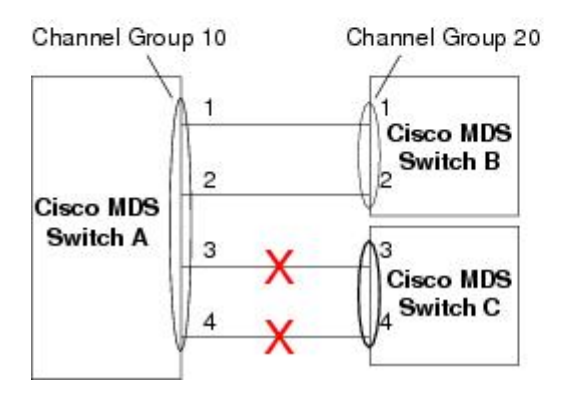

120488

#### **Default Settings**

The following table lists the default settings for Port Channels.

#### **Table 16: Default Port Channel Parameters**

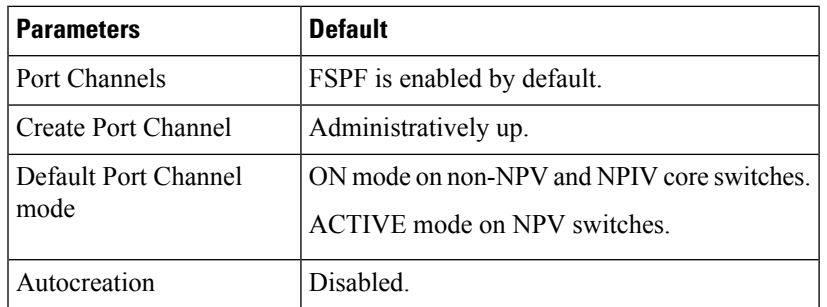

### **Create Port Channel Wizard**

To create a Port Channel using the Create New Port Channel Wizard on the Nexus Dashboard Fabric Controller Web UI, perform the following steps:

#### **Procedure**

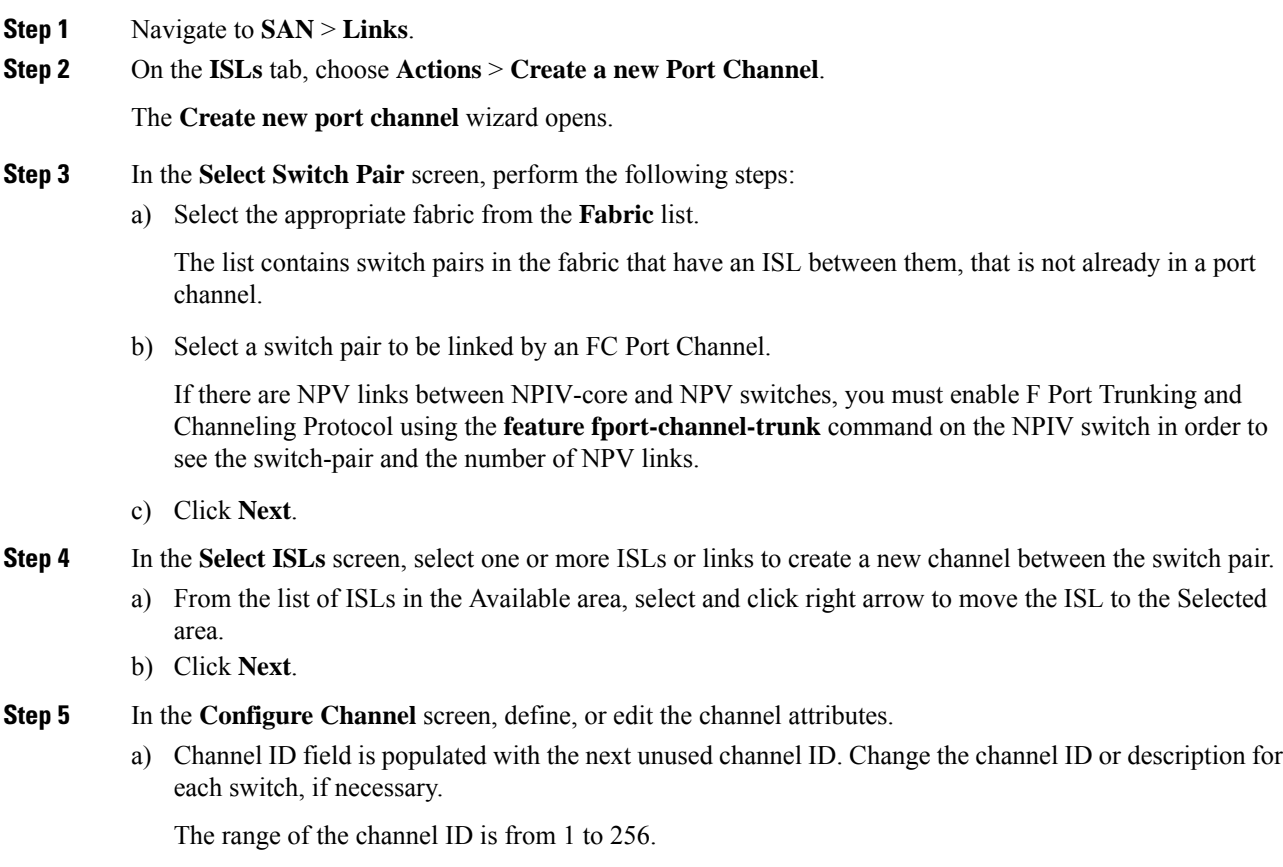

b) FICON Port Address is only enabled if the switches are FICON enabled. From the list, select the appropriate FICON port address on the switch. Select the port address that you want to assign to the Port Channel port.

To configure FICON port numbers for the Port Channel, ensure that the **active equals saved** command is enabled on at least one of the FICON-enabled VSANs in the fabric. **active equals saved** command is enabled by default. If not, you can still configure the port channel. However, you must manually add the FICON specific configuration details later.

- c) In the **Channel Attributes** area, to configure the speed, click the appropriate radio button.
- d) Select the appropriate **Trunk Mode** radio button to enable trunking on the links in the Port Channel.
	- Select **Trunk** if your link is between TE ports.
	- Select **Non Trunk** if your link is between E ports.
	- Select **Auto** if you are not sure.
- e) In the **Port VSAN** field, enter the interface ID for port VSAN which must be used when trunking is not enabled.

Every interface must have a port VSAN even if trunking is enabled. If trunking is enabled, this port VSAN is not used. However, the switch must configure the port, so that the network knows what VSAN to use by default, if trunking is disabled.

f) The VSAN list field provides a list of VSANs you want to allow the port channel to use for trunking.

This field is disabled if the Trunk Mode is set to **Non Trunk** or **Auto**.

g) In the **Core Switch Bandwidth** field, select **Dedicated** or **Shared** radio button to allocate the switch bandwidth.

This bandwidth is applicable only for port channels between an NPIV and NPV switch.

- h) Check the **Force Admin**, **Trunk**, **Speed**, and **VSAN attributes to be identical** check box to ensure that the same parameter settings are used in all physical ports in the channel. If these settings are not identical, the ports cannot become part of the Port Channel.
- **Step 6** Click **Previous** to return to the previous screen and edit the settings. Click **Create new port channel** to configure the Port Channel.

A success message appears.

#### **Edit Existing Port Channel**

To edit a Port Channel using the Edit Port Channel Wizard on the Nexus Dashboard Fabric Controller Web UI, follow these steps:

#### **Procedure**

**Step 1** Choose **Edit Port Channel** from the **Actions** drop-down list.

Click **Edit Port Channel** to launch the Create Port Channel Wizard.

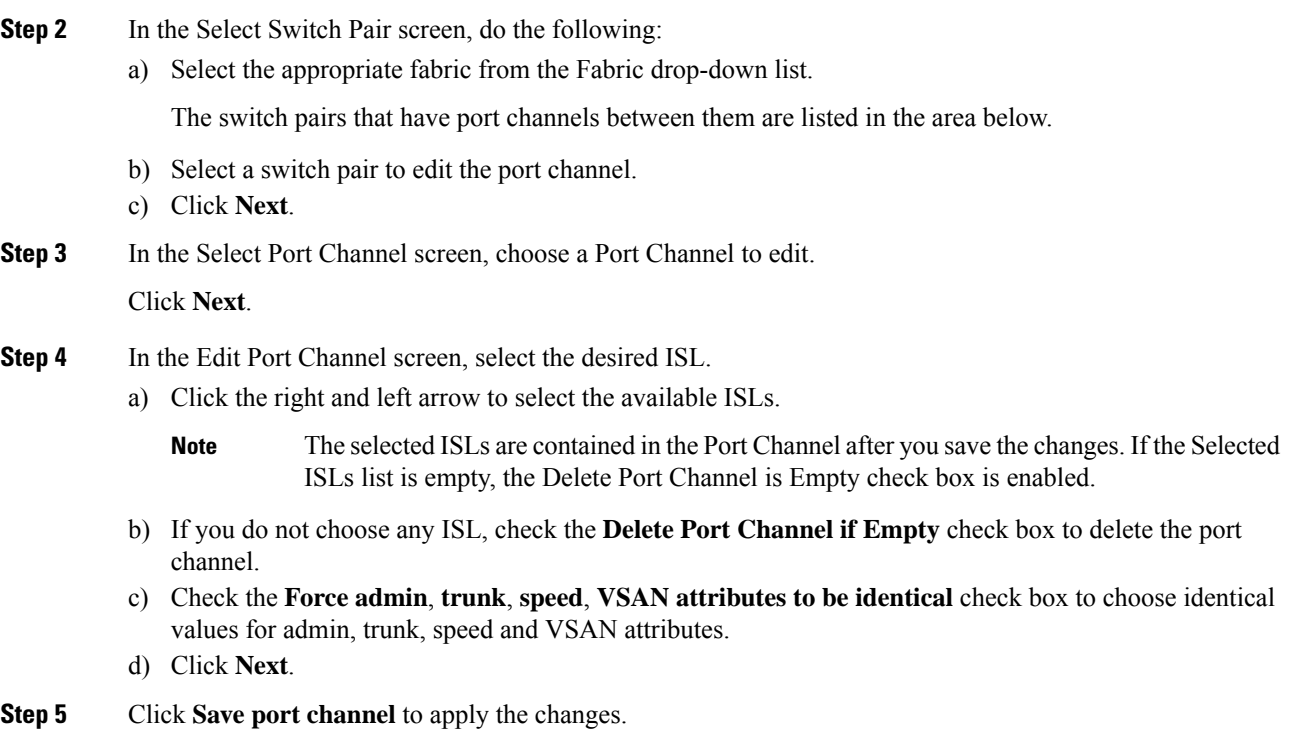

### **NPV Links**

The NPV Links window is displayed. The table shows the performance of NPV links on SAN Fabrics. You can use the drop-down to filter the view by 24 hours, Week, Month, and Year.

You can use the drop-down to filter the view by **24 hours, Week, Month**, and **Year**.

Click the chart icon in the **Name** column to see a list of the traffic for the past 24 hours.

There are variations to this procedure. In addition to these basic steps, you can also perform the following steps to view detailed information for NPV links:

- You can change the time range for thisinformation by selecting from the drop-down list in the upper-right corner.
- To view the detailed information for a specific period, drag the slider control to choose the time interval for which you need the information.
- Use the chart icons to view the traffic chart in varied views. You can also use the icons to **Append**, **Predict**, and **Interpolate Data**.
- To export the data into a spreadsheet, click the **Export** icon in the upper-right corner and click **Save**.
- To view real-time information, choose **Real Time** from the drop-down list in the **Chart** menu.

 $\mathbf I$ 

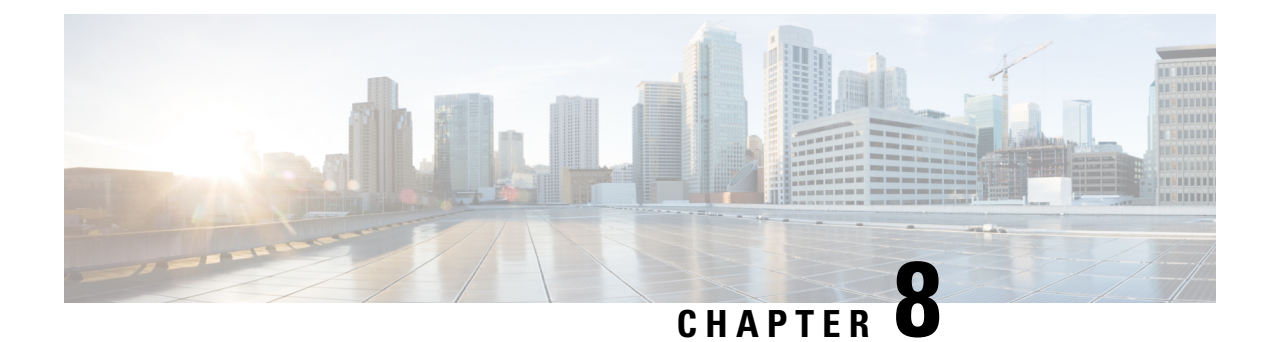

# **Interfaces**

• [Interfaces,](#page-126-0) on page 105

# <span id="page-126-0"></span>**Interfaces**

This section provides information about SAN interfaces, such as, FC ports, Ethernet ports, port groups, and so on.

## **FC Ports**

Choose **SAN > Interfaces > FC Ports** to view information about FC ports.

### **Viewing Inventory Information for FC Ports**

Choose **SAN > Interfaces > FC Ports > Inventory** tab to display the list of Fibre Chanel interfaces.

The following table describes the fields that appear on **SAN > Interfaces > FC Ports > Inventory**.

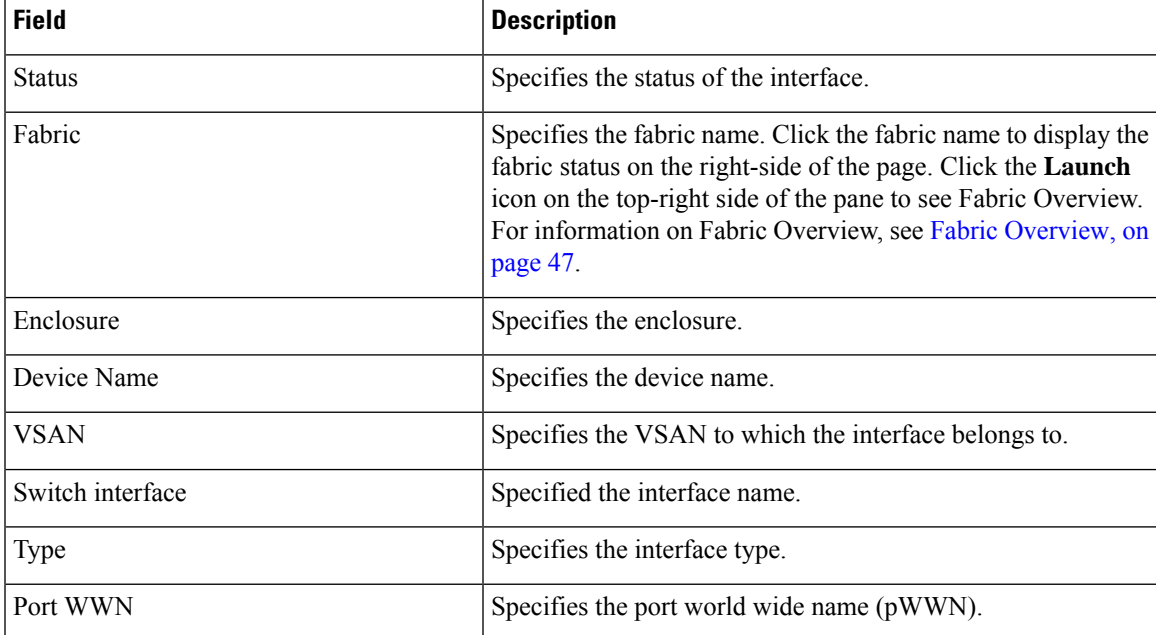

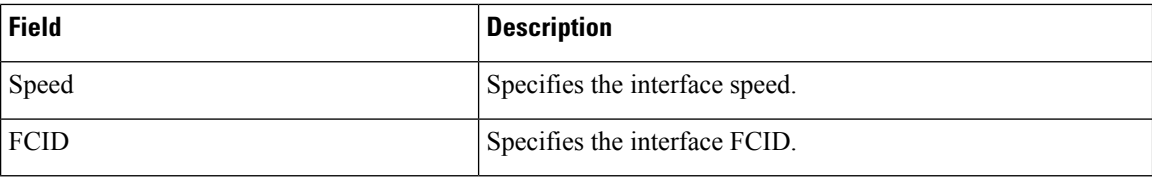

### **Viewing Performance Information for FC Ports**

Choose**SAN > Interfaces > FC Ports > Performance** tab to view the performance ofFibre Chanel interfaces.

The following table describes the fields that appear on **SAN > Interfaces > FC Ports > Performance**. You can filter the data using the **Day, Week, Month**, and **Year** options from the **Show last day** drop-down list. You can also filter for **Host Ports** and **Storage Ports** using **Show Host Ports** drop-down list.

To enable Performance, navigate to the **Fabric** window, choose the required fabric, and choose **Actions > Configure Performance**.

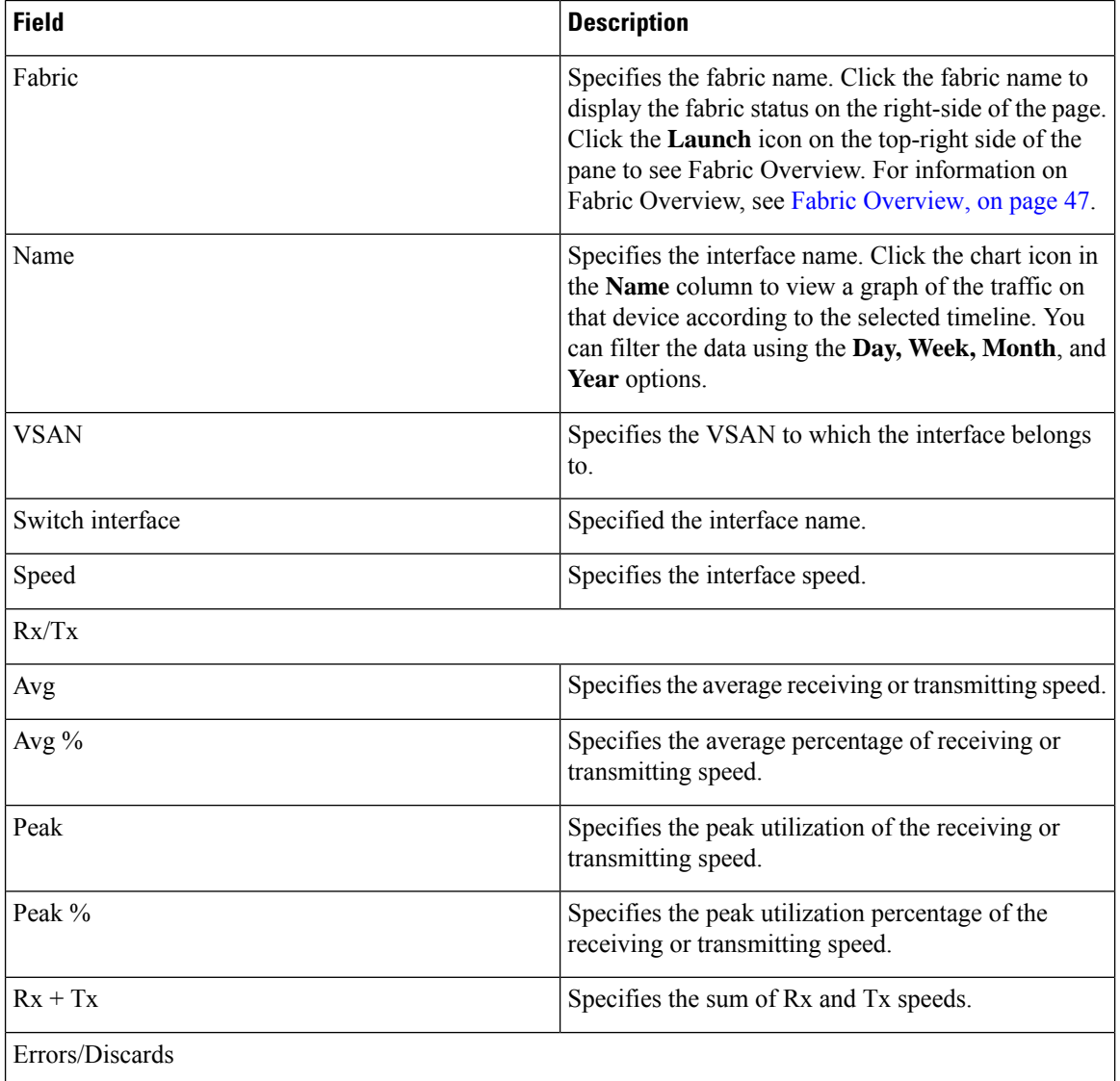

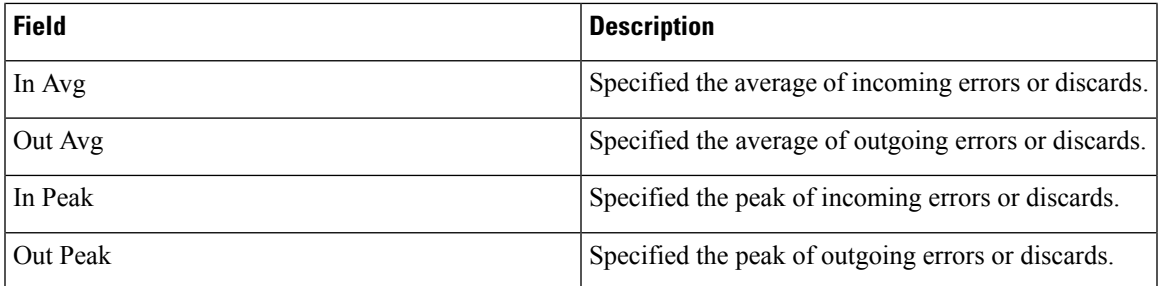

### **Viewing Transceiver Information for FC Ports**

Choose **SAN > Interfaces > FC Ports > Transceiver** tab to view the transceivers in Fibre Chanel interfaces. The following table describes the fields that appear on **SAN > Interfaces > FC Ports > Transceiver**.

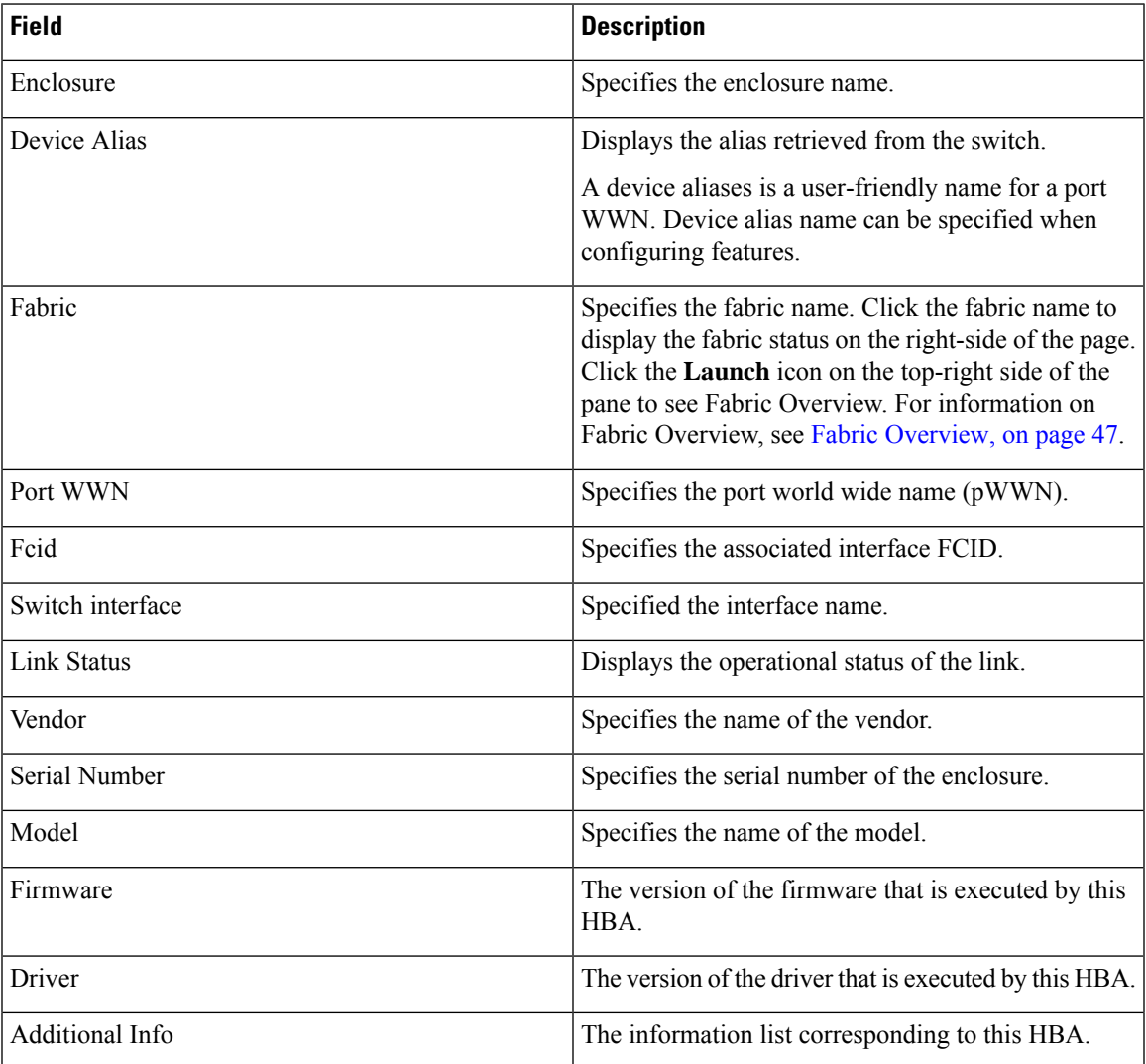

### **Viewing FC FICON Ports**

Choose **SAN** > **Interfaces** > **FC Ports** > **FICON** to display the list of Fiber Channel FICON interfaces.

The following table describes the fields that appear on the **FICON** page. Use the **Show last day** drop-down list to filter the view by **Day**, **Week**, **Month**, and **Year**.

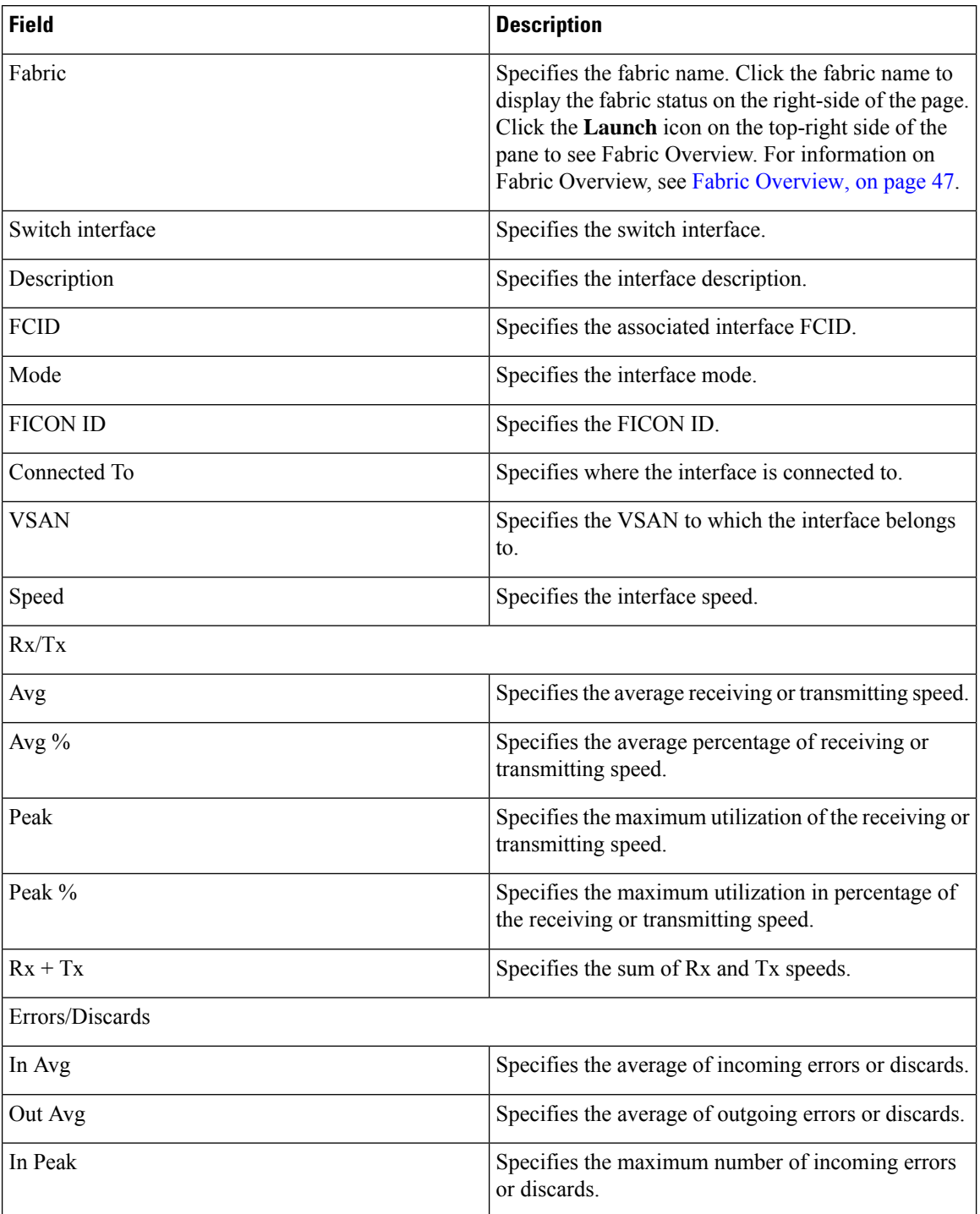

**SAN**

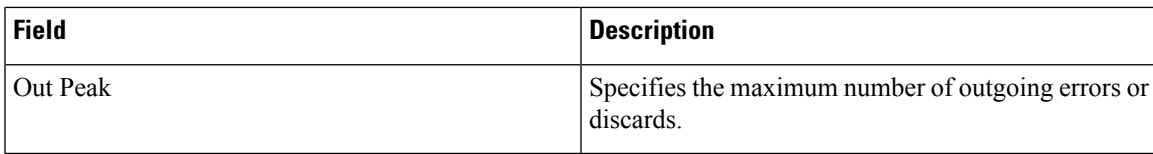

# **Viewing Performance Information for Ethernet Ports**

Choose **SAN > Interfaces > Ethernet** tab to display the list of Ethernet interfaces.

The following table describes the fields that appear on **SAN > Interfaces > Ethernet**. Use the **Show last day** menu drop-down list to filter the view by **Day**, **Week**, **Month**, and **Year**.

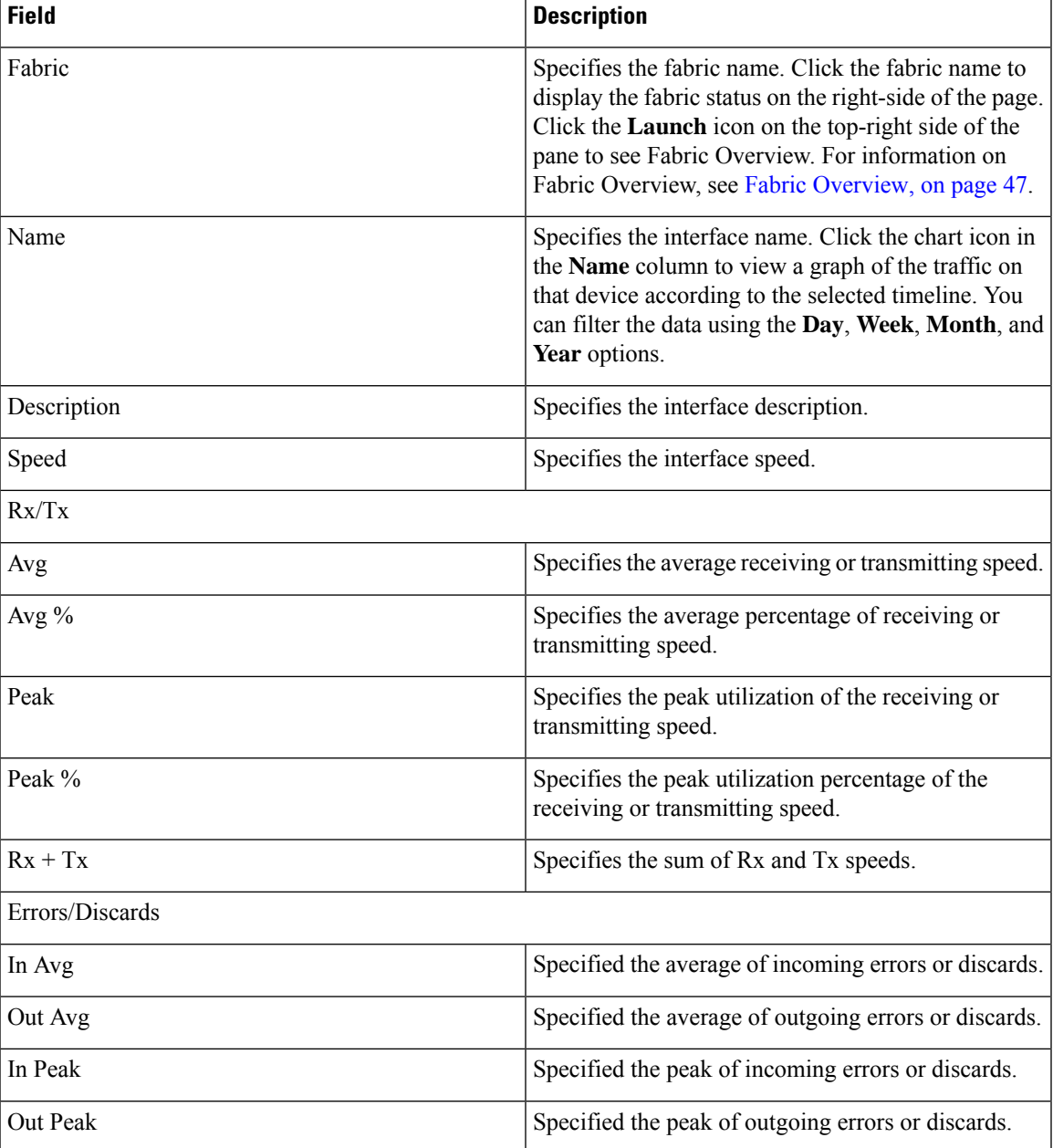

### **Viewing Performance Information for Port Groups**

Choose **SAN > Interfaces > Port Groups** tab to display the list of port groups.

The following table describes the fields that appear on **SAN > Interfaces > Port Groups**. Use the **Show last 24 hours** menu drop-down list to filter the view by **24 Hours**, **Week**, **Month**, and **Year**.

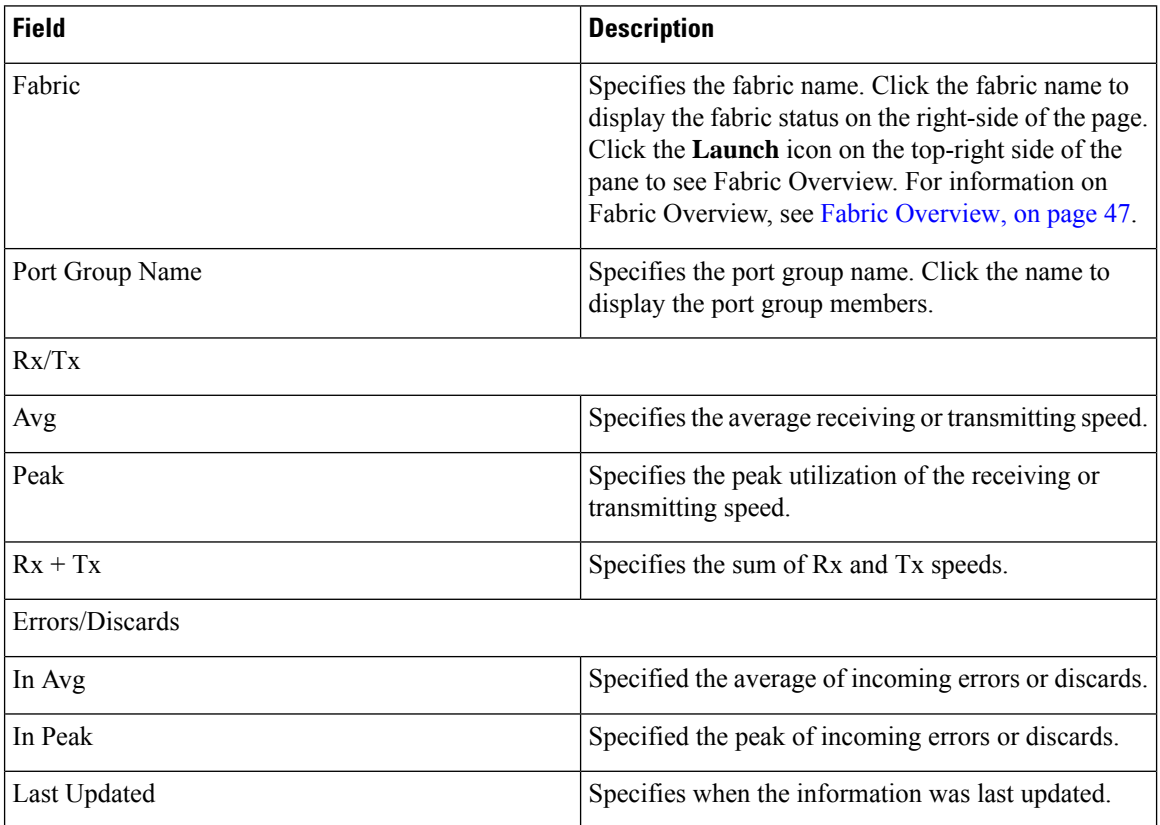

### **Port Group Member**

Choose **SAN > Interfaces > Port Groups** and click a port group name to view the port group members.

The following table describes the fields that appear on **Port Group Member**.

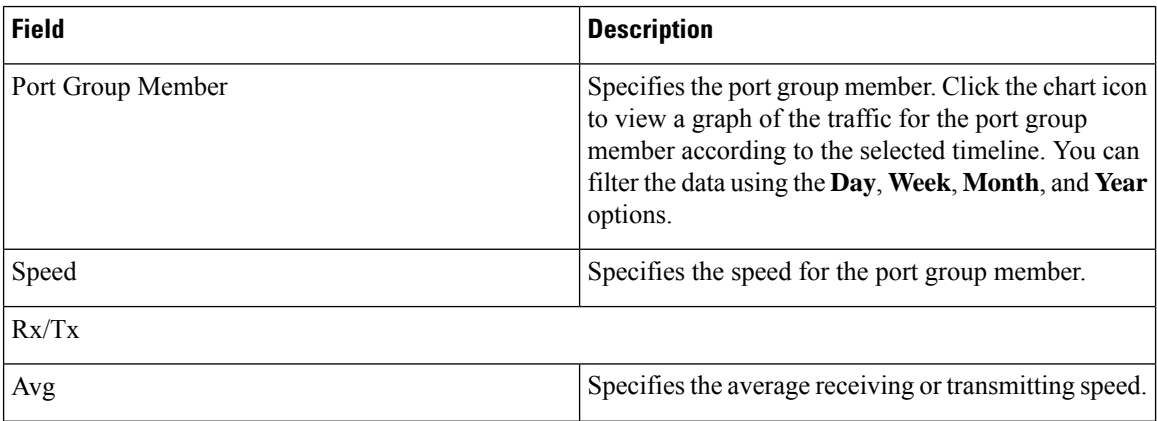

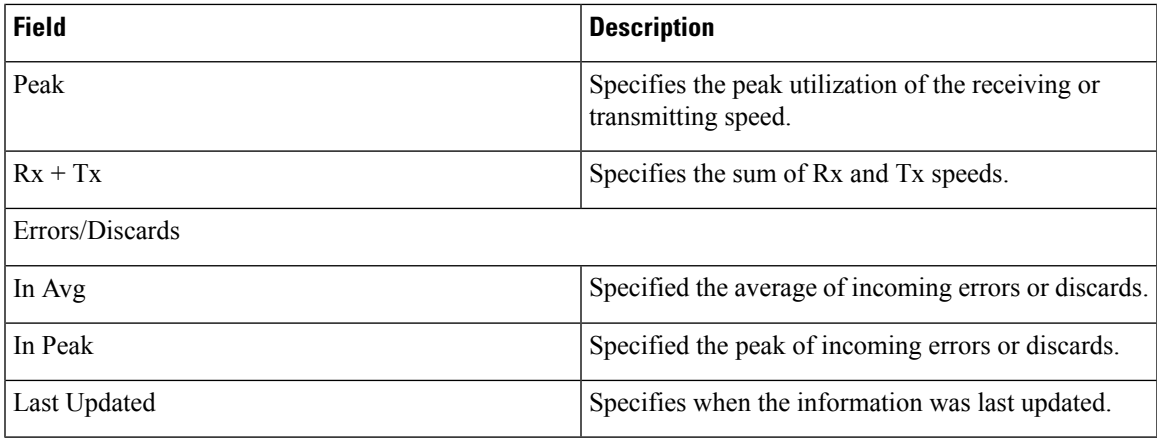

## **Viewing Performance Information for Optics**

Choose **SAN > Interfaces > Optics** tab to display the list of optics.

The following table describes the fields that appear on **SAN** > **Interfaces** > **Optics**.

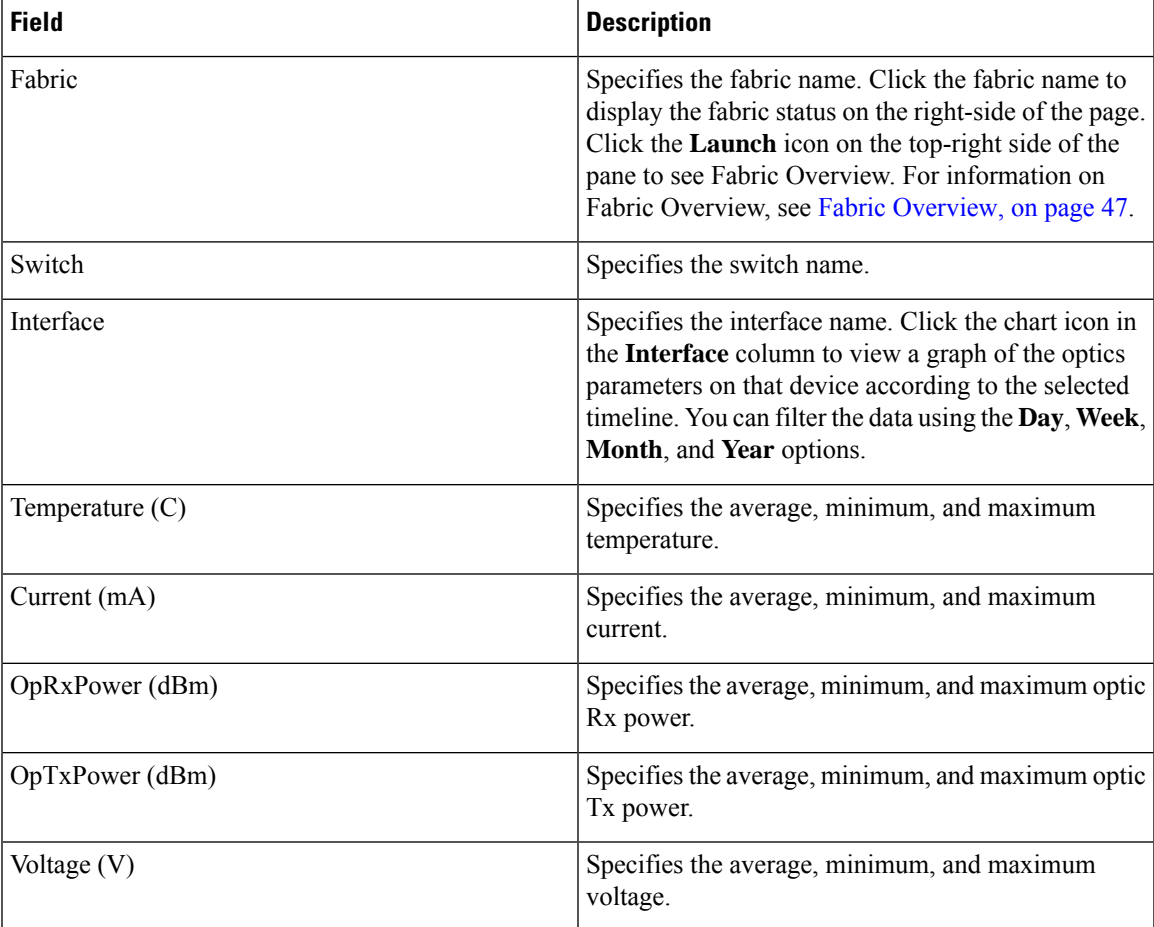

To view the optic metric information of devices that are connected to all the FC ports from the Cisco Nexus Dashboard Fabric Controller Web UI, perform the following steps:

**1.** Choose **SAN** > **Interfaces** > **Optics**.

The **Optics** window is displayed.

- **2.** You can sort the table using **Filter by attributes** field to enable filtering by **Fabric**, **Switch**, **Interface**, **Temperature**, **Current**, **Power**, and **Voltage**.
- **3.** You can use **Show last day** drop-down to filter the view by **Day**, **Week**, **Month**, and **Year**.
- **4.** Click a fabric name to display the fabric health status on the right-side of the page.
- **5.** Click the **Launch** icon on fabric window to navigate to the fabric overview page.

### **Custom Port Groups**

Choose **SAN > Interfaces > Custom Port Groups** tab to view and create custom port groups.

The following table describes the fields that appear on **SAN > Interfaces > Custom Port Groups**.

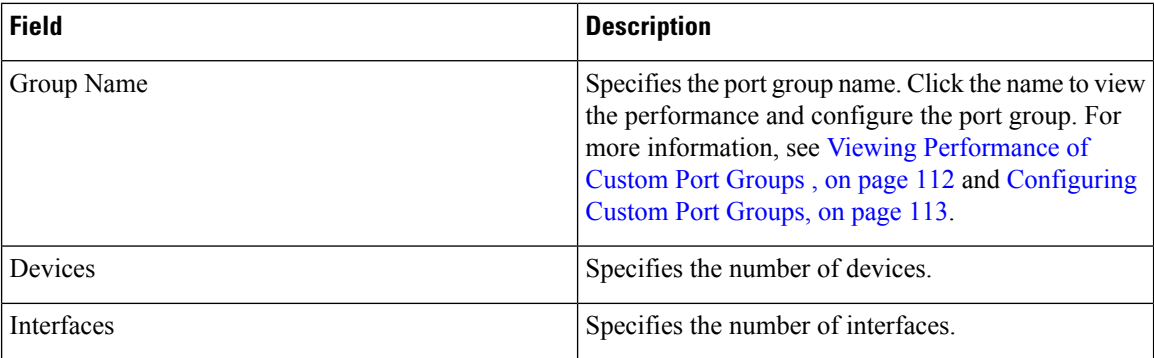

The following table describes the action items, in the **Actions** menu drop-down list, that appear on **SAN > Interfaces > Custom Port Groups**.

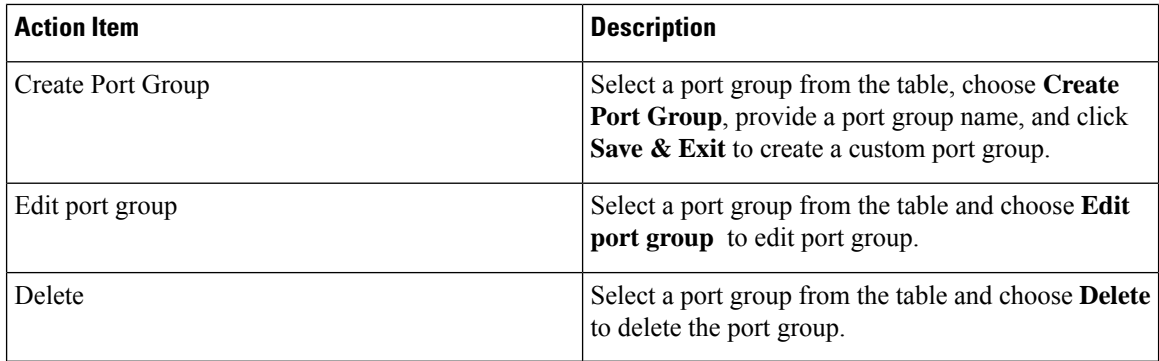

### <span id="page-133-0"></span>**Viewing Performance of Custom Port Groups**

Choose **SAN > Interfaces > Custom Port Groups** and click a port group name to view the performance of the port group.

The following table describes the fields that appear on the **Performance** tab of Custom Port Groups.

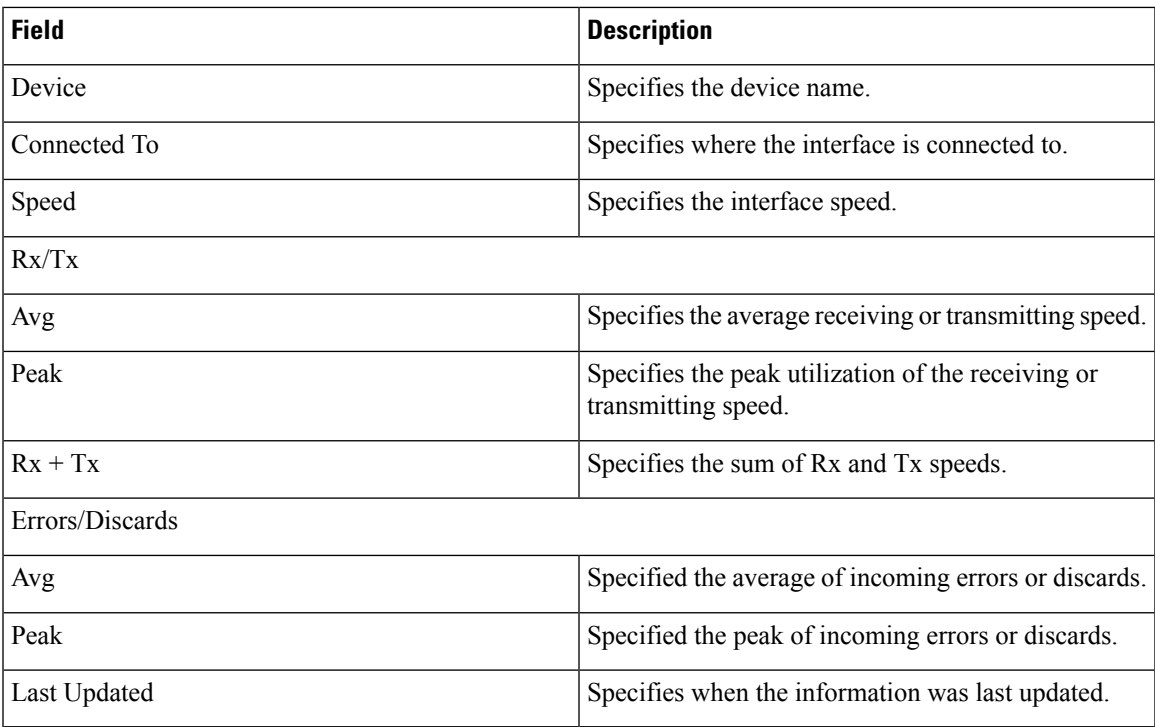

Use the **Show last day** menu drop-down list to filter the view by Day, Week, Month, and Year.

### <span id="page-134-0"></span>**Configuring Custom Port Groups**

Choose **SAN > Interfaces > Custom Port Groups**, click a port group name, and click the **Configuration** tab to configure the custom port group.

The following table describes the fields that appear on the **Configuration** tab of Custom Port Groups.

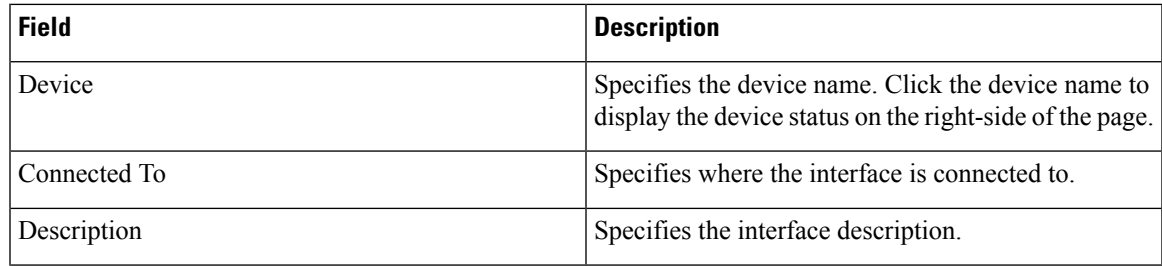

The following table describes the action items, in the **Actions** menu drop-down list, that appear on the **Configuration** tab.

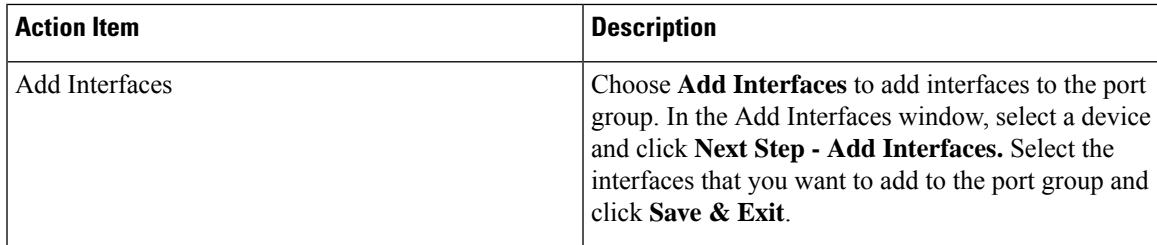

I

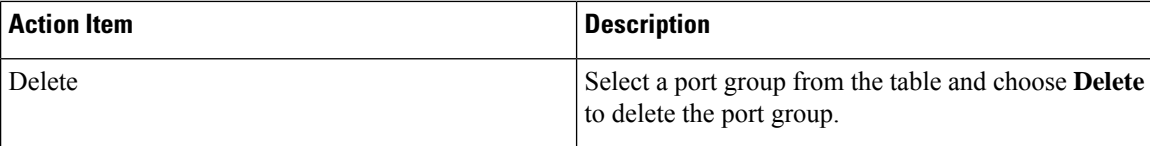

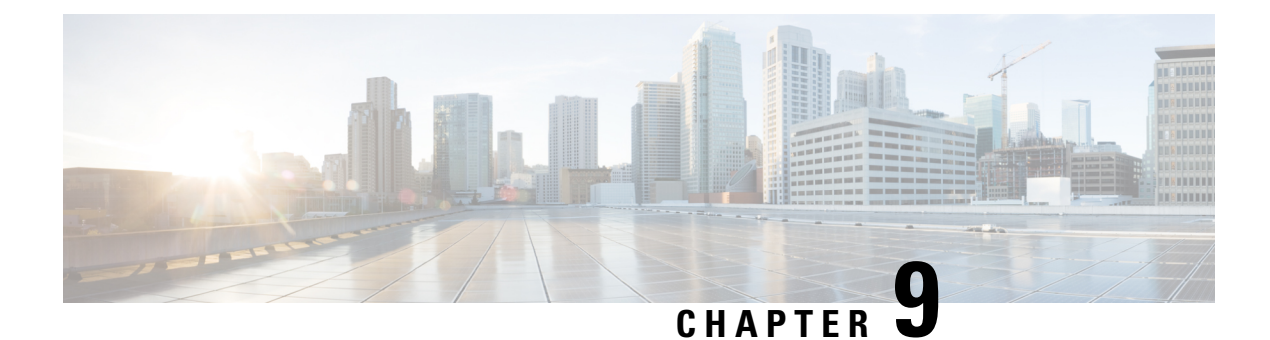

# **End Devices**

- [Devices,](#page-136-0) on page 115
- [Enclosures,](#page-137-0) on page 116

# <span id="page-136-0"></span>**Devices**

Choose **SAN > End Devices > Devices** tab to display the list of host and storage devices.

The following table describes the fields that appear on **SAN > End Devices > Devices**.

Use the **Show last day** menu drop-down list to filter the view by **Day**, **Week**, **Month**, and **Year**.

Use the **Show Host Ports** menu drop-down list to filter the view by **Host Ports** and **Storage Ports**.

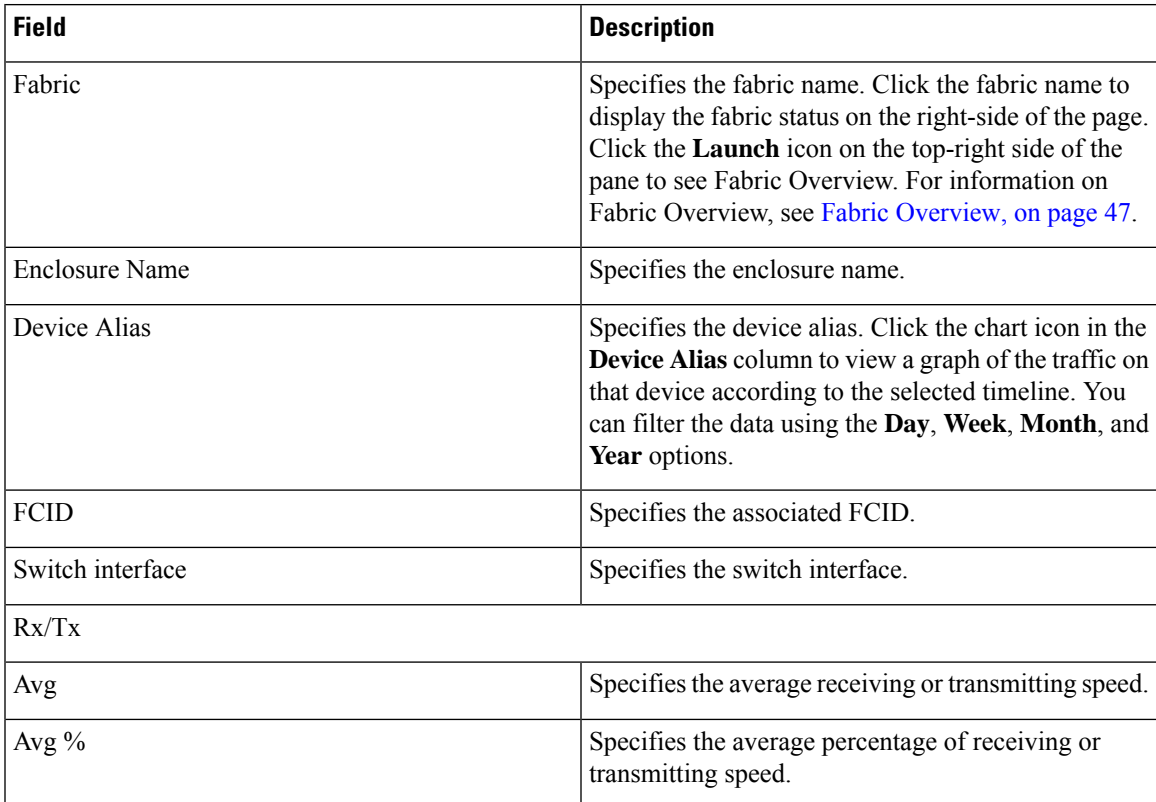

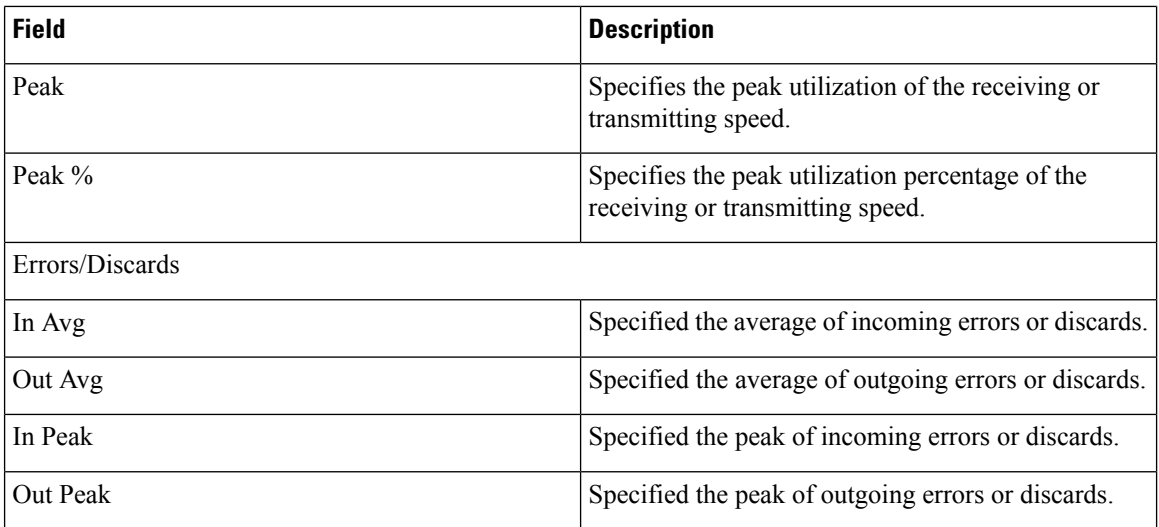

# <span id="page-137-0"></span>**Enclosures**

Choose **SAN > End Devices > Enclosures** tab to display the host and storage enclosures.

Cisco Nexus Dashboard Fabric Controller extends the fabric visibility up to the server and allows you to discover and search the end devices, SAN Storage Enclosures, and Storage Systems that are attached to the network.

Click an enclosure name in the table to view more information about the enclosure.

This section includes the following topics:

### **Inventory**

Choose**SAN > End Devices > Enclosures> Inventory > Host Enclosures** tab to display the host and storage inventory enclosures.

This section includes the following topics:

### **Inventory – Host Enclosures**

The following table describes the fields that appear on**SAN > End Devices > Enclosures> Inventory > Host Enclosures**.

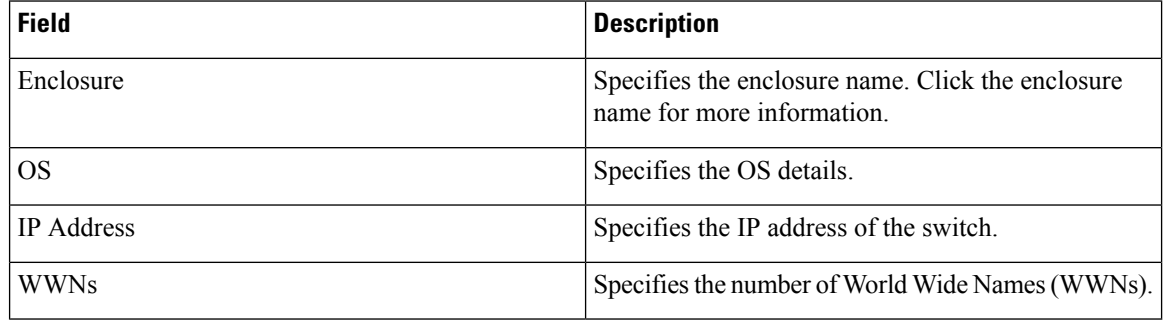

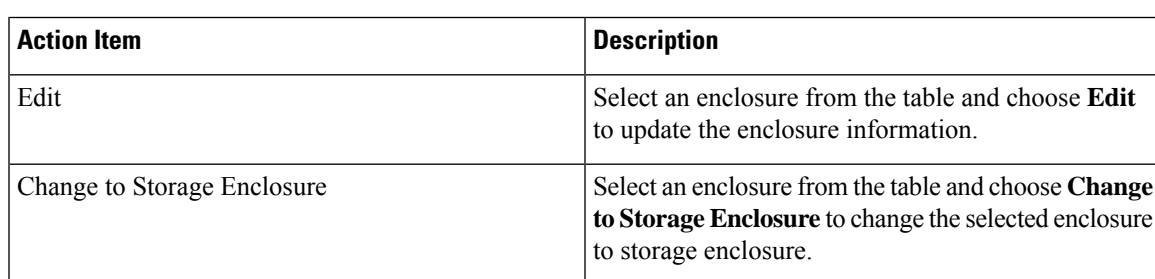

The following table describes the action items, in the **Actions** menu drop-down list, that appear on **SAN > End Devices > Enclosures> Inventory > Host Enclosures**.

#### **Importing or Exporting Inventory Enclosures data**

From Release 12.1.2e, you can import and export enclosures data to a . txt file. This feature allows you to edit the exported file, and import the data to NDFC. You can either choose to export **All** or **Only Host Enclosures** or **Only Storage Enclosures** data. You can also choose one Fabric or All fabrics' data while exporting.

To export Inventory Enclosures data, perform the following steps:

- **1.** On either **Host Enclosures** or **Storage Enclosures** tab, from the Actions drop-down list, select **Export**.
- **2.** Select the enclosures to export data. You can choose **All** or **Only Host Enclosures** or **Only Storage Enclosures**.
- **3.** In the Exported File Name field, provide the name of the exported file.

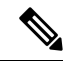

**Note** The export file is of **.txt** format only.

- **4.** From **Fabric scope** drop-down list, choose **All Fabrics** or specific Fabric from which you must export enclosures data.
- **5.** Click **Export** to download the enclosures data.

Save the exported file to a local directory.

To import Inventory Enclosures data, perform the following steps:

- **1.** On either **Host Enclosures** or **Storage Enclosures** tab, from the Actions drop-down list, select **Import**.
- **2.** Upload the data file from your local directory. You can either drag and drop the file, or browse to upload the data file.

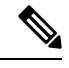

**Note** You can import data from **.txt** file format only.

The uploaded file appears in the Import Enclosures area.

**3.** Click **OK** to import the enclosures data. Click **Cancel** the discard.

#### **Inventory – Storage Enclosures**

The following table describes the fields that appear on **SAN > End Devices > Enclosures> Inventory > Storage Enclosures**.

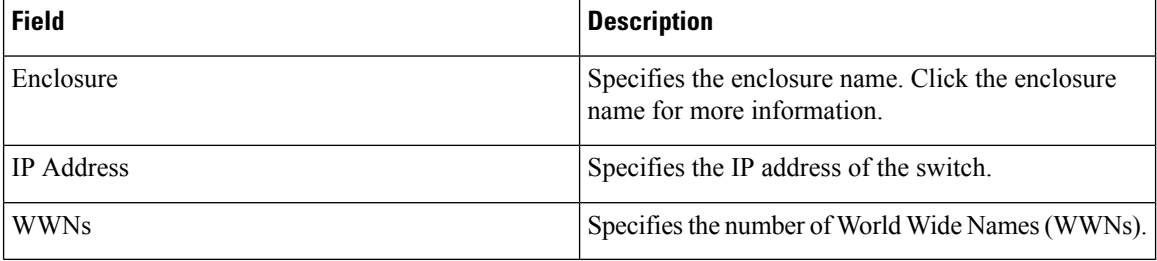

The following table describes the action items, in the **Actions** menu drop-down list, that appear on **SAN > End Devices > Enclosures> Inventory > Storage Enclosures**.

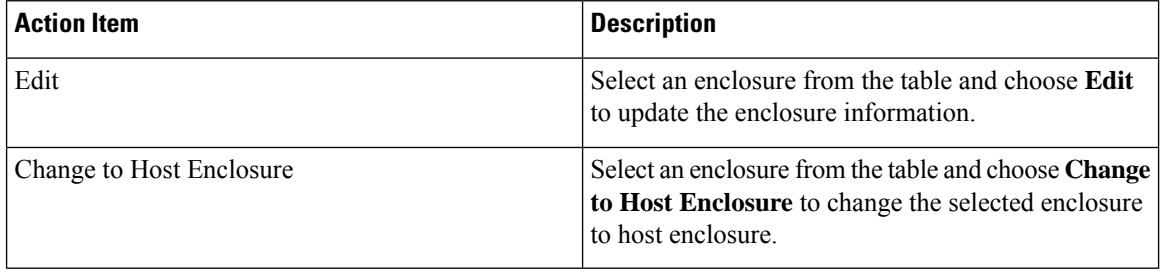

#### **Importing or Exporting Inventory Enclosures data**

From Release 12.1.2e, you can import and export enclosures data to a . txt file. This feature allows you to edit the exported file, and import the data to NDFC. You can either choose to export **All** or **Only Host Enclosures** or **Only Storage Enclosures** data. You can also choose one Fabric or All fabrics' data while exporting.

To export Inventory Enclosures data, perform the following steps:

- **1.** On either **Host Enclosures** or **Storage Enclosures** tab, from the Actions drop-down list, select **Export**.
- **2.** Select the enclosures to export data. You can choose **All** or **Only Host Enclosures** or **Only Storage Enclosures**.
- **3.** In the Exported File Name field, provide the name of the exported file.

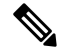

**Note** The export file is of **.txt** format only.

- **4.** From **Fabric scope** drop-down list, choose **All Fabrics** or specific Fabric from which you must export enclosures data.
- **5.** Click **Export** to download the enclosures data.

Save the exported file to a local directory.

To import Inventory Enclosures data, perform the following steps:

**1.** On either **Host Enclosures** or **Storage Enclosures** tab, from the Actions drop-down list, select **Import**.

**2.** Upload the data file from your local directory. You can either drag and drop the file, or browse to upload the data file.

 $\mathscr{O}$ 

**Note** You can import data from **.txt** file format only.

The uploaded file appears in the Import Enclosures area.

**3.** Click **OK** to import the enclosures data. Click **Cancel** the discard.

### **Performance**

Choose **SAN > End Devices > Enclosures> Performance > Host Enclosures** tab to display the host and storage performance enclosures.

This section includes the following topics:

### **Performance – Host Enclosures**

The following table describes the fields that appear on **SAN > End Devices > Enclosures > Performance > Host Enclosures**. Use the **Show last day** menu drop-down list to filter the view by **Day**, **Week**, **Month**, and **Year**.

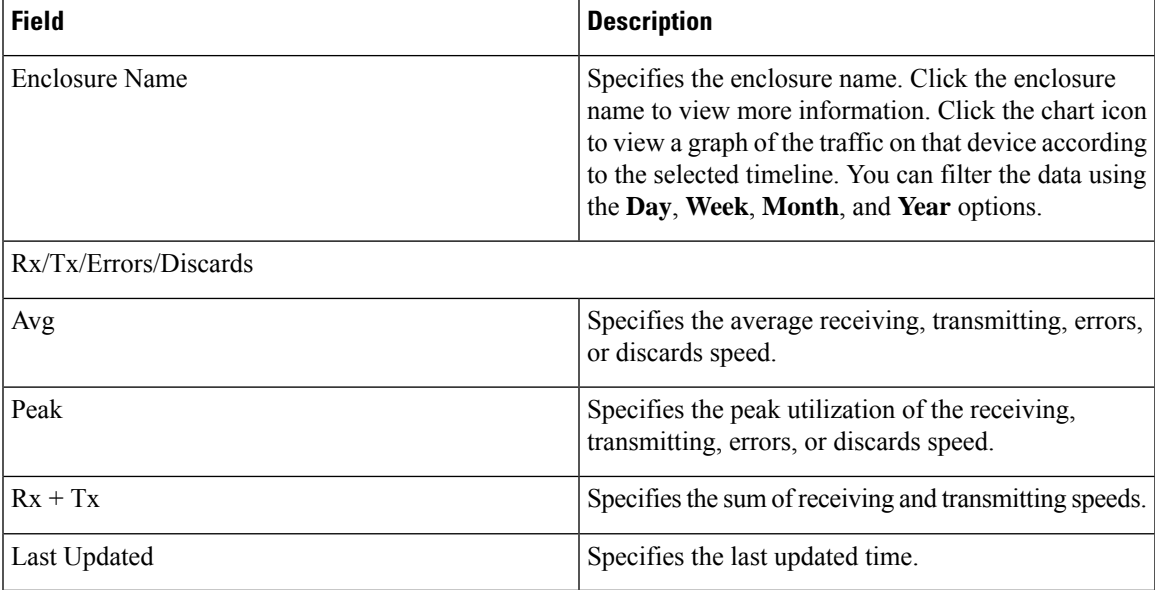

### **Performance – Storage Enclosures**

The following table describes the fields that appear on **SAN > End Devices > Enclosures> Inventory > Storage Enclosures**.

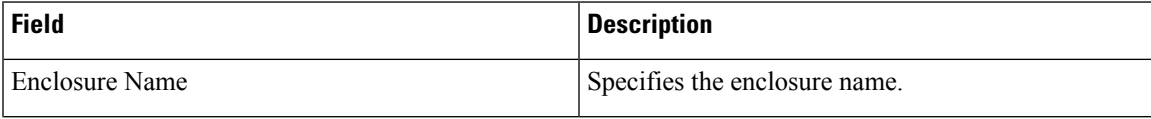

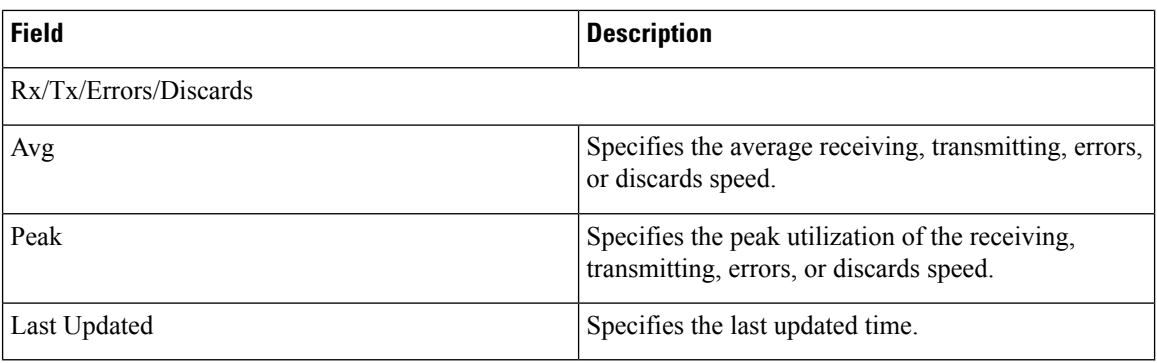

Use the **Show last day** menu drop-down list to filter the view by Day, Week, Month, and Year.

#### **Enclosure Members**

The following table describes the fields that appear on **SAN > End Devices > Enclosures > Performance**. Enclosure members can be viewed for Host and Storage performance enclosures. Use the **Show last day** menu drop-down list to filter the view by **Day**, **Week**, **Month**, and **Year**.

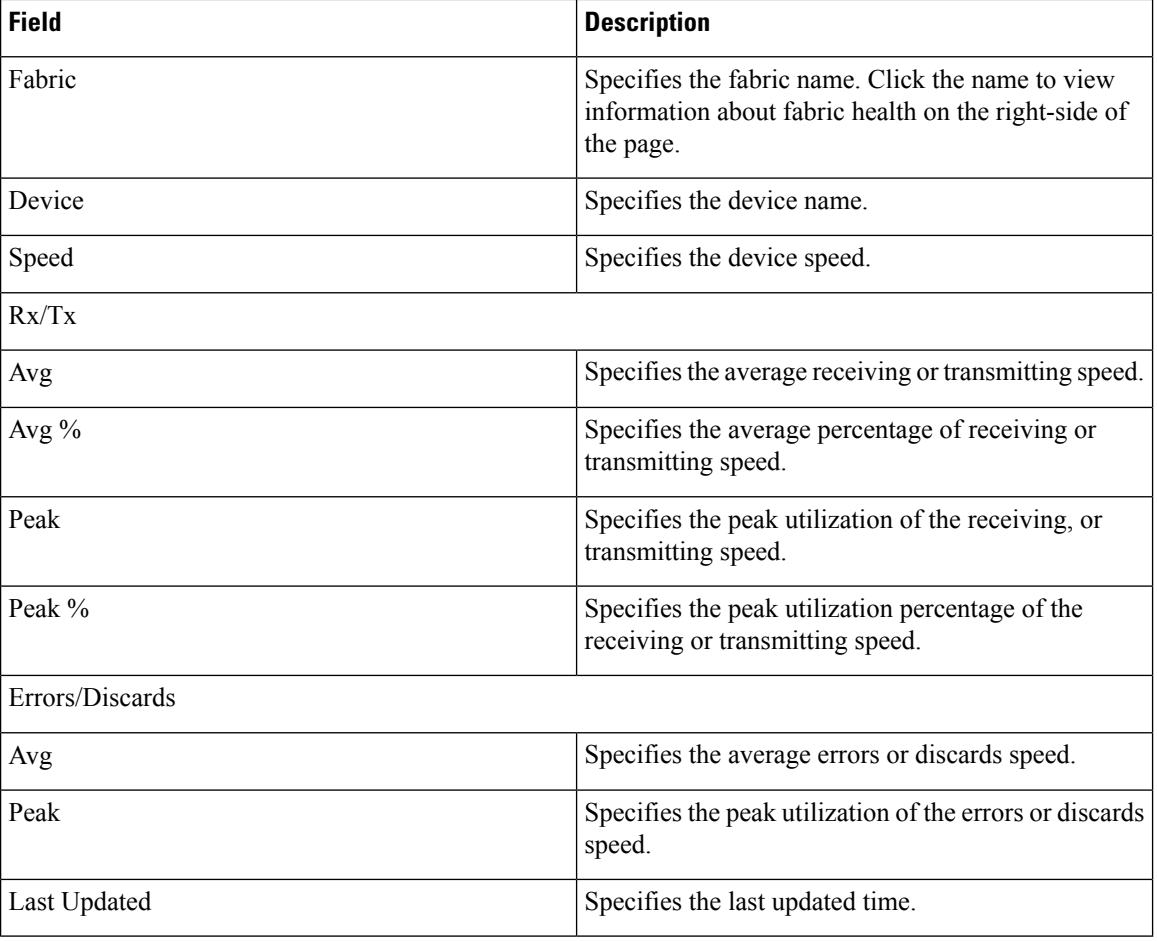

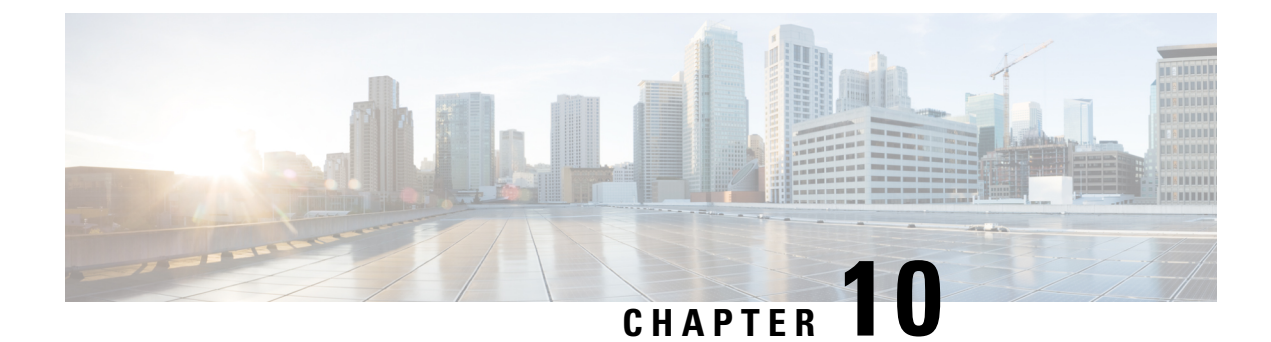

# **Host Path Redundancy**

• Host Path [Redundancy,](#page-142-0) on page 121

# <span id="page-142-0"></span>**Host Path Redundancy**

The **SAN Host Path Redundancy** check enables you to view the non-redundant host storage paths. It helps you identify the host enclosure errors along with the resolution to fix the errors.

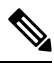

**Note**

All fabrics that are discovered must be licensed or this feature will be disabled in the Cisco Nexus Dashboard Fabric Controller Web Client. When the feature is disabled, a notification is displayed stating unlicensed fabrics are discovered.

Host Path Redundancy determines that the ports are part of the same enclosure by using the enclosure name displayed in NDFC. If the enclosure names are not exactly the same, then they will be viewed as separate devices. When the names are not exactly the same, the user must manually change the names in the edit enclosure dialog in NDFC, in order for Host Path Redundancy and other features to consider them the same device.

Choose **SAN > Host Path Redundancy**.

This section includes the following topics:

### **Diagnostic Test**

#### **Procedure**

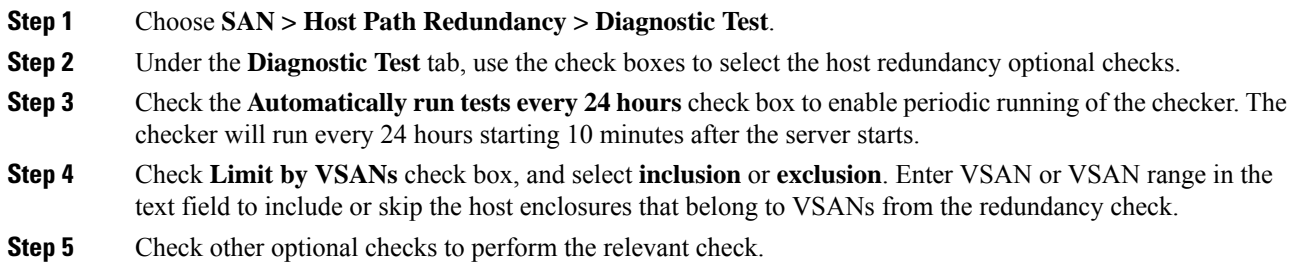

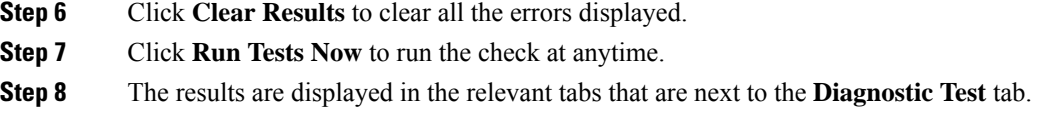

### **Hostpath Errors**

Choose **SAN > Host Path Redundancy > Hostpath Errors** tab to display the host path redundancy errors table. The top of the table displays the colored **Good**, **Errored**, and **Skipped** host enclosure counts.

The following table describes the fields that appear on **SAN > Host Path Redundancy > Hostpath Errors**.

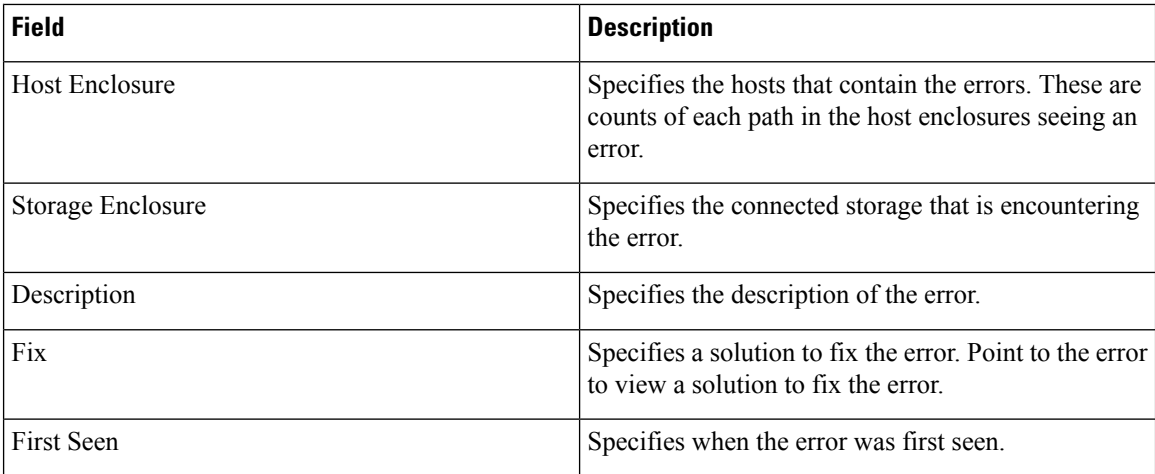

The following table describes the action items, in the **Actions** menu drop-down list, that appear on **SAN > Host Path Redundancy > Hostpath Errors**.

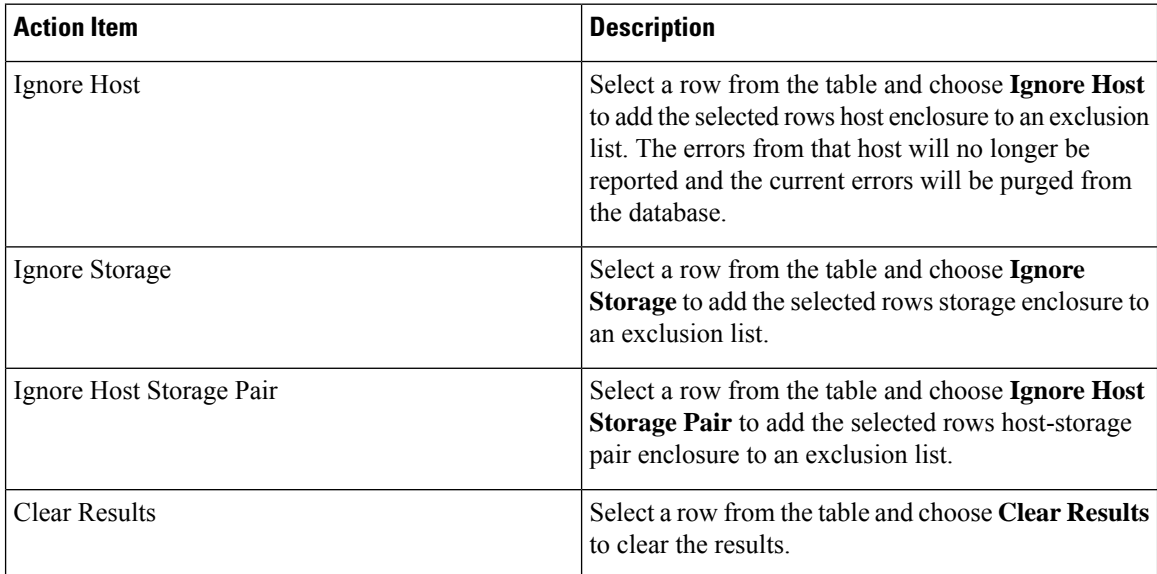
### **Ignored Host**

Choose **SAN > Host Path Redundancy > Ignored Host** tab to display the list of host enclosures that have been skipped or ignored by the redundancy check along with the reason for skipping.

The following table describes the fields that appear on **SAN > Host Path Redundancy > Ignored Host**. Select a host enclosure and click **Unignore** to remove the host from the ignored list and begin receiving errors about the host you had chosen to ignore.

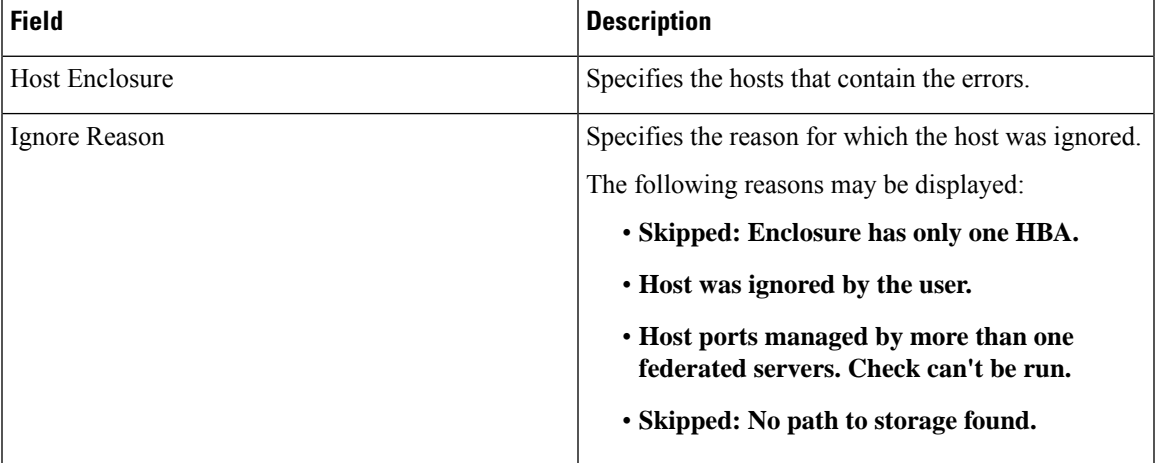

### **Ignored Storage**

Choose **SAN > Host Path Redundancy > Ignored Storage** tab to display the list of storage enclosures that have been selected to be ignored during the redundancy check.

The following table describes the fields that appear on **SAN > Host Path Redundancy > Ignored Storage**. Select a storage enclosure and click **Unignore** to remove the storage from the ignored list and begin receiving errors about the storage you had chosen to ignore.

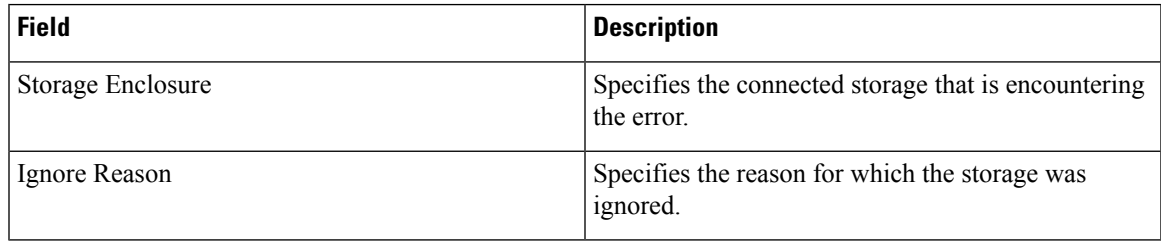

### **Ignored Host Storage Pair**

Choose **SAN > Host Path Redundancy > Ignored Host Storage Pair** tab to display the list of host-storage pairs that have been selected to be ignored during the redundancy check.

The following table describes the fields that appear on **SAN > Host Path Redundancy > Ignored Host Storage Pair**. Select a row and click **Unignore** to remove the host-storage pair from the ignored list.

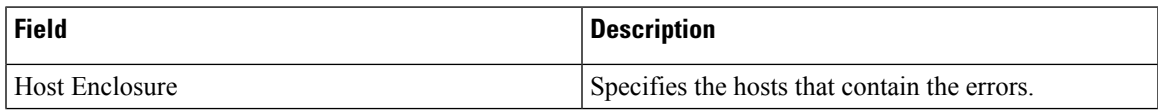

I

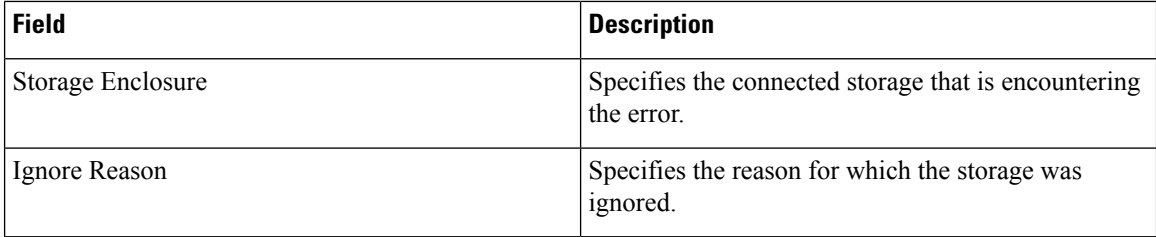

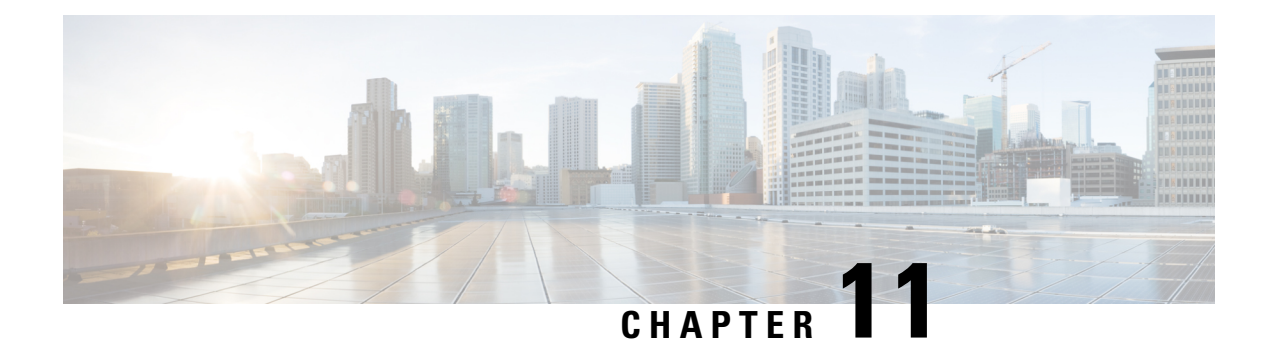

# **Port Monitoring**

- Port [Monitoring](#page-146-0) Policy, on page 125
- [Configuring](#page-151-0) SFP Counters, on page 130

# <span id="page-146-0"></span>**Port Monitoring Policy**

This feature allows you to save custom Port Monitoring policies in the Cisco SAN Controller database. It allows you to push the selected custom policy to one or more fabrics or Cisco MDS 9000 Series Switches. The policy is designated as active Port-Monitor policy in the switch.

This feature is supported only on the Cisco MDS 9000 SAN Switches and therefore the Cisco SAN Controller user can select the MDS switch to push the policy.

Cisco SAN Controller provides 12 templates to customize the policy. The user-defined policies are saved in the Cisco SAN Controller database. You can select any template or customized policy to push to the selected fabric or switch with the desired port type.

From Cisco SAN Controller Release 12.0.1a, a new port monitory policy **fabricmon\_edge\_policy** is added.

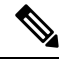

**Note** You can edit only user-defined policies.

The following table describes the fields that appear on Cisco Fabric Controller **SAN** > **Port Monitoring**.

I

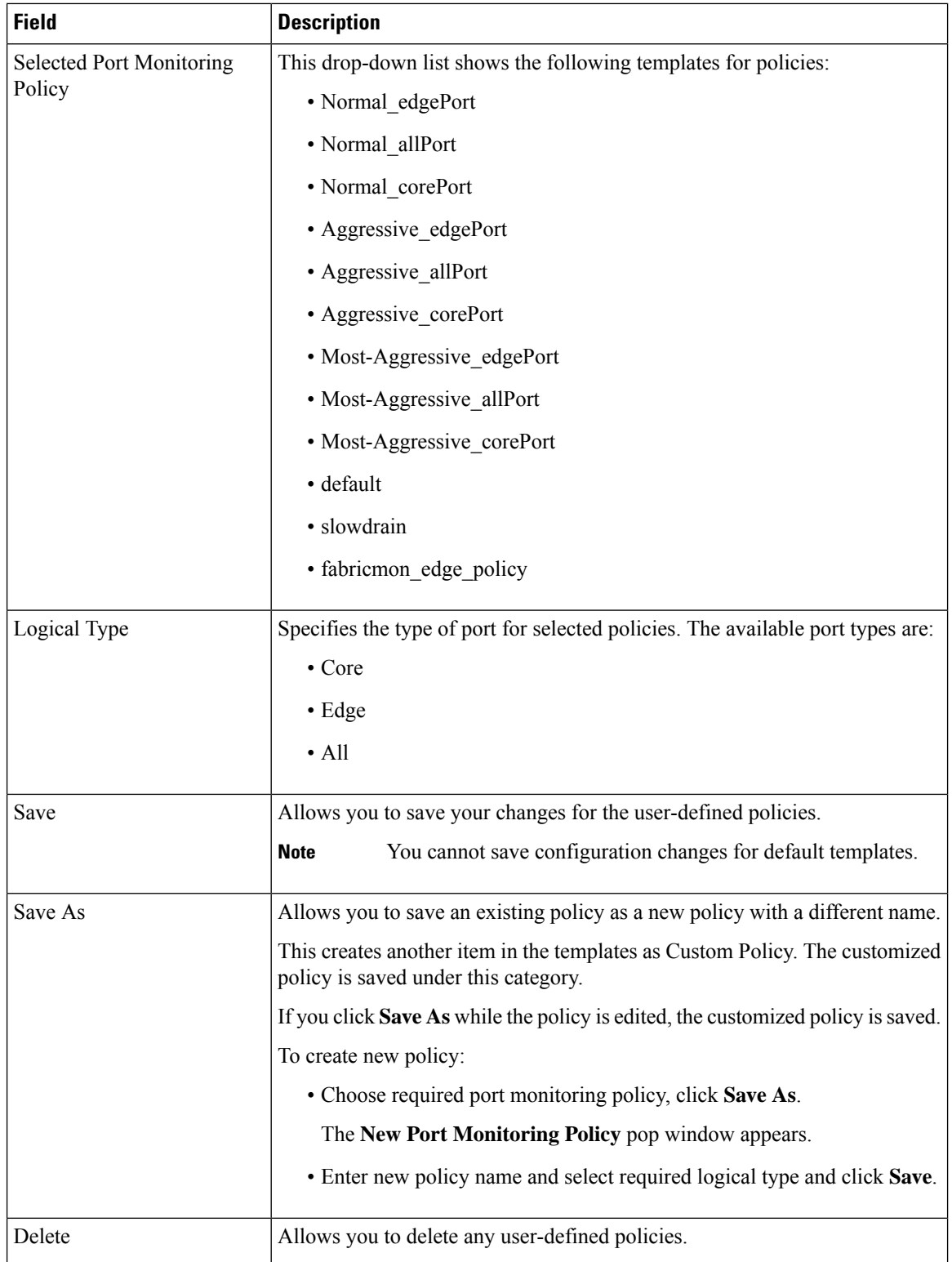

 $\mathbf l$ 

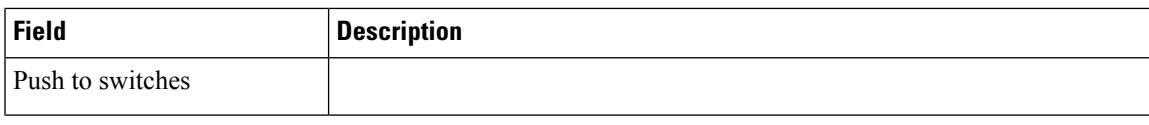

I

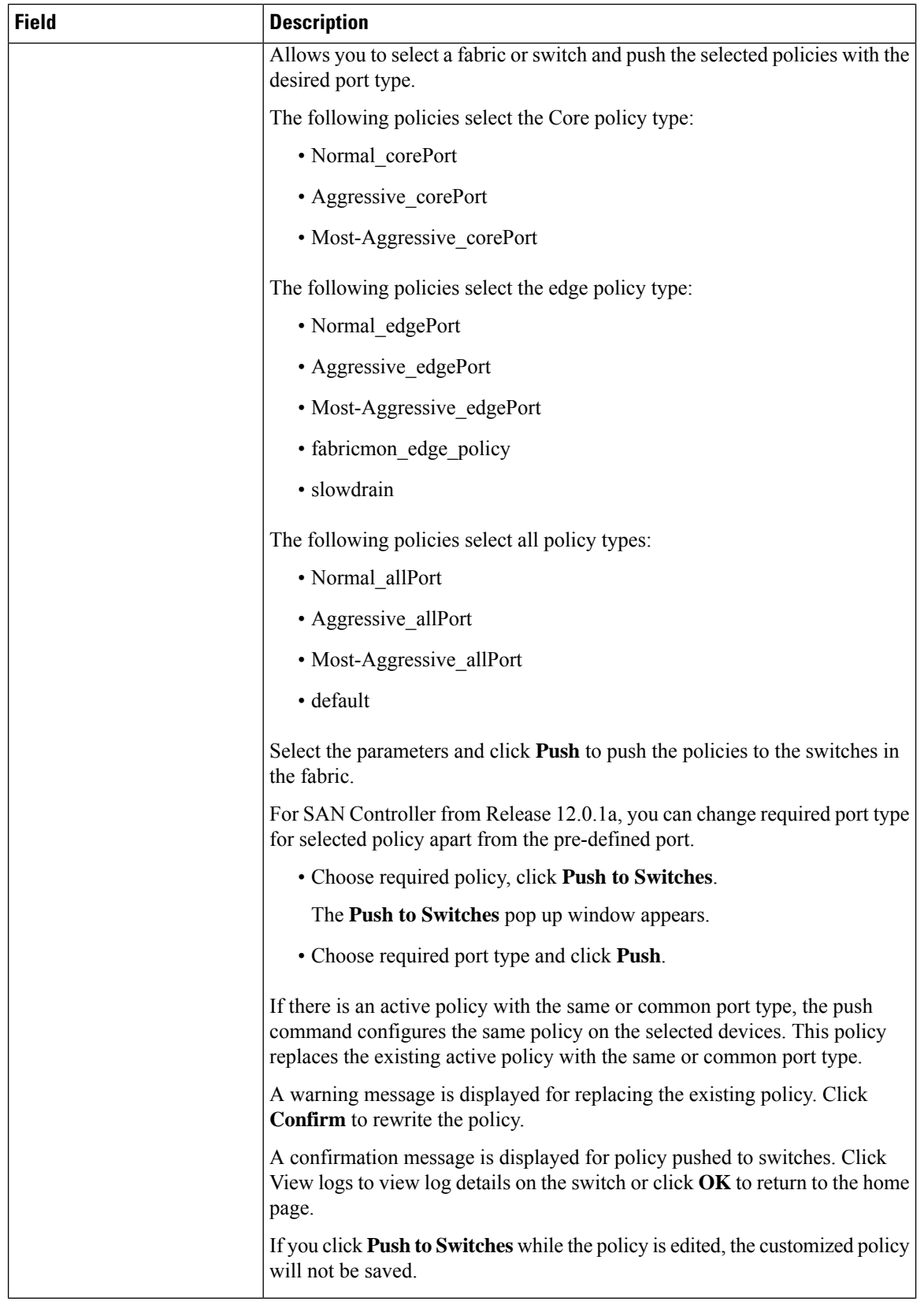

 $\mathbf l$ 

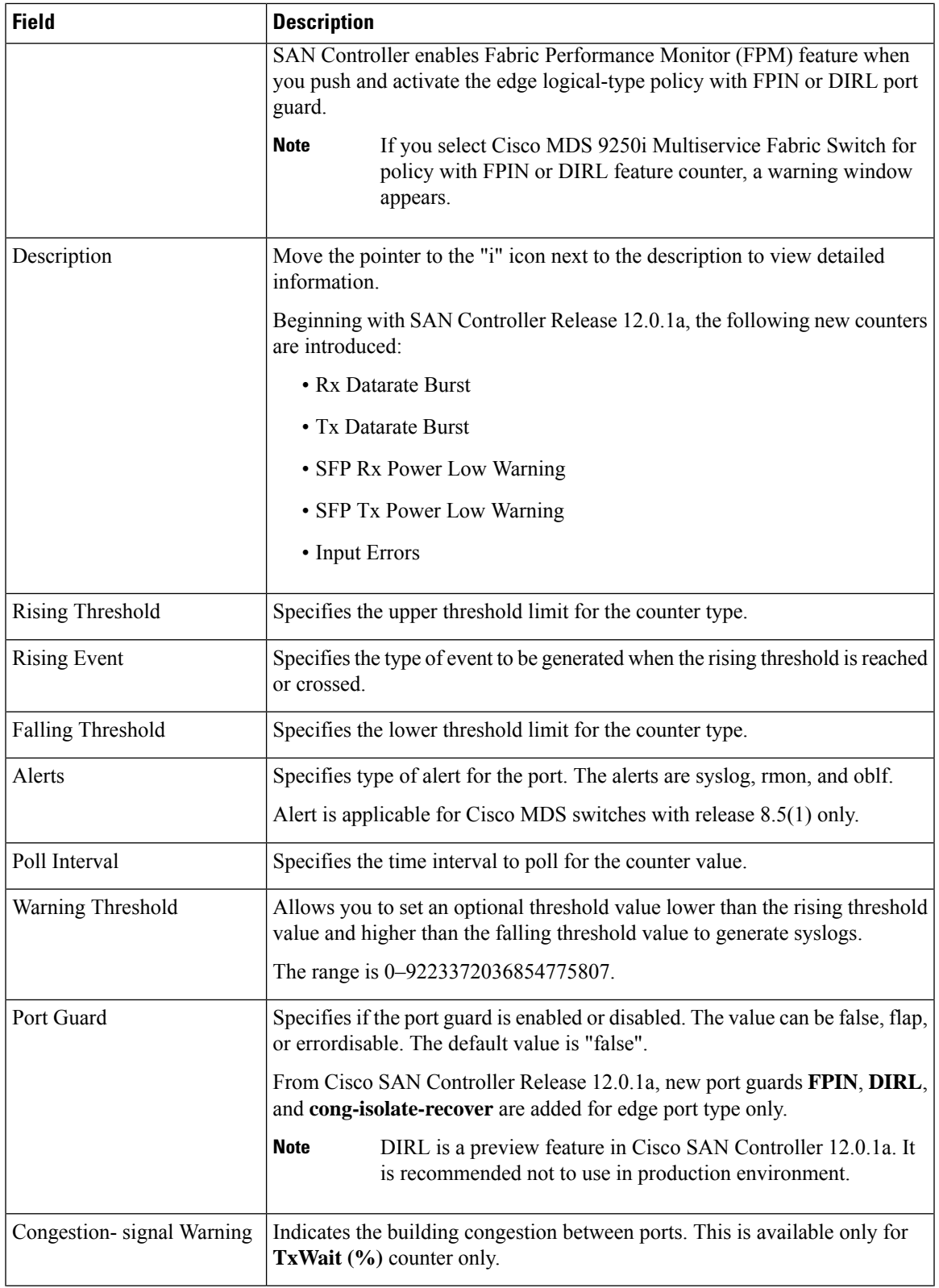

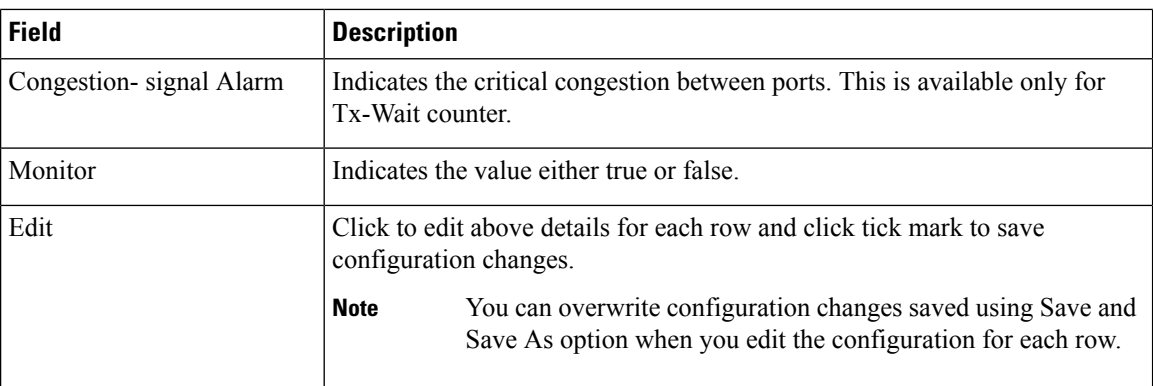

# <span id="page-151-0"></span>**Configuring SFP Counters**

From Cisco MDS NX-OS Release  $8.5(1)$ , the SFP counters allow you to configure the low warning thresholds for Tx Power and Rx Power for SFPs. You will receive syslog when these threshold values drop below the configured values.

SFPs are monitored once in every 10 minutes. The rising threshold is the count of Rx or Tx Power times. This power time is less than or equal to the SFPs Rx or Tx Power low warning threshold multiplied by the percentage. Accordingly, you can increment the rising threshold once every 10 minutes. Configuring a rising threshold value that is more than the 600 multiple of the poll interval displays an error.

For example, for a polling interval of 1200, the rising threshold will be 2 (1200/600) and must be more than 2. The SFP counters are not included in the default policy and the only alert action that is available is syslog. You can configure the polling interval using the port monitor counter command.

You can choose one of the following to configure SFP counters, perform the following options:

- Configuring a low warning threshold percentage of 100% allows this counter to trigger when the Rx Power is less than or equal to the SFP's Rx Power low warning threshold.
- Configuring a low warning threshold percentage less than 100% allows this counter to trigger when the Rx Power is above the SFP's Rx Power low warning threshold.
- Configuring a low warning threshold percentage of greater than 100% allows this counter to trigger when the Rx Power is less than the SFP's Rx Power low warning threshold (between low warning and low alarm).

The following are the SFP counters:

#### • **sfp-rx-power-low-warn**

Specifies the number of times a SFP's port reached a percentage of the SFP's Rx Power's low warning threshold. This threshold varies depending on the type, speed, and manufacturer of the SFP and this is displayed via show interface transceiver details command. This value is percentage of each individual SFP's Rx Power low warning threshold and not the perfect value. This percentage can be configured in the range of 50 to 150% to allow for alerting at values less than the Rx Power low warning threshold or greater than the Rx Power low warning threshold. This is an perfect value and varies between 50% to 150%. The low warning threshold value is calculated as the actual low warning threshold value of the SFP times the specified percentage. If the Rx power is lesser than or equal to the low warning threshold value, then this counter is incremented.

#### • **sfp-tx-power-low-warn**

Specifies the number of times a SFP's port reached a percentage of the SFP's Tx Power's low warning threshold. This threshold varies depending on the type, speed, and manufacturer of the SFP and this is displayed via show interface transceiver details command. This value is percentage of each individual SFP's Tx Power low warning threshold and not the perfect value. This percentage can be configured in the range of 50 to 150% to allow for alerting at values less than the Tx Power low warning threshold or greater than the Tx Power low warning threshold. This is an perfect value and varies between 50% to 150%. The low warning threshold value is calculated as the actual low warning threshold value of the SFP times the specified percentage. If the Tx power is lesser than or equal to the low warning threshold value, then this counter is incremented.

From Cisco MDS NX-OS Release 8.5(1), the datarate burst counters monitor the number of times the datarate crossesthe configured threshold datarate in one second intervals. If the number crossesthe configured number for rising threshold, the configured alert actions are taken as the condition is met. Datarate burst counters are polled every second. The datarate burst counters are not included in the default policy. For configuring the datarate burst counters, see *Configuring a Port Monitor Policy* section in *Cisco MDS 9000 Series Interfaces Configuration Guide.*

 $\mathbf I$ 

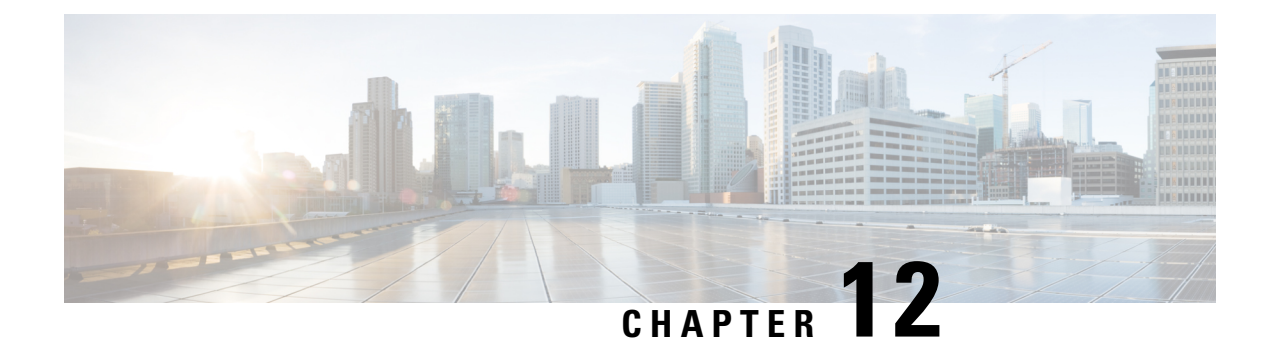

# **Active Zones**

- [Regular](#page-154-0) Zones, on page 133
- IVR [Zones,](#page-155-0) on page 134

# <span id="page-154-0"></span>**Regular Zones**

You can view all the Regular Zones that are configured on SAN Controller. Choose **SAN > Active Zones > Regular Zones** tab. The following table describes the fields that appear on this screen.

#### **Table 17:**

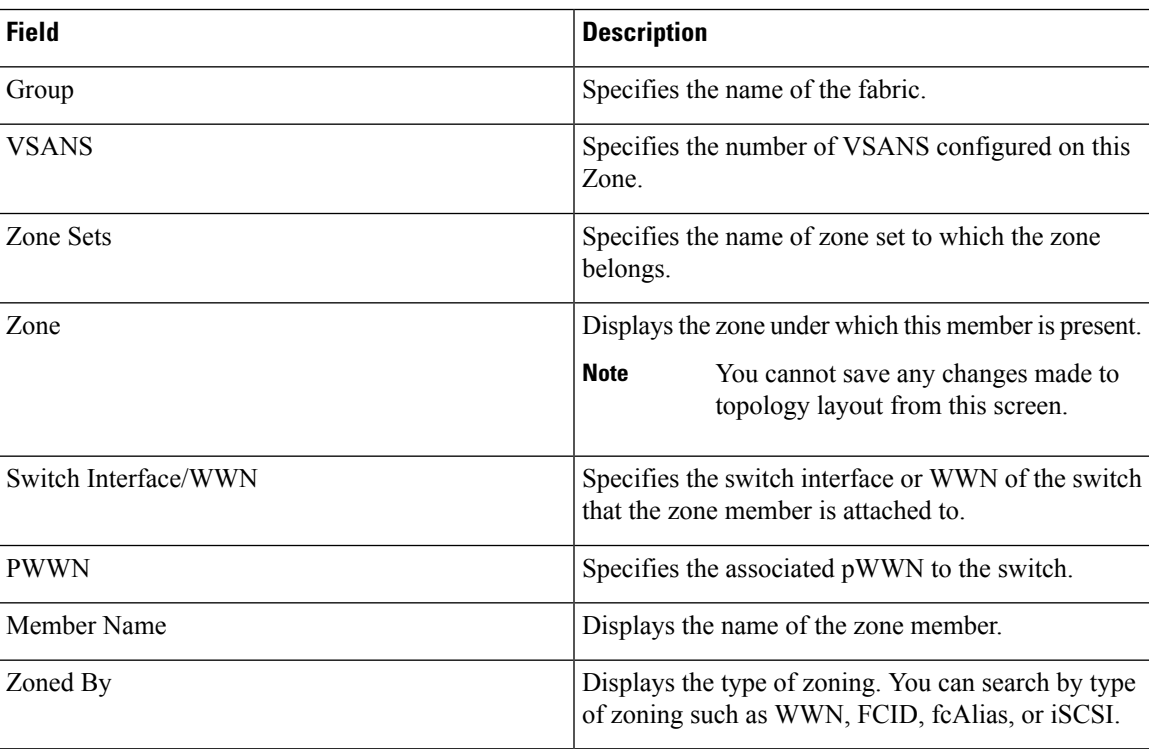

# <span id="page-155-0"></span>**IVR Zones**

You can view all the IVR Zones configured on SAN Controller. Choose **SAN > Active Zones > IVR Zones** tab. The following table describes the fields that appear on this screen.

**Table 18:**

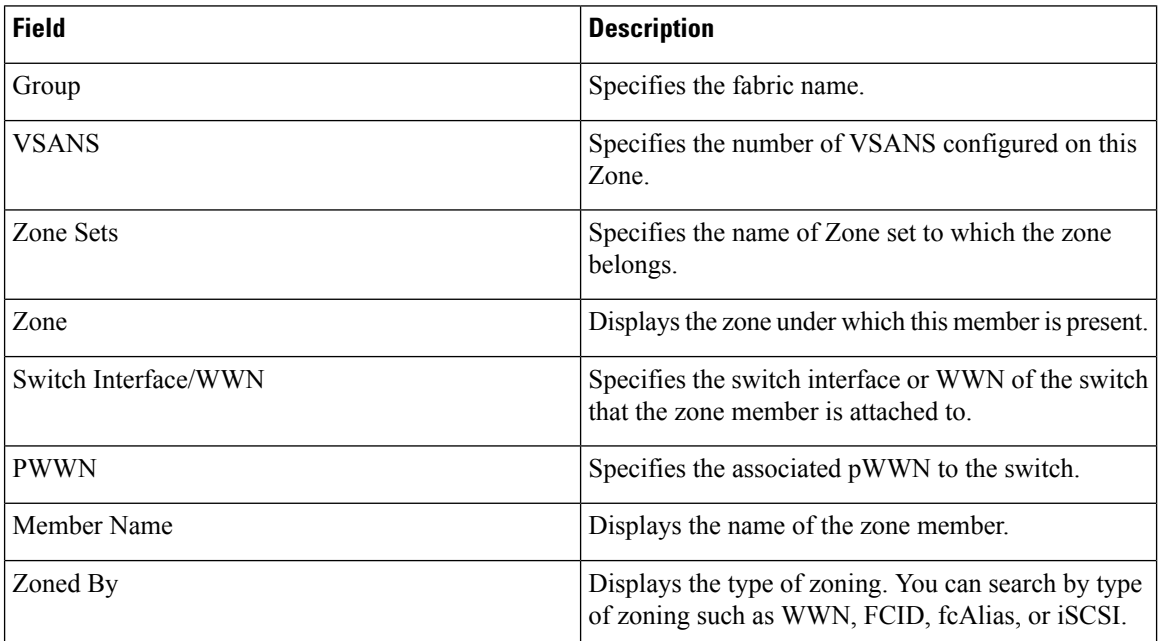

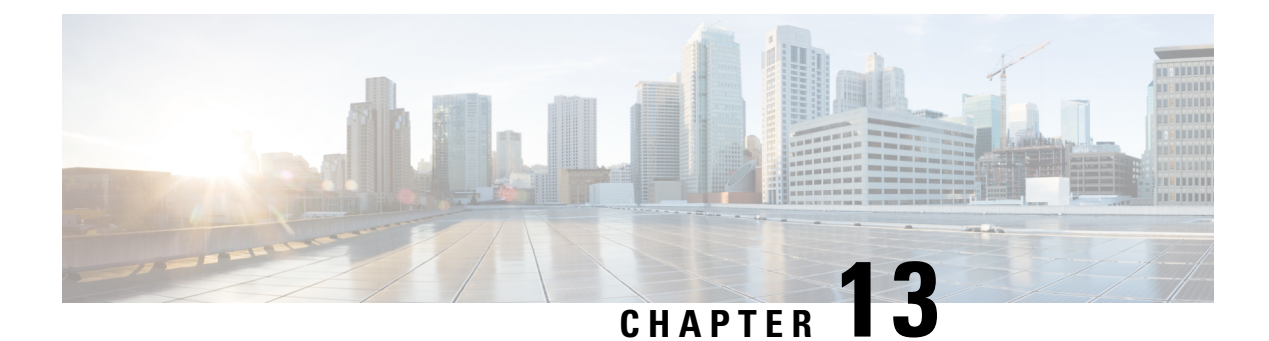

# **Storage**

- [Storage](#page-156-0) Arrays, on page 135
- Storage SMI-S [Provider,](#page-157-0) on page 136

# <span id="page-156-0"></span>**Storage Arrays**

This tab displays information about storage arrays.

The following table describes the fields that appear on **SAN > Storage > Storage Arrays**.

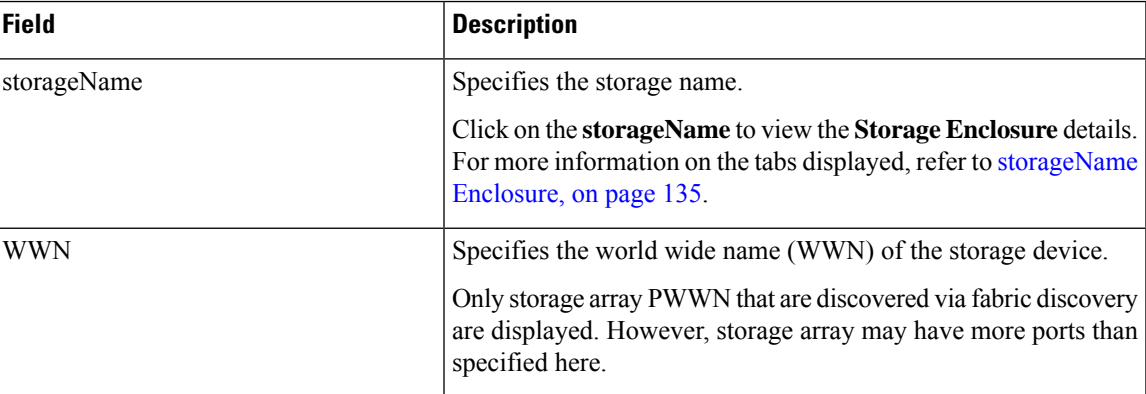

### <span id="page-156-1"></span>**storageName Enclosure**

Click on the **storageName** item to view the detailed information about each storage array.

The details of a Storage Array depends on the type of array discovered, and the provider's adherence to the SMI-Sstandards. Click of the array to load the inventory page, starting with a summary tab, and other context specific tabs based on the type of array.

The following tabs provide relevant information:

• **Summary**

This table provides information about the provider. Storage array **Serial Number**, **Storage type** and **Number of Physical Disks** in the array are also displayed.

• **Components**

This tab lists all the components in the Storage.

Click on the component **Name** to view total storage capacity, usage details, and physical disks details.

• **Pools**

This tab lists all the pools, their status and Raw capacity. Click on **POOL Name** to view the pool details.

• **LUNs**

This tab lists all the LUNs in the storage array. It provides **LUN ID**, **WWN**,**Status**, and **Capacity** details for each LUN. Click on **LUN Name** to view further details about each LUN. You can also view the **Host LUN Access** information in the **LUN Detail** view.

**Host Port PWWN**, **Host Interface**, **Zoning**, and **Storage Interface** values in **Host LUN Access** table is displayed only if the host accessing this LUN is a part of the NDFC discovered fabric.

• **Host**

This tab lists all the hosts in the selected storage. It provides the **Host name**, **Node WWN**, and **WWN** details for each host in the Storage array. Click on a **Host Name** to view details about the host. You can view the relevant details on the **LUNs** tab and **Ports** tab within the **Host Detail** view.

**Host Interface**, **Zoning**, and **Storage Interface** values in **LUNs Tab > Host LUN Access** table is displayed only if the host accessing this LUN is part of the NDFC discovered fabric.

**Fabric** and **Host Interface** values in **Host Ports** table is displayed only if **Host Port WWN** is part of the NDFC discovered fabric.

• **Processors**

This tab lists all the Processors and their Status. It also shows the number of adapters for each processor. Click on a **Processor Name** to view the details.

• **Ports**

This tab lists all the Ports within the Storage array. Click on **Port Name** to view details about the port.

**Host Interface**, **Zoning**, and **Storage Interface** values in the **Host LUN Access** table is displayed only if Host accessing the LUN in **LUN ID** column is part of the NDFC discovered fabric.

### <span id="page-157-0"></span>**Storage SMI-S Provider**

This tab displays the SMI-S provider information.

The following table describes the fields that appear on **SAN > Storage > Storage SMIS Provider**.

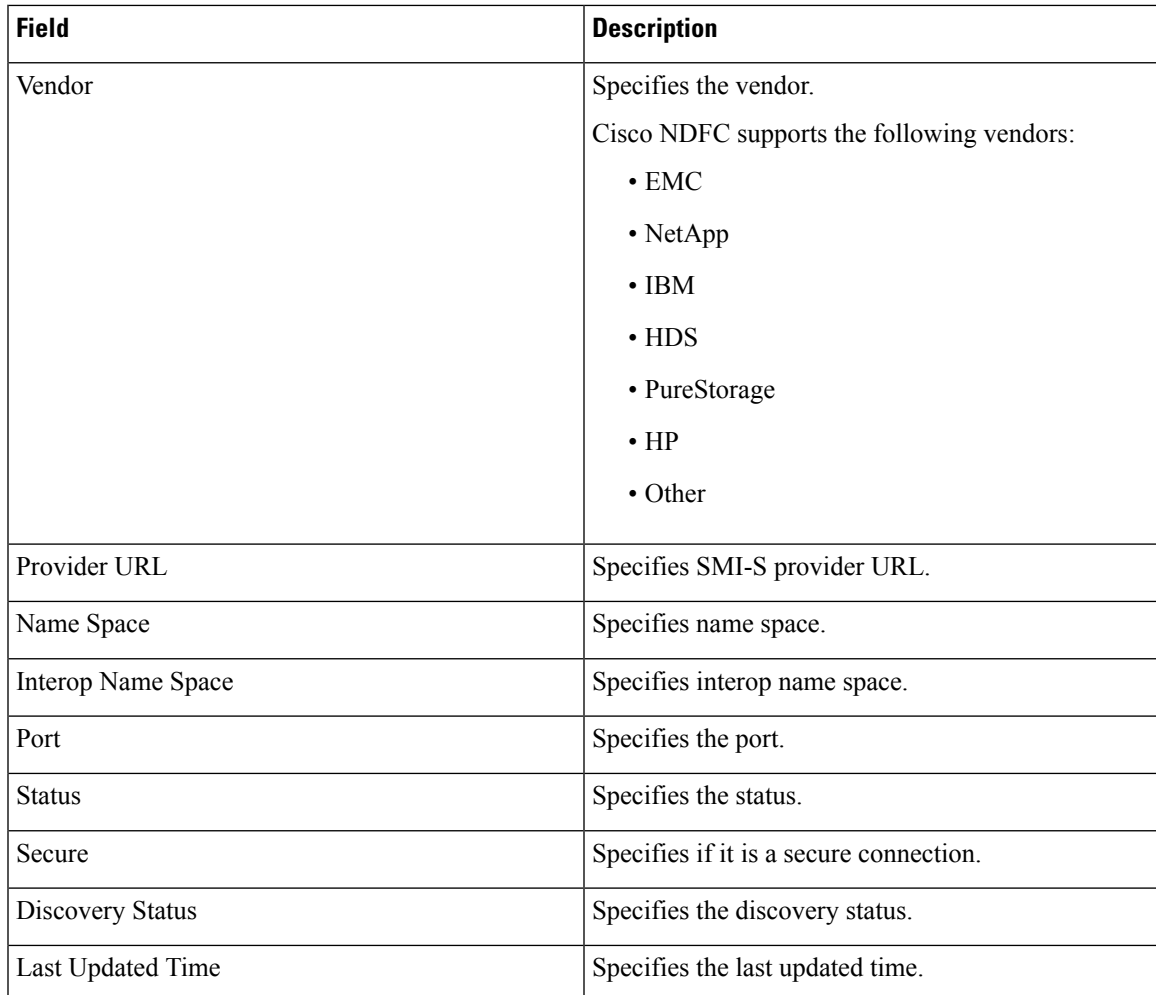

**SAN**

The following table describes the action items, in the **Actions** menu drop-down list, that appear on **SAN > Storage > Storage SMIS Provider**.

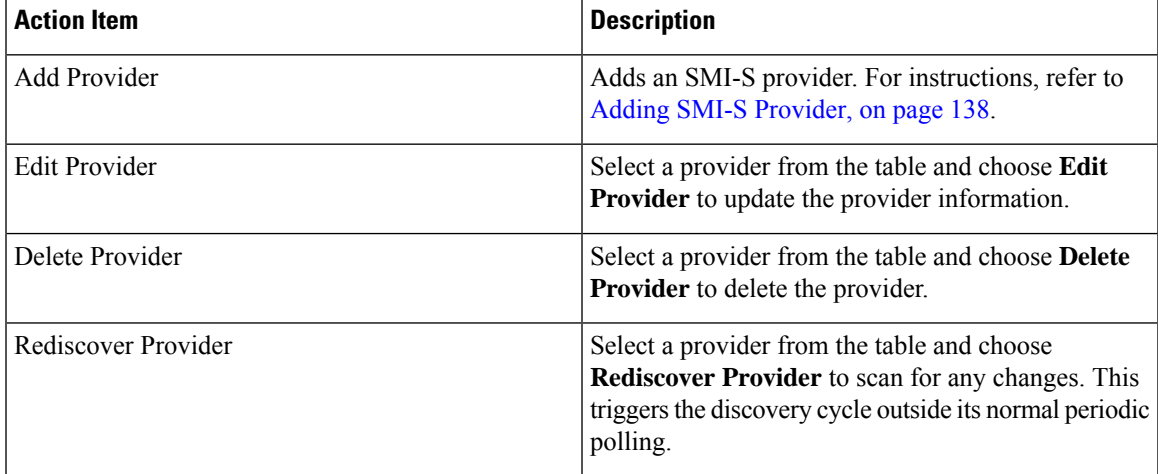

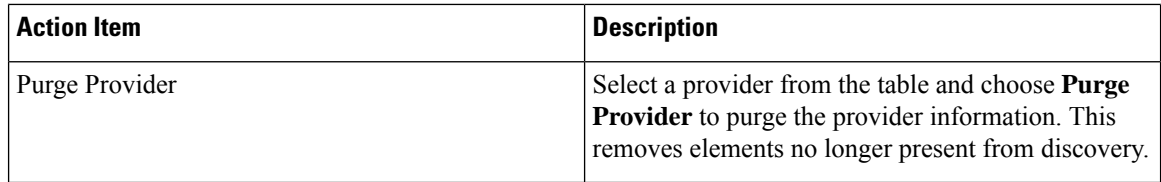

### <span id="page-159-0"></span>**Adding SMI-S Provider**

To add an SMI-S provider from the Cisco Nexus Dashboard Fabric Controller Web UI, perform the following steps:

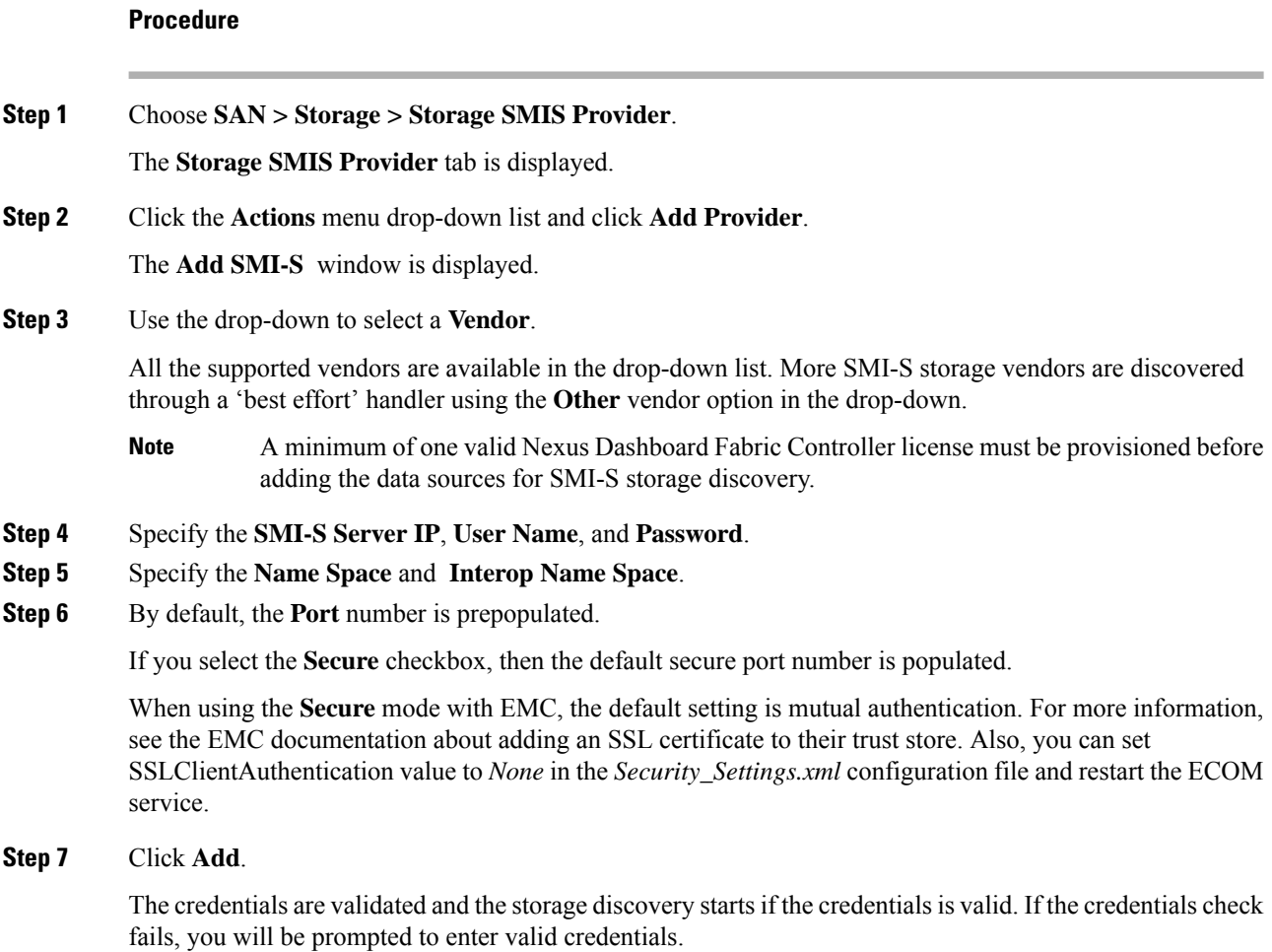

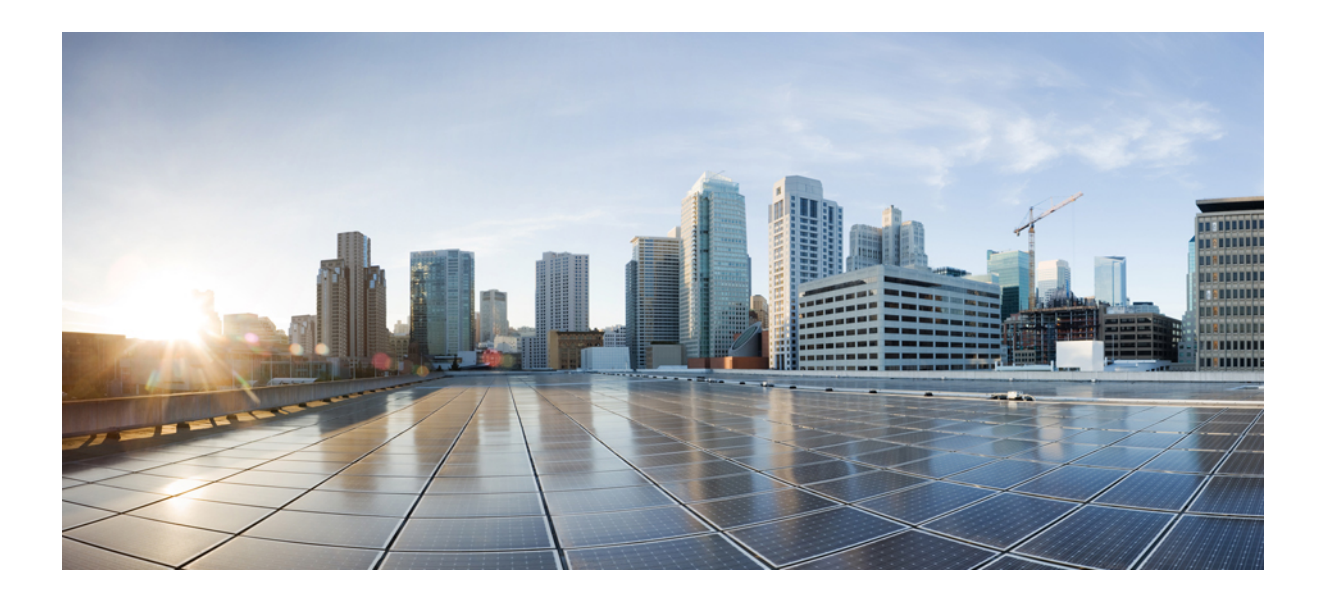

# **<sup>P</sup> ART II**

# **Virtual Management**

- [Zoning,](#page-162-0) on page 141
- Virtual [Infrastructure](#page-174-0) Manager, on page 153

<span id="page-162-0"></span>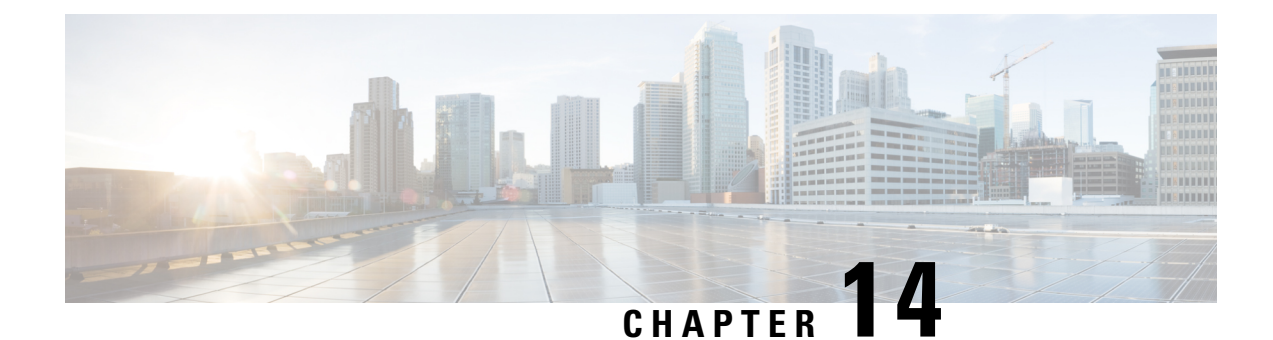

# **Zoning**

• [Zoning,](#page-162-1) on page 141

# <span id="page-162-1"></span>**Zoning**

Zoning enables you to set up access control between storage devices or user groups. If you have administrator privileges in your fabric, you can create zones to increase the network security and to prevent data loss or corruption. Zoning is enforced by examining the source-destination ID field.

From SAN Controller Release 12.0.1a, Regular zones, and IVR zones are merged into a single zoning page.

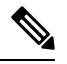

When device aliases are used for zoning in Web UI, end devices must be logged into the fabric thus web GUI can configure zoning using device aliases. If end nodes are not logged in, PWWN can be used for zoning. **Note**

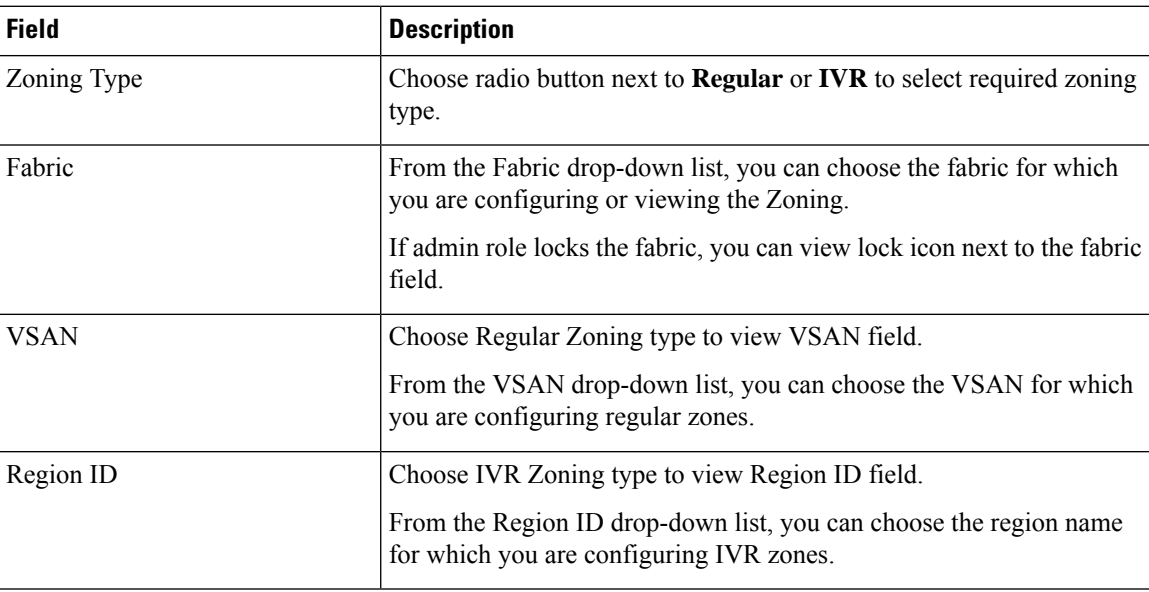

The following table describes the fields and icons that appear on SAN Controller **Virtual Management > Zoning** tab.

L

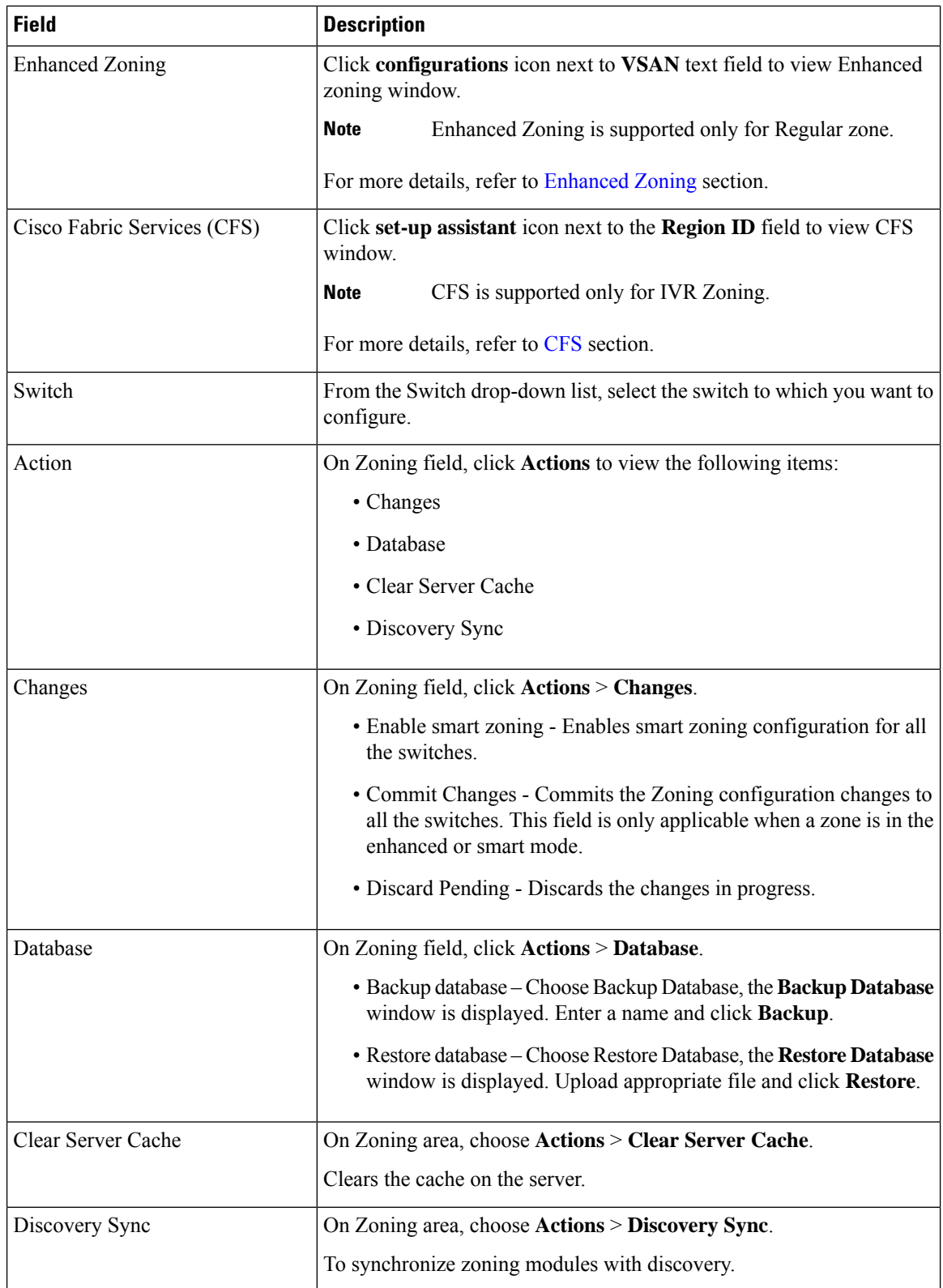

This chapter contains the following sections:

### <span id="page-164-0"></span>**Enhanced Zoning**

From SAN Controller Release 12.0.1a, Enhanced Zoning feature is added for Regular Zoning type.

Enhanced zoning performs all configurations within a single configuration session for regular zoning. When you begin a session, the switch locks the entire fabric to implement the changes.

Choose **Regular** radio button on Zoning type, Click **configurations**icon next to **VSAN** field to view Enhanced zoning window.

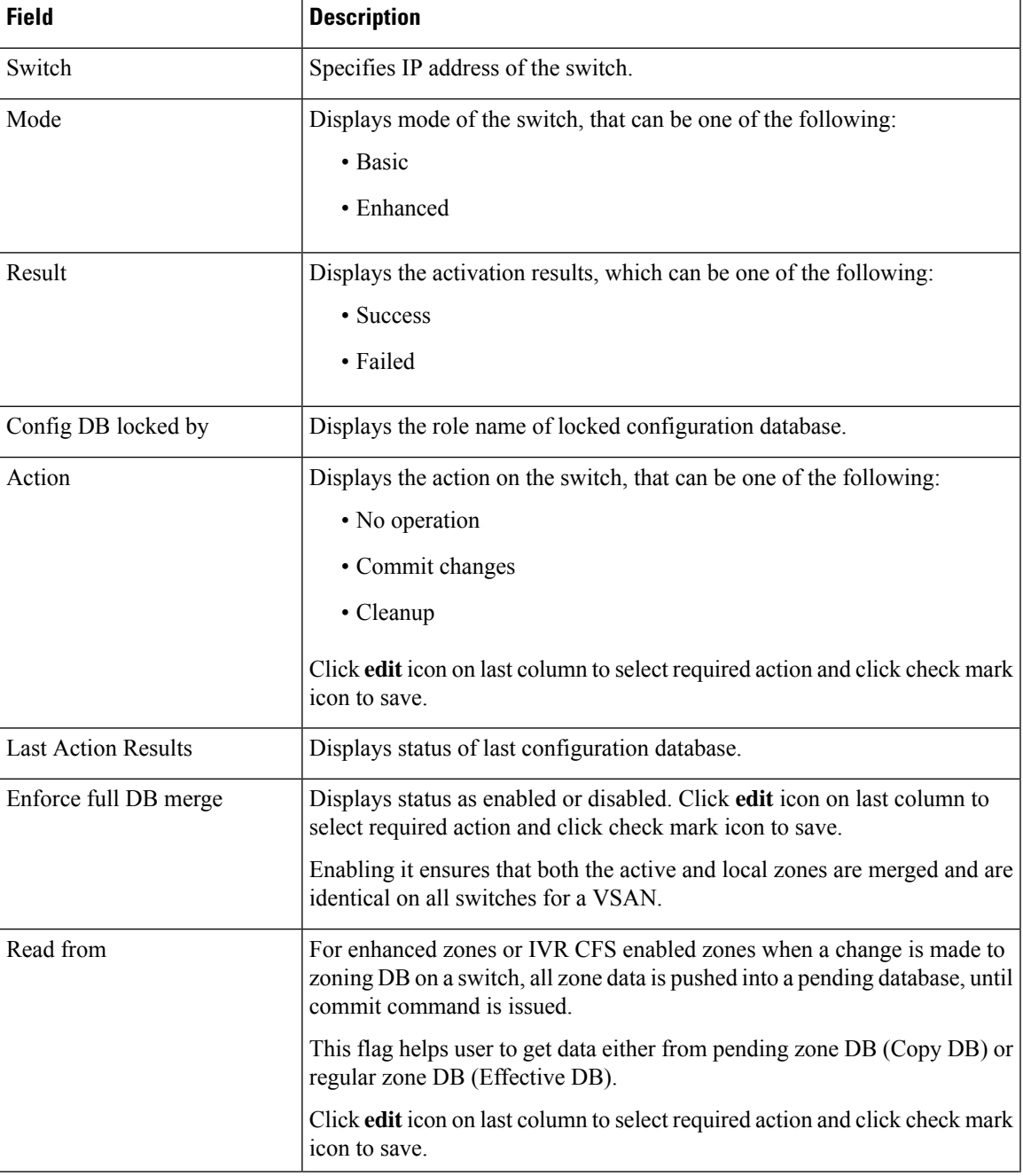

The **Enhanced Zoning** window has the following fields and their descriptions.

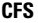

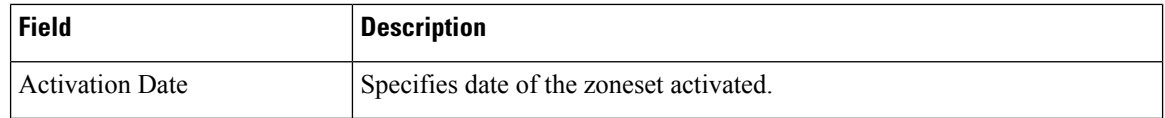

To perform various operations on Enhanced Zoning window from SAN Controller Web UI, perform the following steps:

### **Procedure**

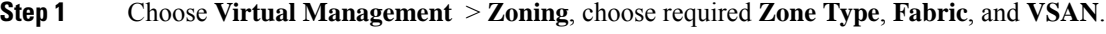

**Step 2** Click **configurations** icon adjacent **VSAN** field

The **Enhanced Zoning** window is displayed.

- **Step 3** Click **Edit** icon next to **Read from** column, to select required database and click **Tick** icon to save.
- **Step 4** To change the mode from basic to enhanced, choose **Actions** > **Set Mode to Enhanced**, and click **Apply**.
- **Step 5** You can follow the same procedure to set mode from enhanced to basic, choose **Actions** > **Set Mode to Basic**, and click **Apply**.

<span id="page-165-0"></span>**CFS**

Cisco Fabric Services (CFS) provides a common infrastructure for automatic configuration synchronization in the fabric for IVR zoning. When a CFS is configured on one switch and same properties can be transmitted on other switches. You can enable or disable IVR on the switch. Furthermore, you can enable or disable both CFS and global CFS on the selected switch.

Choose **IVR** radio button on Zoning type, Click **set-up assistant** icon next to **VSAN** field to view CFS window.

You can view below tabs on CFS window:

- Control
- IVR
- Action

The following table describes the fields that appear on **Control** tab.

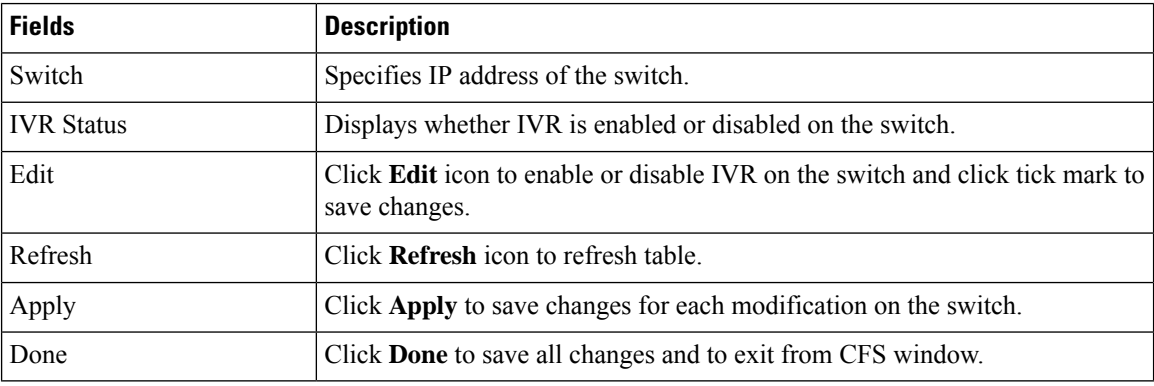

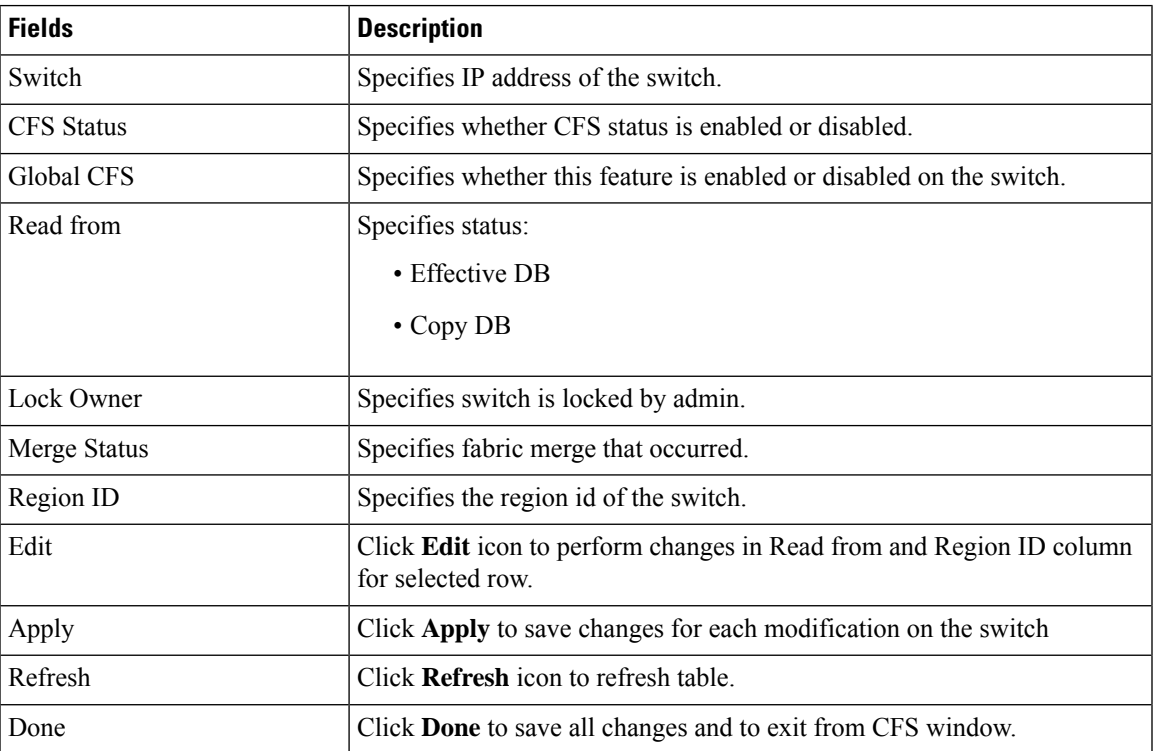

The following table describes the fields and descriptions that appears on **IVR** tab.

To perform various operations on a switch in the IVR tab from SAN Controller Web UI, perform the following steps:

#### **Procedure**

**Step 1** Select a switch, choose **Actions** > **Commit** and click **Apply** to enable IVR on a switch.

- **Note** You can commit changes only CFS is enabled on selected switch.
- **Step 2** Select a switch, choose **Actions** > **Abort** and click **Apply** to disable IVR on a switch.
- **Step 3** Select a switch, choose **Actions** > **Clear** and click **Apply** to clear IVR information on a switch.
- **Step 4** Select a switch, choose **Actions** > **Enable CFS** and click **Apply** to enable CFS on a switch.
- **Step 5** Select a switch, choose **Actions** > **Disable Global CFS** and click **Apply** to enable CFS globally on a switch.

The following table describes the fields and descriptions that appears on **Action** tab.

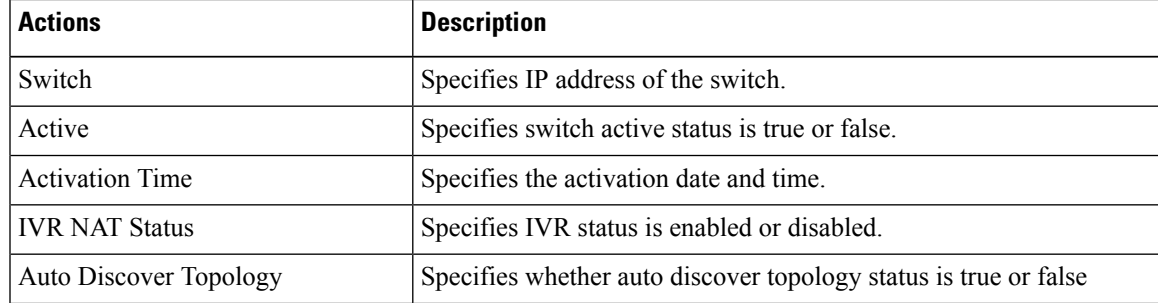

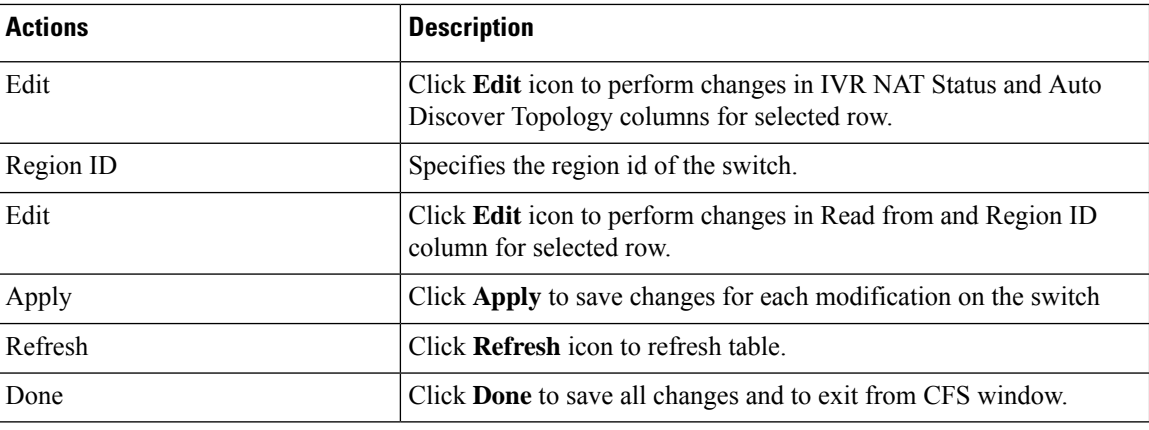

### **Zonesets**

Based on the selected Fabric, VSAN and Switch, the Zoneset area displays the configured zonesets and their status. You can create, copy, delete, or edit the zonesets. Further, the zonesets can be activated or deactivated.

The following table describesthe fields and descriptionsthat appear onSAN Controller **Virtual Management > Zoning** Zonesets table.

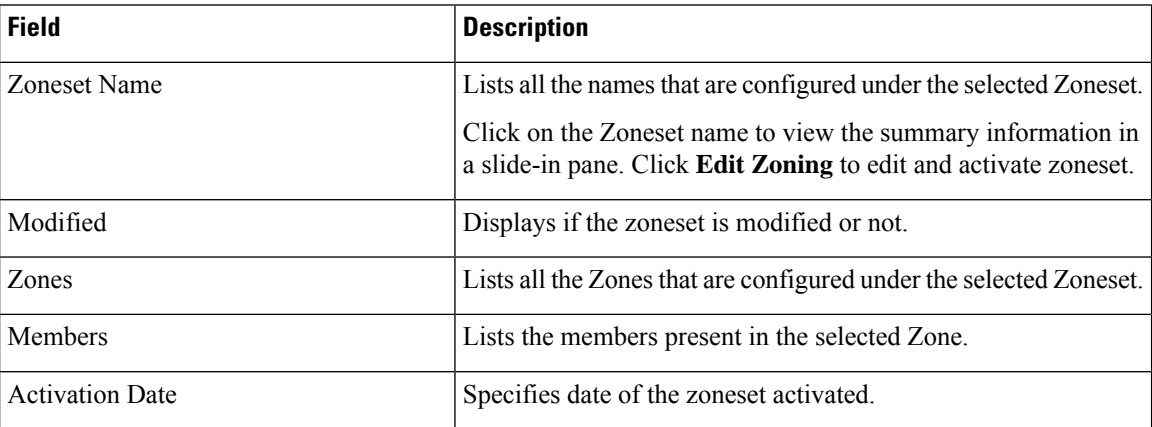

### **Procedure**

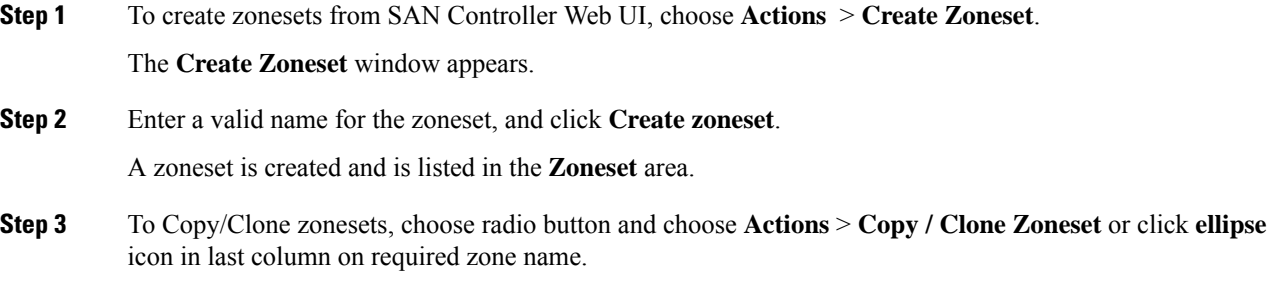

The **Clone or Copy Zoneset** window shows two options.

Choose the appropriate radio button. You can choose one of the following:

- **Copy**: Creates a new zoneset that consists copies of the zones in the initial zoneset.
	- You can prepend or append a string to identify the copied zoneset. Enter a valid string in the **Tag** field, and choose the **Prepend names** or **Append names** radio button.
	- **Clone**: To create a new zoneset with a new name consisting of the same zones as the source zoneset.

In the **Name** field, enter a valid name for the new zoneset.

• Click **Copy zoneset** to clone or copy the zoneset.

The cloned or the copied zoneset appears in the **Zoneset** area.

**Step 4** To delete the zoneset, choose the zoneset radio button next to **Zoneset Name** column and choose **Actions** > **Delete Zoneset**.

A confirmation window appears. Click **Yes** to delete the zoneset.

**Step 5** To edit the zone name, choose the zone radio button next to the **Zoneset Name** column and choose **Actions>** > **Edit zones & members** or click **ellipse** icon in last column on required zone name.

The **Zoneset** page for the selected fabric is displayed.

Choose check box next to **Zone Name** column, choose **Actions** > **Rename zone**.

Enter the new name for the zoneset. Click **Rename**.

**Step 6** To deactivate a zoneset, choose the zoneset radio button next to the **Zoneset Name** column and click **Actions** > **Deactivate**.

A confirmation window appears. Click **Yes** to deactivate the zoneset.

**Step 7** To activate a zoneset, choose radio button next to the **Zoneset Name** column and click **Activate**.

The **Zoneset Differences** window shows the changes made to the zoneset since it was activated previously. Click **Activate**.

### **Zones**

UI Path: **Virtual Management > Zoning**. Select a zone member, a slide-in panel appears. Click on **Launch** icon to view **Zones** window.

Based on the Zoneset that is selected, the zones that are configured under that zoneset are displayed in the **Zones** area. To view Zonestab, click on a radio button for a zoneset, choose **Actions** > **Edit zones & members**. A **Zoneset** window is displayed. It also displays true or false only when the VSAN has smart zone that is enabled.

You can create, copy, delete, or clone, and rename the zones. It also displays true or false only when the VSAN has smart zone that is enabled. Furthermore, the zones can be added to or removed from the selected Zoneset. You can also enable or disable the smart zone on the zone table.

The Zones area has the following fields and their descriptions.

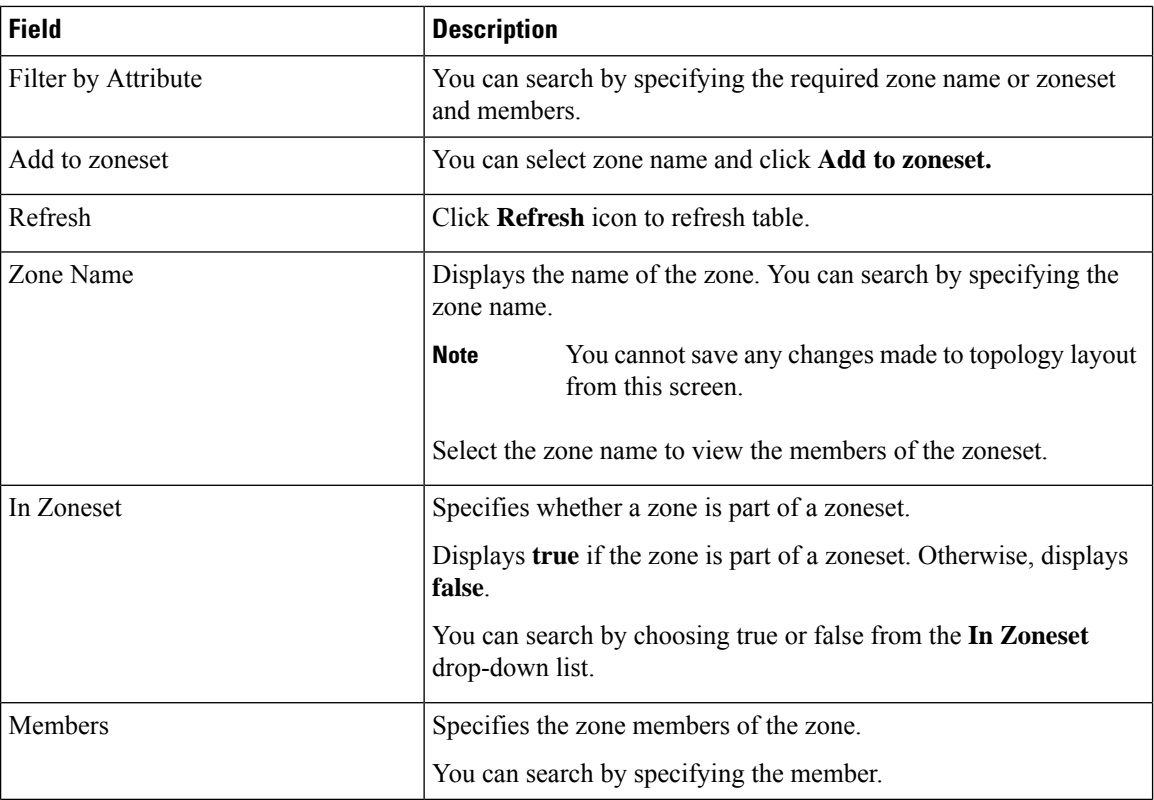

#### **Procedure**

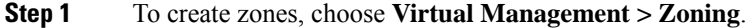

**Step 2** In the **Zonesets** area, choose required Zoneset Name.

A slide-in panel is displayed.

a) Click **Edit Zoning** or **launch** icon to view Zoneset window.

By default, Zones tab is displayed.

#### **Step 3** To create a zone, choose **Actions** > **Create new zone**.

- a) In the **Create new zone**, enter a valid name for the Zone, and click **Create**.
- b) Click **Create new zone**.
- c) Choose select box next to **Smart Zoning**, to enable smart zoning for new zone.

A zone is created and is listed in the **Zones** area.

**Step 4** To enable a smart zone, choose required check box next to **Zone Name**, choose **Actions** > **Enable smart zoning**.

You can view smart zone column only if smart zoning is enabled for VSAN.

**Step 5** To disable a smart zone, choose required check box next to **Zone Name**, choose **Actions** > **Disable smart zoning**.

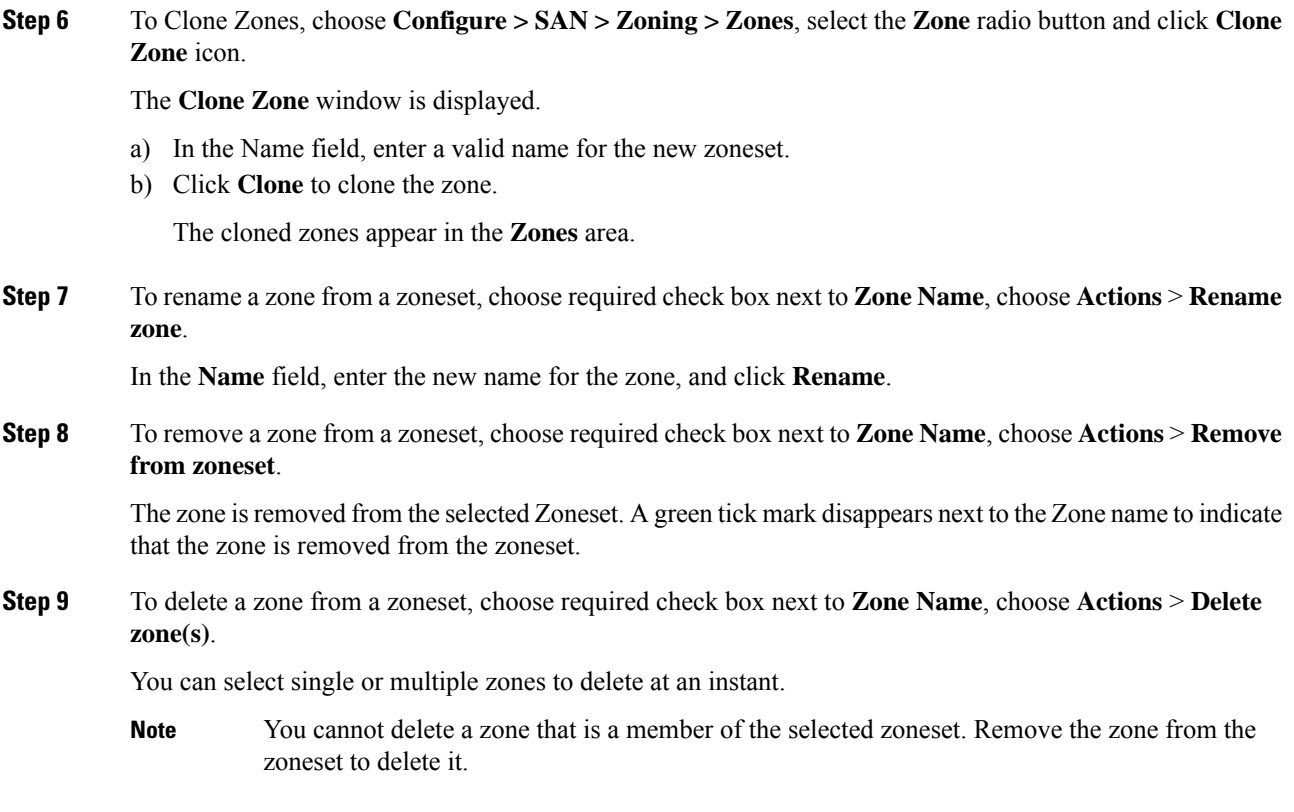

### **FC Aliases**

#### Navigation Path: **Virtual Management >** > **Zoning** > **Zone Sets** > **Members**

From SAN Controller Release 12.0.1a, FC Aliases feature is supported for regular zones. It is used to associate with one or more pWWNs to a required name. When you add a zone member, you can add FC Alias or delete existing FC Alias. FC Aliases tab displays below fields:

- FC Alias Specifies the name of FC Alias.
- Member Specifies members associated with FC Alias.

To do FCAliases operations, perform the following steps:

### **Procedure**

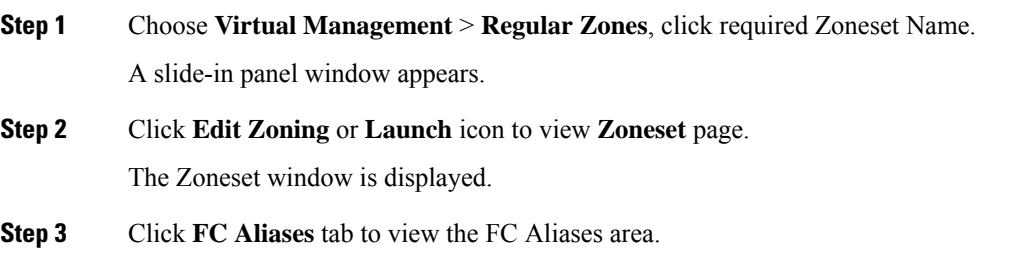

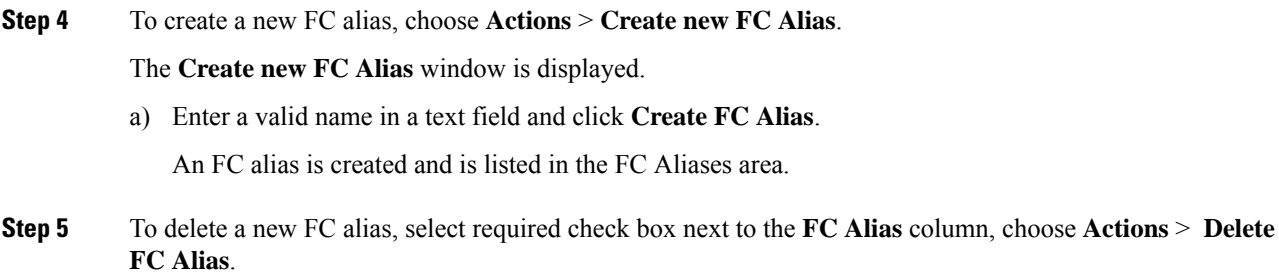

### **Members**

#### UI Path: **Virtual Management** > **Zoning** > **Zone Sets** > **Members**

Based on the selected zoneset and zone, the **Members** area displays the zone members and their status. Enter required field name in **Filter by attributes** text field to view member details.

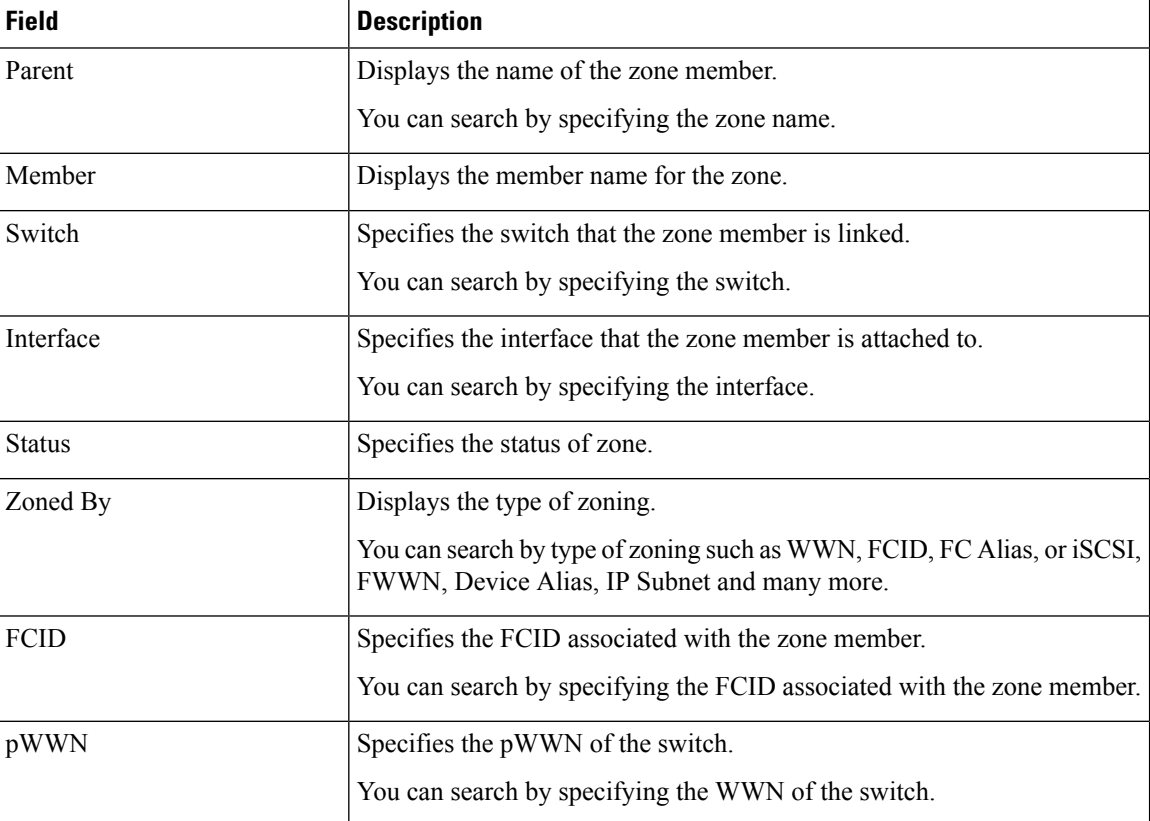

The Members area has the following fields and their descriptions.

You can add or remove members from the zoneset. Furthermore, you can also add existing members and add existing FC Alias to members.

From SAN Controller Web UI, choose **Virtual Management** > **Zoning** > **Zoneset** > **Members** to view Members area on **Zoneset** window.

Select a zoneset and zones to view the list of zone members.

### **Procedure**

**Step 1** To create new member, In **Members** area, choose **Actions** > **Create new member**.

In the **Create and Add a new Member** window, choose radio button of the appropriate zone.

Enter a valid name in text field and click **Create Member**.

Based on Zone by radio button section, the new name is only for the selected zone by and not for all the zone. For example, when you choose WWN zone by, the name in the text field is for WWN zone. Similarly, when you choose **Domain & Port zone** by, the Domain ID number and Switch Interface name.

The Create new Member allows you to add a member to a zone that does not exist in the fabric, currently. This feature can be utilized when the device discovery did not discover all the devices. With the Available to add feature, you can add a discovered device to the zone.

**Step 2** To remove a zone member, choose check box next to **Parent** column and then click **Actions** > **Remove Member from zone(s)**

You can select multiple zones in an instance to remove.

#### **Step 3** To add existing member, choose **Actions** > **Add existing members**.

The **Add existing members** window is displayed.

This window has the following fields and their descriptions.

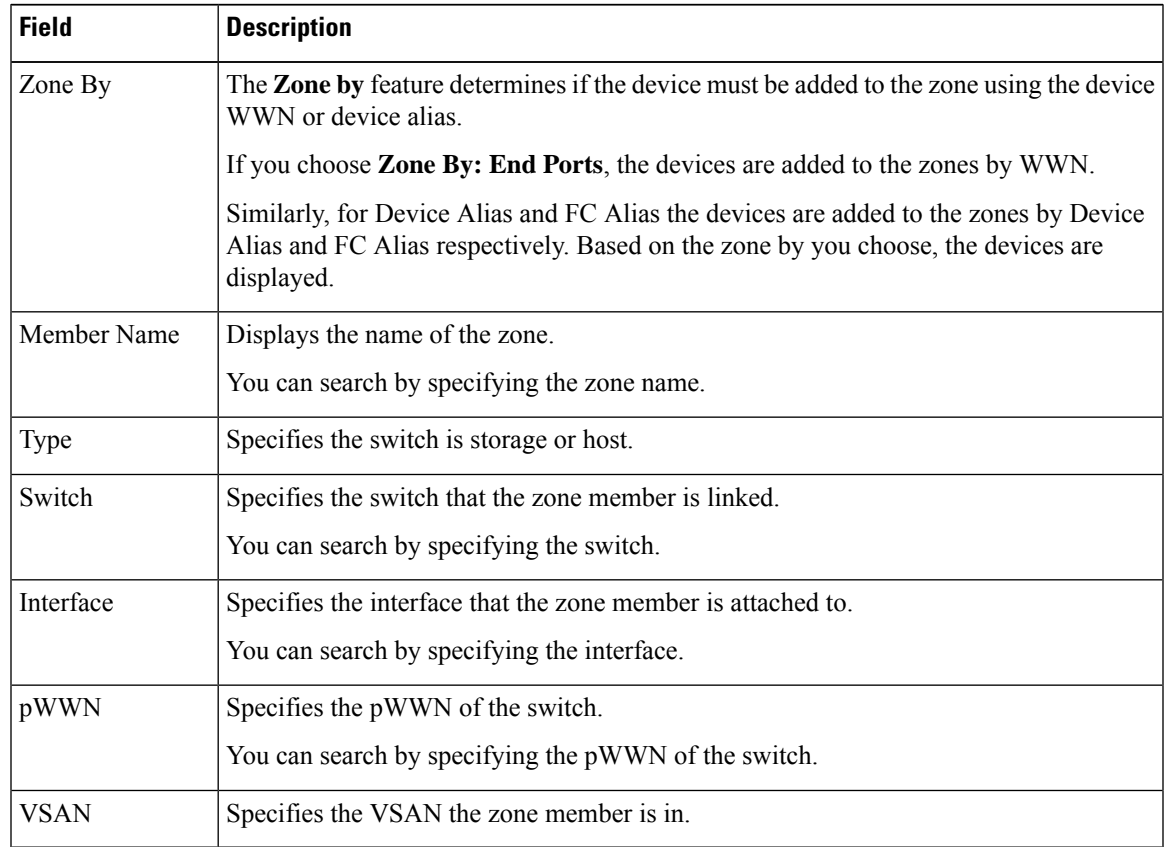

**Step 4** Select the appropriate **Zone by** option and select required **Member Name**.

### **Step 5** Click **Add members**.

You can select more than one zone. A dialog appears that shows a list of all the zones that are currently selected on the zone table. **Note**

<span id="page-174-0"></span>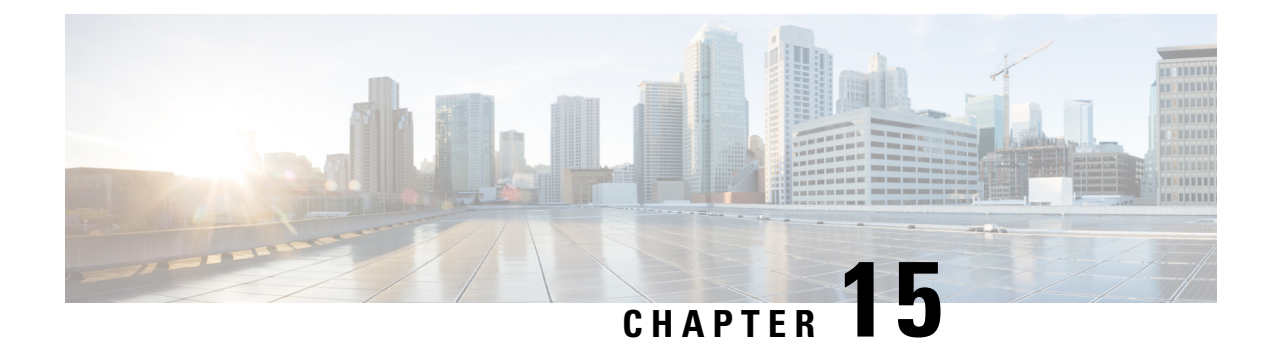

# **Virtual Infrastructure Manager**

- Virtual [Infrastructure](#page-174-1) Manager, on page 153
- **Adding vCenter [Visualization](#page-177-0)**, on page 156

# <span id="page-174-1"></span>**Virtual Infrastructure Manager**

UI Path: **Virtual Management** > **Virtual Infrastructure Manager**

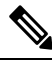

Ensure that you have enabled Network visualization of Virtual Machines feature for Cisco Nexus Dashboard Fabric Controller. **Note**

The following table describes the fields that appear on Virtual Infrastructure Manager window:

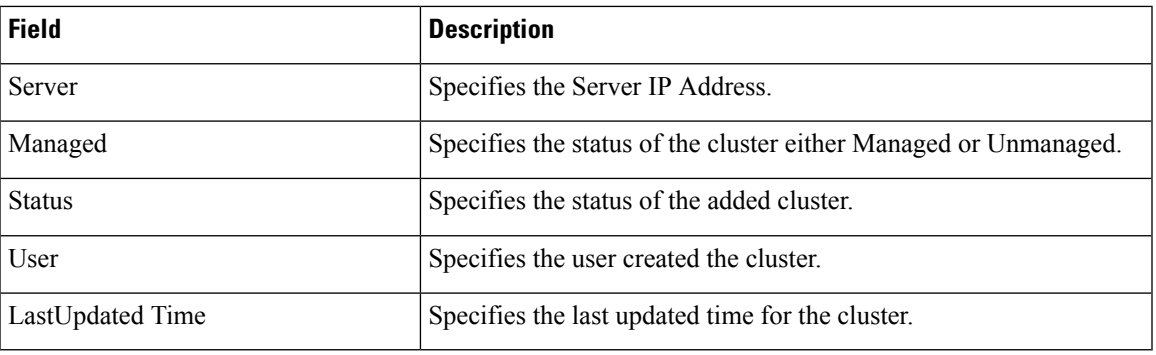

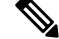

**Note** Click **Refresh** icon to refresh the Virtual Infrastructure Manager table.

The following table describes the action items, in the Actions menu drop-down list, that appear on Virtual Infrastructure Manager window:

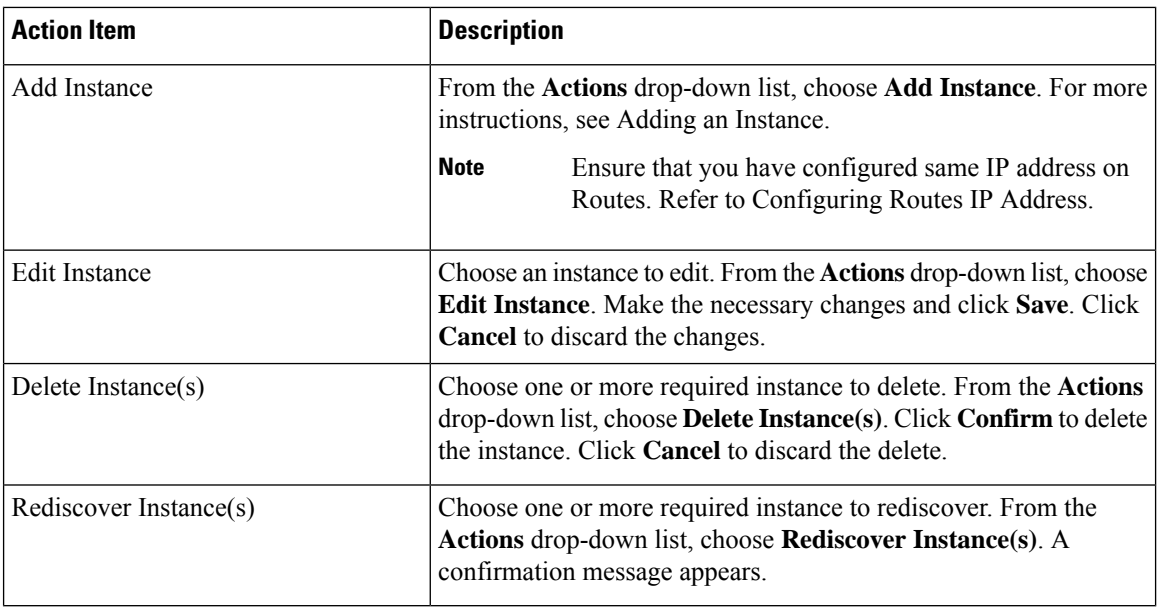

For more information:

### **Support for Cisco UCS B-Series Blade Servers**

NDFC supports hosts running on UCS type B (chassis UCS) that are behind the Fabric interconnect. You must enable CDP of the vNIC on Cisco UCSM to use this feature.

**Note** By default, CDP is disabled on Cisco UCSM.

Let us consider two VMMs, VMM-A and VMM-B, for reference. After the discovery of Cisco UCS UCS B-Series Blade Servers, the Topology displays the blue colored VMM‐A and VMM‐B are fabric interconnect nodes. A sample topology is as shown in the figure below.

To enable CDP on UCSM, you must create a new Network Control policy using the following steps:

- **1.** On the USCM, choose **LAN** and expand the policies.
- **2.** Right‐click on the **Network Control Policies** to create a new policy.
- **3.** In the Name field, enter the policy name as **EnableCDP**.
- **4.** Choose **enabled** option for CDP.

Ш

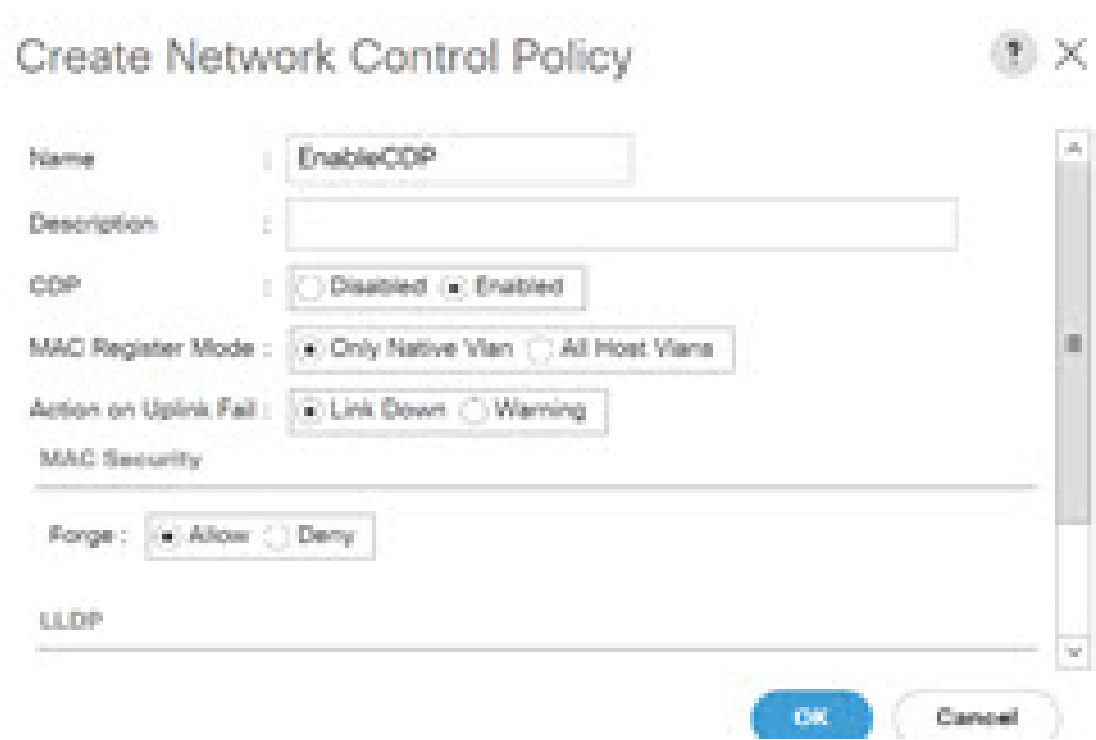

**5.** Click **OK** to create the policy.

To apply the new policy to the ESX NICs, perform the following steps:

- If you are using updated vNIC templates, choose each vNIC template for your ESXi vNICs, and apply the EnableCDP policy from the Network Control Policy drop‐down list.
- If you are not using any vNIC templates, use the updated Service Profile Template. Apply EnableCDP policy on each of the service profile template.
- If you are using one‐off Service Profiles (i.e., if each server using its own service profile), then you must go to every Service Profile and enable EnableCDP policy on every vNIC.

For more information about Cisco UCSM, refer to Cisco UCSM Network [Management](https://www.cisco.com/c/en/us/td/docs/unified_computing/ucs/ucs-manager/GUI-User-Guides/Network-Mgmt/4-0/b_UCSM_Network_Mgmt_Guide_4_0.html) Guide.

### **Configuring Routes IP Address**

Before you add IP address to vCenter, you must configure same IP address on Cisco Nexus Dashboard.

To configure Routes on Cisco Nexus Dashboard, perform the following steps:

#### **Procedure**

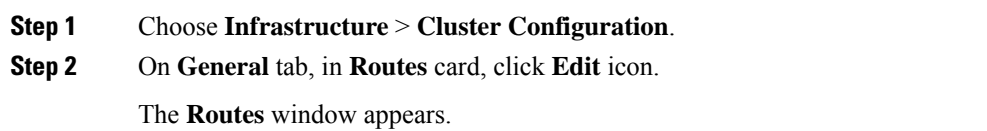

**Step 1** 

**Step 3** To configure IP addresses, click **Add Management Network Routes**, enter required IP addresses, and click **check** icon.

**Step 4** Click **Save**.

The route configuration is governed by following two scenarios:

- **a.** For vCenter, which is an application server is typically reachable over mgmt network.
- **b.** The ESXi servers that are managed by vCenters and the baremetal servers hosting the K8s instances and/or OpenStack instances would be connected to the fabric network directly. Hence, they will be reachable over data networks.

# <span id="page-177-0"></span>**Adding vCenter Visualization**

You can perform various actions in the **Actions** menu drop-down list, that appear on **Virtual Management > Virtual Infrastructure Manager.**

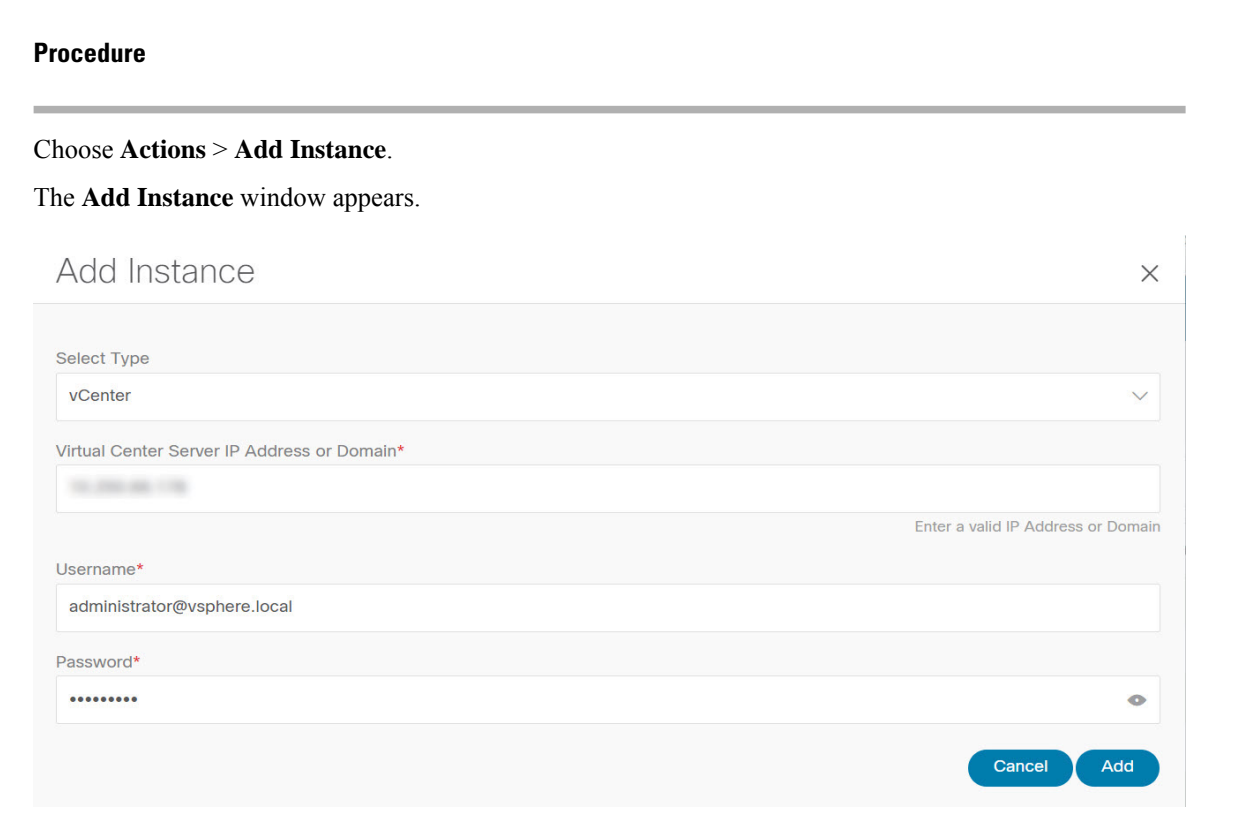

**Step 2** Choose **vCenter** from Select Type drop-down list.

Enter required IP address or Domain name and password in the respective fields.

#### **Step 3** Click **Add**.

You can view added vCenter cluster in the **Virtual Infrastructure Manager** window.

 $\mathbf{l}$ 

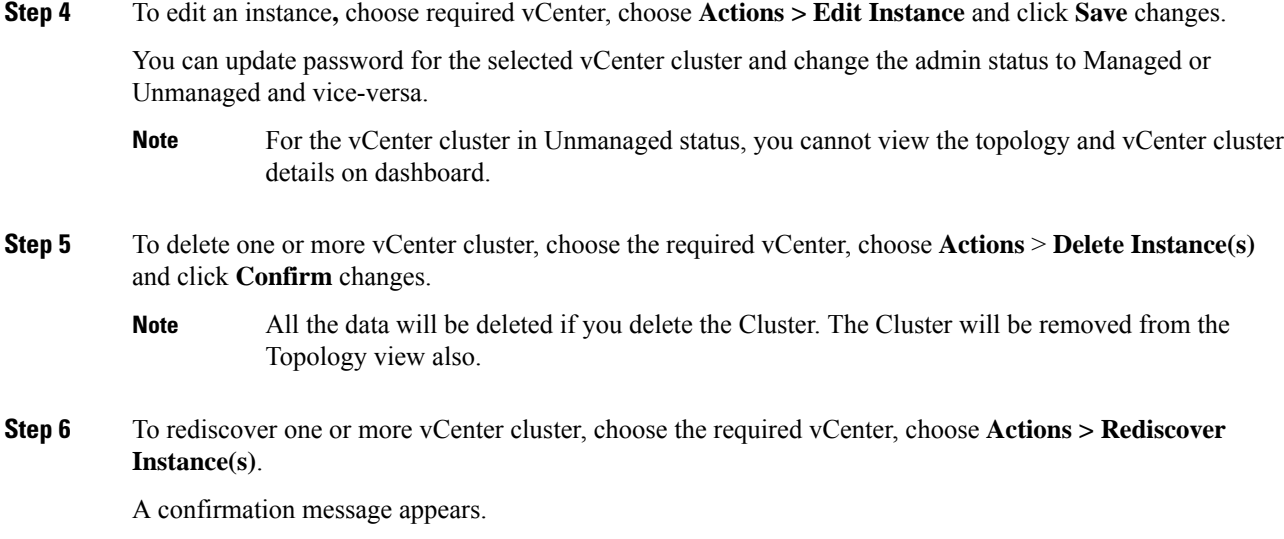

 $\mathbf I$
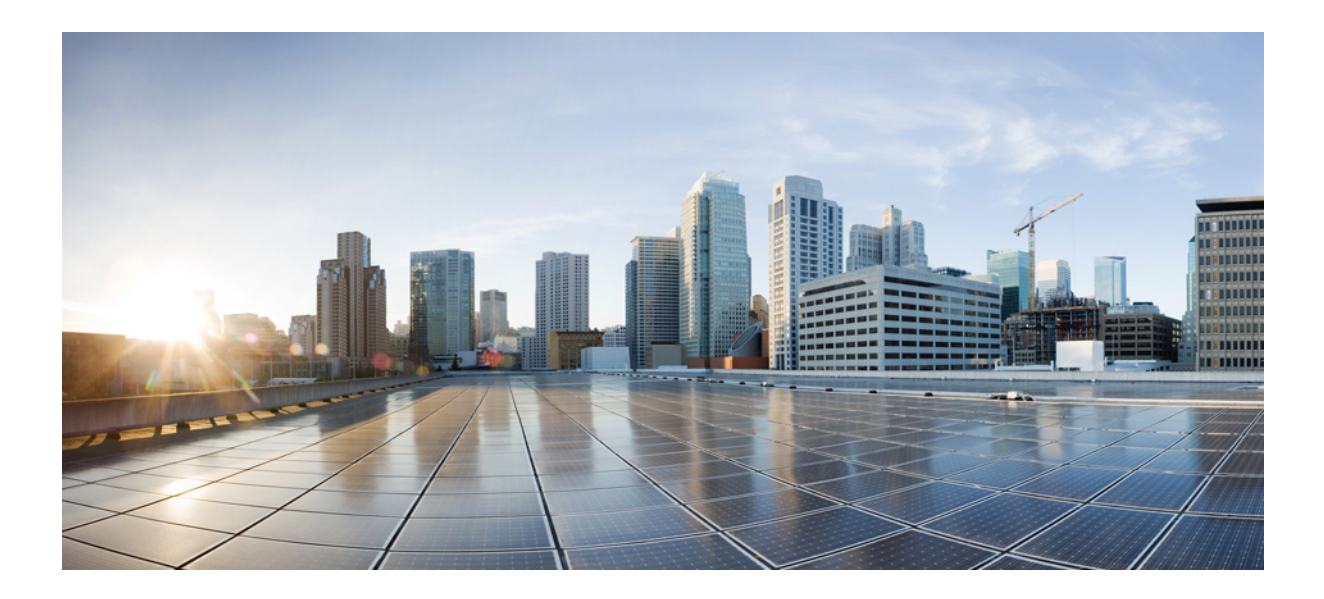

# **<sup>P</sup> ART III**

# **Settings**

- Server [Settings,](#page-182-0) on page 161
- Feature [Management,](#page-184-0) on page 163
- Credentials [Management,](#page-188-0) on page 167

<span id="page-182-0"></span>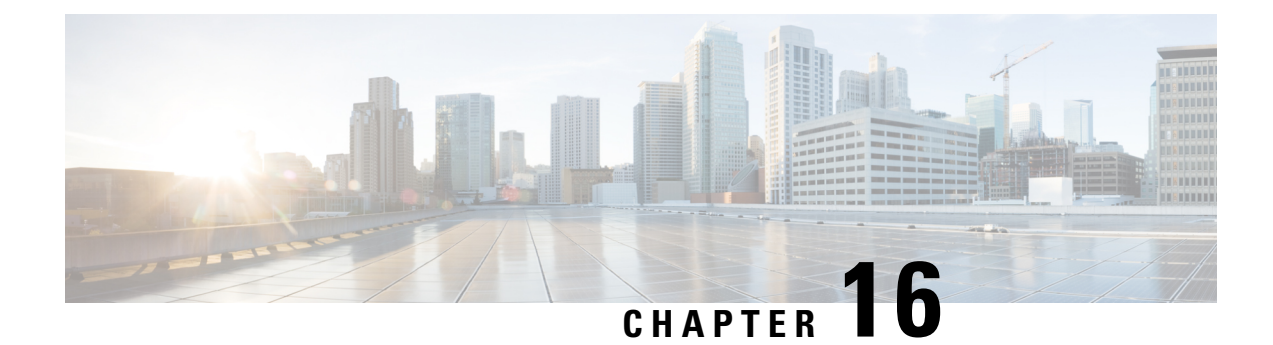

# **Server Settings**

• Server [Settings,](#page-182-1) on page 161

# <span id="page-182-1"></span>**Server Settings**

You can set the parameters that are populated as default values.

To set the parameters of the Nexus Dashboard Fabric Controller server from the Cisco Nexus Dashboard Fabric Controller Web UI, perform the following steps:

**1.** Choose **Settings > Server Settings**.

Server settings are classified under different tabs,

- **2.** Modify the settings based on the requirement.
- **3.** Click **Save** to apply the new modified settings.

Each microservice of enabled features has other tabs and properties other than listed below. Each field has short description. If there is error during configuring any features, corresponding tab is highlighted in red, and **Save** button is disabled till the errors are resolved. Comprehensive checks are performed in NDFC server by the microservices, if there are any errors is displayed on NDFC UI. Server settings supported for 'all-or-none' to save properties and it doesn't support partial updates.

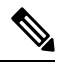

**Note** You can modify required properties in server settings without support of Cisco TAC.

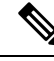

**Note** If Nexus Dashboard is rebooted, NDFC services are down for some time.

 $\mathbf I$ 

<span id="page-184-0"></span>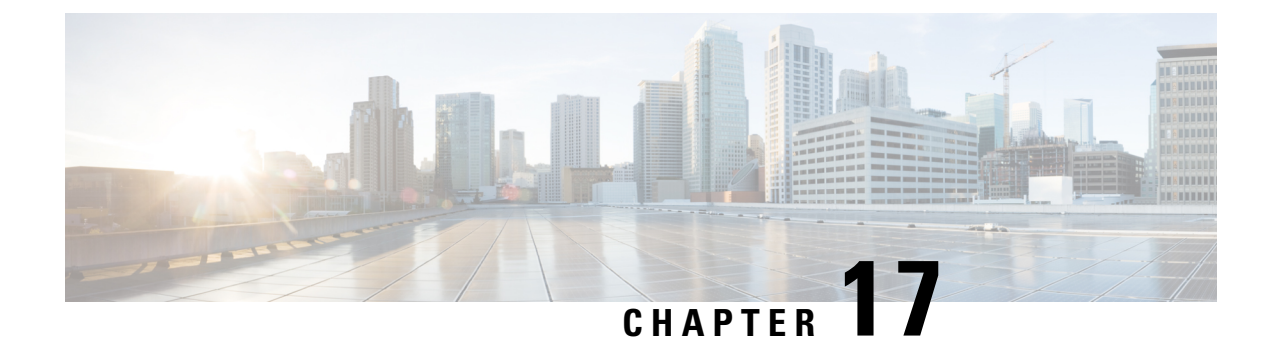

# **Feature Management**

• Feature [Management,](#page-184-1) on page 163

## <span id="page-184-1"></span>**Feature Management**

In Cisco DCNM Release 11.x, you must choose the install mode while installing the DCNM. From Release 12.0.1a, Cisco Nexus Dashboard Fabric Controller allows you to install the service on the Nexus Dashboard. After you launch the Nexus Dashboard Fabric Controller UI, you will see three different Install modes on the Feature Management page.

Nexus Dashboard Fabric Controller 12 allows you to dynamically enable the feature set and scale applications. Choose **Settings > Feature Management** to choose the installer type and enable or disable few features on the selected deployment.

When you launch Nexus Dashboard Fabric Controller for the first time from Cisco Nexus Dashboard, the Feature Management screen appears. You can perform only Backup and Restore operations before you choose the feature set.

On the Feature Management page, you can choose one of the following install modes:

- Fabric Discovery
- Fabric Controller
- SAN Controller

After you select a Feature Set, from the next login, Dashboard page opens when you launch Cisco Nexus Dashboard Fabric Controller from Nexus Dashboard.

### **Choosing Feature Set**

When you launch Cisco Nexus Dashboard Fabric Controller 12 for the first time, none of the feature set is enabled. During this state, you can perform Backup and Restore to restore the DCNM 11.5(x) data on Nexus Dashboard Fabric Controller 12. Nexus Dashboard Fabric Controller will read the data from the backup file and select the installer type accordingly.

To deploy feature-set from Cisco Nexus Dashboard Fabric Controller Web UI perform the following steps:

#### **Procedure**

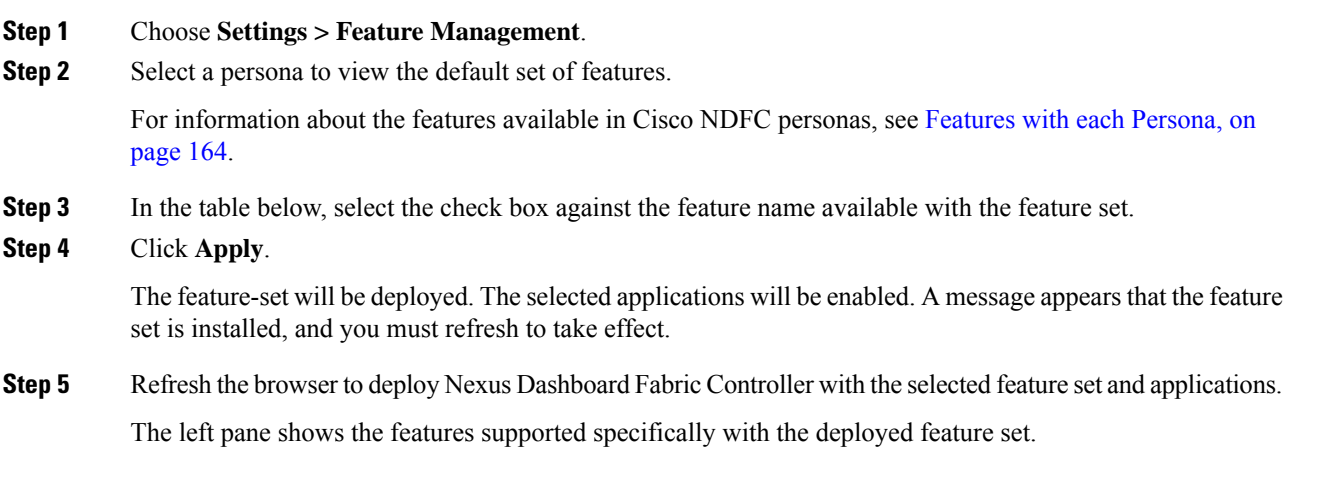

### <span id="page-185-0"></span>**Features with each Persona**

#### **SAN Controller**

#### **Feature Management Fabric Controller Fabric Discovery** Discovery, Inventory and Topology for LAN deployments Full LAN functionality in addition to Fabric Di **Feature Name Description** ÷ Performance Monitoring  $\checkmark$ Monitor Environment and Interface Statistics  $\checkmark$ SAN Insights SAN Analytics visualization  $\checkmark$ **VMM Visualizer** Network visualization of Virtual Machines

#### **Performance Monitoring**

Enable this feature to monitor performance of fabrics in NDFC. See Configuring [Performance](#page-56-0) for more information.

Ш

#### **SAN Insights**

The SAN Insights feature enables you to configure, monitor, and view the flow analytics in fabrics. SAN Insights features of SAN Controller enable you to visualize the health-related indicators in the interface so that you can quickly identify issues in fabrics. See SAN [Insights](#page-56-1) for more information.

```
Note
```
Before you install or upgrade to SAN Controller Release 12.1.1e, ensure that you configure persistent IP address on Cisco Nexus Dashboard.

#### **VMM Visualizer**

Enable this feature to configure network visualization of Virtual Machines on fabrics. See Virtual [Infrastructure](#page-174-0) [Manager,](#page-174-0) on page 153 for more information.

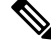

**Note**

SAN Insights and VMM Visualizer features are not enabled after restore. You must choose check boxes on **Settings > Feature Management** and click **Save** to enable these features after restore.

### **Changing across Feature-Set**

Nexus Dashboard Fabric Controller 12 allows you to switch from one feature set to another. Choose **Settings > Feature Management**. Select the desired feature set and applications in the table below. Click **Save & Continue**. Refresh the browser to begin using Cisco Nexus Dashboard Fabric Controller with the new feature set and applications.

There are a few features/applications supported with specific deployments. When you change the feature set, some of these features are not supported in the new deployment. The following table provides details about the pre-requisites and criteria based on which you can change the feature set.

| From/To                  | <b>Fabric Discovery</b>                                                    | <b>Fabric Controller</b>                                                                                                    | <b>SAN Controller</b> |
|--------------------------|----------------------------------------------------------------------------|----------------------------------------------------------------------------------------------------|-----------------------|
| <b>Fabric Discovery</b>  | $\overline{\phantom{0}}$                                                   | Only monitor mode fabric<br>is supported in Fabric<br>Discovery deployment.<br>When you change the<br>feature set, the fabric can<br>be used in the Fabric<br>Controller deployment. | Not supported         |
| <b>Fabric Controller</b> | You must delete the<br>existing fabrics before<br>changing the fabric set. | If you're changing from<br>Easy Fabric to IPFM<br>fabric application, you<br>must delete the exiting<br>fabrics.                                                                     | Not supported         |
| <b>SAN Controller</b>    | Not supported                                                              | Not supported                                                                                                    |                       |

**Table 19: Supported Switching between deployments**

**Changing across Feature-Set**

 $\mathbf I$ 

<span id="page-188-0"></span>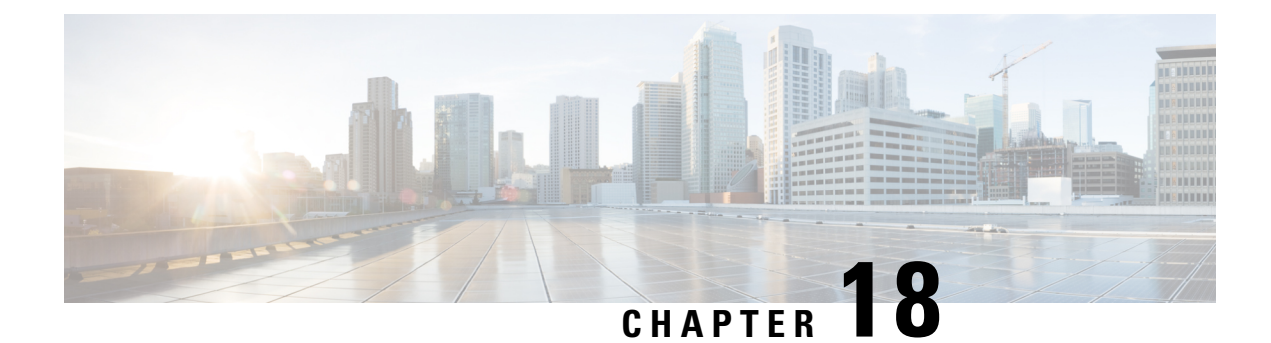

# **Credentials Management**

• SAN Credentials [Management,](#page-188-1) on page 167

# <span id="page-188-1"></span>**SAN Credentials Management**

Choose **Settings > SAN Credentials Management** to display the SNMP access details to the fabric seed switch. If the user has validated the access to all the fabrics, the SNMP credentials for all the seed switches of the fabrics is displayed.

The switch credentials window for the Cisco Nexus Dashboard Fabric Controller has the following fields:

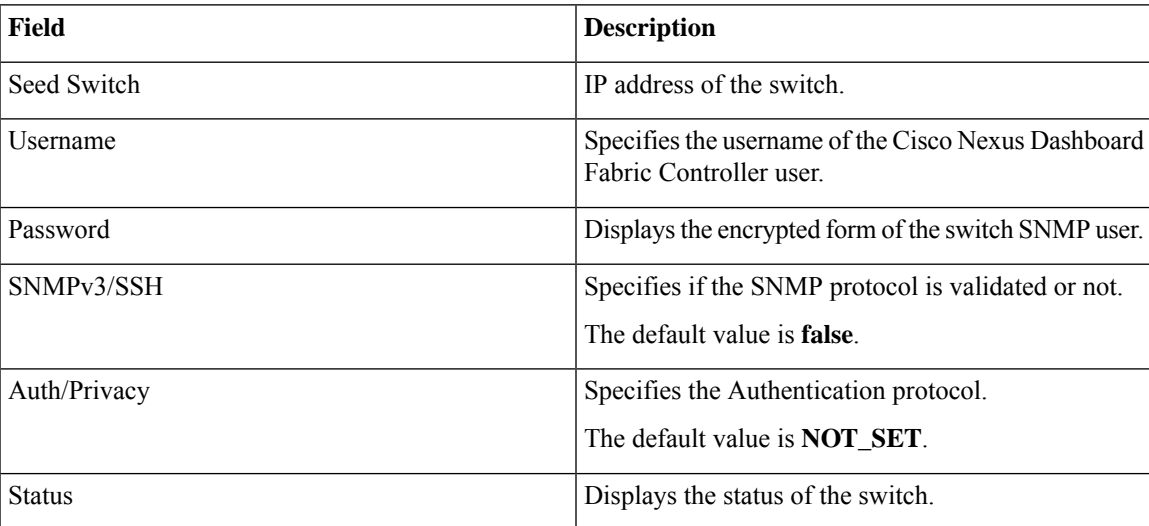

Before the Cisco Nexus Dashboard Fabric Controller user configures the fabric using SNMP, the user must furnish and validate SNMP credentials on the seed switch of the fabric. If the user does not provide valid credentials for the fabric seed switch, the Switch Credentials table shows the default values for SNMPv3/SSH and AuthPrivacy fields.

The following table describes the action items, in the **Actions** menu drop-down list, that appear on **Settings > SAN Credentials Management**.

I

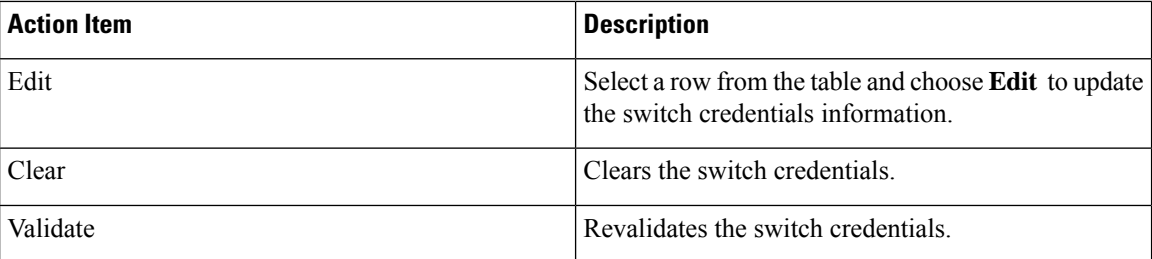

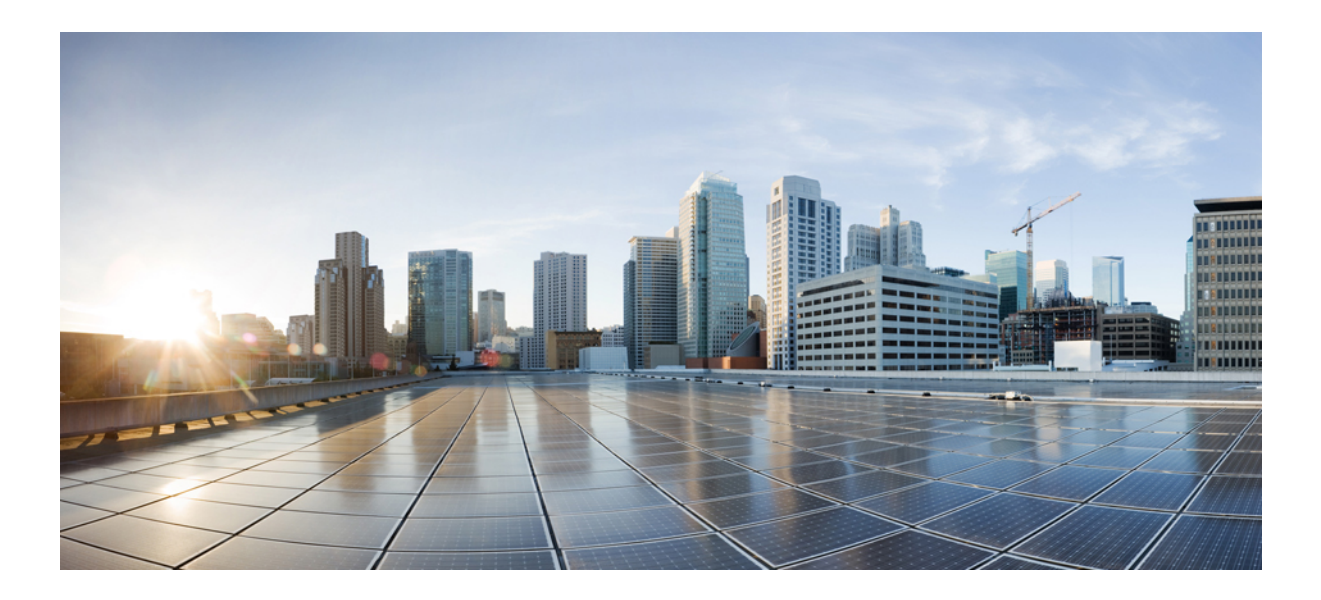

# **<sup>P</sup> ART IV**

# **Operations**

- Event [Analytics,](#page-192-0) on page 171
- Image [Management,](#page-208-0) on page 187
- [Programmable](#page-220-0) Reports, on page 199
- License [Management,](#page-226-0) on page 205
- [Templates,](#page-236-0) on page 215
- Backup and [Restore,](#page-268-0) on page 247
- NXAPI [Certificates,](#page-274-0) on page 253

<span id="page-192-0"></span>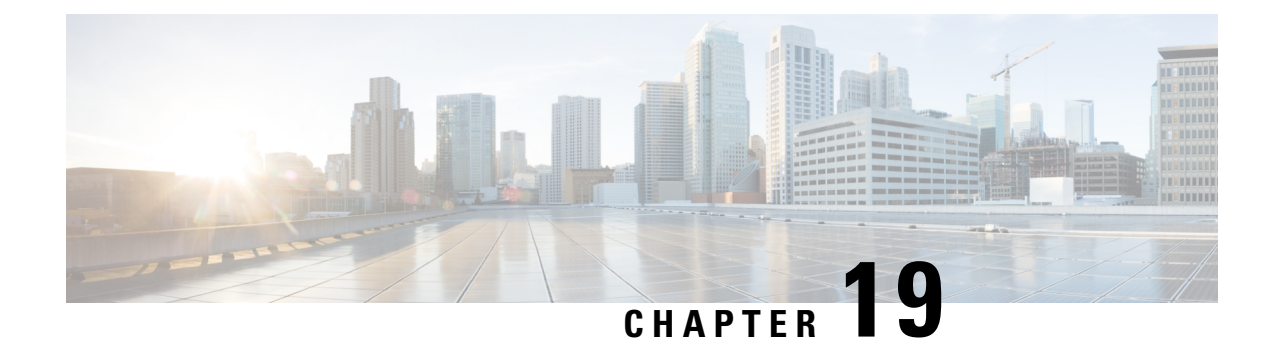

# **Event Analytics**

This section contains the following topics:

- [Alarms,](#page-192-1) on page 171
- [Events,](#page-202-0) on page 181
- [Accounting,](#page-206-0) on page 185
- Remote [Clusters,](#page-207-0) on page 186

## <span id="page-192-1"></span>**Alarms**

This tab displays the alarms that are generated for various categories. This tab displays information such as ID (optional), Severity, Failure Source, Name, Category, Acknowledged, Creation Time, Last Updated (optional), Policy, and Message. You can specify the Refresh Interval in this tab. You can select one or more alarms and then acknowledge or unacknowledge their status using the Change Status drop-down list. In addition, you can select one or more alarms and then click the Delete button to delete them.

### **Alarms Raised**

UI Path: **Operations > Event Analytics > Alarms**

- **1.** Click the **Alarms Raised** tab to view the alarm policies that were triggered by an alarm.
- **2.** Click on the **Severity** in the Alarms table to view the history of the alarms raised due to the same policy on the same ITL/ITN flow.
- **3.** Click on policy ID in **ID** column to view the charts.

A slide-in pane appears with charts.

**4.** Choose required **Metrics** from drop-down list to view the graph.

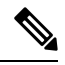

**Note** These metrics can be viewed only for SAN Insights Anomaly Policy.

The following table describes the fields that appear on **Operations > Event Analytics > Alarms > Alarms Raised**.

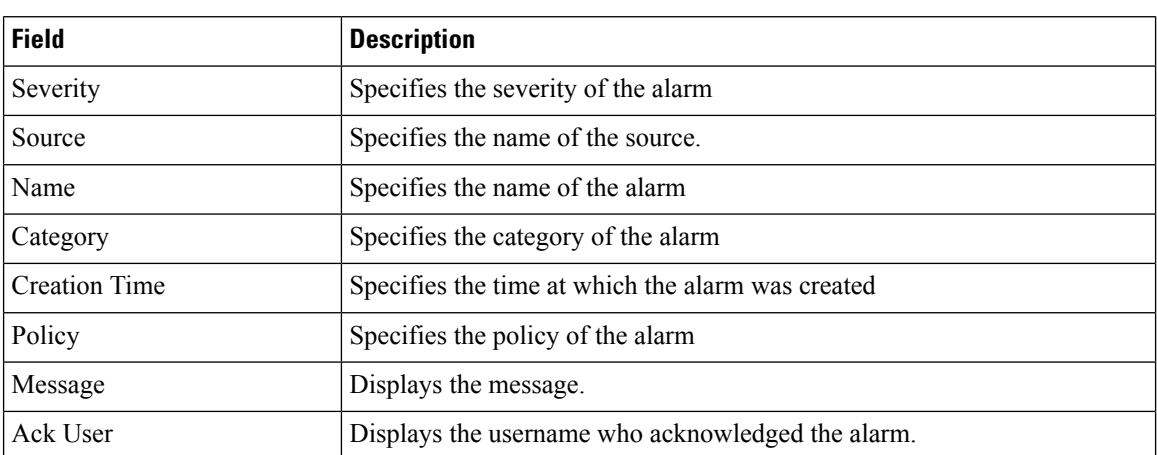

The following table describes the action items, in the **Actions** menu drop-down list, that appear on **Alarms Raised** tab.

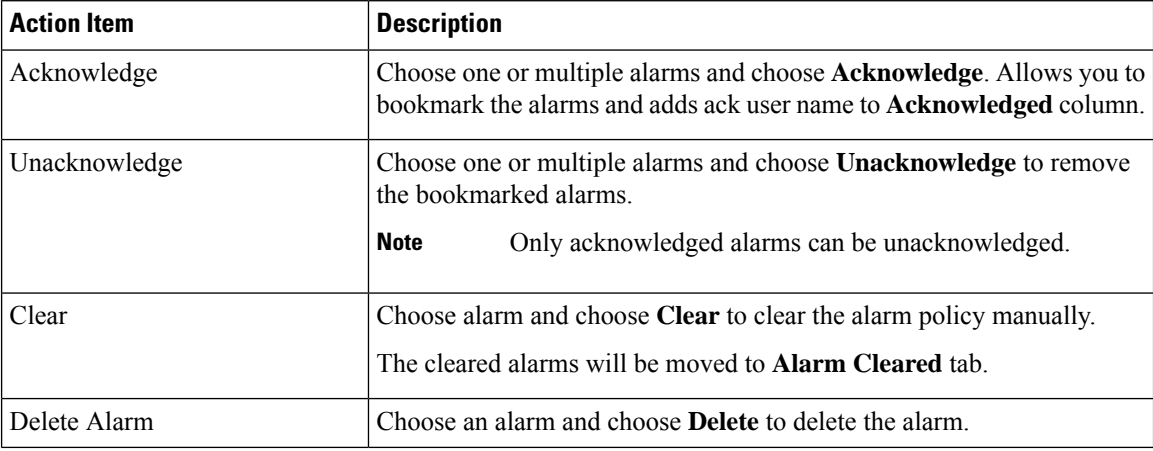

### **Alarms Cleared**

#### UI Path: **Operations > Event Analytics > Alarms > Alarms Cleared**

Alarms Cleared tab has the list of alarms which are cleared in the **Alarms Raised** tab. This tab displays information such as ID (optional), Severity, Failure Source, Name, Category, Acknowledged, Creation Time, Cleared At (optional), Cleared By, Policy, and Message. You can view the cleared alarm details for maximum of 90 days.

You can choose one or more alarms and click the **Actions > Delete** to delete them.

The following table describes the fields that appear on **Alarms Cleared** tab.

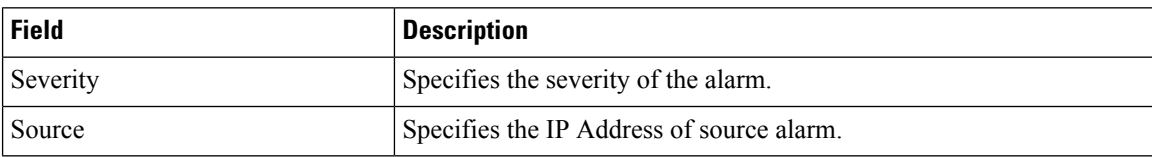

Ш

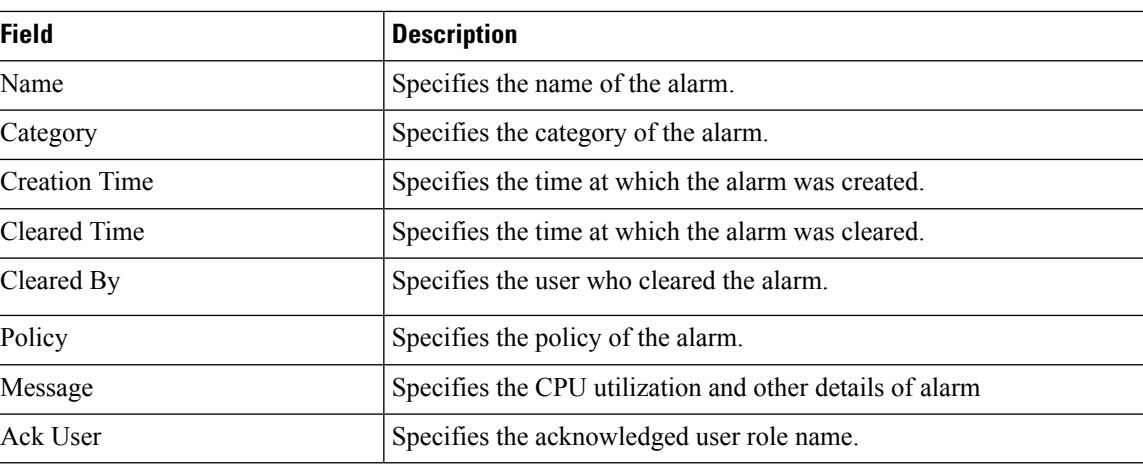

The following table describes the action items, in the **Actions** menu drop-down list, that appear on **Alarms Cleared** tab.

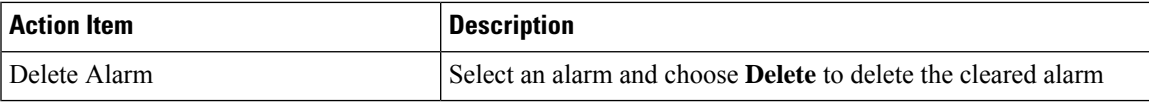

### **Monitoring and Adding Alarm Policies**

In Cisco SAN Controller to enable alarms, Navigate to **Operations** > **Event Analytics** > **Alarms**, click **Alarm Policies** on vertical tab. Ensure that the Enable external alarms check box is selected. You must restart SAN Controller Server to bring this into effect.

You can forward alarms to registered SNMP Listeners in SAN Controller. From Cisco SAN Controller web UI, choose **Settings > Server Settings > Alarms**, ensure that the **Enable external alarms** check box is selected. You must restart SAN Controller Server to bring this into effect.

You can forward alarms to registered SNMP Listeners in SAN Controller. From Cisco SAN Controller web UI, choose **Settings > Server Settings > Alarms**, enter an external port address in alarm.trap.listener.address field, click **Apply Changes**, and restart SAN Controller.

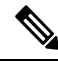

Ensure that you select **Forwarding** check box in **Alarm Policy creation**dialog window to enable forwarding alarms to external SNMP Listener. **Note**

The following table describes the fields that appear on **Operations > Event Analytics > Alarms > Alarms Policies**.

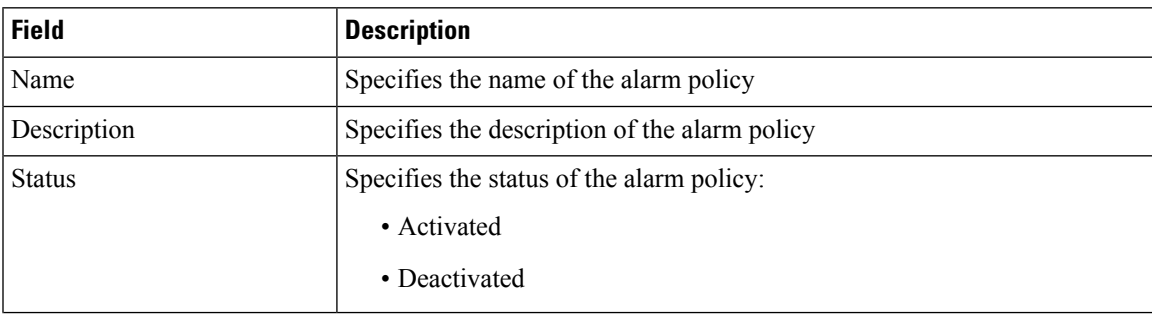

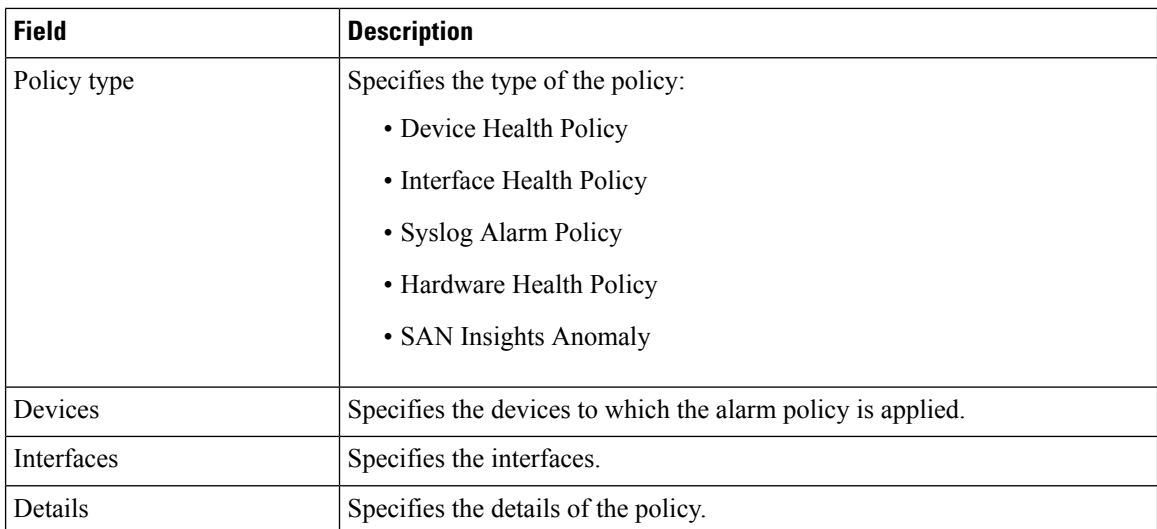

The following table describesthe action items, in the **Actions** menu drop-down list that appear on **Operations > Event Analytics > Alarms > Alarms Policies**.

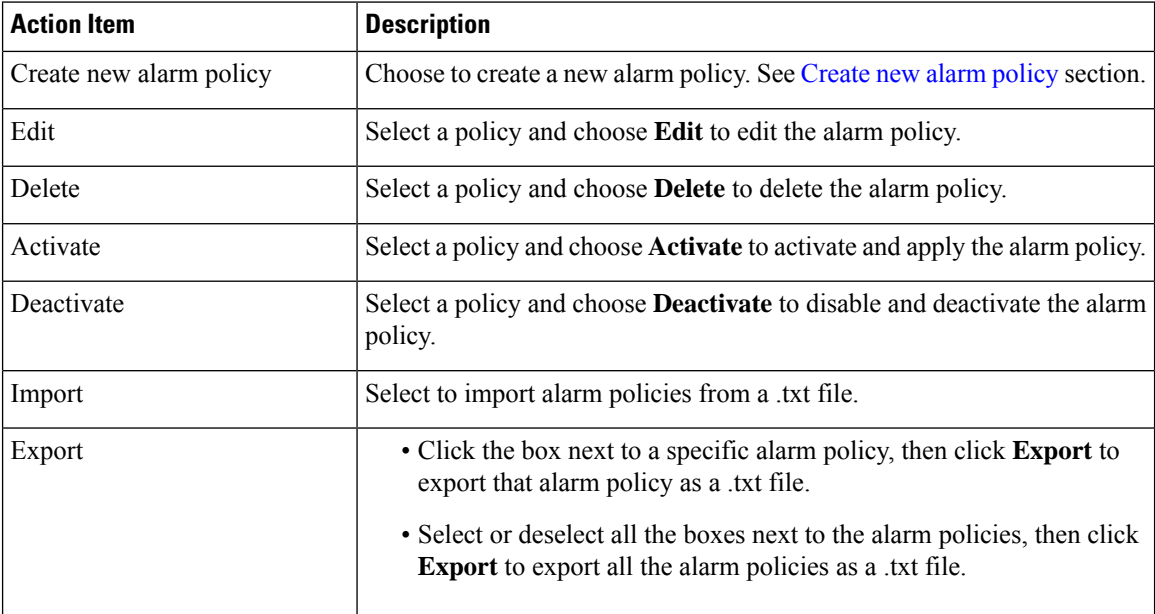

You can add alarm policies for the following:

- **Device Health Policy**: Device health policies enable you to create alarms when Device SNMP Unreachable, or Device SSH Unreachable. Also, these policies enable you to monitor chassis temperature, CPU, and memory usage.
- **Interface Health Policy**: Interface health policies enable you to monitor Up or Down, Packet Discard, Error, Bandwidth details of the interfaces. By default all interfaces are selected for monitoring.
- **Syslog Alarm Policy**: Syslog Alarm Policy defines a pair of syslog messages formats; one which raises the alarm, and one which clears the alarm.
- **Hardware Health Policy**: The hardware health policy is used to raise hardware-related alarms for different parameters, such as fan status, power supply, modular status and all interface-related alarms.

• **San Insights Anomaly Policy**: SAN Insights Anomaly Policy enables you to create customized alarms to identify issues in the fabric using SAN Insight data.

#### <span id="page-196-0"></span>**Create new alarm policy**

You can add alarm policies for the following:

- Device Health Policy
- Interface Health Policy
- Syslog Alarm Policy
- Hardware Health Policy
- SAN Insights Anomaly

After you create a new alarm policy, in the **Alarm Policies** tab, click **Refresh**to view the newly-created alarm policy.

#### **Device Health Policy**

Device health policies enable you to create alarms when certain conditions are met. By default, all devices are selected for monitoring.

- **Policy Name**: Specify a name for the policy. It must be unique.
- **Description**: Specify a brief description for the policy.
- **Forwarding**: You can forward alarms to registered SNMP listeners in SAN Controller. From the Web UI, choose **Settings** > **Server Settings** > **Events**.

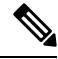

```
Note
```
Ensure that you select **Forwarding** check box while configuring alarm policies to forward alarms to an external SNMP listener.

- **Email**: You can forward alarm event emails to recipients when an alarm is created, cleared or when the severity is changed. From SAN Controller Web UI, choose **Settings** > **Server Settings** > **Events**. Configure the SMTP parameters, click **Save**, and restart SAN Controller services.
- Specify the CPU utilization parameters, memory utilization parameters, and environmental temperature parameters.
- **Device Availability**: Device health policies enable you to create alarms in the following situations:
	- **Device Access**: When device SNMP or device SSH is unnreachable.
	- **Peripherals**: When fan, power supply, or module is unnreachable.

Also, these policies enable you to monitor chassis temperature, CPU, and memory usage.

Select the devices for which you want to create policies. Specify the policy name, description, CPU Utilization parameters, Memory Utilization parameters, Environment Temperature parameters, device availability, and device features.

#### **Interface Health Policy**

Interface health policies enable you to monitor the interface status, packet discards, errors and bandwidth details of the interfaces. By default, all interfaces are selected for monitoring.

Select the devices for which you want to create policies and then specify the following parameters:

- **Policy Name**: Specify a name for the policy. It must be unique.
- **Description**: Specify a brief description for the policy.
- **Forwarding**: You can forward alarms to registered SNMP listeners in SAN Controller. From the Web UI, choose **Settings** > **Server Settings** > **Events**.

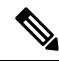

Ensure that you select **Forwarding** check box while configuring alarm policies to forward alarms to an external SNMP listener. **Note**

- **Email**: You can forward alarm event emails to recipients when an alarm is created, cleared or when the severity is changed. From SAN Controller Web UI, choose **Settings** > **Server Settings** > **Events**. Configure the SMTP parameters, click **Save**, and restart SAN Controller services.
- **Linkstate**: Choose linkstate option to check for the interface link status. You can generate an alarm whenever a link is down and clear the alarms when the link is up.
- **Bandwidth (In/Out)**: Allows you to set the maximum bandwidth allowed in inbound and outbound directions. The system generates alarms when the bandwidth exceeds the specified values.
- **Inbound Errors**: Allows you to set thresholds for the number of inbound errors that are discarded after which it generates an alarm.
- **Outbound Errors**: Allows you to set thresholds for the number of outbound errors that are discarded after which it generates an alarm.
- **Inbound Discards**: Allows you to set thresholds for the number of inbound packets that are discarded after which it generates an alarm.
- **Outbound Discards**: Allows you to set thresholds for the number of outbound packets that are discarded after which it generates an alarm.

#### **Syslog Alarm**

Syslog Alarm Policy defines a pair of Syslog messages formats; one which raises the alarm, and one which clears the alarm.

Select the devices for which you want to create policies and then specify the following parameters:

- Devices: Define the scope of this policy. Select individual devices or all devices to apply this policy.
- Policy Name: Specify the name for this policy. It must be unique.
- Description: Specify a brief description for this policy.
- Forwarding: You can forward alarms to registered SNMP listeners in SAN Controller. From Web UI, choose **Settings > Server Settings > Events**.

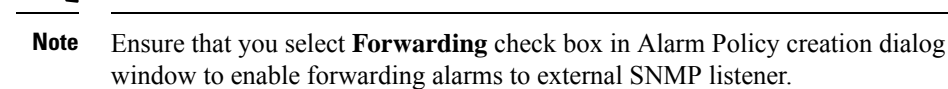

- Email: You can forward alarm event emails to recipient when alarm is created, cleared or severity changed. From SAN Controller Web UI, choose **Settings > Server Settings > Events**. Configure the SMTP parameters, click **Save**, and restart SAN Controller services.
- Severity: Define the severity level for this syslog alarm policy. Choices are: Critical, Major, Minor, and Warning.
- Identifier: Specify the identifier portions of the raise & clear messages.
- Raise Regex: Define the format of a syslog raise message. The syntax is asfollows:Facility-Severity-Type: Message
- Clear Regex: Define the format of a syslog clear message. The syntax is as follows: Facility-Severity-Type: Message

The Regex definitions are simple expressions but not a complete regex. Variable regions of text are noted using  $$(LABEL)$  syntax. Each label represents a regex capture group ( $.+$ ), which corresponds to one or more characters. The variable texts found in both raise and clear messages are used to associate the two messages. An Identifier is a sequence of one or more labels that appear in both messages. An Identifier is used to match a clear syslog message to the syslog message that raised the alarm. If the text appears only in one of the messages, it can be noted with a label and exclude it from the identifier.

**Example:** A policy with "Value": "ID1-ID2",

"syslogRaise": "SVC-5-DOWN: \$(ID1) module \$(ID2) is down \$(REASON)" "syslogClear": "SVC-5-UP: \$(ID1) module \$(ID2) is up."

In the example, ID1 and ID2 labels can be marked as an identifier to find the alarm. This identifier will be found in corresponding syslog messages. Label "REASON" is in the raise but not in the clear message. This label can be excluded from the identifier, as it has no impact on the syslog message to clear the alarm.

#### **Table 20: Example 1**

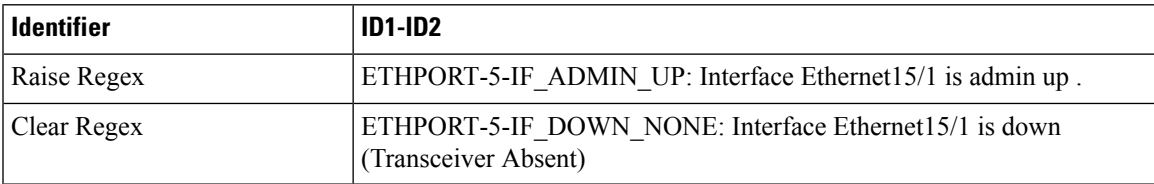

In the above example, the regex expressions are part of the syslog messagesthat appear in the terminal monitor.

#### **Table 21: Example 2**

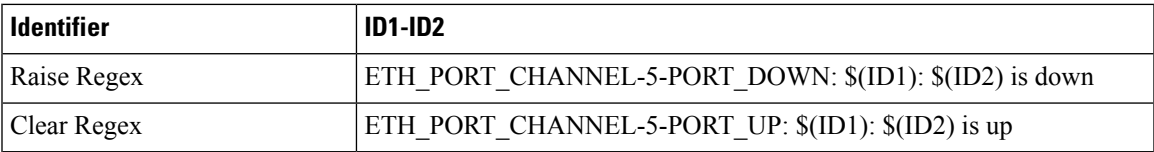

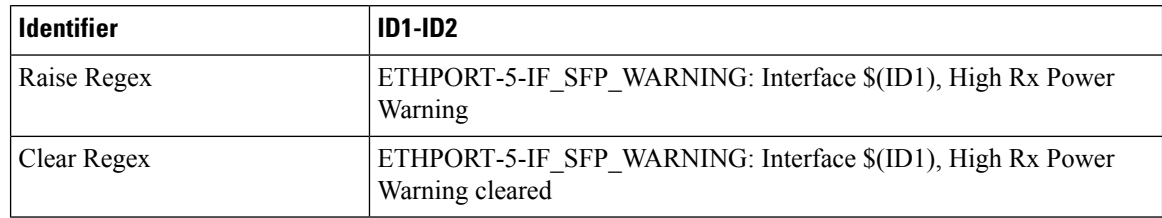

#### **Table 22: Example 3:**

#### **Hardware Health Policy**

The hardware health policy is used to raise hardware-related alarms for different parameters, such as fan status, power supply, modular status and all interface-related alarms.

By default, there is a hardware policy called as discovery that is standard with the NDFC installation. This hardware policy defines various conditions for different parameters. You can also create custom hardware policies for the parameters listed above and define regex expressions based on which alarms are raised.

By default, the **All Devices** option is selected automatically.

- **Policy Name**: Specify a name for the policy. It must be unique.
- **Description**: Specify a brief description for the policy.
- **Forwarding**: You can forward alarms to registered SNMP listeners in SAN Controller. From the Web UI, choose **Settings** > **Server Settings** > **Events**.

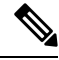

**Note**

Ensure that you select **Forwarding** check box while configuring alarm policies to forward alarms to an external SNMP listener.

• **Email**: You can forward alarm event emails to recipients when an alarm is created, cleared or when the severity is changed. From SAN Controller Web UI, choose **Settings** > **Server Settings** > **Events**. Configure the SMTP parameters, click **Save**, and restart SAN Controller services.

Hardware alarms are raised based on regex expressions that you enter when you are creating the policy.

In the **Alarms** area, create a hardware health policy to raise alarms for the following parameters:

- **Fan**: Define the severity for fan-related alarms and determine the condition for the alarms.
- **1.** Click the toggle switch next to **Fan** to enable the fan-related alarms.
- **2.** Select the severity of the alarm:
	- Critical
	- Major
	- Minor
	- Warning
	- Cleared
- **3.** Click **Edit Regex**, then enter the value that will trigger the alarm when the status is not that value.

For example, if you enter ok in the **Trigger alarm when status is not** field, NDFC will raise an alarm for any status other than  $\circ \mathbf{k}$ , such as N/A.

- **4.** Click **Save**.
- **Power Supply**: Define the severity for power supply-related alarms and determine the condition for the alarms.
- **1.** Click the toggle switch next to **Power Supply** to enable the power supply-related alarms.
- **2.** Select the severity of the alarm:
	- Critical
	- Major
	- Minor
	- Warning
	- Cleared
- **3.** Click **Edit Regex**, then enter the value that will trigger the alarm when the status is not that value.

For example, if you enter ok in the **Trigger alarm when status is not** field, NDFC will raise an alarm for any status other than ok, such as failed, OffEnvpower, OffDenied, and so on.

**4.** Click **Save**.

• **Module**: Define the severity for module-related alarms and determine the condition for the alarms.

- **1.** Click the toggle switch next to **Module** to enable the module-related alarms.
- **2.** Select the severity of the alarm:
	- Critical
	- Major
	- Minor
	- Warning
	- Cleared
- **3.** Click **Edit Regex**, then enter the value that will trigger the alarm when the status matches that value.

For example, if you were to enter the following value in the **Trigger alarm when status matches regex** field, as shown in the information (i) button:

^(?!ok|poweredDown|okButDiagFailed).\*\$

NDFC will raise an alarm when modules are in states other than ok, poweredDown, and OkButDiag failed.

- **4.** Click **Save**.
- **Interface Status**: Define the severity for interface-related alarms and determine the condition for the alarms.
- **1.** Click the toggle switch next to **Interface Status** to enable the interface-related alarms.
- **2.** Click one or more toggle switches next to the appropriate severity to select the severity of the alarm:
	- Critical
	- Major
	- Minor
	- Warning
	- Cleared
- **3.** Click **Edit Regex**, then enter the value that will trigger the alarm when the status matches that value. The provided regex expression is matched against the combined field of admin\_status:oper\_status:status\_reason.

For example, if you were to enter the following value in the **Trigger alarm when status matches regex** field:

^up:down:(?!Link not connected|XCVR not inserted|sfpNotPresent|Channel admin down).\*\$

NDFC will raise an alarm when interfaces are in states that match these values.

**4.** Click **Save**.

#### **SAN Insights Anomaly Policy**

From Cisco Nexus Dashboard SAN Controller Release 12.0(1), a new policy type saninsights is added. This new policy type can be customized to identify issues. You can create an alarm policy, based on specific flows to retain per interval data for analysis. If selected flow matches alarm policy, maintain the flow based on the parameters defined by the policy.

#### **Procedure**

- **Step 1** Choose **Operations** > **Event Analytics** > **Alarms**.
- **Step 2** Choose **Alarm Policies** in the **Alarms** tab.
- **Step 3** Choose **Actions** > **Create new alarm policy**.
- **Step 4** Use the **San Insights Anomaly Policy** radio button.
- **Step 5** Specify details for below parameters:
	- **Policy Name**: Specify the name for this policy. It must be unique.
	- **Description**: Specify a brief description of this policy.
	- **Forwarding**: Choose checkbox, to enable forwarding alarms to external SNMP listener.
	- **Email**: Choose checkbox, to send mail updates on this policy to mail id.
- **Step 6** Select time from drop-down list to define **Capture Time** and **Retention Time**.
	- **Capture Time**: Specifies the length of time to capture per-interval data for each flow matching the given policy.
- **Retention Time**: Specifies the length of time to keep that data (before it is deleted).
- **Step 7** Select time or interval from the drop-down list to define **Analysis Level** and select severity level from drop-down list to define the **Severity** of this policy.
	- **Analysis Level**: Specifies which aggregation of flow data must be checked for the given policy. Some policy types such as aborts or failures policy are logic to match when it happens instantly (Interval level). Some policy types are as an anomaly policy when they are sustained above a threshold. For example, a momentary ECT or DAL spike in level is not alarming, but if that same spike level is continued for a period (5 minutes or 1 hour) then it must be investigated.
	- **Severity**: Specifies the severity that will be associated with any alarms that are raised due to this policy.
- **Step 8** You can define a new rule, click **Add new rule** and specify mandatory fields and then click **Create new policy**.

**Note**

- You can define one or more new rules and match criteria to identify a flow and create a new policy.
	- All policies are matched against each ITL/ITN flow records streamed to the receiver from the switches.

You can view the created alarms in the **Alarms** tab.

## <span id="page-202-0"></span>**Events**

This tab displays the events that are generated for the switches. This tab displays information such as Ack, Acknowledged user, Group, Switch, Severity, Facility, Type, Count, Last Seen, and Description. You can select one or more events and then acknowledge or unacknowledge their status using the Change Status drop-down list. In addition, you can select one or more alarms and then click the Delete button to delete them. If you want to delete all events, click the Delete All button.

The following table describes the fields that appear on **Operations > Event Analytics > Events**.

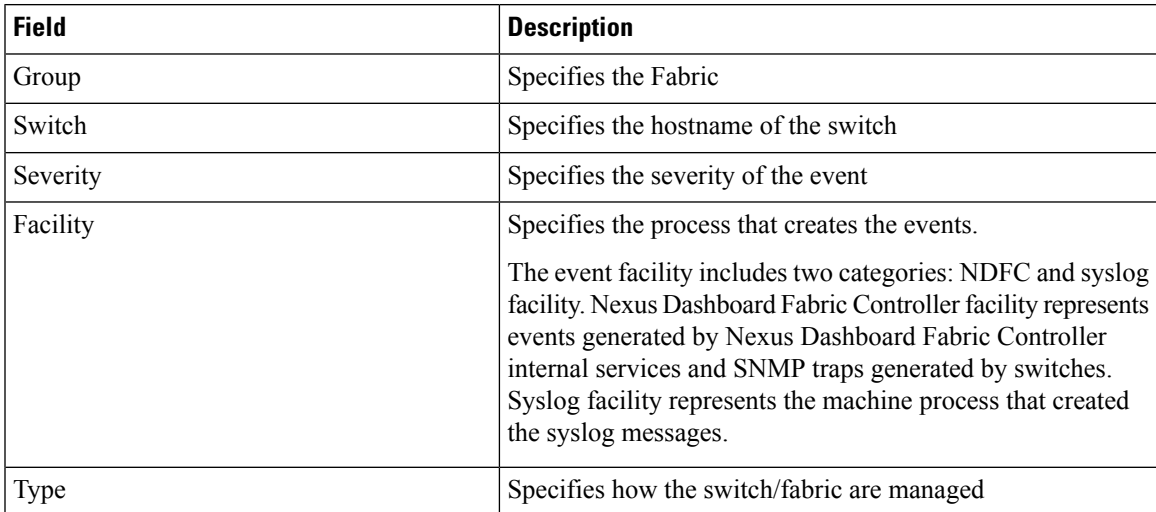

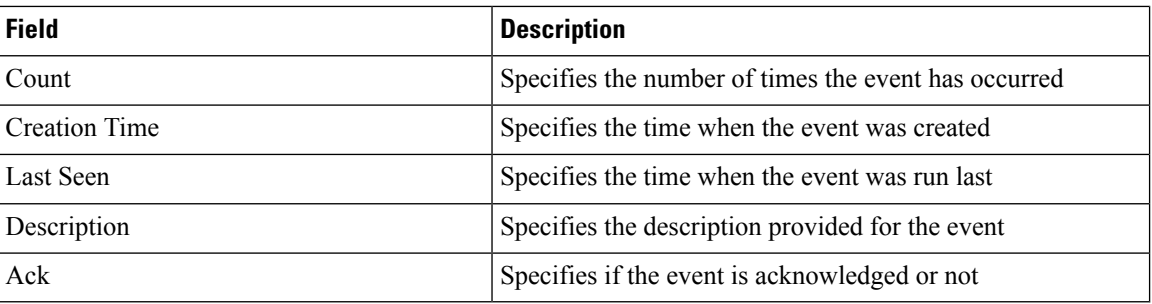

The following table describes the action items, in the **Actions** menu drop-down list, that appear on **Operations > Event Analytics > Events**.

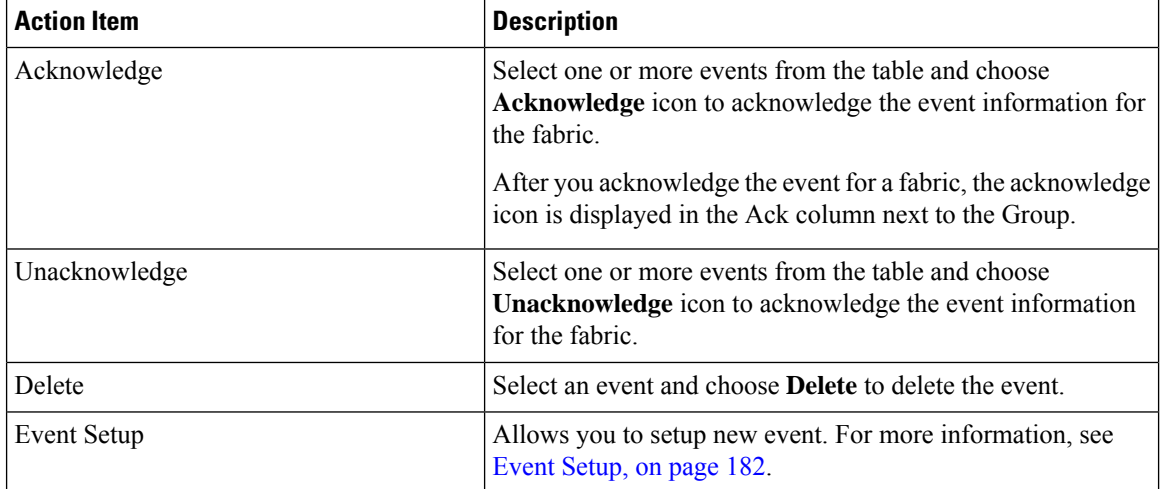

### <span id="page-203-0"></span>**Event Setup**

To setup an event using the Cisco Nexus Dashboard Fabric Controller Web UI, perform the following steps:

#### **Procedure**

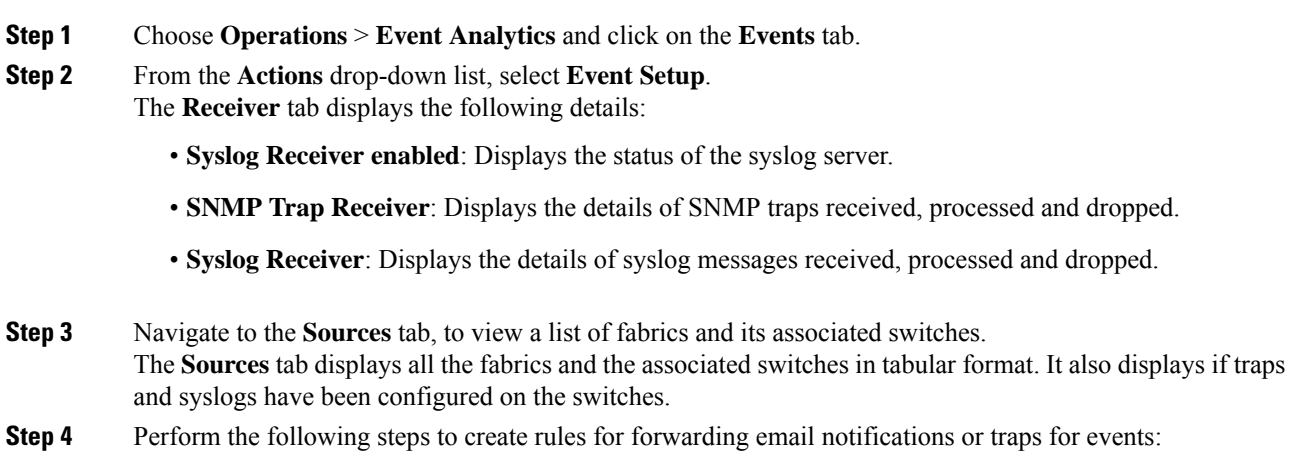

Cisco Nexus Dashboard Fabric Controller Web UI forwards fabric events through email or SNMPv1 or SNMPv2c traps. Some SMTP servers may require adding authentication parameters to the emails that are sent from Nexus Dashboard Fabric Controller to the SMTP servers.

- a) Ensure that you have configured SMTP parameters before configuring rules for forwarding event notifications through emails. To verify SMTP configuration, navigate to **Settings** > **Server Settings** > **SMTP** and verify that you have configured the required fields.
- a) To enable events forwarding, choose **Settings** > **Server Settings** > **Events** and configure the fields as described in the following table.

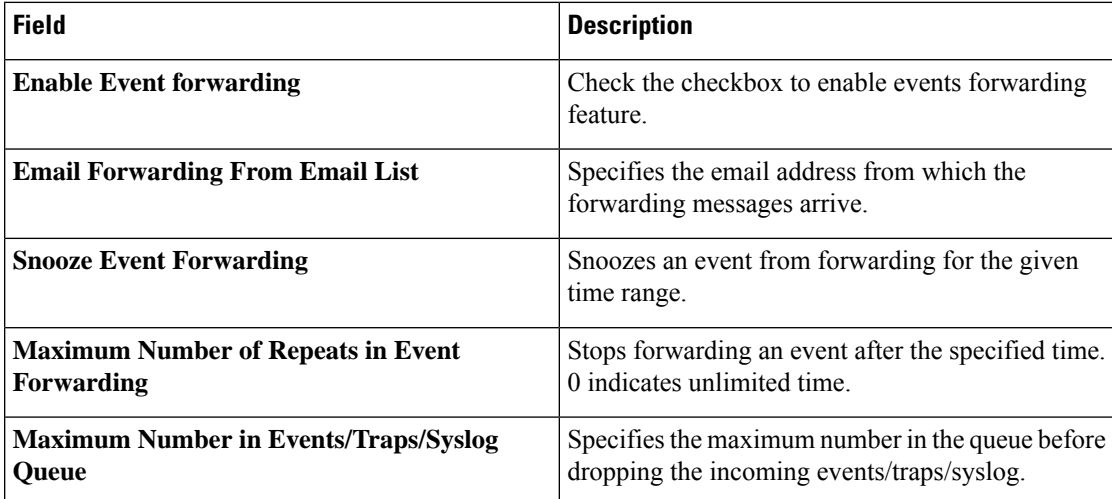

#### **Table 23: Configure Events Forwarding**

- b) To configure rules, choose **Operations** > **Event Analytics**.
- c) Navigate to the **Forwarding** tab and choose **Actions** > **Add Rule** and configure the fields as described in the following table.

#### **Table 24: Configure Rules**

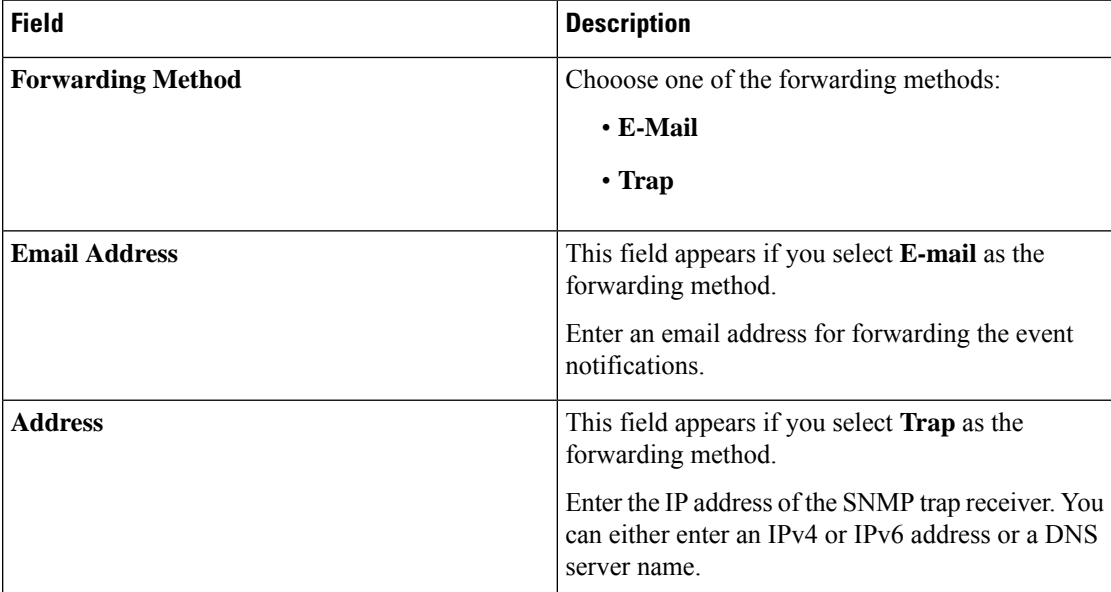

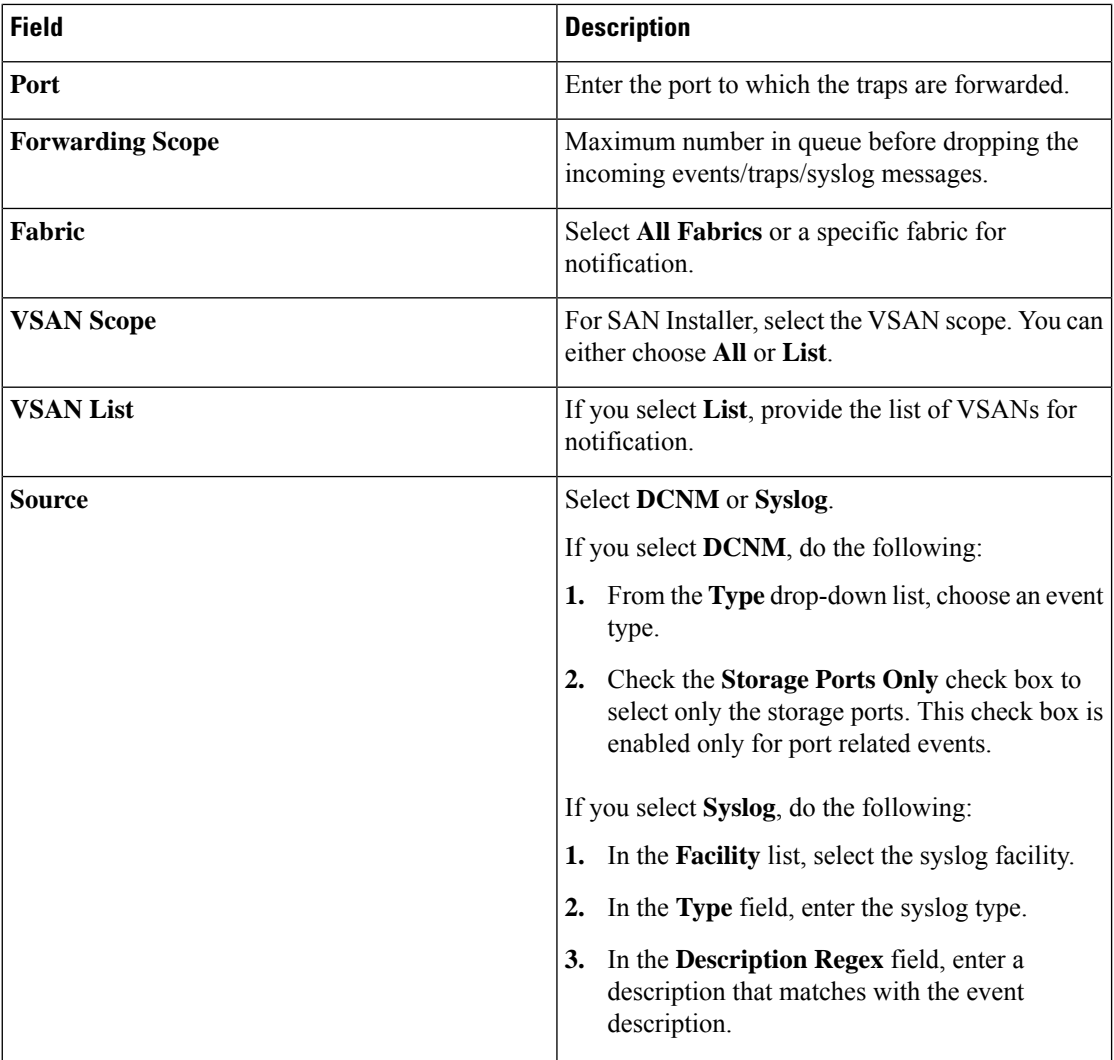

d) From the **Minimum Severity** drop-down list, select the severity level of the messages to receive.

The traps that are transmitted by Cisco Nexus Dashboard Fabric Controller correspond to the severity type. A text description is also provided with the severity type.

```
trap type(s) = 40990 (emergency)
40991 (alert)
40992 (critical)
40993 (error)
40994 (warning)
40995 (notice)
40996 (info)
40997 (debug)
textDescriptionOid = 1, 3, 6, 1, 4, 1, 9, 9, 40999, 1, 1, 3, 0
```
e) Click **Add Rule**.

**Step 5** Perform the following steps to create rules for suppressing events:

Nexus Dashboard Fabric Controller allows you to suppress specified events based on user-specified rules. Such events will not be displayed on the Nexus Dashboard Fabric Controller Web UI and SAN Client. The events will neither be added to the Nexus Dashboard Fabric Controller database, nor forwarded via email or as SNMP traps.

You can view, add, modify, and delete rules from the table. You can create a rule from the existing events. Select an existing event as the template and open the **Add Rule** window by navigating to **Operations** > **Event Analytics** > **Events** page, select the event and choose **Actions** > **Add Suppresor**. The details are automatically ported from the selected event in the events table to the fields of the **Add Rule** window.

- a) In the **Name** field, enter a name for the rule.
- b) In the **Scope** field, select one of the following options **SAN**, **Port Groups** or **Any**.

In the **Scope** field, the LAN/SAN groups and the port groups are listed separately. For SAN and LAN, select the scope of the event at the fabric or group or switch level. You can only select groups for port group scope. If use select **Any** as the scope, the suppression rule is applied globally.

c) In the **Facility** field, enter the name or choose from the SAN/LAN switch event facility list.

If you do not specify a facility, a wildcard is applied.

d) In the **Type** field, enter the event type.

If you do not specify the event type, wildcard is applied.

e) In the **Description Matching** field, specify a matching string or regular expression.

The rule matching engine uses regular expression that is supported by Java Pattern class to find a match against an event description text.

f) Check the **Active Between** check box and select a valid time range during which the event is suppressed.

By default, the time range is not enabled.

- In general, you must not suppress accounting events. Suppression rule for Accounting events can be created only for certain situations where accounting events are generated by actions of Nexus DashboardFabric Controller orswitch software.For example, 'sync-snmp-password' AAA syslog events are automatically generated during the password synchronization between Nexus Dashboard Fabric Controller and managed switches. To suppress accounting events, navigate to **Operations** > **Event Analytics** > **Events** page, select the event and choose **Actions** > **Add Suppressor**. **Note**
- g) Click **Add Rule**.

### <span id="page-206-0"></span>**Accounting**

You can view the accounting information on Cisco Nexus Dashboard Fabric Controller Web UI.

The following table describes the fields that appear on **Operations > Event Analytics > Accounting**.

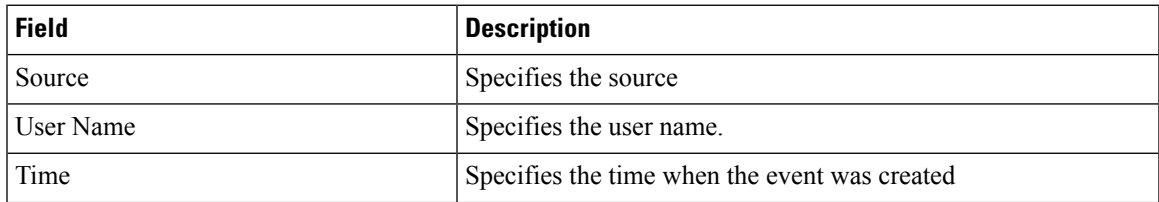

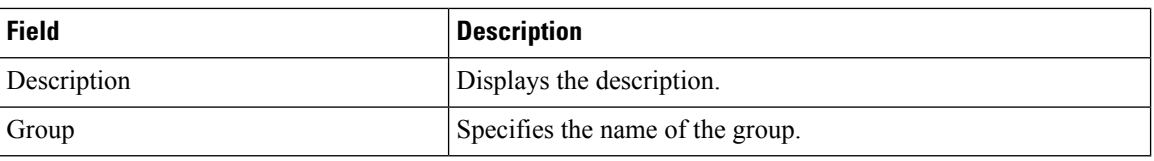

The following table describesthe action items, in the **Actions** menu drop-down list, that appear on **Operations > Event Analytics > Accounting**.

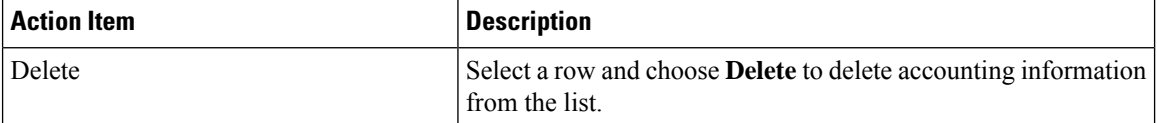

# <span id="page-207-0"></span>**Remote Clusters**

This tab displays the clusters and the number of Fabrics in each cluster in your setup.

Click on the Cluster Name to see the summary information. You can click on the launch icon to view the detailed summary of the Cluster.

<span id="page-208-0"></span>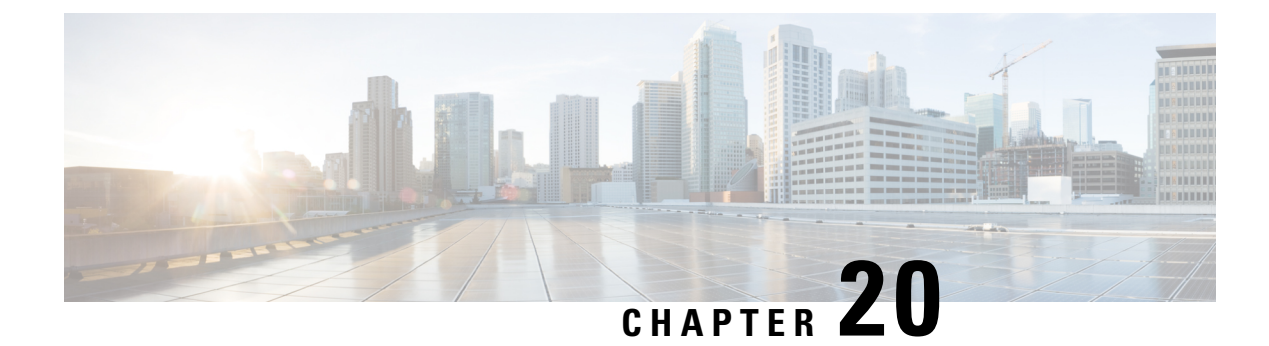

# **Image Management**

• Image [Management,](#page-208-1) on page 187

## <span id="page-208-1"></span>**Image Management**

Upgrading your devices to the latest software version manually might take a long time and prone to error, which requires a separate maintenance window. To ensure rapid and reliable software upgrades, image management automates the steps associated with upgrade planning, scheduling, downloading, and monitoring. Image management is supported only for Cisco Nexus switches.

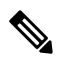

**Note**

- Before you upgrade, ensure that the POAP boot mode is disabled for Cisco Nexus 9000 Series switches and Cisco Nexus 3000 Series switches. To disable POAP, run the no boot poap enable command on the switch console. You can however, enable it after the upgrade.
	- In order to execute any ISSU operations, any new NDFC user must firstset the necessary device credentials under the Credential Management page. You will not be able to execute ISSU operations without first setting the proper device credentials.

The **Image Management** window has the following tabs and you can perform the operations listed in the Actions column.

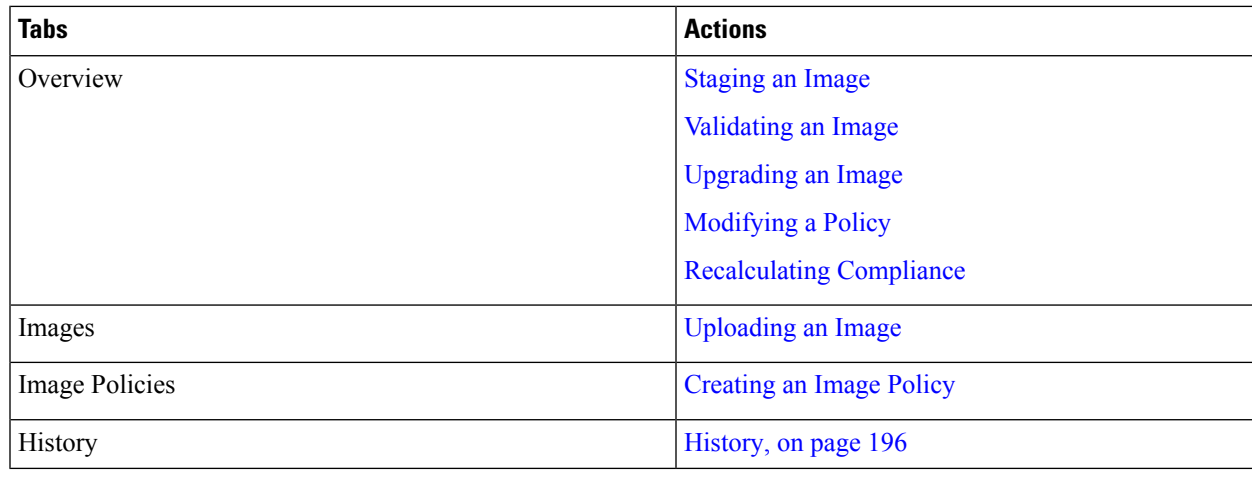

Ensure that your user role is**network-admin**or**device-upg-admin**and you didn't freeze the Nexus Dashboard Fabric Controller to perform the following operations:

- Upload or delete images.
- Install, delete, or finish installation of an image.
- Install or uninstall packages and patches.
- Activate or deactivate packages and patches.
- Add or delete image management policies (applicable only for network-admin user role).
- View management policies.

You can view any of the image installations or device upgrade tasks if your user role is **network-admin**, **network-stager**,**network-operator**, or**device-upg-admin**. You can also view them if your Nexus Dashboard Fabric Controller is in freeze mode.

Here's the process to upgrade the switch image:

- **1.** Discover the switches into Nexus Dashboard Fabric Controller.
- **2.** Upload images.
- **3.** Create image policies.
- **4.** Attach the image policies to the switches.
- **5.** Stage the images on switches.
- **6.** (Optional) Validate if the switches support non-disruptive upgrade.
- **7.** Upgrade the switches accordingly.

### **Overview**

The Overview window displays all the switches that you discover in the Cisco Nexus Dashboard Fabric Controller. You can view information like the current version of the switch, policy attached to it, status, and other image-related information. You can filter and sort the entries.

#### **Nexus Dashboard Fabric Controller UI Navigation**

• Choose **Operations > Image Management > Overview.** Click Actions to perform various operations.

Based on the actions you perform, the value under the Reason column is updated.

You can perform the following actions in the **Overview** window:

#### <span id="page-209-0"></span>**Staging an Image**

After attaching an image policy to a switch, stage the image. When you stage an image, the files are copied into the bootflash.

To stage an image from the Cisco Nexus Dashboard Fabric Controller Web UI, perform the following steps:

#### **Before you begin**

- Attach a policy to the selected devices before staging an image on the device.
- The minimum supported NX-OS image version in SAN Controller is 6.1(2)I1(1).

To stage an image on Cisco Nexus 9000 or Nexus 3000 switches running NX-OS version earlier than the version mentioned above, you must set **Use KSTACK to SCP on N9K, N3K** value to False. On the Web UI, choose **Settings > Server Settings > SSH** tab. Uncheck the **Use KSTACK to SCP on N9K, N3K** check box. If you're staging supported image versions, check this check box.

#### **Procedure**

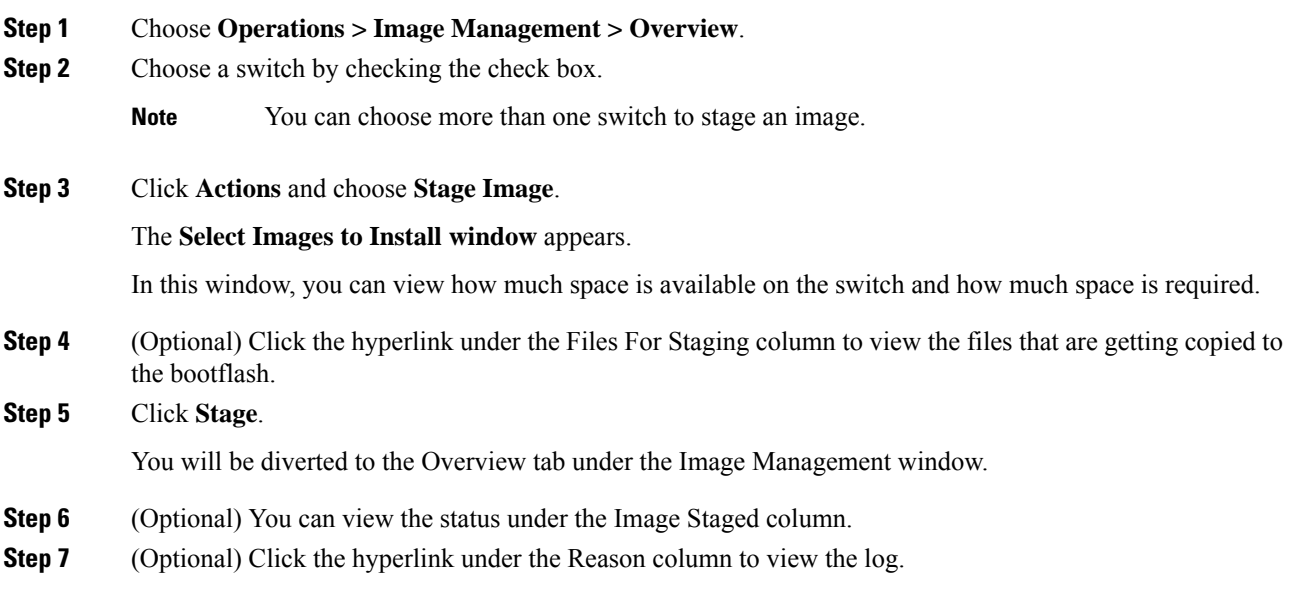

### <span id="page-210-0"></span>**Validating an Image**

Before you upgrade the switches, you can validate if they support non-disruptive upgrade. To validate an image from the Cisco Nexus Dashboard Fabric Controller Web UI, perform the following steps:

#### **Procedure**

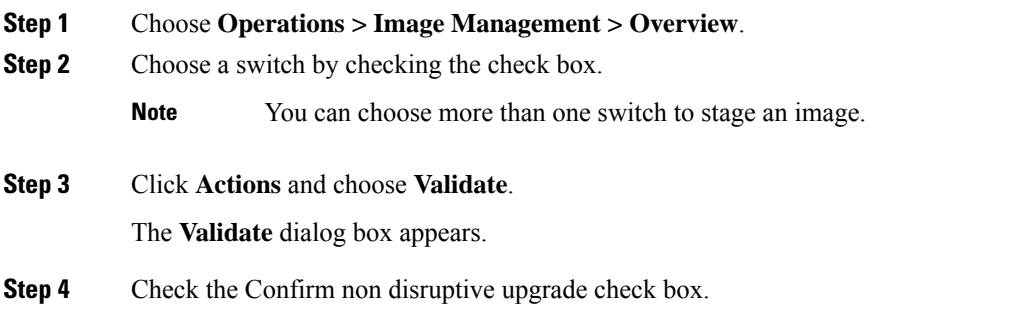

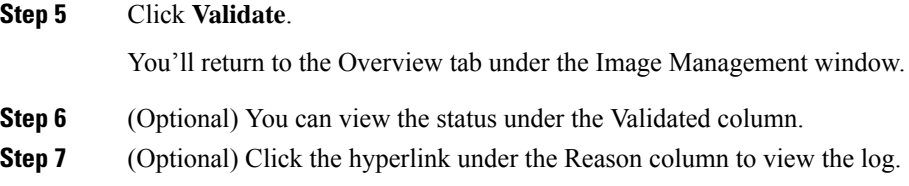

#### <span id="page-211-0"></span>**Upgrading an Image**

You can upgrade or uninstall a switch. Upgrade Groups option allows you to trigger image upgrade on multiple switches at an instant. This option can be selected for upgrade/downgrade options.

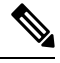

It is recommended to perform upgrade for maximum of twelve switches at once. If you choose more than twelve switches, the upgrade happens sequentially. **Note**

#### **Upgrade Options for NX-OS Switches**

- Disruptive: Choose this option for disruptive upgrades.
- Allow Non-disruptive: Choose this option to allow non-disruptive upgrades. When you choose **Allow Non Disruptive** option and if the switch does not support non-disruptive upgrade, then it will go through a disruptive upgrade. When you choose **Force Non Disruptive** and if the switches you choose do not support non-disruptive upgrade, a warning message appears asking you to review the switch selection. Use the check boxes to choose or remove switches.
- When you select multiple switches with different roles to upgrade, a warning message appears to review the switch selection, click **Confirm** to upgrade or click **Cancel**.

Ensure that the below limitation is applicable while adding devices in a same group, else a warning message is displayed to review the switch selection:

• For all Peers, Spines, Borders, Border Gateways, RPs, or RRs in a fabric, if more than one switch is with same role in a fabric.

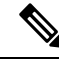

The upgrade groups are automatically deleted, if the attached devices are detached from the created or upgrade or modify group. **Note**

To upgrade a switch image from the Cisco Nexus Dashboard Fabric Controller Web UI, perform the following steps:

#### **Procedure**

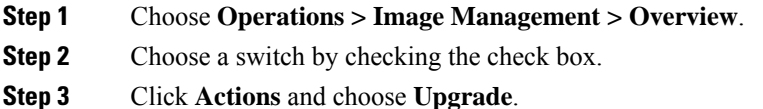

The **Upgrade/Uninstall** window appears.

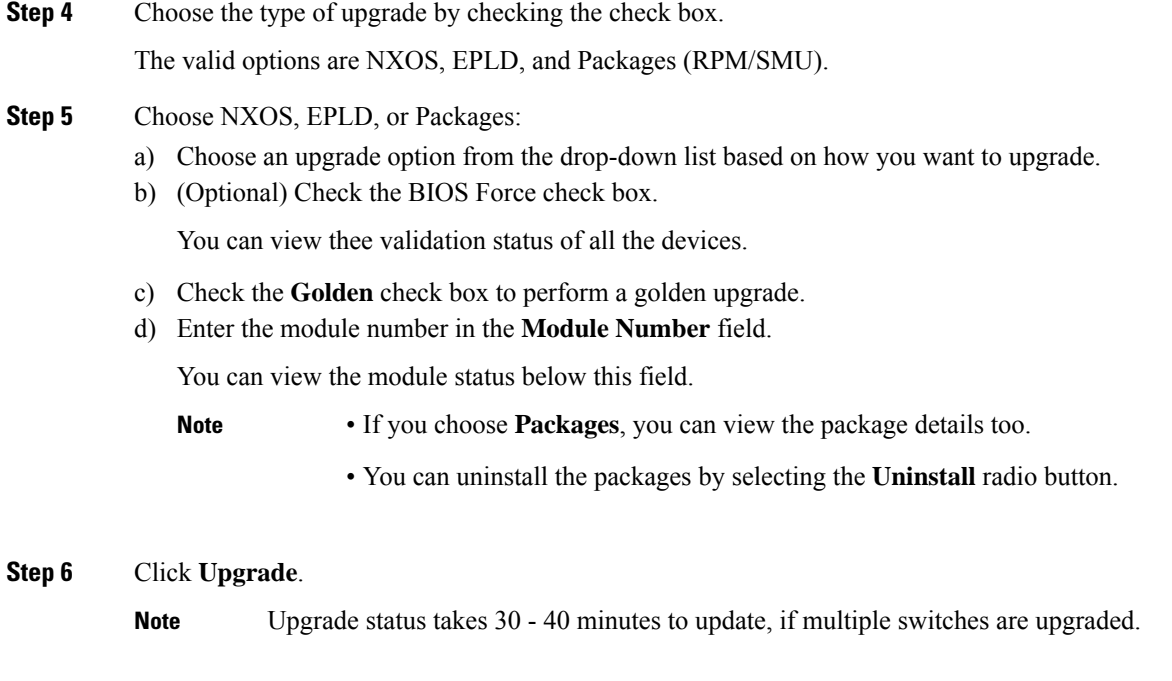

### <span id="page-212-0"></span>**Modifying a Policy**

You can update the image policy that you have attached to a switch. You can change an image policy for multiple switches at the same time.

To attach or change an image policy attached to a switch from the Cisco Nexus Dashboard Fabric Controller Web UI, perform the following steps:

#### **Procedure**

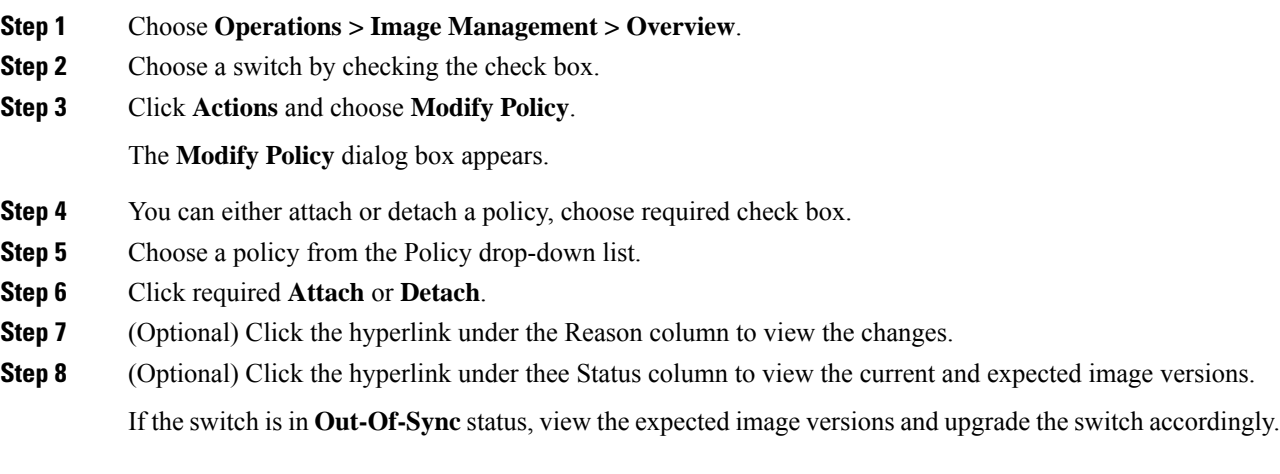

### <span id="page-213-0"></span>**Recalculating Compliance**

To recalculate the configuration compliance of a switch from the Cisco Nexus Dashboard Fabric Controller Web UI, perform the following steps:

#### **Procedure**

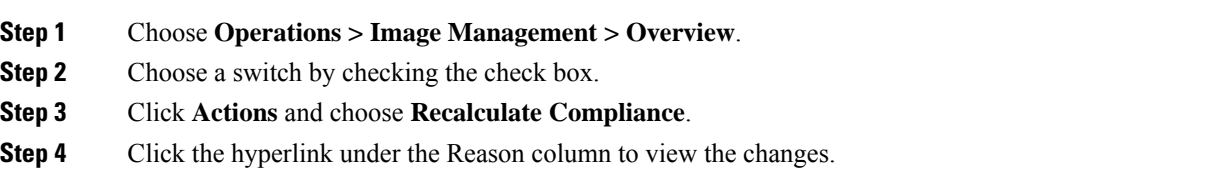

### **Images**

You can view the details of the images and the platform under this tab. You can upload or delete images to a device.

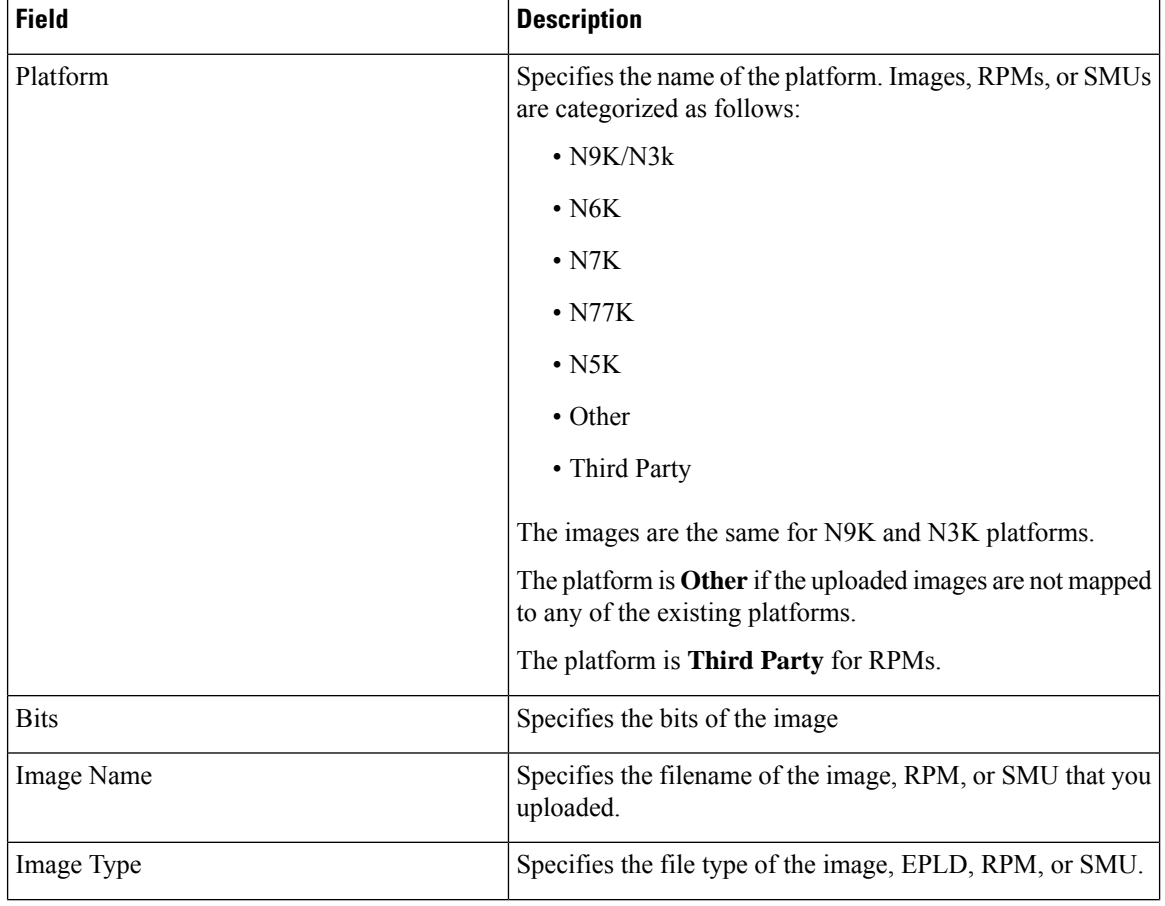

The following table describes the fields that appear on **Operations > Image Management > Images**.

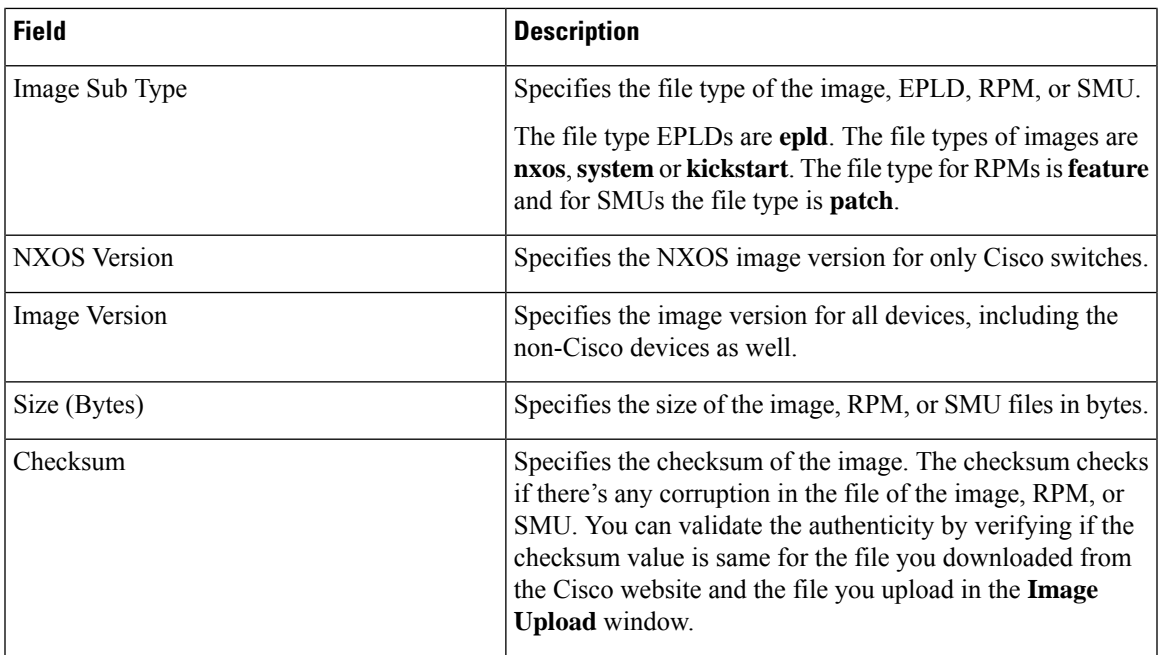

The following table describesthe action items, in the **Actions** menu drop‐down list, that appears on **Operations > Image Management > Images**.

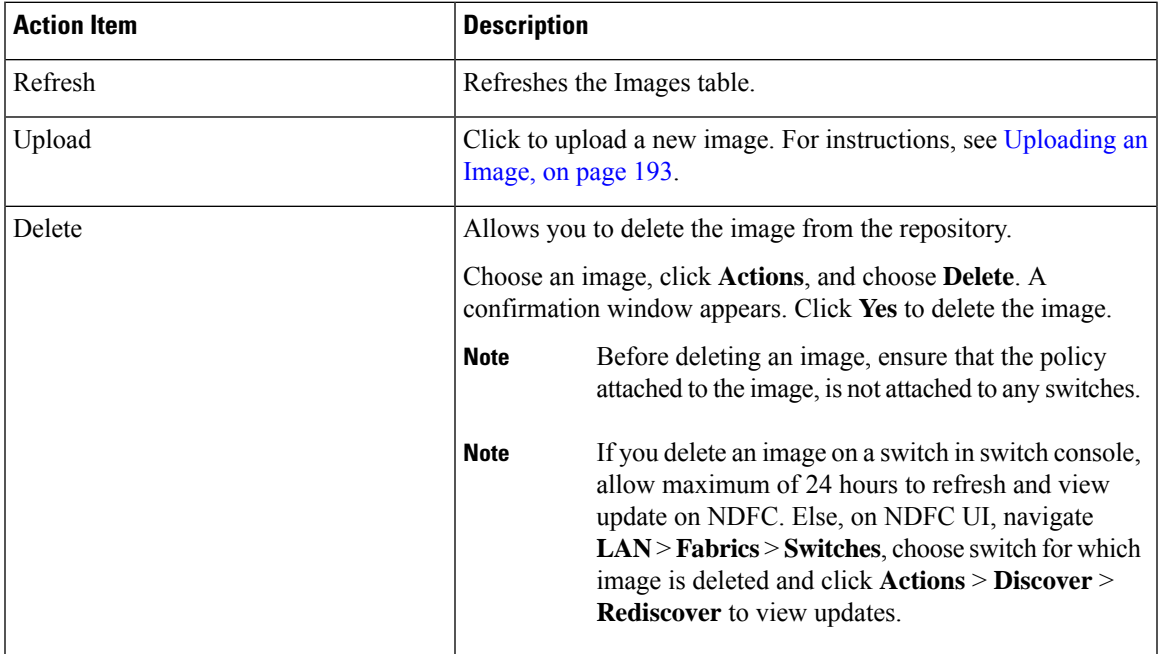

### <span id="page-214-0"></span>**Uploading an Image**

You can upload 32-bit and 64-bit images. To upload different types of images to the server from the Cisco Nexus Dashboard Fabric Controller Web UI, perform the following steps:

Devices use these images during POAP or image upgrade. All the images, RPMs, and SMUs are used in the **Image Policies** window. Your user role should be **network-admin**, or **device-upg-admin** to upload an image. You can't perform this operation with the **network-stager** user role. **Note Procedure Step 1** Choose **Operations > Image Management > Images**. **Step 2** Click **Actions** and choose **Upload**. The **Upload Image** dialog box appears. **Step 3** Click **Choose file** to choose a file from the local repository of your device. **Step 4** Choose the file and click **OK**. You can upload a ZIP or TAR file as well. Cisco Nexus Dashboard Fabric Controller processes and validate the image file and categorize it under the existing platforms accordingly. If it doesn't fall under **N9K/N3K**, **N6K**, **N7K**, **N77K**, or **N5K** platforms, the image file is categorized under **Third Party** or **Other** platform. The **Third Party** platform is applicable only for RPMs. **Step 5** Click **OK**. The EPLD images, RPMs, and SMUs are uploaded to the repository in the following path: /var/lib/dcnm/upload/<platform\_name>. If only EPLD files are uploaded, you cannot create policy as Release drop-down list is empty for EPLD images. **Note** All NX-OS, kickstart and system images are uploaded to the repository in the following paths: /var/lib/dcnm/images and/var/lib/dcnm/upload/<platform\_name> The upload takes some time depending on the file size and network bandwidth. You can upload images for all Cisco Nexus Series Switches. You can upload EPLD images only for Cisco Nexus 9000 Series Switches. **Note** If your network speed is slow, increase the wait time of Cisco Nexus Dashboard Fabric Controller to 1 hour so that the image upload is complete. To increase the wait time from Cisco Nexus Dashboard Fabric Controller Web UI, perform the following steps: a) Choose **Settings > Server Settings**. b) Search for the **csrf.refresh.time** property, and set the value as **60**. The value is in minutes. c) Click **Apply Changes**. d) Restart the Nexus Dashboard Fabric Controller server.
Ш

## **Image Policies**

The image management policies will have the information of intent of NX-OS images along with RPMs or SMUs. The policies can belong to a specific platform. Based on the policy applied on a switch, Cisco Nexus Dashboard Fabric Controller checks if the required NXOS and RPMs or SMUs are present on the switch. If there is any mismatch between the policy and images on the switch, a fabric warning is generated.

The following table describesthe action items, in the **Actions** menu drop-down list, that appear on **Operations > Image Management > Image Policies**.

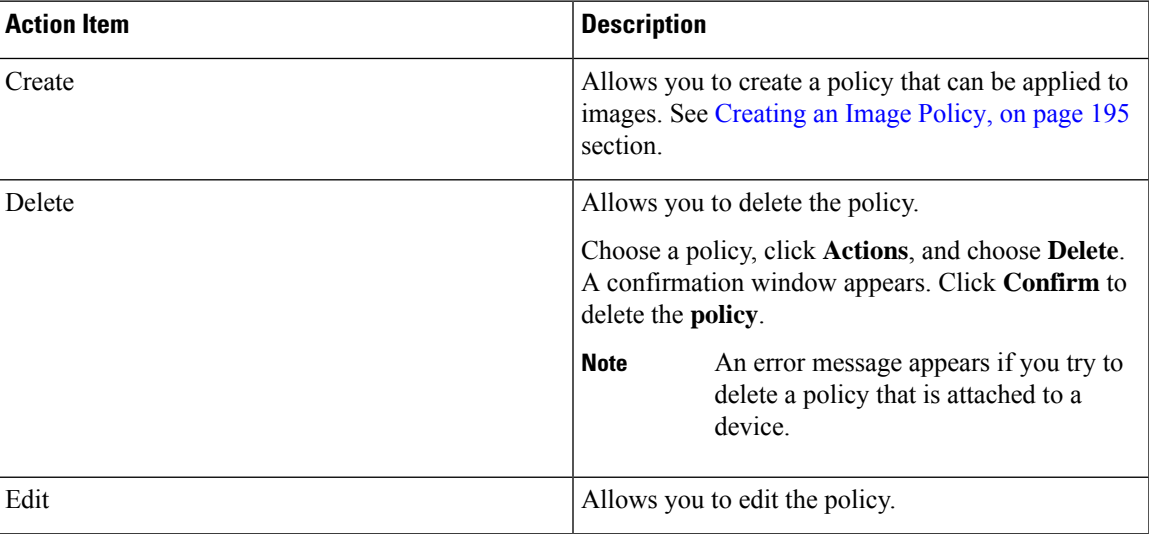

### <span id="page-216-0"></span>**Creating an Image Policy**

To create an image policy from the Cisco Nexus Dashboard Fabric Controller Web UI, perform the following steps:

### **Before you begin**

Upload the images under the **Images** tab before creating an image policy. See the [Uploading](#page-214-0) an Image, on [page](#page-214-0) 193 for more information about uploading images.

### **Procedure**

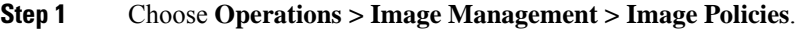

**Step 2** Click **Actions > Create**.

The **Create Image Management Policy** dialog box appears.

**Step 3** Enter information for the required fields.

The following fields appear in the **Create Image Management Policy** dialog box.

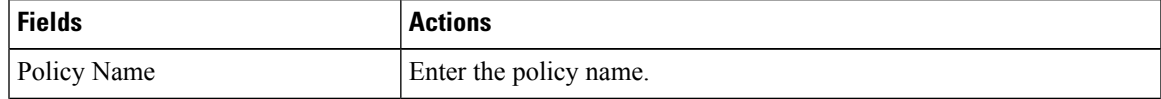

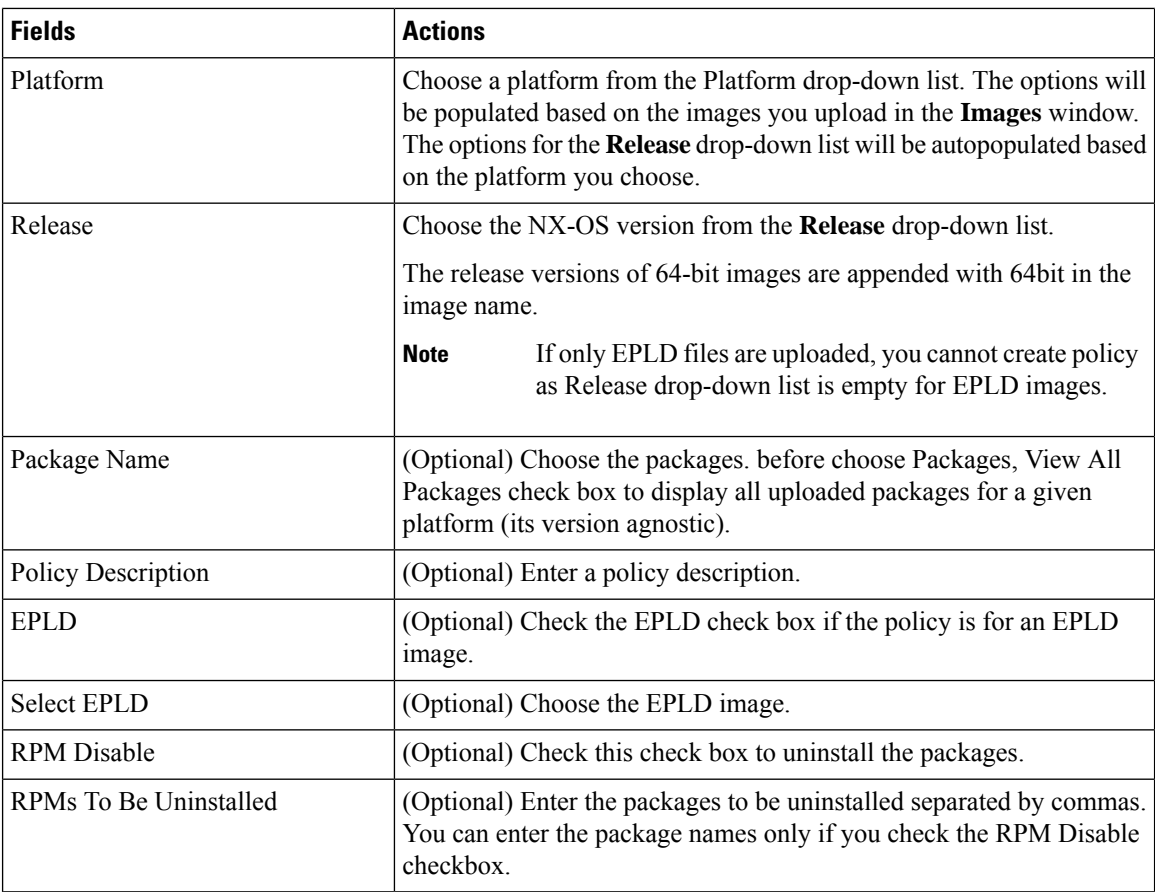

**Step 4** Click **Save**.

### **What to do next**

- Attach the policy to a device. See [Modifying](#page-212-0) a Policy, on page 191 section for more information.
- To edit an image policy after you've created it, click **Actions > Edit**.
- To delete an image policy, click **Actions > Delete**.

## **History**

You can view the history of all the Image Management operations from **Operations > Image Management > History** tab.

The following table describes the fields that appear on this screen.

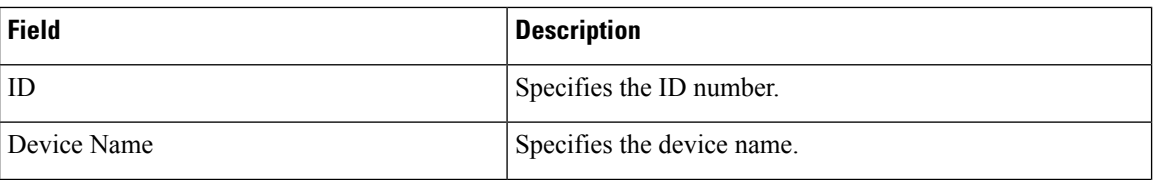

 $\mathbf{l}$ 

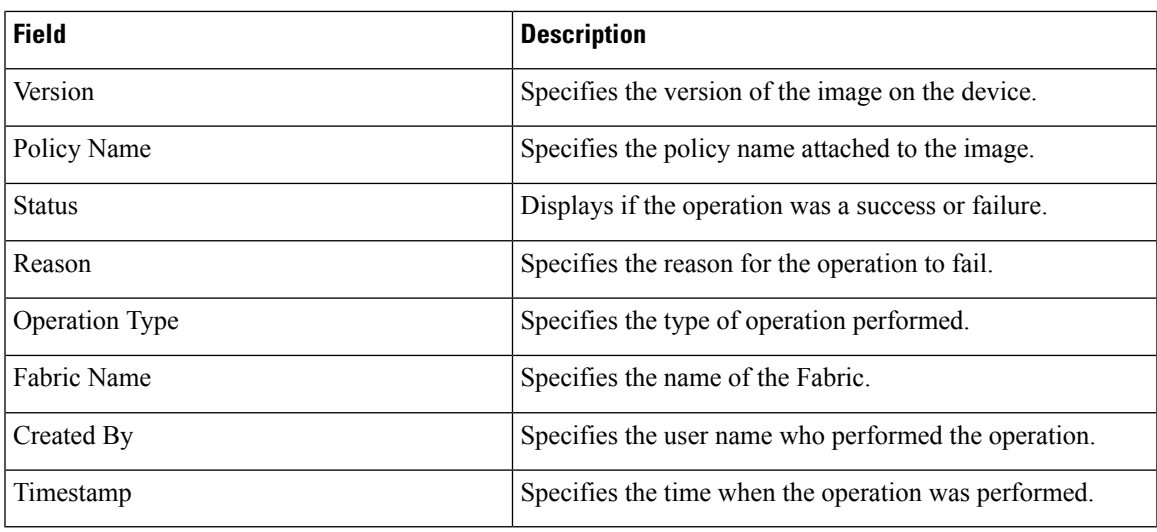

**History**

 $\mathbf I$ 

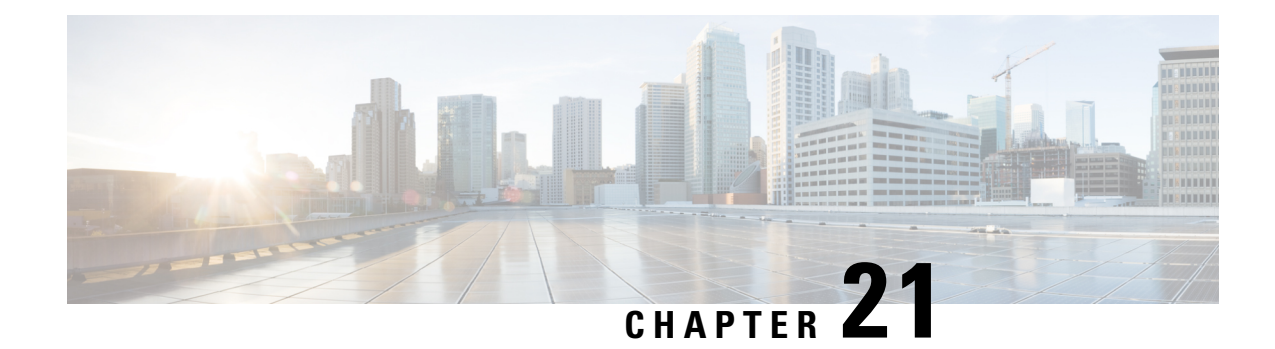

# **Programmable Reports**

The **Programmable Reports** application enables the generation of reports using Python 2.7 scripts. Report jobs are run to generate reports. Each report job can generate multiple reports. You can schedule the report to run for a specific device or fabric. These reports are analyzed to obtain detailed information about the devices.

The **REPORT** template type is used to support the **Programmable Reports** feature. This template has two template subtypes, **UPGRADE** and **GENERIC**.For more information on the REPORT template, refer [Report](#page-265-0) [Template,](#page-265-0) on page 244. A python SDK is provided to simplify report generation. This SDK is bundled with Nexus Dashboard Fabric Controller.

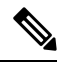

**Note**

A Jython template supports a maximum file size of 100k bytes. In case any report template exceeds this size, Jython execution may fail.

### **Nexus Dashboard Fabric Controller UI Navigation**

To launch programmable reports on the Cisco Nexus Dashboard Fabric Controller Web UI, choose **Operations** > **Programmable Reports**.

The **Reports** window is displayed. This window has **Report Definitions** and **Reports** tabs. You can create reports from both the tabs by clicking **Create Report**.For information on creating a report job, refer *Creating a Report Job*. Refresh the window by clicking the **Refresh** icon.

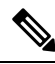

**Note**

Report jobs and SAN user defined reports are not migrated when upgraded from Cisco DCNM  $11.5(x)$  to Nexus Dashboard Fabric Controller Release 12.0.1a. You must create them again manually.

This chapter contains the following sections:

- Create [Report,](#page-221-0) on page 200
- Report [Definitions,](#page-222-0) on page 201
- [Reports,](#page-224-0) on page 203

## <span id="page-221-0"></span>**Create Report**

Choose **Operations** > **Programmable Reports**. Click **Create Report**. The **Create Report** wizard appears.

To create a report job, perform the following steps:

### **Procedure**

- **Step 1** Enter a name for the report job in the **Report Name** field.
- **Step 2** Click **Select a template**.
- **Step 3** Choose a report template from the drop-down list and click **Select**.

Based on the template you've chosen, provide required values to the fields that appear on the screen.

**Step 4** Click **Next** to move to the **Source & Recurrence** step.

**Step 5** Choose the frequency at which the report job should be run.

The following table shows the options available and their description.

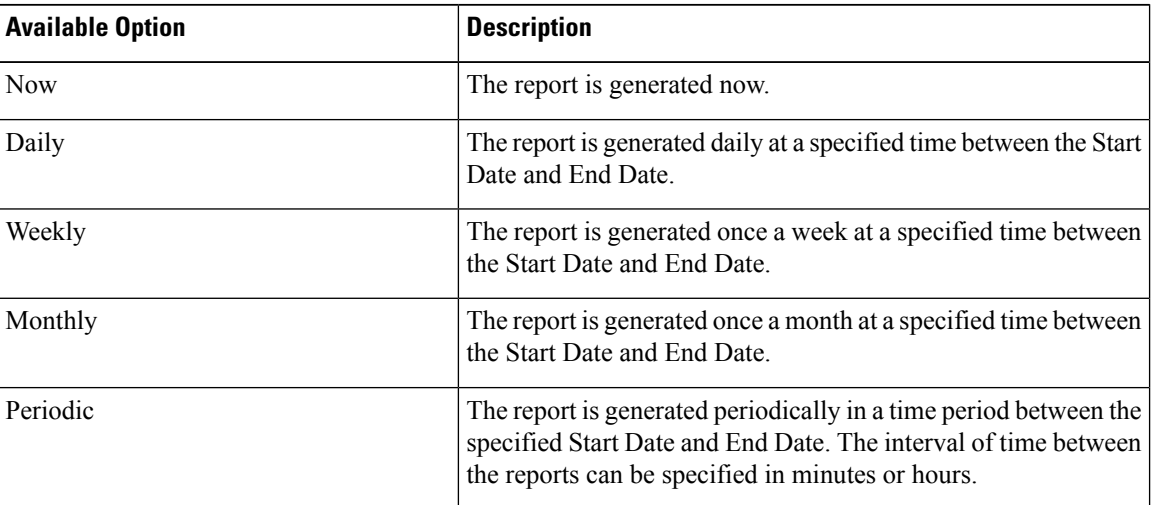

When you are creating a Periodic NVE VNI Counters report, the report generation frequency has to be set to 60 minutes or more. If the frequency is less than 60 minutes, an error message is displayed. **Note**

**Step 6** In the **Email Report To** field, enter an email ID or mailer ID if you want the report in an email.

You must configure SMTP settings in **Settings > Server Settings > SMTP** tab. If the Data service IP address is in private subnet, the static management route for SMTP server must be added in Cisco Nexus Dashboard cluster configuration.

**Step 7** Choose the devices, fabrics, or VSANs in the **Select device(s)**, **Select fabric(s)**, or **Select VSAN(s)** area.

Note Based on the template you choose, the devices, fabrics, or VSANs are populated.

**Step 8** Click **Save**.

Ш

A new report and repot definitions are created and appears on the **Reports** and **Report Definitions** tab respectively.

## **Report Templates**

Each report template has some data associated with it. Depending on the features you have enabled in Nexus Dashboard Fabric Controller, some of the report templates available are

- Inventory\_Report
- Performance\_Report
- Switch\_Performance\_Report
- fabric cloudsec oper status
- fabric\_macsec\_oper\_status
- fabric nve vni counter
- fabric\_resources
- sfp\_report
- switch\_inventory

In addition to the templates listed above, any other templates that have been created by you will also be listed here. For more information on default templates and creating customized templates, refer to [Templates,](#page-236-0) on [page](#page-236-0) 215. Templates are listed based on the associated tags.

**Performance\_Report** and **Switch\_Performance\_Report** are used for performance management reports.

## <span id="page-222-0"></span>**Report Definitions**

The **Report Definitions** tab displays the report jobs which are created by a user.

You can view the following information in this tab:

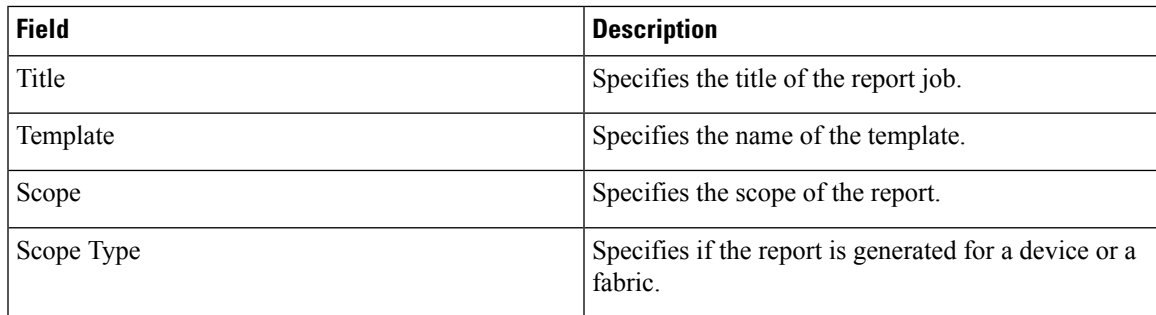

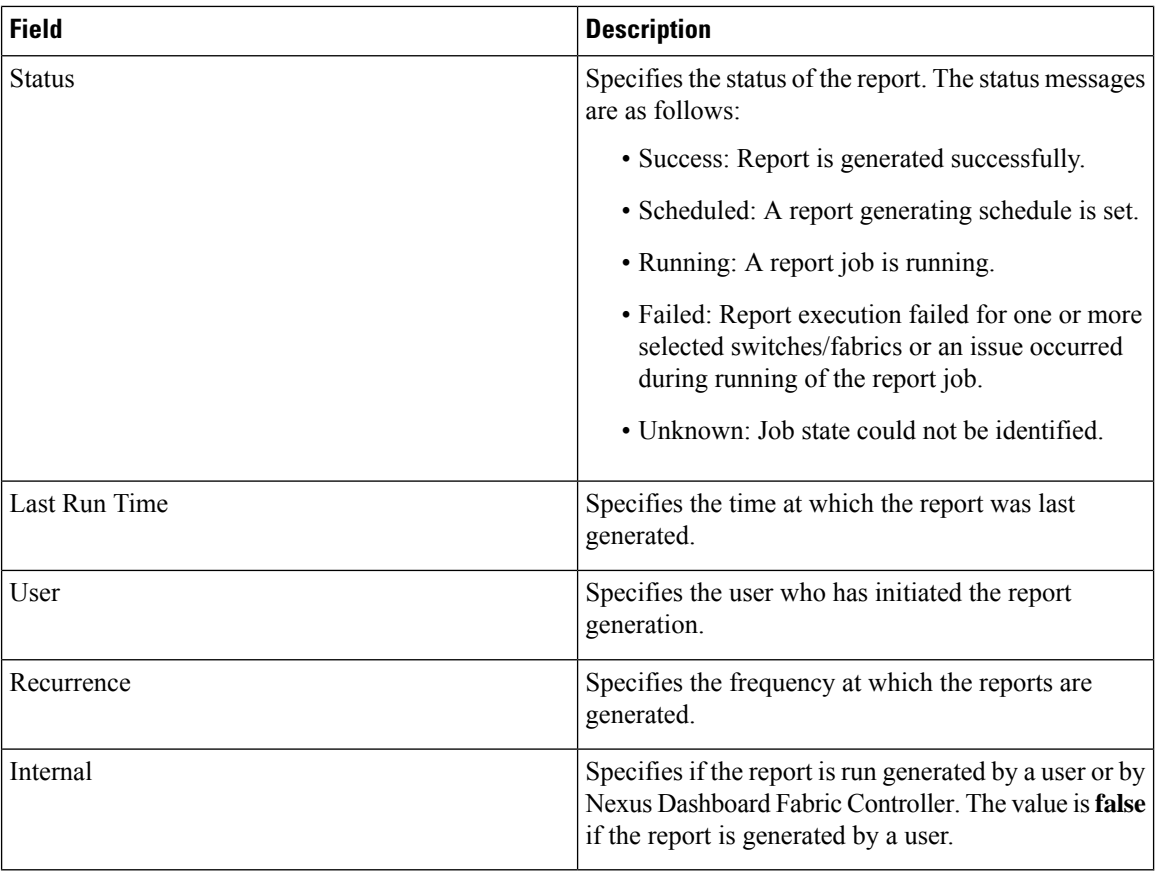

You can perform the following actions in this tab:

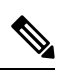

**Note** You cannot perform these actions on internal report definitions.

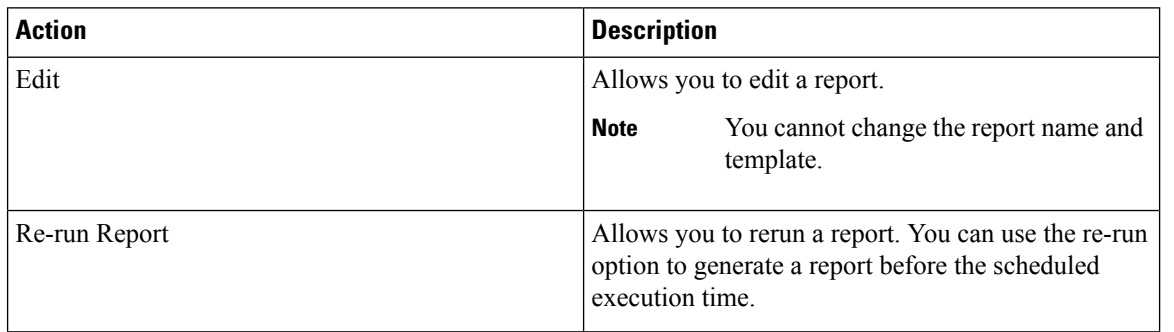

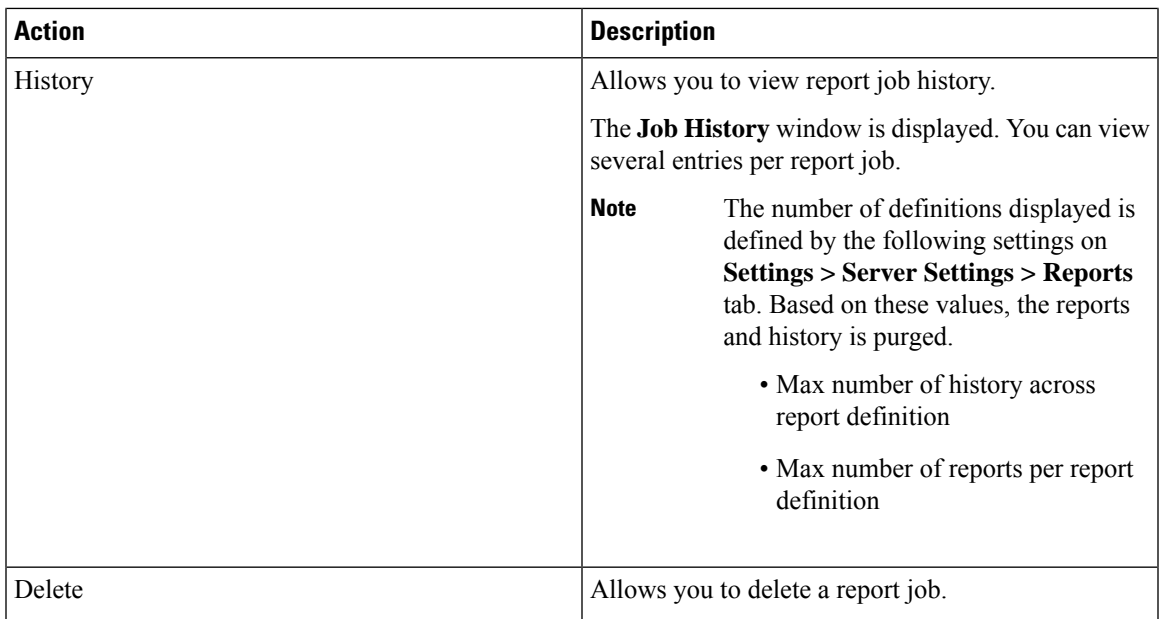

# <span id="page-224-0"></span>**Reports**

The **Reports** tab displays the reports which are run by a user.

You can view the following information in this tab:

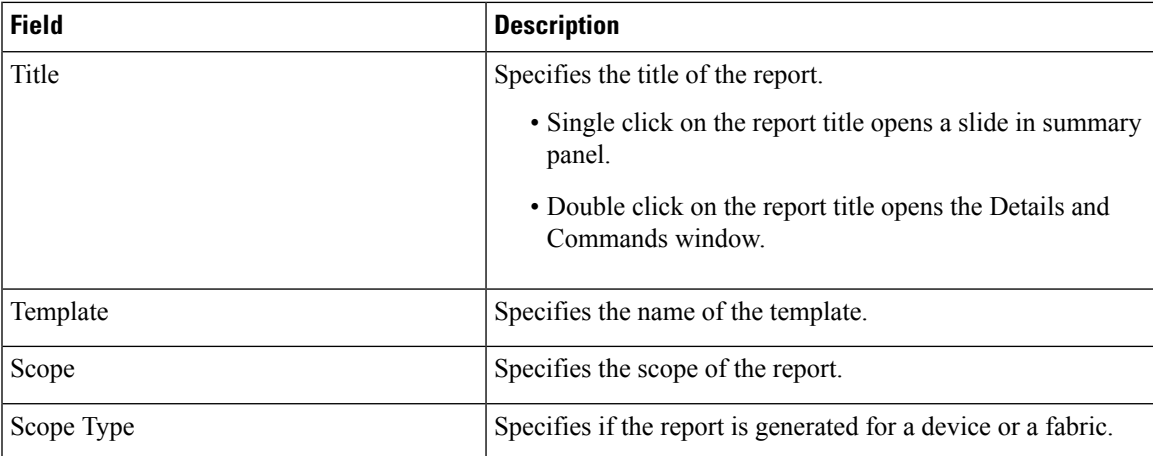

L

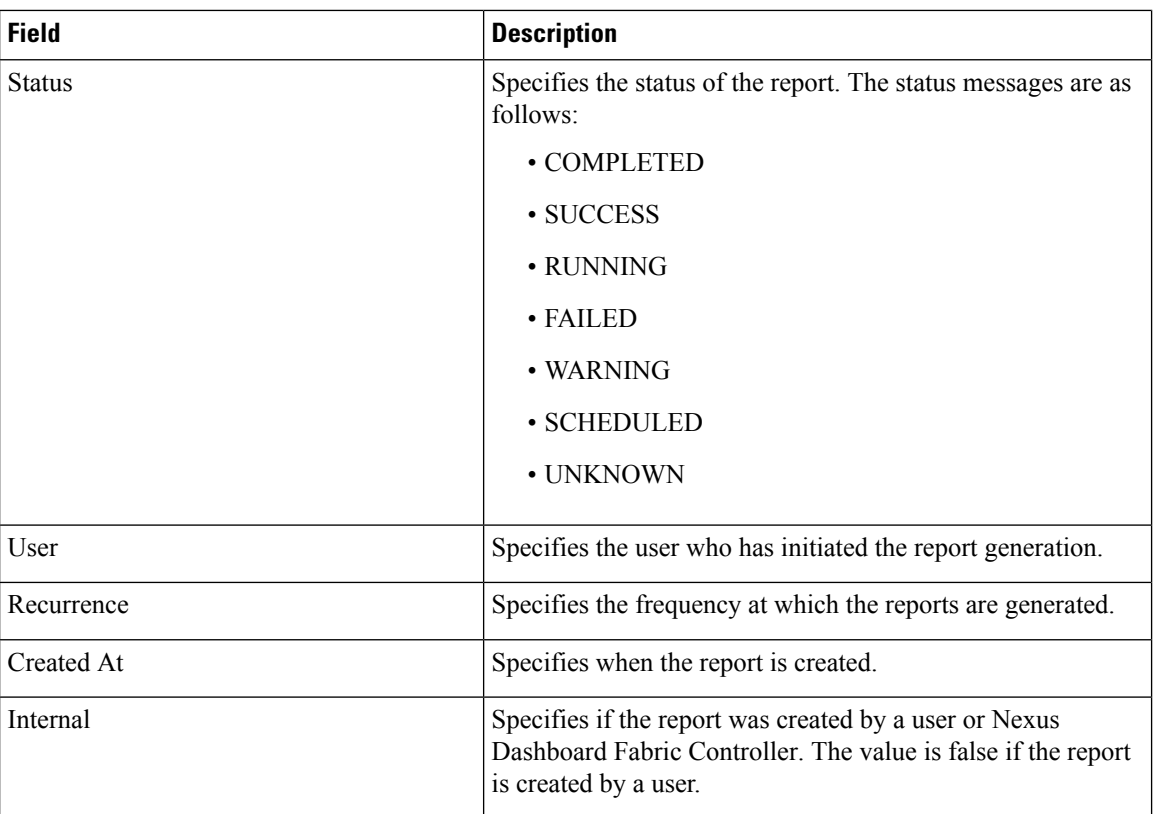

You can perform the following actions in this tab:

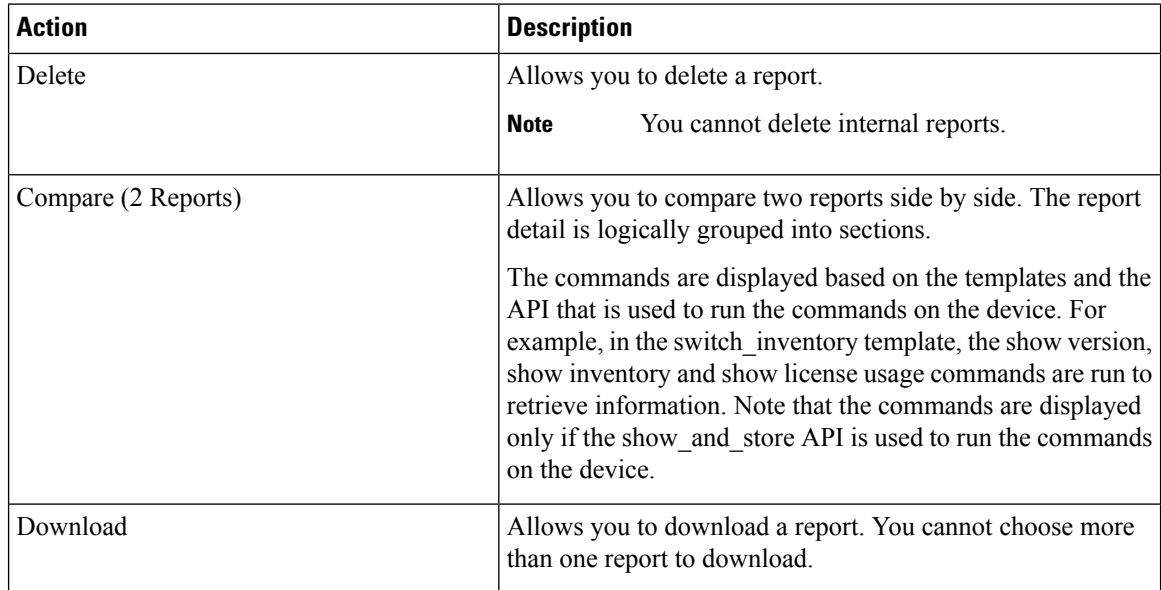

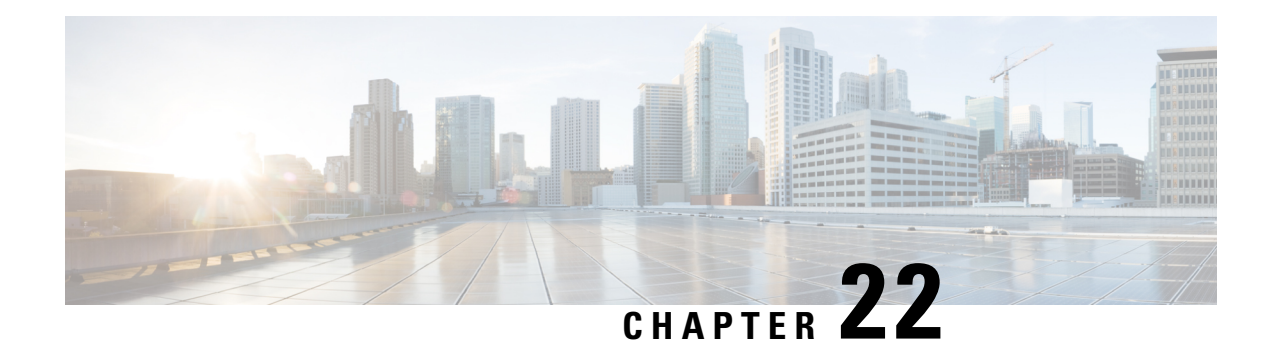

# **License Management**

Beginning with Cisco Nexus Dashboard Fabric Controller Release 12.0.1a, support is removed for the following:

- Eval license state is not supported.
- Server License files are not supported.

You must convert existing server license files to smart licenses on Cisco Smart Software Manager (CSSM). For more information, see Cisco Smart [Software](https://www.cisco.com/c/en/us/support/docs/licensing/common-licensing-issues/how-to/lic217250-how-to-convert-a-hybrid-to-smart-license.html) Manager

This chapter contains the following topics:

- [Overview,](#page-226-0) on page 205
- NDFC Server [Licenses,](#page-227-0) on page 206
- Smart [Licensing,](#page-228-0) on page 207
- Switch [Licenses,](#page-231-0) on page 210
- Switch [License](#page-233-0) Files, on page 212

## <span id="page-226-0"></span>**Overview**

You can view the existing Cisco Nexus Dashboard Fabric Controller licenses by choosing **Operations** > **License Management** > **Overview**. You can view and assign licenses in the following tabs:

- **NDFC**
- **Smart**
- **Switch License Files**

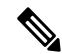

**Note** By default, the **Overview** tab appears.

The **Overview** tab has three cards namely NDFC, Switch, and Smart. These cards display the total number of licenses to purchase and the total number of licenses expiring.

To enable Smart Licensing on switches, click **Setup Smart Licensing**. For more information on Smart Licensing, check Smart [Licensing](#page-228-0) section.

## <span id="page-227-0"></span>**NDFC Server Licenses**

On NDFC tab, you can review the status of NDFC licenses for each switch. These license may be provisioned on the device, or a Smart License, or an Honor License or Unlicensed device.

Choose one or multiple switches, click **Actions** > **Assign** or **Assign All**.

When you assign a license to a device, the NDFC license service assigns the available license, based on availability on the device, status of smart licensing, and other factors.

Server based smart license is supported for Cisco MDS switches, and Nexus 9000, 3000 7000, and 5000 series of switches.

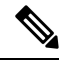

**Note** You cannot install a license for fabrics with brocade switch, although the install license option is displayed.

To add license from your local directory:

**1.** Click **Add license**.

The **Add License File** window appears.

- **2.** Click **Select License File** and choose appropriate files from your local directory.
- **3.** Click **Upload** and click **Refresh** icon to refresh table and to view uploaded license files.

The license filename, type of license, and expiration date details are extracted from the imported license file and listed in the table.

The following table displays the fields that appear on **License Management** > **NDFC**.

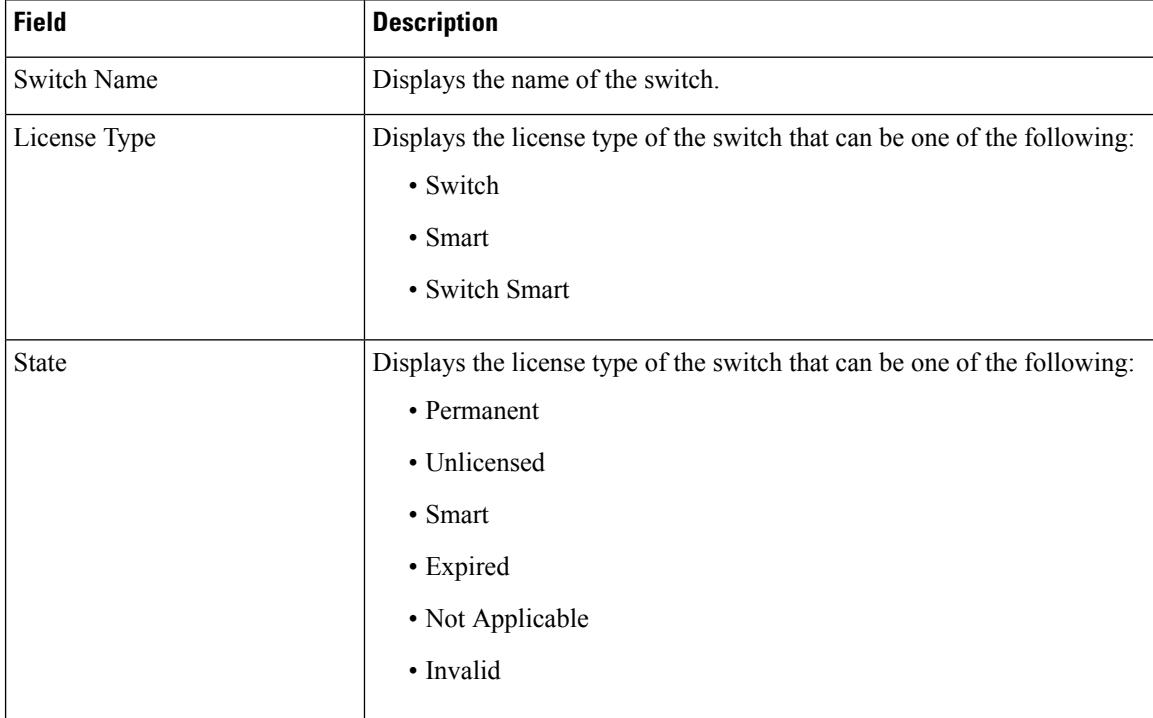

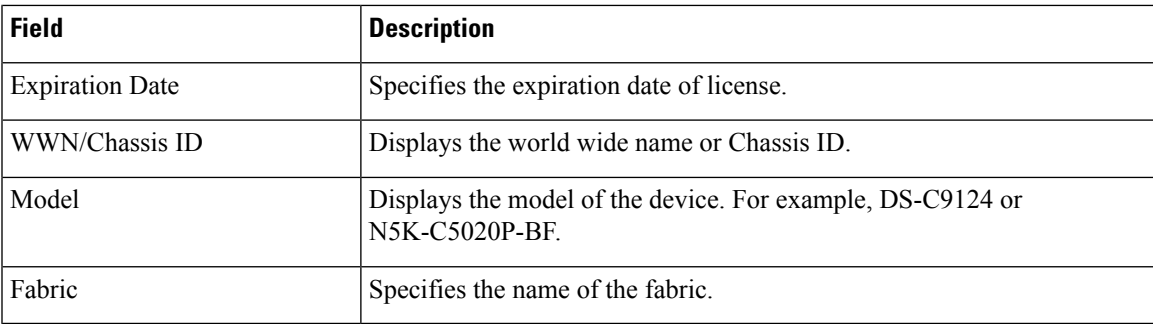

The following table describes the action items, in the **Actions** menu drop‐down list, that appear on **License Management** > **NDFC**.

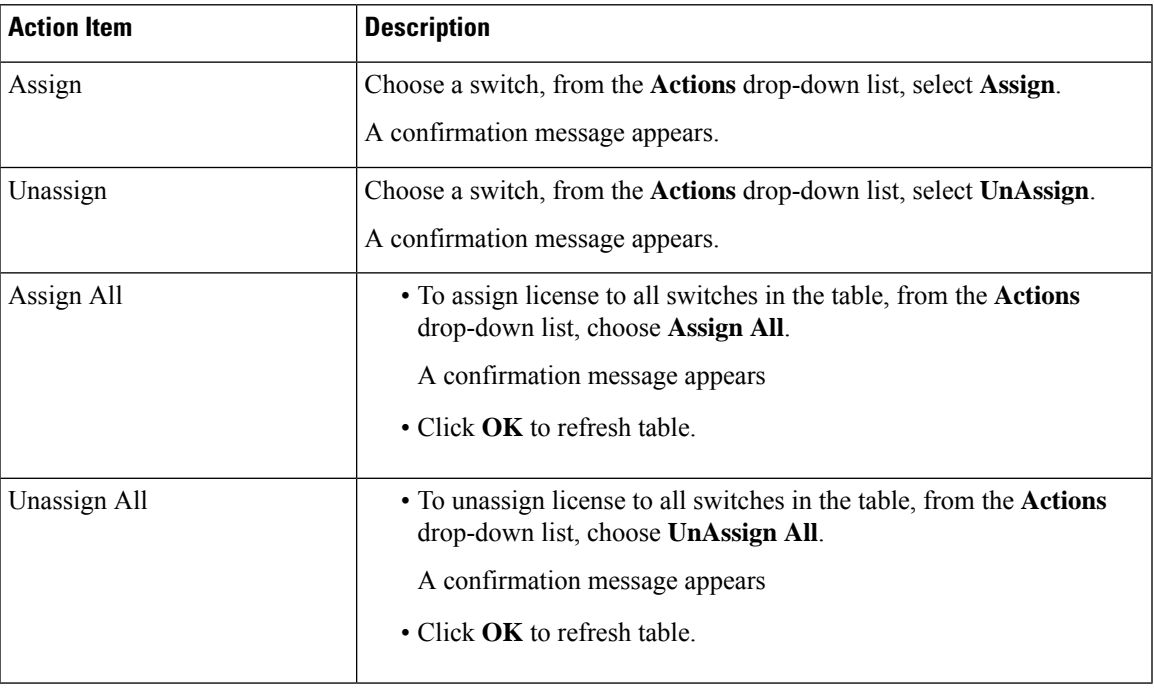

# <span id="page-228-0"></span>**Smart Licensing**

Cisco Nexus Dashboard Fabric Controller allows you to configure Smart Licensing and you can use the Smart Licensing feature to manage licenses at device-level and renew them if required.

### **Introduction to Smart Licensing**

CiscoSmart Licensing is a flexible licensing model that provides you with an easier, faster, and more consistent way to purchase and manage software across the Cisco portfolio and across your organization. And it's secure – you control what users can access. With Smart Licensing you get:

• **Easy Activation**: Smart Licensing establishes a pool of software licenses that can be used across the entire organization—no more PAKs (Product Activation Keys).

- **Unified Management**: My Cisco Entitlements (MCE) provides a complete view into all of your Cisco products and services in an easy-to-use portal, so you always know what you have and what you are using.
- **License Flexibility**: Your software is not node-locked to your hardware, so you can easily use and transfer licenses as needed.

To use Smart Licensing, you must first set up a Smart Account on Cisco Software Central (<https://software.cisco.com/software/csws/ws/platform/home>).

For a more detailed overview on Cisco Licensing, go to [https://www.cisco.com/c/en/us/buy/licensing/](https://www.cisco.com/c/en/us/buy/licensing/licensing-guide.html) [licensing-guide.html](https://www.cisco.com/c/en/us/buy/licensing/licensing-guide.html).

#### **Smart License Management**

This policy runs in the license microservice and provides the ability to manage the licenses for NDFC using CSSM. From this release, you can register smart licensing OnPrem, or offline mode.

When you register smart licensing on NDFC directly with internet access, Cisco Nexus Dashboard uses IP addresses to access the smart license instead of hostname and displays an error.

Ensure that subnets for IP addresses on [https://smartreceiver.cisco.com](https://smartreceiver.cisco.com/) are added to the routing IP address in Cisco Nexus Dashboard.

To add IP addresses, On Cisco Nexus Dashboard Web UI, navigate to **Admin Console**, **Infrastructure** > **Cluster Configuration** > **Routes** area. Click the edit icon and add IP addresses for **Management Network Routes**. Click **Save** to confirm.

The **Smart** page shows the following cards:

• **Enable Smart Licensing**

Use the toggle switch to enable Smart Licensing. Once enabled, Smart License can assign in two ways, **Establish Trust** or **Offline Mode**.

• **Trust Status**

Click on **Establish Trust** to establish trust. You can view two options **Transport Gateway - OnPrem with CSLU** and connecting through CSSM either directly with Cisco's licensing servers or **Proxy - Proxy via intermediate HTTP or HTTPS proxy**.

On the **Establish Trust for Smart License** window, select the transport type to use when establishing trust with the Smart Licensing agent.

- Choose **Default** to communicate directly with the Cisco Licensing Server.
- Choose **Transport Gateway - OnPrem with CSLU** and enter appropriate URL.

You don't require trust token to enable licensing. The trust is established between CSSM and the OnPrem CSLU. From NDFC and OnPrem CSLU, trust is constant, as it expected to be a local connection.

• Choose **Proxy - Proxy via intermediate HTTP or HTTPS proxy** to transport using the proxy server. Enter the URL and Port details to access via the proxy server. For more information, refer to Smart [Licensing](#page-232-0) using Policy to Establish Trust with CSSM, on page 211.

If using the default Transport, enter the registration token obtained from CSSM.

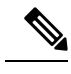

After Smart Licensing is registered, you must manually assign licenses to the existing switches. For all switches discovered after registration, smart licenses are automatically assigned to the switches. **Note**

#### • **Offline Mode**

In Offline mode you can share data in alternative between NDFC instance and CSSM. Operating in an air-gap or disconnected environment, use of Offline mode allows you to export state, upload it to CSSM, and import a response back to NDFC.

To export license data and to import the response from CSSM, follow below perform the following steps:

- **1.** On **Trust Status** click **Switch to Offline mode** to enable offline mode.
- **2.** In offline mode with one or moe licenses assigned, click **Export License Data**.
- **3.** On <https://software.cisco.com/software/csws/ws/platform/home>, navigate to smart licensing section, click **Reports** tab, and choose subsequent usage data files tab. The usage report from NDFC can be uploaded and after few minutes a response can be downloaded and imported to NDFC.
- **4.** Click **Import License Data** and upload the CSSM acknowledge file on NDFC.
- **License Status**

Specifies the status of the licensing on NDFC. The value is **UNCONFIGURED** if the smart licensing is not enabled. After you enable the smart licensing without registering, the value isset to **NO LICENSES IN USE**. The value is set to **IN USE** or **NOT IN USE** after registering and assigning licenses. Click the license status to view the last action, last authorization attempt, next authorization attempt, and the authorization expiry in the **License Authorization Details** pop-up window.

Click **Policy Details**, to view smart license policy details. You can view the default smart license policy of initial 90 days and ongoing reporting within 365 days of that report.

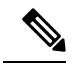

**Note** You can view reports after 30 days of initial registering.

#### **Resync**

When the total number of NDFC license are not same as CSSM license counts, click **Resync**, to refresh the license counts.

Resync causes a local audit of the NDFC licenses in the switch inventory and updates the smart license counts for reporting

CSSM allows you to convert traditional licenses to Smart Licenses. For instructions, refer to [https://www.cisco.com/c/dam/en/us/products/se/2020/8/Collateral/brownfield-conversion-qrg.pdf.](https://www.cisco.com/c/dam/en/us/products/se/2020/8/Collateral/brownfield-conversion-qrg.pdf)

To migrate from Smart Licensing to Smart Licensing using Policy, launch Cisco Nexus Dashboard Fabric Controller. On the Web UI, choose **Operations > License Management > Smart** tab. Establish trust with CCSM using SLP. For instructions, refer to Smart [Licensing](#page-232-0) using Policy to Establish Trust with CSSM, on [page](#page-232-0) 211.

The following table describes the fields that appear in the **Switch Licenses** section.

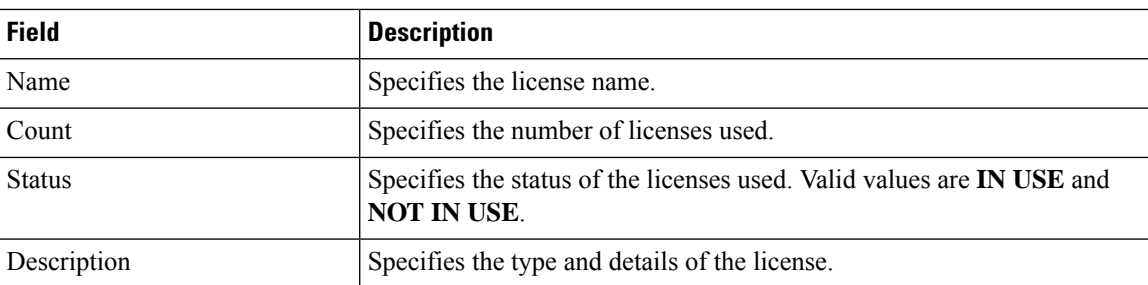

To upload or download license reports, go to [https://software.cisco.com/,](https://software.cisco.com/) navigate to**SmartSoftware Licensing > Reports**. On **Usage Data Files** tab, click **Upload Usage Data** to upload Usage Report from NDFC. After few minutes of uploading the report, click **Download**in the **Acknowledgment** column to download a response brought back to the NDFC and imported.

## <span id="page-231-0"></span>**Switch Licenses**

If the switch is pre-configured with a smart license, Nexus Dashboard Fabric Controller validates and assigns a switch smart license. To assign licenses to switch using the Cisco Nexus Dashboard Fabric Controller UI, choose **Operations** > **License Management** > **Smart**. Click **EnableSmart Licensing** toggle button to enable smart licensing feature.

Switch based smart license is supported for MDS switches, and Nexus 9000, and 3000 Series of switches.

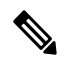

For the switches which are in managed mode, switch smart license must be assigned through Nexus Dashboard Fabric Controller. **Note**

To enable switch smart license on Nexus Dashboard Fabric Controller:

- Enable smart license feature on the switch, using freeform CLI configuration.
- Configure smart licensing on the switch, using feature license smart or license smart enable command on the switch.
- Push token of your device to smart account using license smart register id token command. Use **EXEC** option in Nexus Dashboard Fabric Controller to push token.

Click **Refresh** icon to refresh table.

The following table displays the fields that appear on **License Management** > **Switch**.

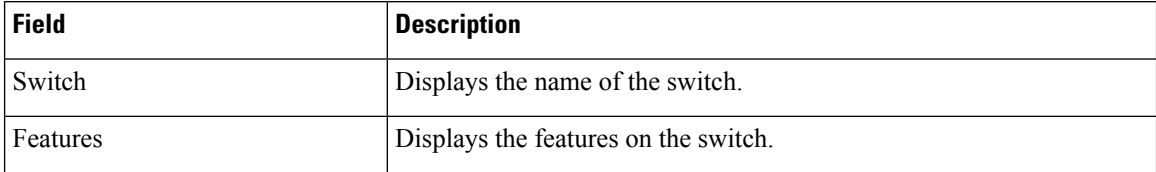

Ш

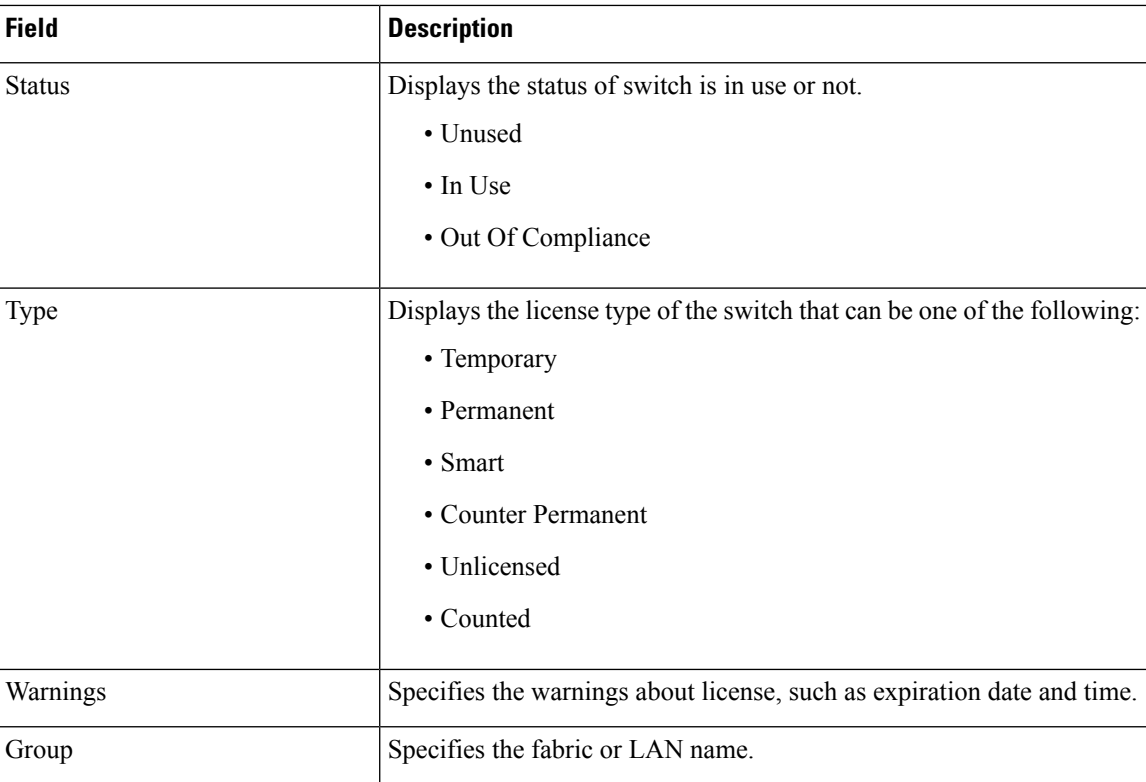

## <span id="page-232-0"></span>**Smart Licensing using Policy to Establish Trust with CSSM**

To establish trust with CSSM using the Smart Licensing using Policy on Cisco Nexus Dashboard Fabric Controller, perform the following steps:

### **Before you begin**

- Ensure that there is network reachability between Cisco Nexus Dashboard and CSSM. To configure network reachability, launch **Cisco Nexus Dashboard Web UI**. On **Admin Console**, choose **Infrastructure > Cluster Configuration > General** tab. In **Routes** area, click the edit icon, and add IP addresses for Data Network Routes. Click **Save** to confirm.
- Ensure that you have obtained the Token from CSSM.

### **Procedure**

- **Step 1** Choose **Operations > License Management > Smart** tab.
- **Step 2** Use the **Enable Smart Licensing** toggle button to enable smart licensing.
- **Step 3** On the **Trust Status** card, click **Establish Trust**.

The **Establish Trust for Smart License** window appears.

**Step 4** Select the **Transport** option to register Smart License Agent.

The options are:

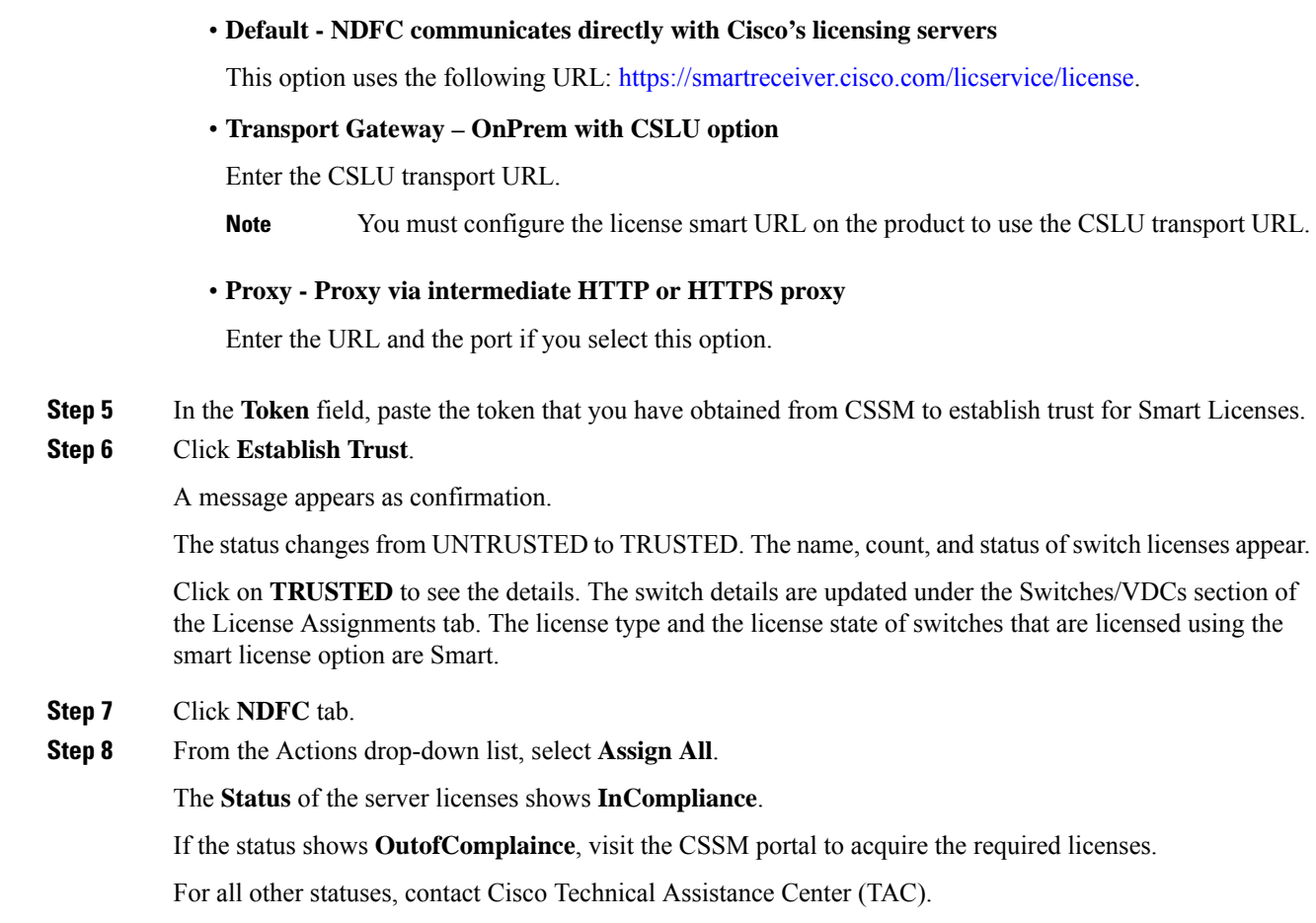

# <span id="page-233-0"></span>**Switch License Files**

Cisco Nexus Dashboard Fabric Controller allows you to upload multiple licenses at a single instance. Nexus Dashboard Fabric Controller parses the license files and extract the switch serial numbers. It maps the serial numbers in the license files with the discovered fabric to install the licenses on each switch. License files are moved to bootflash and installed.

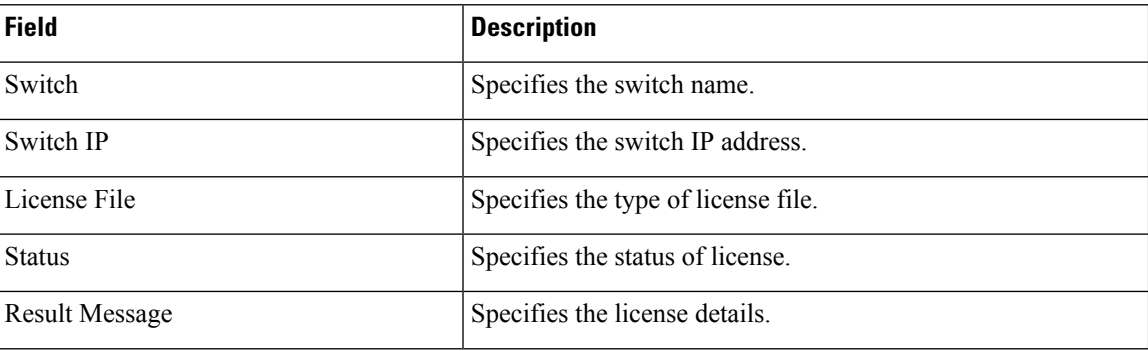

The following table describes the fields that appear on this tab.

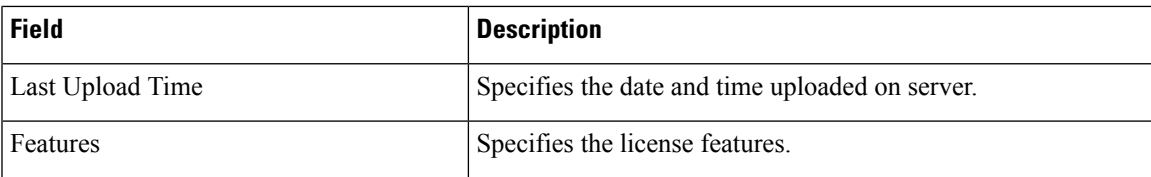

# **Adding Switch License Files**

**Procedure**

To bulk install licenses to the switches on the Cisco Nexus Dashboard Fabric Controller Web Client UI, perform the following steps:

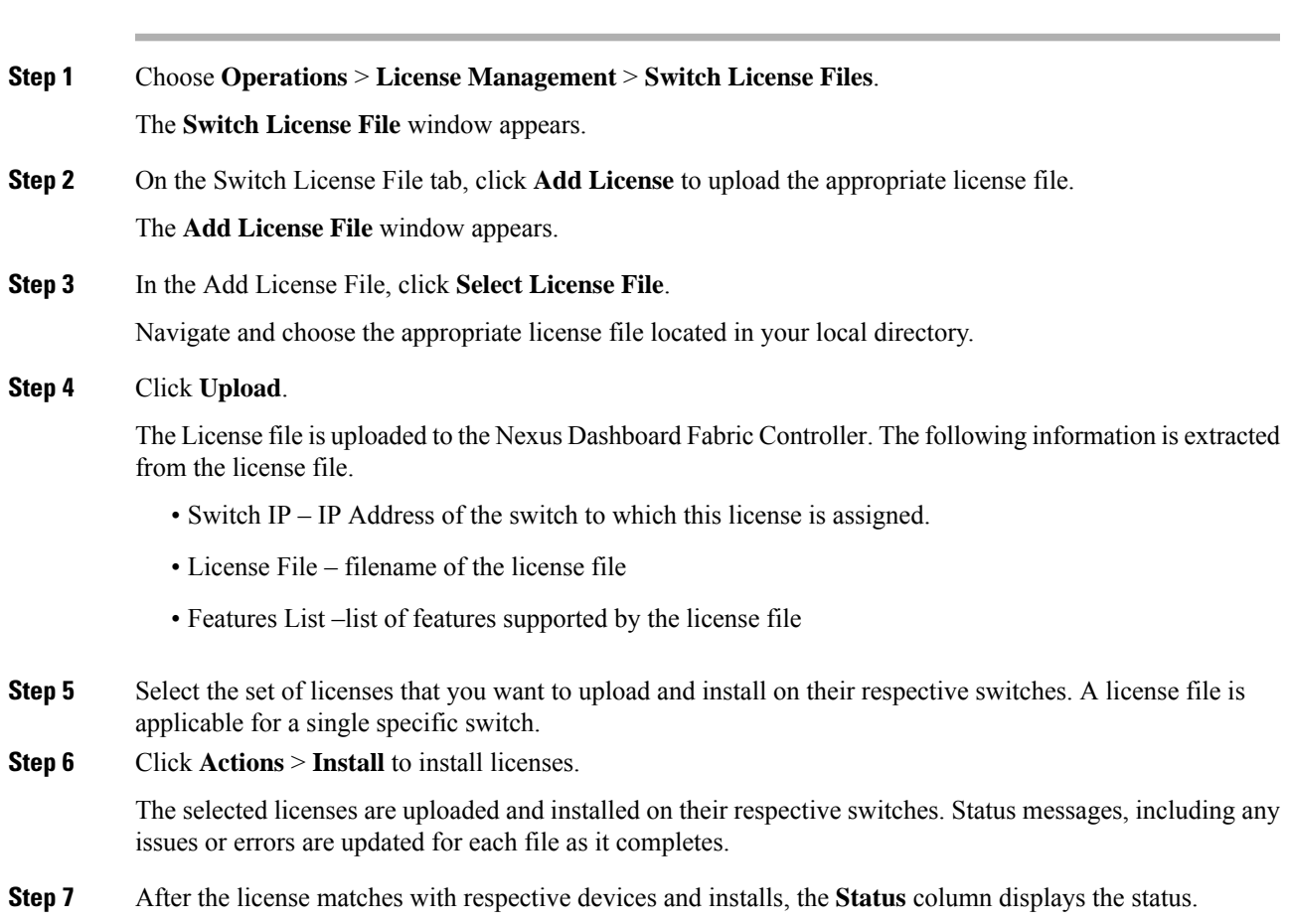

 $\mathbf I$ 

<span id="page-236-0"></span>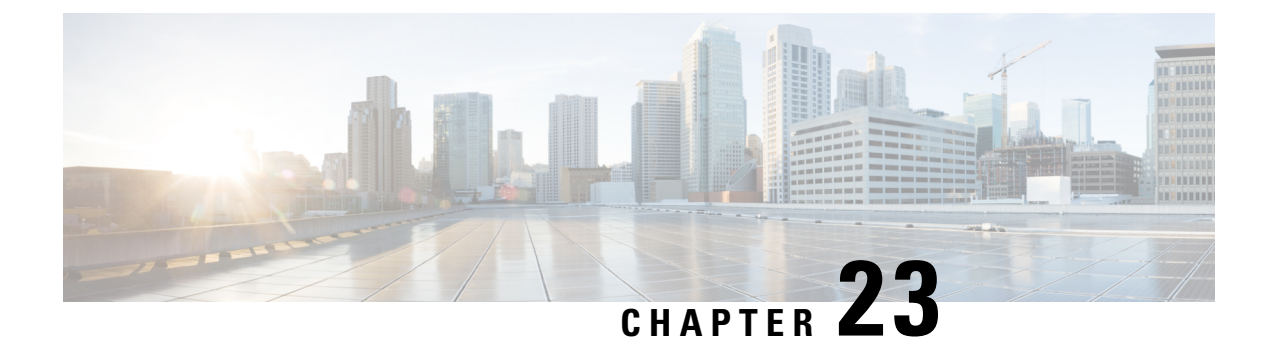

# **Templates**

• [Templates,](#page-236-1) on page 215

## <span id="page-236-1"></span>**Templates**

### **UI Navigation**

• Choose **Operations** > **Templates**.

You can add, edit, or delete templates that are configured across different Cisco Nexus, IOS-XE, IOS-XR, and Cisco MDS platforms using Cisco Nexus Dashboard Fabric Controller Web client. The following parameters are displayed for each template that is configured on Cisco Nexus Dashboard Fabric Controller Web client. Templates support JavaScript. You can use the JavaScript function in a template to perform arithmetic operations and string manipulations in the template syntax.

### **Table 25: Template Table Fields and Description**

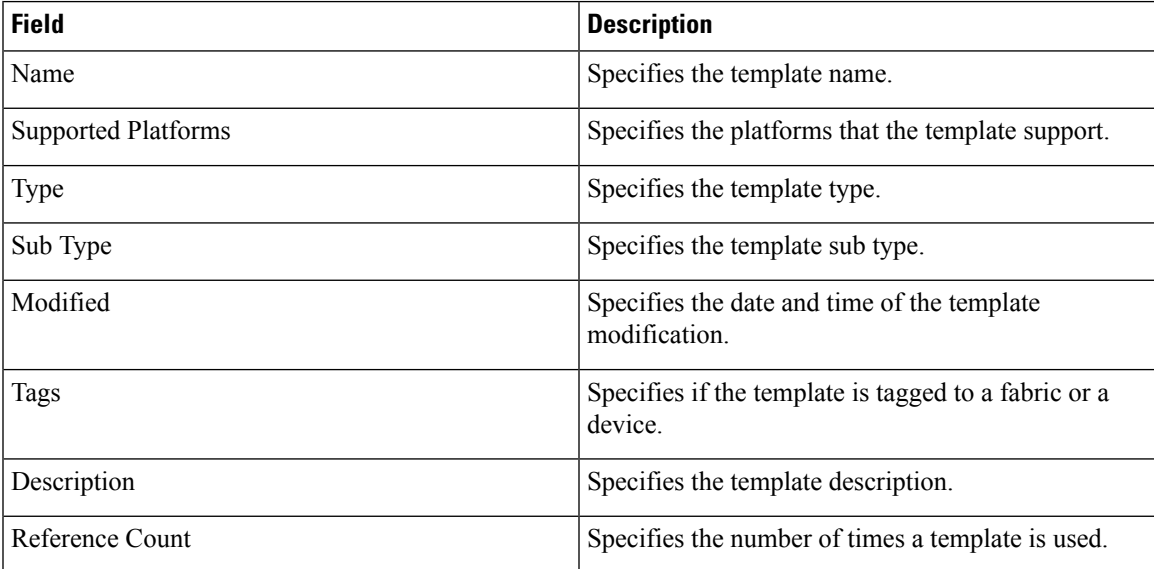

Click the table header to sort the entries in alphabetical order of that parameter.

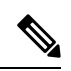

**Note**

### Templates with errors are not listed in the Templates window. You cannot import templates with errors. To import such templates, fix the errors, and import them.

The following table describes the action items, in the **Actions** drop-down list, that appears in the **Templates** window.

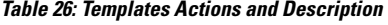

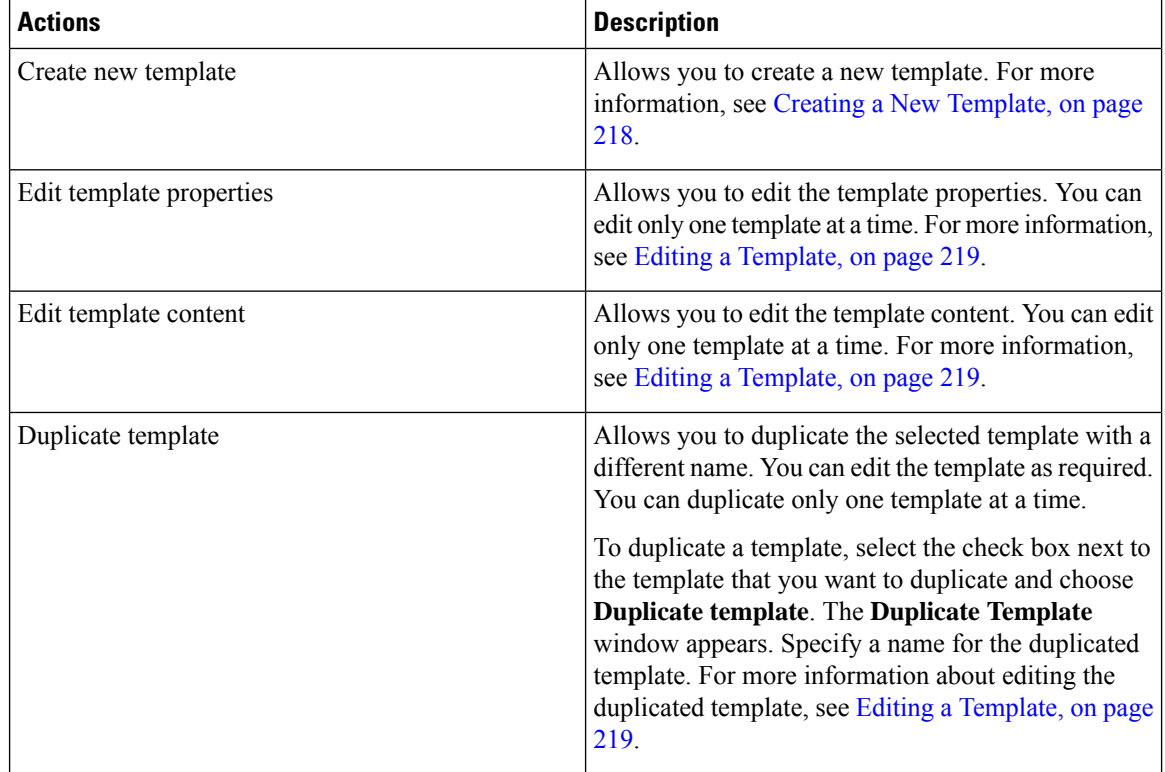

 $\overline{\phantom{a}}$ 

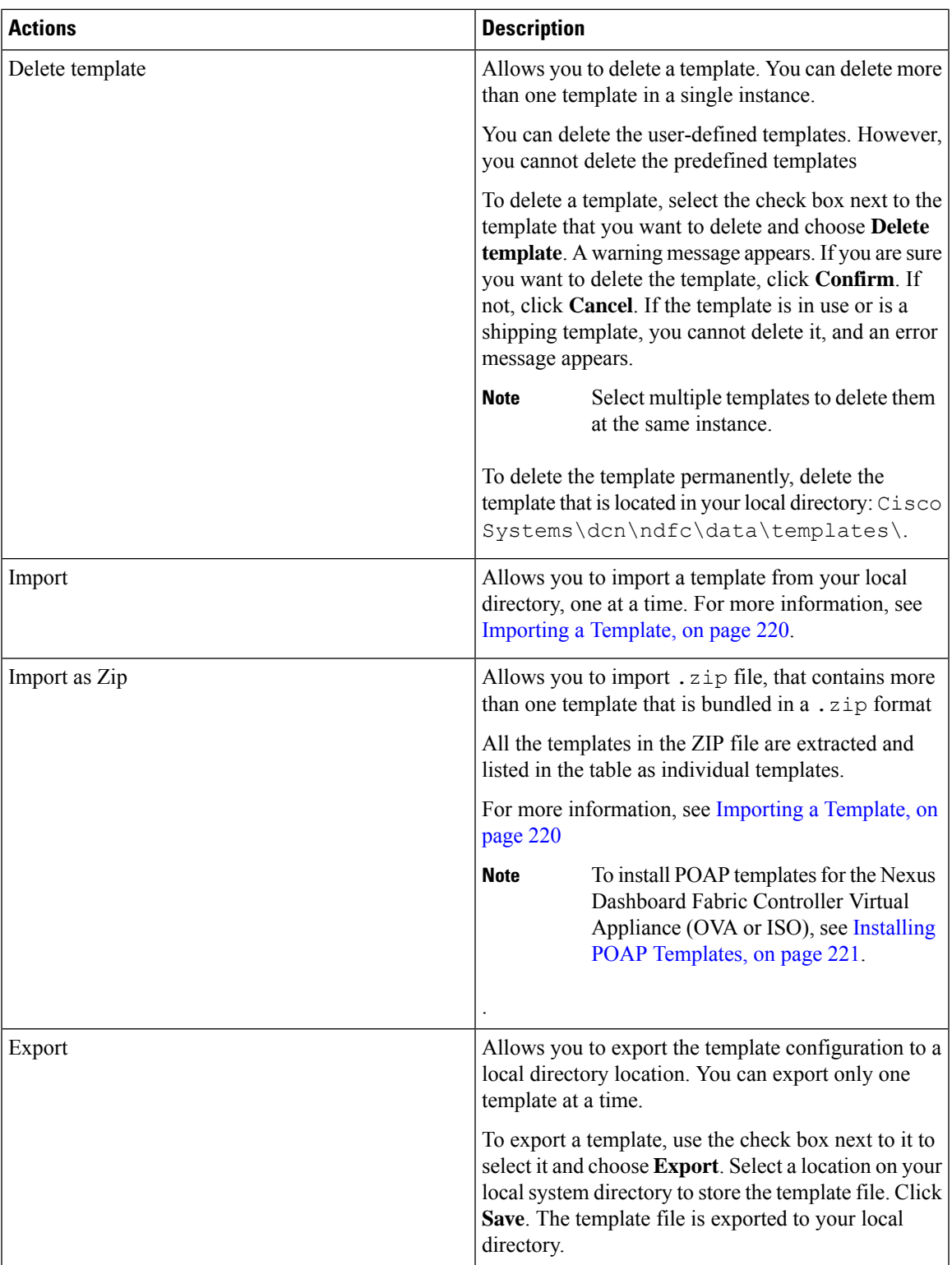

You can only view templates with the **network-operator** role. You cannot create, edit, or save templates with this role. However, you can create or edit templates with the **network-stager** role.

This section contains the following:

## <span id="page-239-0"></span>**Creating a New Template**

**Nexus Dashboard Fabric Controller UI Navigation**

• Choose **Operations** > **Templates**.

To create user-defined templates and schedule jobs from the Cisco Nexus Dashboard Fabric Controller Web UI, perform the following steps:

#### **Procedure**

**Step 1** In the **Templates** window, from the **Actions** drop-down list, choose **Create new template**.

The **Create Template** window appears.

- **Step 2** In the **Template Properties** page of the window, specify a template name, description, tags, and choose supported platforms for the new template. Next, choose a template type and a sub template type from the drop-down lists. Choose a content type for the template from the drop-down list.
	- **Note** The base templates are CLI templates.

**Step 3** Click **Next** to continue editing the template or click **Cancel** to discard the changes.

The edited template properties are displayed in the **Template Content** page of the **Edit Template** window. For information about the structure of the Configuration Template, see the *Template Structure* section.

- **Step 4** Click **Validate** to validate the template syntax.
	- You can continue to save the template if there are warnings only. However, if there is an error, you must edit the templates to fix the errors before you proceed. Click the line number under the Start Line column to locate the error in the template content. You will get an error if you validate a template that does not have a template name. **Note**
- **Step 5** Click **Help** to open the **Editor Help** pane on the right.

This window contains more information about the format, variables, content and data types used to build the template. Close the **Editor Help** pane.

- **Step 6** Click **Errors** and **Warnings** if the links are displayed. If there are no errors or warnings, the links are not available. If errors or warnings are present, and you click the links, the **Errors & Warnings** pane appears on the right displaying the errors and warnings. Close the **Errors & Warnings** pane.
- **Step 7** To build the template content, select the required theme, key binding, and font size from the drop-down list.
- **Step 8** Click **Finish** to complete editing of the template, click **Cancel** to discard the changes, click **Previous** to go to the **Template Properties** page.

The page with the message that the template was created appears. The page also displays the template name, type, and sub type, and the platforms. You can also click **Create another template** to create one more template or click **Edit <template name> template** to edit the template that was just edited.

**Step 9** Close the **Edit Template** window or Click **Back to template library** to go back to the **Templates** window.

### <span id="page-240-0"></span>**Editing a Template**

**Nexus Dashboard Fabric Controller UI Navigation**

• Choose **Operations** > **Templates**.

You can edit the user-defined templates. However, the predefined templates and templates that are already published cannot be edited.

Use the **Edit Template** window to first edit the template properties and then edit the template content. Furthermore, you can edit either only the template properties using the **Edit template properties** action or only the template content using the **Edit template content** action. In other words, you can edit the template properties at one instance, and then, edit the template content at another instance. You can also use this window to view the template properties and content.

Perform the following steps to edit the template properties and then edit the template content:

### **Procedure**

**Step 1** In the **Templates** window, select a template. From the **Actions** drop-down list, choose **Edit template properties**.

The **Edit Template** window appears.

- **Step 2** In the **Template Properties** page of the window displays the name of the template along with its description, supported platforms, tags, and content type. You can edit the template description and tags. To edit the supported platforms, clear the selected check boxes to select other switches. Next, choose a template type and a sub template type from the drop-down lists.
- **Step 3** Click **Next** to continue editing the template or click **Cancel** to discard the changes.

The edited template properties are displayed in the **Template Content** page of the **Edit Template** window.

- **Step 4** Click **Validate** to validate the template syntax.
	- You can continue to save the template if there are warnings only. However, if there is an error, you must edit the templates to fix the errors before you proceed. Click the line number under the Start Line column to locate the error in the template content. You will get an error if you validate a template that does not have a template name. **Note**
- **Step 5** Click **Help** to open the **Editor Help** pane on the right.

This window contains more information about the format, variables, content and data types used to build the template. Close the **Editor Help** pane.

- **Step 6** Click **Errors** and **Warnings** if the links are displayed. If there are no errors or warnings, the links are not available. If errors or warnings are present, and you click the links, the **Errors & Warnings** pane appears on the right displaying the errors and warnings. Close the **Errors & Warnings** pane.
- **Step 7** To build the template content, select the required theme, key binding, and font size from the drop-down list.

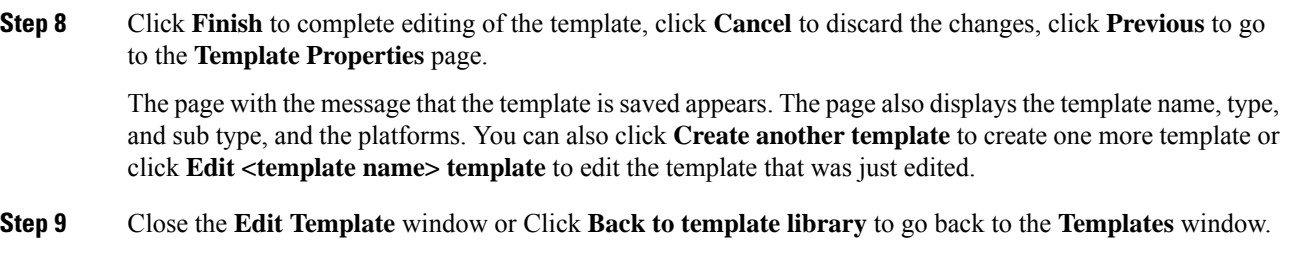

## <span id="page-241-0"></span>**Importing a Template**

**Nexus Dashboard Fabric Controller UI Navigation**

• Choose **Operations** > **Templates**.

Follow the same procedure while importing zipped templates.

The "\n" in the template is considered as a new line character when imported and edited, but it works fine when imported as a ZIP file. **Note**

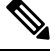

**Note**

You can install POAP templates for the Nexus Dashboard Fabric Controller Virtual Appliance (OVA or ISO). For more information, see Installing POAP [Templates,](#page-242-0) on page 221.

you can edit the template parameters and content, if necessary, using the **Edit Template** action.

To import a template from the Cisco Nexus Dashboard Fabric Controller Web UI, perform the following steps:

### **Procedure**

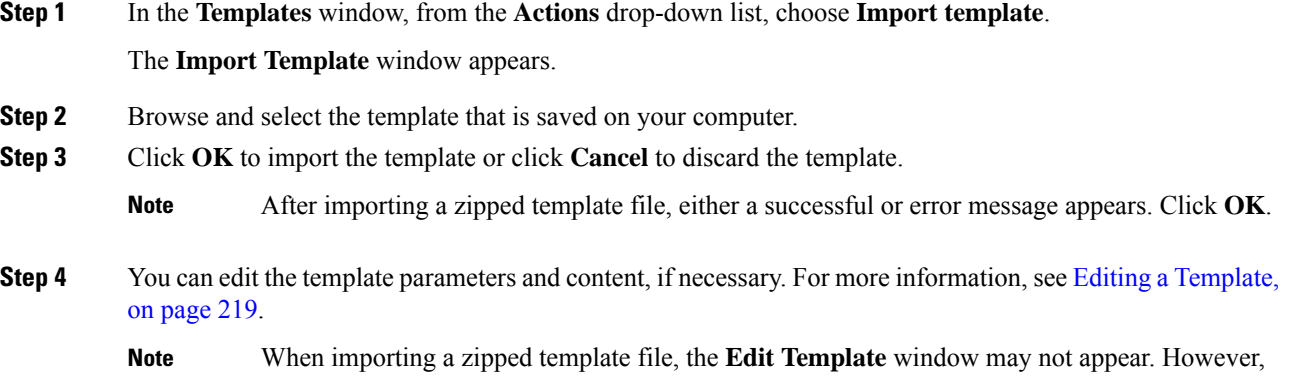

**Step 5** If you do not want to edit the template properties or content, then keep clicking **Next**, then **Finish** and **Back to template library** to go back to the **Templates** window.

## <span id="page-242-0"></span>**Installing POAP Templates**

### **UI Navigation**

• Choose **Operations** > **Templates**.

Cisco Nexus Dashboard Fabric Controller allows you to add, edit, or delete user-defined templates that are configured across different Cisco Nexus platforms. From Cisco Nexus Dashboard Fabric Controller Release 10.0(x), Cisco-defined FabricPath and IP VXLAN Programmable Fabric POAP Templates are provided as a separate download on the official Cisco website. These templates are compatible for use with the Nexus Dashboard Fabric Controller Virtual Appliance (OVA or ISO) for use with Nexus 2000, Nexus 5000, Nexus 6000, Nexus 7000, and Nexus 9000 Series switches.

You can download the Cisco-defined templates from [https://software.cisco.com/download/release.html](https://software.cisco.com/download/release.html?mdfid=281722751&softwareid=282088134&release=10.0%281%29&relind=AVAILABLE&rellifecycle=&reltype=latest&i=rm).

Perform the following task to install the POAP templates from the Cisco Nexus Dashboard Fabric Controller.

#### **Procedure**

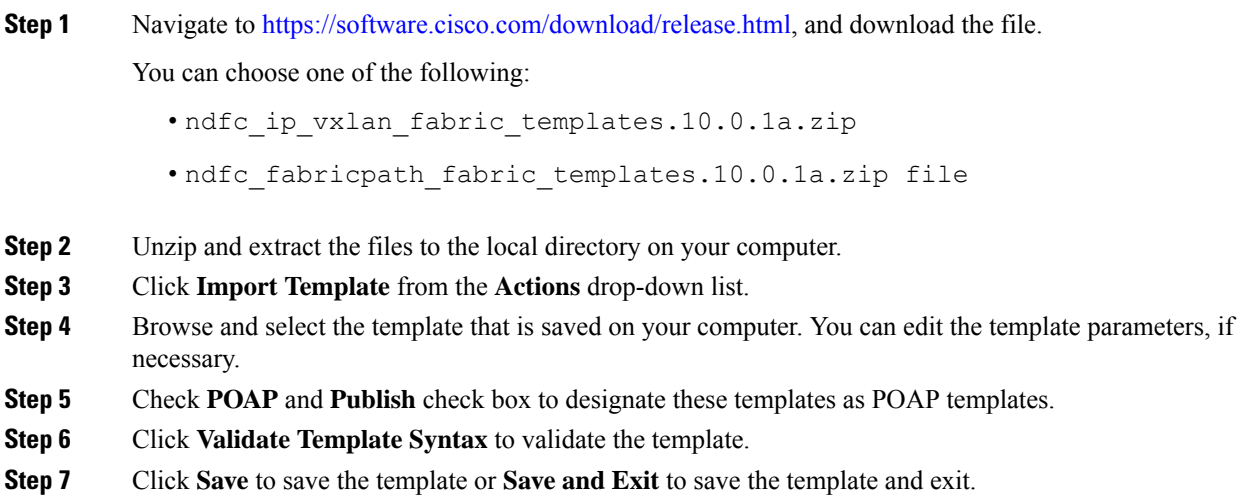

### **Template Structure**

The configuration template content mainly consists of four parts. Click the **Help** icon next to the **Template Content** for information about editing the content of the template.

This section contains the following:

### **Template Format**

This section describes the basic information of the template. The possible fields are as detailed in the table below.

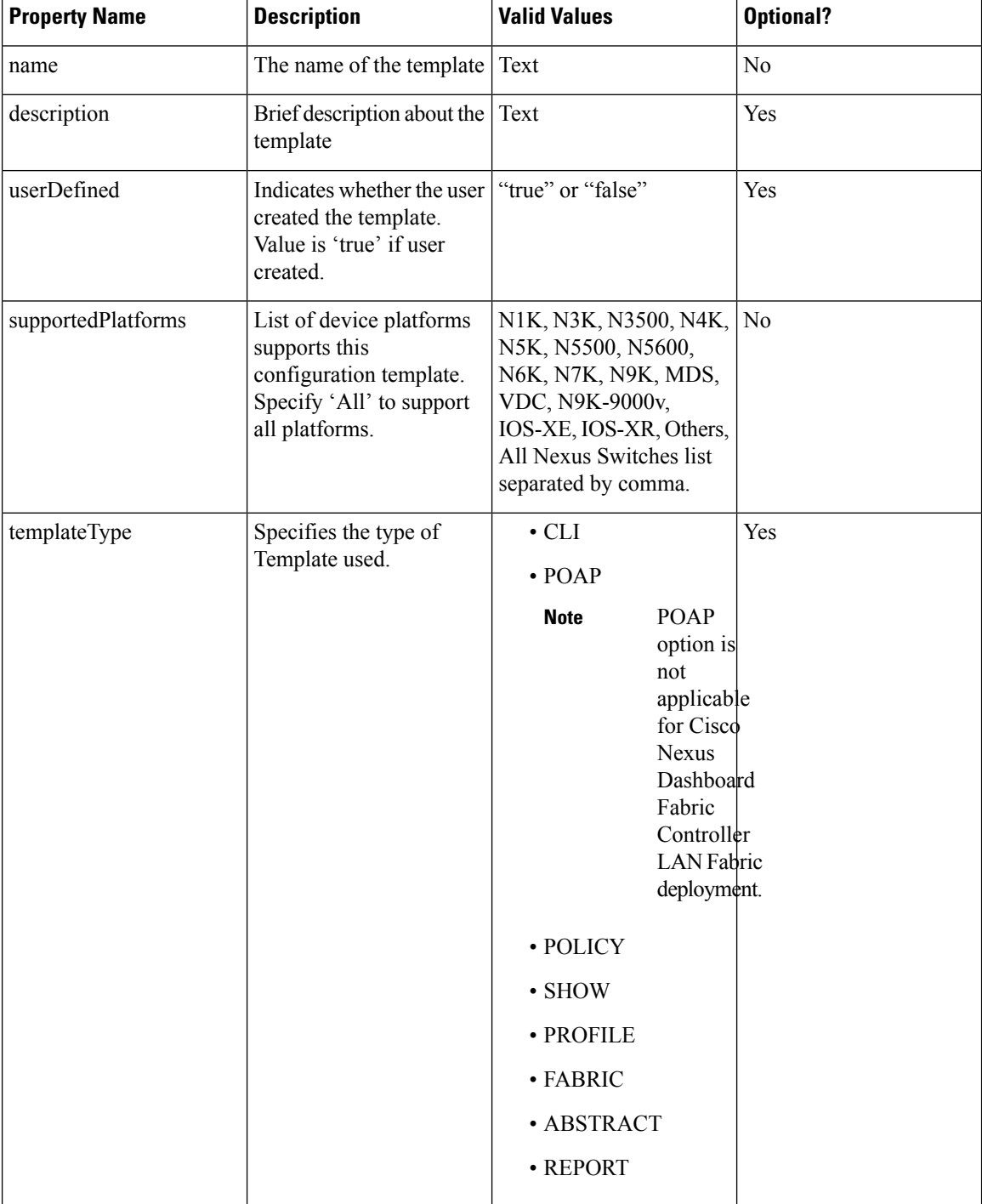

 $\mathbf l$ 

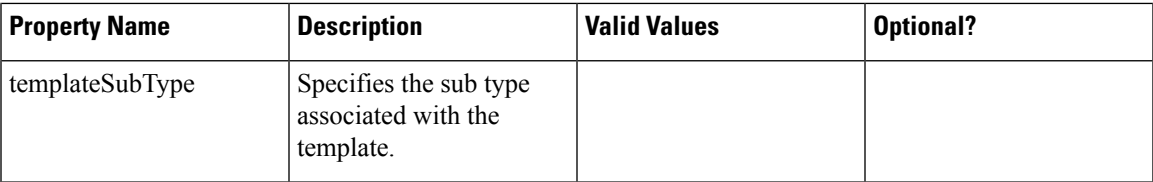

I

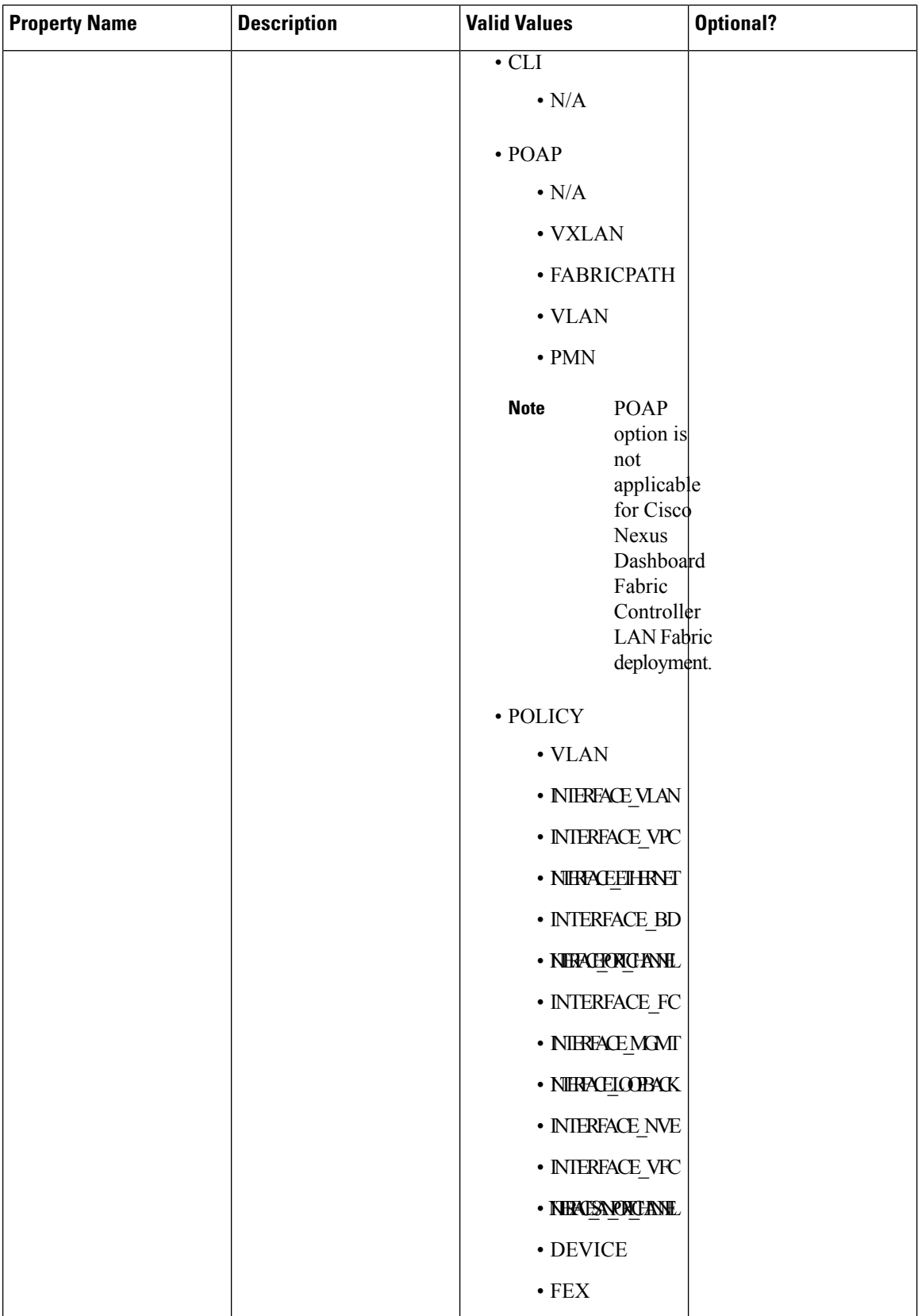

 $\overline{\phantom{a}}$ 

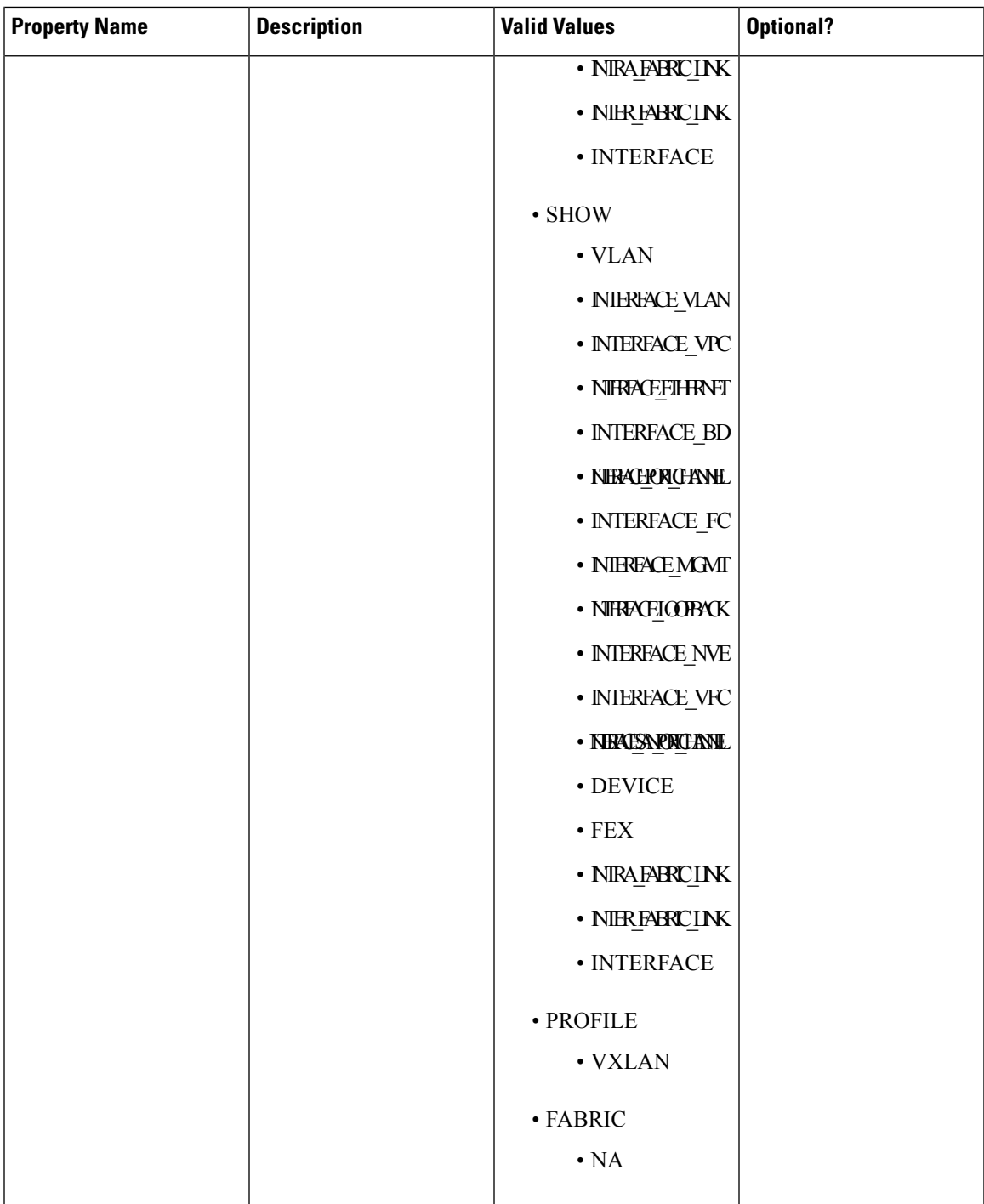

 $\mathbf I$ 

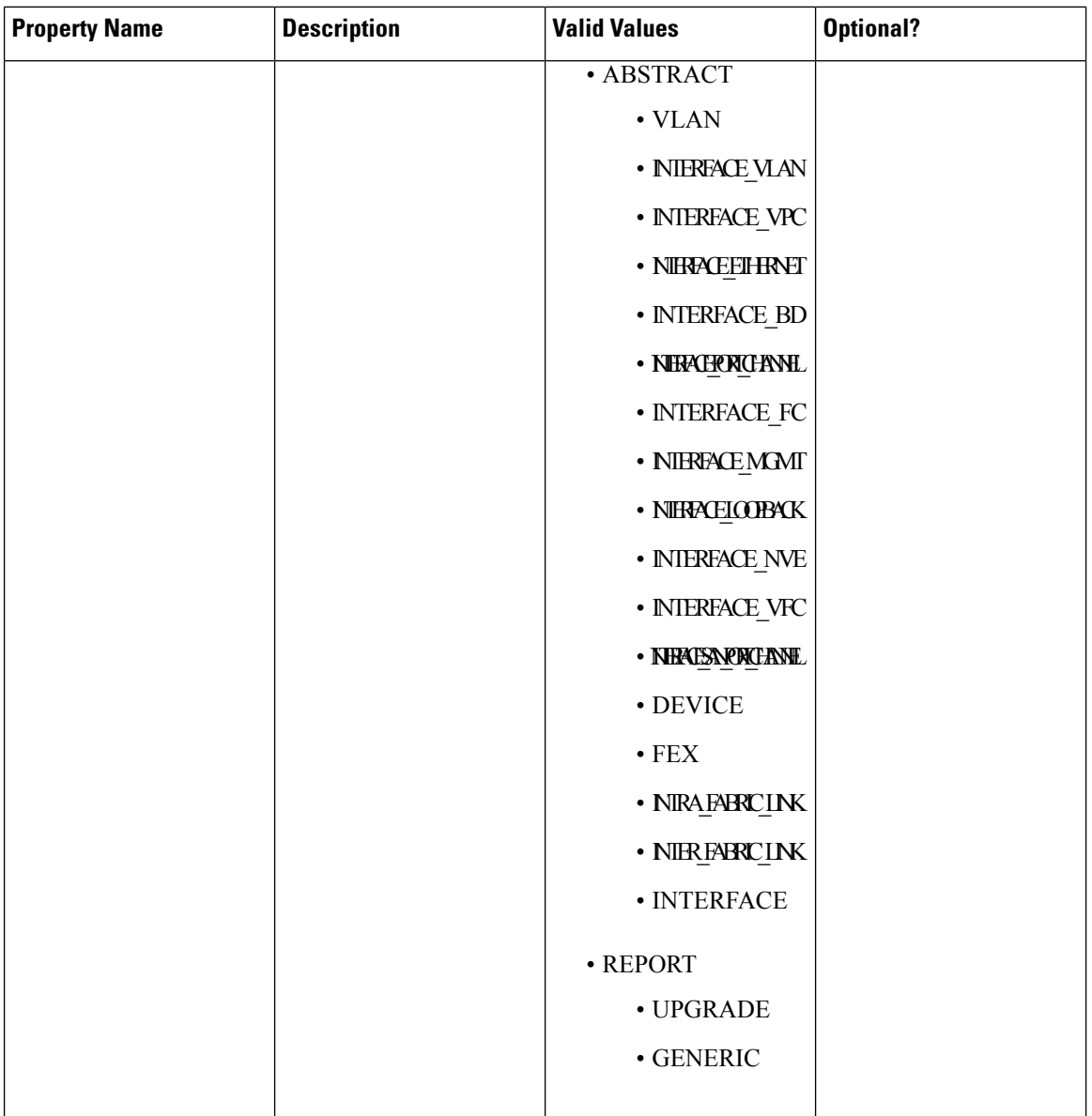

 $\overline{\phantom{a}}$ 

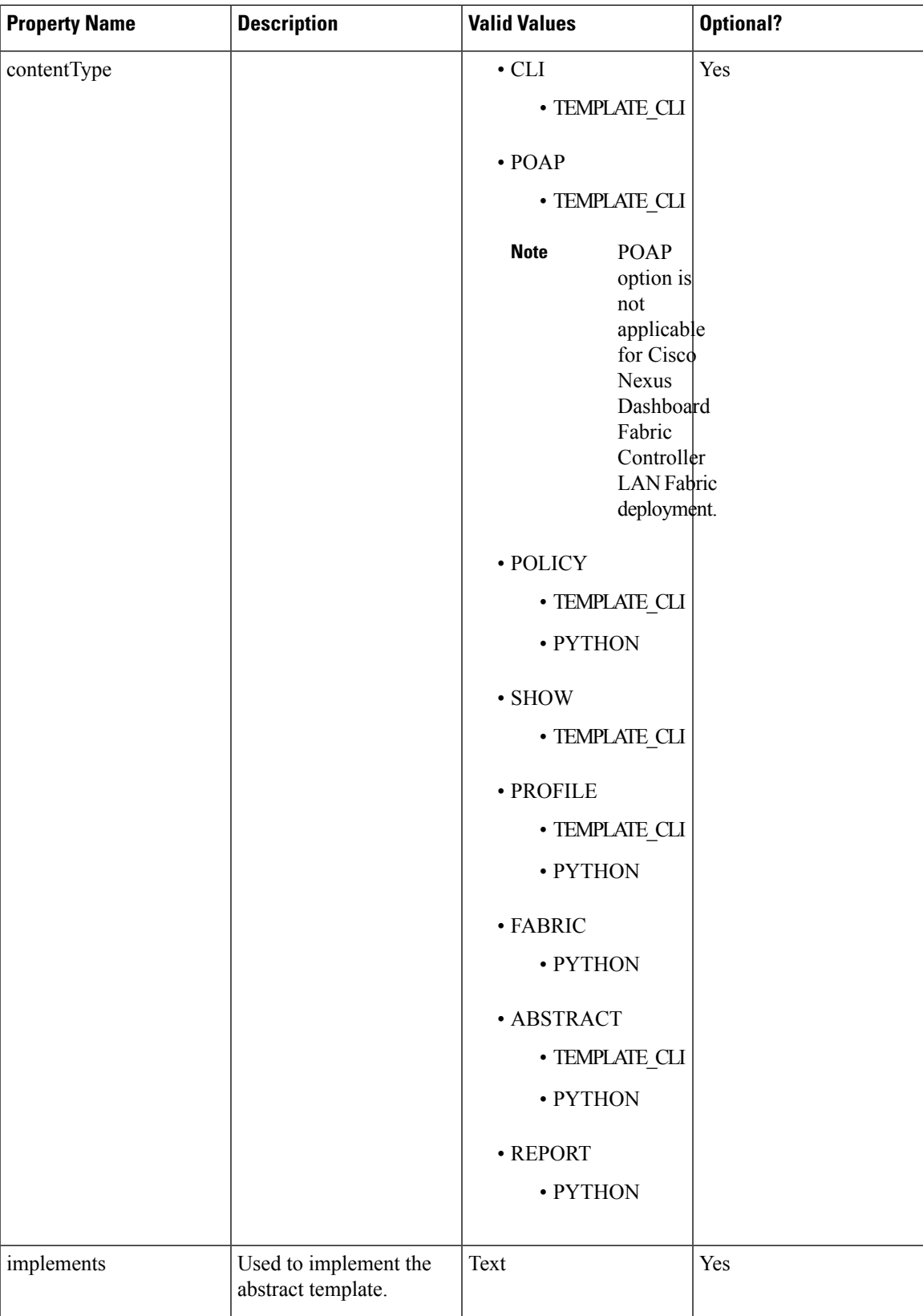

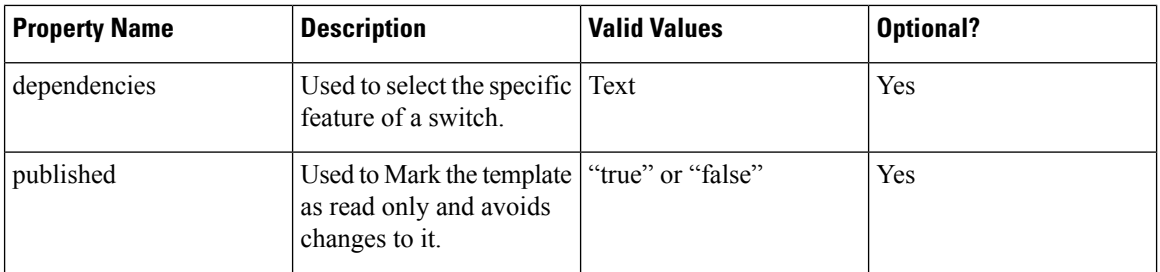

### **Template Variables**

This section contains declared variables, the data type, default values, and valid values conditions for the parameters that are used in the template. These declared variables are used for value substitution in the template content section during the dynamic command generation process. Also these variables are used in decision making and in iteration blocks in the template content section. Variables have predefined data types. You can also add a description about the variable. The following table describes the syntax and usage for the available datatypes.

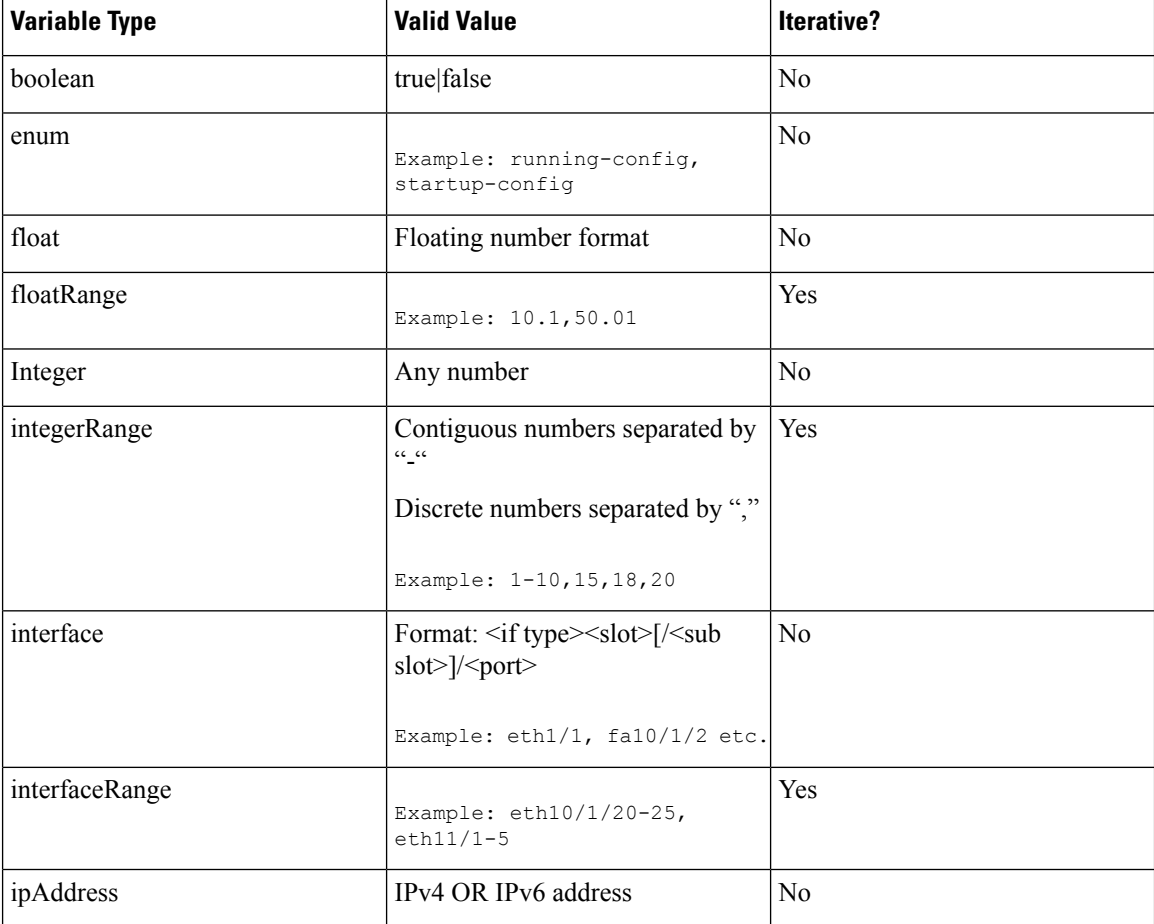

 $\mathbf{l}$ 

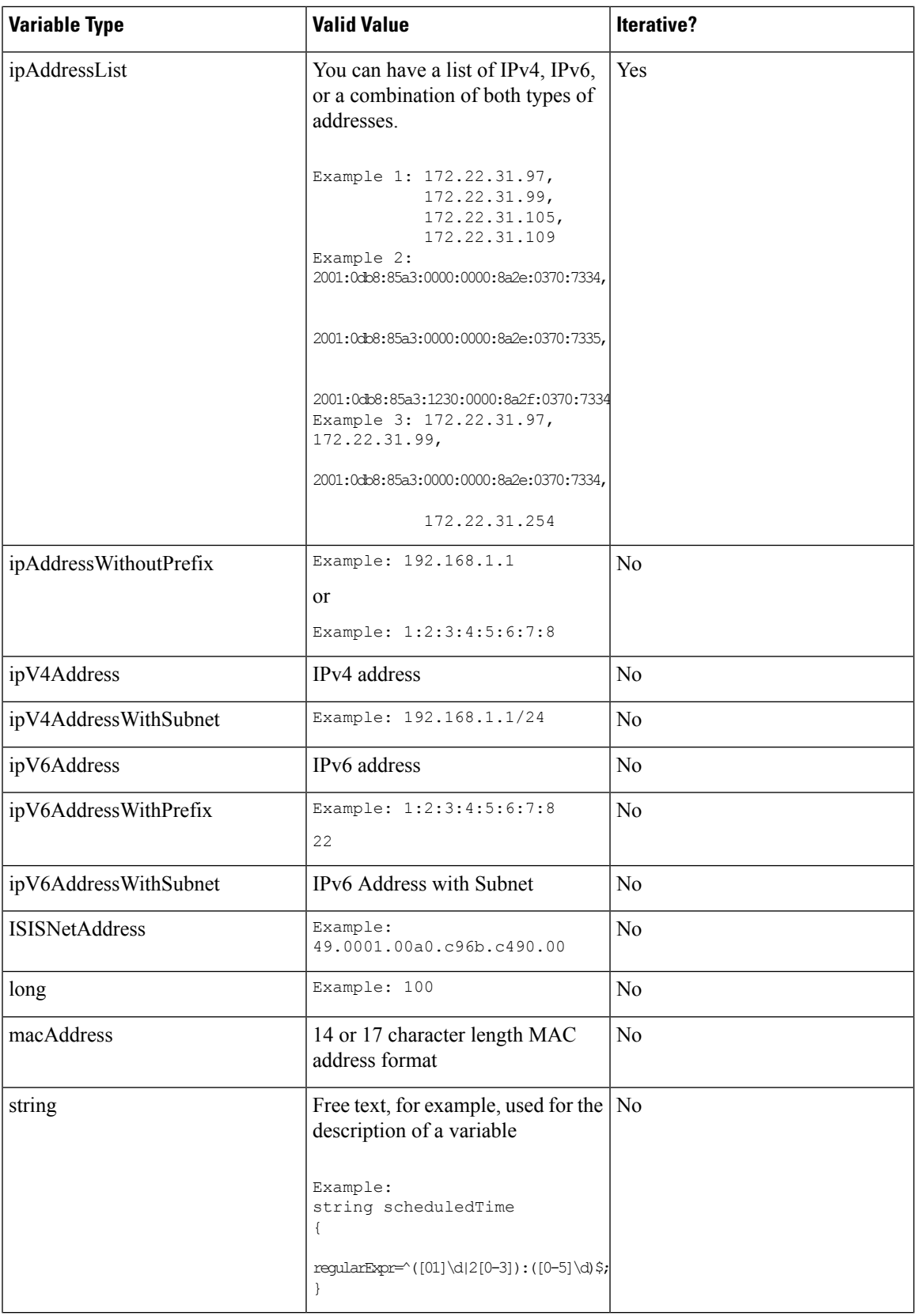

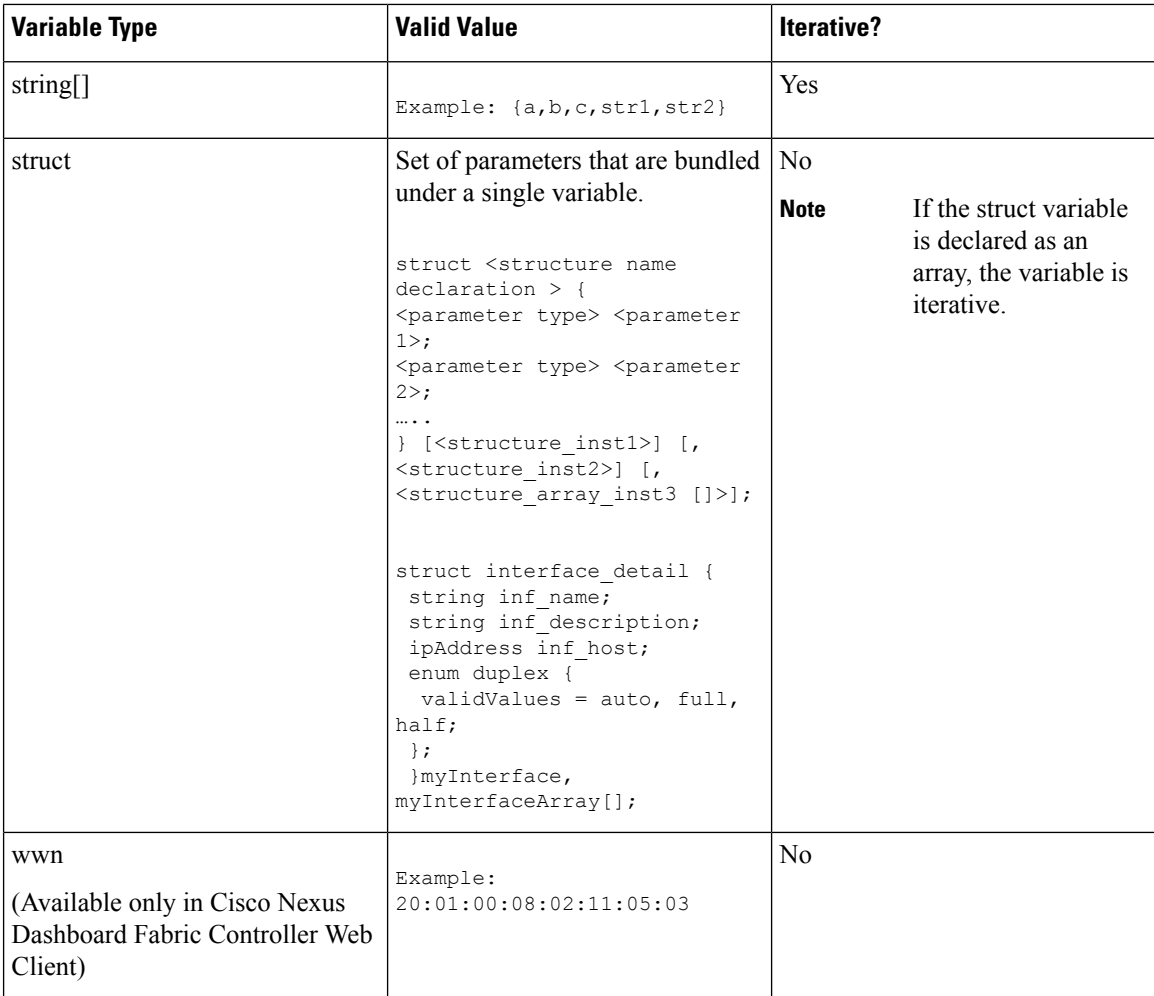

### **Example: Template Variables**

```
##template variables
integer VSAN_ID;
string SLOT NUMBER;
integerRange PORT_RANGE;
integer VFC PREFIX;
##
```
### **Variable Meta Property**

Each variable that is defined in the template variable section has a set of meta properties. The meta properties are mainly the validation rules that are defined for the variable.

The following table describes the various meta properties applicable for the available variable types.
$\mathbf I$ 

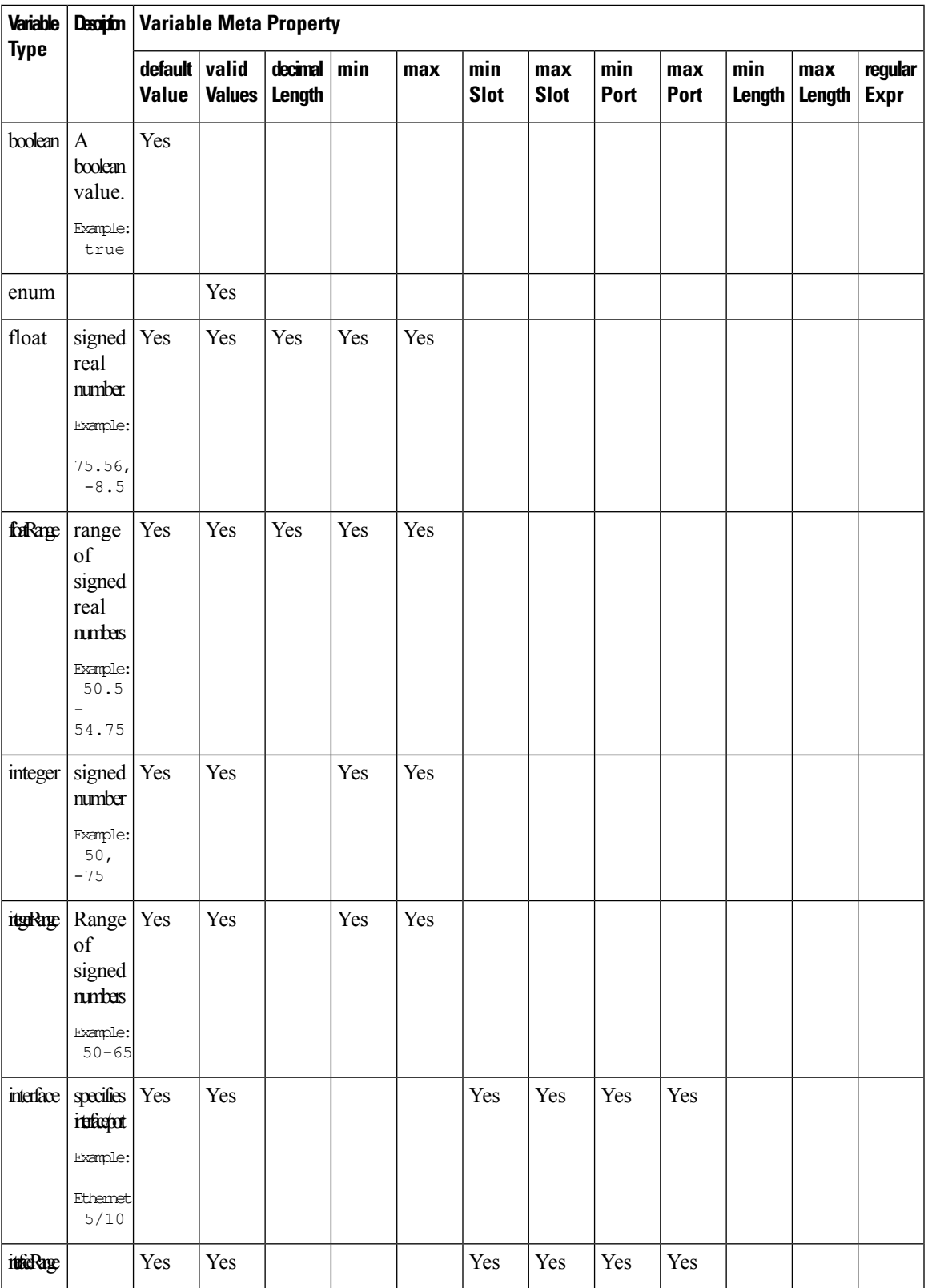

 $\mathbf I$ 

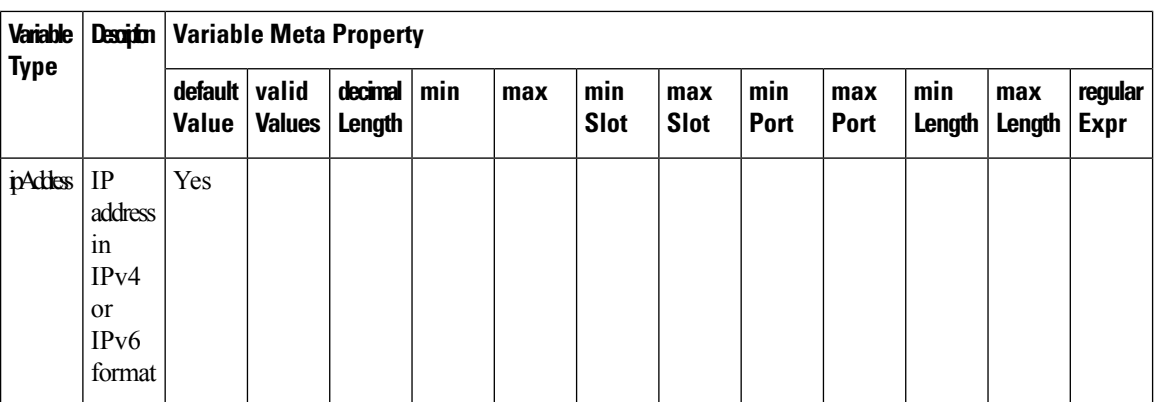

I

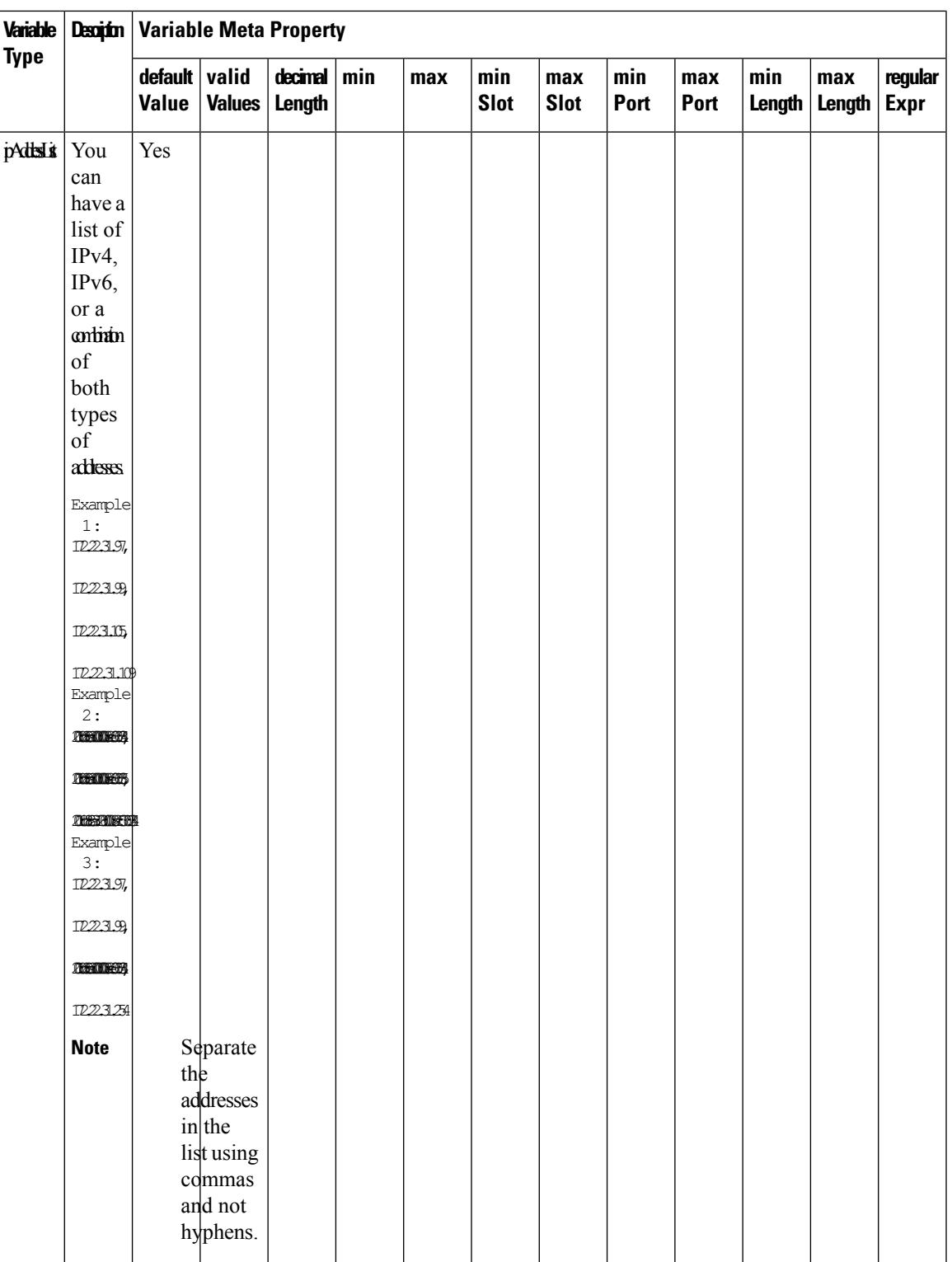

I

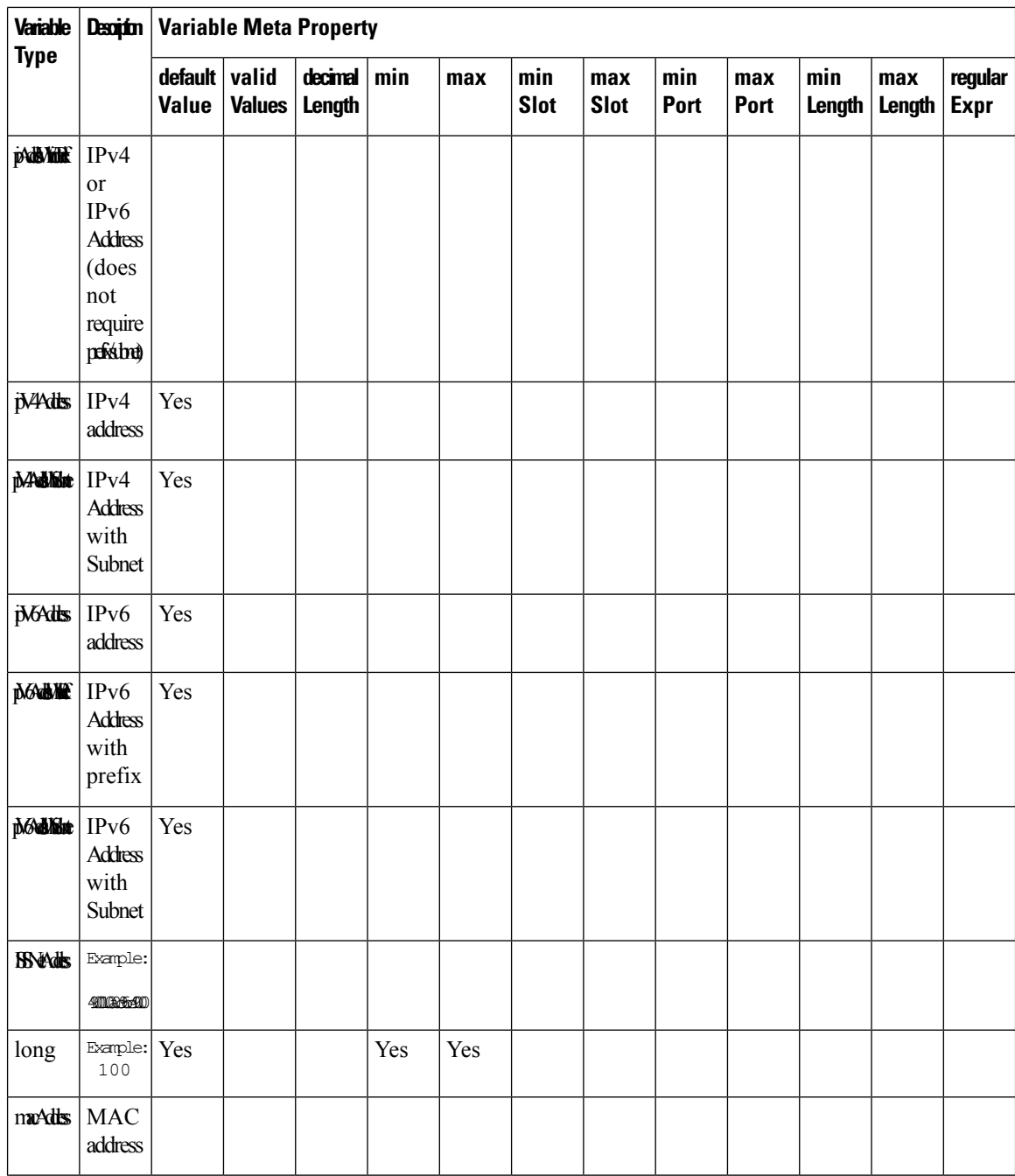

 $\overline{\phantom{a}}$ 

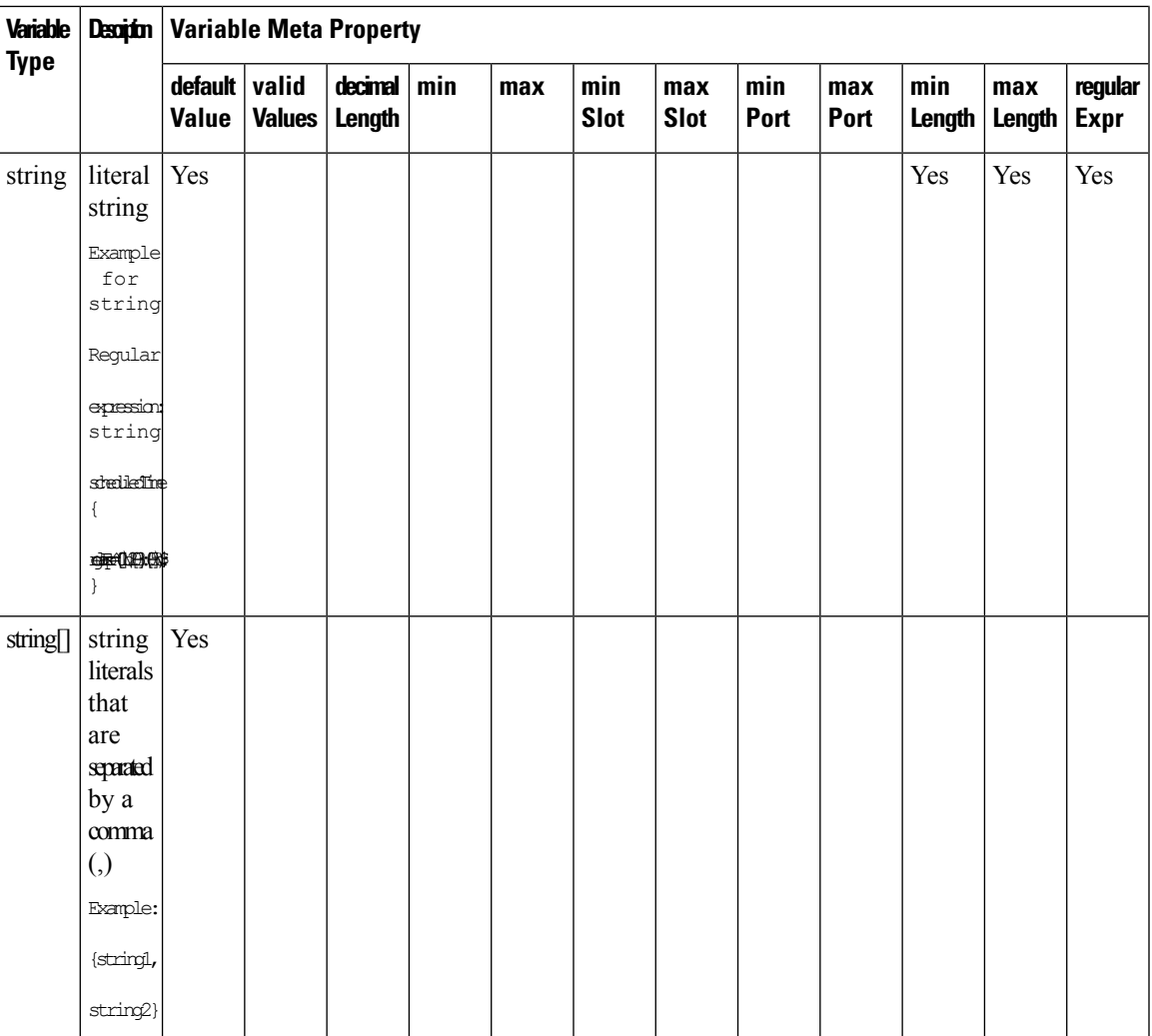

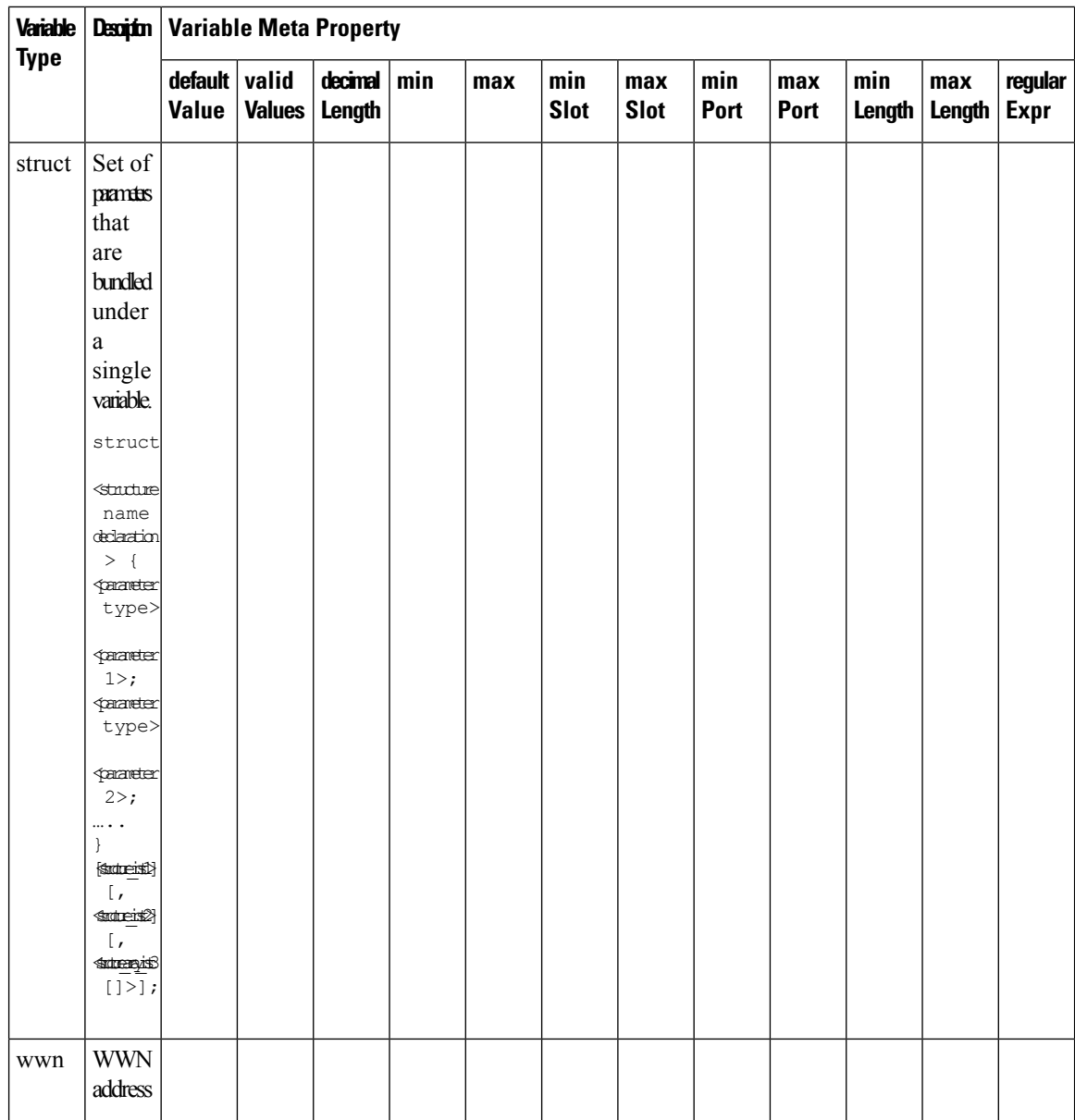

#### **Example: Meta Property Usage**

```
##template variables
integer VLAN_ID {
min = 100;max= 200;
};
string USER NAME {
\overline{\text{defaultValue}} = \text{admin123};minLength = 5;
};
struct interface a{
```

```
string inf name;
string inf_description;
ipAddress inf_host;
enum duplex {
 validValues = auto, full, half;
};
}myInterface;
##
```
#### **Variable Annotation**

You can configure the variable properties marking the variables using annotations.

## 

#### **Note**

Variable Annotations are available for POAP only. However, the annotations do not impact on the template type 'CLI'.

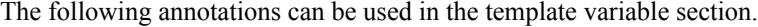

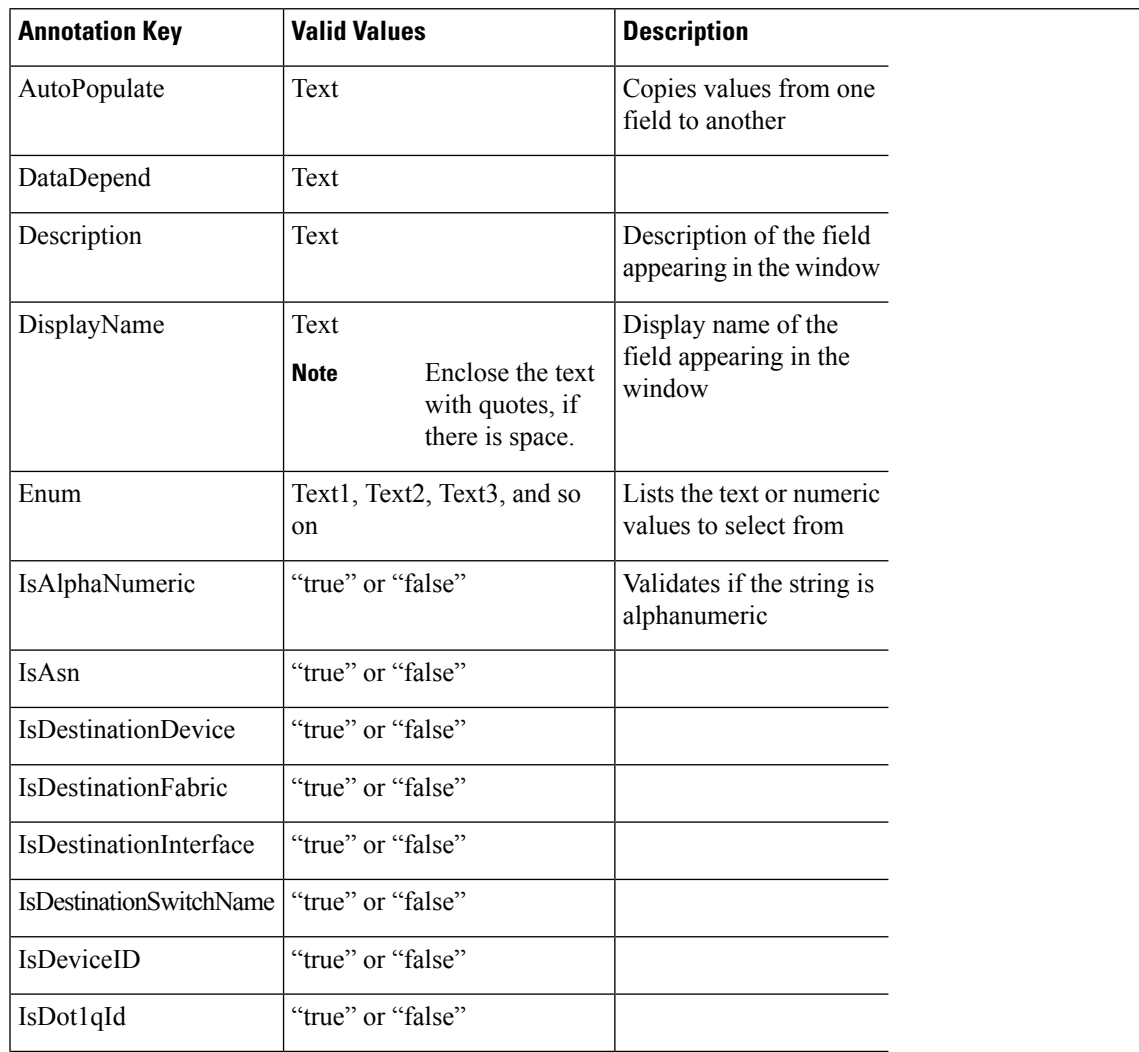

I

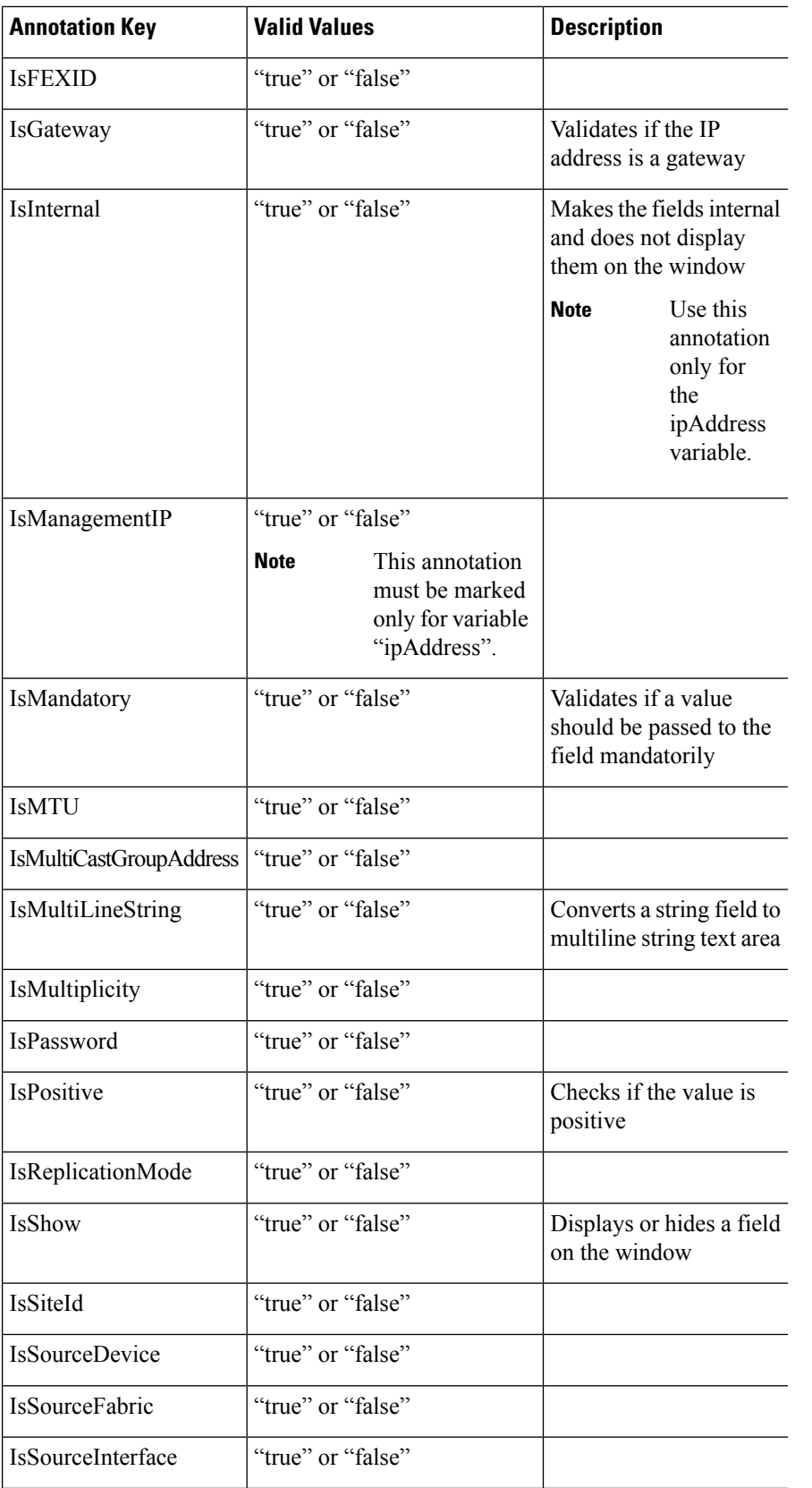

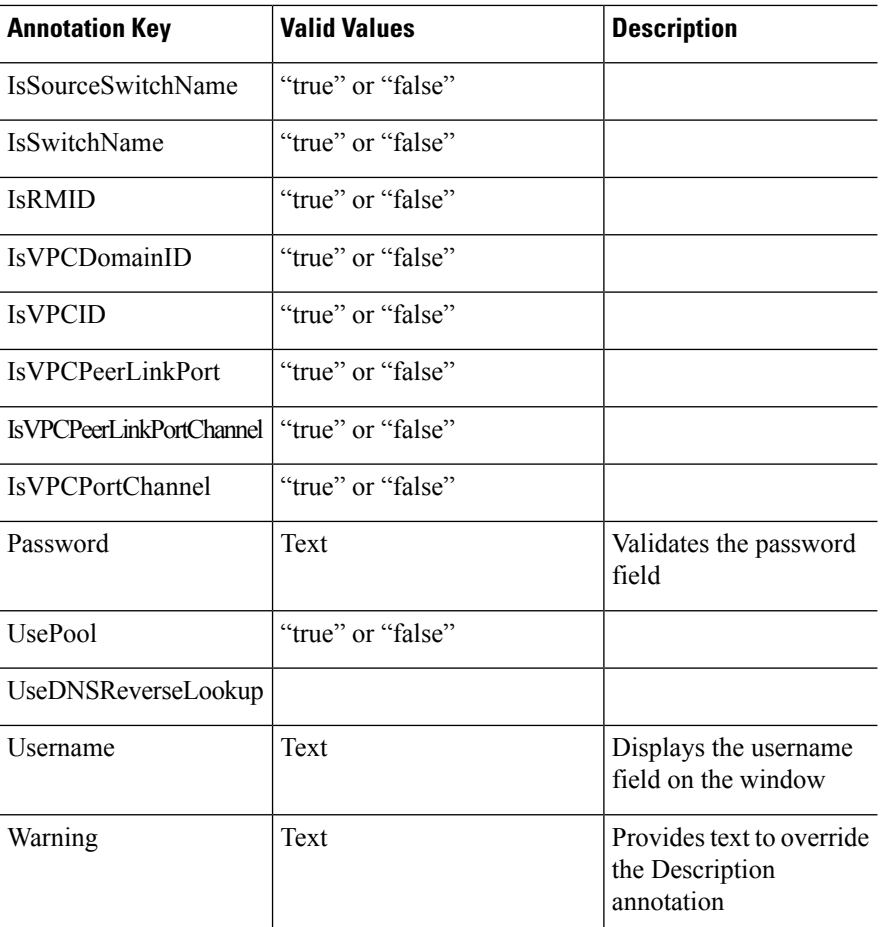

#### **Example: AutoPopulate Annotation**

```
##template variables
string BGP_AS;
@(AutoPopulate="BGP_AS")
 string SITE_ID;
##
```
#### **Example: DisplayName Annotation**

```
##template variables
@(DisplayName="Host Name", Description = "Description of the host")
String hostname;
@(DisplayName="Host Address", Description = " test description" IsManagementIP=true)
ipAddress hostAddress;
##
```
#### **Example: IsMandatory Annotation**

```
##template variables
@(IsMandatory="ipv6!=null")
ipV4Address ipv4;
@(IsMandatory="ipv4!=null")
ipV6Address ipv6;
##
```
#### **Example: IsMultiLineString Annotation**

```
##template variables
@(IsMultiLineString=true)
string EXTRA CONF SPINE;
##
```
#### **IsShow Annotation**

```
##template variables
boolean isVlan;
@(IsShow="isVlan==true")
integer vlanNo;
##
##template variables
boolean enableScheduledBackup;
@(IsShow="enableScheduledBackup==true",Description="Server time")
string scheduledTime;
##
The condition "enableScheduledBackup==true" evaluates to true/false
##template variables
@(Enum="Manual,Back2BackOnly,ToExternalOnly,Both")
string VRF LITE AUTOCONFIG;
@(IsShow="VRF_LITE_AUTOCONFIG!=Manual", Description="Target Mask")
integer DCI_SUBNET_TARGET_MASK
##
The condition "VRF LITE AUTOCONFIG!=Manual" matches string comparison to evaluate to true
or false
```
#### **Example: Warning Annotation**

```
##template variables
@(Warning="This is a warning msg")
 string SITE ID;
##
```
#### **Templates Content**

Thissection includesthe configuration commands and any parametersthat you want to include in the template. These commands can include the variables declared in the template variables section. During the command generation process the variable values are substituted appropriately in the template content.

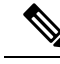

You must specify the commands that you include as if you were entering them in the global configuration command mode on any device. You must consider the command mode when you include commands. **Note**

Template content is governed by the usage of variables.

• Scalar variables: does not take a range or array of values which cannot be used for iteration (In the variable types table those marked iterate-able as 'No'). Scalar variables must be defined inside the template content.

```
Syntax: $$<variable name>$$
Example: $$USER_NAME$$
```
• Iterative variables: used for block iteration. These loop variable must be accessed as shown below inside the iteration block.

Ш

```
Syntax:@<loop variable>
Example:
foreach val in $$INTEGER_RANGE_VALUE$$ {
@val
}
```
• Scalar Structure Variable: Structure member variables can be accessed inside the template content.

```
Syntax: $$<structure instance name>.<member variable name>$$
Example: $$myInterface.inf_name$$
```
• Array Structure Variable: Structure member variables can be accessed inside the template content.

```
Syntax: $$<structure instance name>.<member variable name>$$
Example: $$myInterface.inf_name$$
```
In addition to the template variables, you can use the conditional and iterative command generation using the following statements:

• if-else if-else Statement: makes a logical decision in inclusion/exclusion of set of configuration command based on the value assigned for the variable in it.

```
Syntax: if(<operand 1> <logical operator> <operand 2>){
command1 ..
command2..
..
}
else if (<operand 3> <logical operator> <operand 4> )
{
Command3 ..
Command4..
..
}
else
{
Command5 ..
Command6..
..
}
Example: if-else if-else statement
if($5USER NAME$$ = 'admin'){
Interface2/10
no shut
}
else {
Interface2/10
shut
}
```
• foreach Statement: used for iterating a block of commands. The iteration is performed based on the assigned loop variable value.

```
Syntax:
foreach <loop index variable> in $$<loop variable>$$ {
@<loop index variable> ..
}
Example: foreach Statement
foreach ports in $$MY_INF_RANGE$${
interface @ports
```

```
no shut
}
```
• Optional parameters: By default all parameters are mandatory. To make a parameter optional, you must annotate the parameter.

In the variable section, you can include the following command:

- **@(IsMandatory=false)**
- **Integer frequency;**

In the template content section, a command can be excluded or included without using "if" condition check, by assigning a value to the parameter. The optional command can be framed as below:

• **probe icmp [frequency frequency-value] [timeout seconds] [retry-count retry-count-value]**

#### **Advanced Features**

The following are the advanced features available to configure templates.

• Assignment Operation

Config template supports assignment of variable values inside the template content section. The values are validated for the declared data type of the variable. If there is a mismatch, the value is not assigned.

Assignment operation can be used under the following guidelines:

- The operator on the left must be any of the template parameters or a for loop parameter.
- The operator on the right values can be any of the values from template parameters, for loop parameters, literal string values surrounded by quotes or simple string values.

If a statement does not follow these guidelines, or if it does not suit this format, it will not be considered as assignment operation. It is substituted during command generation like other normal lines.

```
Example: Template with assignment operation
##template properties
name =vlan creation;
userDefined= true;
supportedPlatforms = All;
templateType = CLI;
published = false;
##
##template variables
integerRange vlan_range;
@(internal=true)
integer vlanName;
##
##template content
foreach vlanID in $$vlan_range$${
vlan @vlanID
$$vlanName$$=@vlanID
name myvlan$$vlanName$$
}
##
```
• Evaluate methods

Ш

Config template usesthe Java runtime provided Java script environment to perform arithmetic operations (such as ADD, SUBTRACT, and so on), string manipulations, and so on.

Locate the JavaScript file in the template repository path. This file contains primary set of arithmetic, string functions. You can also add custom JavaScript methods.

These methods can be called from config template content section in below format:

```
Example1:
$$somevar$$ = evalscript(add, "100", $$anothervar$$)
```
Also the *evalscript* can be called inside if conditions as below:

```
if($frac$\text{if}($frac$\text{if}(1,0)$){
do something...
}
```
You can call a method that is located at the backend of the Java script file.

• Dynamic decision

Config template provides a special internal variable "LAST\_CMD\_RESPONSE". This variable stores the last command response from the device during the execution of the command. This can be used in the config template content to make dynamic decisions to deliver the commands that are based on the device condition.

**Note** The if block must be followed by an else block in a new line, which can be empty.

An example use case to create a VLAN, if it is does not exist on the device.

```
Example: Create VLAN
##template content
show vlan id $$vlan_id$$
if($$LAST_CMD_RESPONSE$$ contains "not found"){
vlan $$vlan_id$$
}
else{
}
##
```
This special implicit variable can be used only in the "IF" blocks.

• Template referencing

You can have a base template with all the variables defined. This base template can be imported to multiple templates. The base template content is substituted in the appropriate place of the extending template. The imported template parameters and the contents can be accessed inside the extending template.

```
Example: Template Referencing
Base template:
##template properties
name =a vlan base;
userDefined= true;
supportedPlatforms = All;
 templateType = CLI;
published = false;
 timestamp = 2015 - 07 - 14 16:07:52;
 imports = ;
```

```
##
##template variables
integer vlan_id;
##
##template content
vlan $$vlan_id$$
##
Derived Template:
##template properties
name =a vlan extended;
userDefined= true;
supportedPlatforms = All;
templateType = CLI;
published = false;
timestamp = 2015-07-14 16:07:52;
imports = a vlan base, template2;
##
##template variables
interface vlanInterface;
##
##template content
<substitute a vlan base>
interface $$vlanInterface$$
<substitute a vlan base>
##
```
When you launch the extended template, the parameter inputs for the base template are also obtained. In addition, the substituted content is used for complete CLI command generation.

#### **Report Template**

The template type of REPORT template is python, and it has two subtypes, UPGRADE and GENERIC.

#### **UPGRADE**

The UPGRADE template is used for pre-ISSU and post-ISSU scenarios. These templates are listed in the ISSU wizard.

Refer to the default upgrade template packaged in Nexus Dashboard Fabric Controller for more information on pre-ISSU and post-ISSU handling. The default upgrade template is issu\_vpc\_check.

#### **GENERIC**

The GENERIC template is used for any generic reporting scenarios, such as, collecting information about resources, switch inventory, SFPs, and NVE VNI counters. You can also use this template to generate troubleshooting reports.

#### **Resources Report**

This report displays information about resource usage for a specific fabric.

The **Summary** section shows all resource pools with the current usage percentages. Use the horizontal scroll bar at the bottom of the window to display more columns.

**POOL NAME**: Specifies the name of the pool.

**POOL RANGE**: Specifies the IP address range of the pool.

**SUBNET MASK**: Specifies the subnet mask.

**MAX ENTRIES**: Specifies the maximum number of entries that can be allocated from the pool.

**USAGE INSIDE RANGE**: Specifies the current number of entries allocated inside the pool range.

**USAGE OUTSIDE RANGE**: Specifies the current number of entries set outside the pool range.

**USAGE PERCENTAGE**: This is calculated by using the formula: (Usage Inside Range/Max Entries) \*100.

Click **View Details** to display a view of resources allocated or set in each resource pool. For example, the detailed section for a SUBNET has information about the resources that have been allocated within the subnet.

#### **Switch Inventory Report**

This report provides a summary about the switch inventory.

Click **View Details** to display more information about the modules and licenses.

#### **SFP Report**

This report provides information about utilization of SFPs at a fabric and device level.

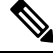

**Note** The switch inventory and SFP reports are supported only on Cisco Nexus devices.

#### **Troubleshooting Reports**

These reports are generated to help in troubleshooting scenarios. Currently, the **NVE VNI Counters** report is the only pre-defined troubleshooting report. Generating **NVE VNI Counters** reports involves performing periodic checks to identify the VNIs that are among the top hits based on network traffic. In a large-scale setup, we recommend limiting the report generation frequency to a minimum of 60 minutes.

#### **NVE VNI Counters Report**

This report collects the **show nve vni counters** command output for each VNI in the fabric.

After comparing the oldest report and the newest report, the **Summary** section shows the top-10 hit VNIs. The top hit VNIs are displayed in these categories:

- L2 or L3 VNIs for unicast traffic
- L2 or L3 VNIs for multicast traffic
- L2 only VNIs for unicast traffic
- L2 only VNIs for multicast traffic
- L3 only VNIs for unicast traffic
- L3 only VNIs for multicast traffic

The oldest report refers to the first report that is saved in the current reporting task. If you want to select a specific report as the first report against which the current report has to be compared, delete all reports that are older than the one selected so that the selected report becomes the first and oldest report.

For example, three reports were run yesterday at 8:00 a.m, 4:00 p.m. and 11:00 p.m. If you want to use the report at 11:00 p.m. as the first and oldest report for today's reporting, delete the two reports that were run yesterday at 8:00 a.m. and 4:00 p.m.

For a periodic report, the oldest report is the first report that is run at the start time of a period. For daily and weekly reports, the current report is compared against the previously generated report.

The **Summary** section displays a column-wise report with information about the total transmitted bytes and the VNIs. Use the horizontal scroll bar at the bottom of the window to display more columns.

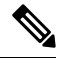

The **Summary** section in the NVE VNI Counters report displays negative numbers in the TOTAL TX BYTES column if a report is generated after a switch reload or after clearing the counters on the switch. The numbers are displayed correctly in the subsequent reports. As a workaround, we recommend deleting all old reports or creating a new job before reloading switches or clearing counters. **Note**

Click **View Details** to display more information. This section shows NVE VNIs and counters on a per-switch basis.

For more information on how the reports are displayed, refer *Programmable Reports* chapter.

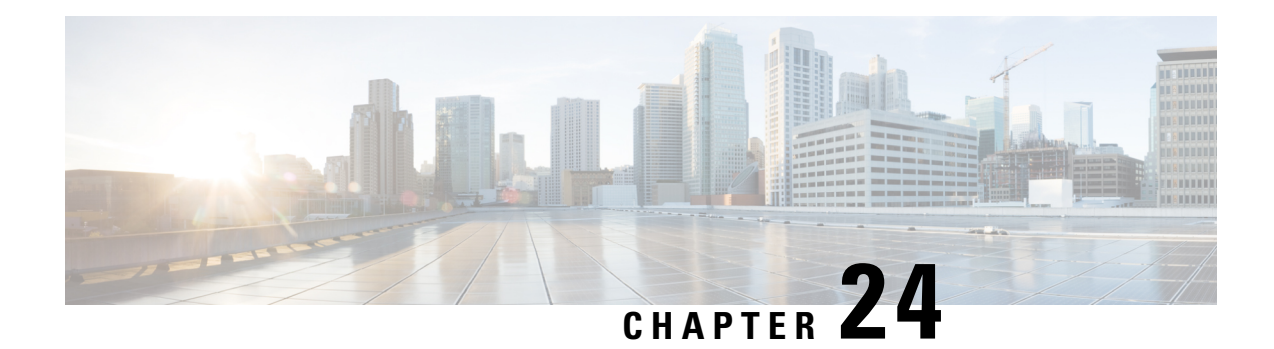

## **Backup and Restore**

You can take a backup manually anytime. You can also configure a scheduler to backup all fabric configurations and intents.

You can backup and restore using any of the following formats:

- **Config only**: A Config only backup is smaller. It contains the intent, dependent data, discovery information, credentials, and policies. A restore from this backup has functional fabrics, switch discovery, expected configurations, and other settings.
- **Full**: A Full backup is large. It contains current data, historical data, alarms, host information, and everything in a Config only backup. A restore from this backup has functional historical reports, metrics charts, and all base functionality.

You can restore a config-only backup or a full backup.

When restoring a backup, you can choose to do a config only restore or a full restore. A config only restore will restore only the configuration (intent, discovery information, credentials, and policies) and can be done using both config only backups and full backups. A full restore will restore the configuration and any current and historical data, charts, etc. and can be done using only full backups.

Wait for minimum of 20 minutes after fresh installation before restoring the backup data. Some applications may not be operational if the backup is restored immediately in the freshly installed setup. **Note**

#### **Feature Compatibility Post Upgrade**

The following table lists caveats associated with features that are restored from DCNM  $11.5(x)$  backup after upgrade to NDFC, Release 12.1.1e.

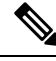

**Note** 11.5(x) includes Releases 11.5(1), 11.5(2), only. Upgrade from 11.5(4) to 12.1.1e is not supported.

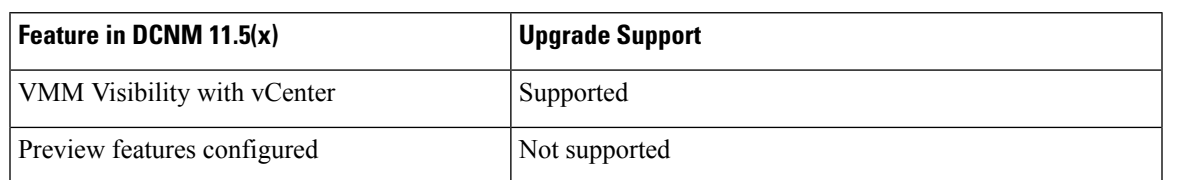

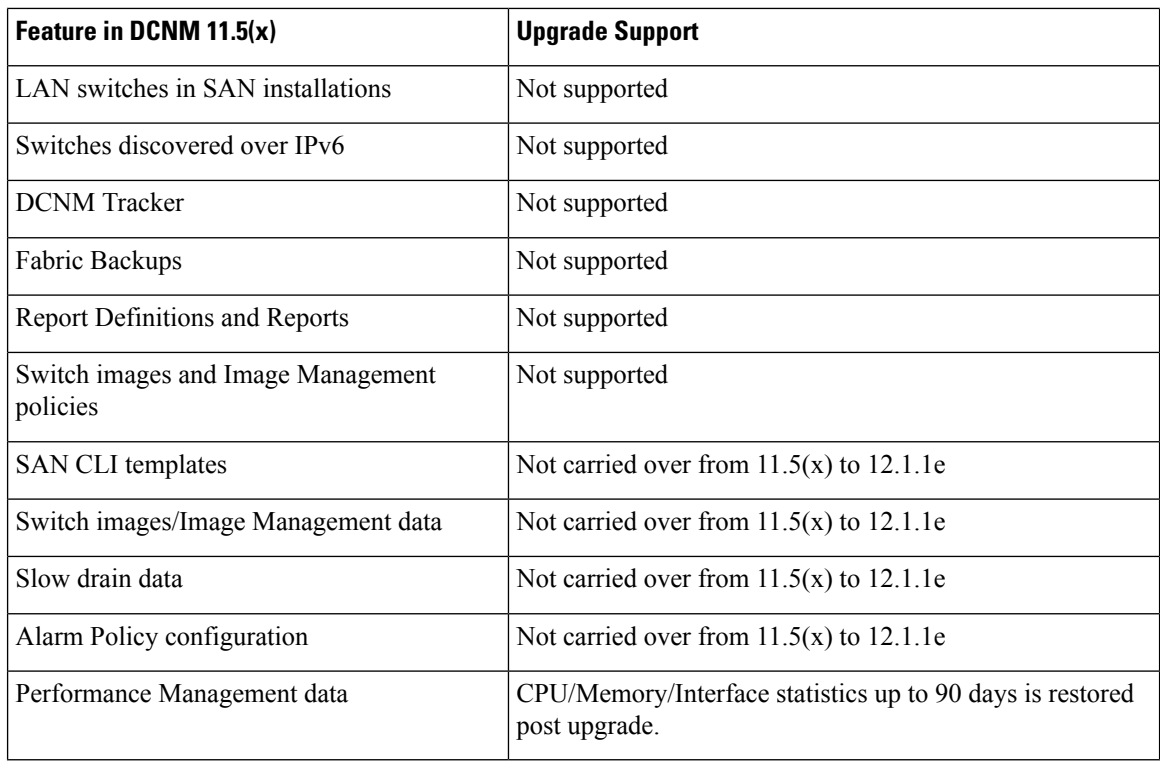

SAN Insights and VMM Visualizer features are not enabled after restore. You must choose check boxes on **Settings > Feature Management** and click **Save** to enable these features after restore. **Note**

This section includes the following:

- [Scheduler,](#page-269-0) on page 248
- [Restore,](#page-270-0) on page 249
- [Backup](#page-272-0) Now, on page 251

## <span id="page-269-0"></span>**Scheduler**

The purpose of the scheduler is to take backups of the system, if a system needs to be restored. You must backup to a remote location.

To schedule a backups of application and configuration data from the Cisco Nexus Dashboard Fabric Controller Web UI, perform the following steps:

#### **Before you begin**

If there are no scheduled backup jobs, **No Schedule set** is displayed.

#### **Procedure**

**Step 1** Click on **No Schedule set**.

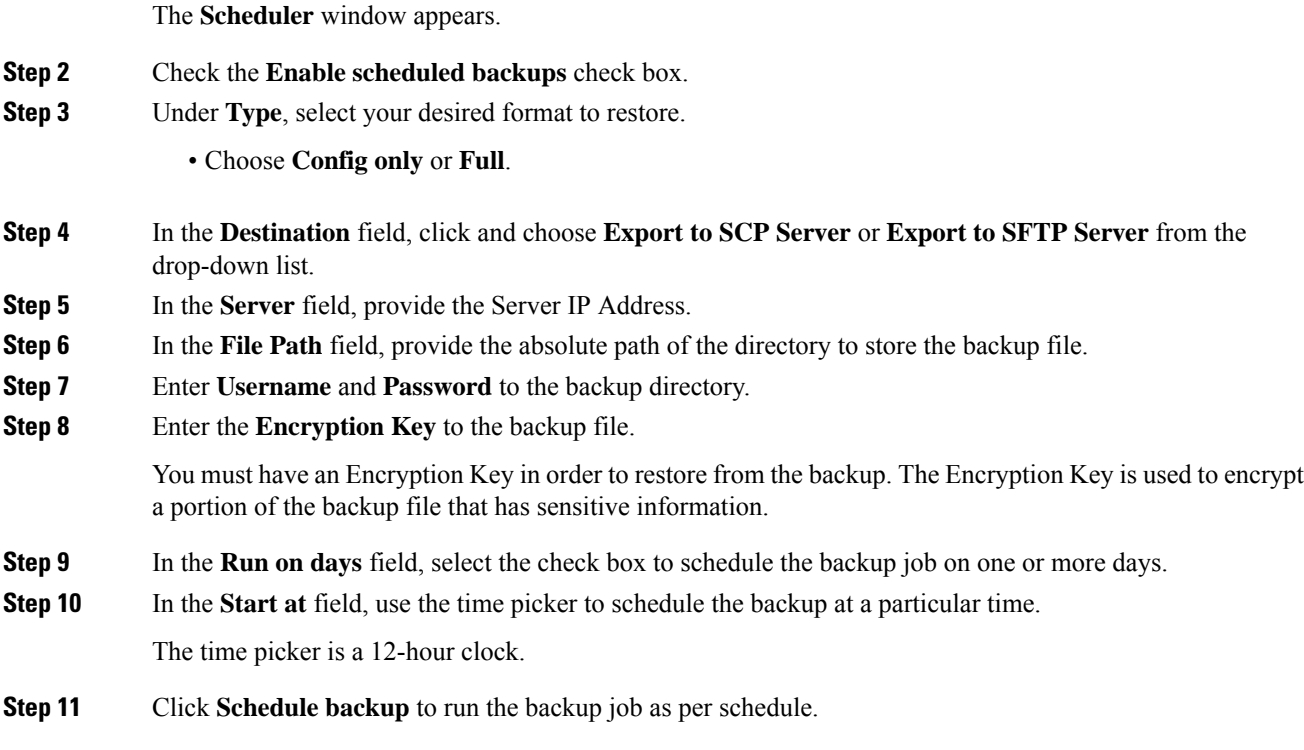

<span id="page-270-0"></span>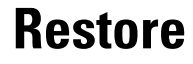

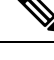

Wait for minimum of 20 minutes after fresh installation before restoring the backup data. Some applications may not be operational if the backup is restored immediately in the freshly installed setup. **Note**

#### **Guidelines**

You can do a restore only on a freshly installed Nexus Dashboard Fabric Controller with no features enabled.

When you migrate from L2 HA to L3 HA, check the Ignore External Service IP Configuration check box to ensure that the persistent IPs in the backup are ignored and it selects new ones during the restore. Rest of the data will be restored.

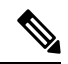

**Note**

During disaster recovery, NDFC allows you to restore only on the same version on which the backup was taken.

To restore application and configuration data from the Cisco Nexus Dashboard Fabric Controller Web UI, perform the following steps:

I

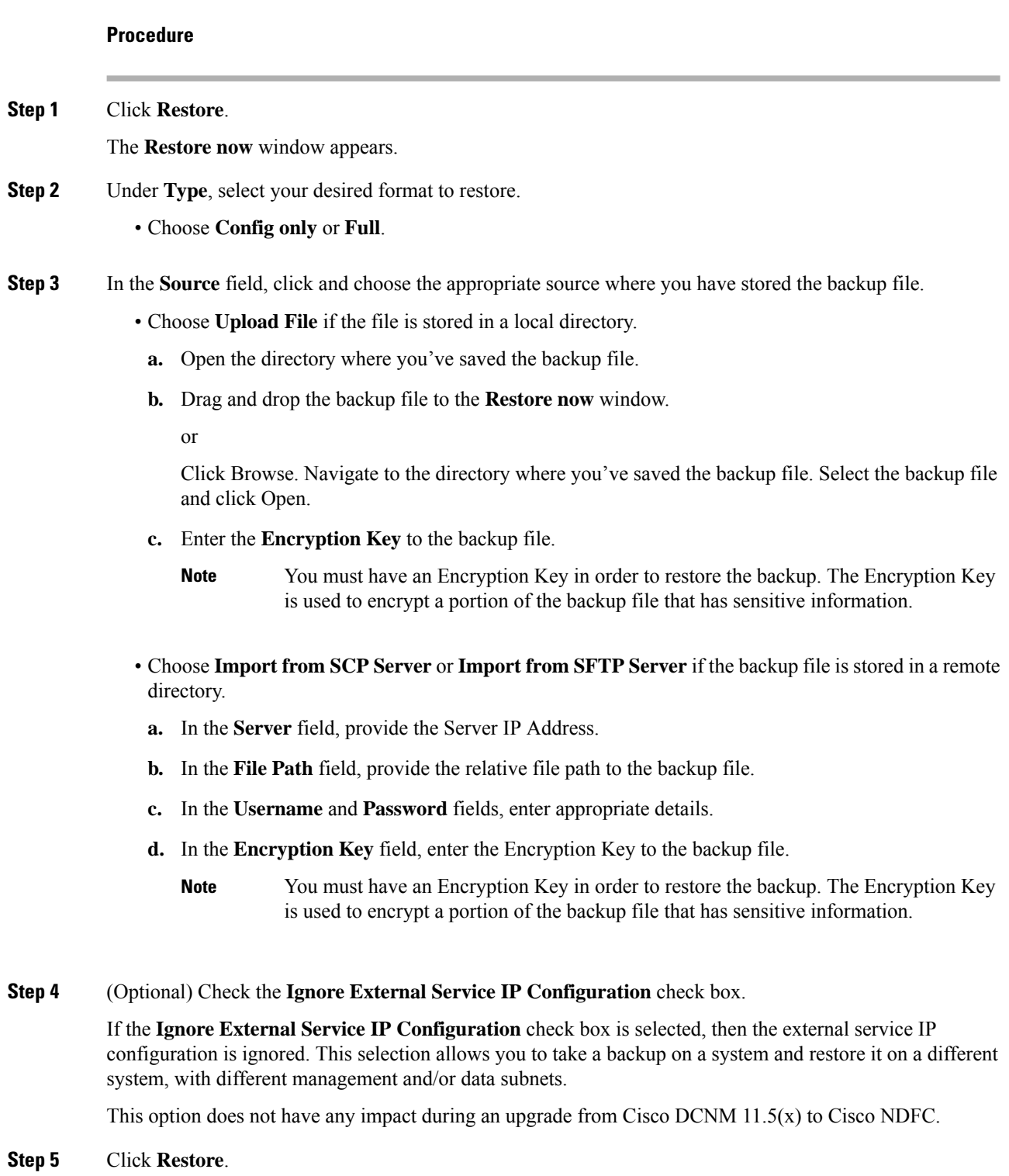

The backup file appears in the table on the Backup & Restore window. The time required to restore depends on the data in the backup file.

## <span id="page-272-0"></span>**Backup Now**

To take a backup of application and configuration data from the Cisco Nexus Dashboard Fabric Controller Web UI, perform the following steps:

#### **Procedure**

- **Step 1** Click **Backup now**.
- **Step 2** Under **Type**, select your desired format to restore.
	- Choose **Config only** or **Full**.

**Step 3** In the **Destination** field, click and choose the appropriate destination to store the backup file.

- Choose **Local Download** to store the backup in a local directory.
- **a.** Enter the **Encryption Key** to the backup file.
	- You must have an Encryption Key in order to restore the backup. The Encryption Key is used to encrypt a portion of the backup file that has sensitive information. **Note**
- **b.** Click **Backup**.

After the backup is complete, the backup file available for download from the **Backup & Restore** screen.

**c.** In the Actions column, you can click on Download icon to save the backup to a local directory.

Click on **Delete** icon to delete the backup.

- You must delete the backups that are taken with **Local Download** options as soon as possible due to the limited amount of allocated disk space. **Note**
- Choose **Export to SCP Server** or **Export to SFTP Server** to store the backup file in a remote directory.

You must specify the file name if you choose the **Export to SFTP Server** option for backup. You do not need to specify the file name for the **Export to SCP Server** option. The file name should contain *path/filename.tar.gz*.

- **a.** In the **Server** field, provide the Server IP Address.
- **b.** In the **File Path** field, provide the relative file path to the backup file.
- **c.** In the **Username** and **Password** fields, enter appropriate details.
- **d.** In the **Encryption Key** field, enter the Encryption Key to the backup file.
	- You must have an Encryption Key in order to restore the backup. The Encryption Key is used to encrypt a portion of the backup file that has sensitive information. **Note**
- **e.** Click **Backup**.

I

After the backup is complete, the backup file is saved in the remote directory.

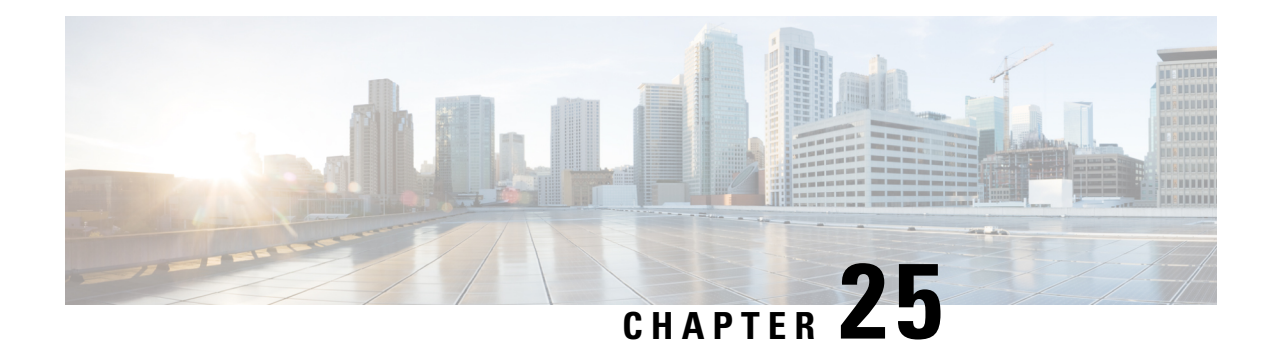

## **NXAPI Certificates**

Cisco NX-OS switches require an SSL certificate to function in NX-API HTTPS mode. You can generate the SSL certificates and get it signed by your CA. You can install the certificates manually using CLI commands on switch console or use Cisco Nexus Dashboard Fabric Controller to install these on switches.

Cisco Nexus Dashboard Fabric Controller provides a Web UI framework to upload NX-API certificates to Nexus Dashboard Fabric Controller. Later, you can install the certificates on the switches that are managed by Nexus Dashboard Fabric Controller.

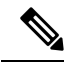

**Note** This feature is supported on switches running on Cisco NXOS version 9.2(3) or higher.

• Certificate Generation and [Management,](#page-274-0) on page 253

## <span id="page-274-0"></span>**Certificate Generation and Management**

For each switch, the data center administrator generates an ASCII (base64) encoded certificate. This certificate comprises two files:

- .key file that contains the private key
- .crt/.cer/.pem file that contains the certificate

Cisco Nexus Dashboard Fabric Controller also supports a single certificate file that contains an embedded key file, that is, the .crt/.cer/.pem file, which can also contain the contents of the .key file.

Nexus Dashboard Fabric Controller doesn't support binary encoded certificates, that is, the certificates with the .der extension are not supported. You can protect the key file with a password for encryption. Cisco Nexus DashboardFabric Controller does not mandate encryption; however, asthisisstored on Nexus Dashboard Fabric Controller, we recommend that you encrypt the key file. Nexus Dashboard Fabric Controller supports AES encryption.

You can either choose CA-signed certificates or self-signed certificates. Cisco Nexus Dashboard Fabric Controller does not mandate the signing; however, the security guidelines suggest you use the CA-signed certificates.

You can generate multiple certificates meant for multiple switches, to upload to Nexus Dashboard Fabric Controller. Ensure that you name the certificates appropriately, to help you choose the switch meant for that certificate.

You can upload one certificate and the corresponding key file, or bulk upload multiple certificates and key files. After the upload is complete, you can view the upload list before installing these on the switches. If a certificate file that contains an embedded key file is uploaded, Nexus Dashboard Fabric Controller derives the key automatically.

Certificate and the key file must have the same filename. For example, if a certificate filename is  $m$ ycert.pem, the key filename must be mycert.key. If the certificate and key pair filenames are not the same, then Nexus Dashboard Fabric Controller will not be able to install the certificate on the switch.

Cisco Nexus Dashboard Fabric Controller allows you to bulk install the certificates to the switches. Because bulk installation uses the same password, all encrypted keys must be encrypted with the same password. If the password is different for a key, you cannot install the certificate in bulk mode. Bulk mode installation allows you to install encrypted and unencrypted keys certificates together, but all the encrypted keys must have the same password.

When you install a new certificate on the switch, it replaces the existing certificate and replaces it with the new certificate.

You can install the same certificate on multiple switches; however, you cannot use the bulk upload feature.

Nexus Dashboard Fabric Controller doesn't enforce the validity of certificates or options provided in it. It is up to you and the requirements on the switch to follow the convention.For example, if a certificate is generated for Switch-1 but it is installed on Switch-2, Nexus Dashboard Fabric Controller doesn't enforce it; switches may choose to accept or reject a certificate based on the parameters in the certificate. **Note**

#### **NX-API Certificate Verification by Cisco Nexus Dashboard Fabric Controller**

From release 12.0.1a onwards, Cisco Nexus Dashboard Fabric Controller supports a capability to verify NX-API certificates offered by switches. The NX-API requests done by Cisco Nexus Dashboard Fabric Controller require SSL connection, and switches act like SSL server and offer server certificate as part of SSL negotiations. If provided a corresponding CA certificate, Cisco Nexus Dashboard Fabric Controller can verify it.

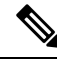

**Note**

By default, NX-API certificate verification is not enabled because it requires all switches in the data center to have the CA-signed certificates installed, and Cisco Nexus Dashboard Fabric Controller is fed all the corresponding CA certificates.

Cisco Nexus DashboardFabric Controller NX-API certificate management providestwo functionalities named as Switch Certificates and CA Certificates to manage the same.

## **Switch Certificates**

#### **Uploading Certificates**

To upload the certificates onto Nexus Dashboard Fabric Controller, perform the following steps:

**1.** Click **Upload Certificate** to upload the appropriate certificate file.

**2.** Browse your local directory and choose the certificate key pair that you must upload to Nexus Dashboard Fabric Controller.

You can choose certificates with extension . cer/.crt/.pem + .key file separately.

Cisco Nexus Dashboard Fabric Controller also allows you to upload a single certificate file that contains an embedded key file. The key file is automatically derived after upload.

**3.** Click **Upload** to upload the selected files to Nexus Dashboard Fabric Controller.

A successful upload message appears. The uploaded certificates are listed in the table.

The table shows the Status as UPLOADED. If the certificate is uploaded without the key file, the status shows KEY\_MISSING.

#### **Assigning Switches and Installing Certificates**

To install certificates on the switches using Cisco Nexus Dashboard Fabric Controller Web UI, perform the following steps:

- **1.** Select one or multiple certificates check box.
- **2.** From the **Actions** drop-down list, select **Assign Switch & Install**.
- **3.** In the **NX API Certificate Credentials** field, provide the password which was used to encrypt the key while generating the certificates.

The **Password** field is mandatory, however, if the keys were not encrypted using a password, any random string you can enter, for example, test, install, and so on. In case of unencrypted files, passwords are not used, but you still need to enter any random string because it is bulk mode.

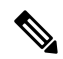

- You can install unencrypted and encrypted keys and a certificate in a single bulk install; however, you must provide the key password used for encrypted keys. **Note**
- **4.** For each certificate, click on the **Assign** arrow and select the switch to associate with the certificate.
- **5.** Click **Install Certificates** to install all the certificates on their respective switches.

#### **Unlinking and Deleting Certificates**

After the certificates are installed on the switch, Nexus Dashboard Fabric Controller cannot uninstall the certificate from Nexus Dashboard Fabric Controller. However, you can always install a new certificate on the switch. The certificates that are not installed on the switches can be deleted. To delete the certificate installed on the switch, you must unlink the certificate from the switch, and then delete it from Nexus DashboardFabric Controller.

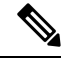

**Note**

Unlinking the certificate from the switch does not delete the certificate on the switch. The certificate still exists on the switch. Cisco Nexus Dashboard Fabric Controller cannot delete the certificate on the Switch.

To delete certificates from Nexus Dashboard Fabric Controller repository, perform the following steps:

**1.** Select the certificate(s) that you need to delete.

- **2.** From the **Actions** drop-down list, select **Unlink**. A confirmation message appears.
- **3.** Click **OK** to unlink the selected certificates from the switches. The status column shows UPLOADED. The Switch column shows NOT\_INSTALLED.
- **4.** Select the certificate that is now unlinked from the Switch.
- **5.** From the **Actions** drop-down list, select **Delete**.

The certificate is deleted from Nexus Dashboard Fabric Controller.

## **CA Certificates**

#### **Uploading Certificates**

To upload the certificates onto Nexus Dashboard Fabric Controller, perform the following steps:

- **1.** On **CA Certificates** tab, click **Upload Certificate** to upload the appropriate license file.
- **2.** Browse your local directory and choose the certificate-key pair that you must upload to Nexus Dashboard Fabric Controller.

You can upload certificates with the .cer/.crt/.pem file extensions.

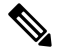

- The CA Certificates are public certificates and do not contain any keys; also, keys are not needed for this operation. This is the certificate which Cisco Nexus Dashboard Fabric Controller must verify the NX-API certificates offered by the switches. In other words, the CA certificates are consumed by Cisco Nexus Dashboard Fabric Controller and never installed on the switches. **Note**
- **3.** Click **Upload** to upload the selected files to Nexus Dashboard Fabric Controller.

A successful upload message appears. The uploaded certificates are listed in the table.

#### **Deleting Certificates**

To delete CA certificates, choose **Actions** from drop-down list, click **Delete**.

#### **Enabling NX-API Certificate Verification**

The NX-API certificate verification is enabled using the toggle button on the CA Certificates page. However, this must be done only after all the switches managed by Cisco Nexus DashboardFabric Controller are installed with CA-signed certificates and the corresponding CA Root certificates (one or more) are uploaded to Cisco Nexus Dashboard Fabric Controller. When this is enabled, the Cisco Nexus Dashboard Fabric Controller SSL client starts verifying the certificates that are offered by the switches. If the verification fails, the NX-API calls will also fail.

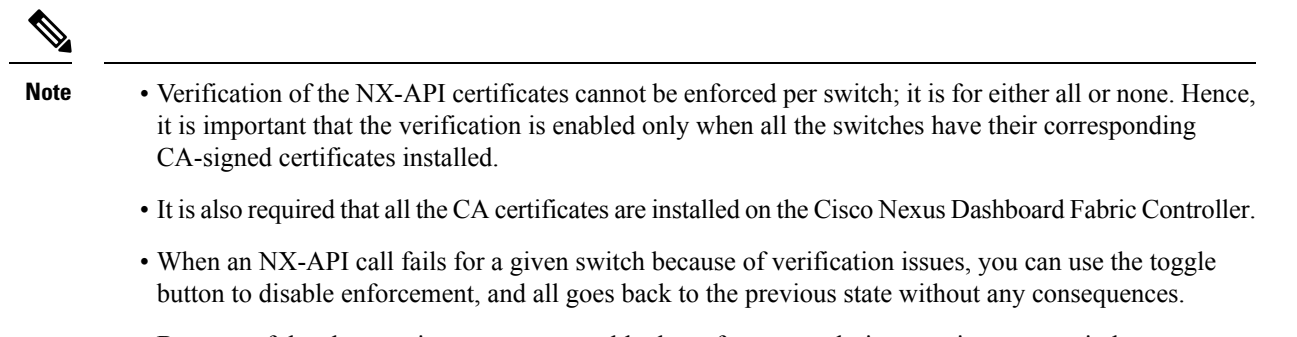

• Because of the above points, you must enable the enforcement during a maintenance window.

 $\mathbf I$ 

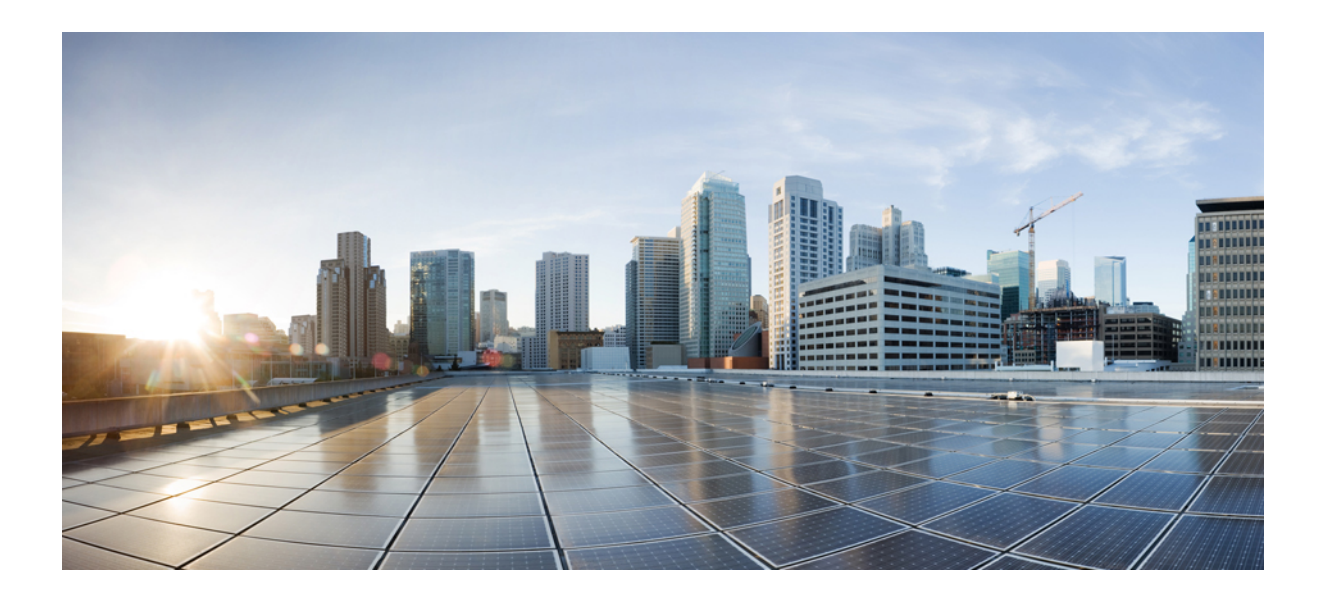

# **<sup>P</sup> ART V**

# **Service Integration**

- One View [Dashboard,](#page-282-0) on page 261
- Device [Manager,](#page-284-0) on page 263

<span id="page-282-0"></span>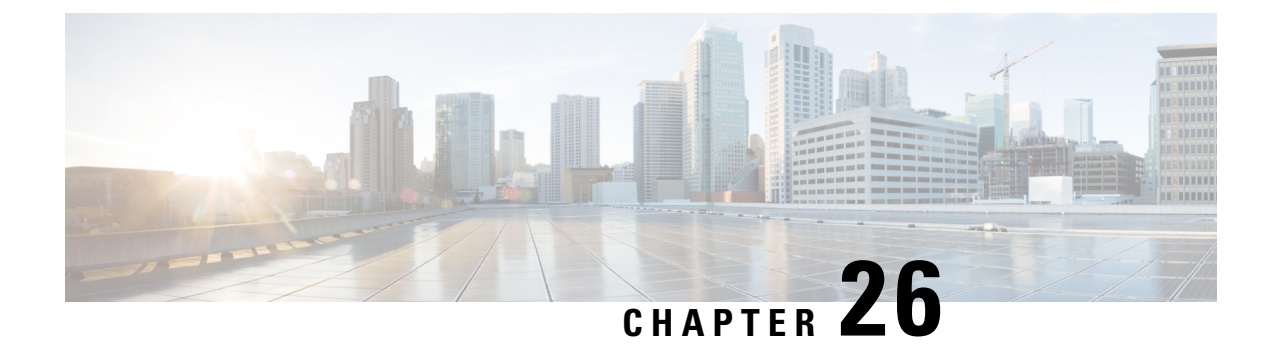

## **One View Dashboard**

• One View [Dashboard,](#page-282-1) on page 261

## <span id="page-282-1"></span>**One View Dashboard**

One View dashboard displays many dashlets showing summary information about all the sites. By default, a subset of the available dashlets are automatically displayed in the overview of dashboard.

From the left menu bar, choose **SAN Controller > One View > One View Dashboard**. The **Overview** window displays the default dashlets. You can also click on the refresh icon to manually refresh the dashboard.

Click on the one view icon on the top bar to view **Select NDFC** screen. Click on **One View** to view the controller information and their status. Click on each of the controllers in the left pane to view specific information about that controller in federation.

You can also view the NDFC service and Nexus Dashboard status for each federated node.

The following are the default dashlets that appear in the **Overview** window:

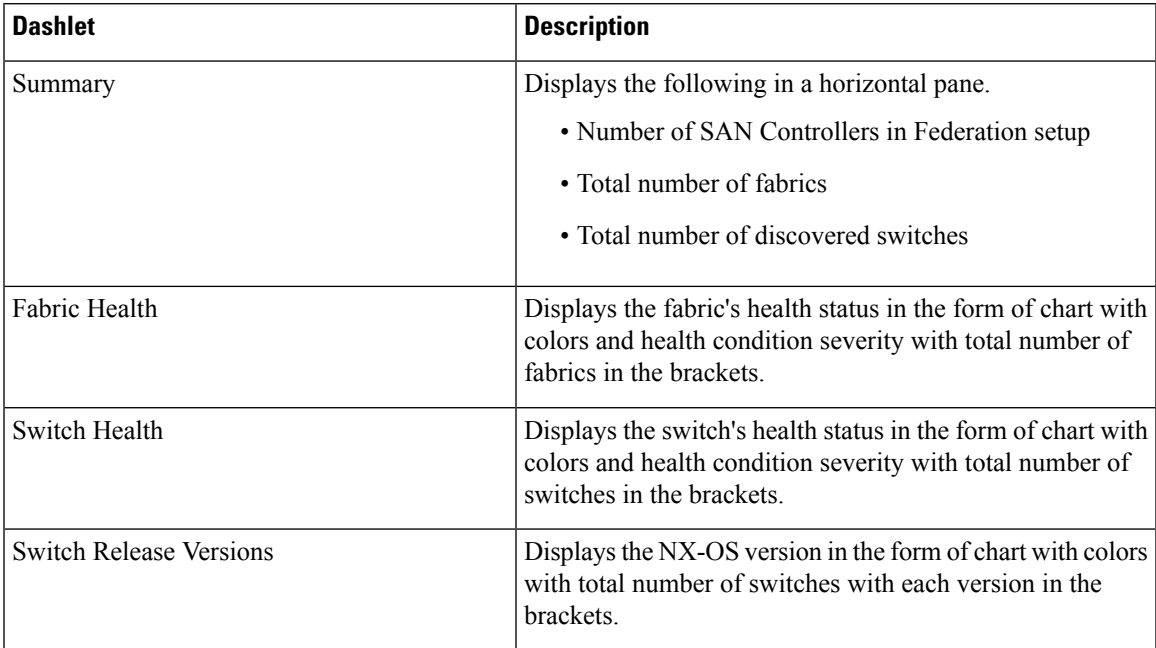

L

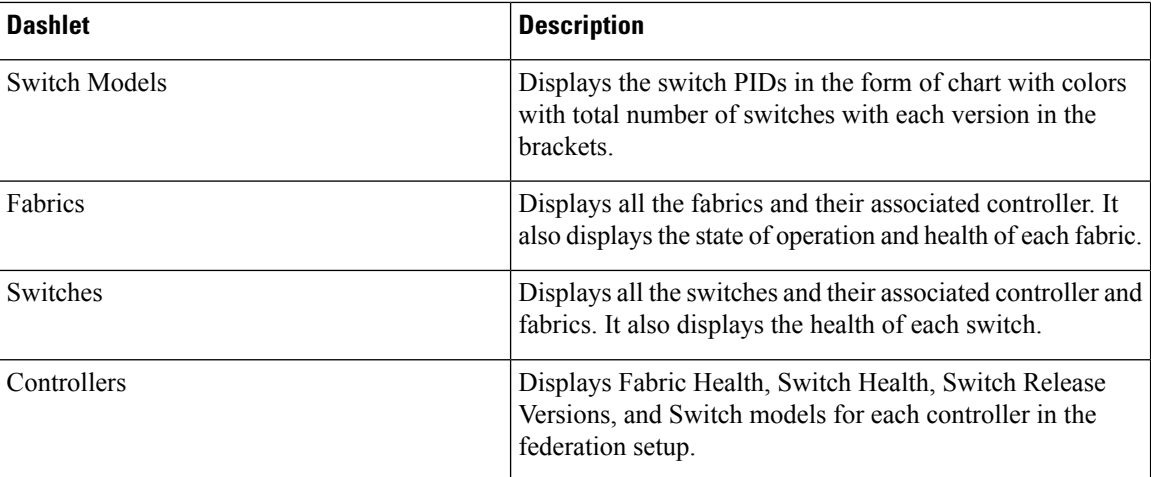

<span id="page-284-0"></span>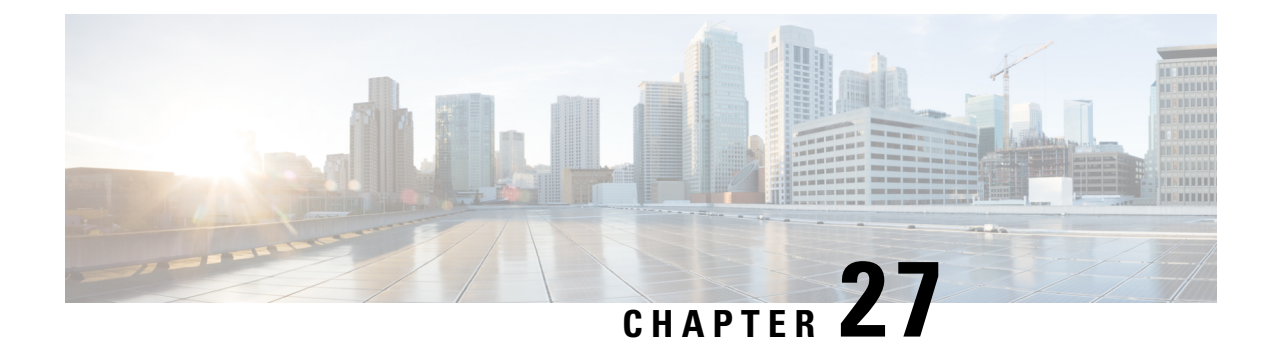

## **Device Manager**

• Device [Manager,](#page-284-1) on page 263

## <span id="page-284-1"></span>**Device Manager**

This chapter contains help information for Device Manager. This chapter contains the following sections:

## **Physical**

This section includes the physical attributes for the DCNM SAN setup:

#### **Inventory**

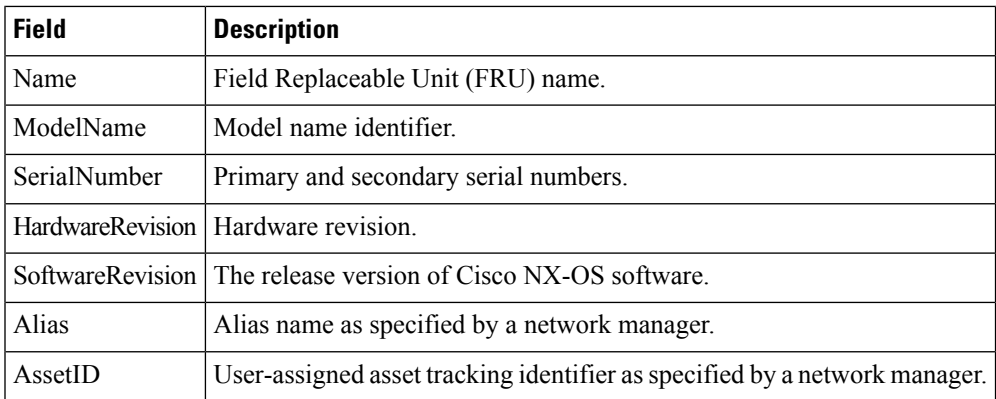

### **Modules - Status and Config**

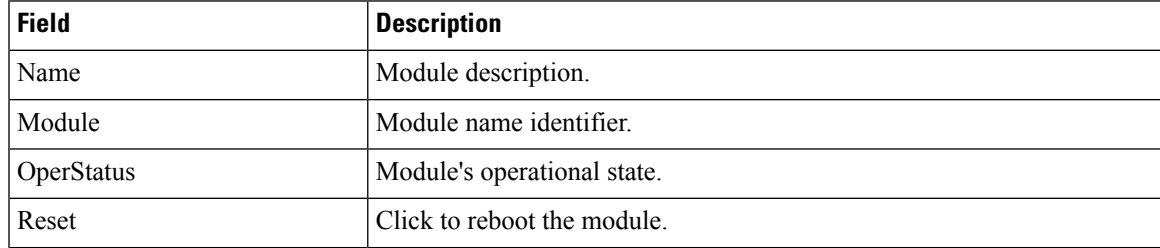

 $\mathbf I$ 

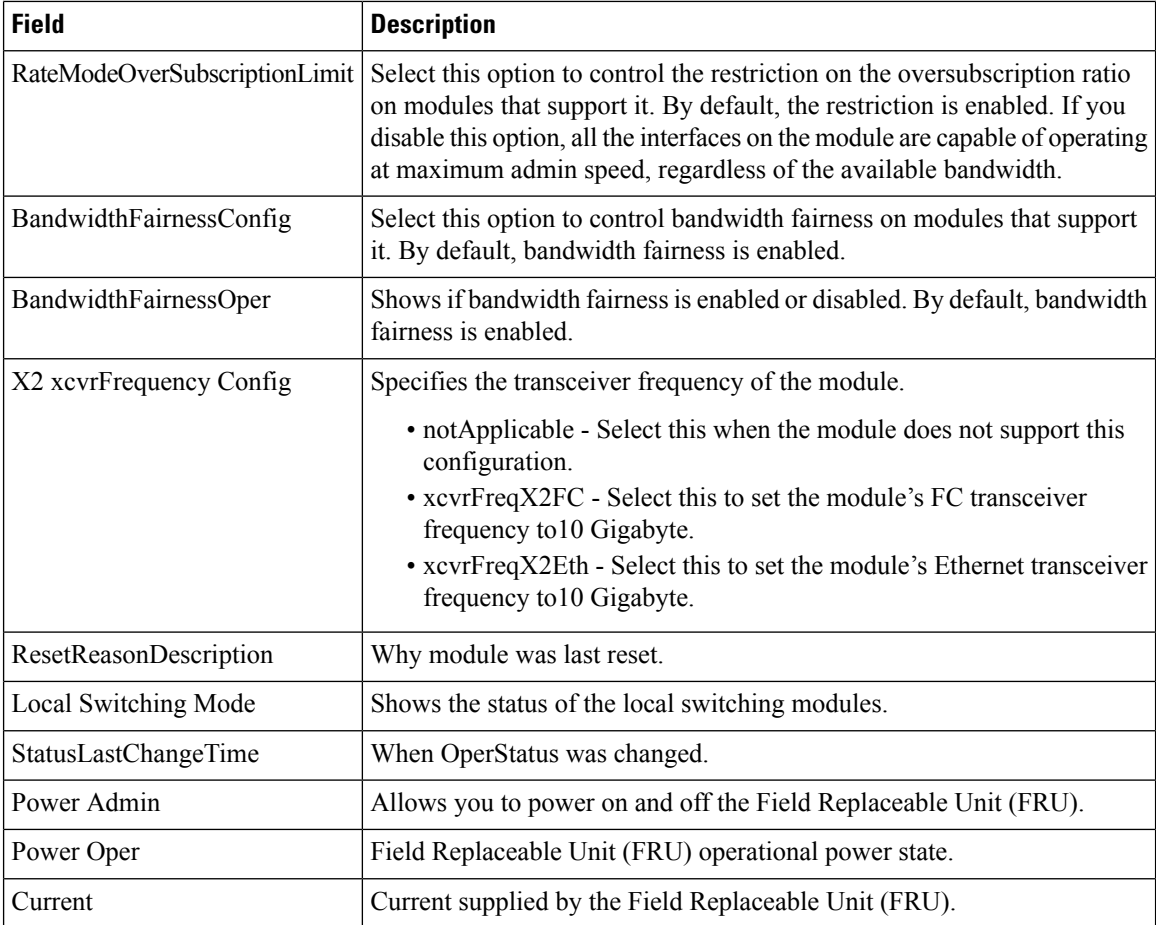

## **Power Supplies**

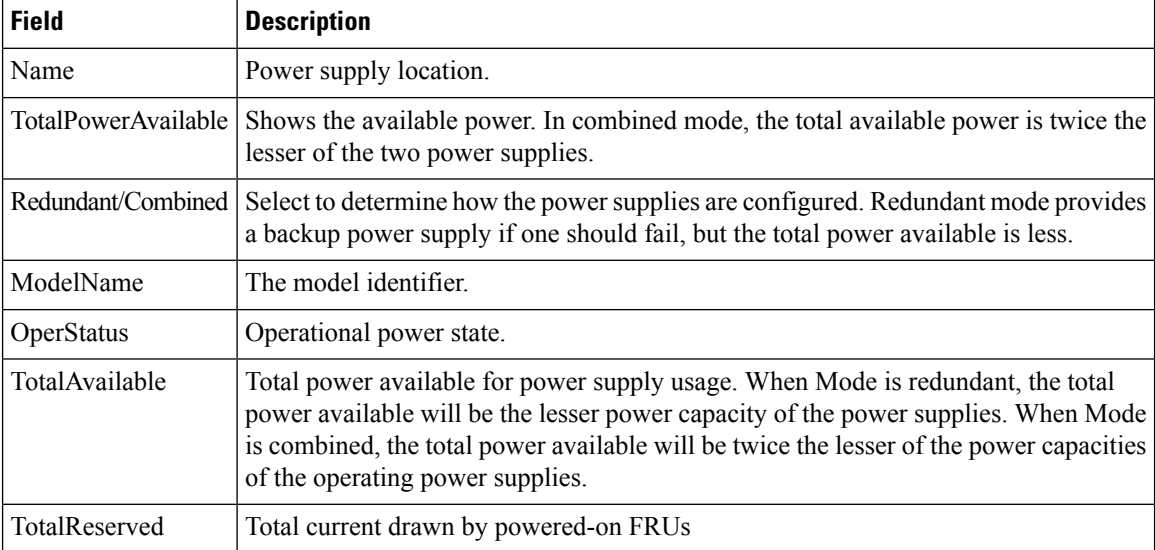

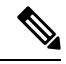

If the power supply to the Uros and Paradise is either interrupted or turned off, the OperStatus in the power supply table displays "offEnvOther". However, the corresponding entry for the powered down device the inventory table will remain. **Note**

#### **Temperature Sensors**

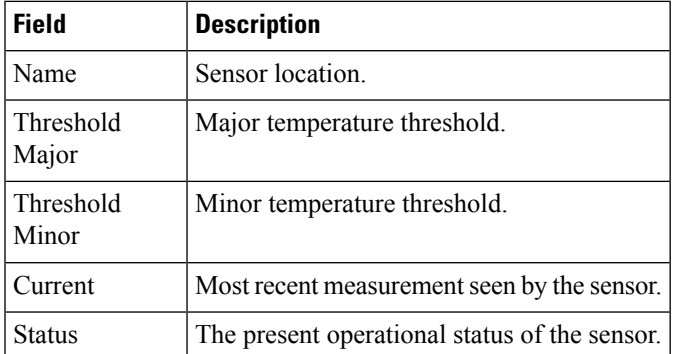

**Fan**

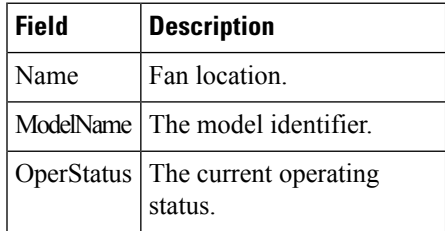

### **Switches**

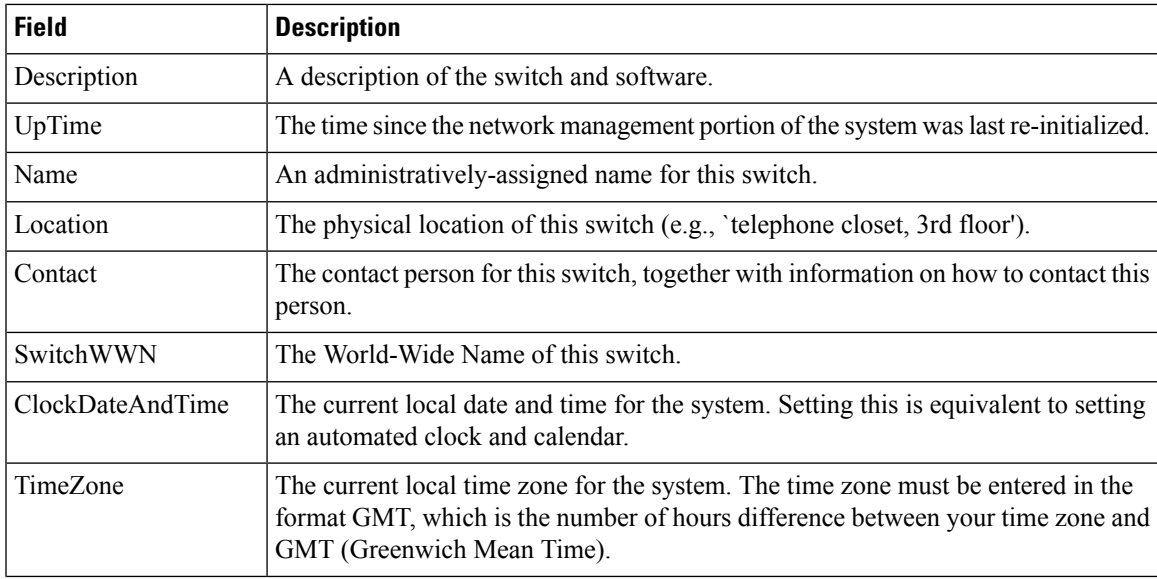

 $\mathbf I$ 

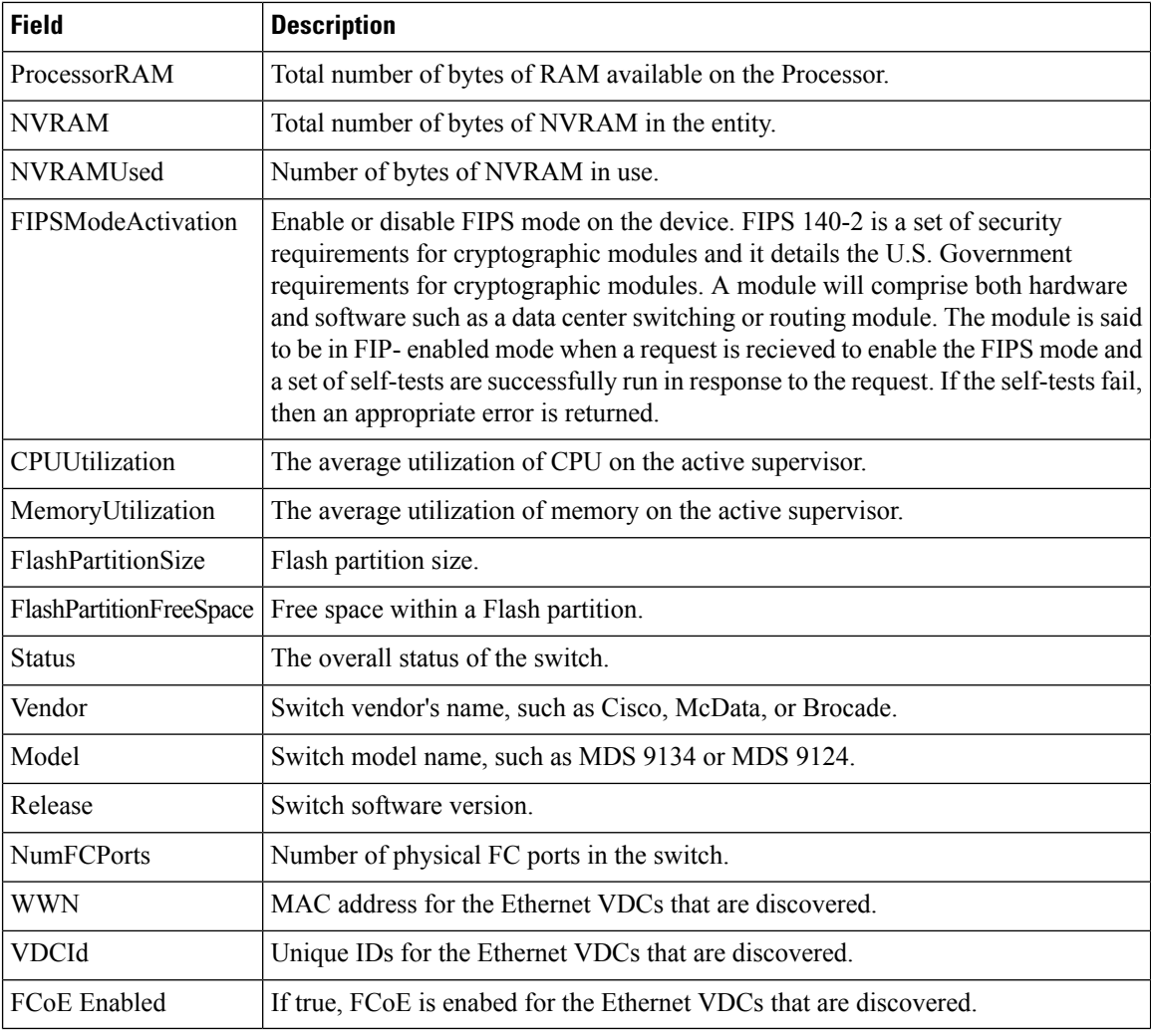

#### **ISLs**

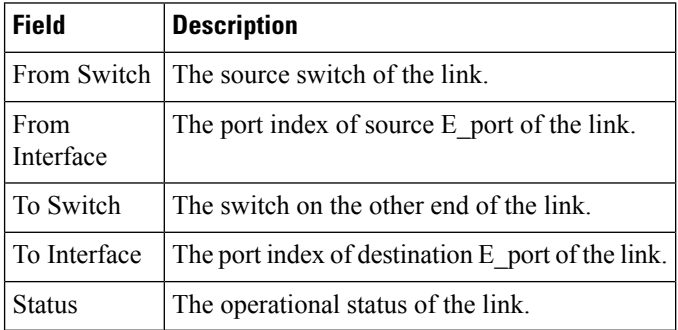
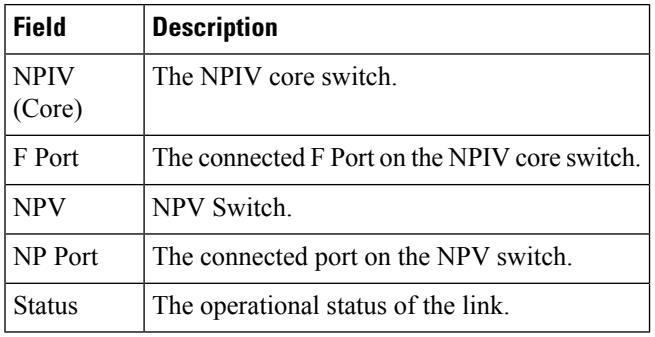

## **ISL's Statistics**

I

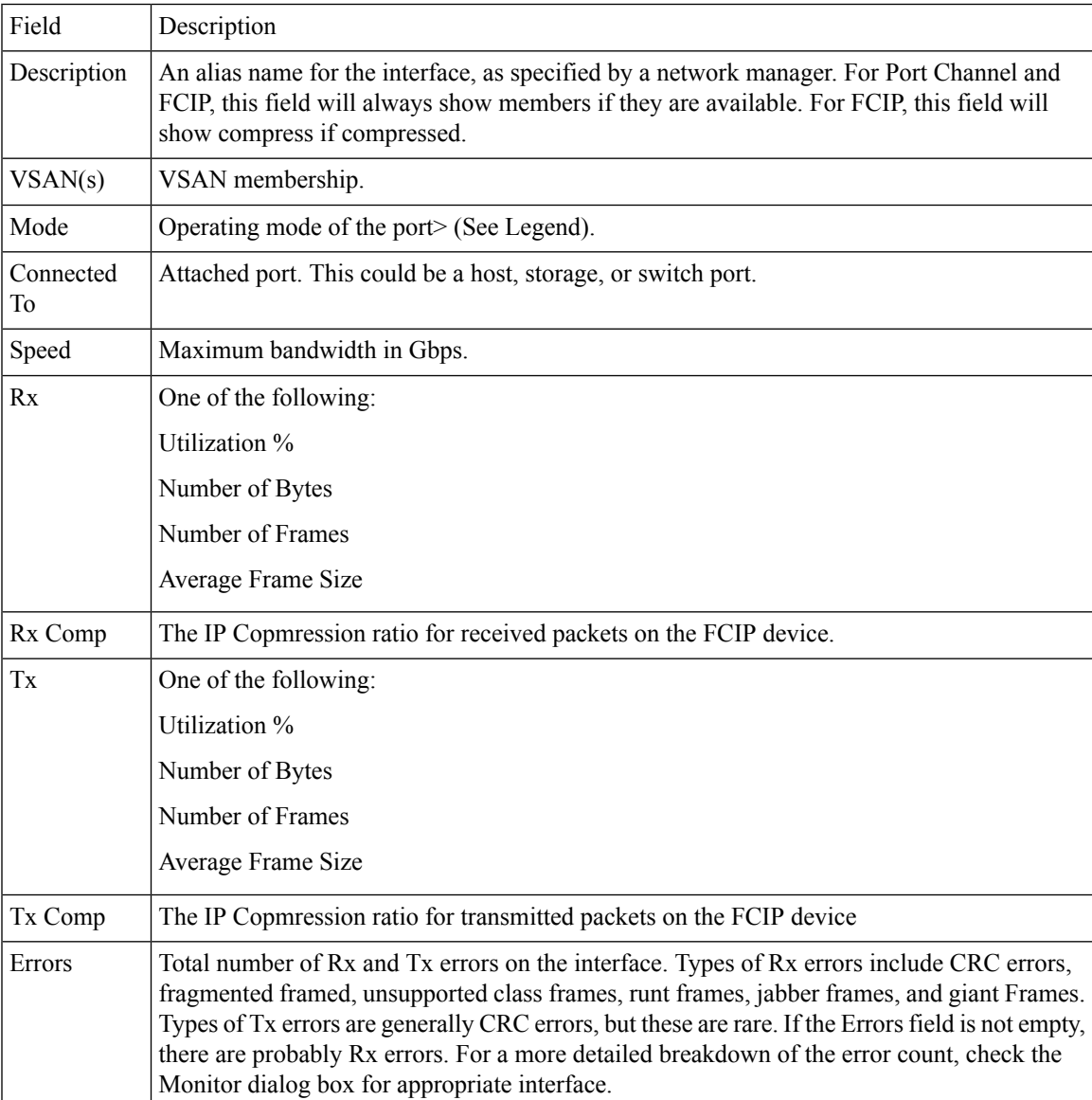

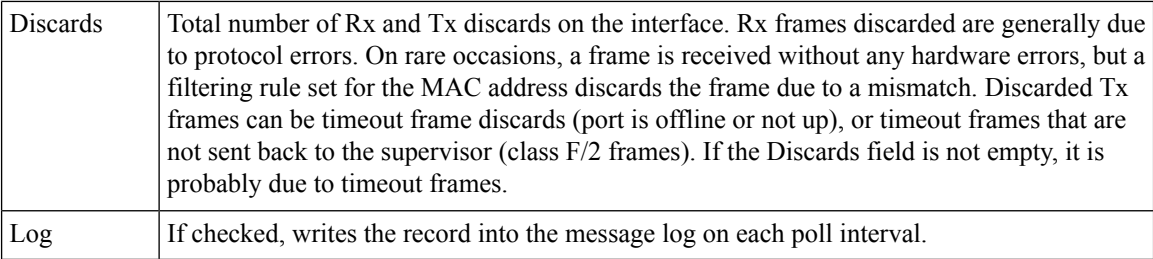

## **Hosts**

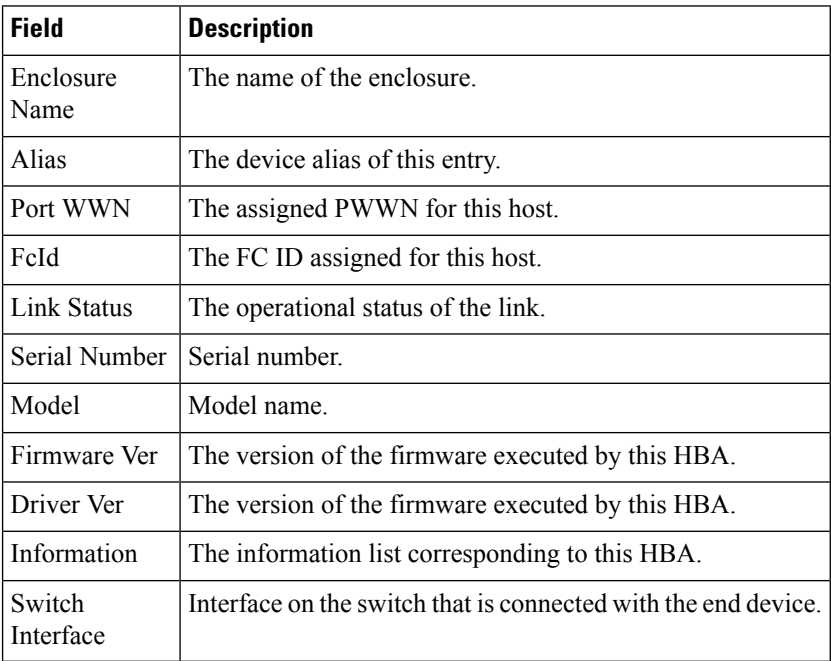

## **Enclosures**

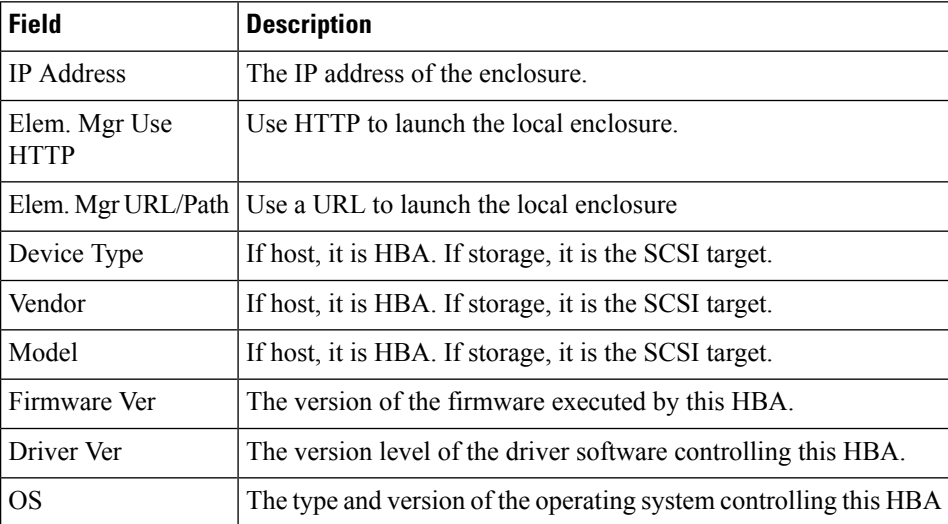

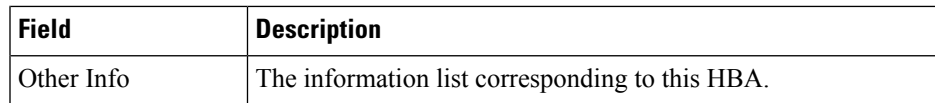

# **Device Manager - Preferences**

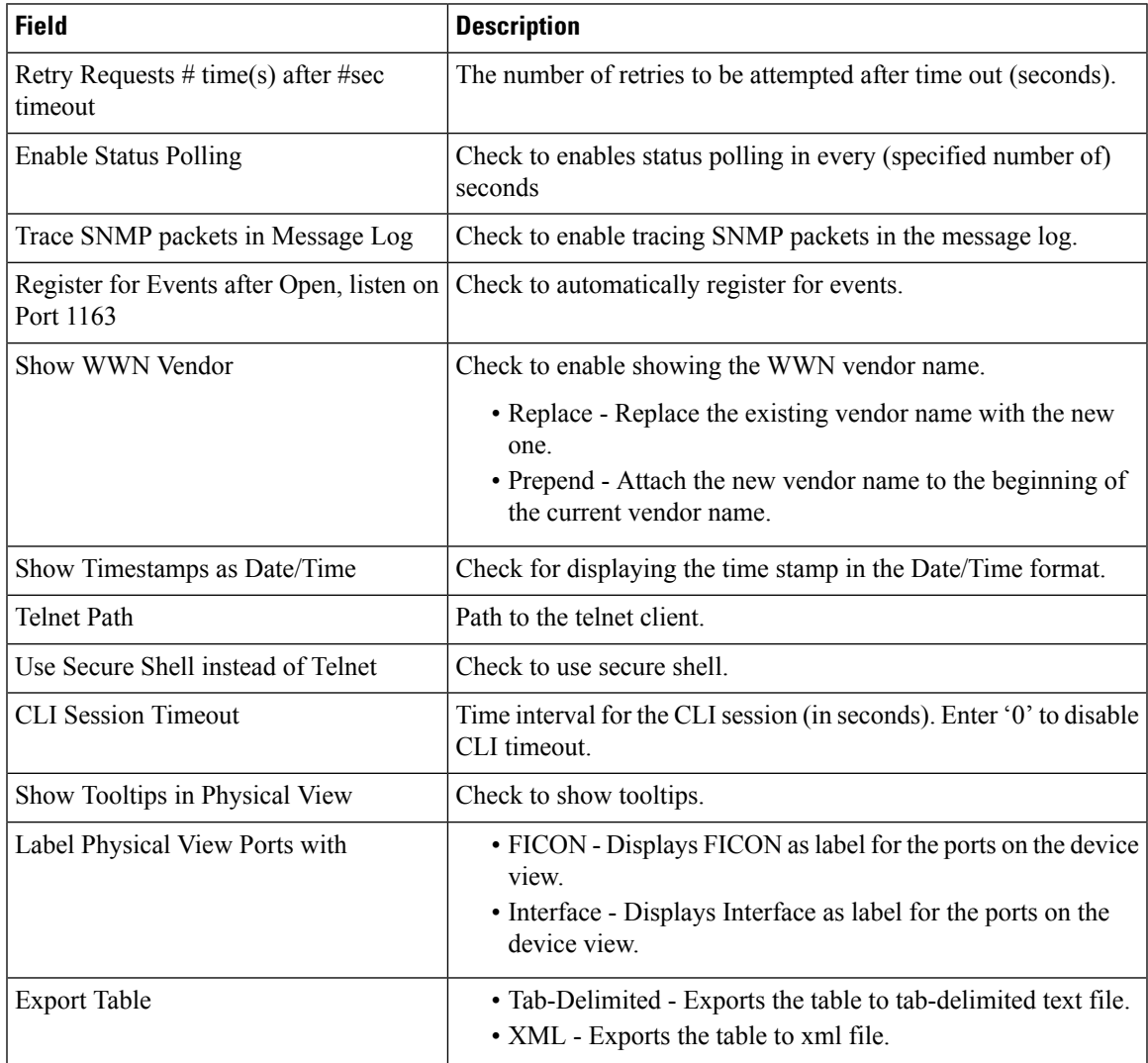

# **Interface**

The following sections:

## **Virtual Interface Groups**

The Bound Ethernet Interface field in the table can be modified. The remaining fields are for information only.

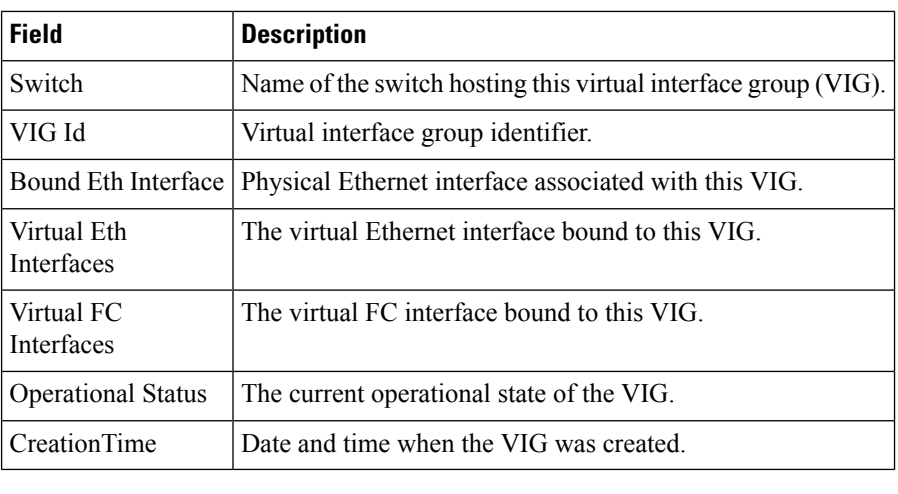

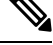

**Note** This table applies only to N5k switches running version less than 4.0(1a).

## **Virtual FC Interfaces**

The following fields in the table can be modified: Description, Bind Type, Bind Interface, Bind MAC Address, FCF Priority, VSAN ID Port, Mode Admin, Status Admin. The remaining fields are for information only.

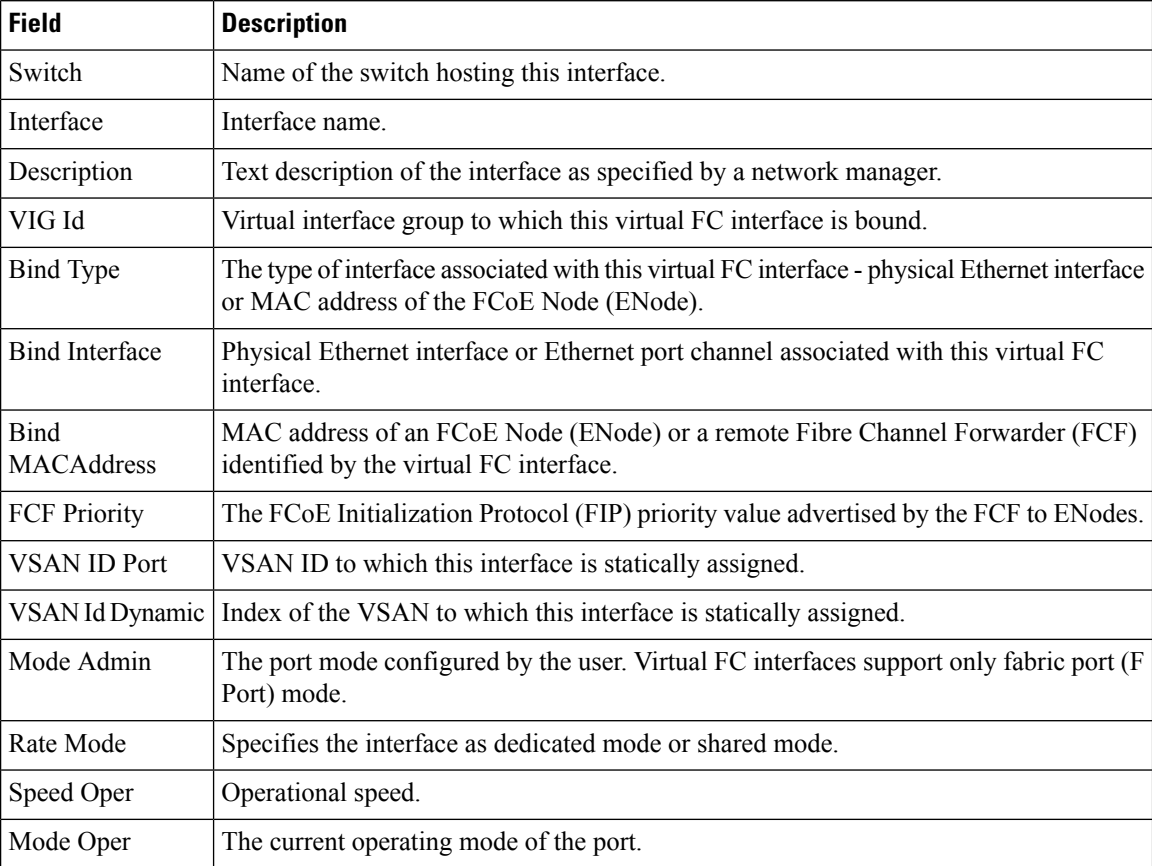

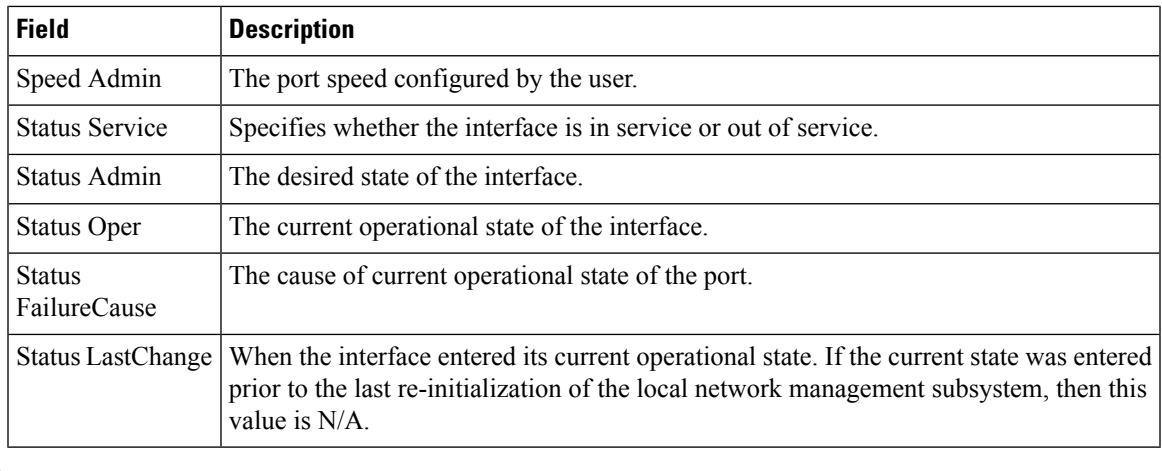

$$
\mathscr{D}^{\bullet}
$$

**Note** VIG Id field applies only to N5k switches running version less than 4.0(1a).

## **Ethernet Interfaces**

The Description and Admin fields in the table can be modified. The remaining fields are for information only.

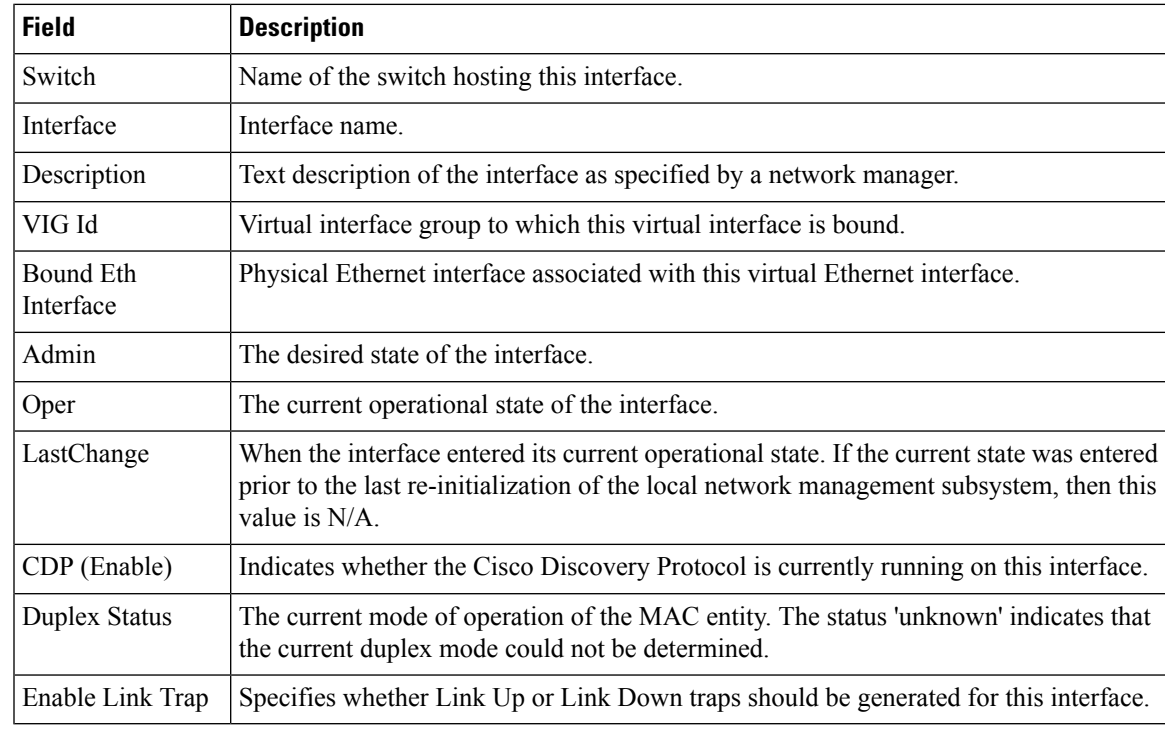

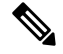

**Note** This table applies only to N5k switches running version less than 4.0(1a).

## **Virtual FC Ethernet**

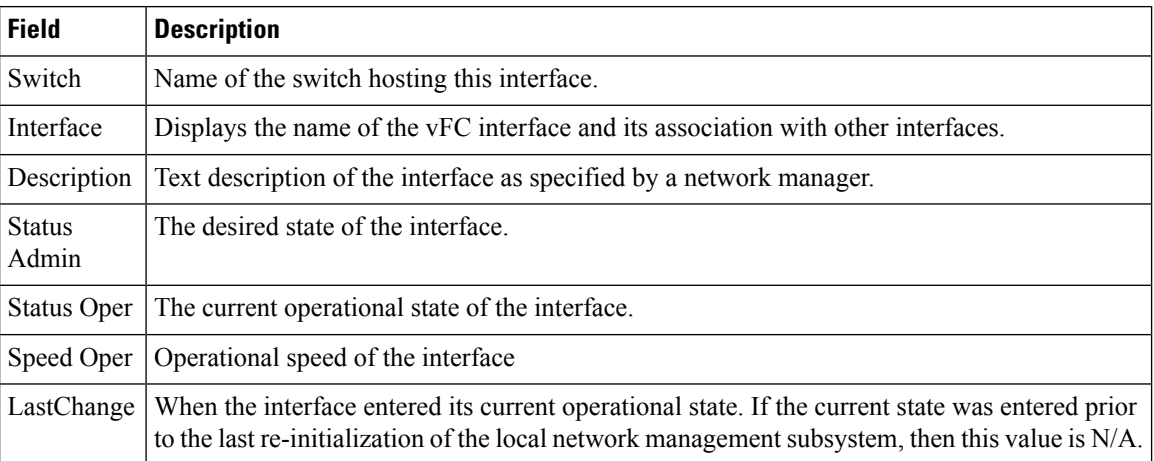

# **Quick Configuration Tool**

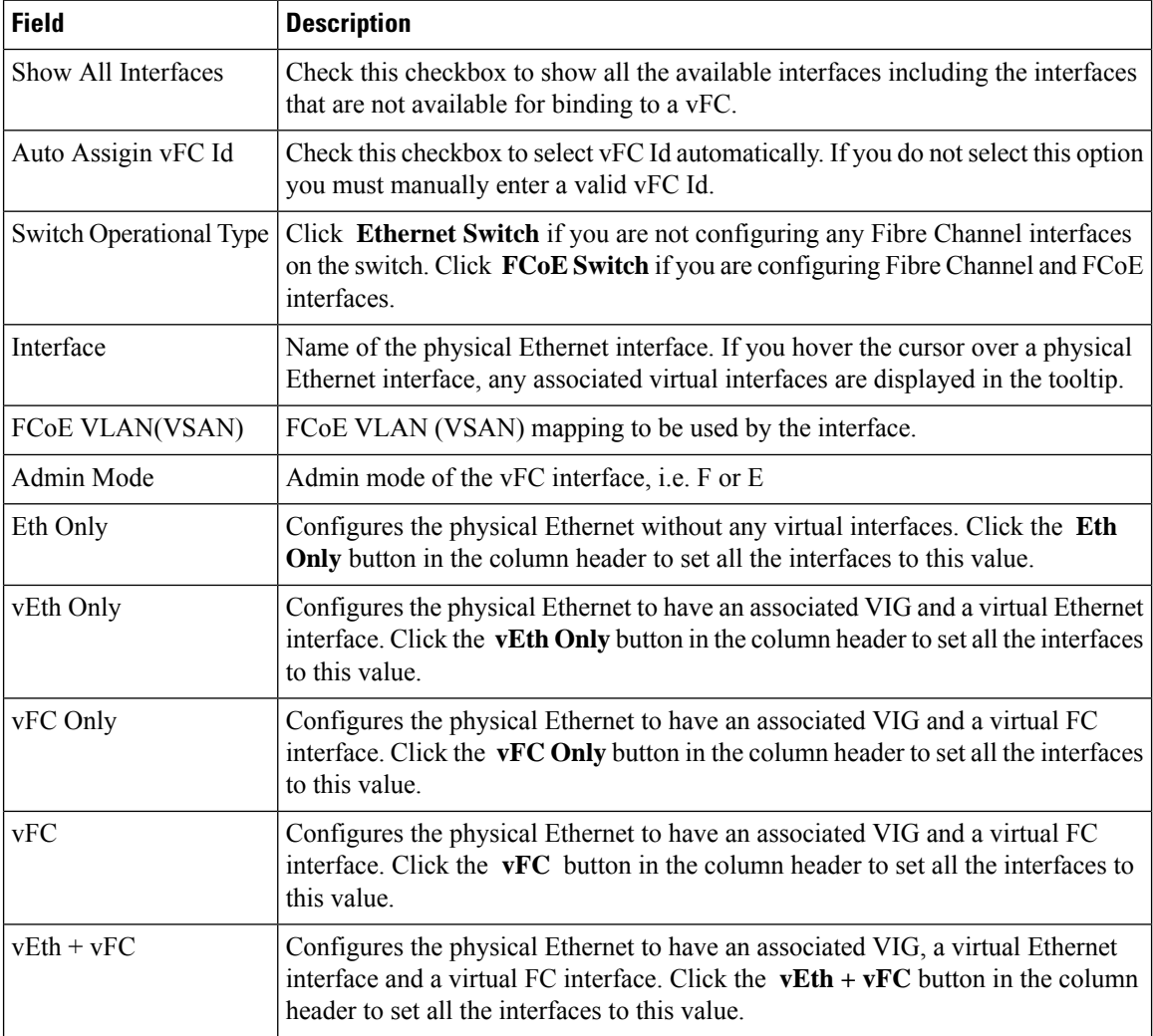

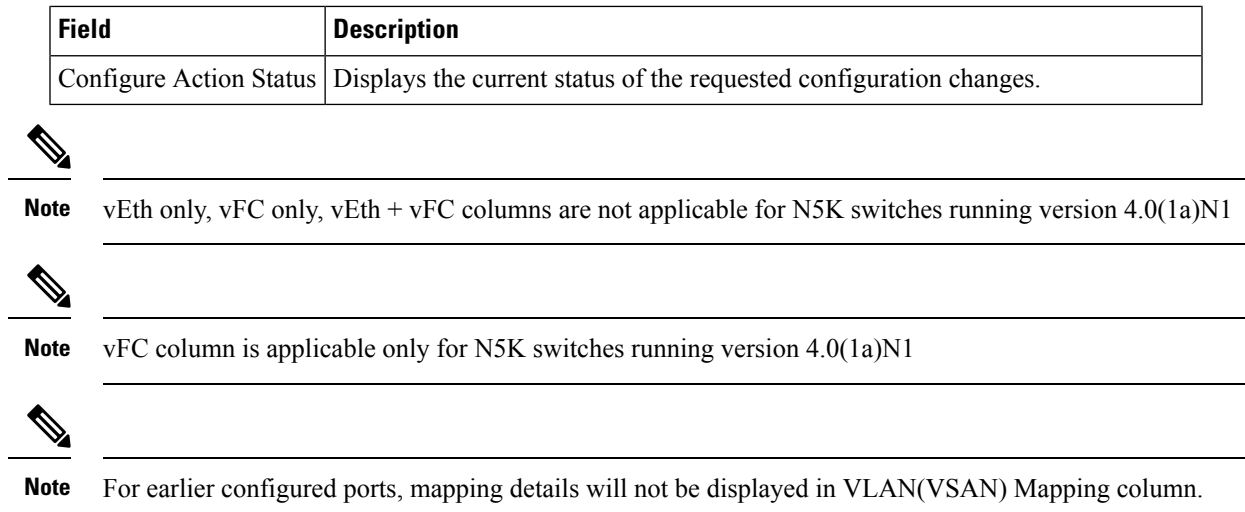

## **Ethernet Interface**

I

à.

L,

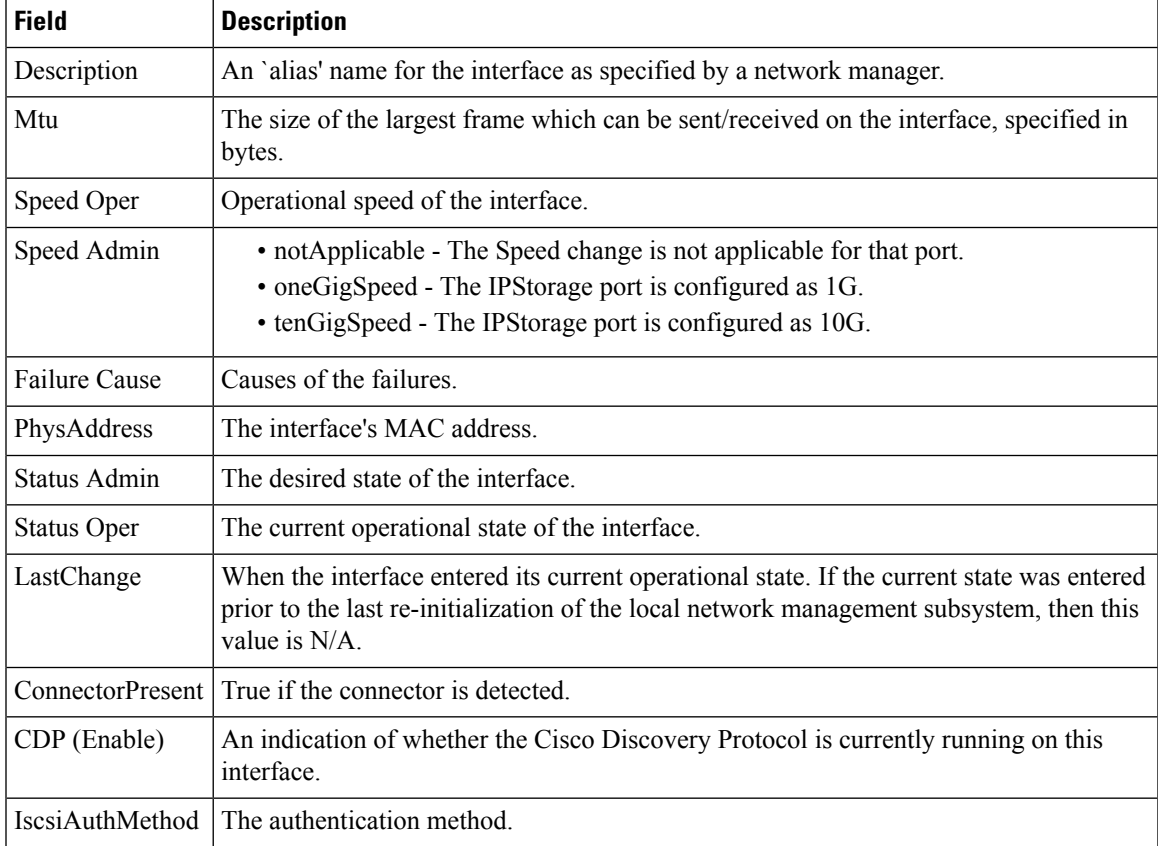

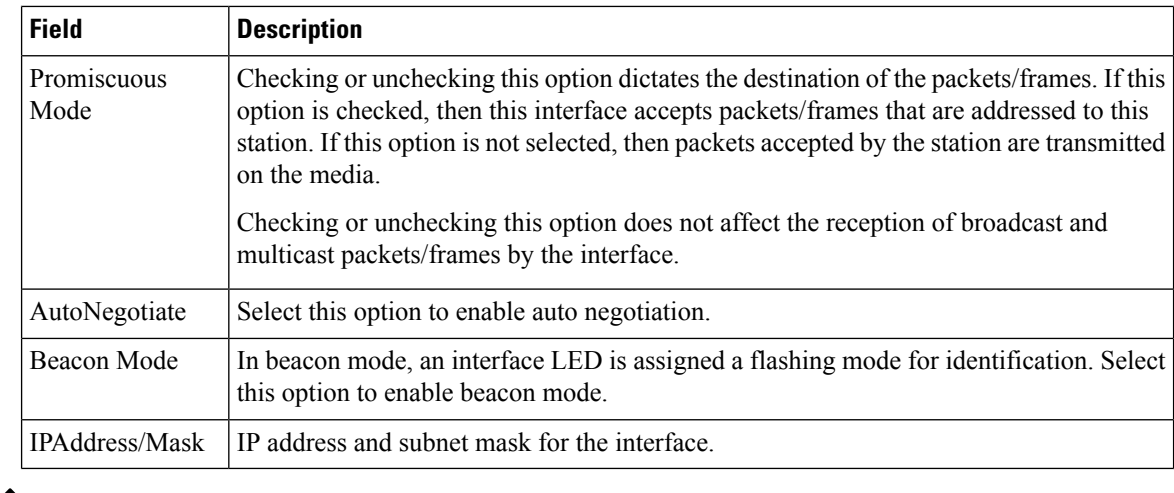

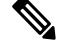

SAN Admin users cannot change the ethernet interfaces settings in Cisco Nexus 5000 Series switches using Device Manager. **Note**

#### **Ethernet Interfaces iSCSI**

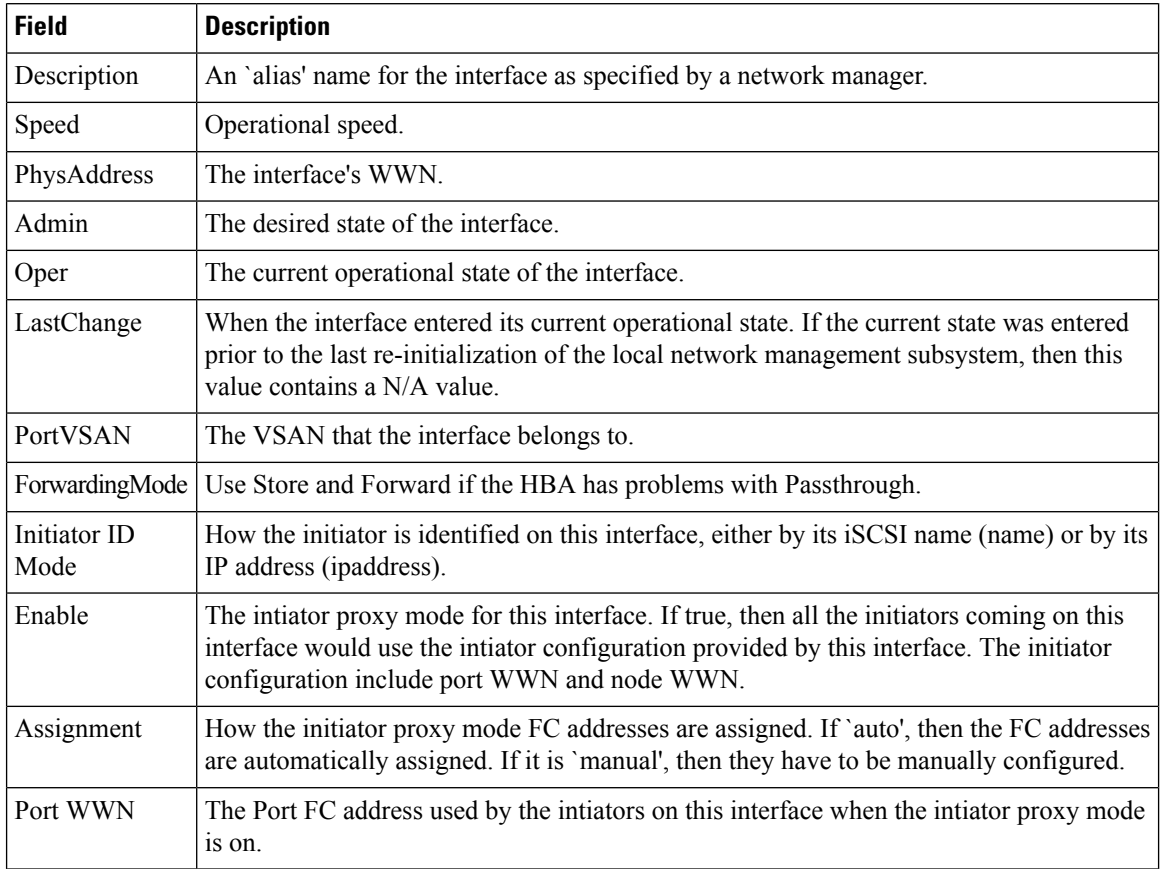

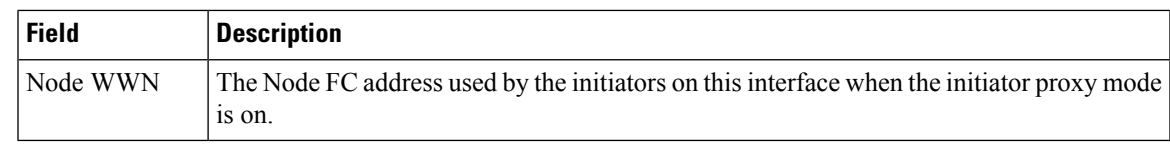

# **Ethernet Interfaces iSCSI TCP**

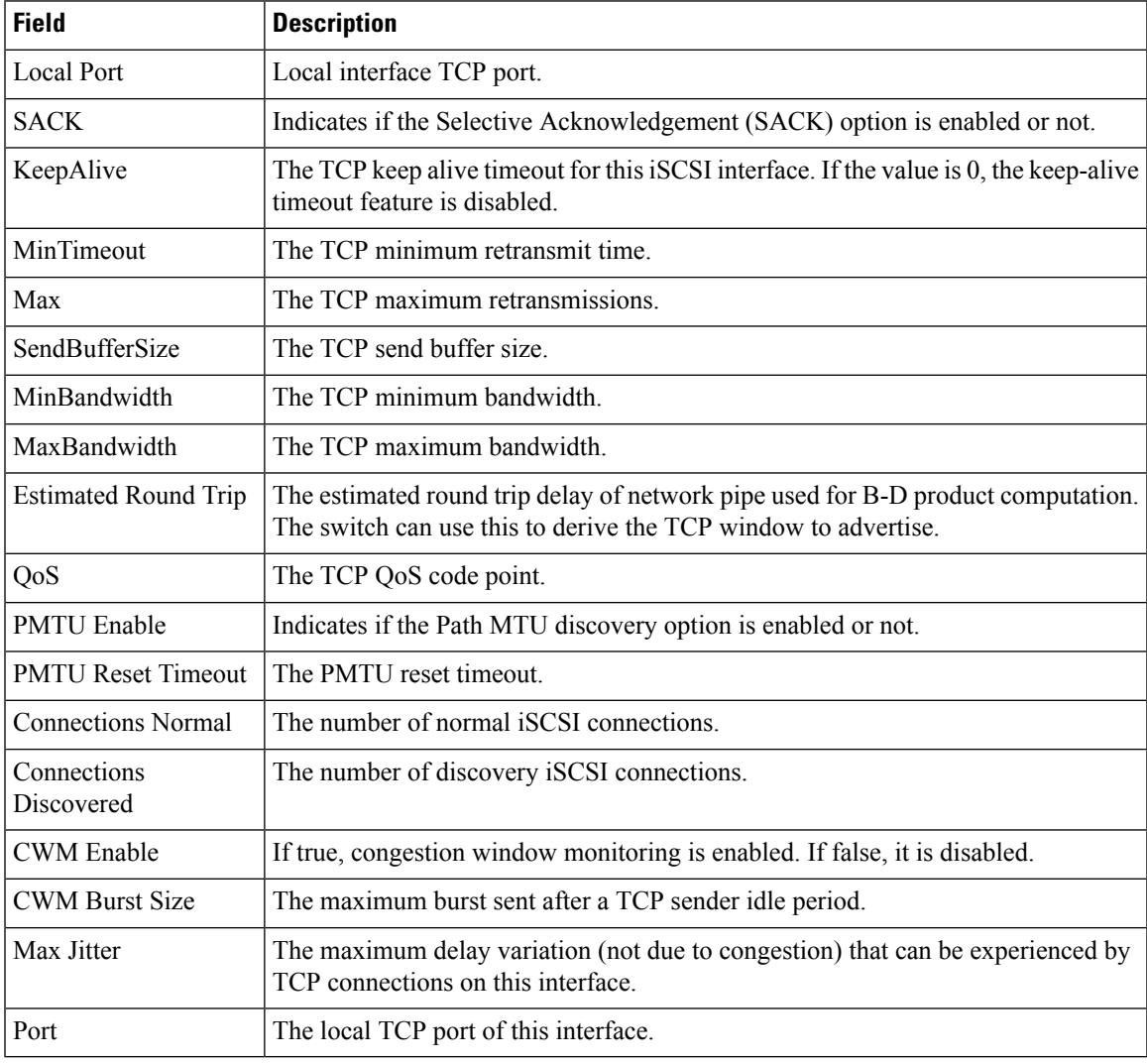

## **Ethernet Interfaces VLAN**

I

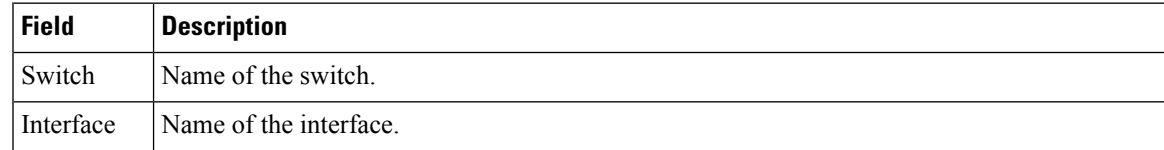

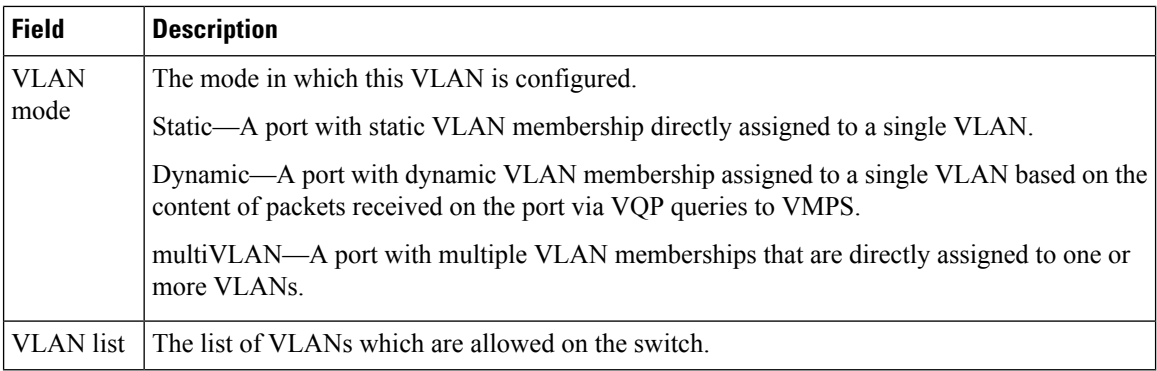

## **Ethernet VLAN**

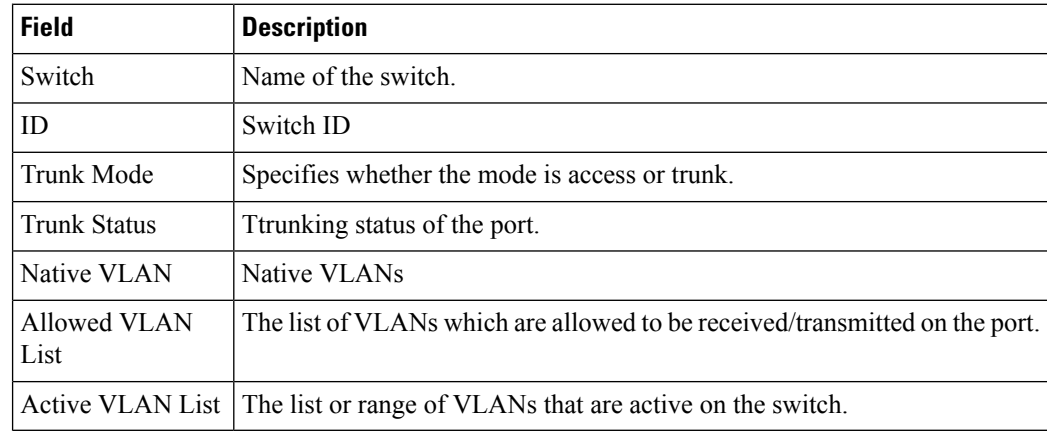

## **FC Interface Monitor Traffic**

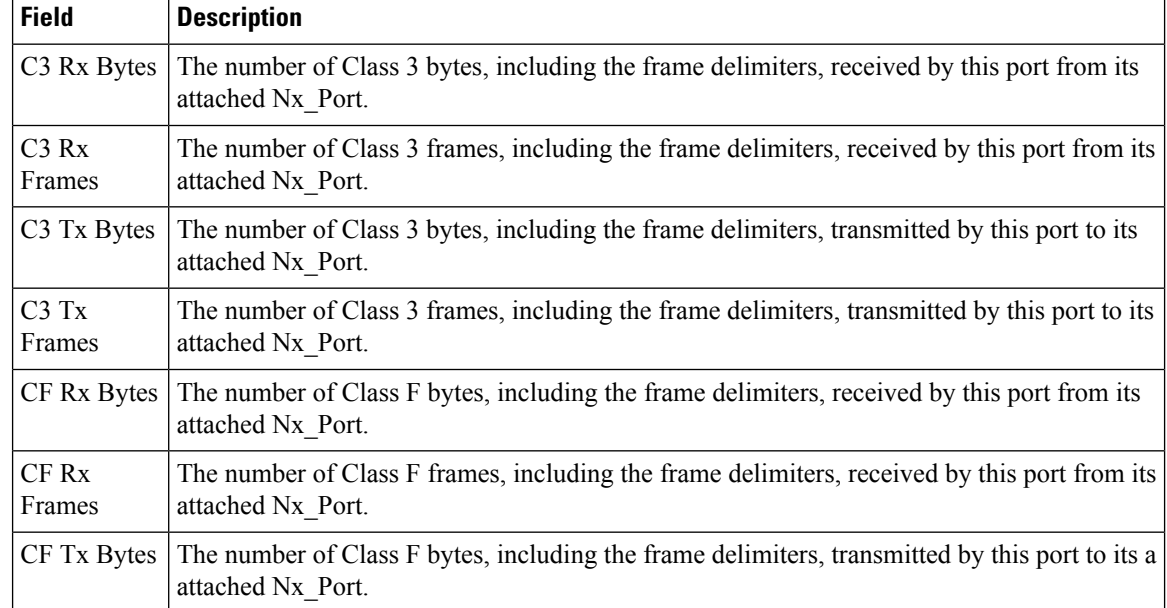

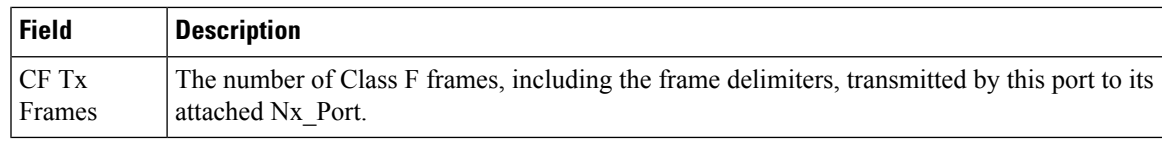

## **FC Interface Monitor Protocol**

The Monitor dialog boxes have special Monitor Dialog [Controls.](https://www.cisco.com/c/en/us/td/docs/switches/datacenter/sw/DCNM_OLH/SAN_Client/fmhelp/dmhelp.html#23409)

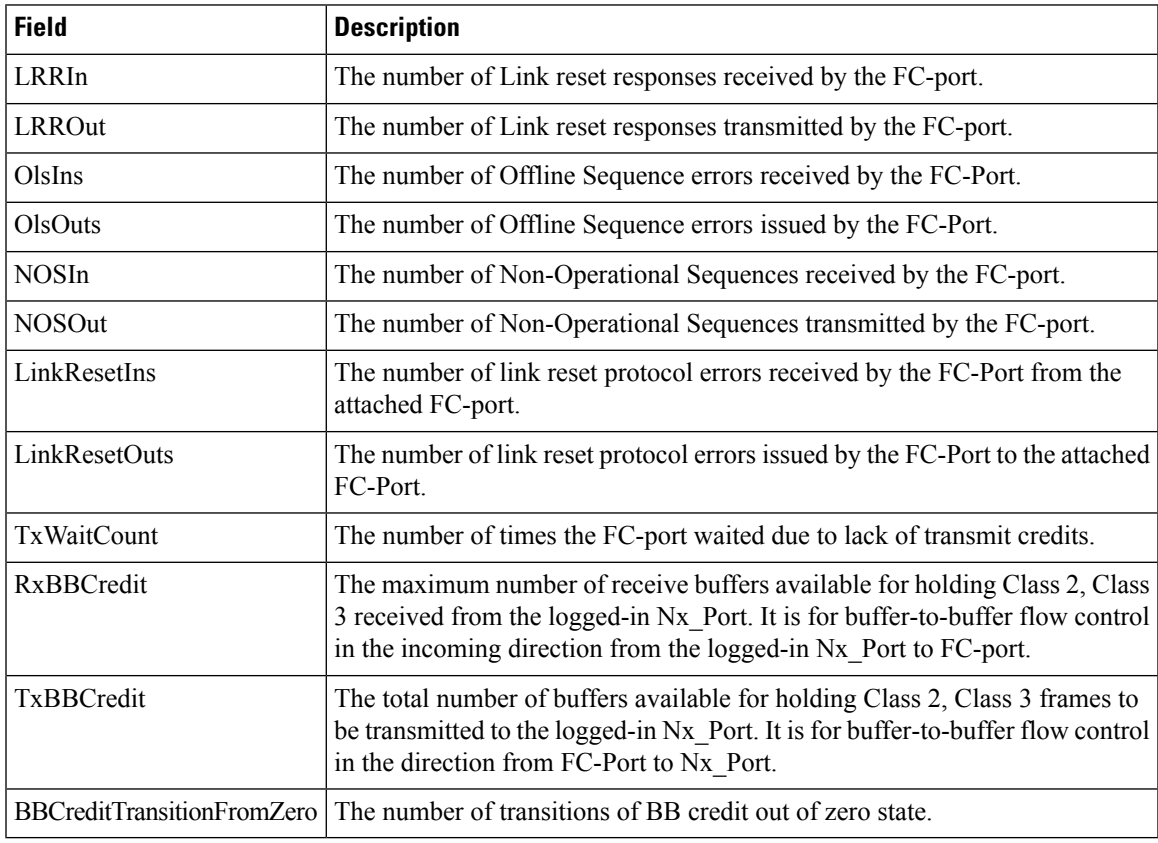

## **FC Interface Monitor Discards**

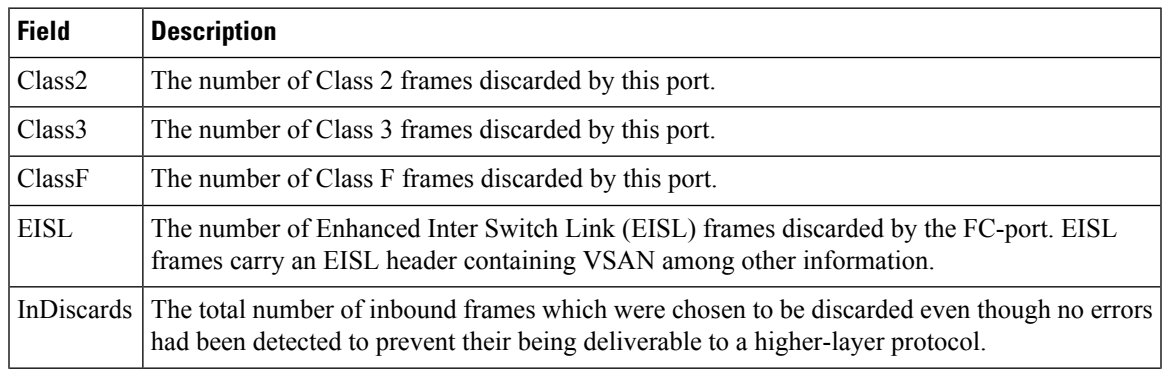

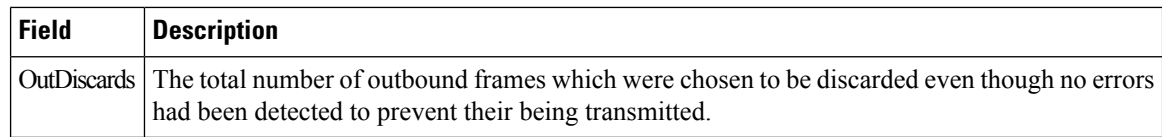

## **FC Interface Monitor Link Errors**

The Monitor dialog boxes have special Monitor Dialog [Controls](https://www.cisco.com/c/en/us/td/docs/switches/datacenter/sw/DCNM_OLH/SAN_Client/fmhelp/dmhelp.html#23409).

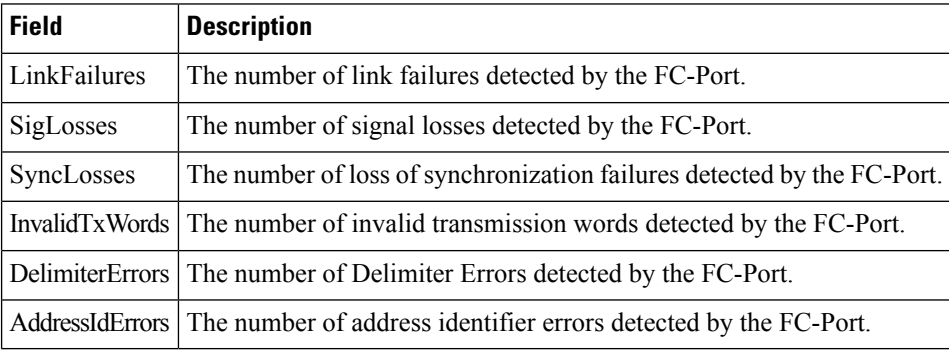

#### **FC Interface Monitor Frame Errors**

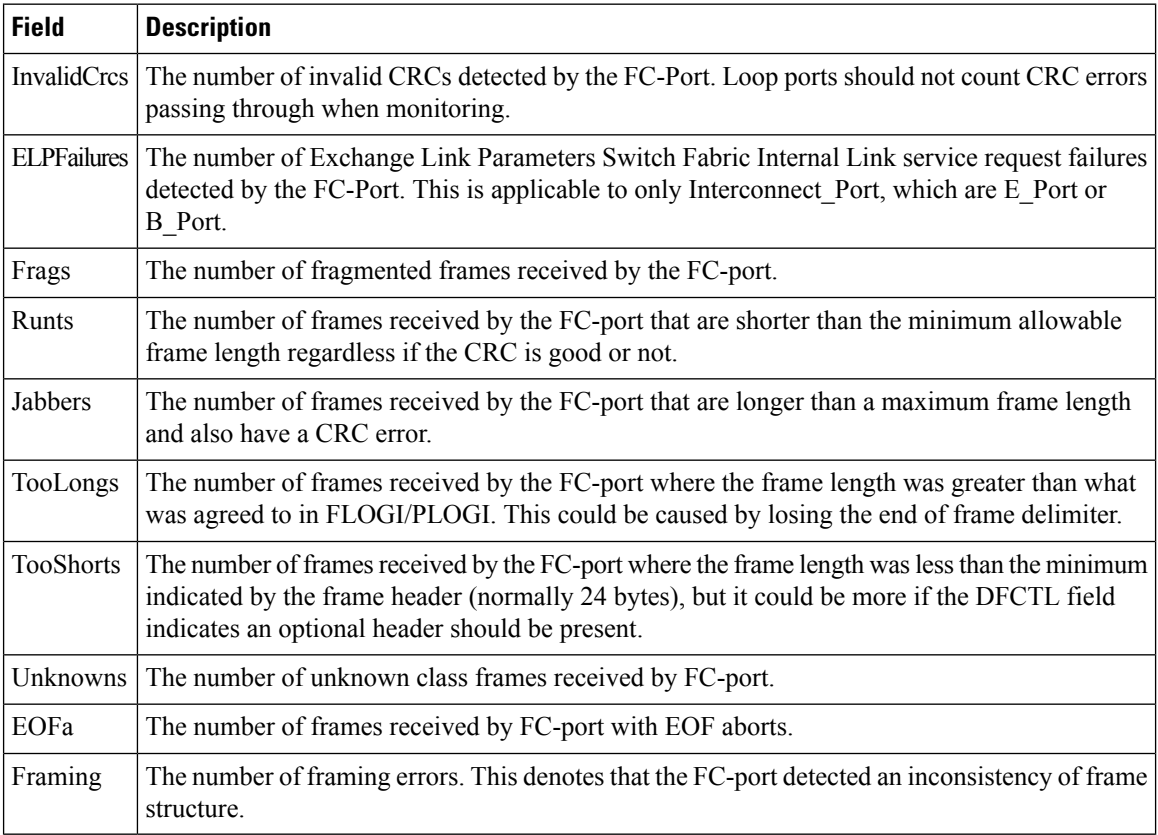

## **FC Interface Monitor Class 2 Traffic**

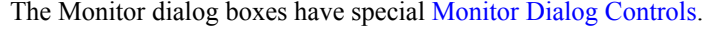

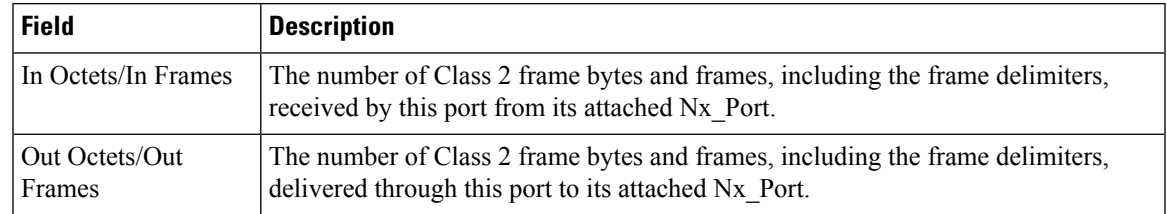

## **FC Interface Monitor Class 2 Errors**

The Monitor dialog boxes have special Monitor Dialog [Controls.](https://www.cisco.com/c/en/us/td/docs/switches/datacenter/sw/DCNM_OLH/SAN_Client/fmhelp/dmhelp.html#23409)

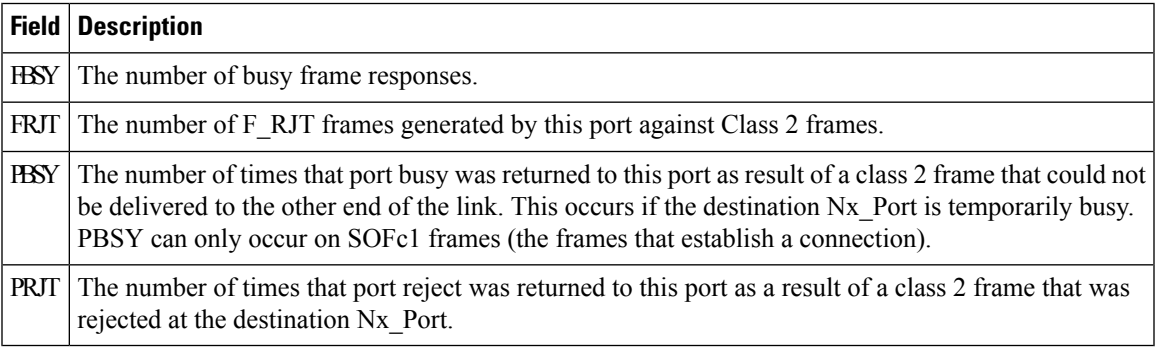

#### **FC Interface Monitor FICON**

The Monitor dialog boxes have special Monitor Dialog [Controls.](https://www.cisco.com/c/en/us/td/docs/switches/datacenter/sw/DCNM_OLH/SAN_Client/fmhelp/dmhelp.html#23409)

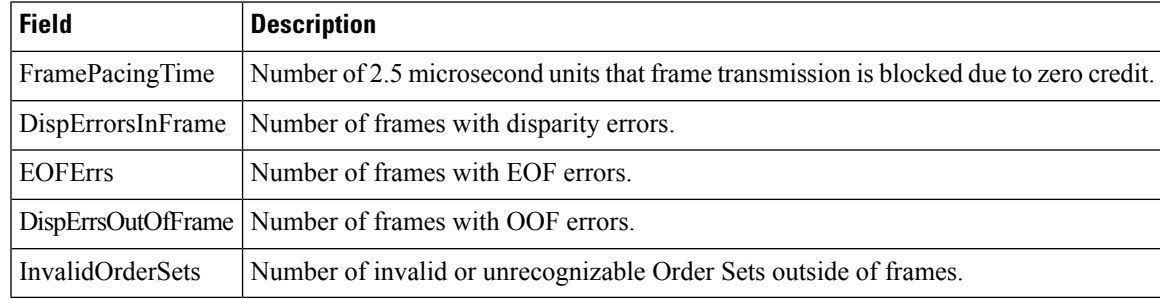

## **Check Oversubscription**

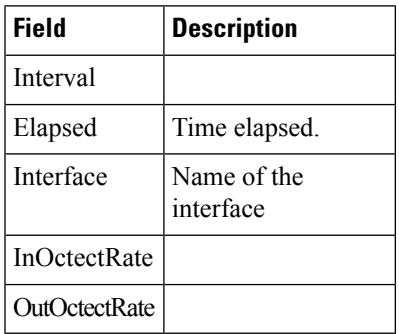

#### **Virtual FC Interface Monitor Traffic**

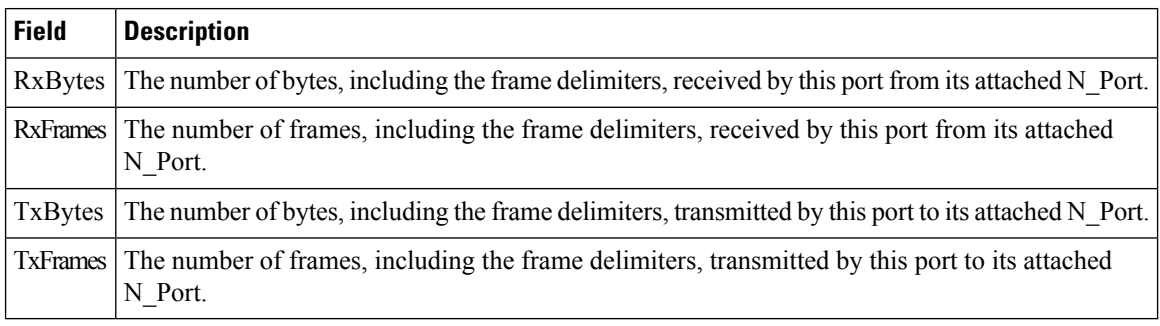

The Monitor dialog boxes have special Monitor Dialog [Controls](https://www.cisco.com/c/en/us/td/docs/switches/datacenter/sw/DCNM_OLH/SAN_Client/fmhelp/dmhelp.html#23409).

#### **Virtual FC Interface Monitor Discards**

The Monitor dialog boxes have special Monitor Dialog [Controls](https://www.cisco.com/c/en/us/td/docs/switches/datacenter/sw/DCNM_OLH/SAN_Client/fmhelp/dmhelp.html#23409).

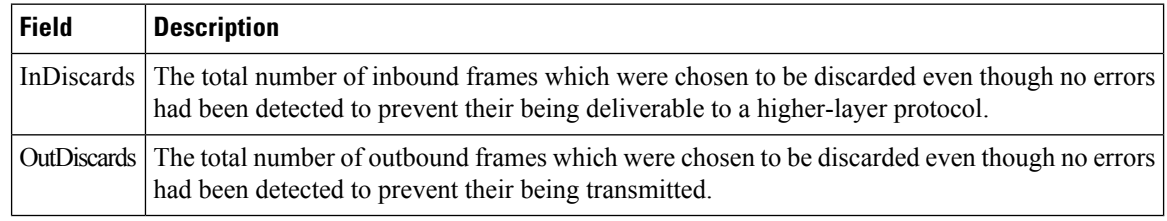

#### **Virtual FC Interface Monitor Errors**

The Monitor dialog boxes have special Monitor Dialog [Controls](https://www.cisco.com/c/en/us/td/docs/switches/datacenter/sw/DCNM_OLH/SAN_Client/fmhelp/dmhelp.html#23409).

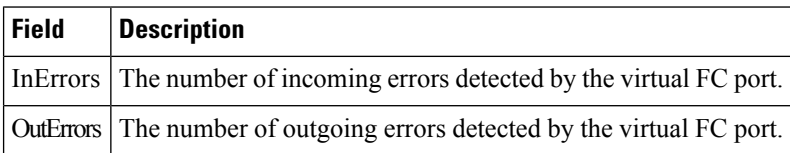

#### **Ethernet Interface Dot3Stats**

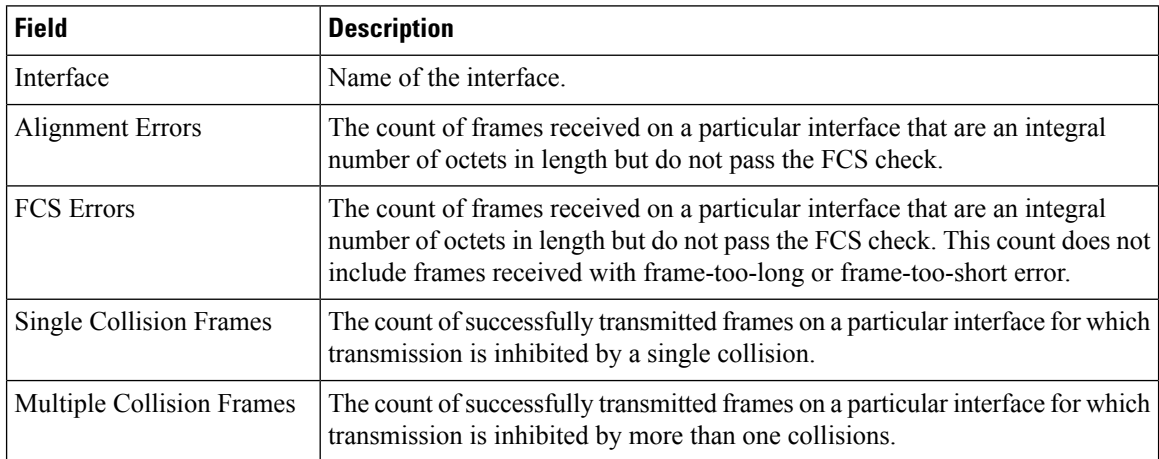

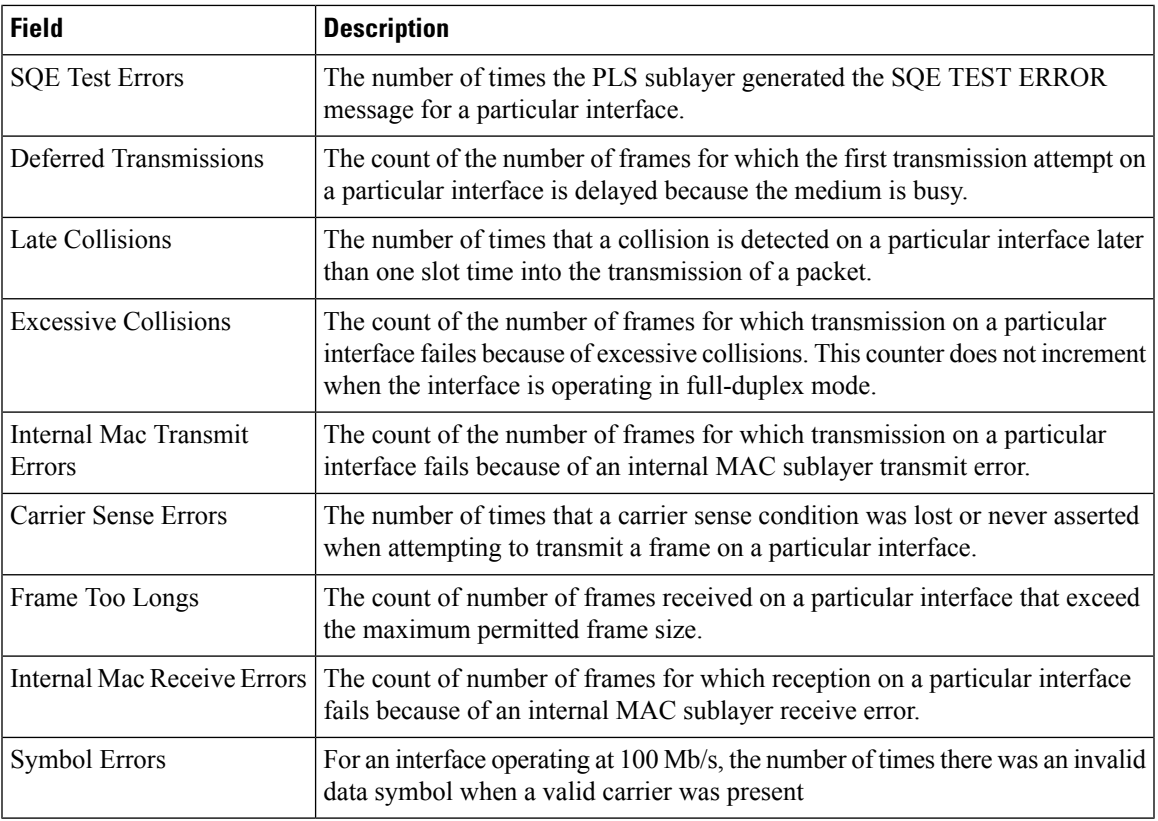

## **Interface Monitor**

 $\overline{\phantom{a}}$ 

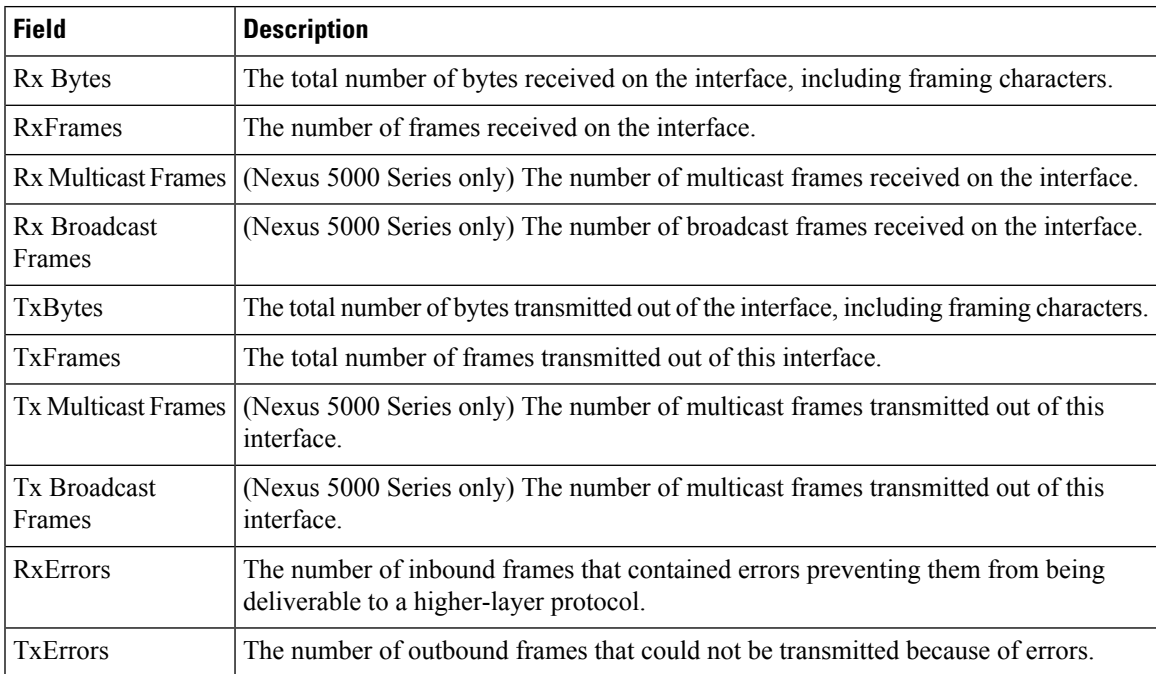

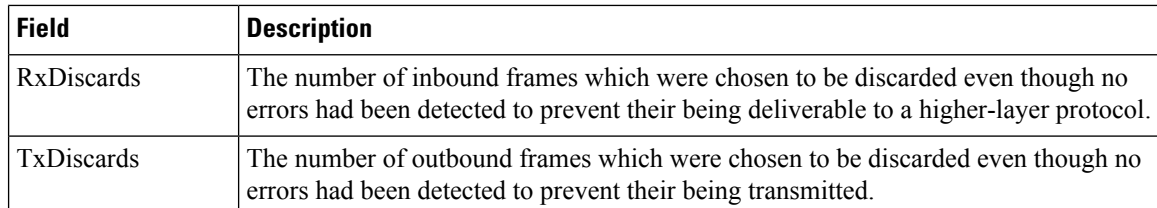

## **Ethernet PortChannels**

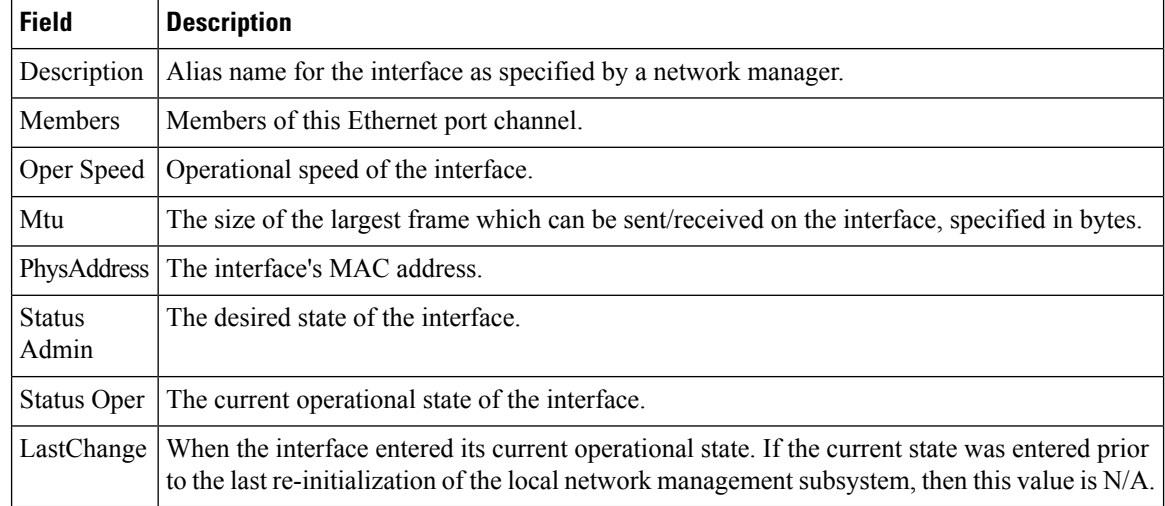

# **Ethernet Interface Monitor iSCSI Connections**

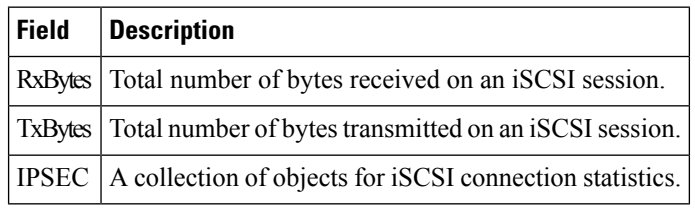

## **Ethernet Interface Monitor TCP**

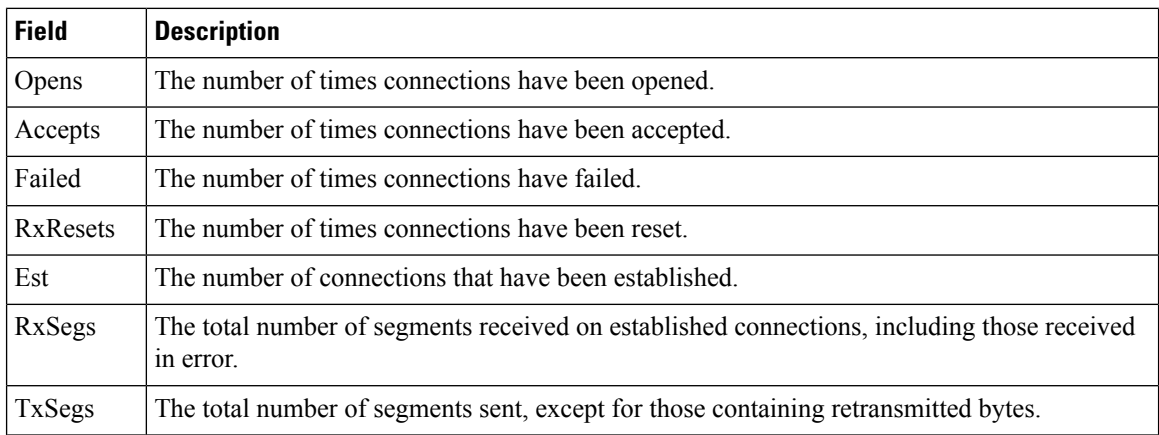

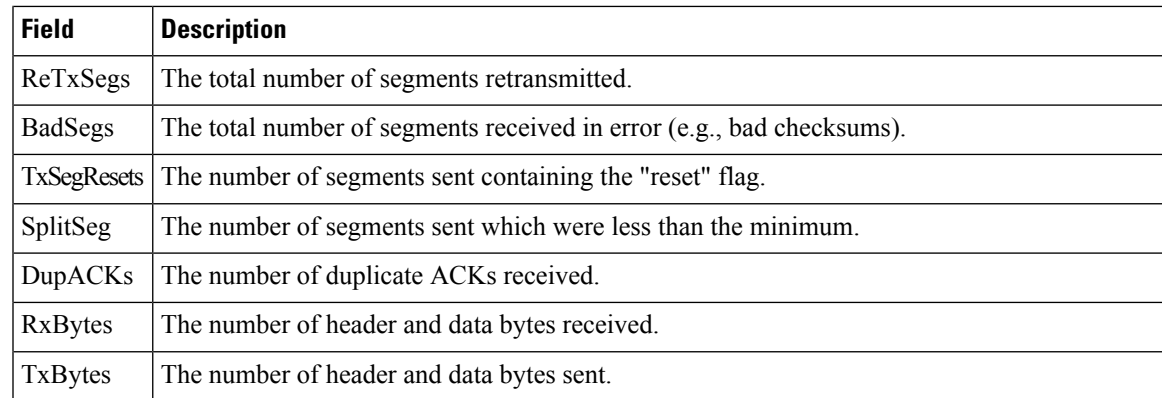

#### **FCIP Monitor**

The Monitor dialog boxes have special Monitor Dialog [Controls.](https://www.cisco.com/c/en/us/td/docs/switches/datacenter/sw/DCNM_OLH/SAN_Client/fmhelp/dmhelp.html#23409)

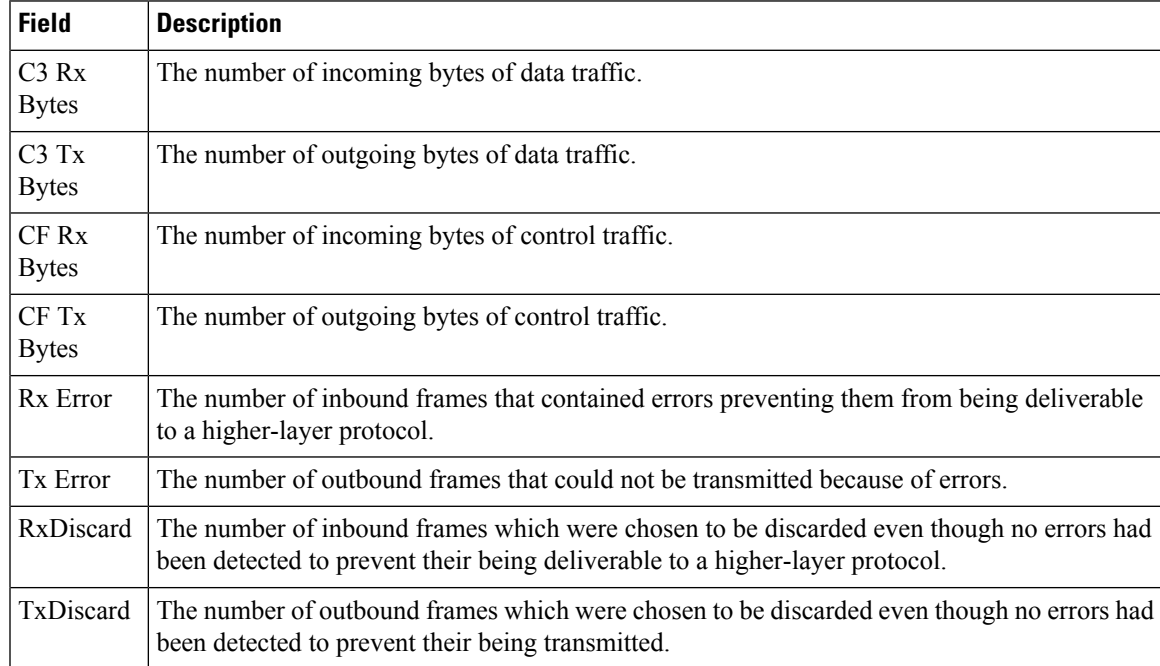

#### **Monitor SVC Interface**

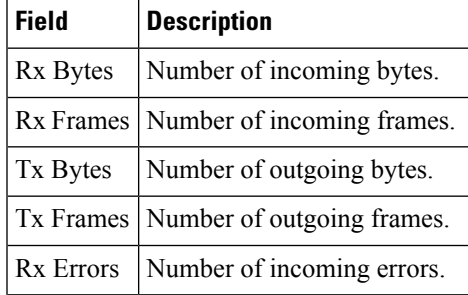

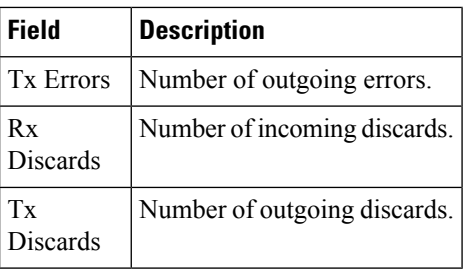

## **Monitor SVC NPorts**

The Monitor dialog boxes have special Monitor Dialog [Controls](https://www.cisco.com/c/en/us/td/docs/switches/datacenter/sw/DCNM_OLH/SAN_Client/fmhelp/dmhelp.html#23409).

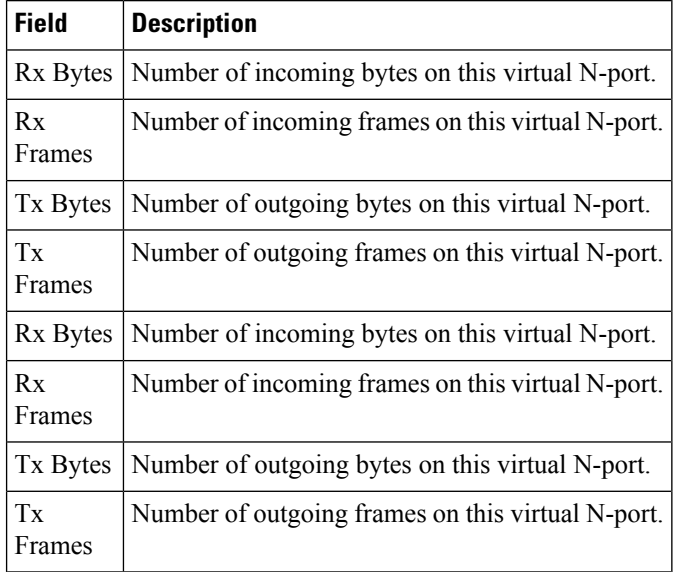

## **Monitor SVC Session FCP**

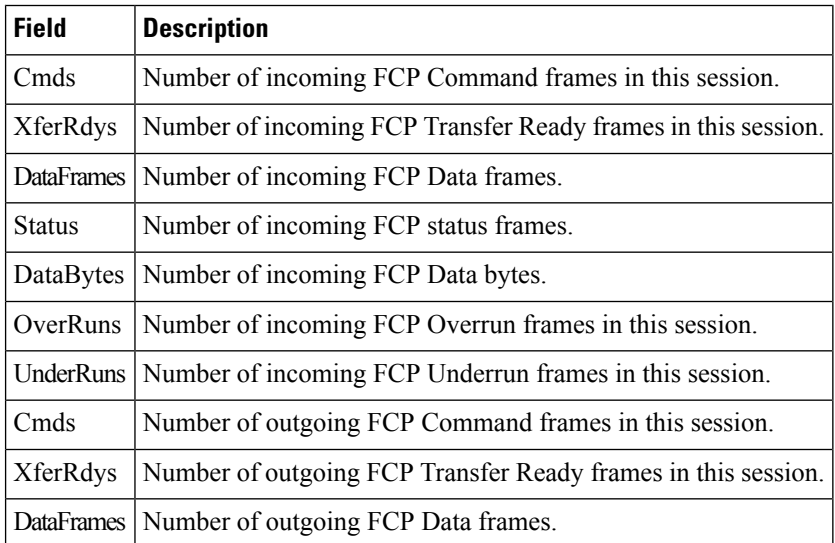

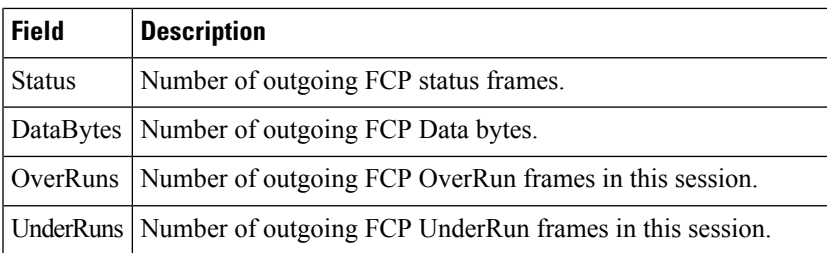

## **Monitor SVC Session Other**

The Monitor dialog boxes have special Monitor Dialog [Controls.](https://www.cisco.com/c/en/us/td/docs/switches/datacenter/sw/DCNM_OLH/SAN_Client/fmhelp/dmhelp.html#23409)

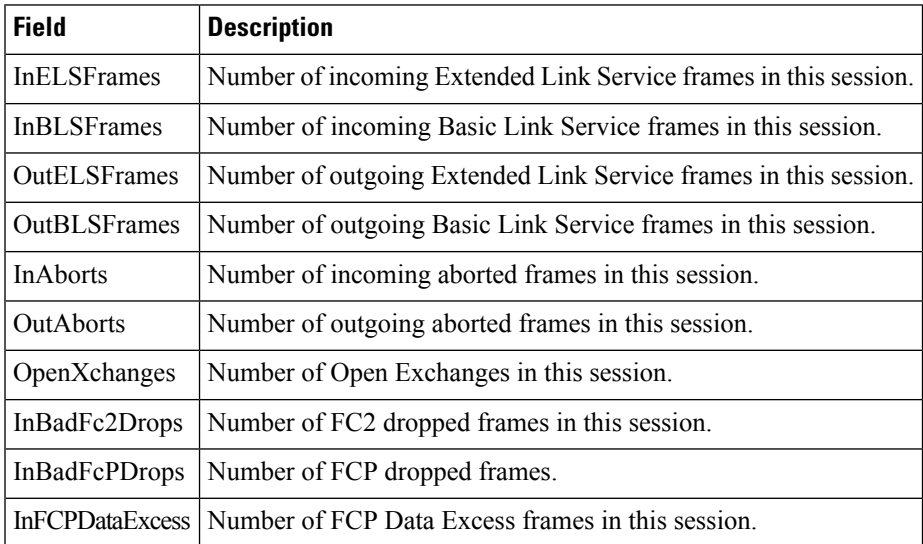

## **FCIP Interfaces**

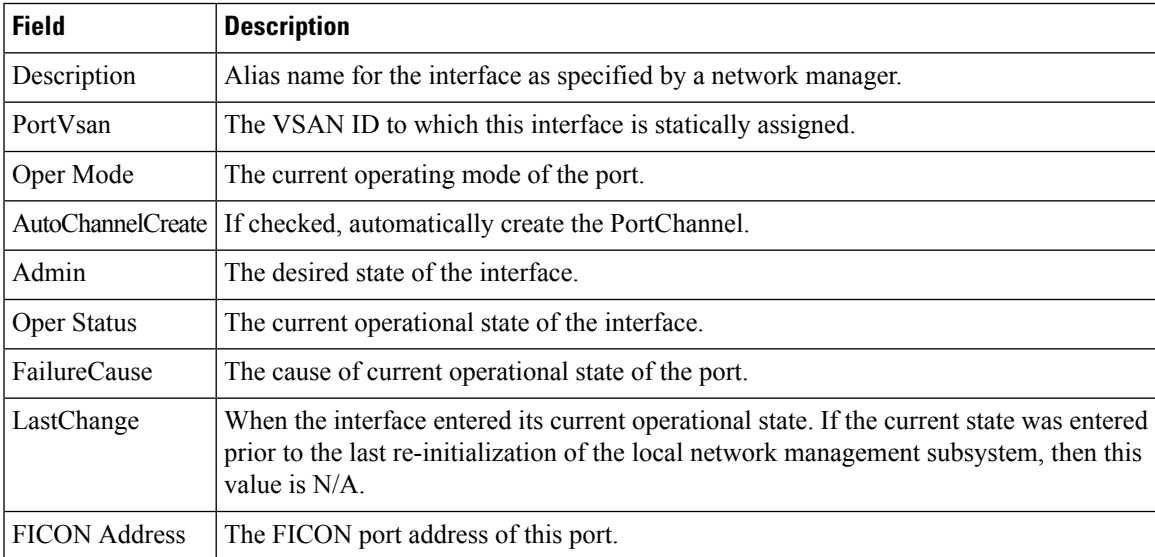

#### **System Timeout**

If frames residing in the switch for a long time, they should be regarded as congestion drop. If there is continuously no tx/rx credits received, it should be regarded as no credit drop. You can configure the timeout value of congestion drop and no credit drop in the Device Manager client. To configure the slow port monitor timeout, please go to **Admin > System Timeout**.

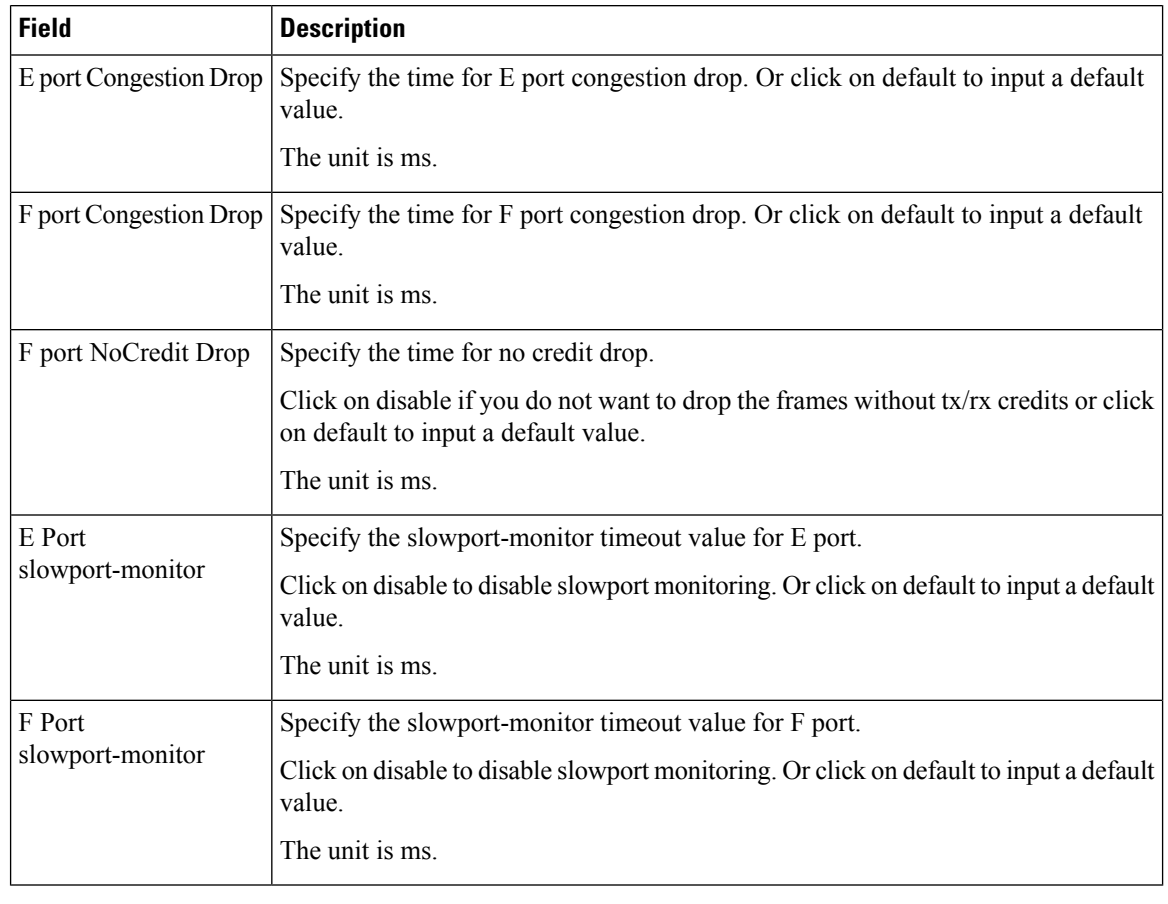

To configure the slow port monitor time out values from SAN client, go to **Physical Attributes > Switches > System> Timeout**. **Note**

#### **Interface License**

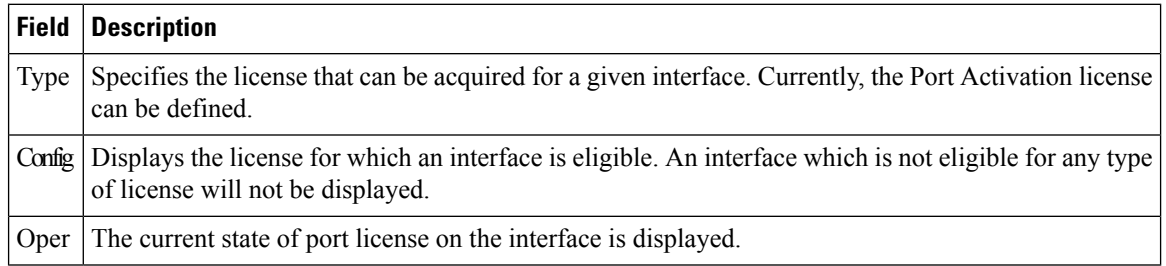

#### **General**

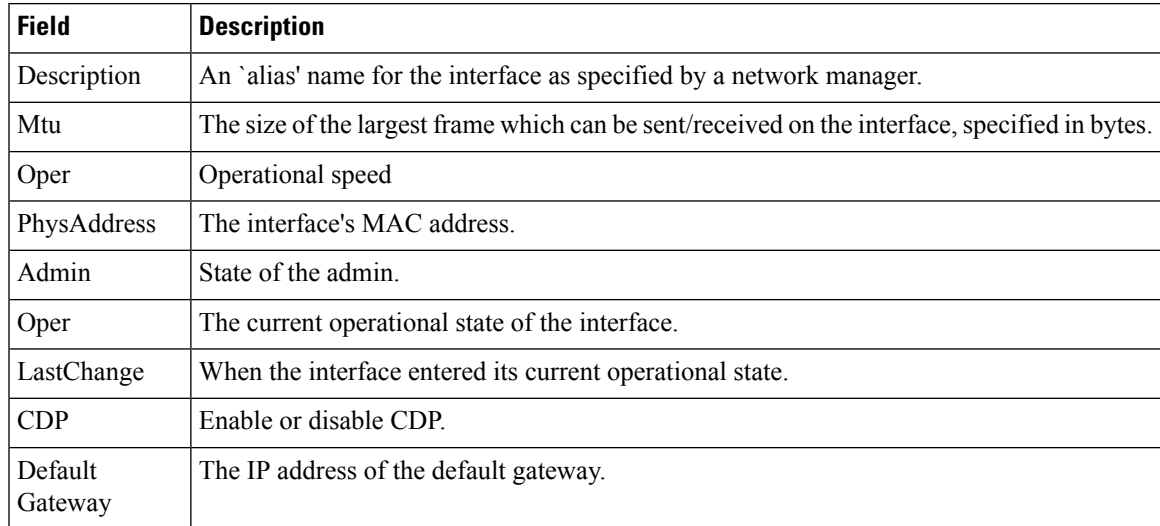

## **FC Interfaces General**

The following variables are not supported by all interfaces: PortVSAN, Port Mode Admin and Oper, Admin Speed, and FailureCause.

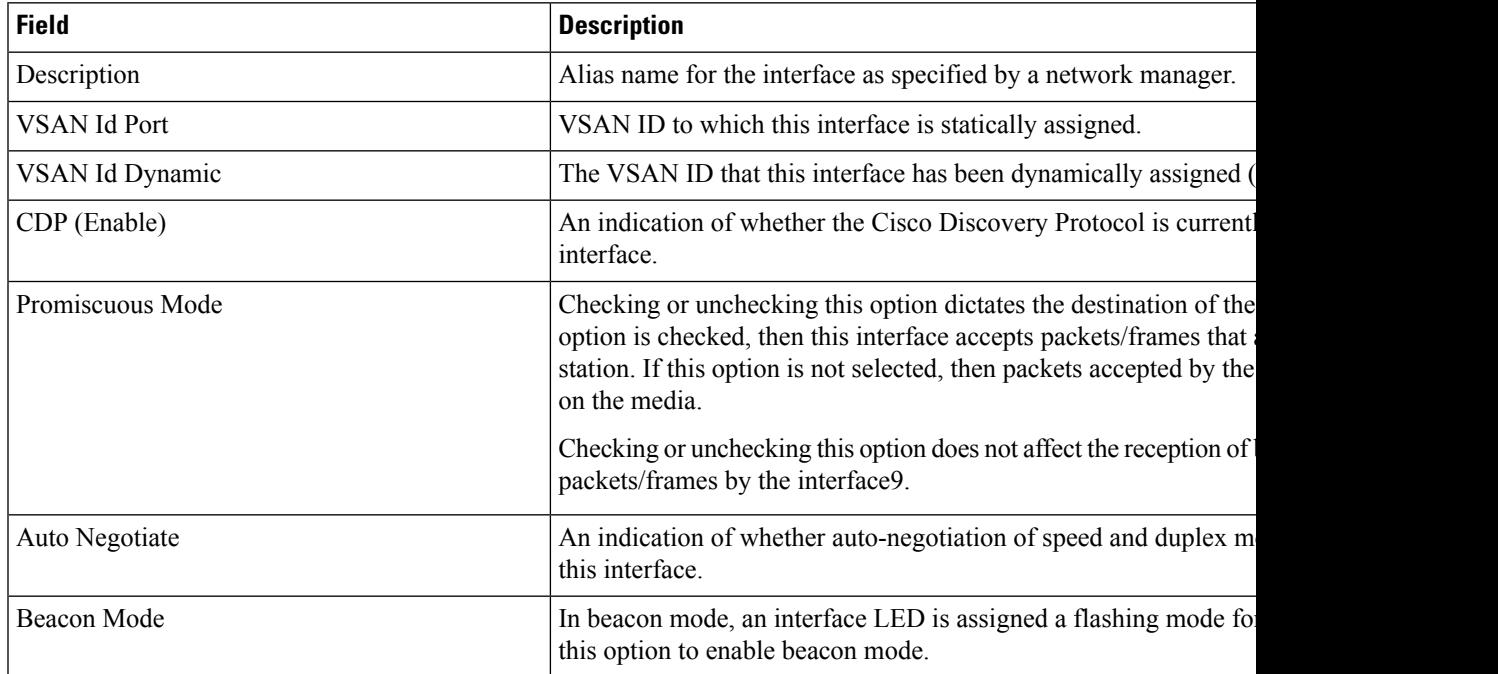

 $\mathbf I$ 

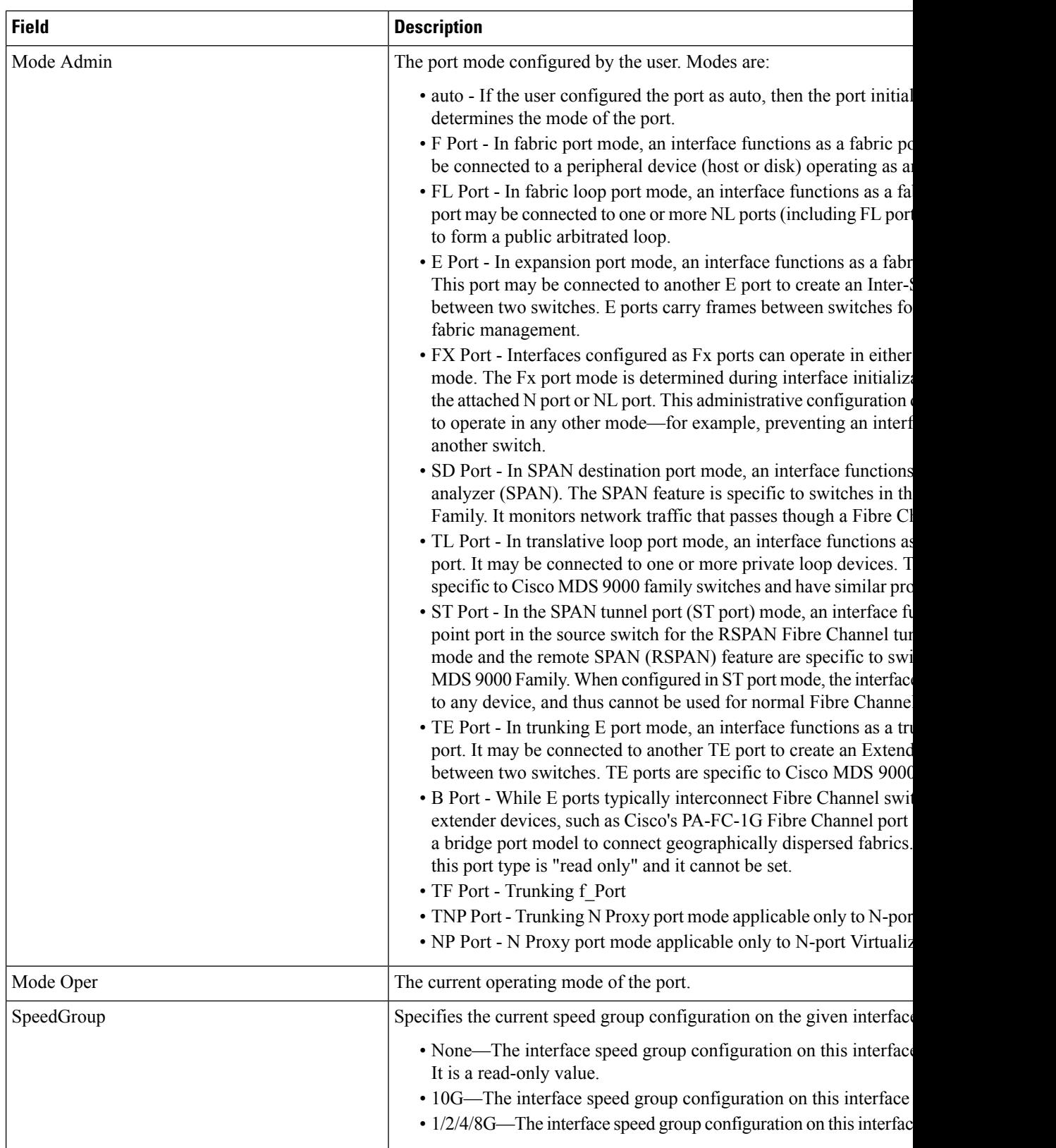

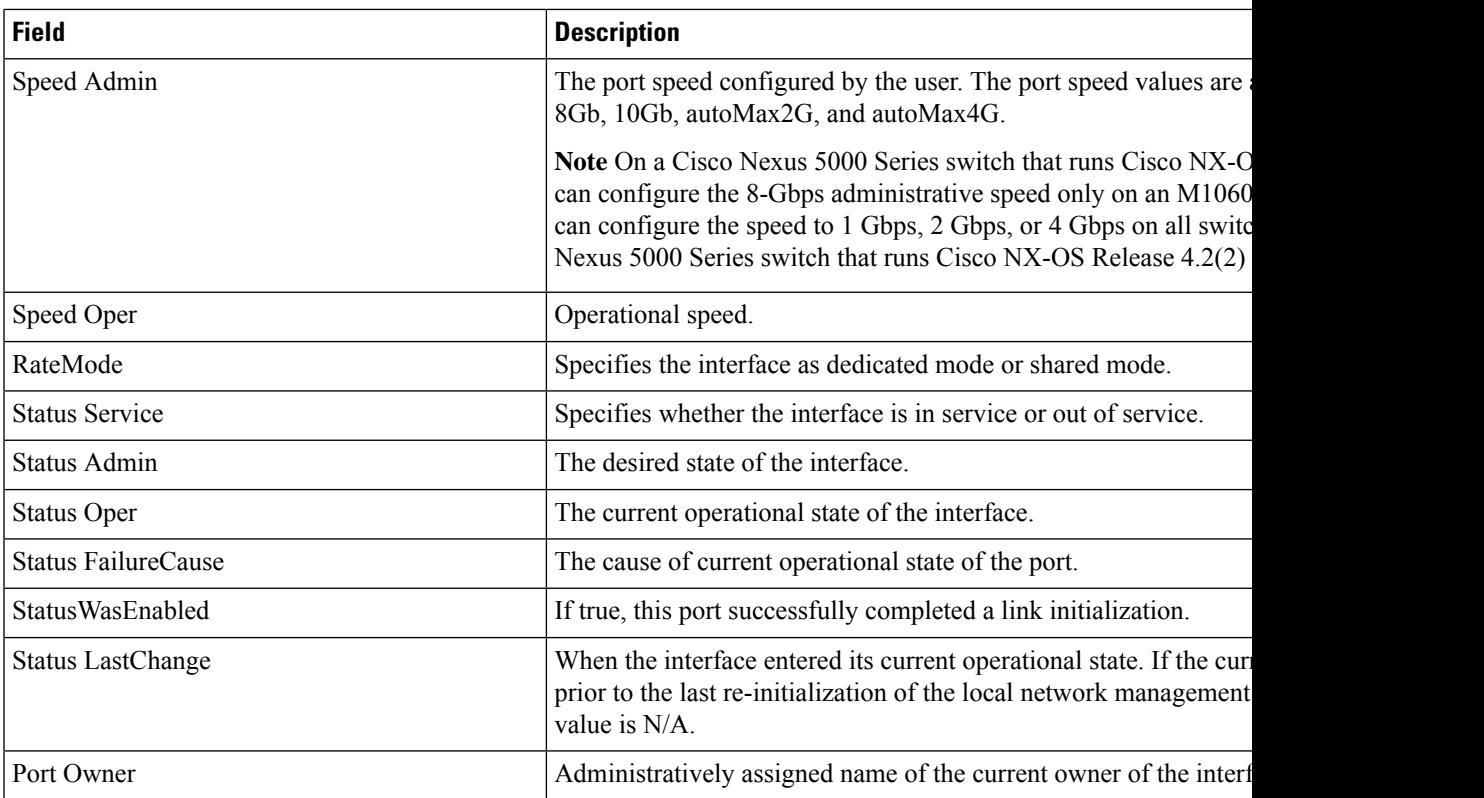

## **FC Interfaces Rx BB Credit**

I

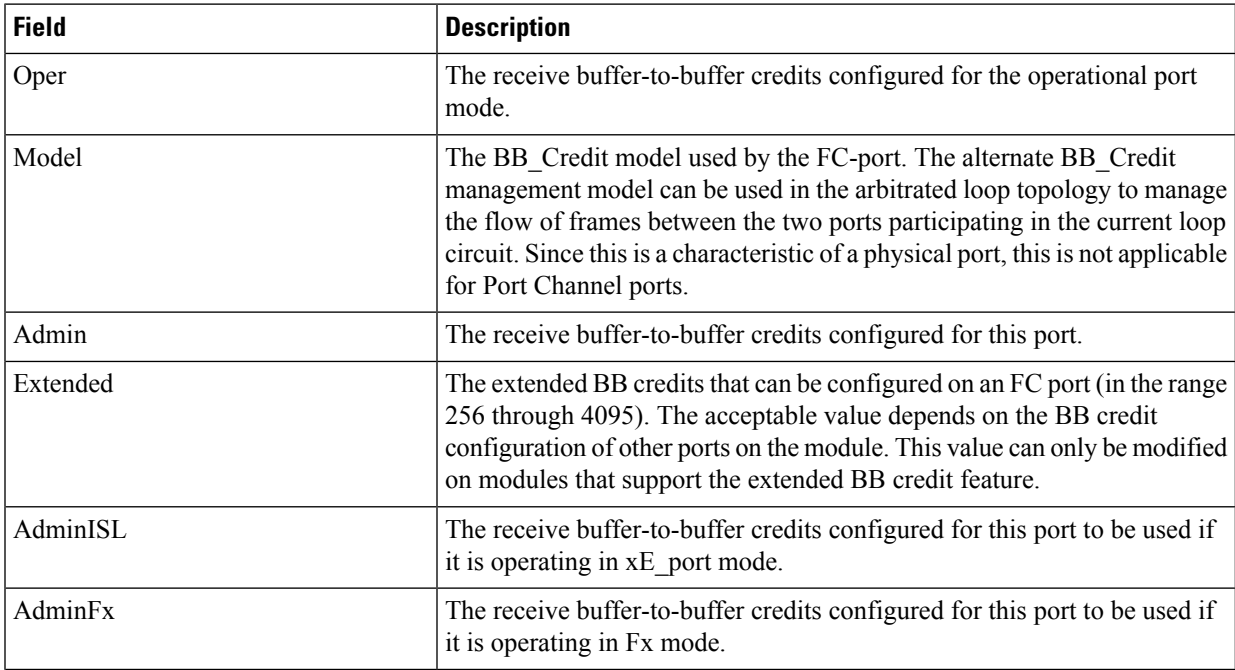

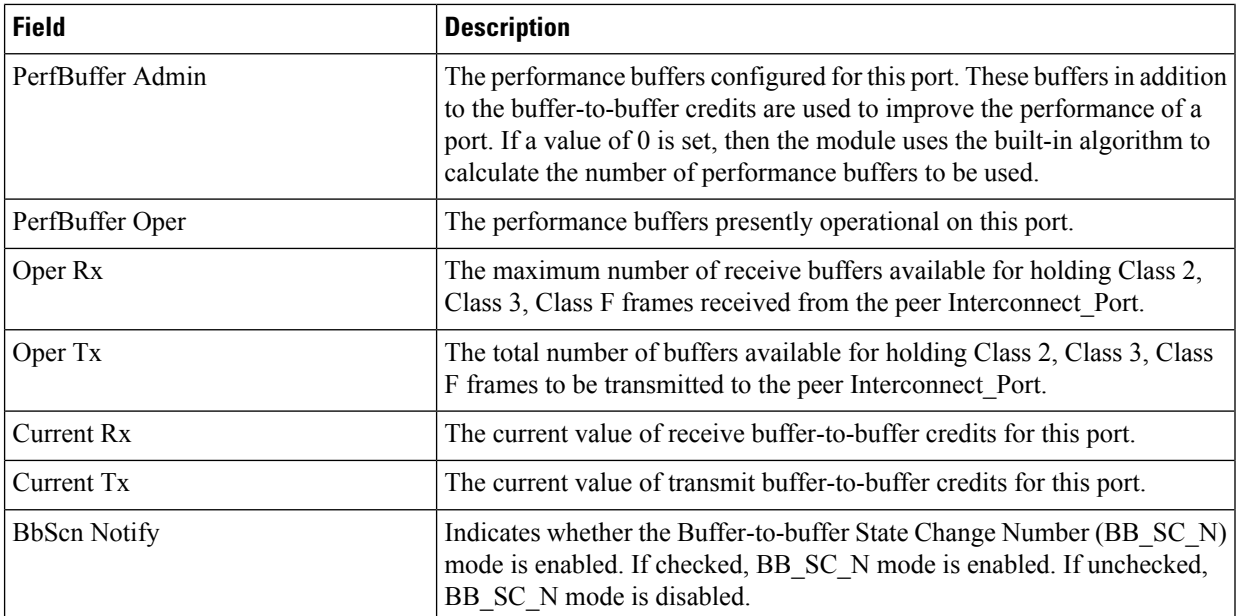

## **FC Interfaces Other**

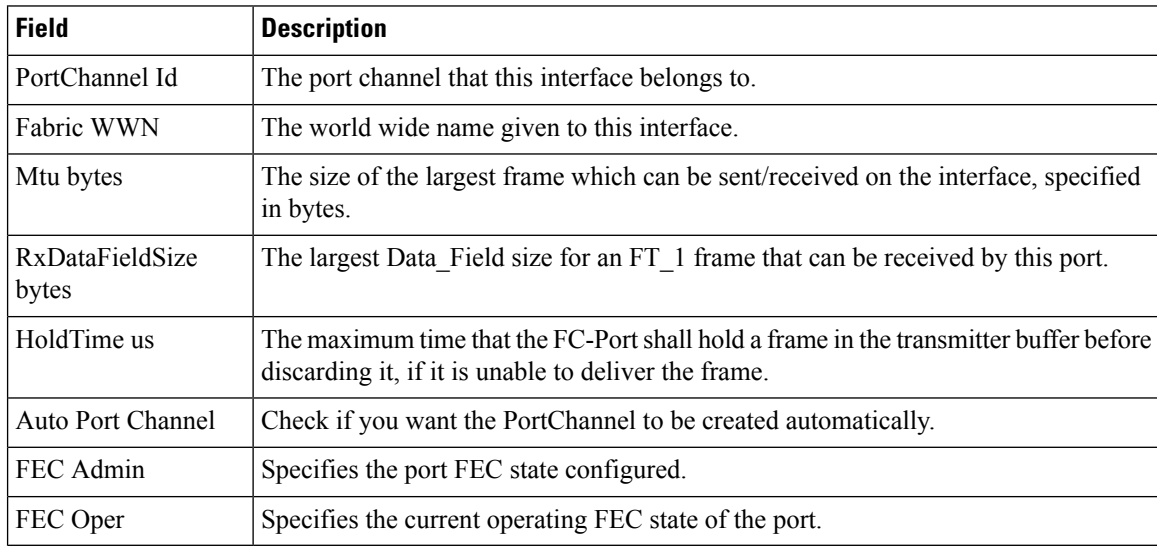

## **FC Interfaces FLOGI**

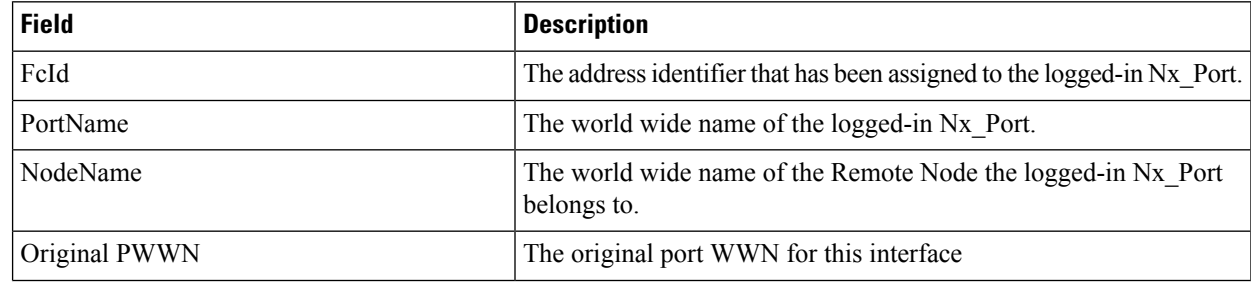

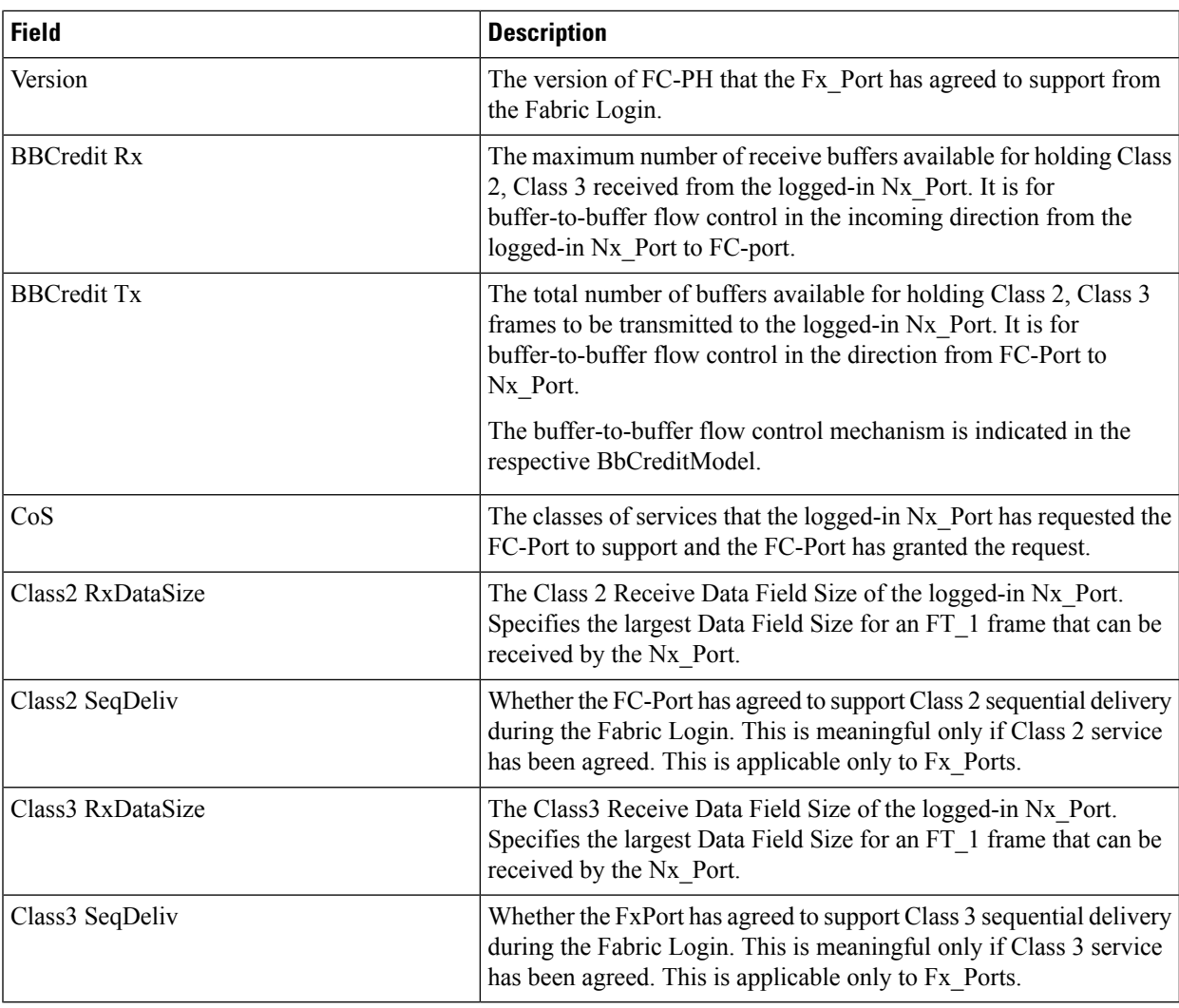

## **FC Interfaces ELP**

 $\mathbf{l}$ 

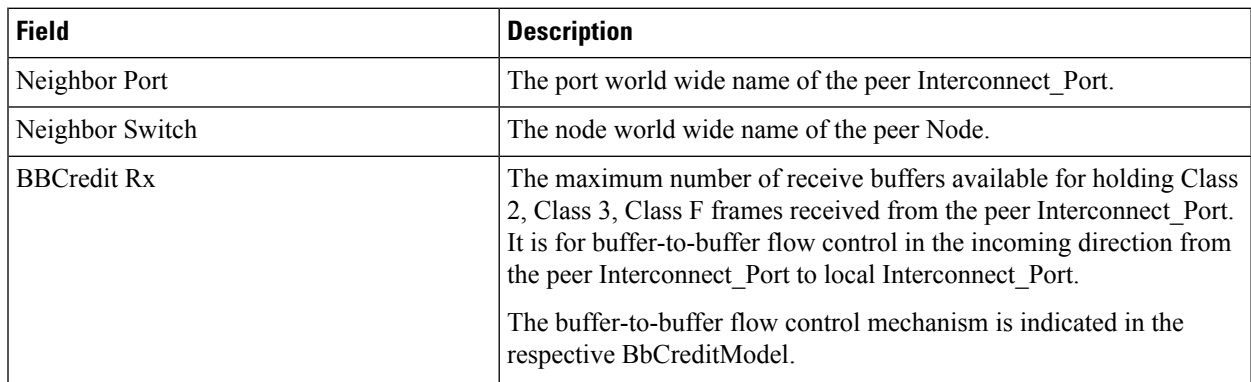

 $\mathbf I$ 

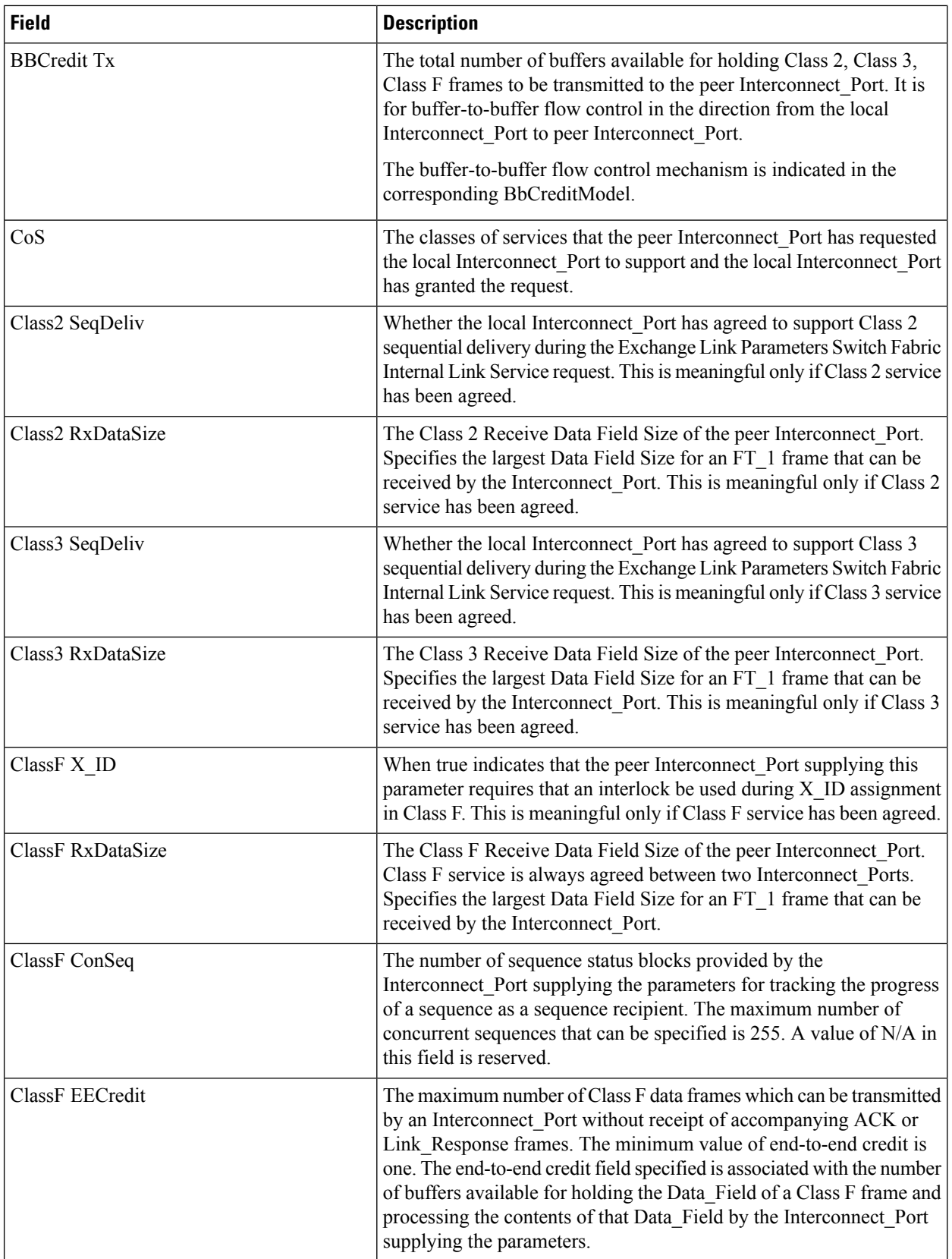

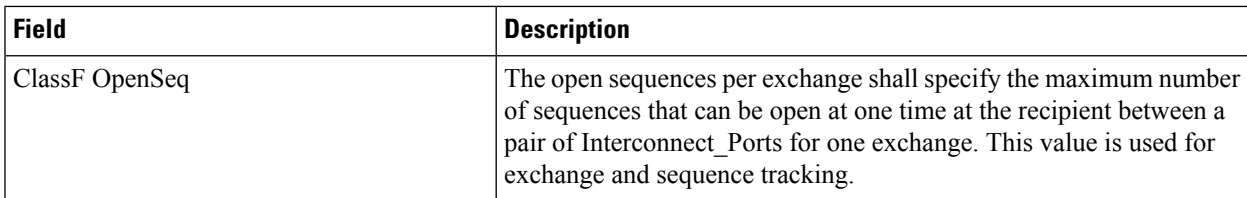

# **FC Interfaces Trunk Config**

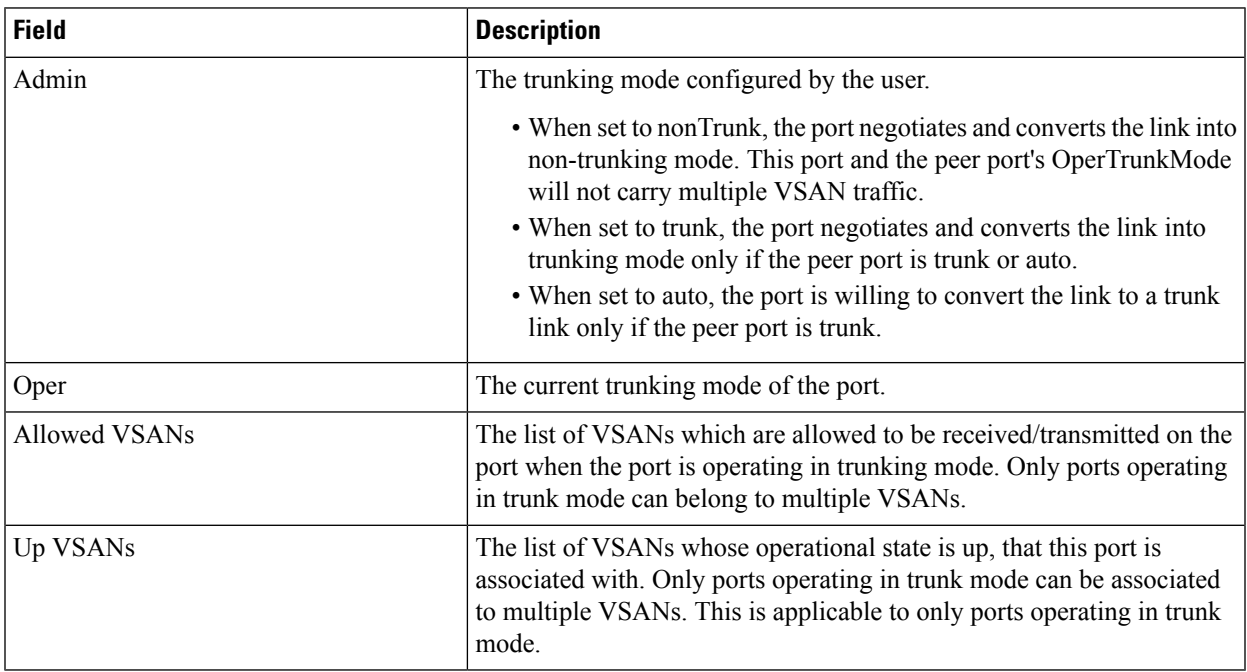

## **FCIP Interfaces Trunk Failures**

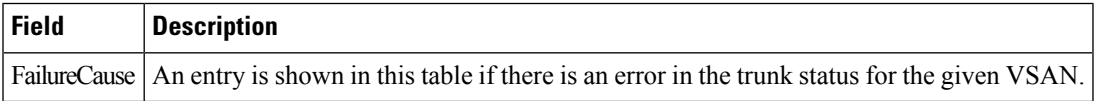

## **FC Interfaces IP**

 $\overline{\phantom{a}}$ 

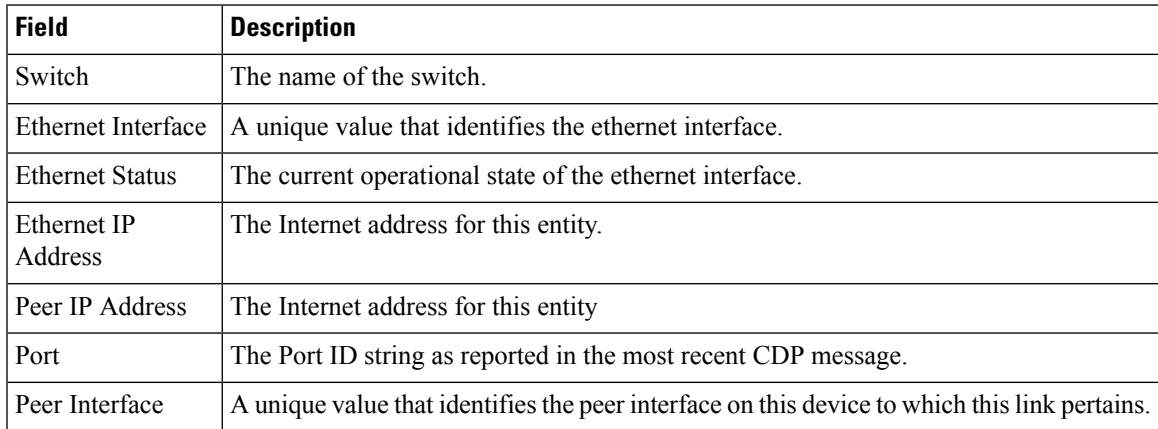

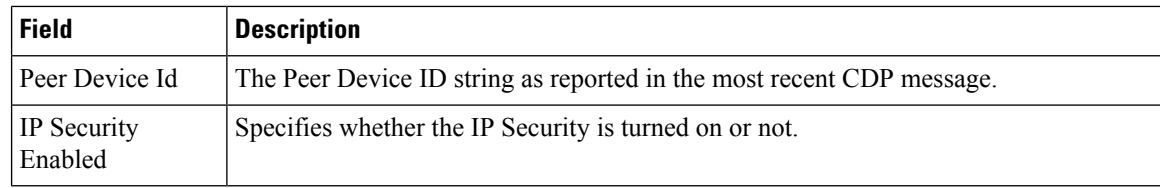

# **FC Interfaces Physical**

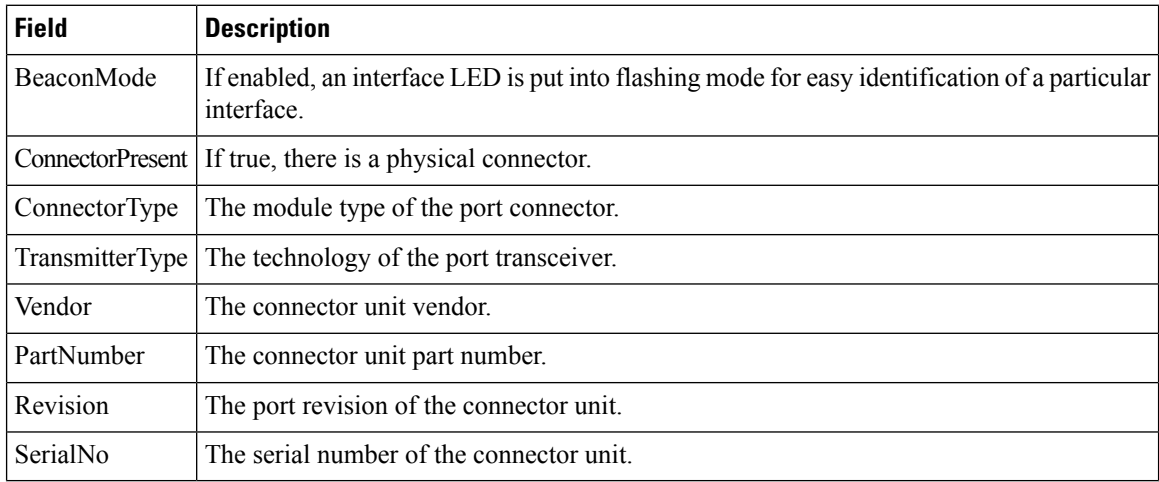

## **FC Interfaces Capability**

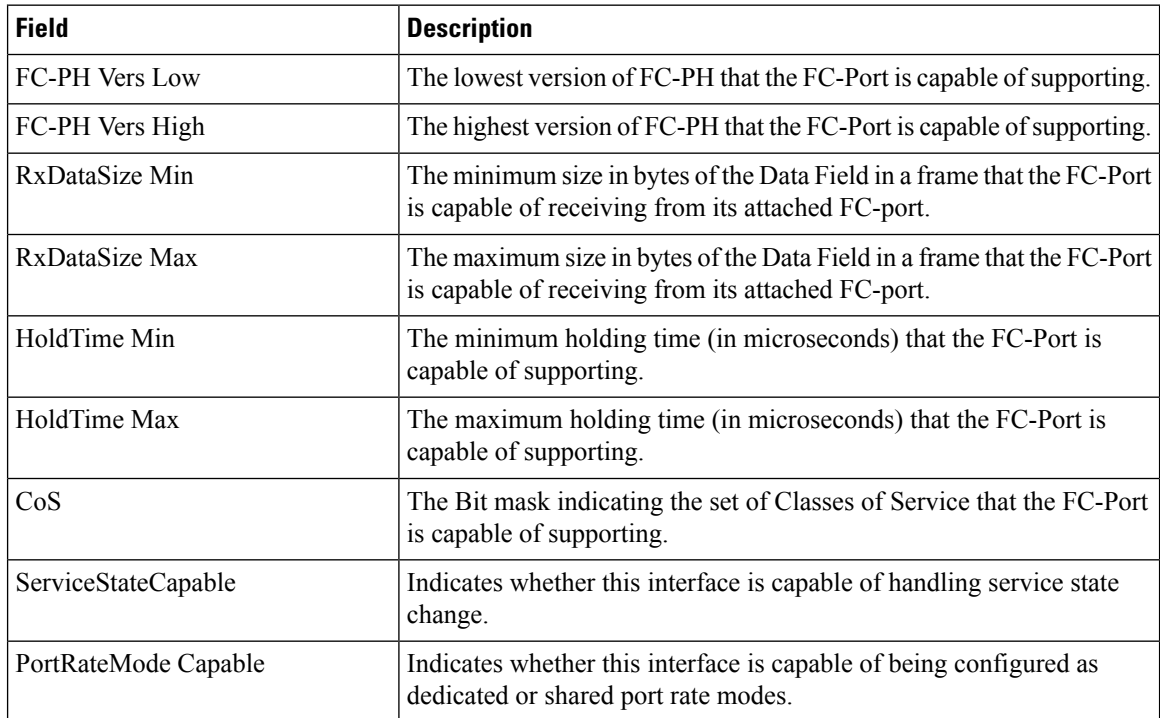

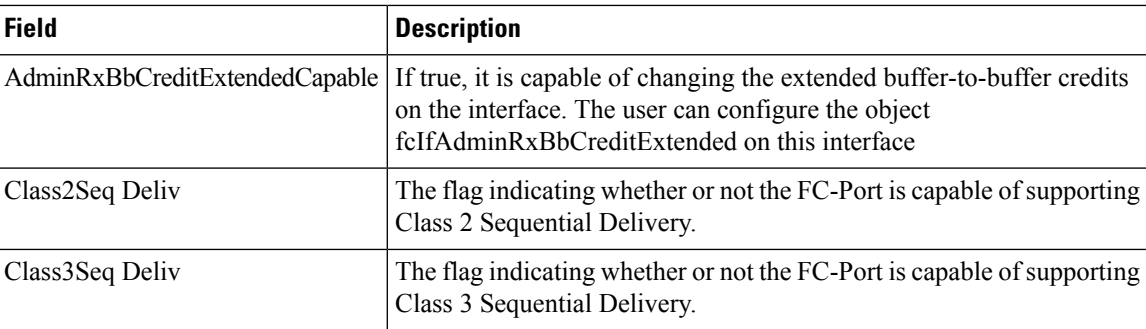

## **FC Interfaces FICON Peer**

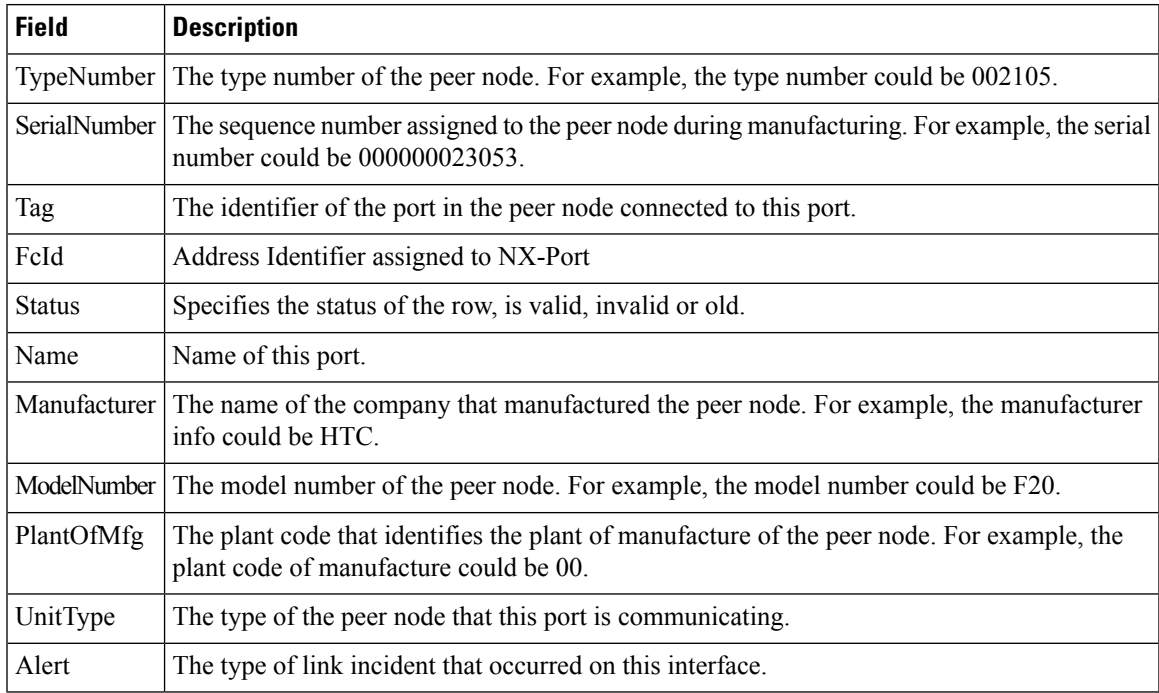

## **Interfaces NPorts (SVC)**

Ι

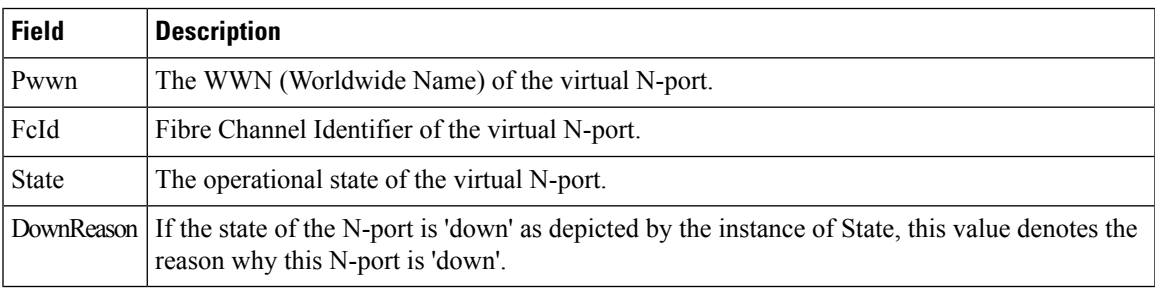

## **Interfaces Sessions**

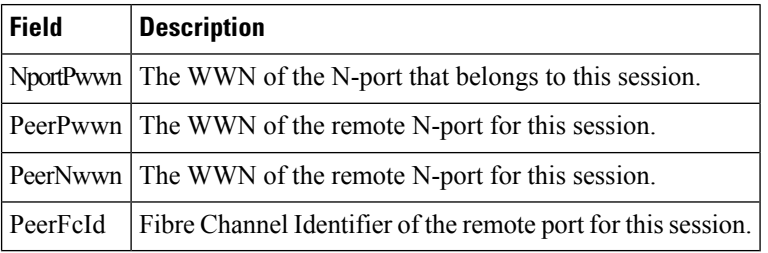

## **IP Statistics TCP**

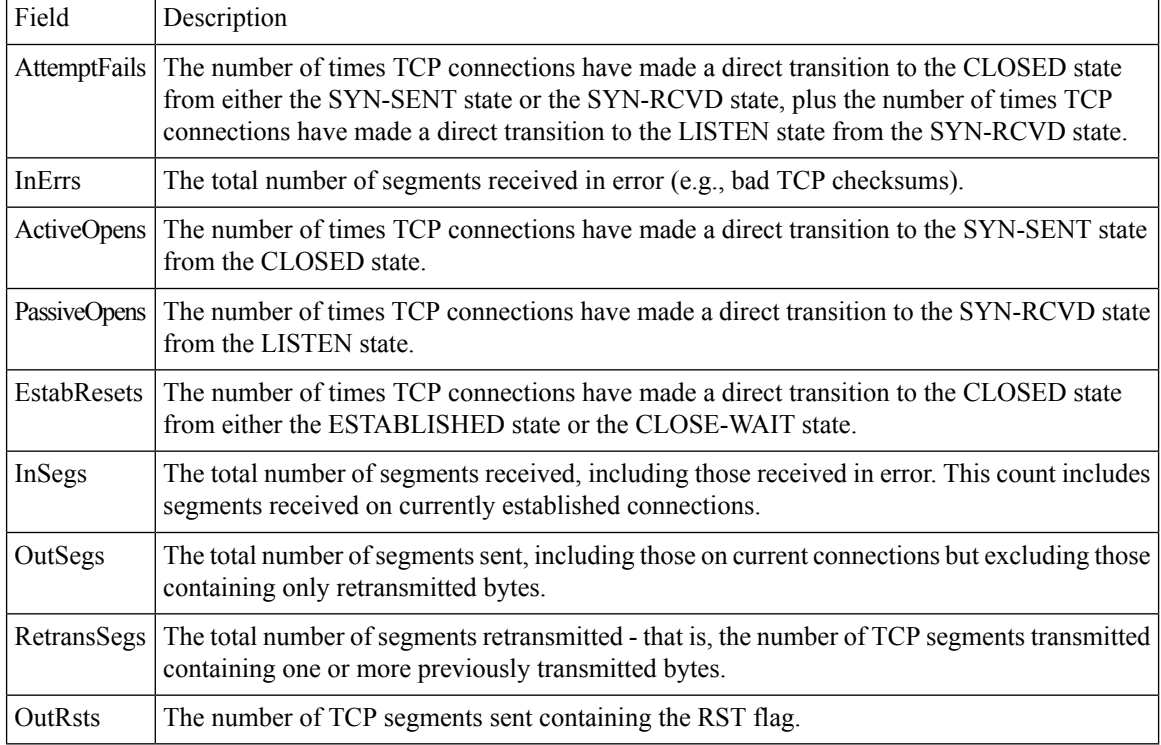

## **Port Channels Ethernet Interfaces**

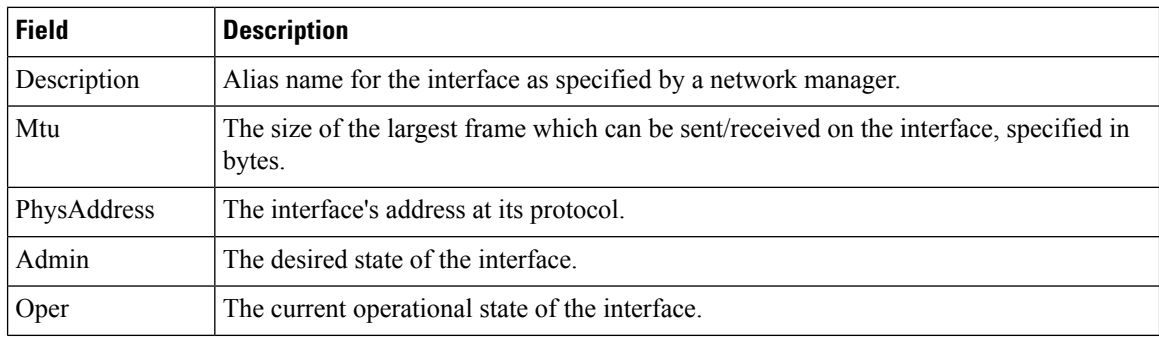

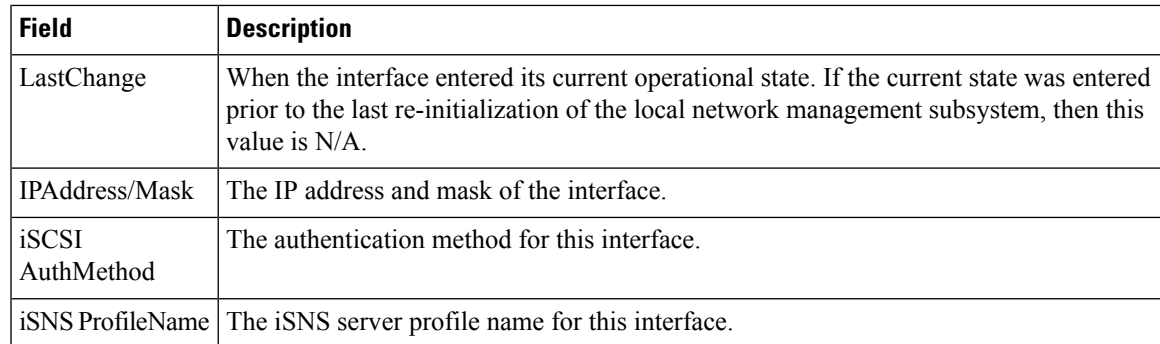

## **Port Channels FC Interfaces**

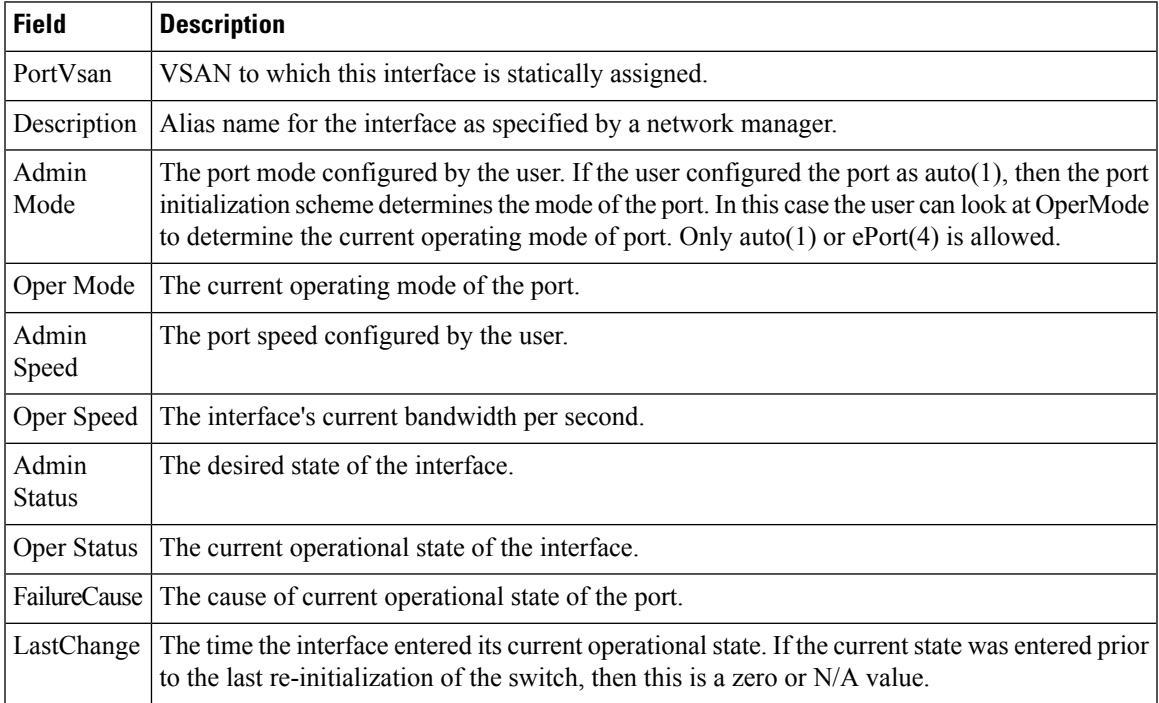

## **Port Channels General**

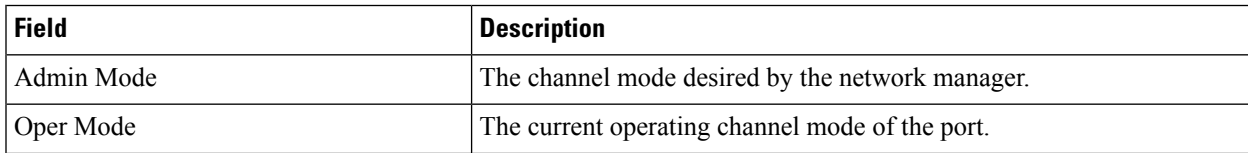

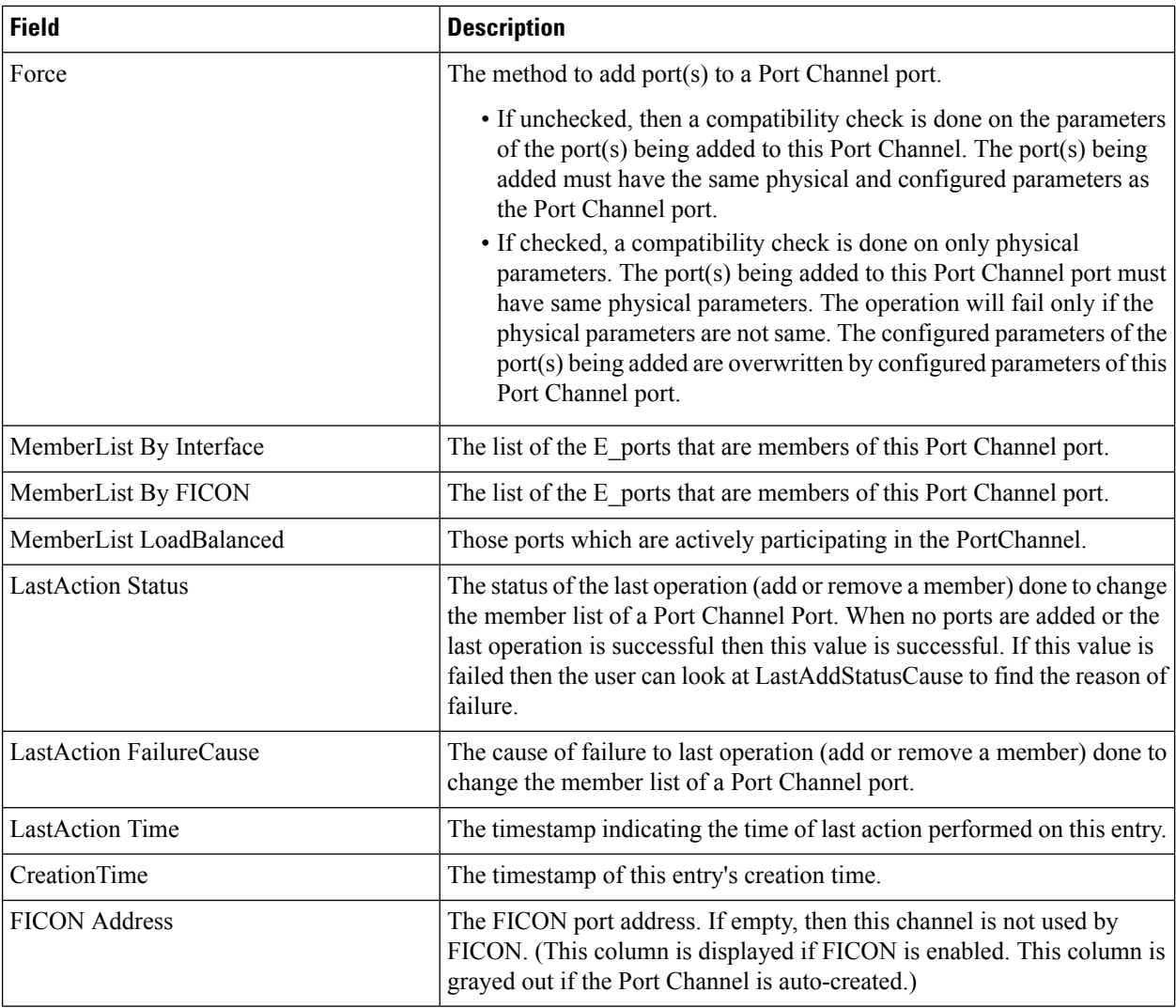

## **FlexAttach Global**

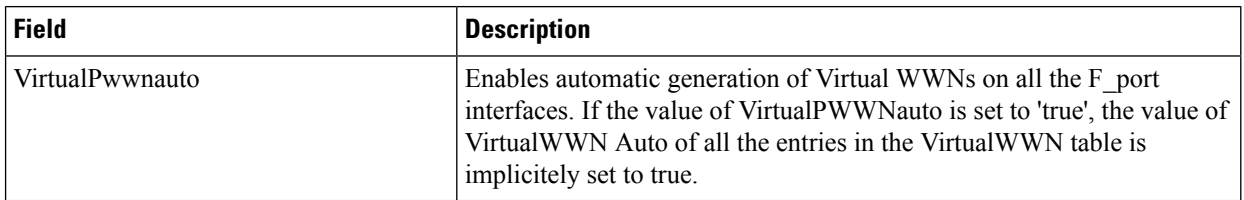

## **FlexAttach Virtual PWWN**

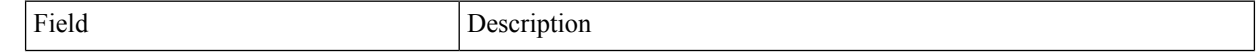

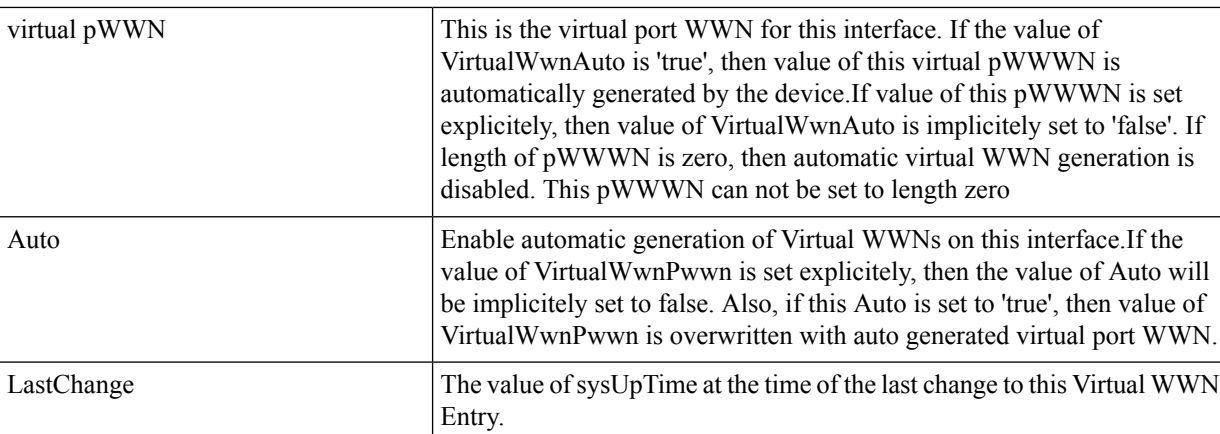

# **FlexAttach Physical to Virtual WWNs**

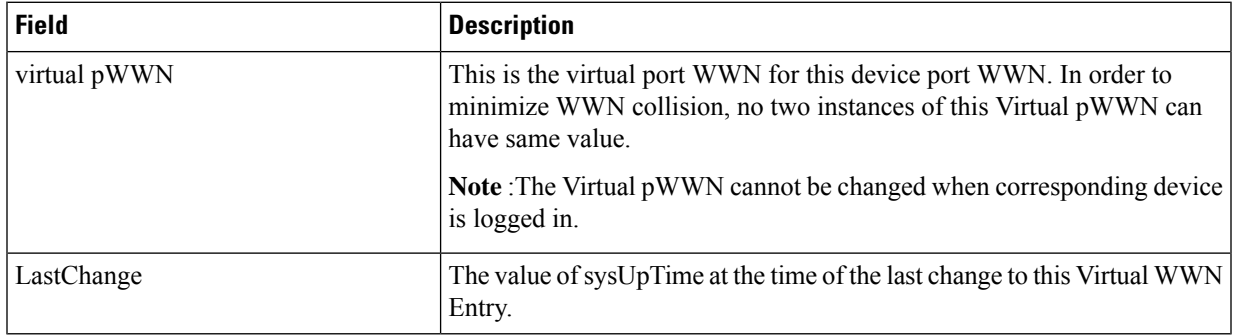

**FIPS**

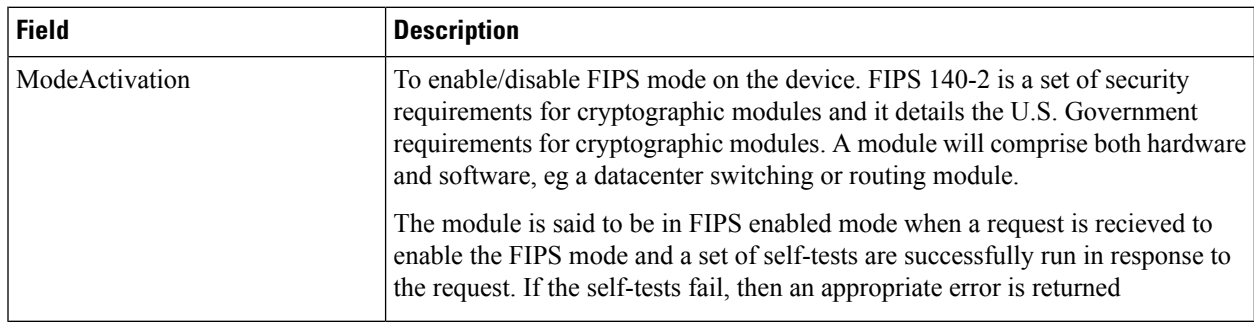

# **FCIP FICON Configuration**

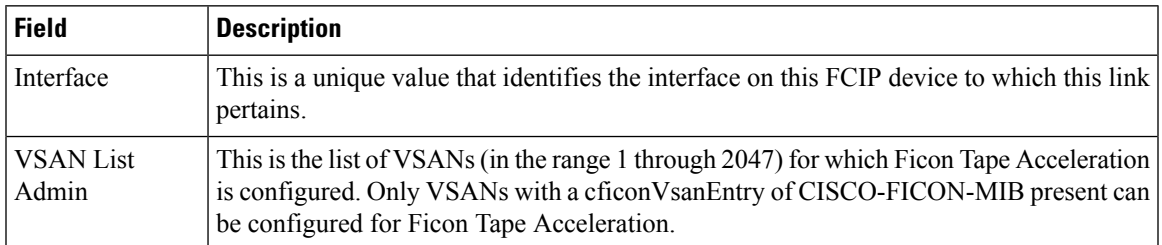

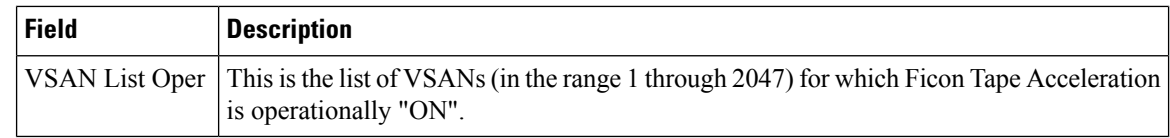

## **Port Channels AutoCreate**

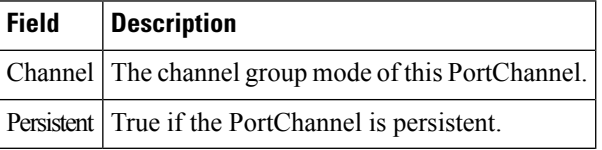

#### **SPAN Sessions**

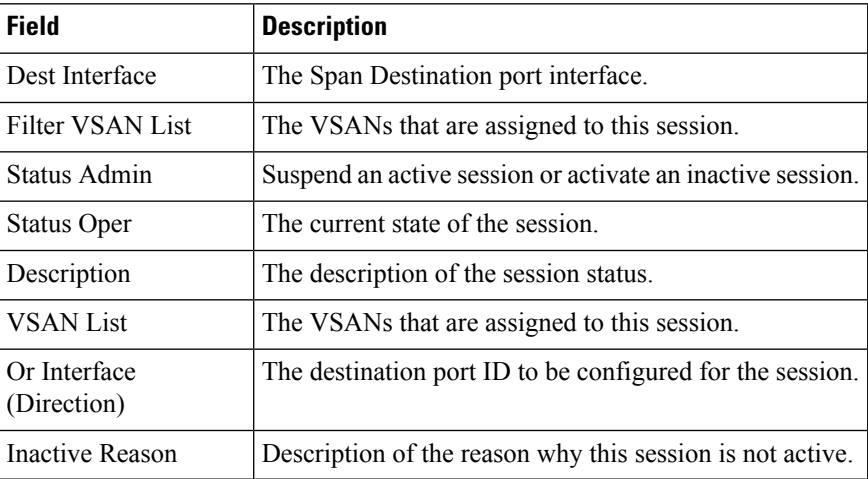

# **Span Global**

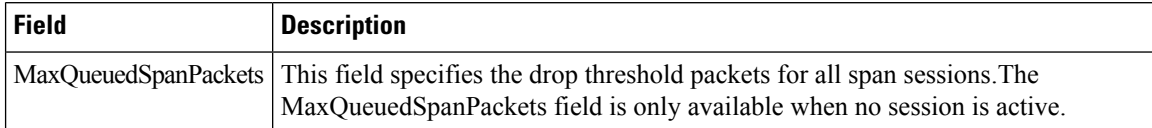

## **SPAN Source Interfaces**

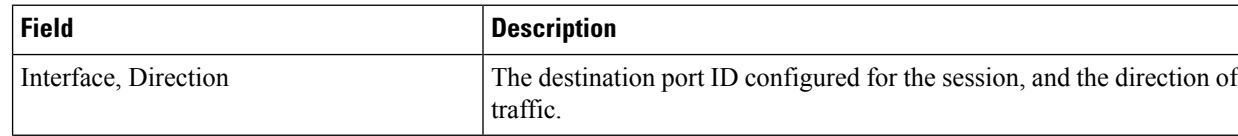

## **Port Tracking Dependencies**

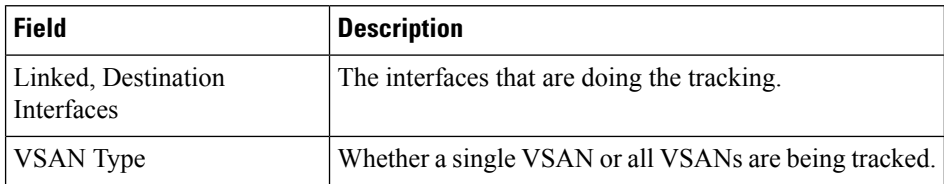

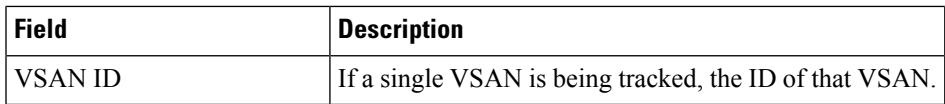

# **Port Tracking Force Shut**

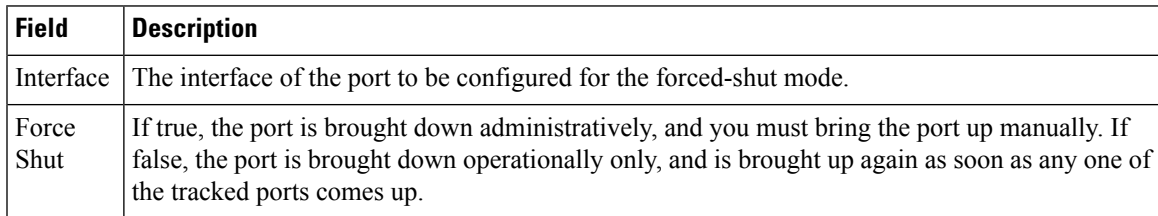

#### **Port Guard**

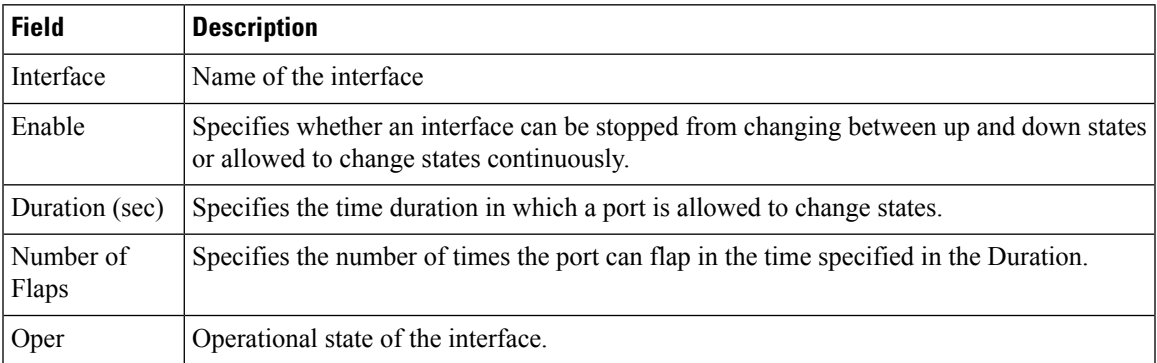

#### **Bandwidth Reservation: 48-Port 96-Gbps Fibre Channel module**

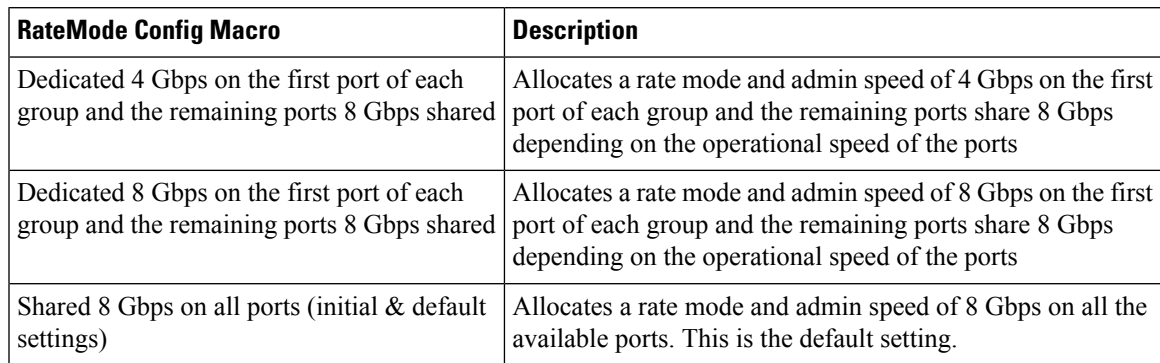

#### **Bandwidth Reservation: 48-Port 48-Gbps Fibre Channel module**

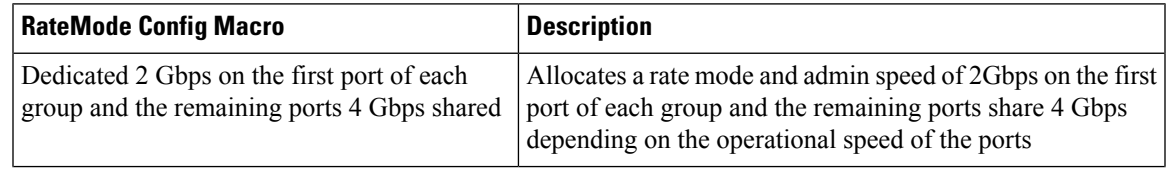

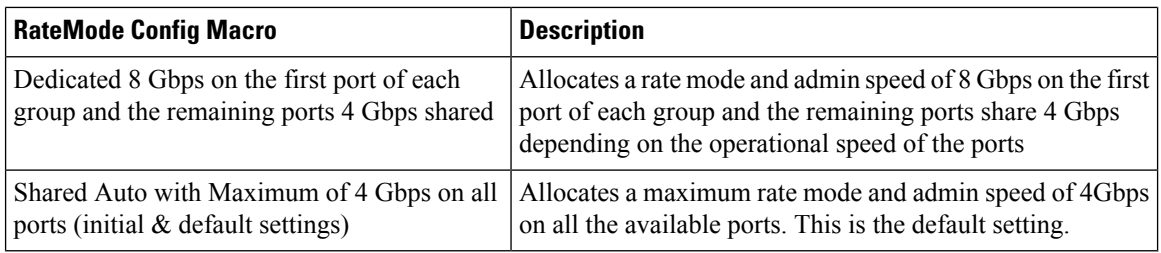

## **Bandwidth Reservation: 24-Port 48-Gbps Fibre Channel module**

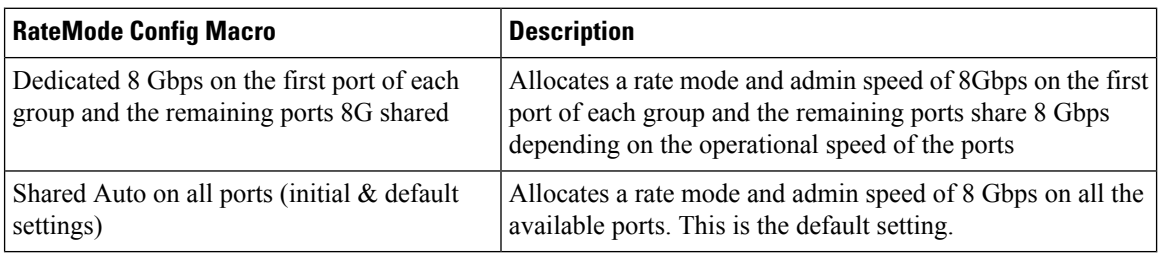

## **Bandwidth Reservation: 48-Port 256-Gbps Fibre Channel module**

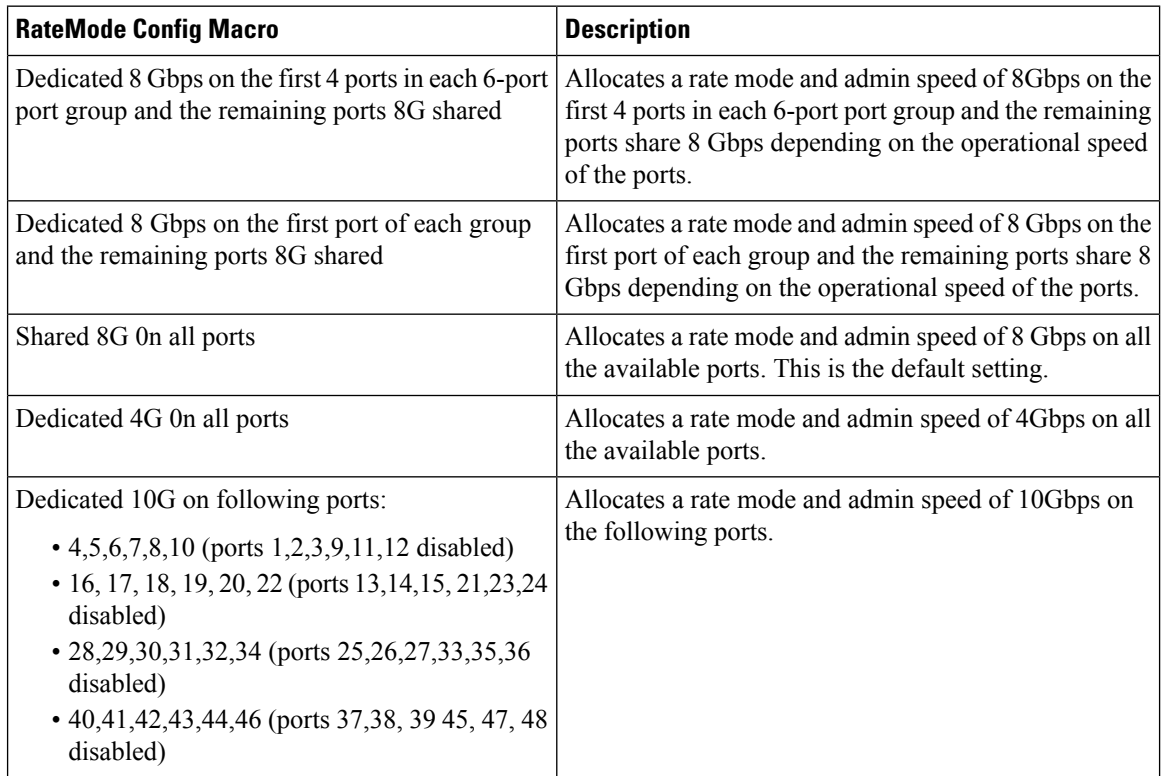
#### **Bandwidth Reservation: 32-Port 256-Gbps Fibre Channel module**

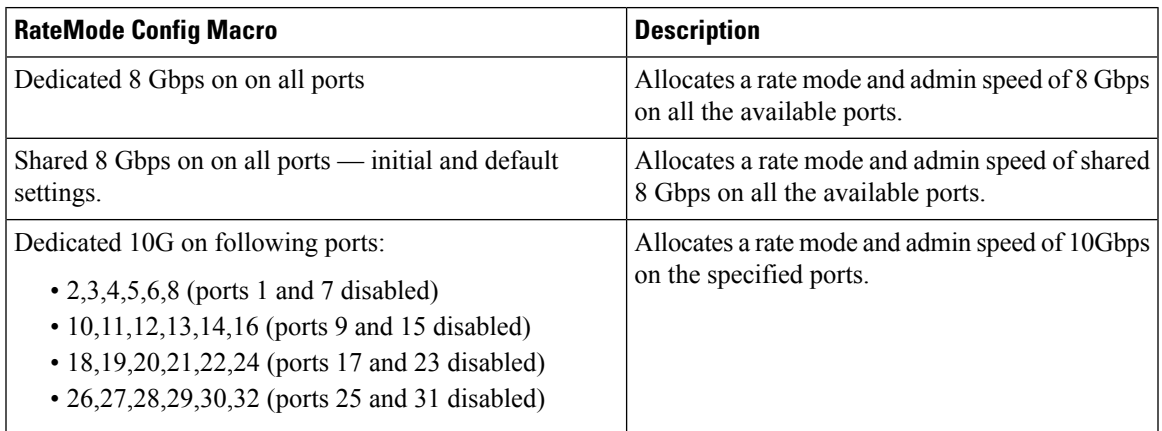

### **DS-X9448-768K9 (Luke) Line Card Bandwidth Reservation**

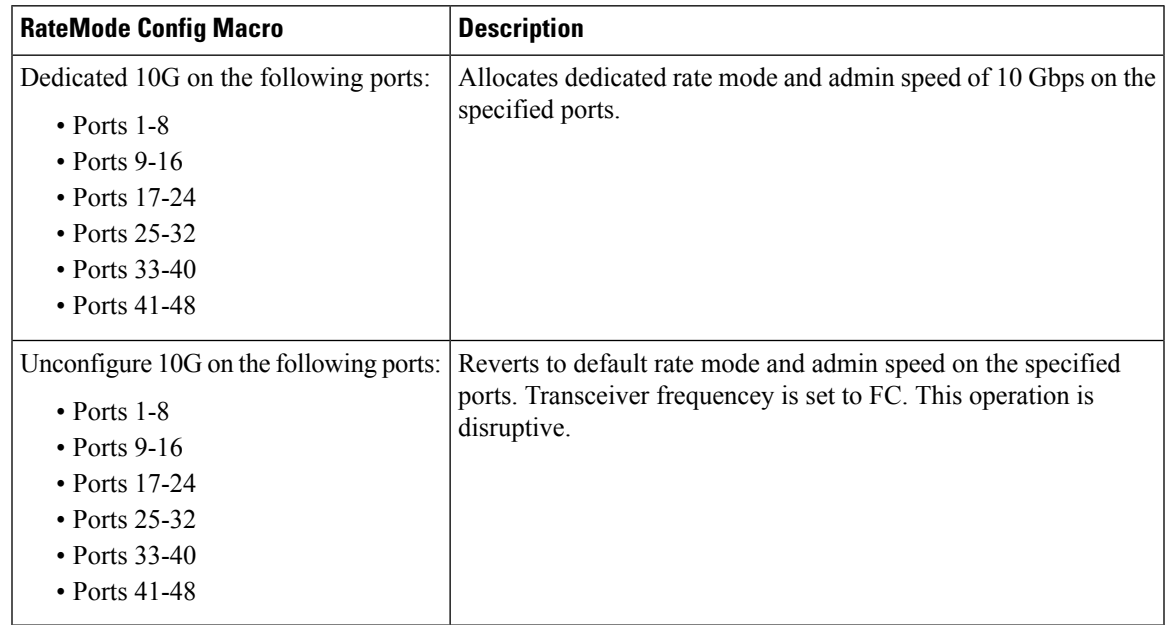

# **FC**

This section includes the following:

#### **VSAN General**

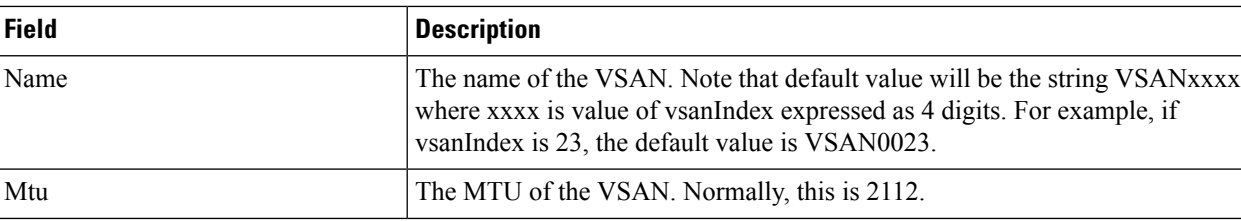

 $\mathbf I$ 

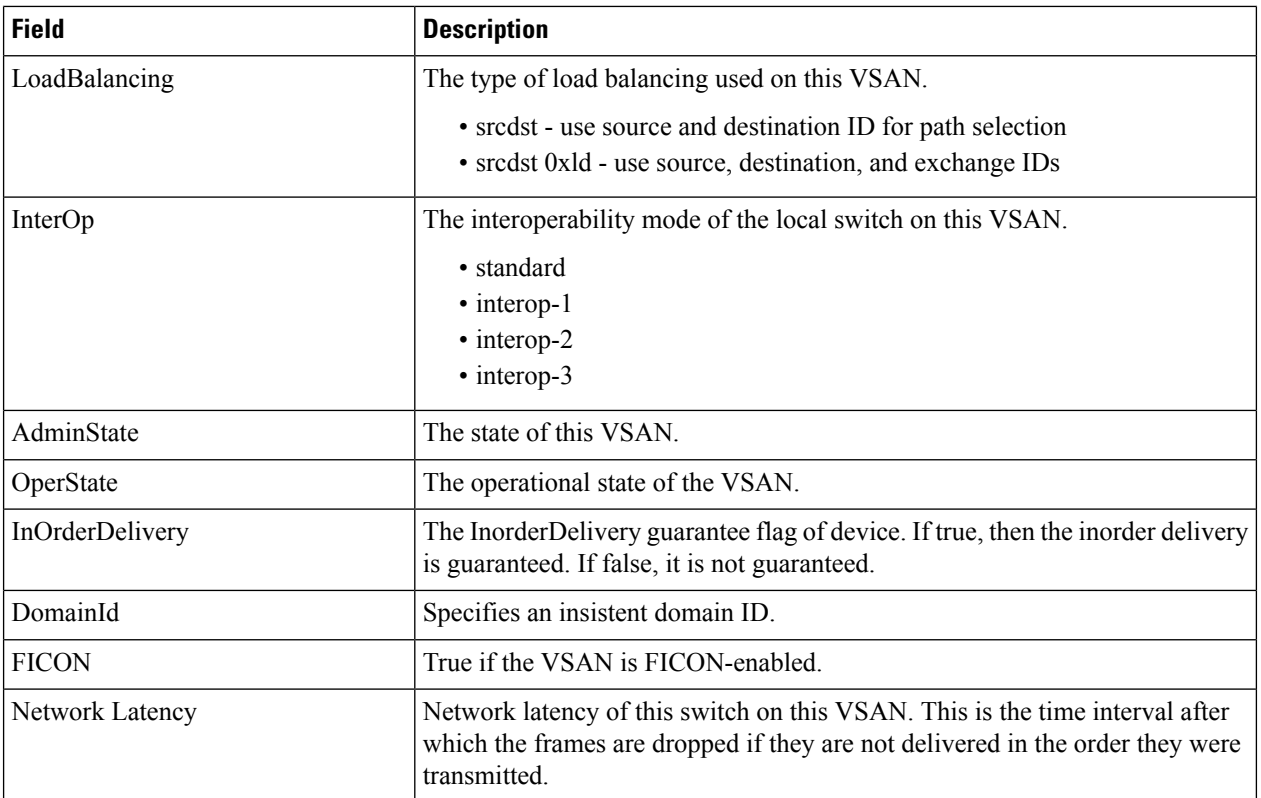

### **VSAN Membership**

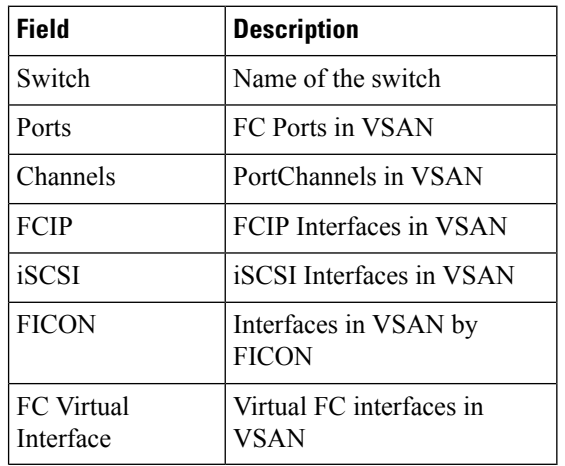

#### **VSAN Interop-4 WWN**

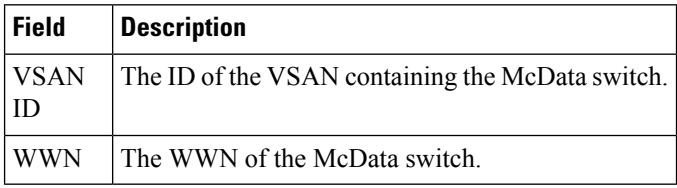

### **VSAN Timers**

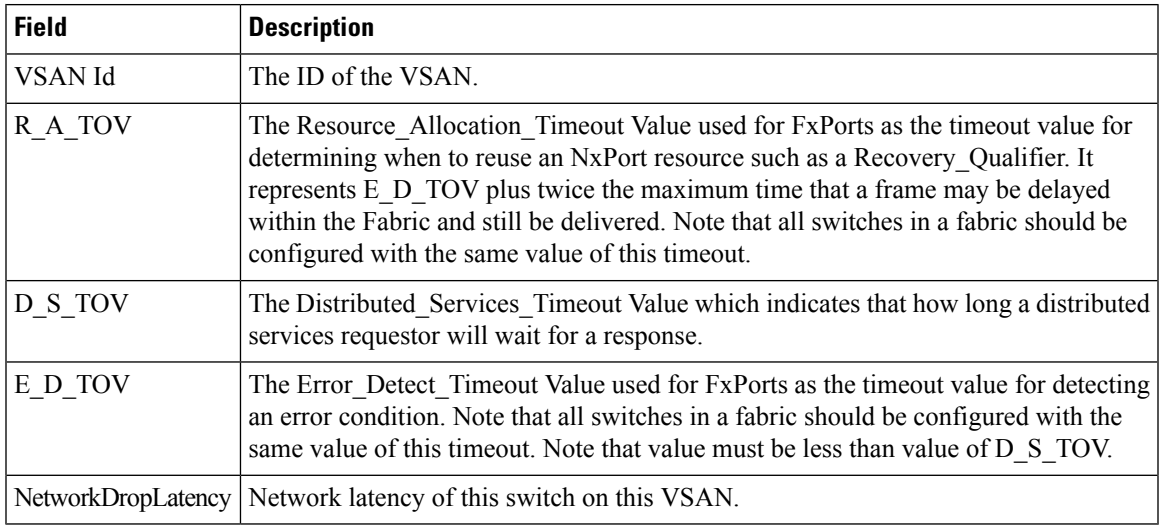

### **VSAN Default Zone Policies**

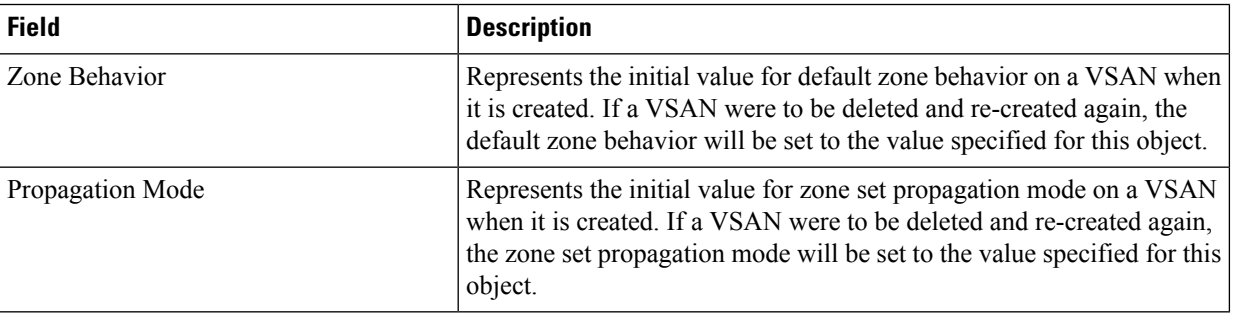

## **IVR Local Topology**

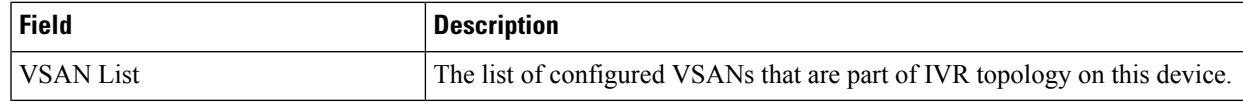

#### **IVR Fabric ID**

Ι

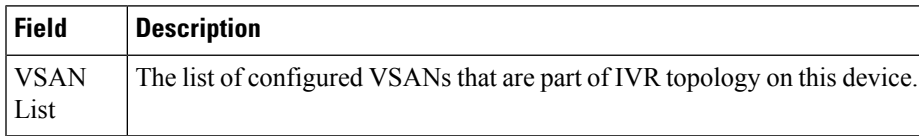

#### **IVR Default Fabric ID**

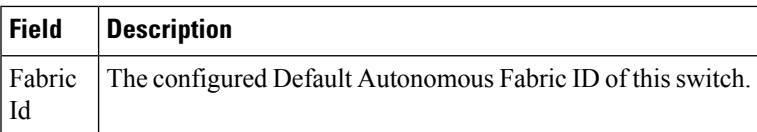

#### **IVR Action**

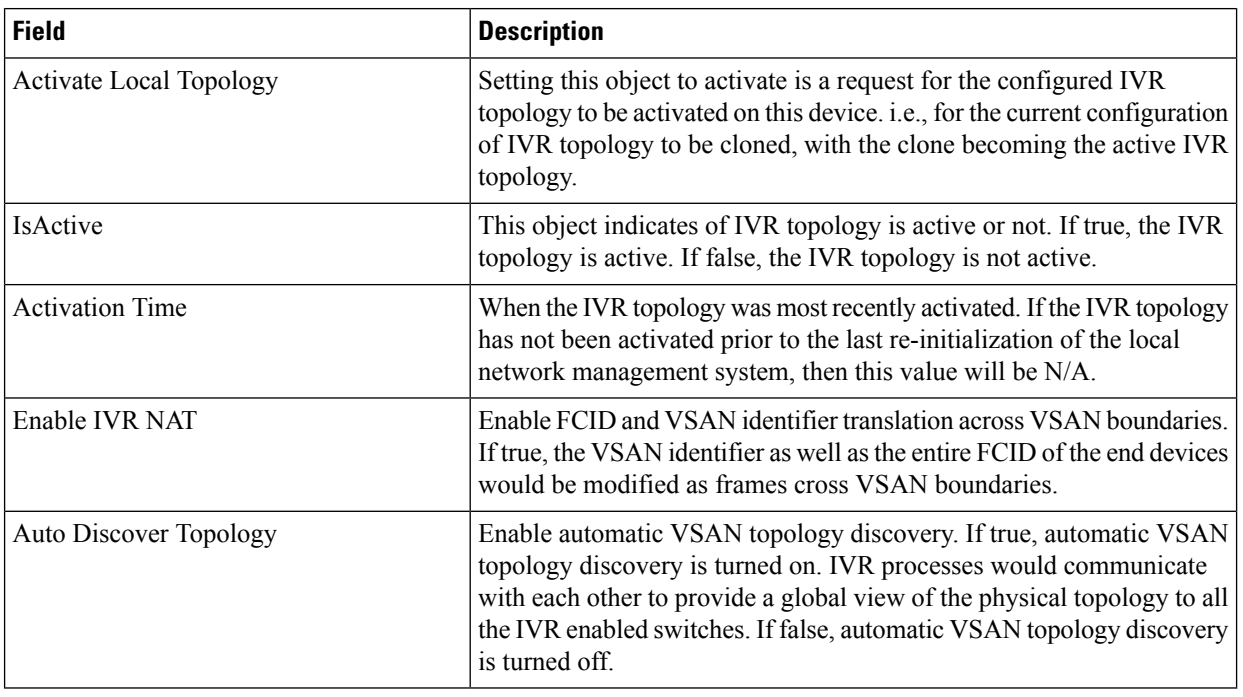

### **IVR RDI VSANs**

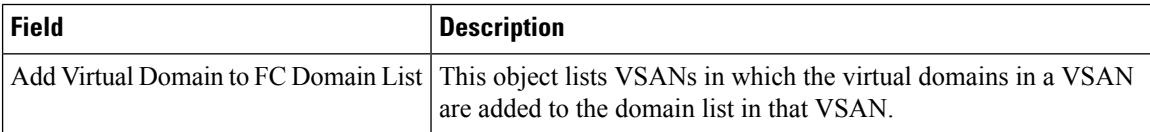

## **IVR Active Topology**

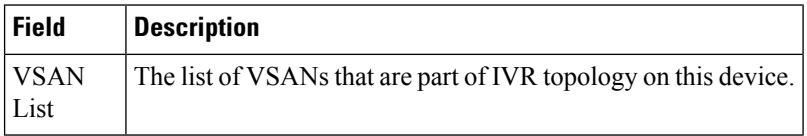

#### **IVR Zoneset Status**

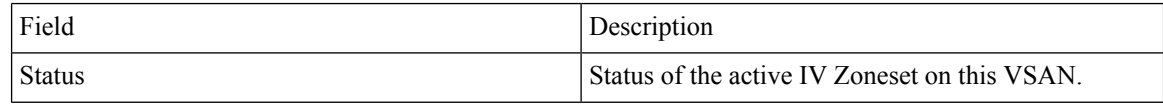

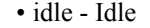

• active - Active

- deactive Deactive
- defaultZoneDeny Activation failed because of default zone behavior is deny and there is no regular active zoneset.
- activationFailed Activation failed
- deactivationFailed Deactivation failed
- activationNotInitiated Activation not initiated
- activationFailedFabricChgFailed Activation failed because of fabric change failed.
- deactivationNotInitiated Deactivation not initiated.
- deactivationFailedFabChgFailed Deactivation failed because of fabric change failed.
- deactivationNotInitiated Deactivation not initiated.
- deactivationFailedFabChgFailed Deactivation failed because of fabric changing.
- activating Activation in progress.
- activatingWaitForLowestSwwn Activation in progress; waiting for the lowest switch WWN switch to add IV zoneset to the regular active zoneset.
- activatingFabricChanging Activation in progress; fabric is changing.
- deactivating Deactivation in progress.
- deactivatingWaitForLowestSwwn Deactivation in progress; waiting for the lowest switch WWN switch to delete IVR zoneset from the regular active zoneset.
- deactivatingFabricChanging Deactivation in progress; fabric is changing.
- defaultZonePermit Activation failed because of default zone behavior is permit.
- defaultZonePermitNoForce Activation failed because of default zone behavior is permit with no force option.
- defaultZonePermitActZsNoForce Activation failed because of default zone behavior is permit and with regular activate zoneset and no force option.
- denyNoActiveZoneset Activation failed because there is no active zoneset.
- activationFailedLowestWwnWait Activation failed waiting for the switch with lowest wwn to activate this zoneset.
- deactivationFailedLowestWwnWait Deactivation failed waiting for switch with lowest wwn to deactivate this zoneset.
- activationFailedZoneNmCtnsIlChar Activation fails because one of the zone names in zoneset that is being activated contains illegal character.

#### **IVR Discrepancies**

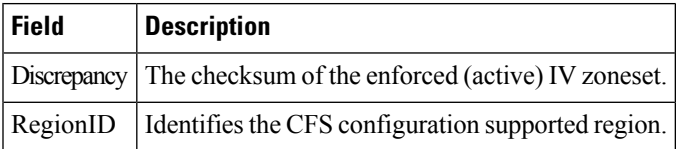

#### **IVR Domains**

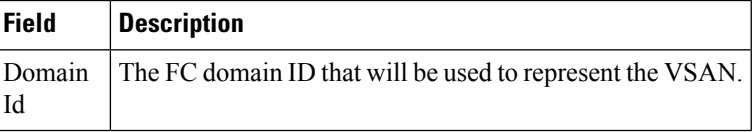

#### **IVR FCID**

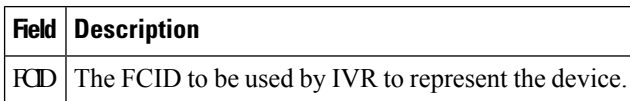

## **IVR Zoneset Active Zones**

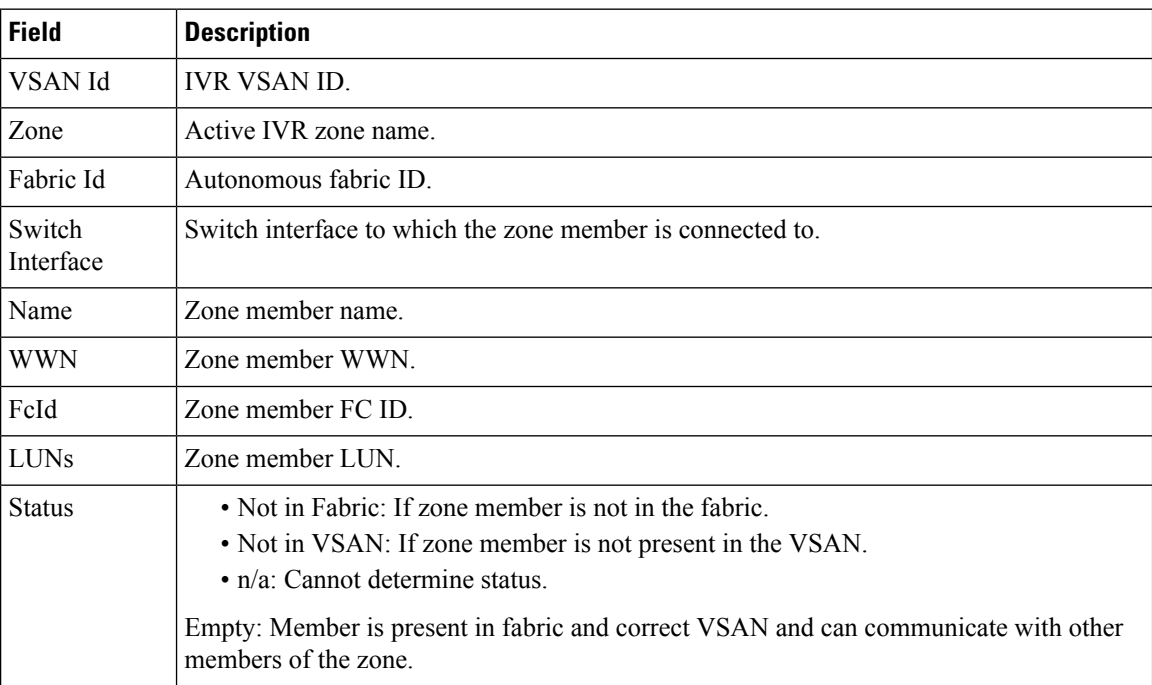

## **IVR Zoneset Active Zones Attributes**

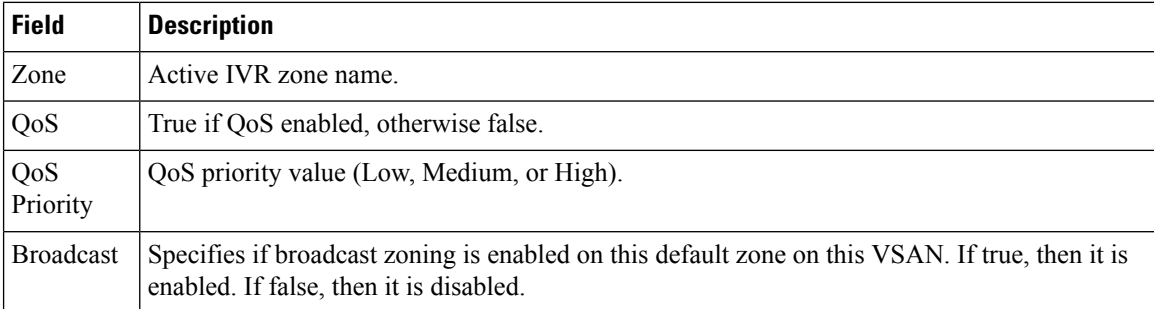

#### **IVR Zoneset Name**

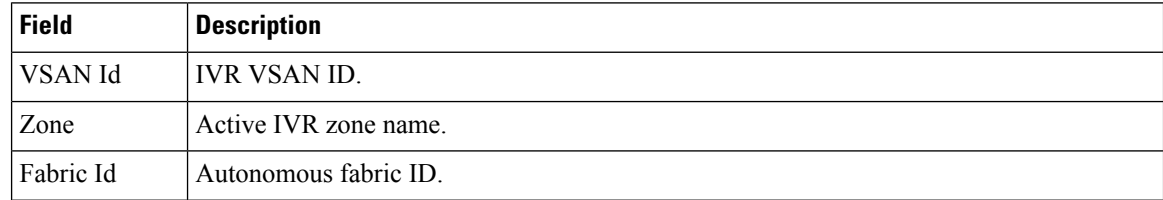

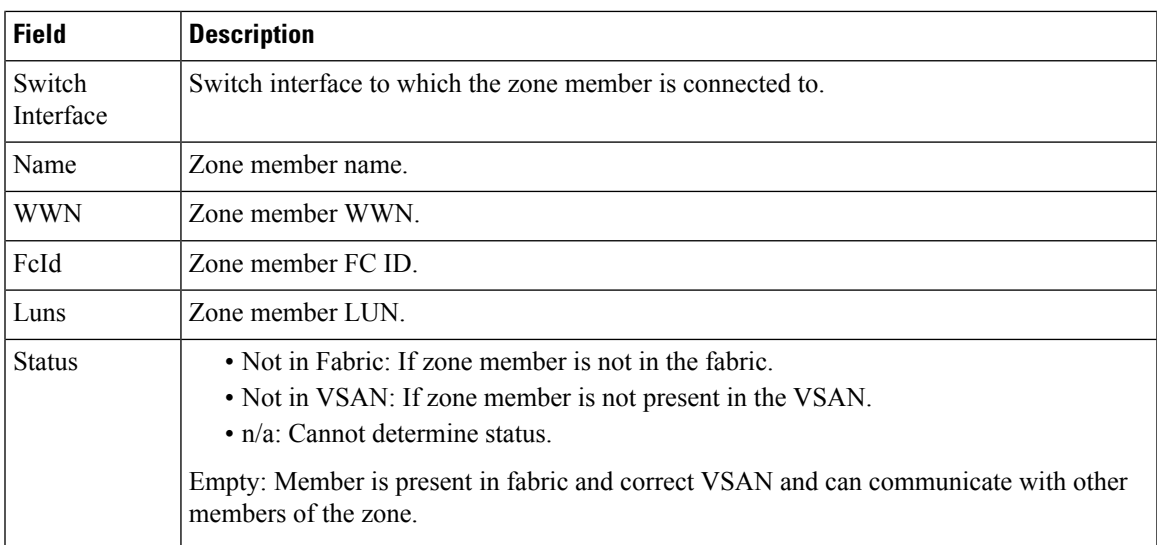

### **DPVM Actions**

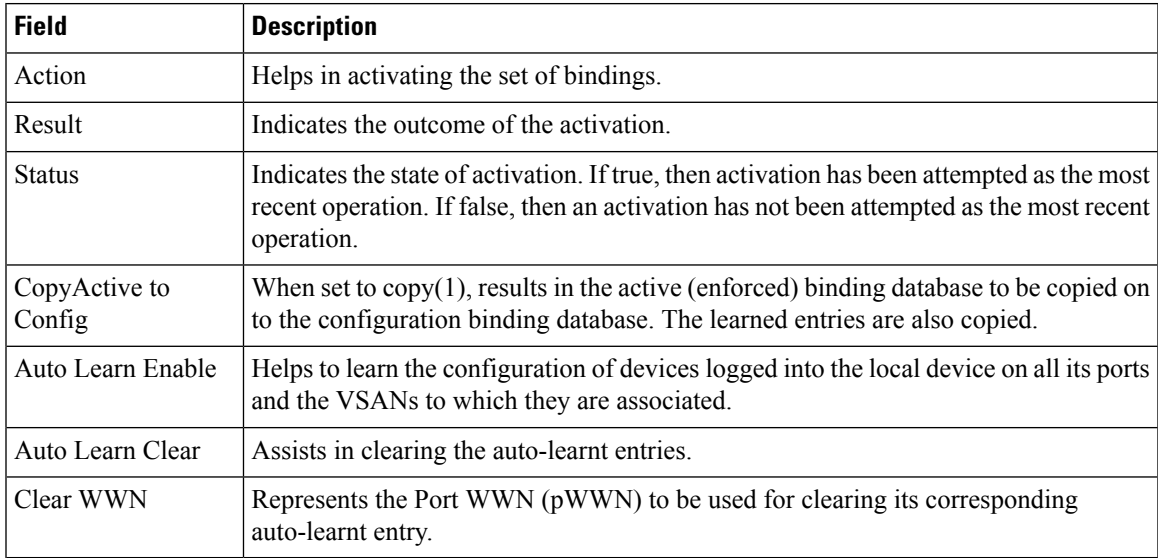

## **DPVM Config Database**

 $\mathbf{l}$ 

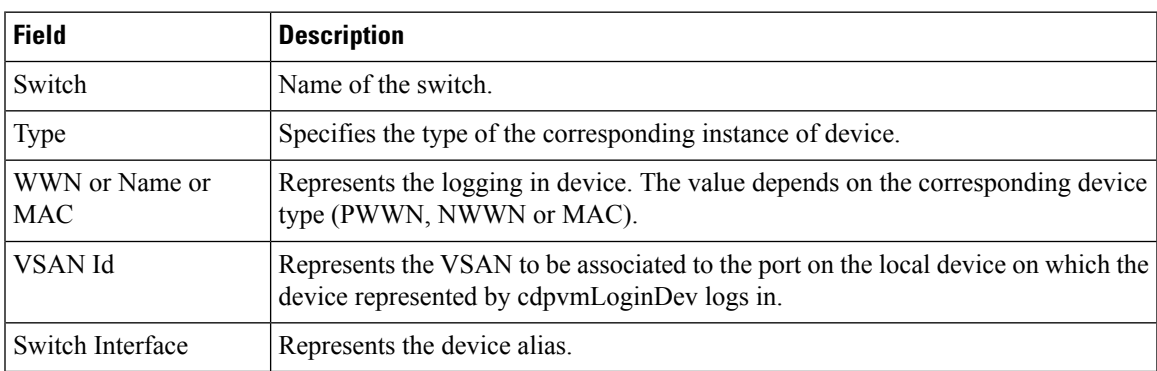

#### **DPVM Active Database**

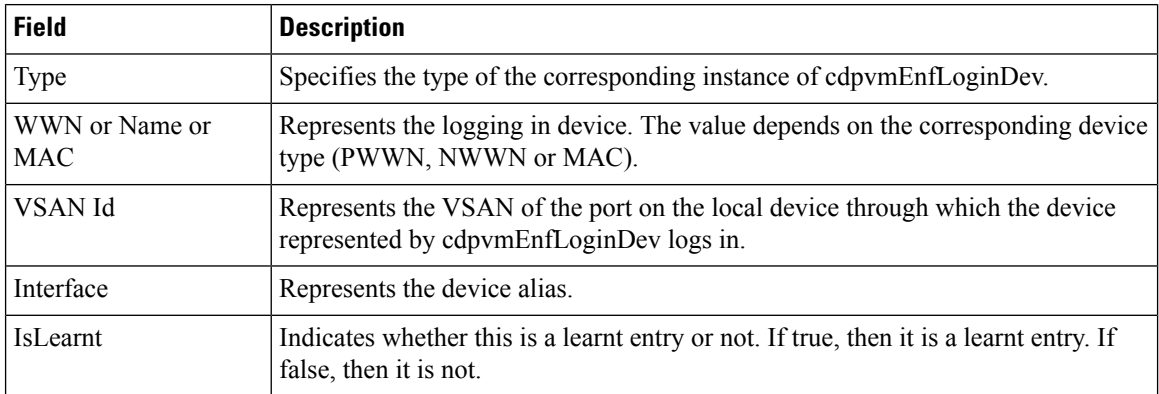

### **Domain Manager Running**

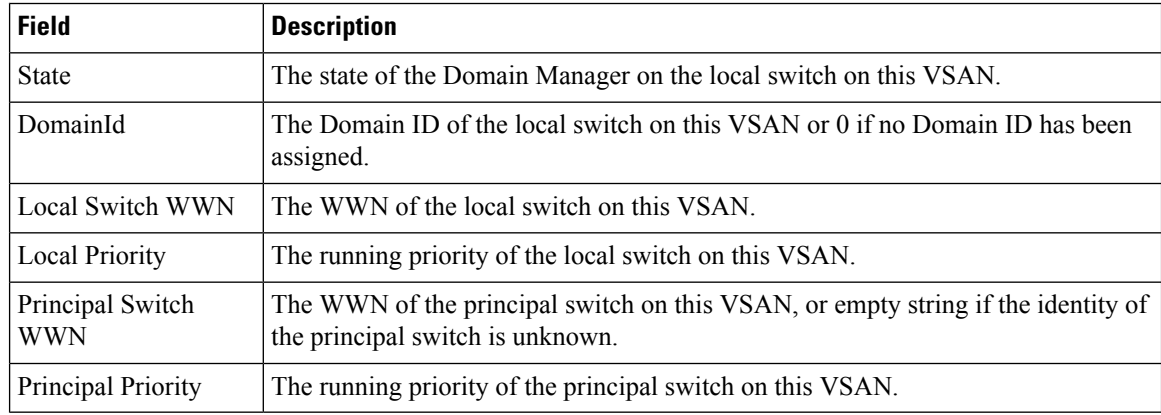

#### **Domain Manager Configuration**

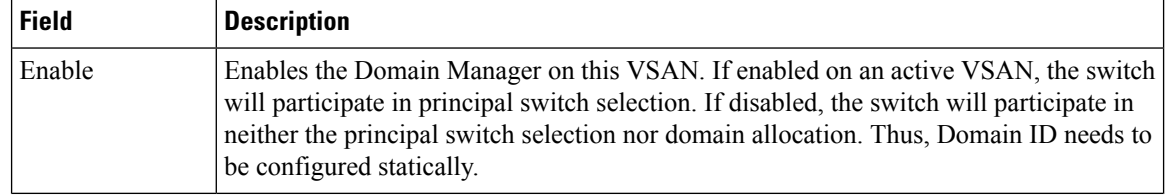

 $\mathbf l$ 

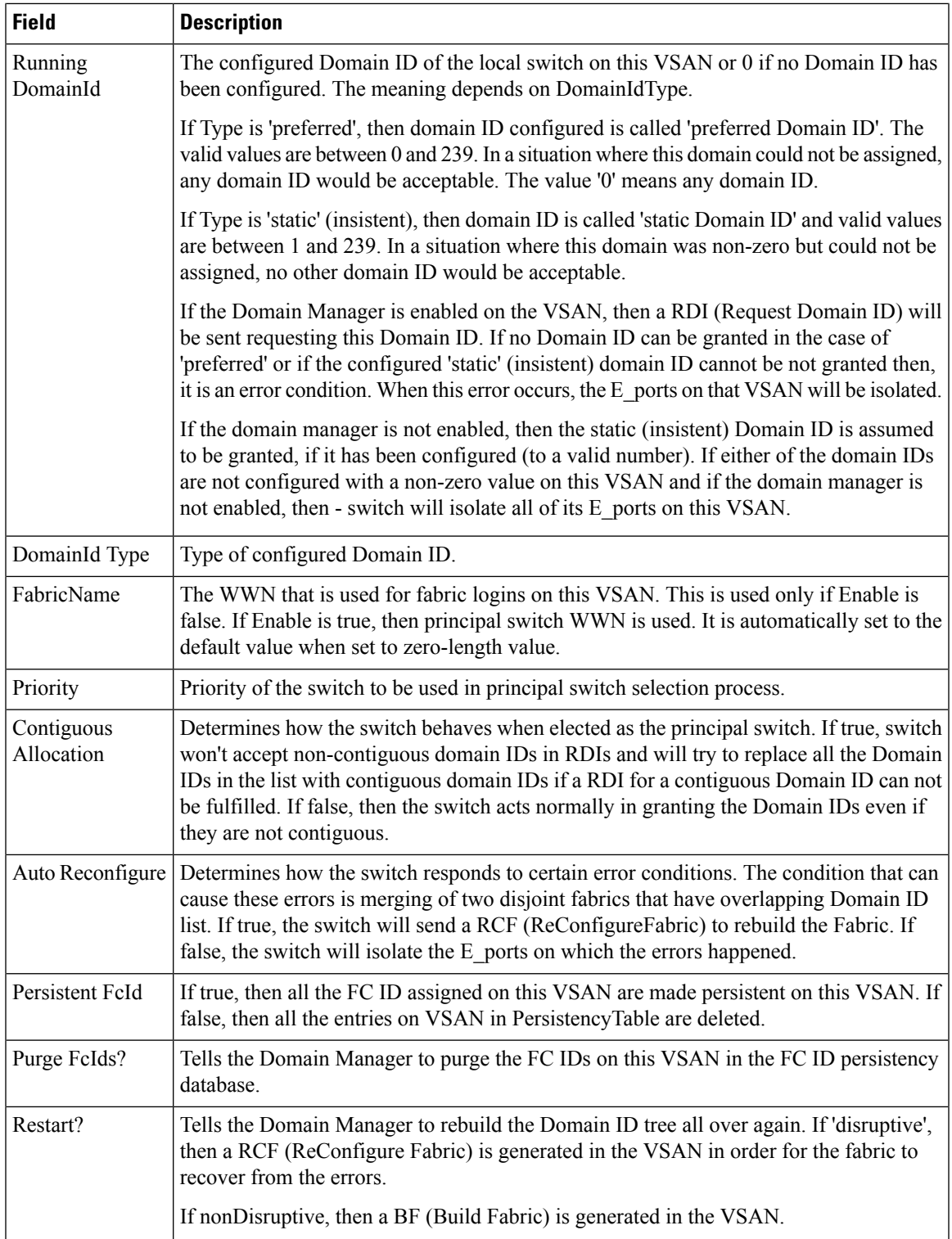

I

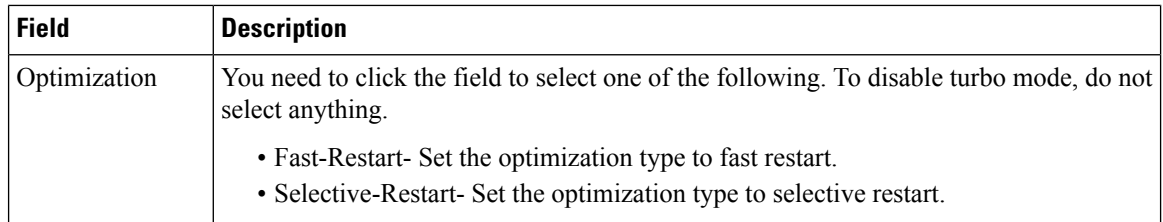

### **Domain Manager Domains**

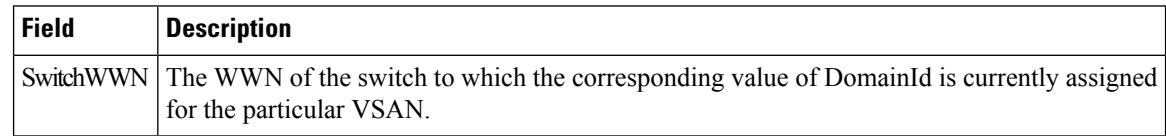

### **Domain Manager Statistics**

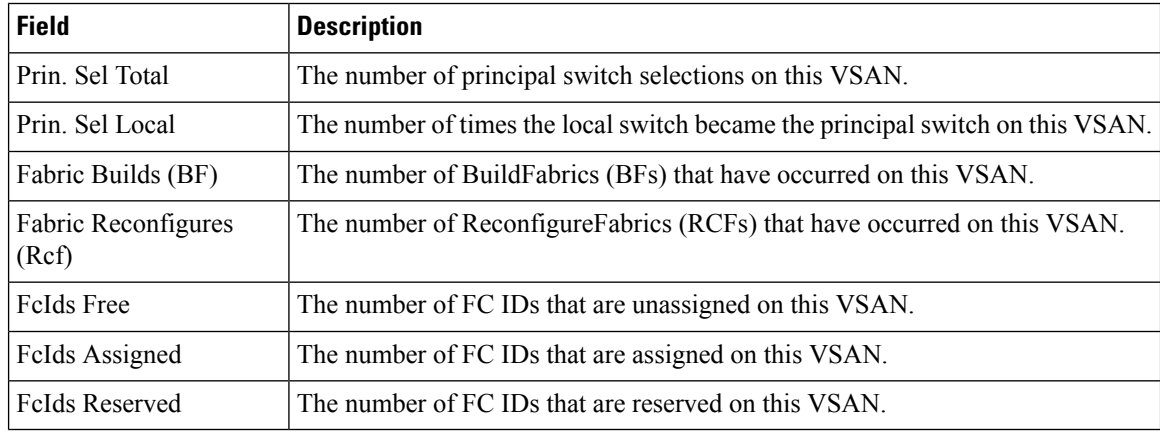

### **Domain Manager Interfaces**

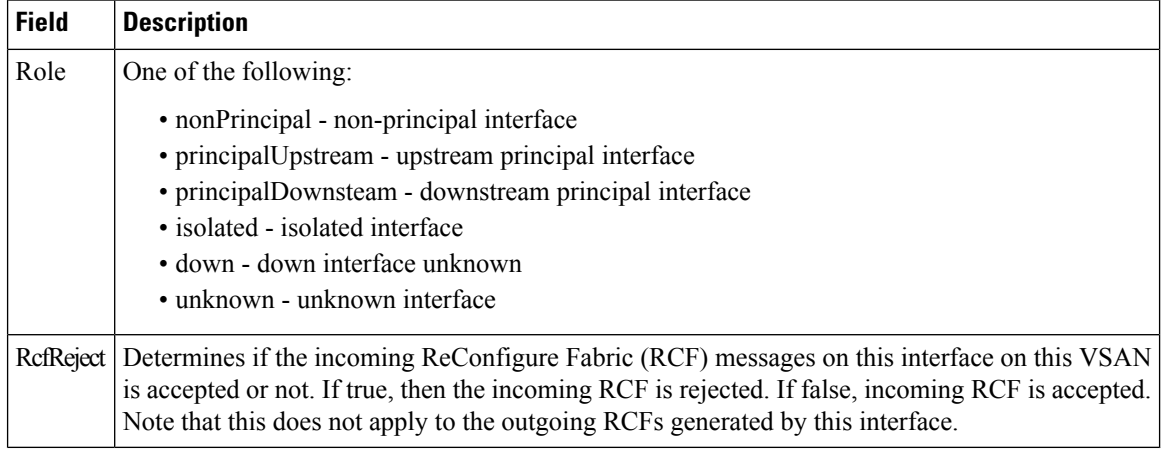

### **Domain Manager Persistent FcIds**

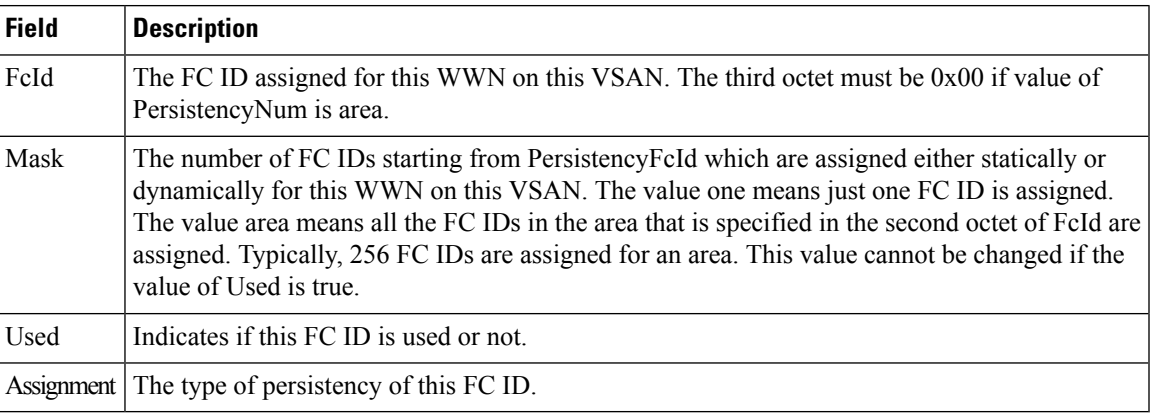

### **Domain Manager Allowed DomainIds**

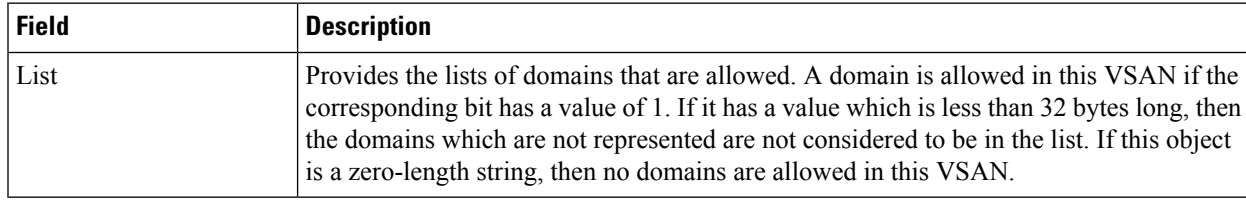

#### **Zoneset Active Zones**

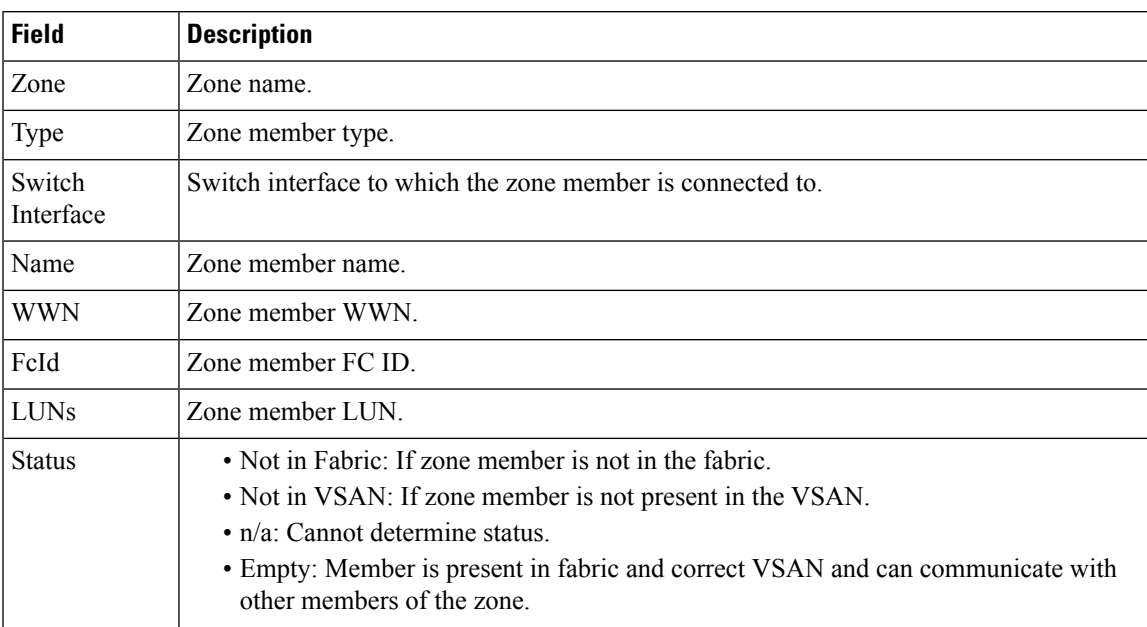

#### **Zoneset Unzoned**

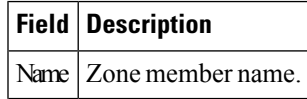

I

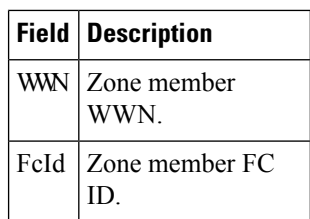

#### **Zoneset Status**

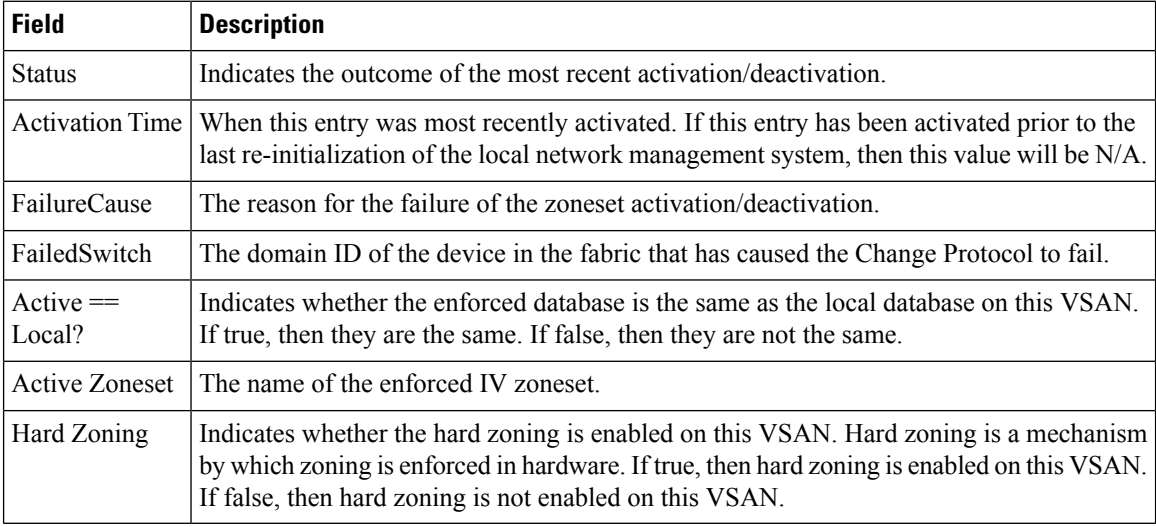

#### **Zoneset Policies**

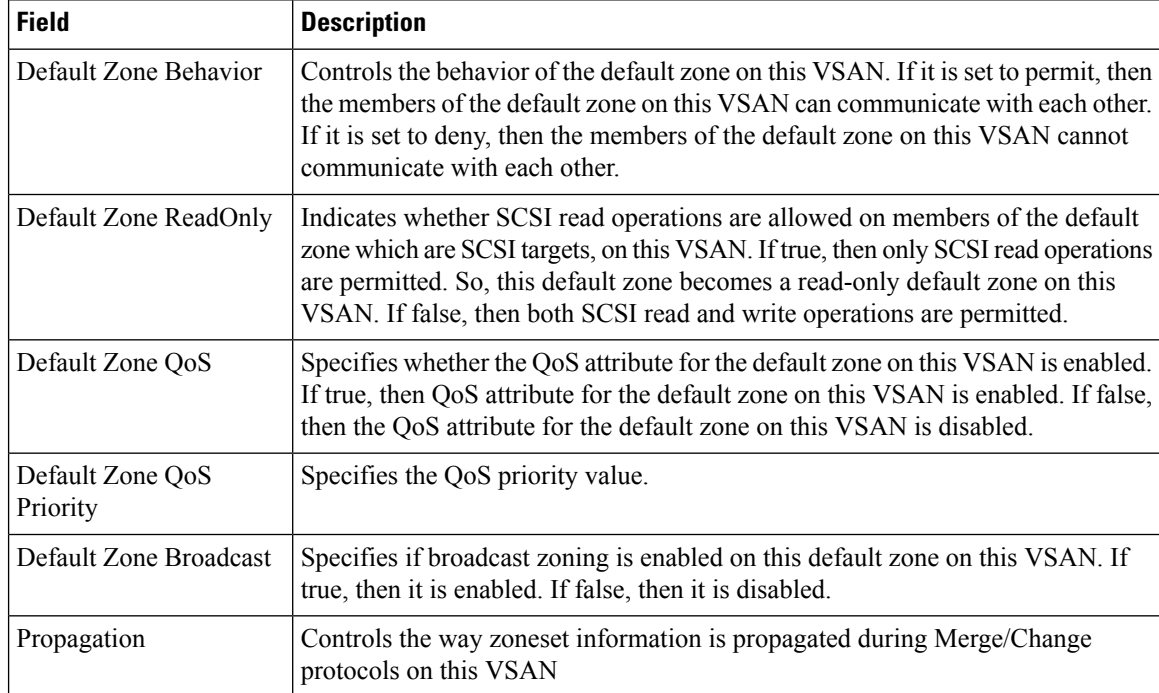

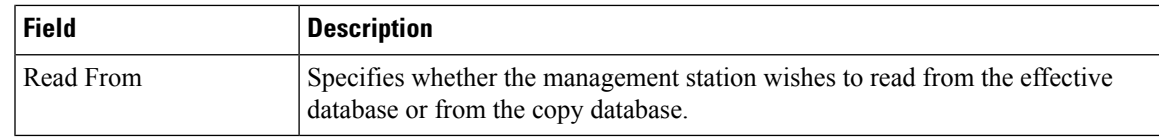

### **Zoneset Active Zones Attributes**

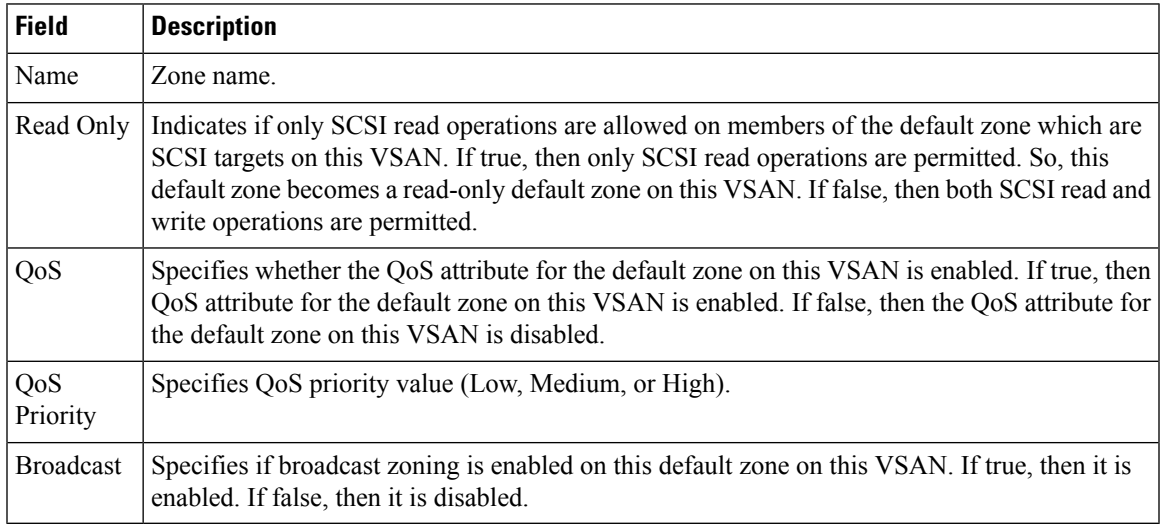

#### **Zoneset Enhanced**

I

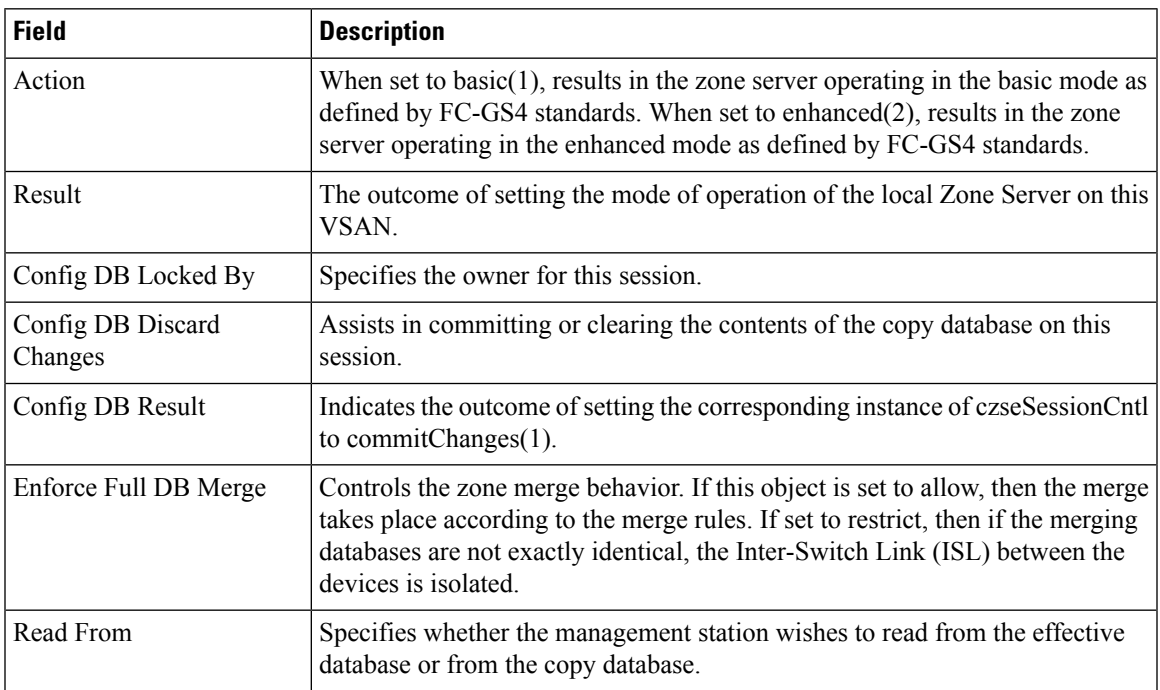

### **Zoneset Read Only Violations**

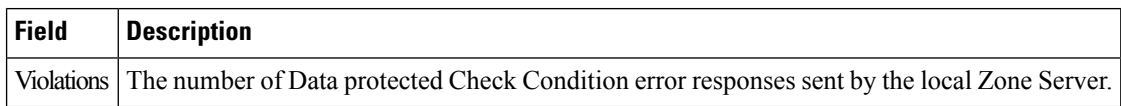

### **Zoneset Statistics**

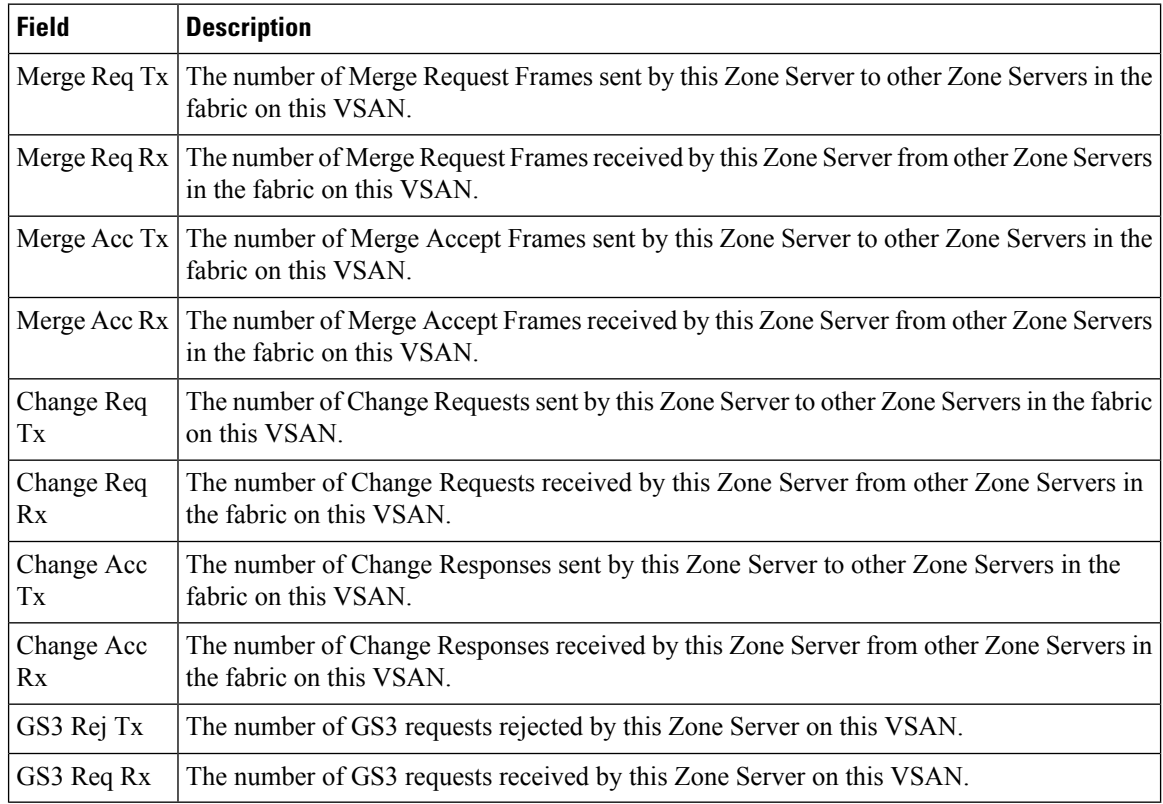

## **Zoneset LUN Zoning Statistics**

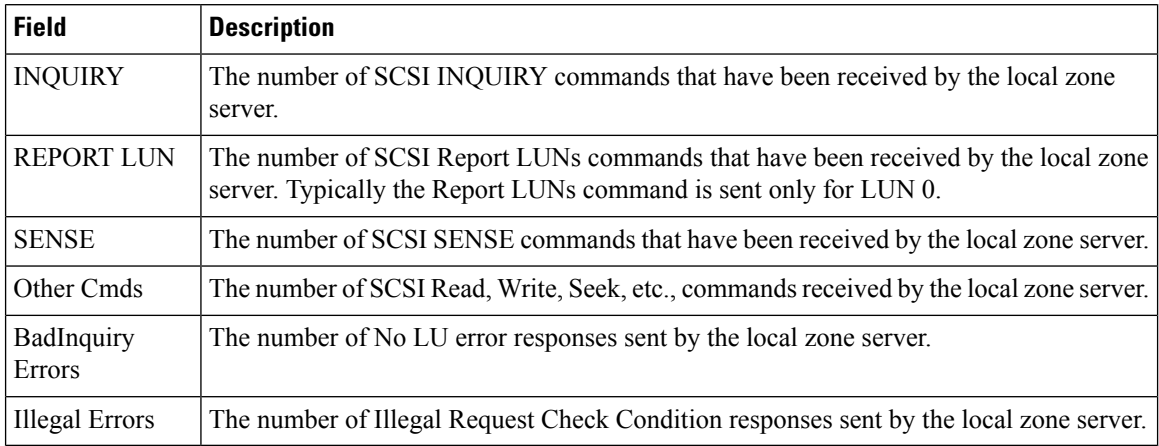

#### **Zoneset Members**

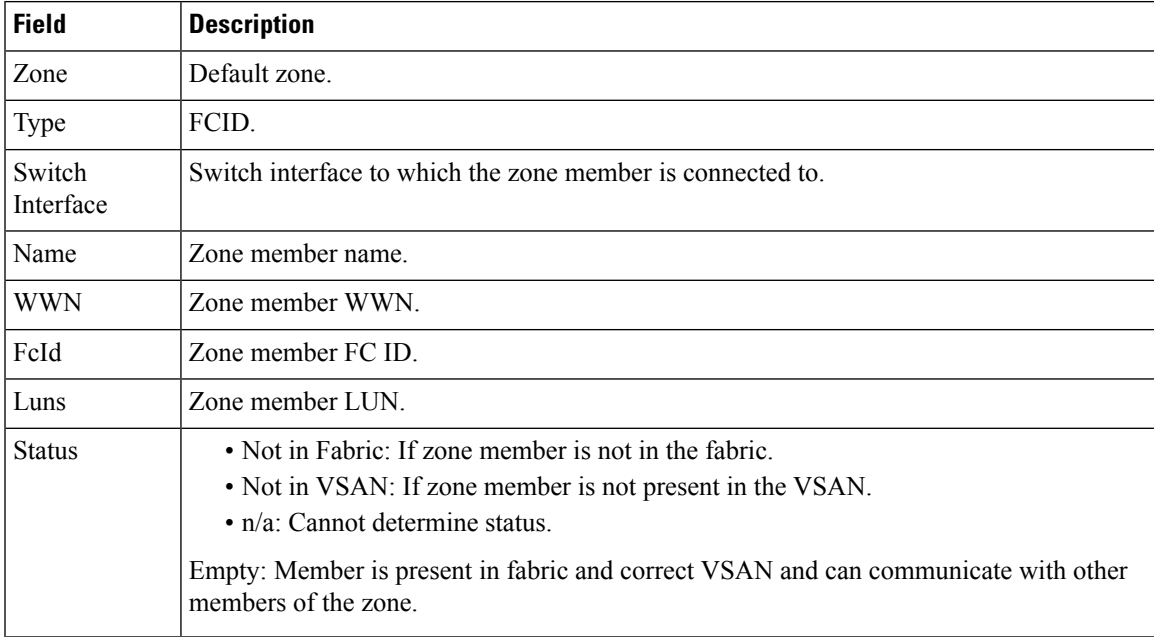

## **Fabric Config Server Discovery**

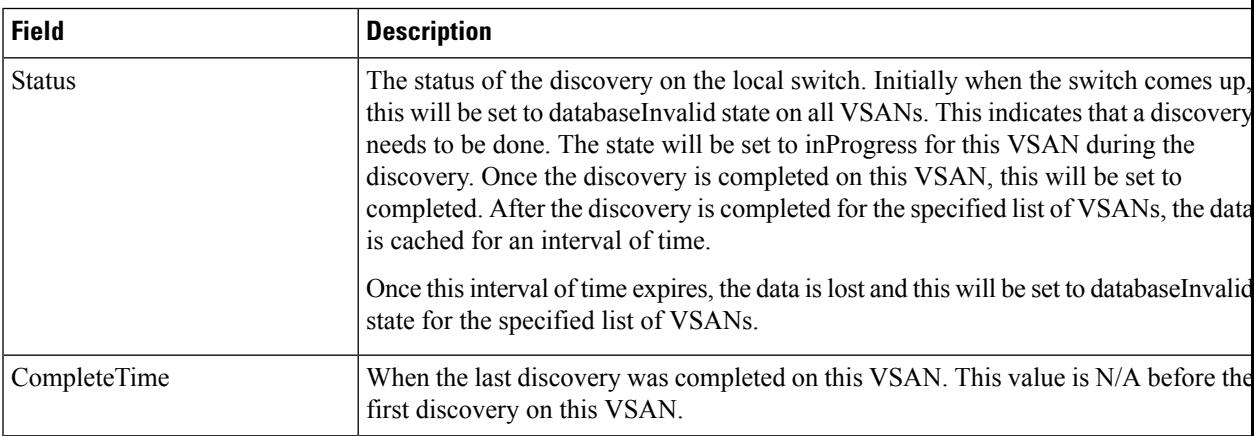

## **Fabric Config Server Interconnect Elements**

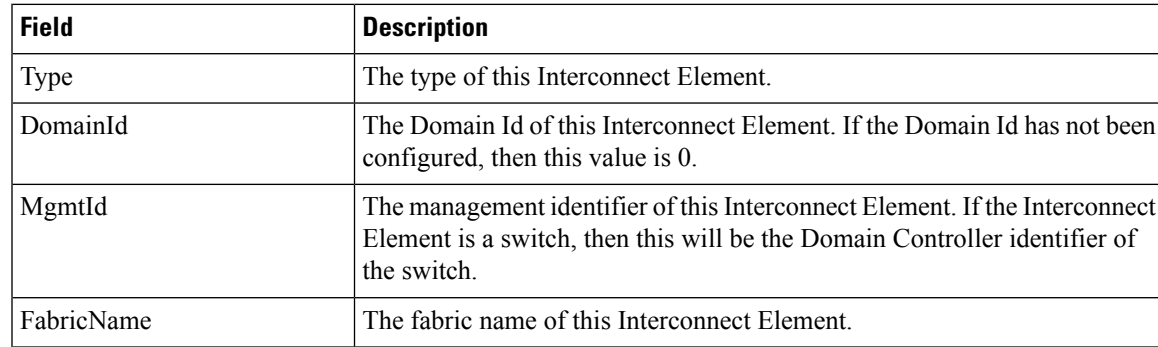

I

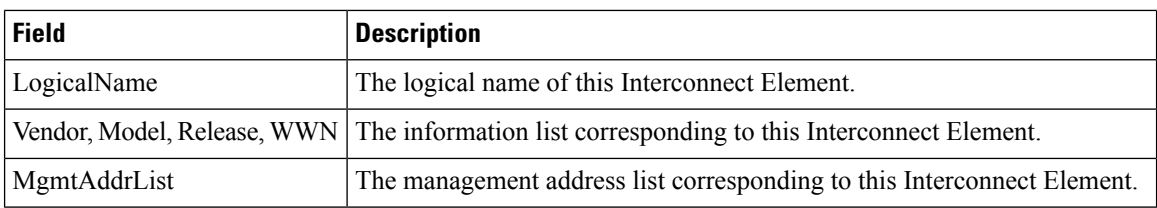

## **Fabric Config Server Platforms (Enclosures)**

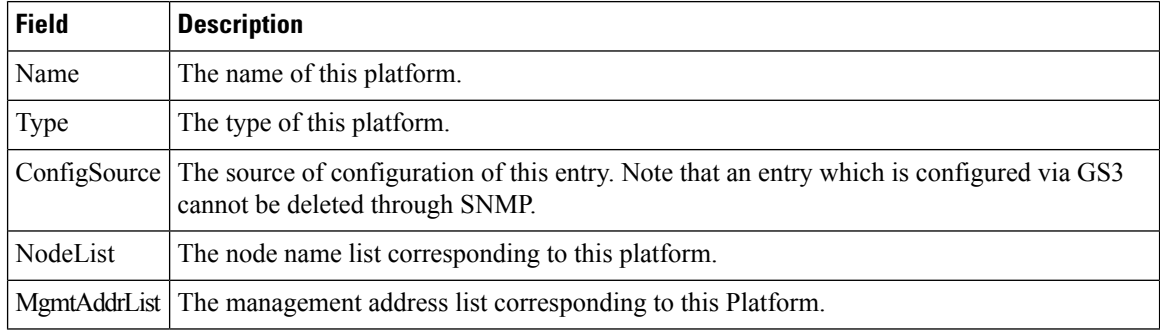

### **Fabric Config Server Fabric Ports**

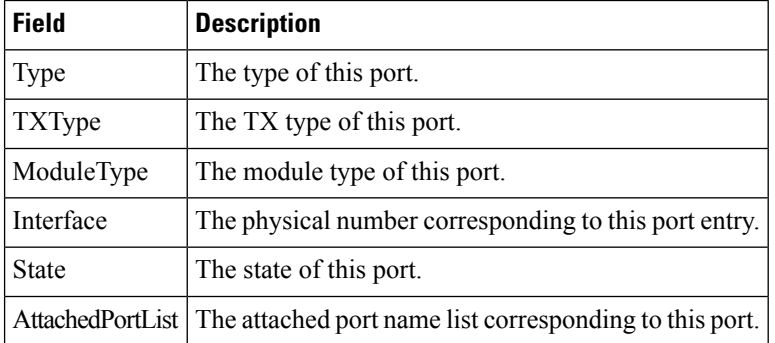

#### **FC Routes**

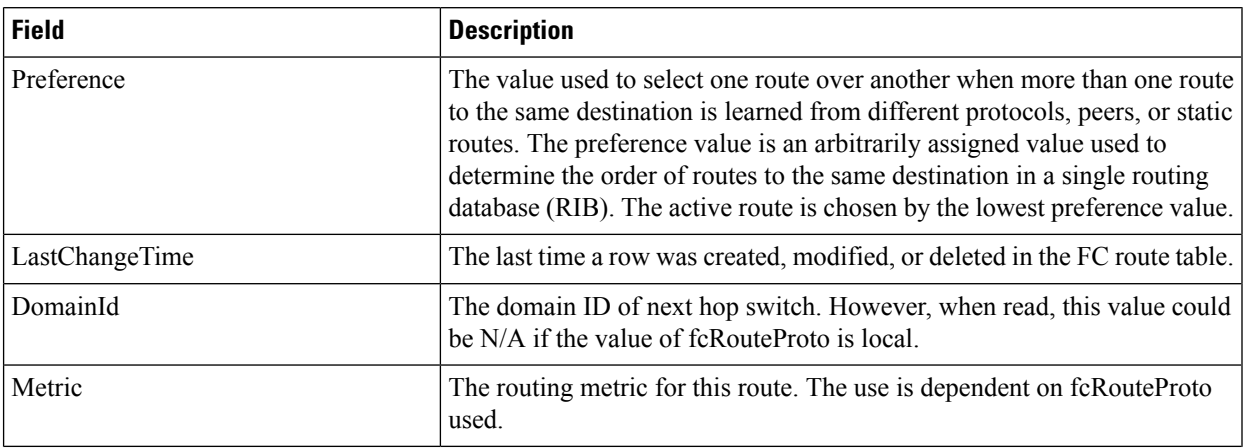

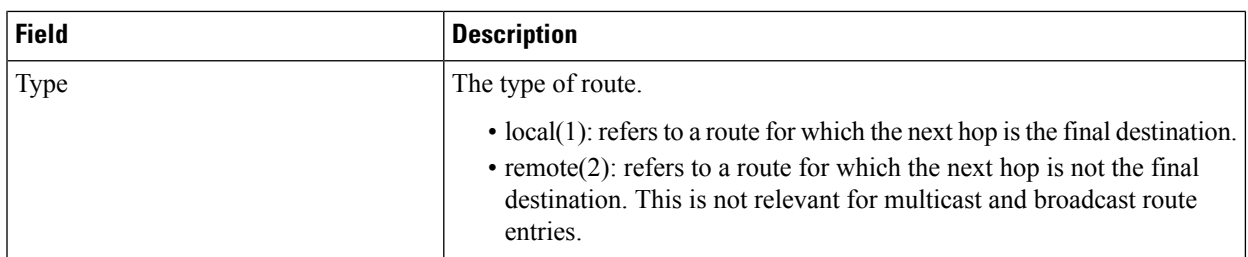

#### **FDMI HBAs**

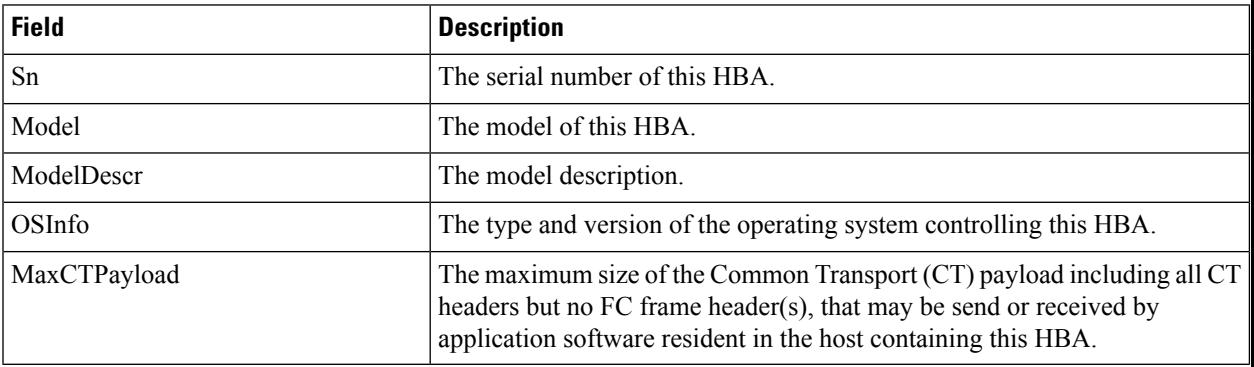

#### **FDMI Ports**

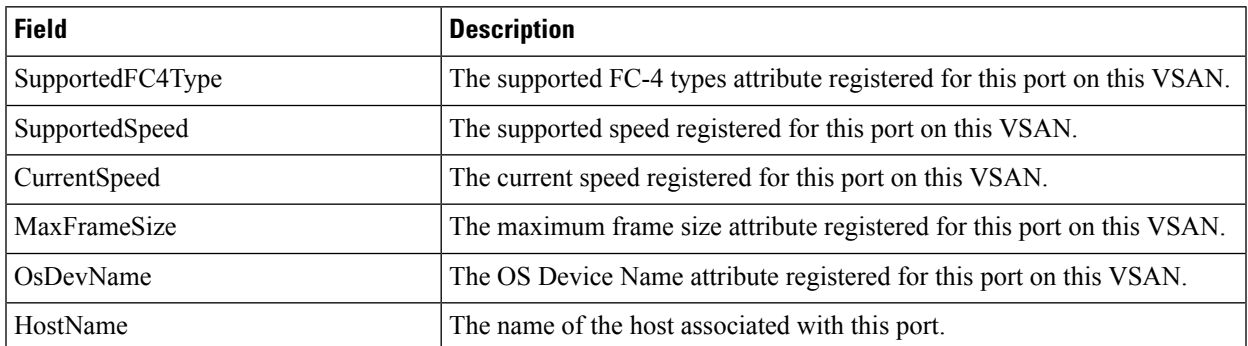

### **FDMI Versions**

 $\mathbf I$ 

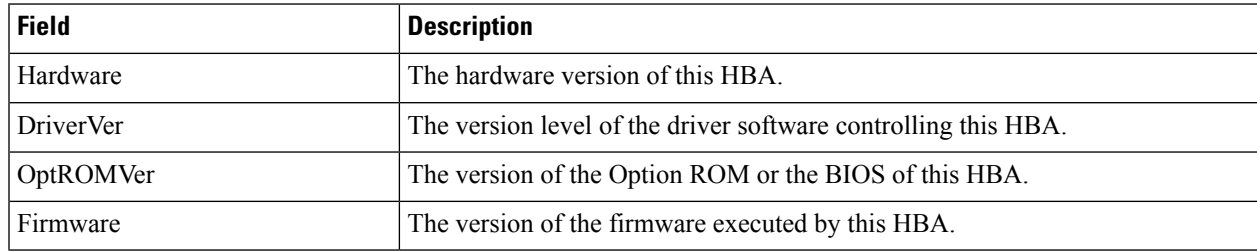

 $\mathbf I$ 

#### **Flow Statistics**

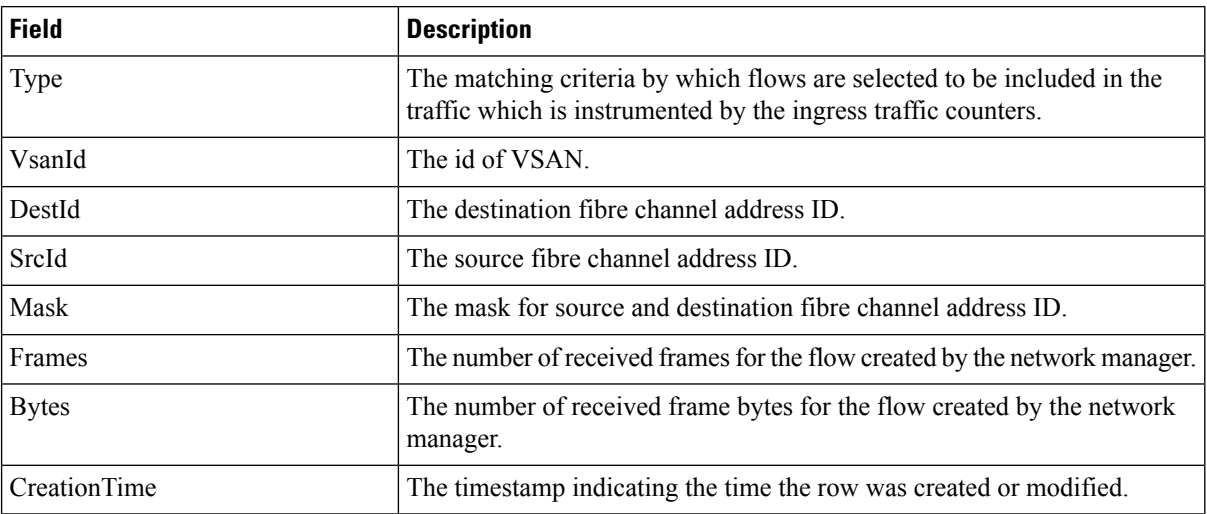

**FCC**

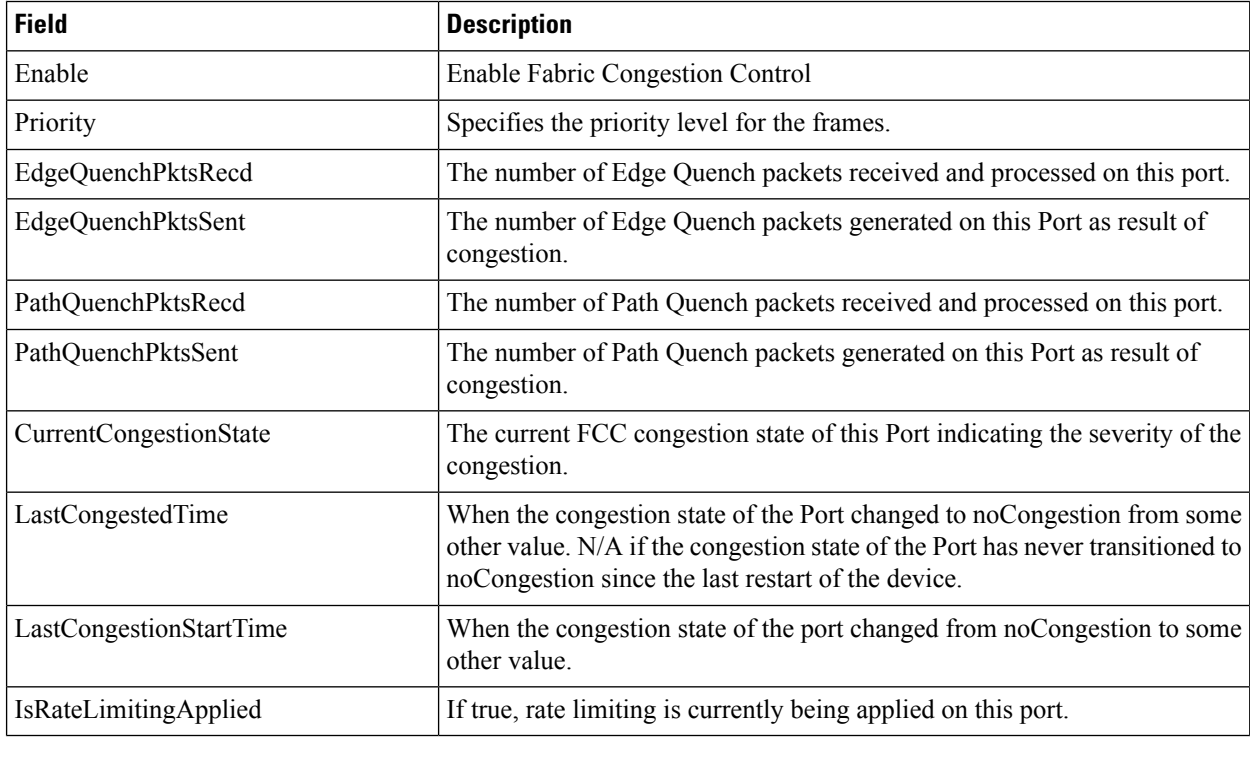

## **Diagnostics**

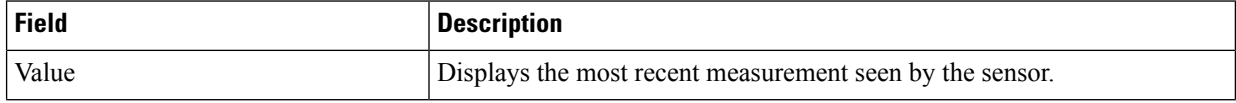

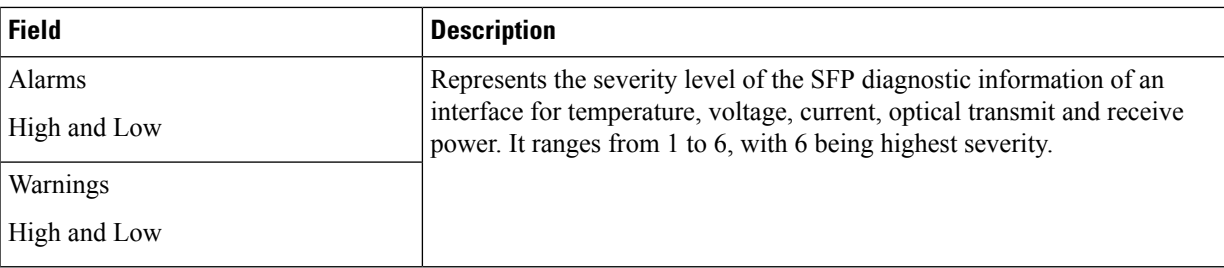

## **FSPF General**

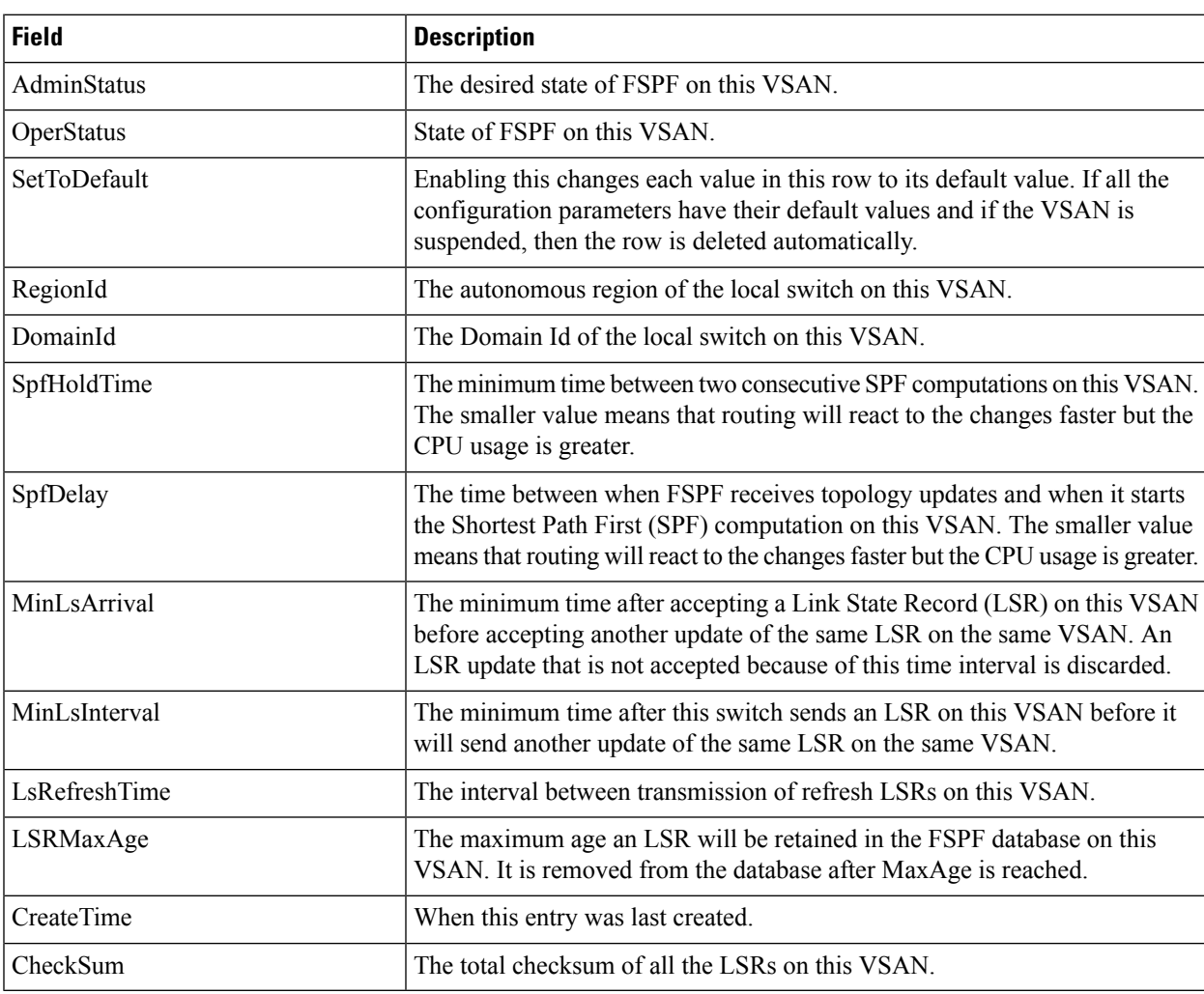

## **FSPF Interfaces**

I

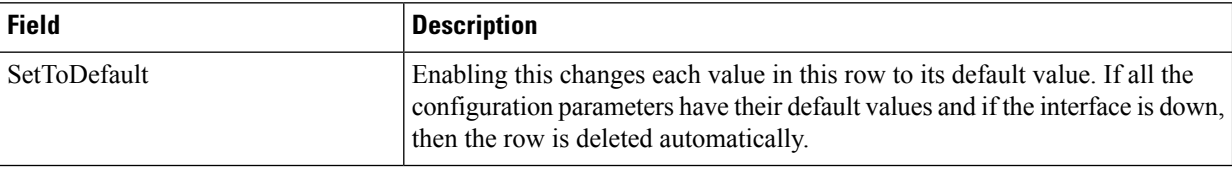

 $\mathbf l$ 

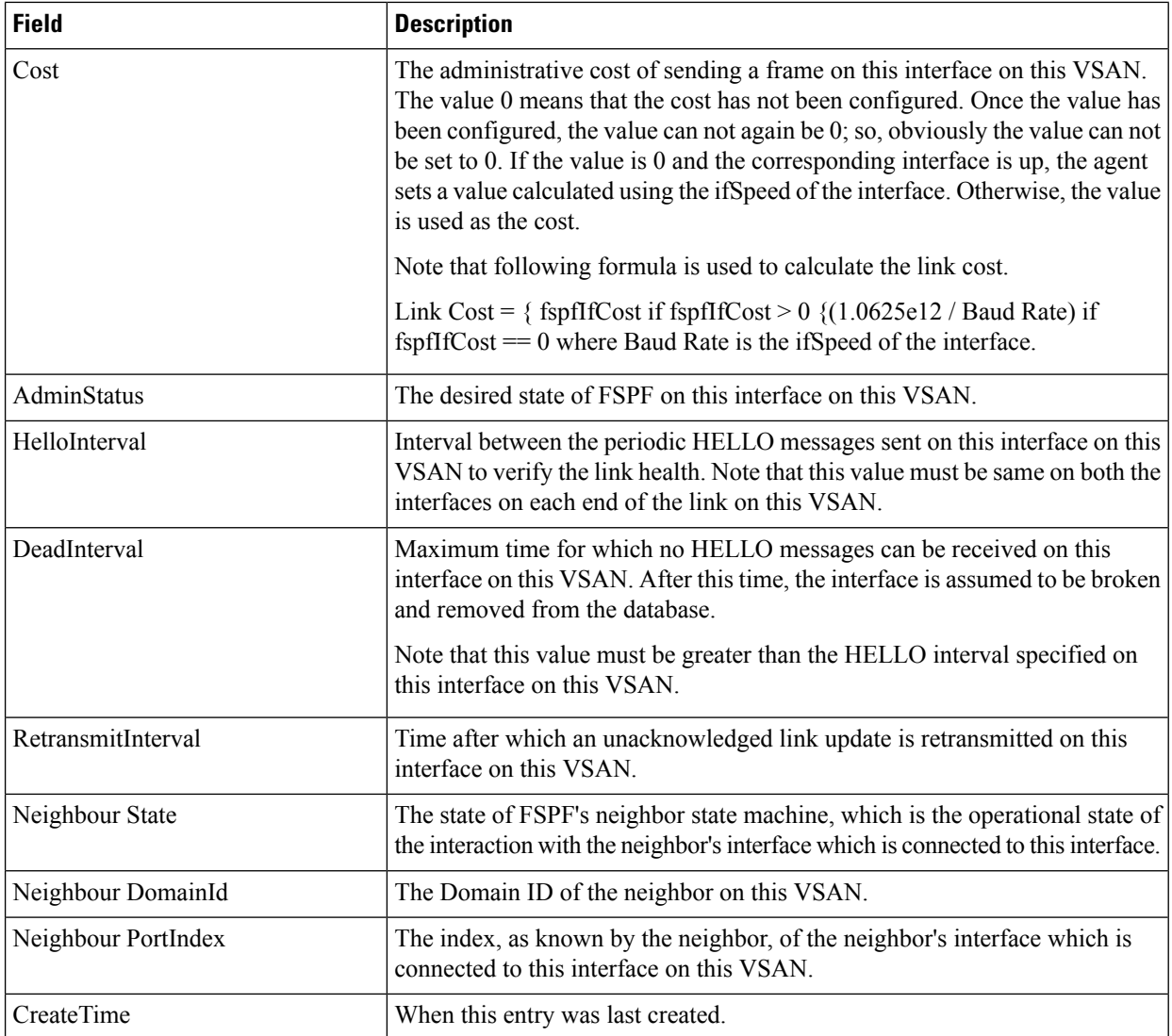

#### **FSPF Interface Stats**

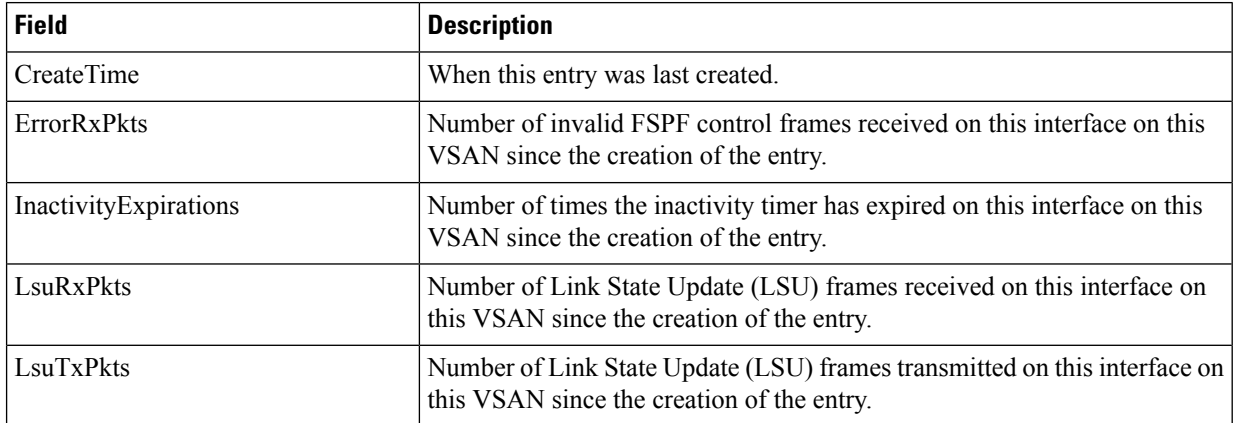

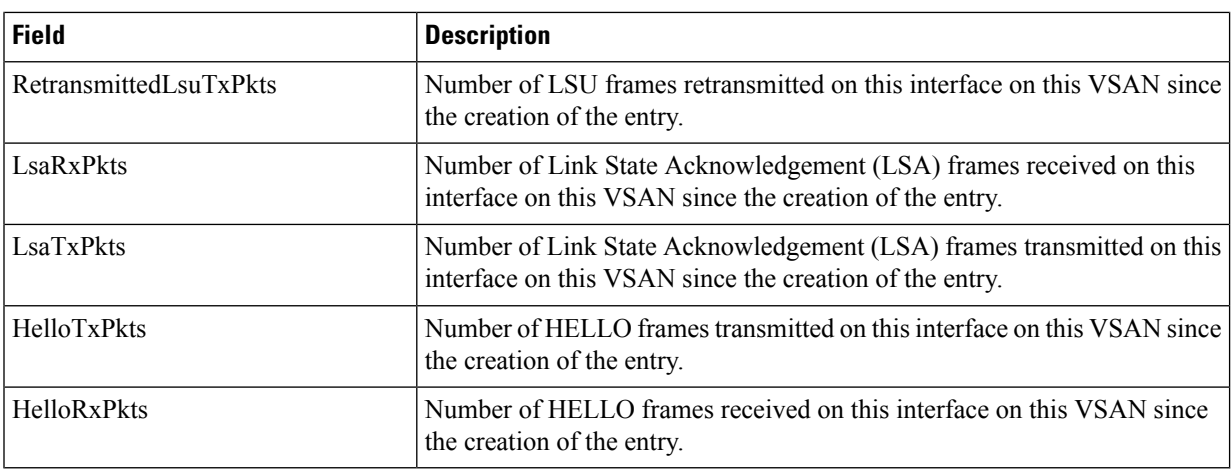

#### **SDV Virtual Devices**

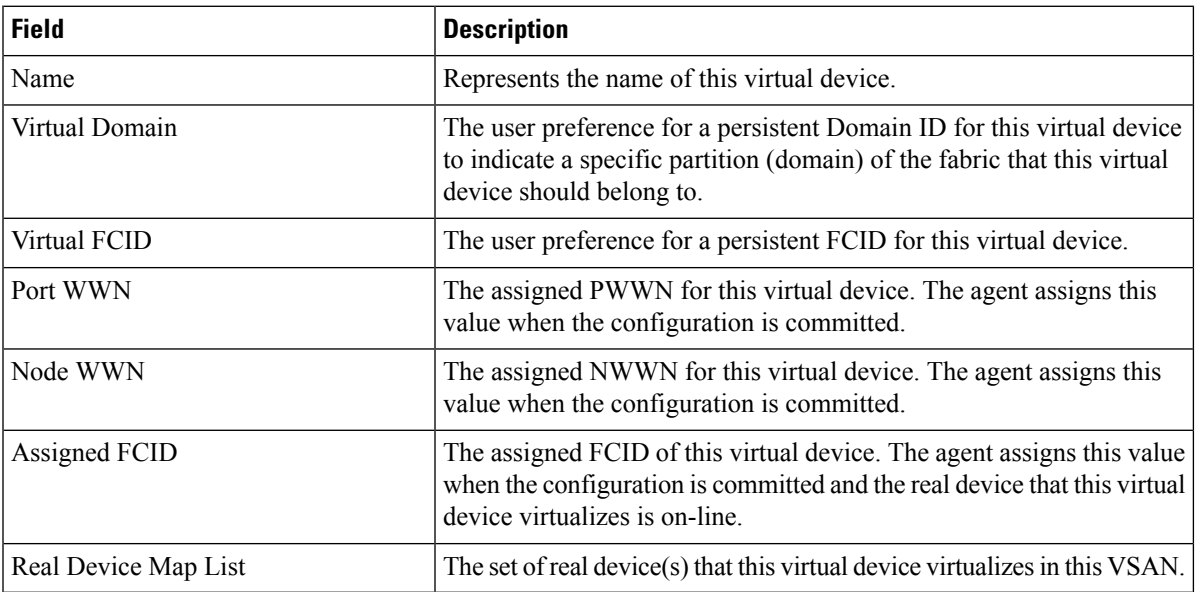

#### **SDV Real Devices**

 $\mathbf{l}$ 

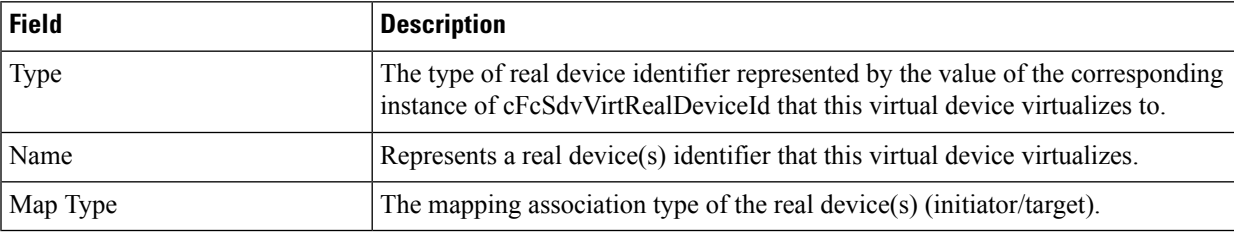

 $\mathbf I$ 

### **LUN Discover**

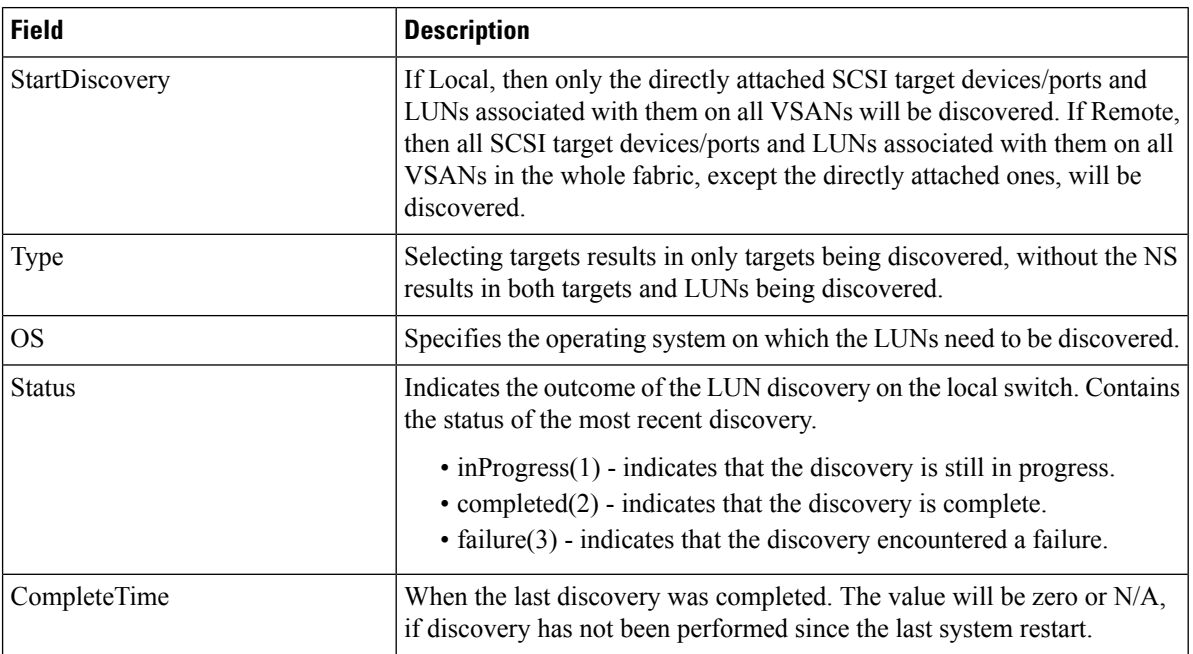

### **LUN Targets**

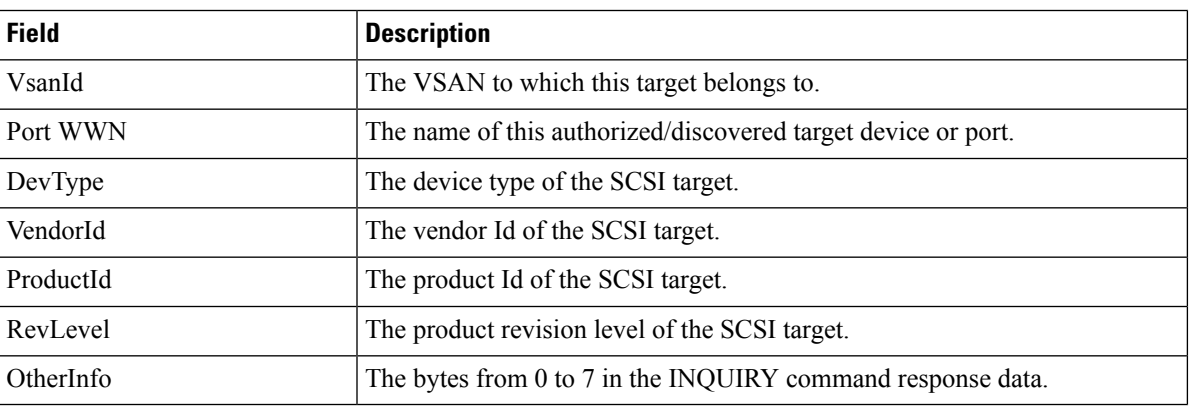

### **LUNs**

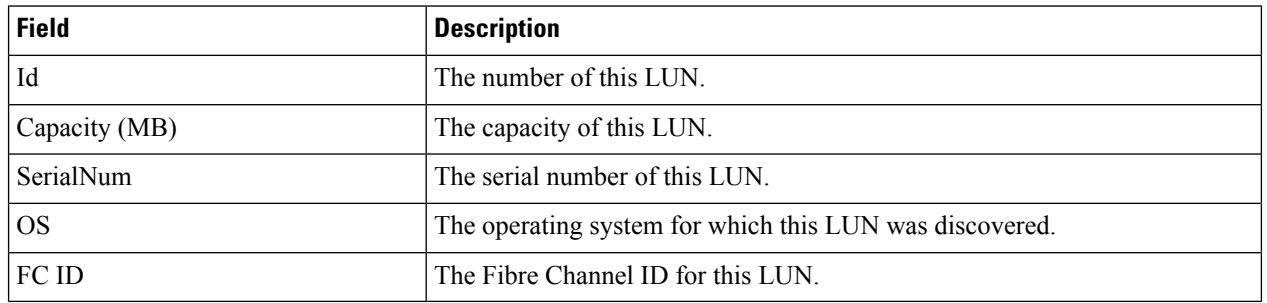

#### **Device Alias**

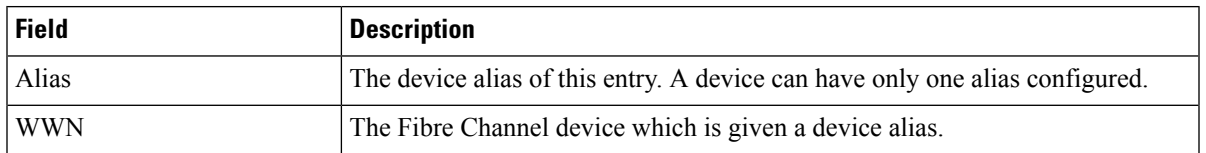

## **Device Alias Configuration**

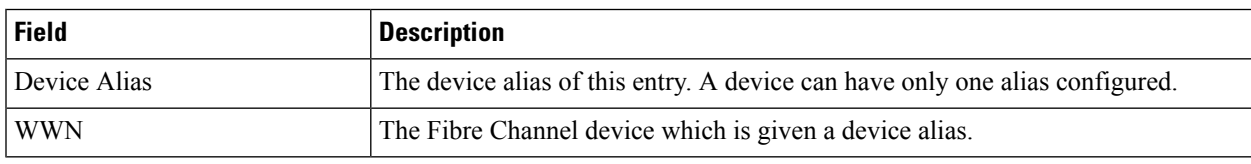

#### **Device Alias Mode**

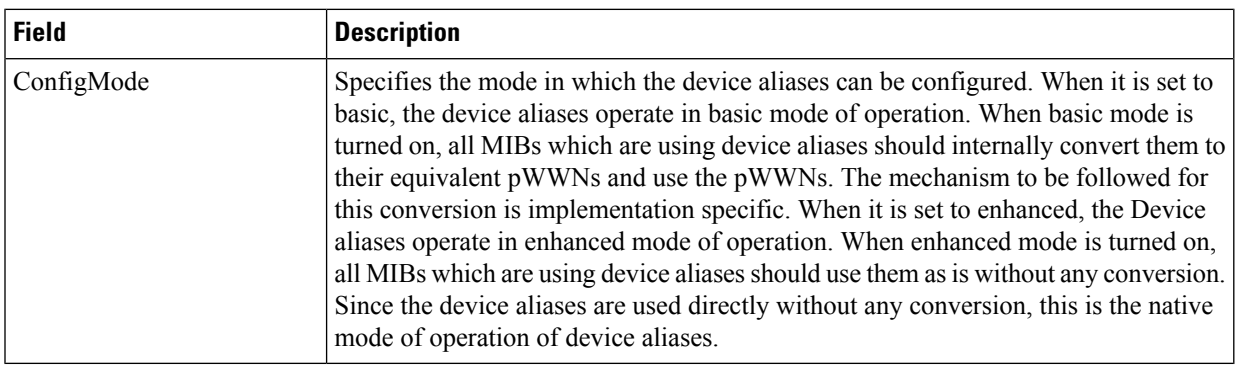

### **Device Alias Discrepancies**

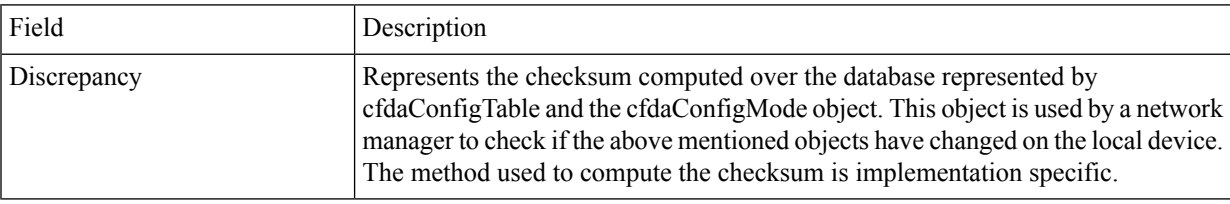

### **Name Server General**

Ι

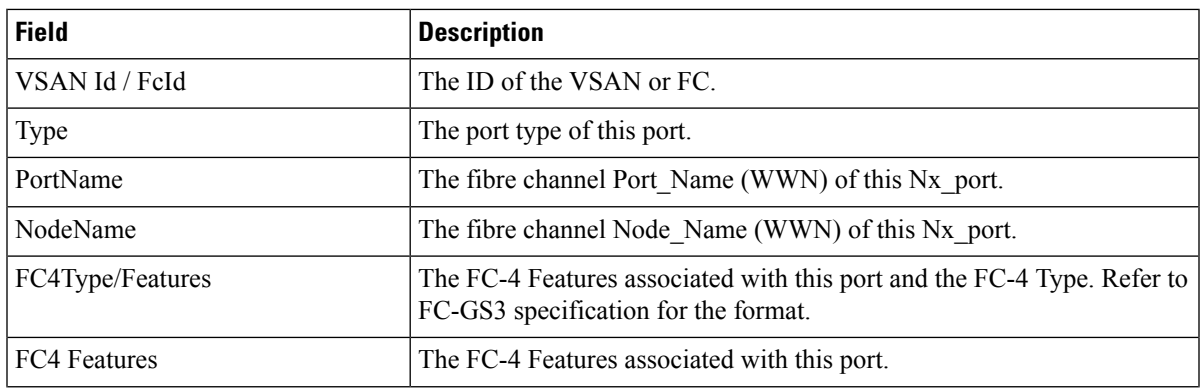

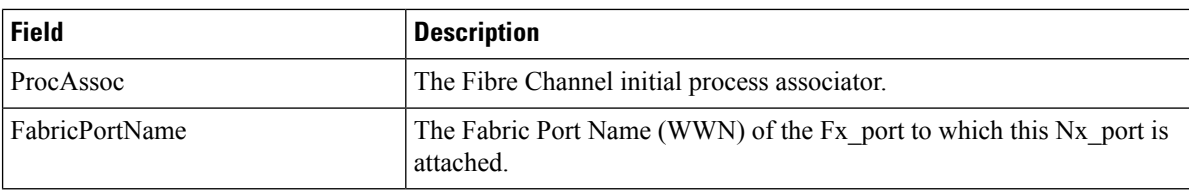

#### **Name Server Advanced**

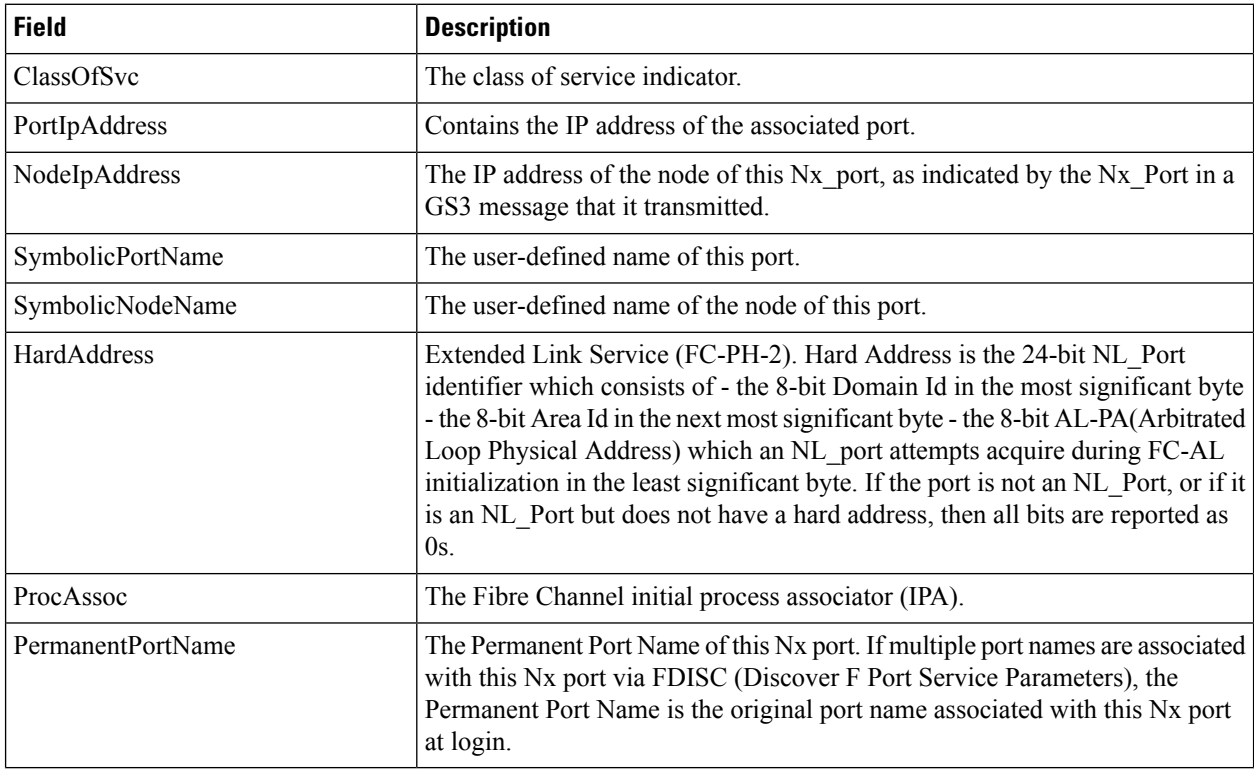

## **Name Server Proxy**

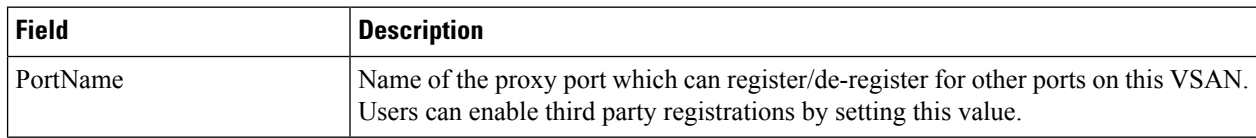

## **Name Server Statistics**

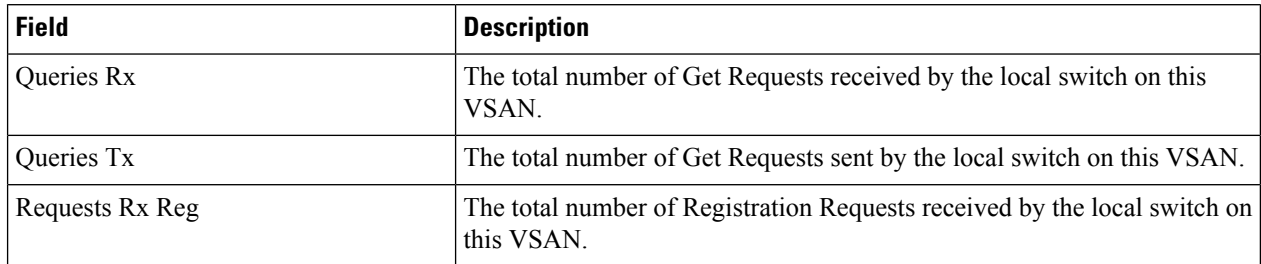

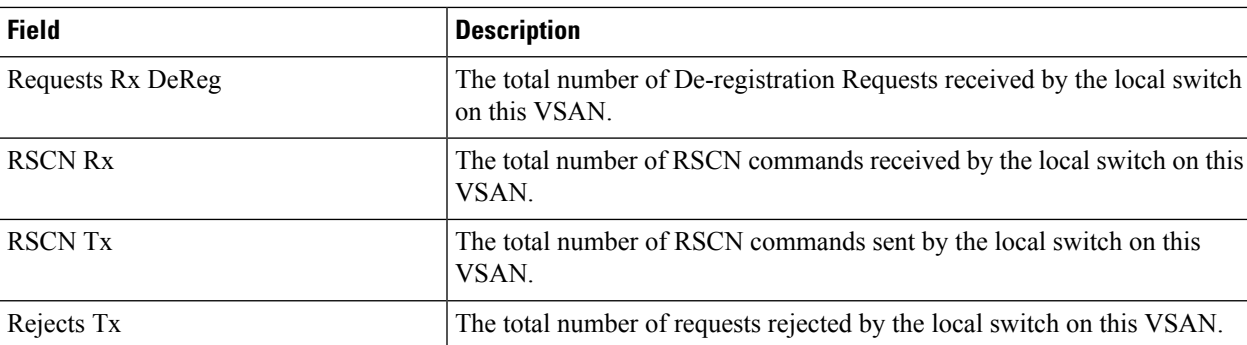

### **Preferred Path Maps and Routes**

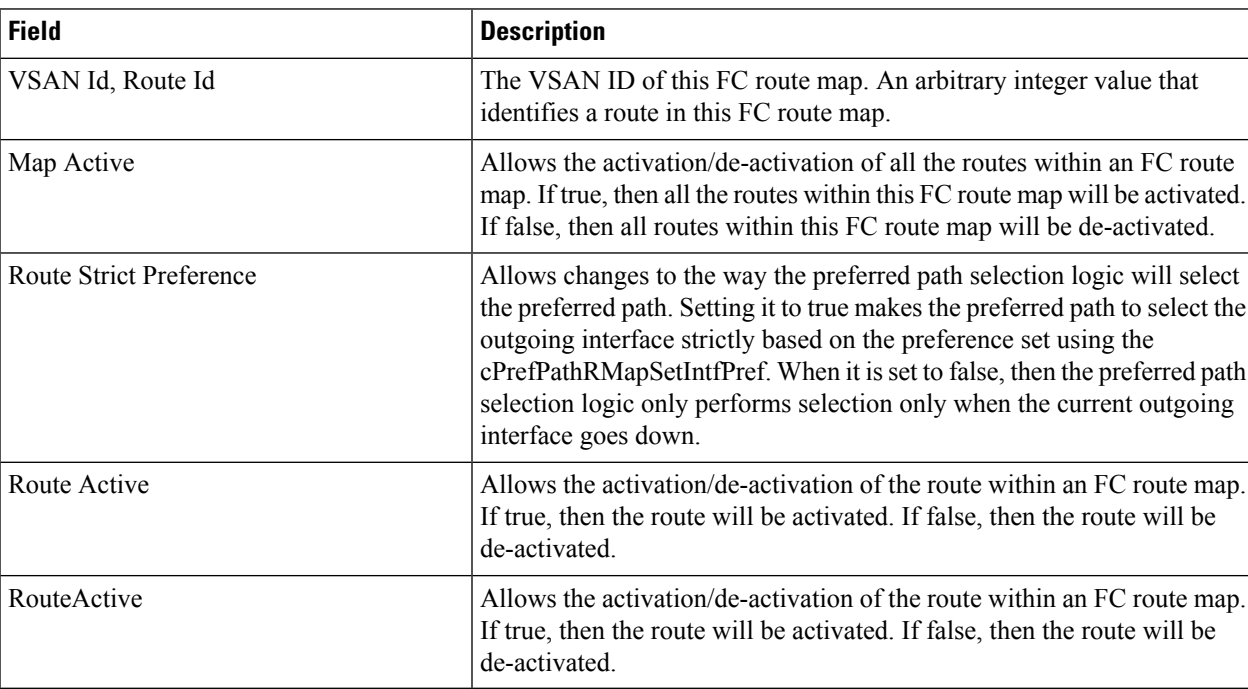

#### **Preferred Path Maps Active**

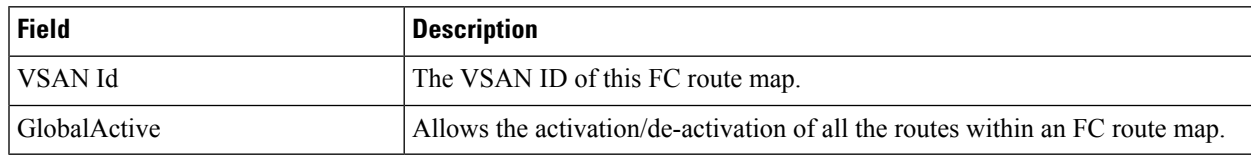

#### **Preferred Path All Match Criteria**

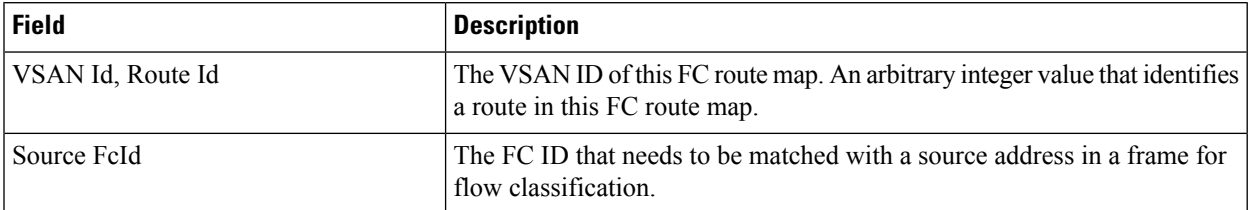

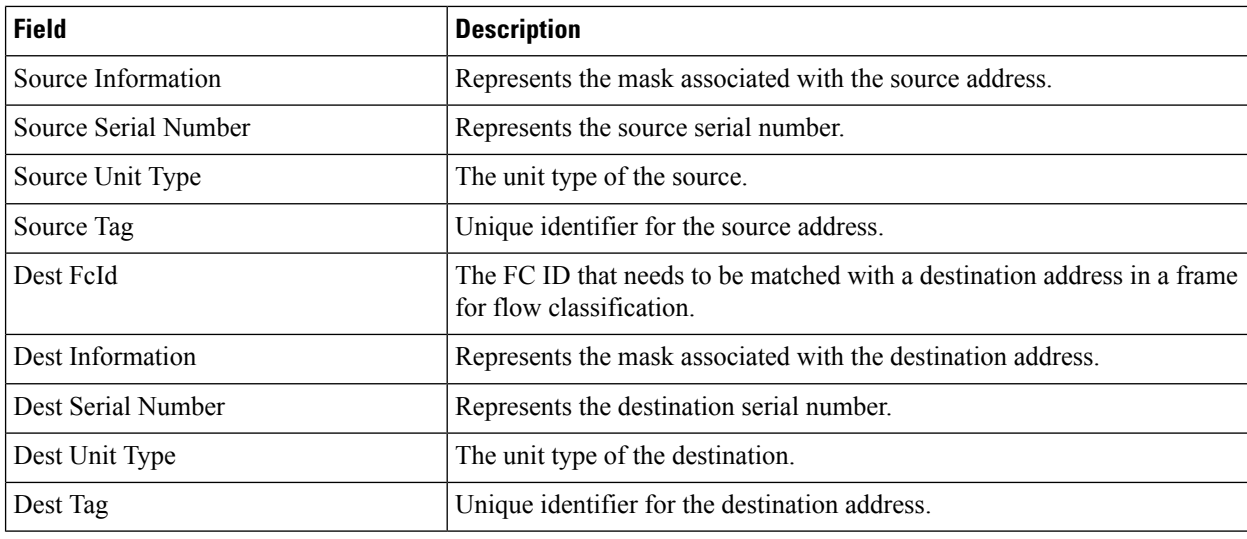

## **Preferred Path Active Match Criteria**

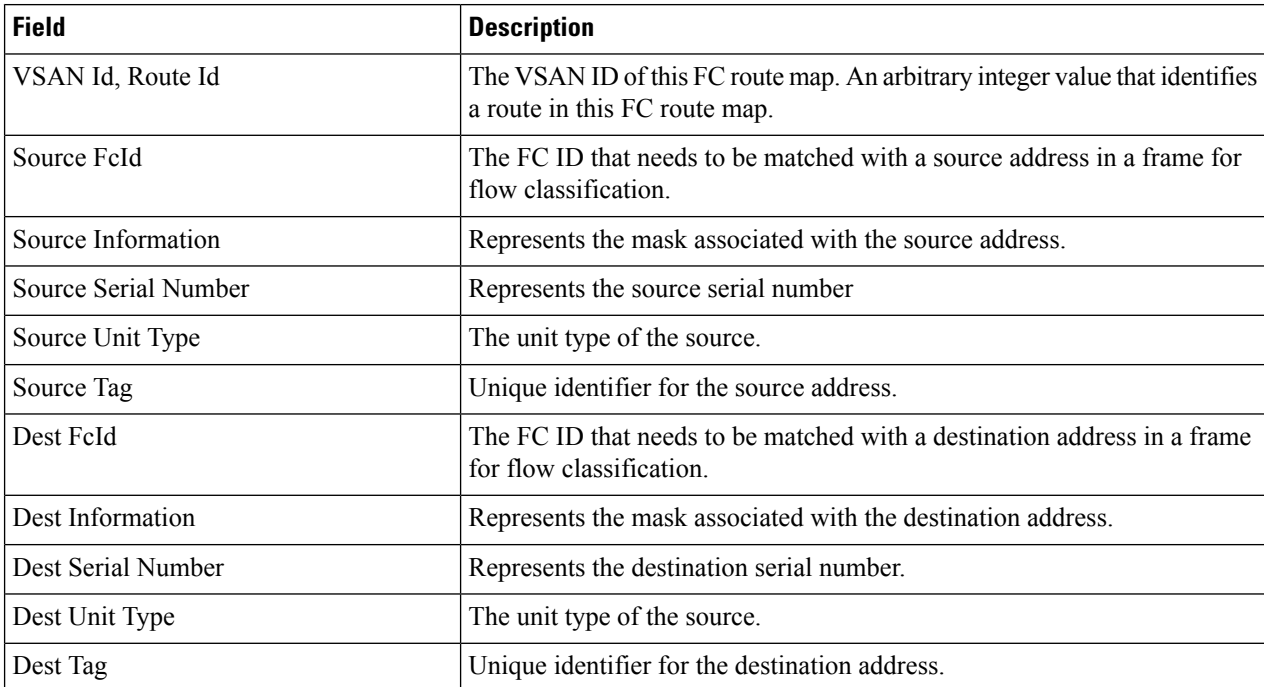

#### **Preferred Path All Sets**

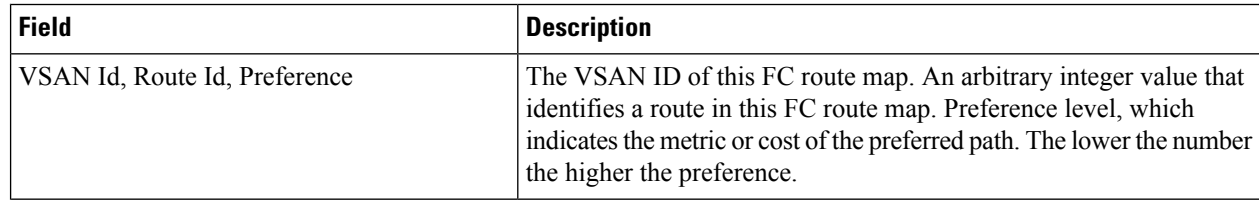

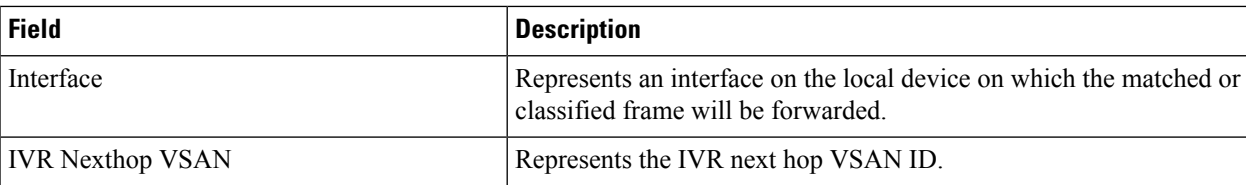

### **RSCN Nx Registrations**

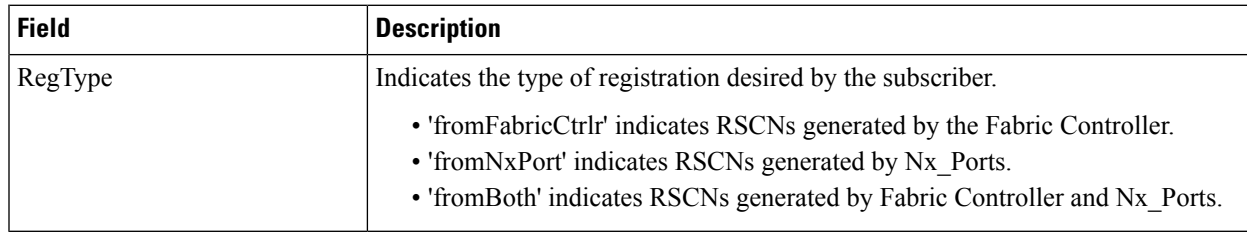

## **RSCN Multi-PID Support**

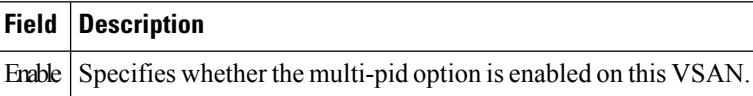

#### **RSCN Event**

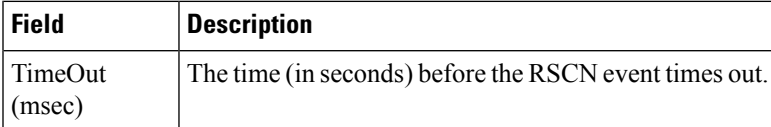

#### **RSCN Statistics**

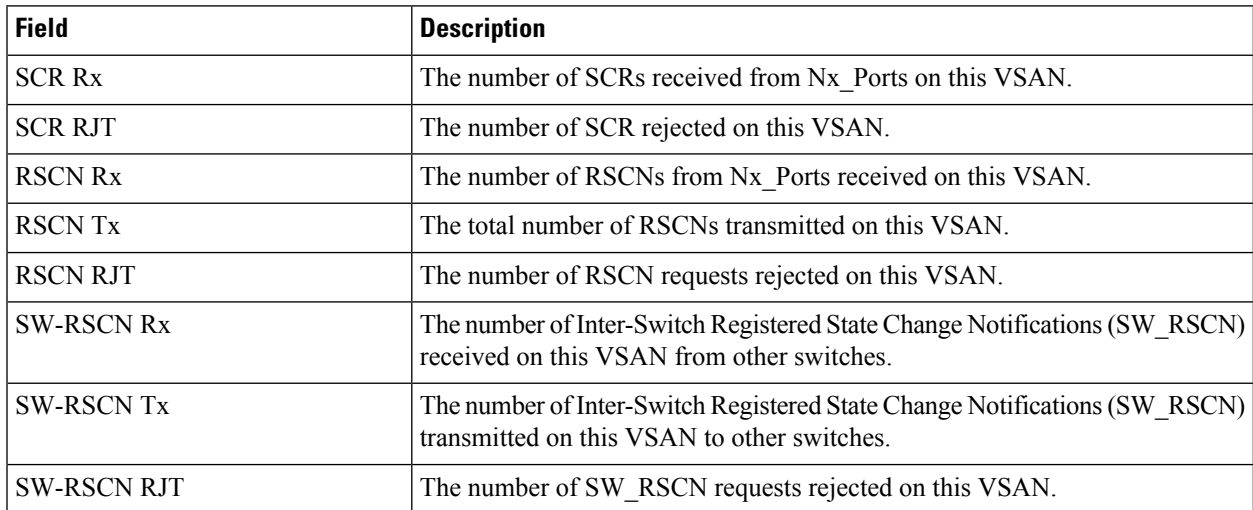

### **Multicast Root**

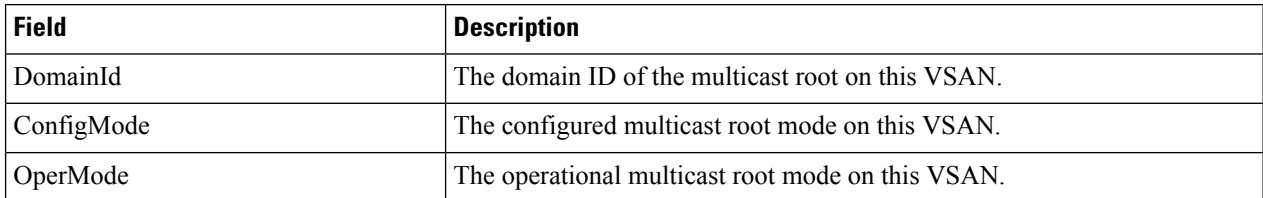

### **QoS Policy Maps**

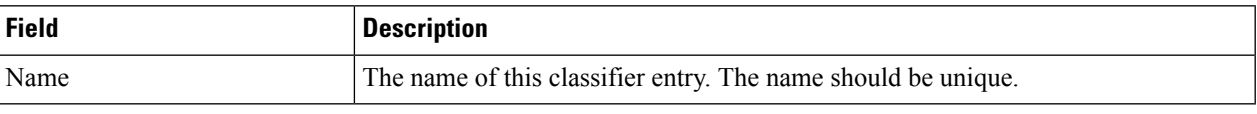

## **QoS Class Maps**

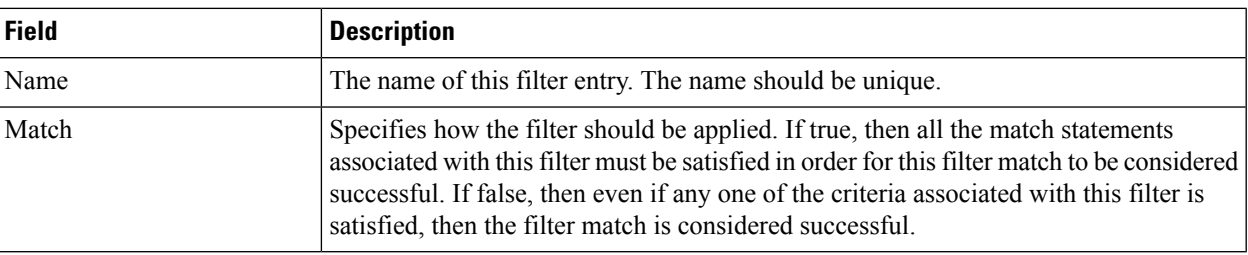

#### **QoS Match Statements**

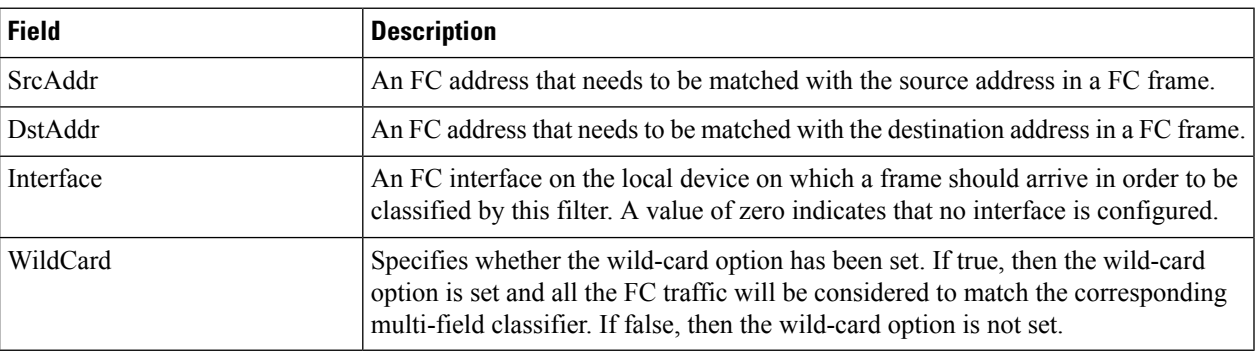

### **QoS Class Maps by Policy Maps**

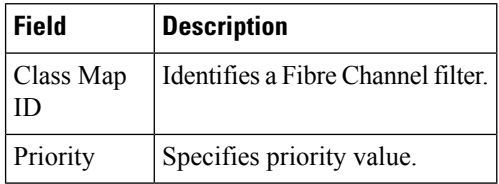

## **QoS Policy Maps by VSAN**

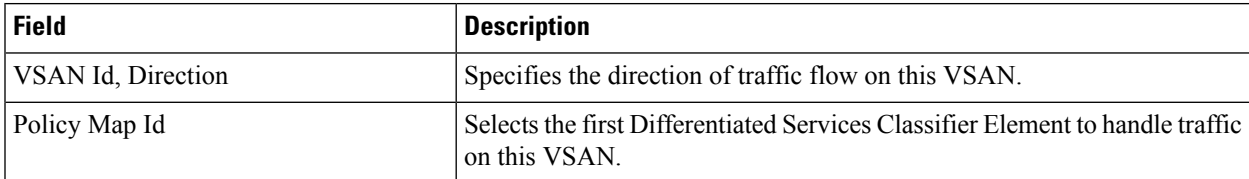

#### **QoS DWRR**

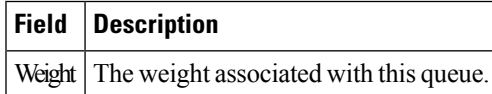

#### **QoS Rate Limit**

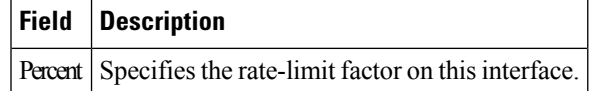

### **Timers and Policies**

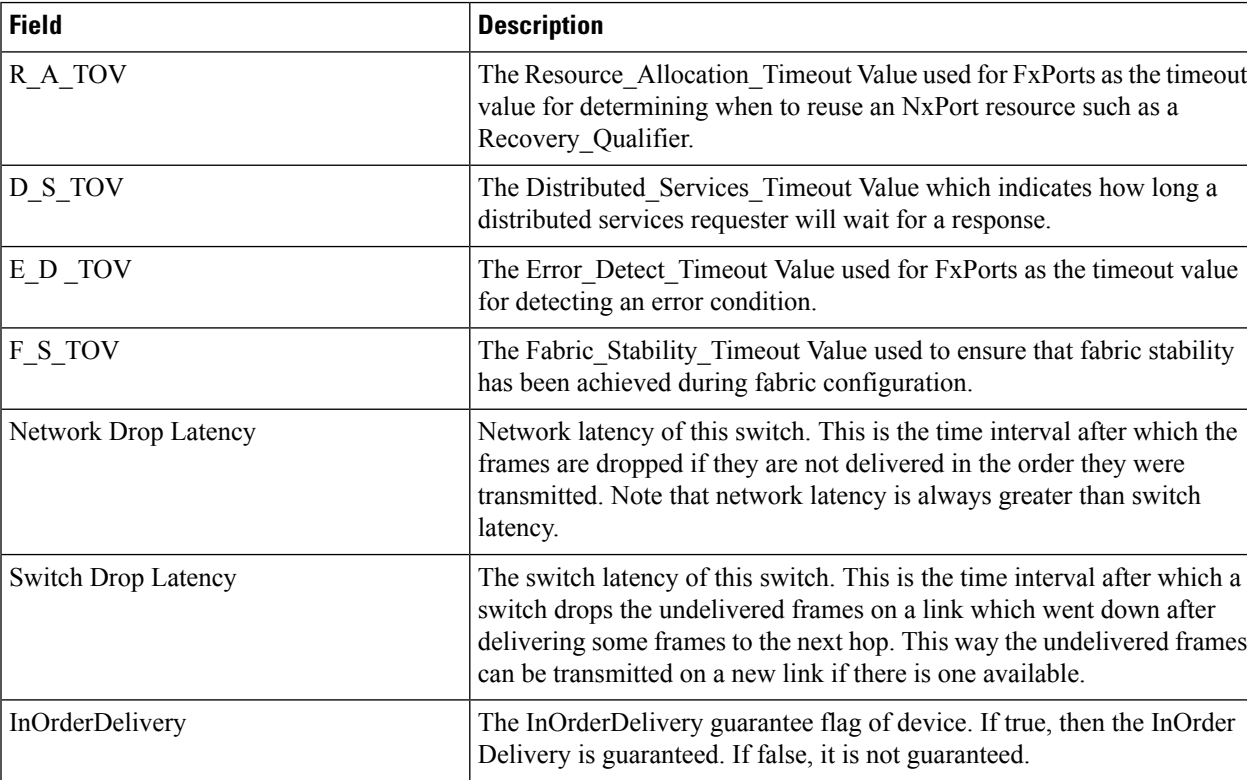

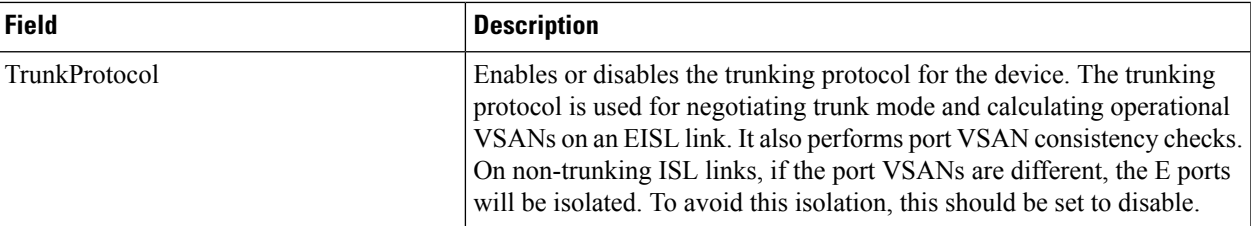

## **WWN Manager**

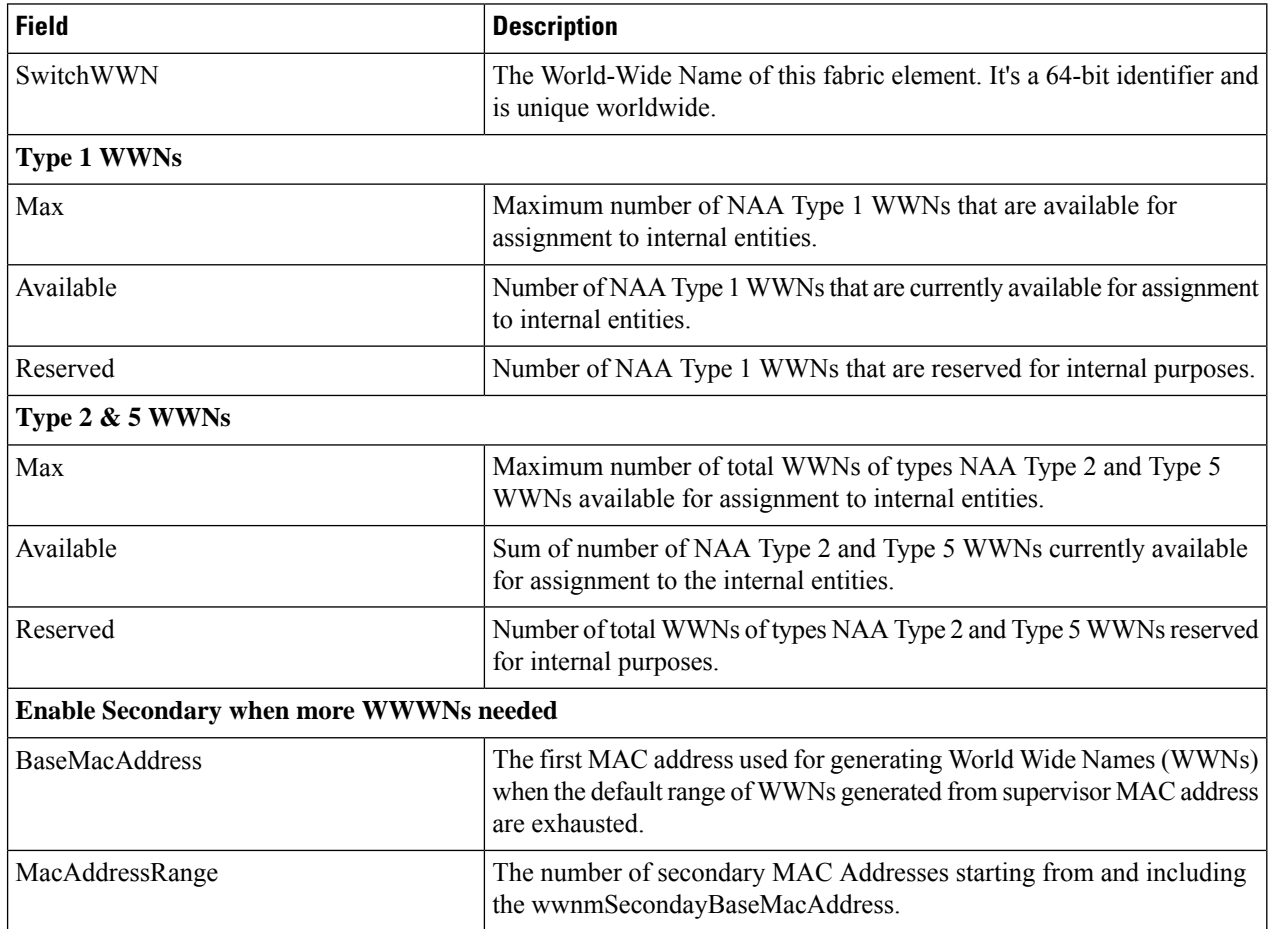

## **NPV Traffic Map**

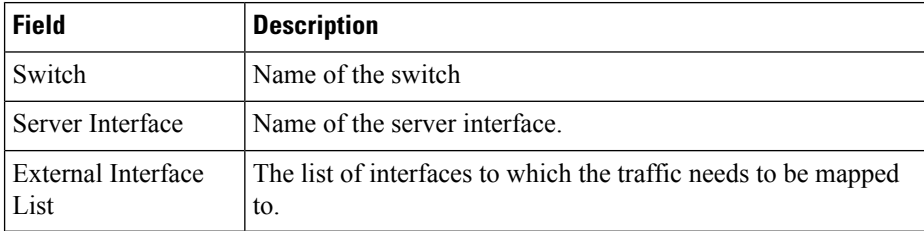

#### **NPV Load Balance**

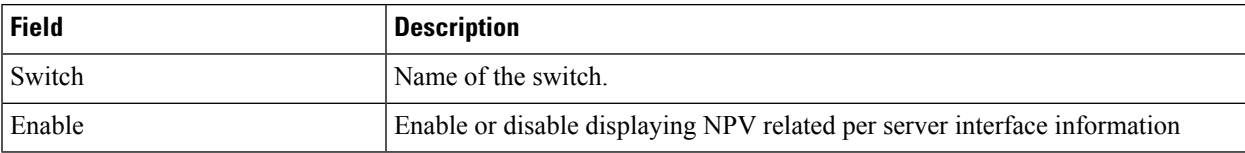

## **NPV External Interface Usage**

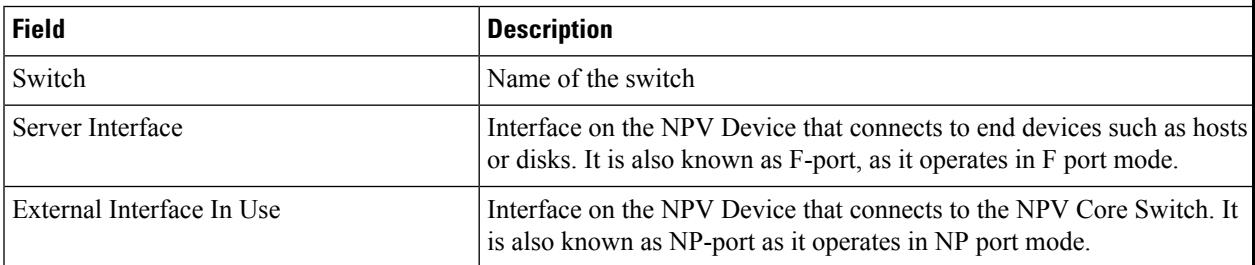

#### **NP Link**

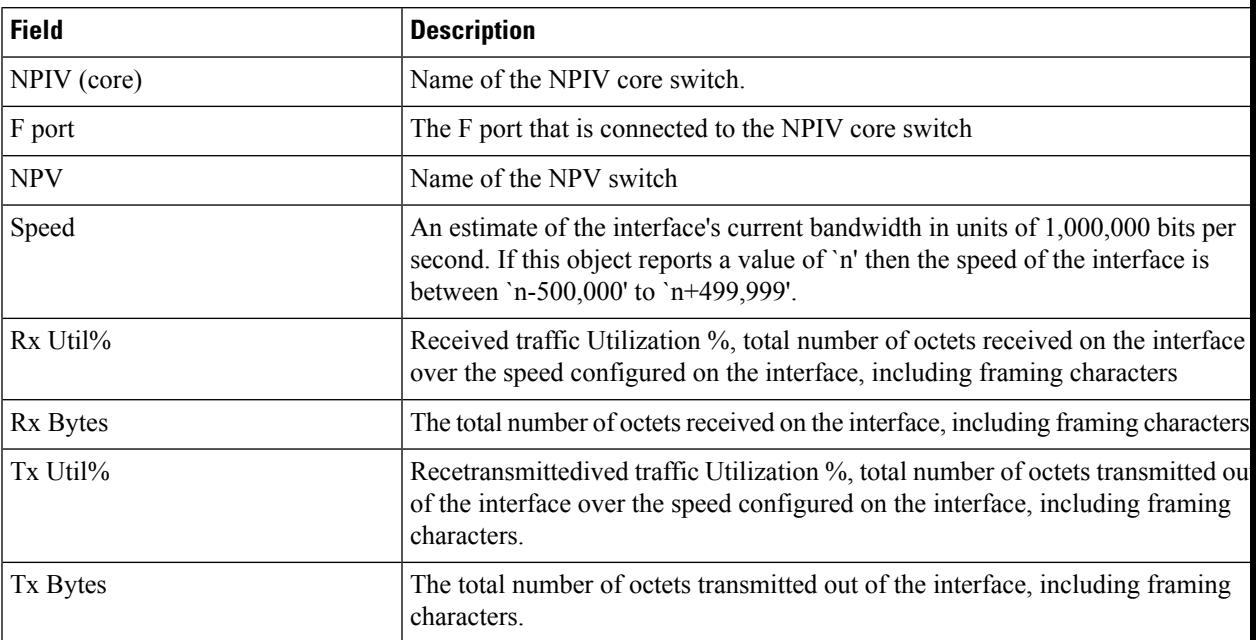

# **FCoE**

## **Config**

Ι

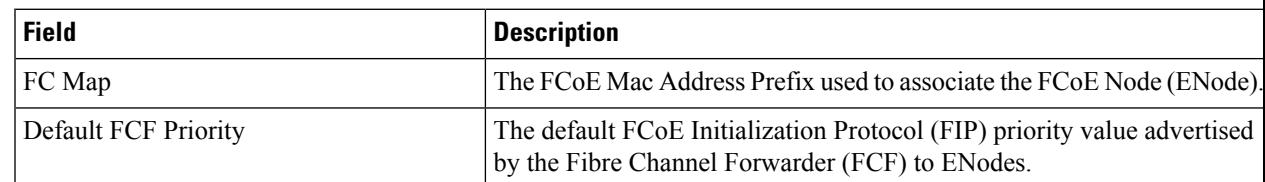

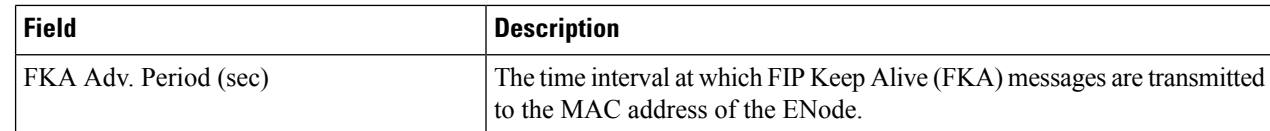

#### **VSAN-VLAN Mapping**

**Note** This table applies only to N5k switches running version 4.0(1a) and greater.

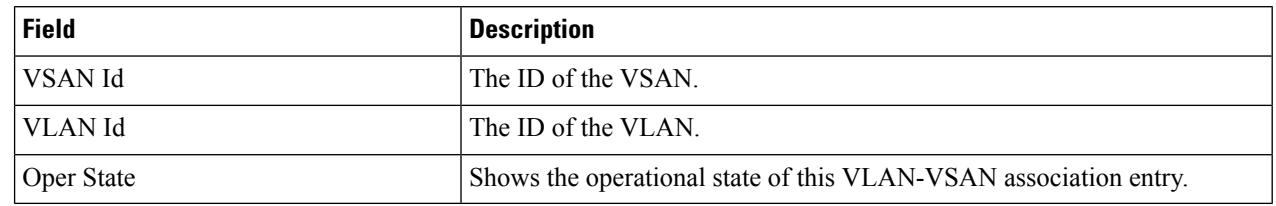

#### **VLAN-VSAN Mapping**

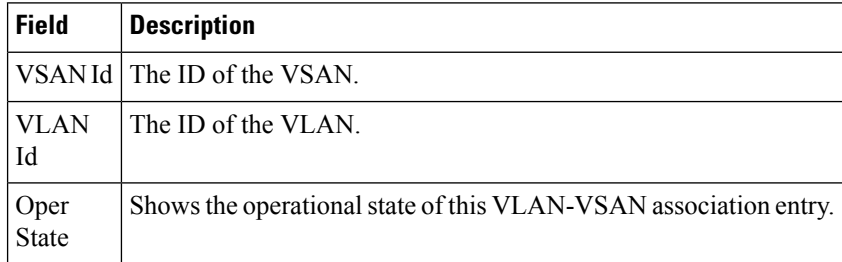

#### **FCoE Statistics**

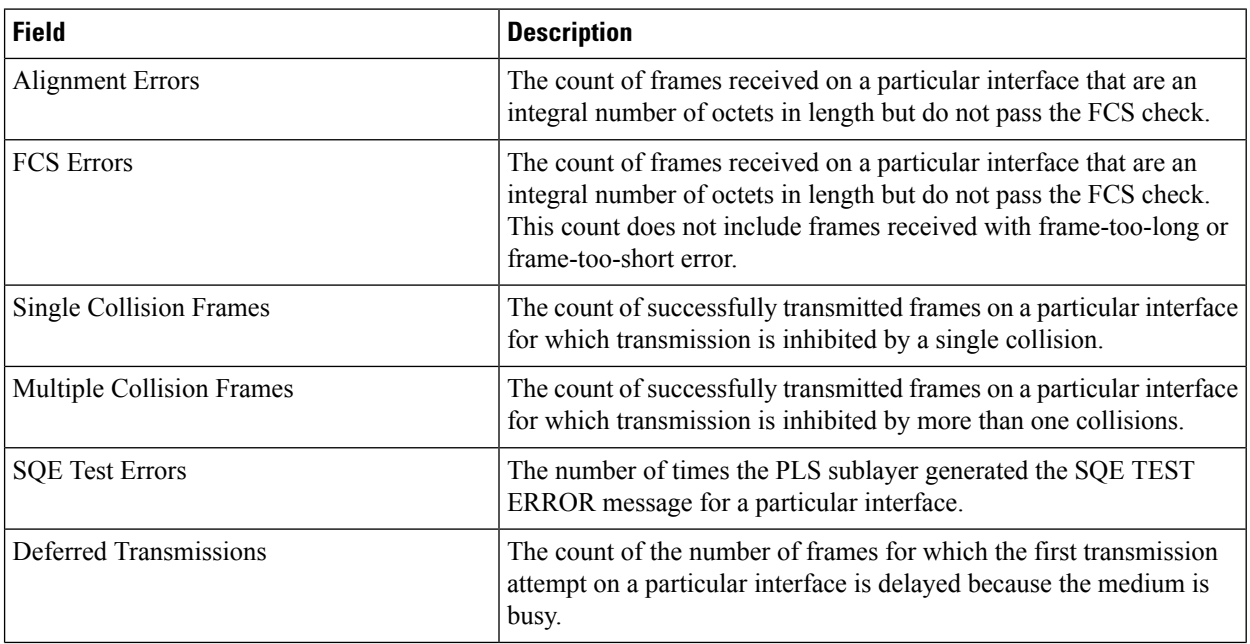

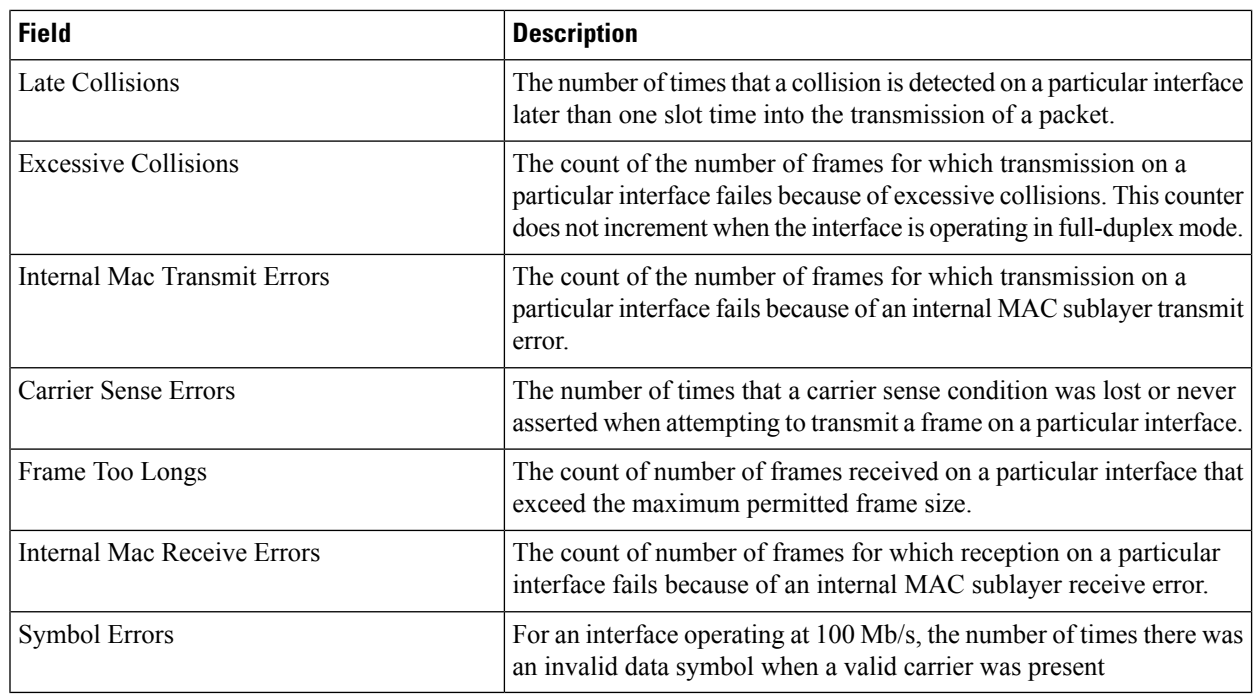

# **Ficon**

I

#### **FICON VSANs**

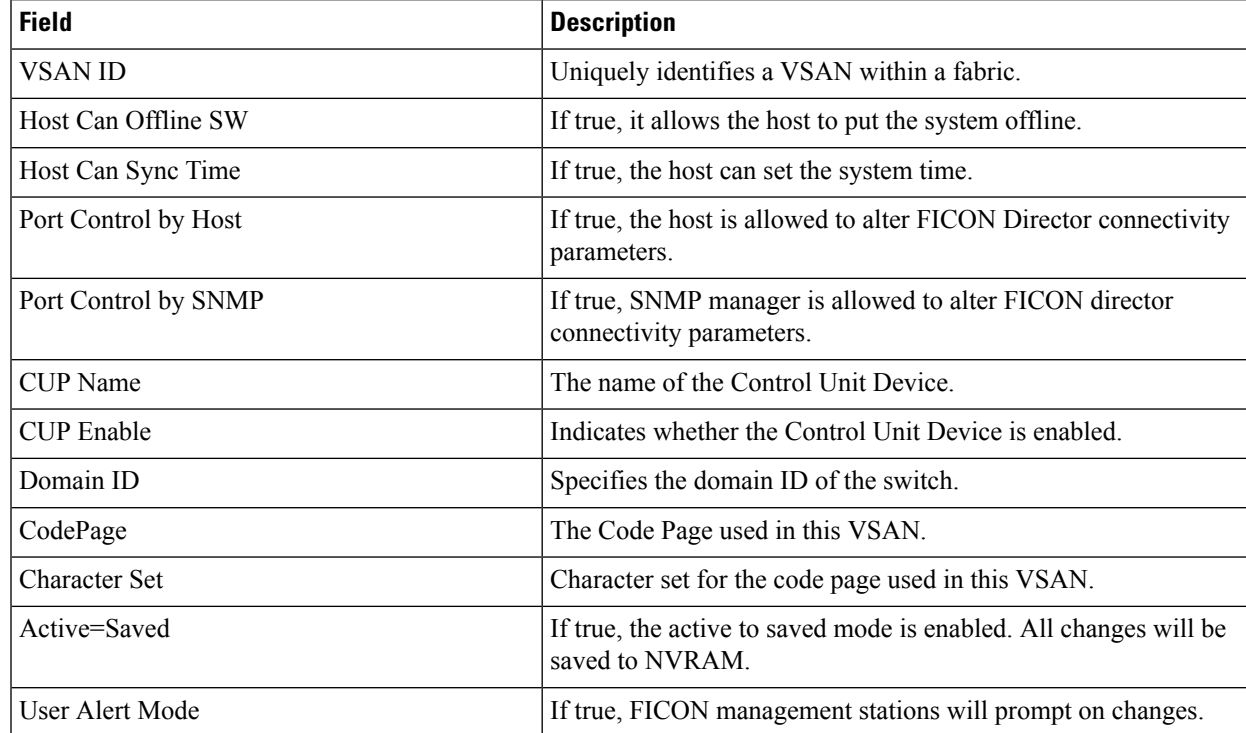

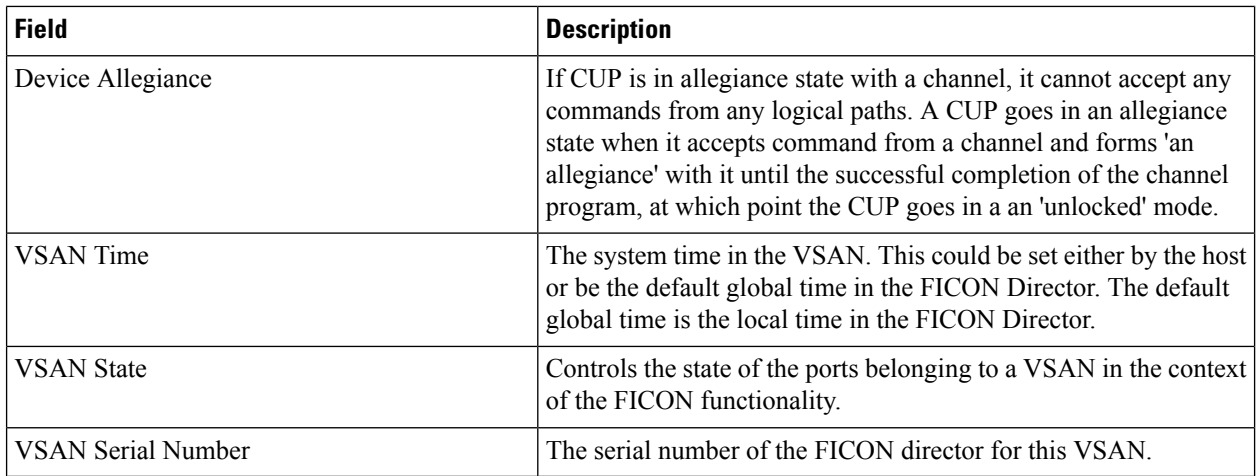

#### **FICON VSANs Files**

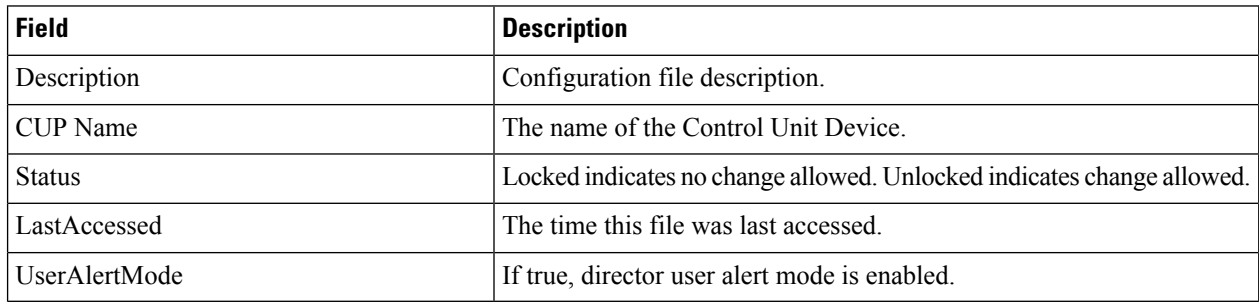

#### **Global**

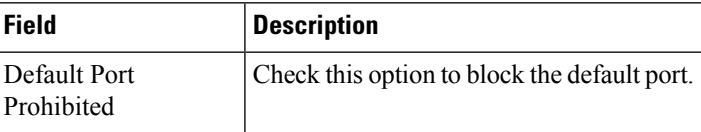

#### **FICON Port Attributes**

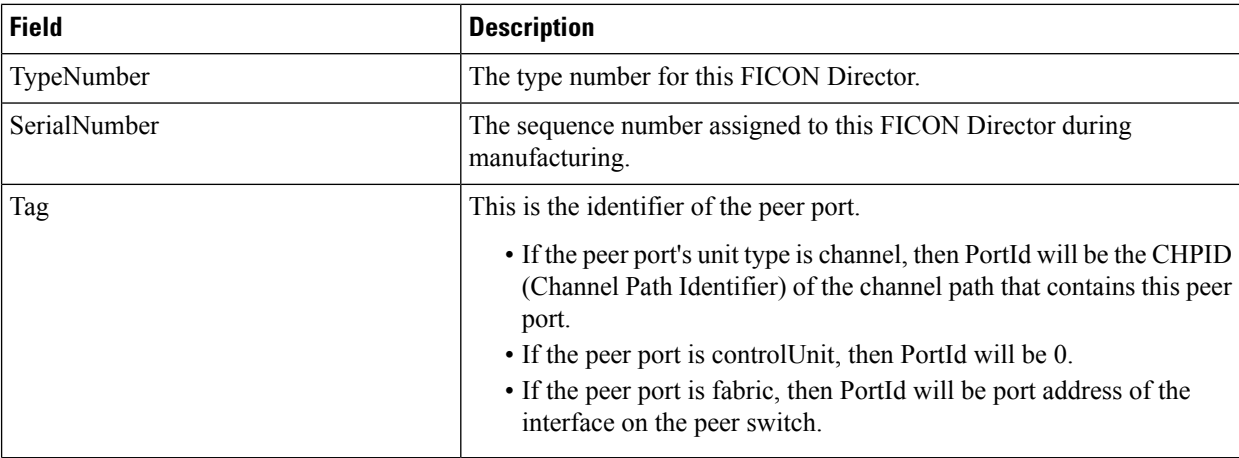

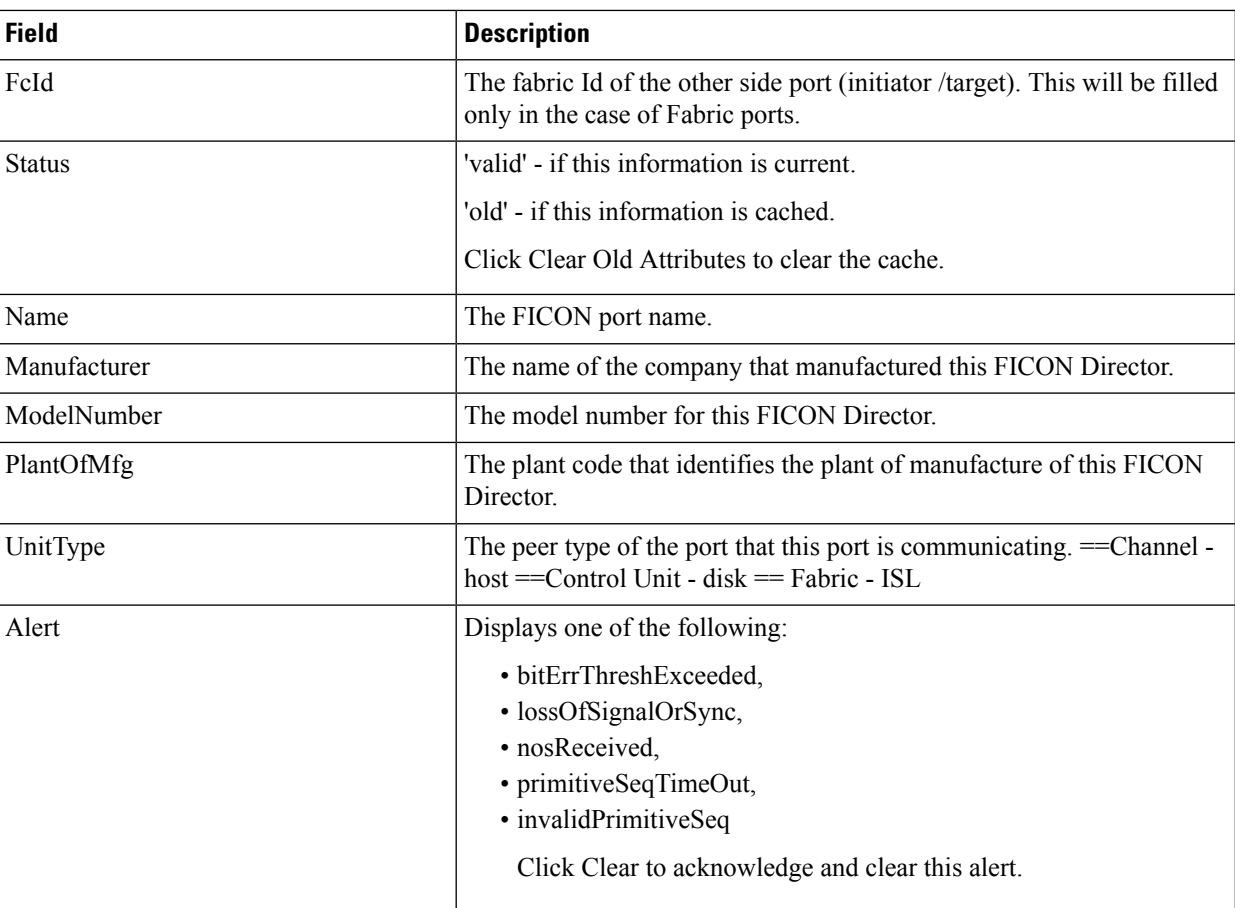

## **FICON Port Configuration**

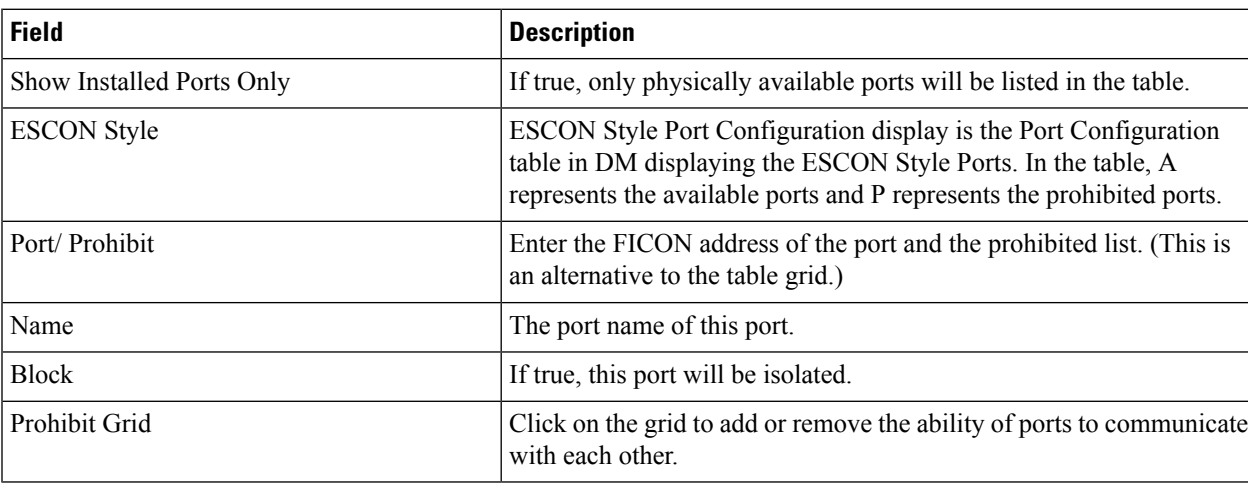

### **FICON Port Numbers**

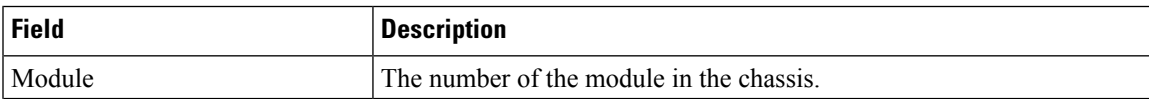

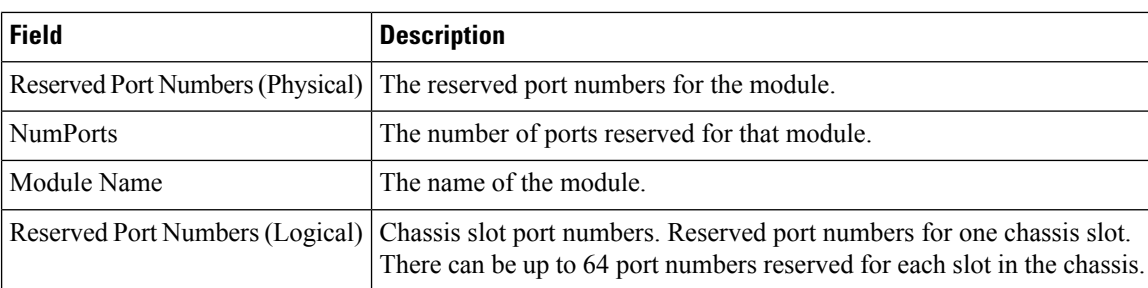

# **FICON VSANs Director History**

To view the latest FICON information, you must click the Refresh button.

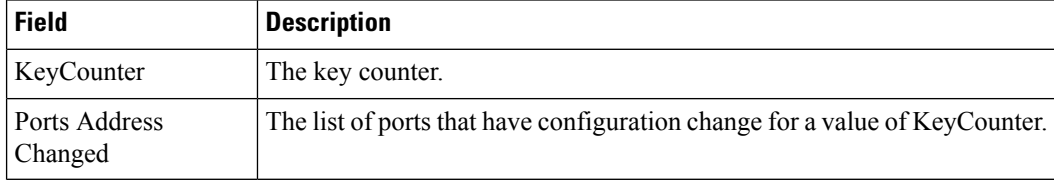

#### **Fabric Binding Actions**

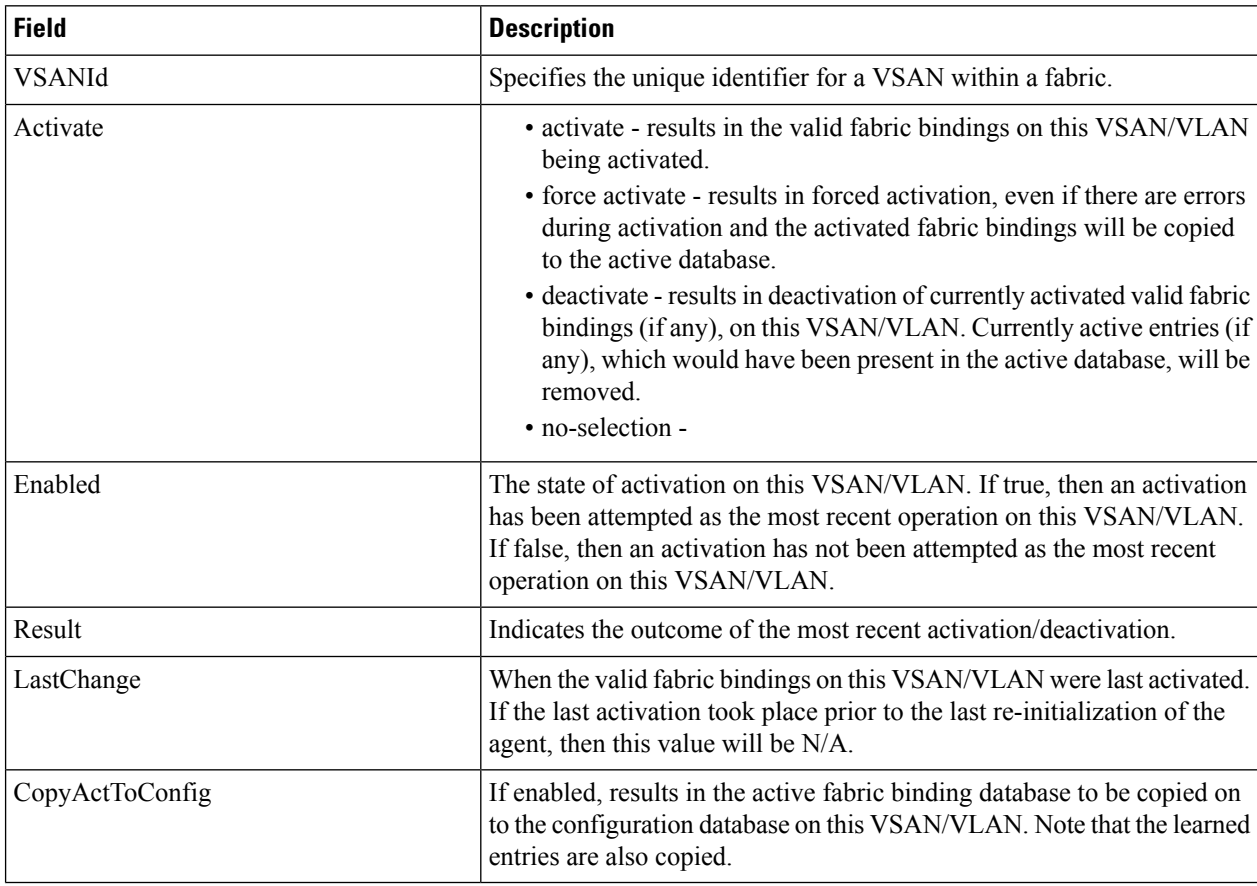
# **Fabric Binding Config Database**

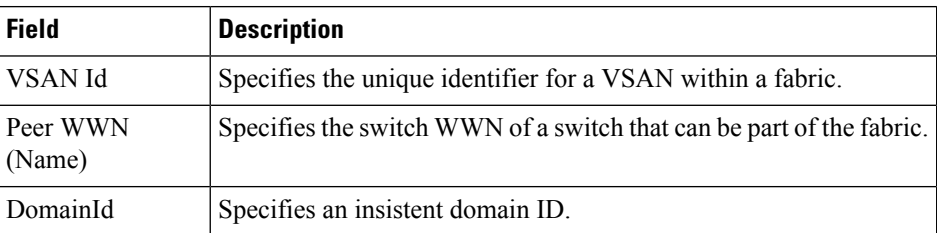

# **Fabric Binding Active Database**

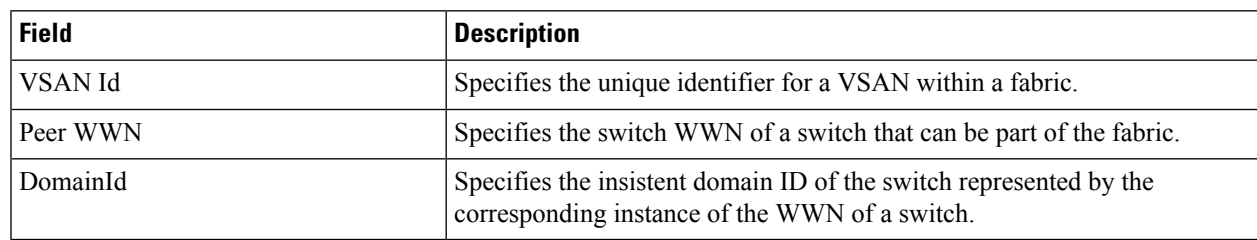

# **Fabric Binding Database Differences**

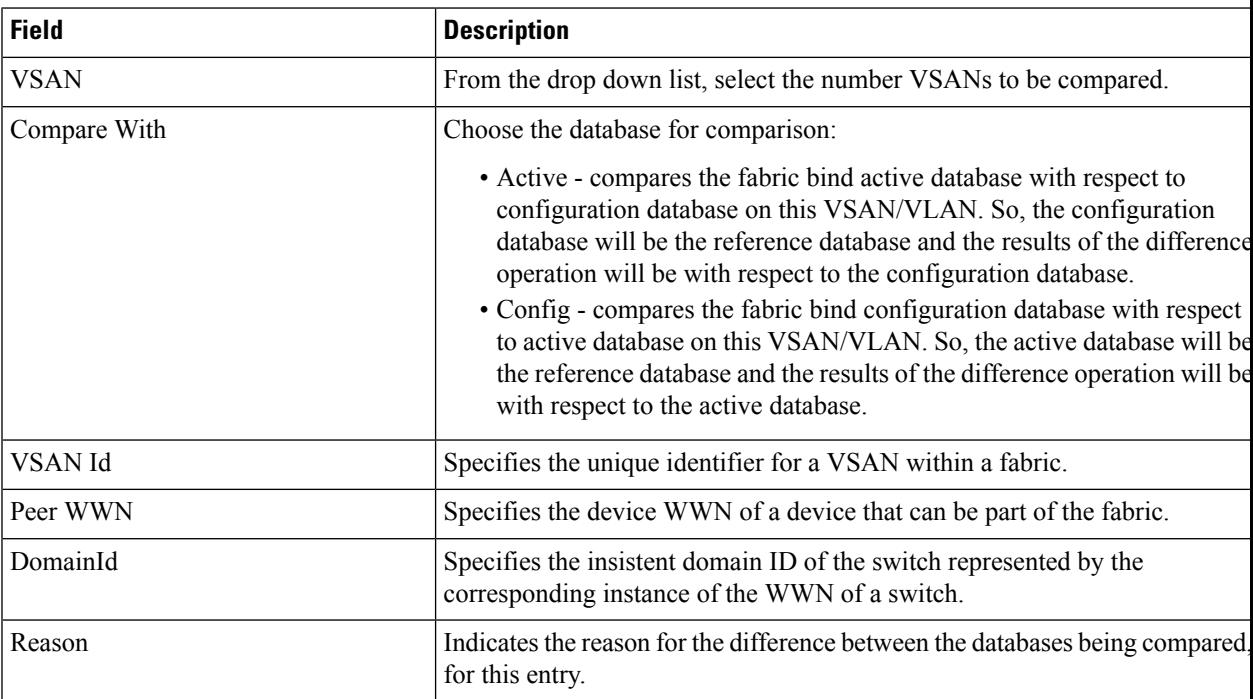

#### **Fabric Binding Violations**

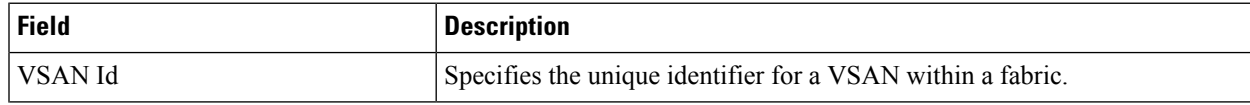

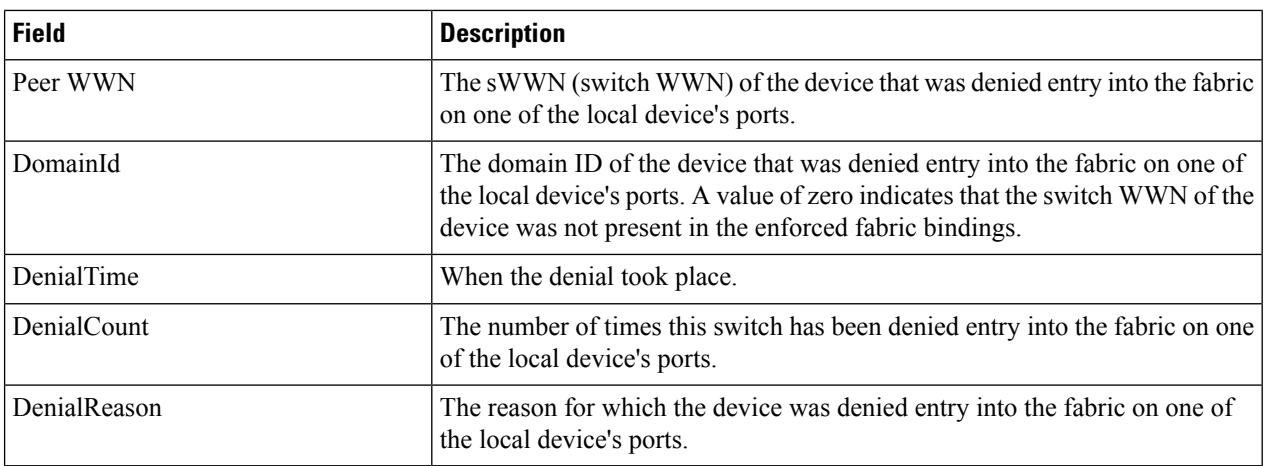

# **Fabric Binding Statistics**

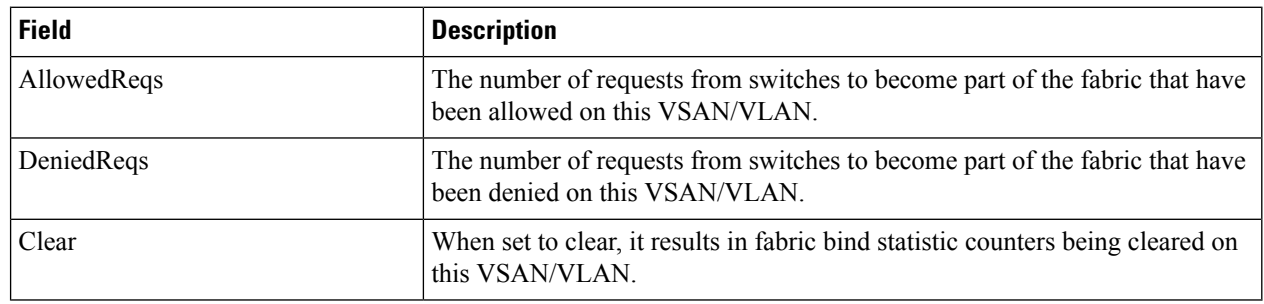

# **Fabric Binding EFMD Statistics**

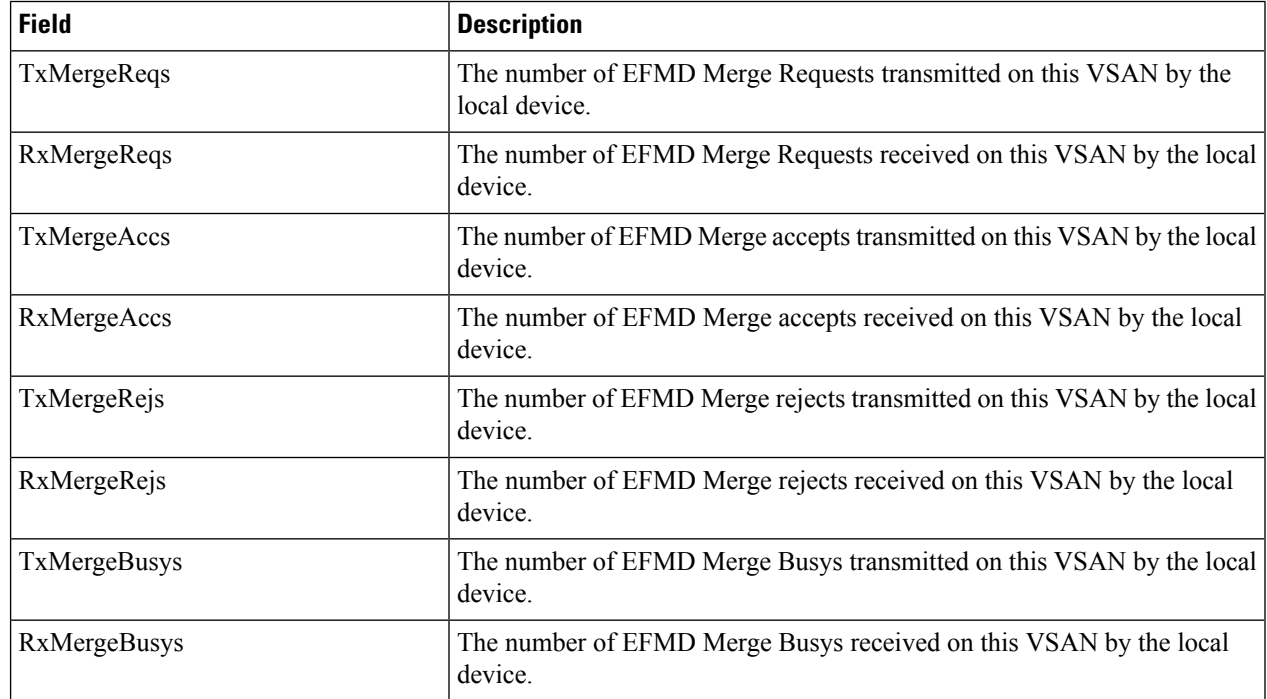

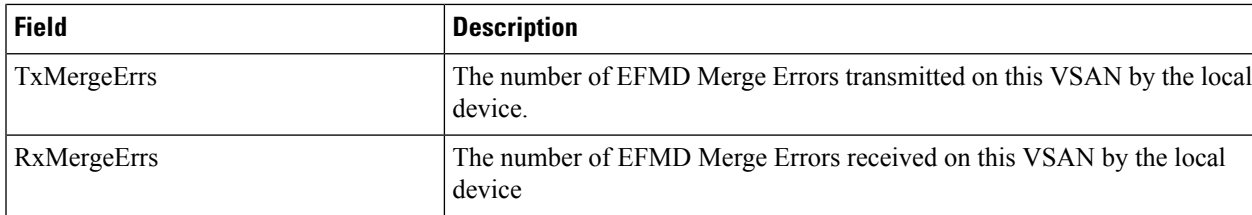

# **IP Storage**

# **FCIP Profiles**

 $\mathbf I$ 

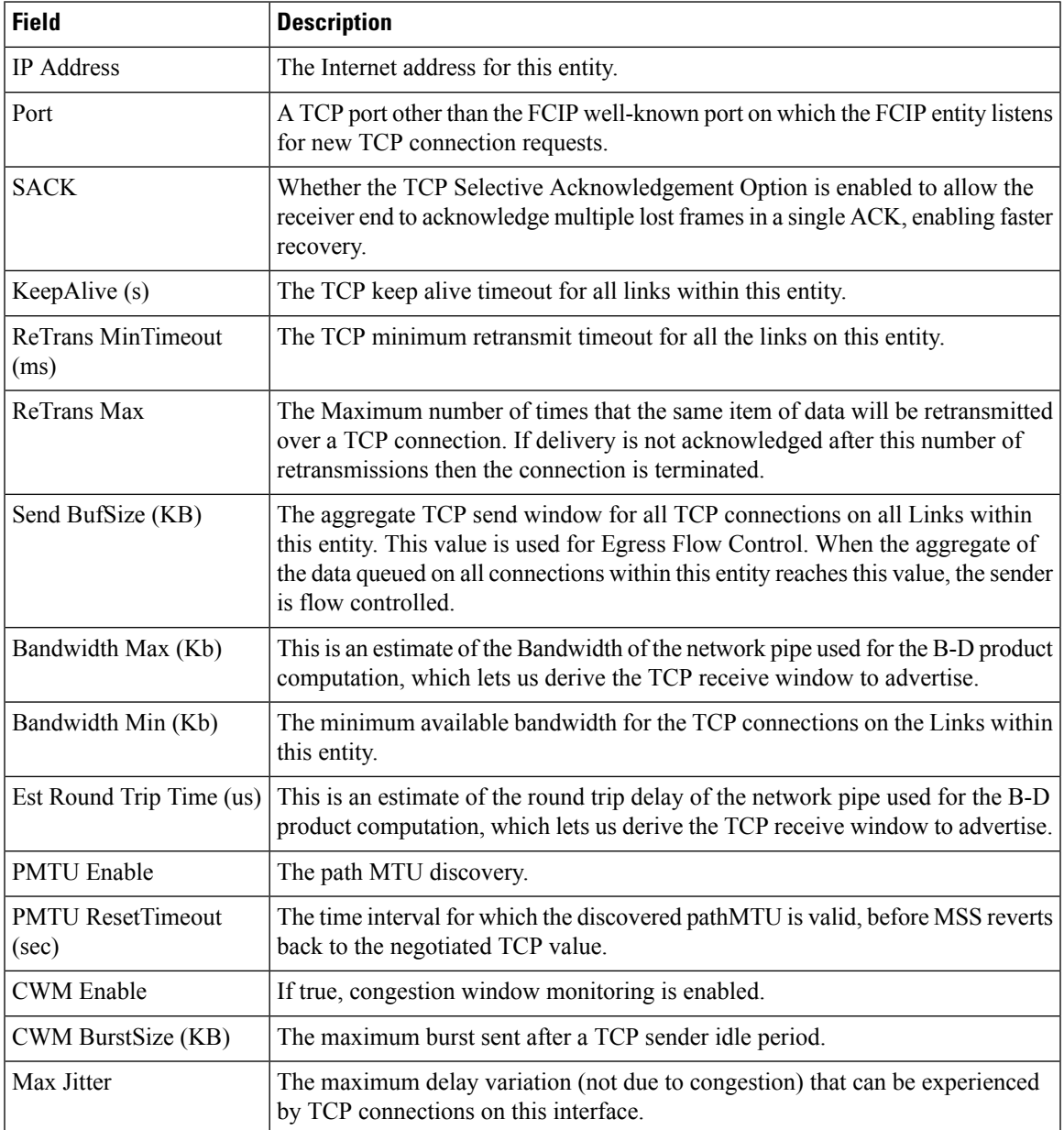

# **FCIP Tunnels**

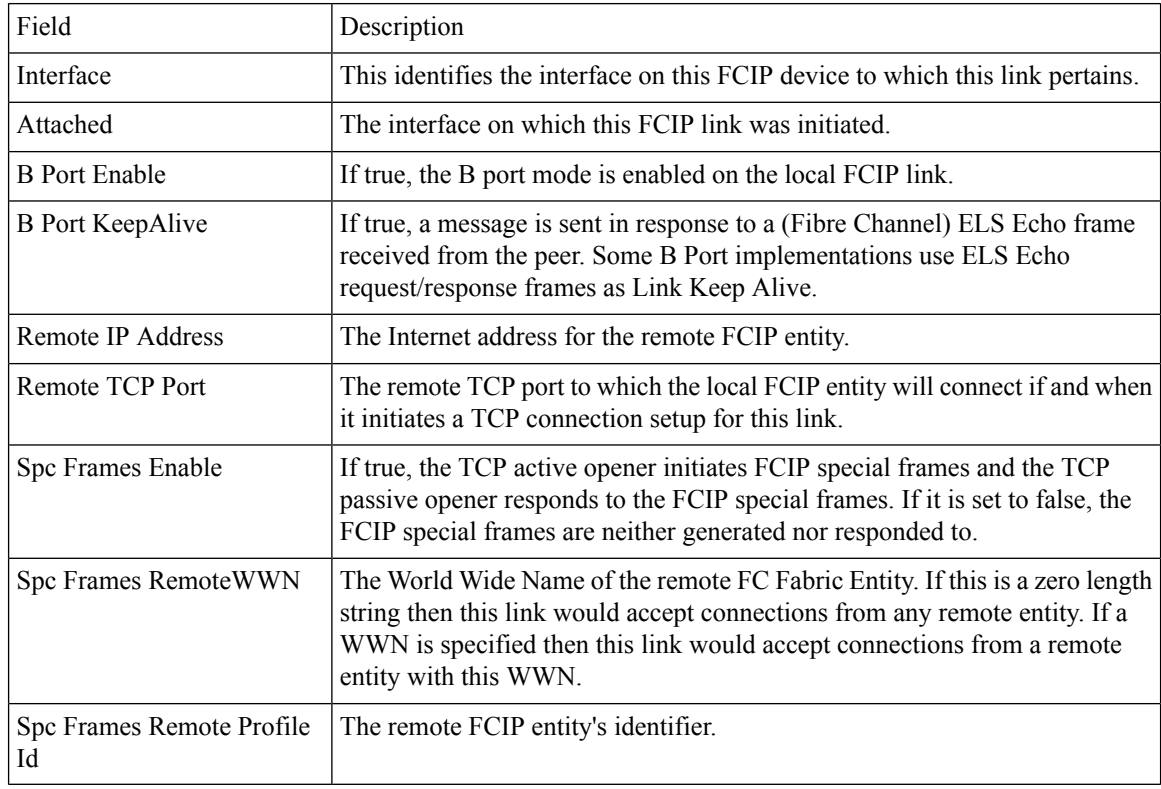

# **FCIP Tunnels (Advanced)**

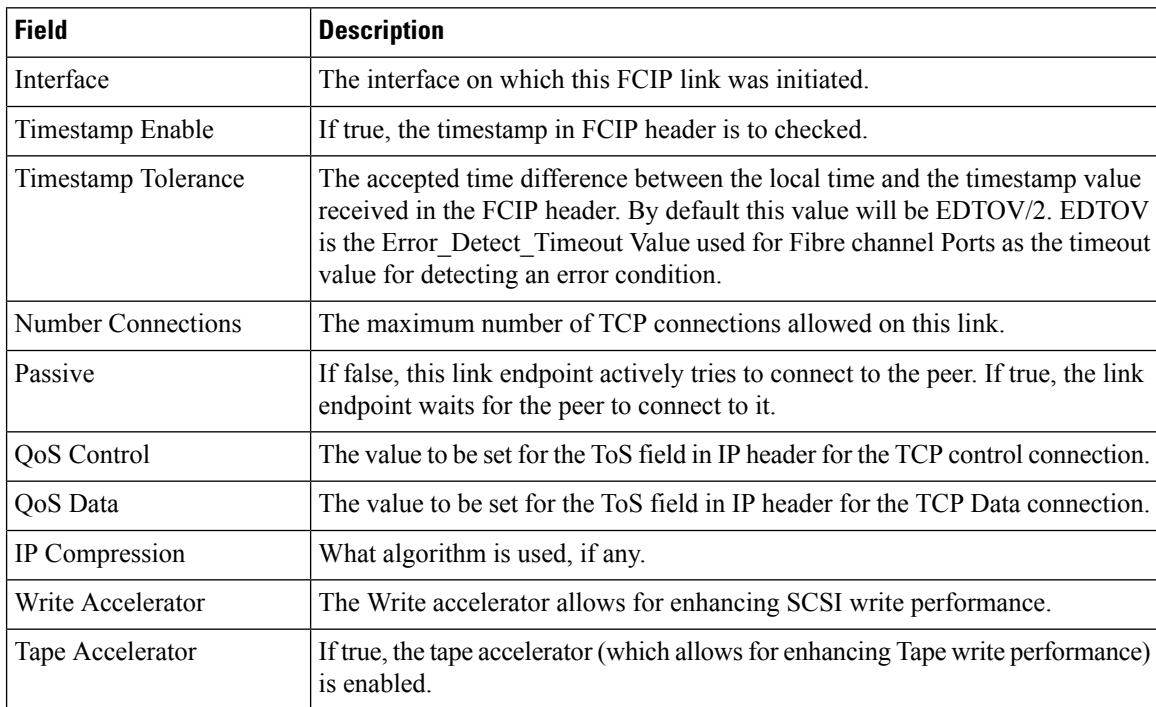

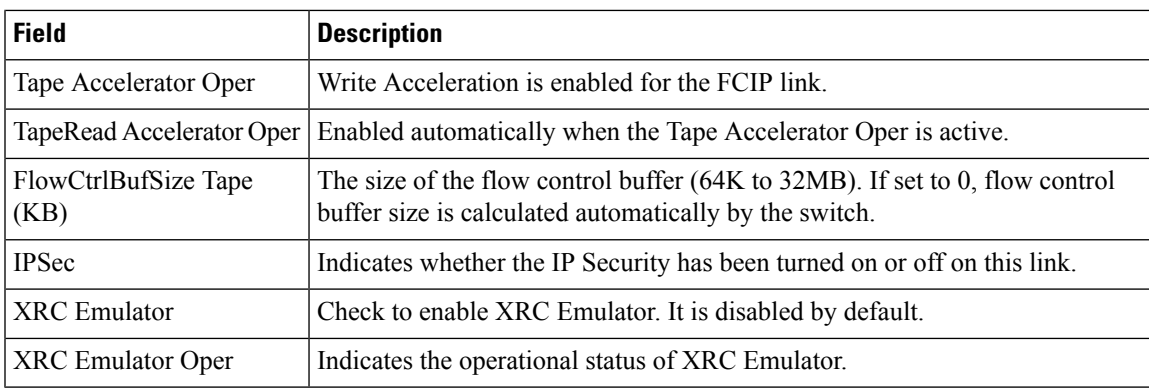

# **FCIP Tunnels (FICON TA)**

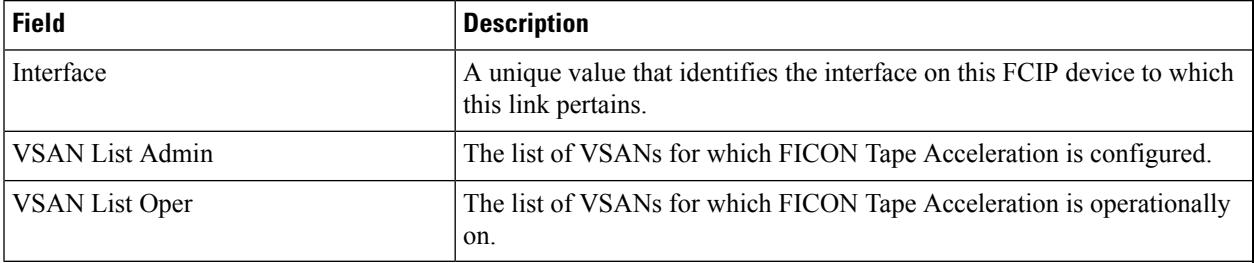

## **FCIP Tunnels Statistics**

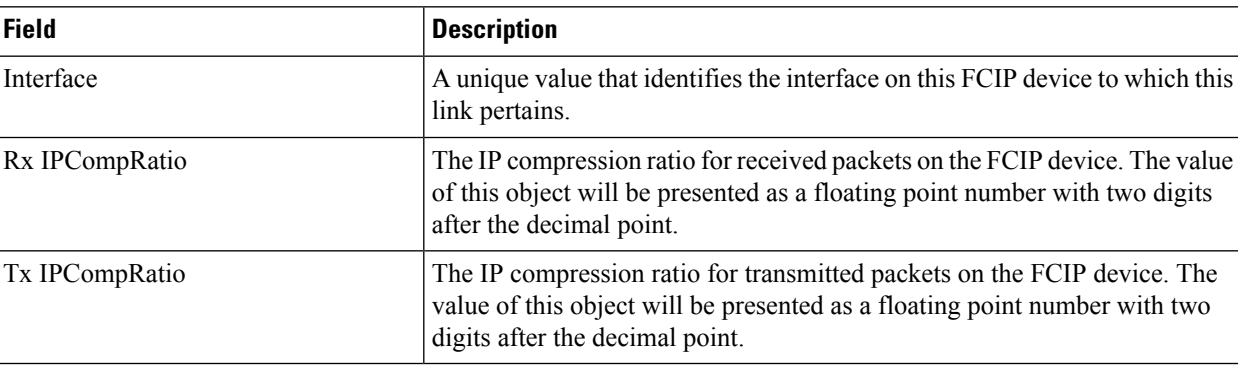

## **FCIP XRC Statistics**

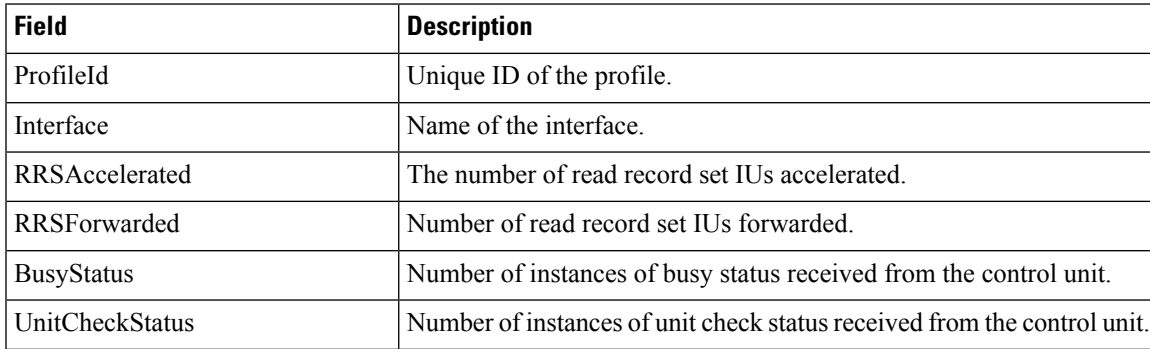

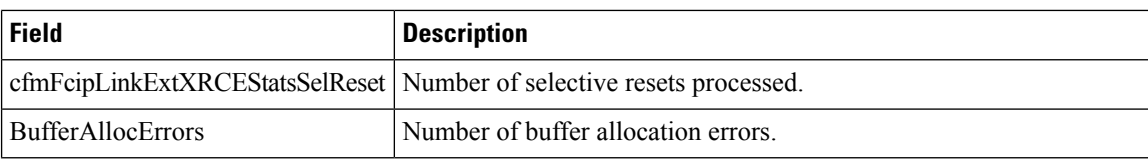

## **iSCSI Connection**

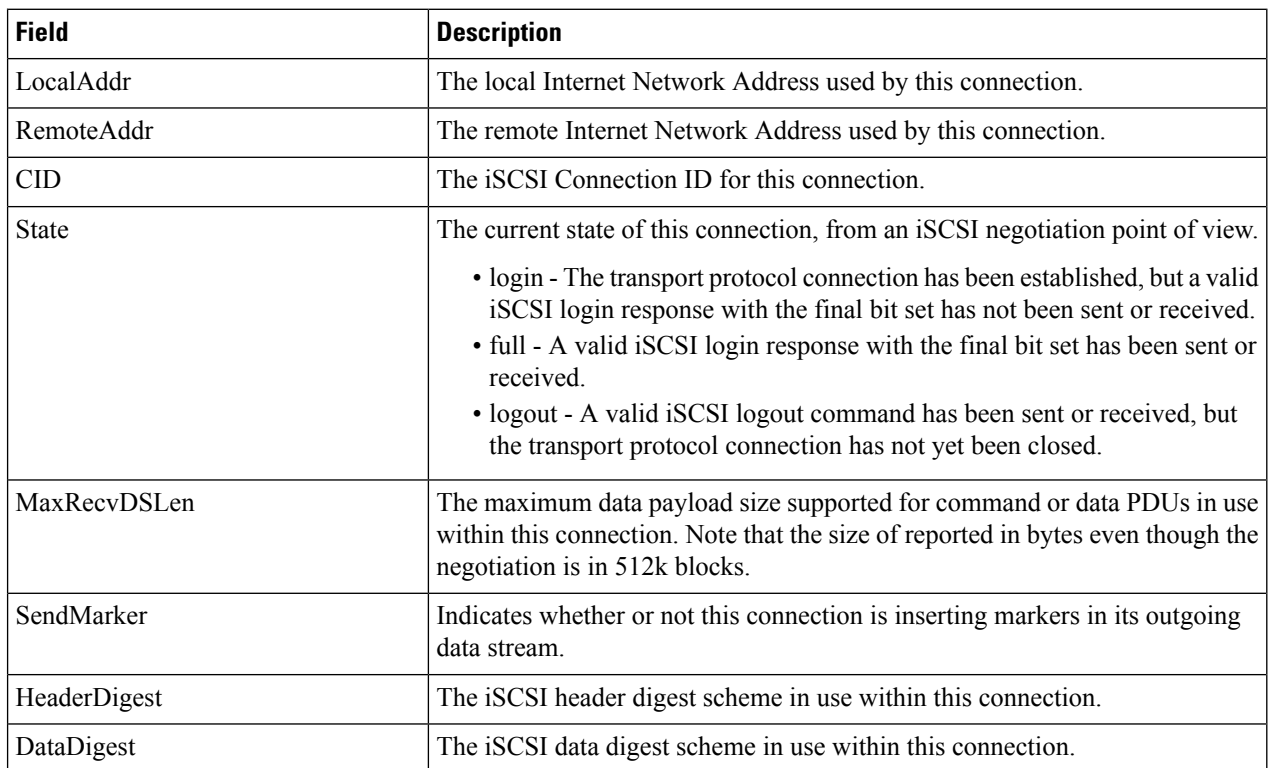

# **iSCSI Initiators**

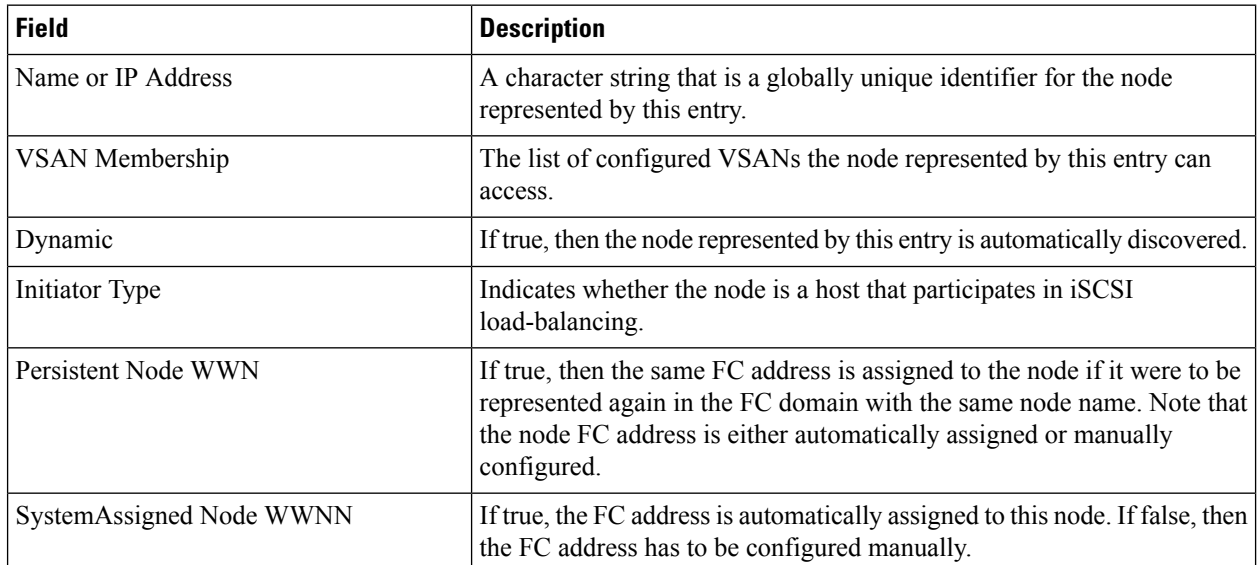

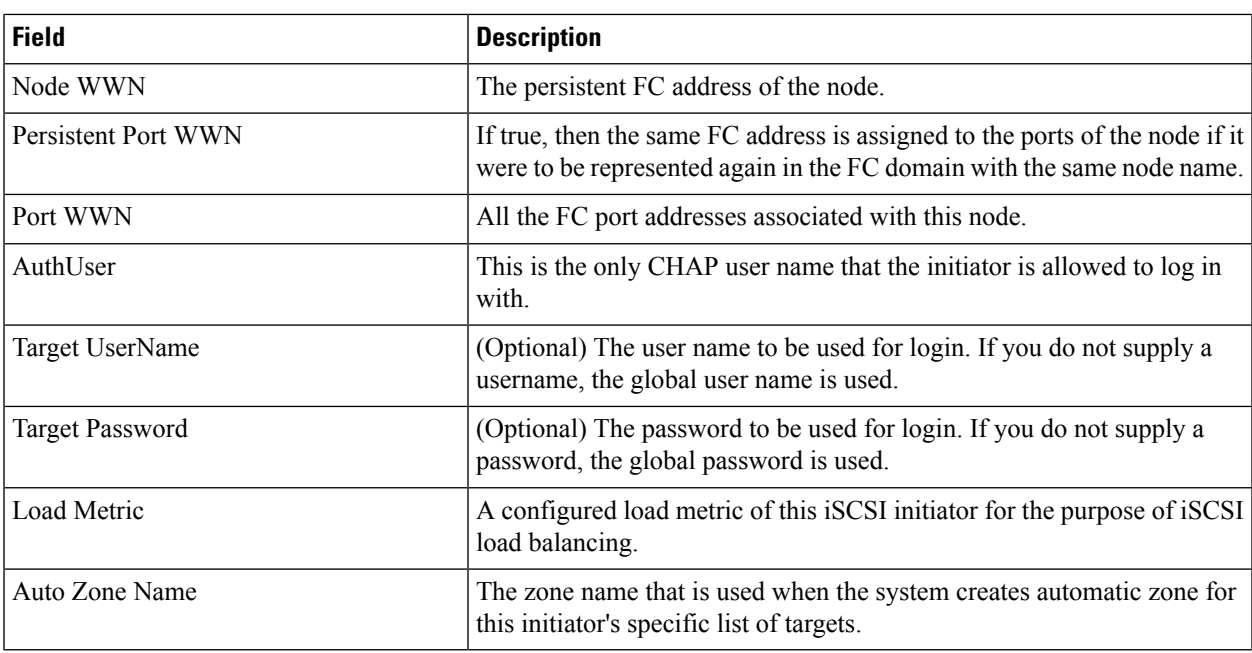

# **iSCSI Session Initiators**

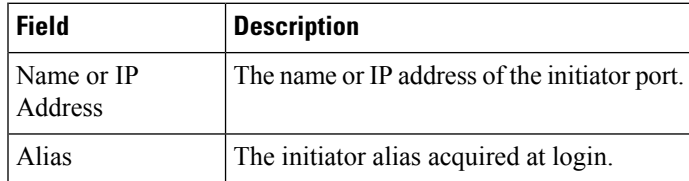

# **Module Control**

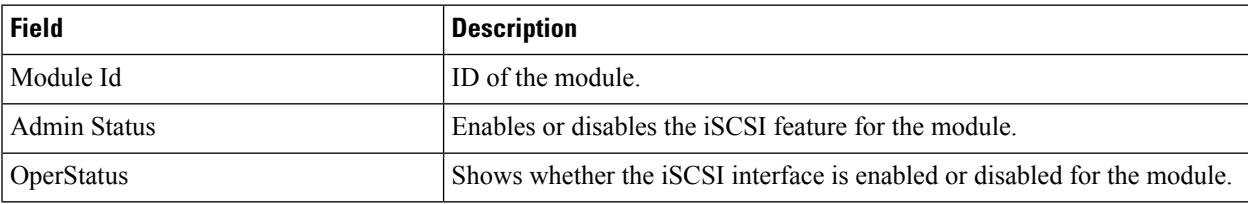

# **iSCSI Global**

I

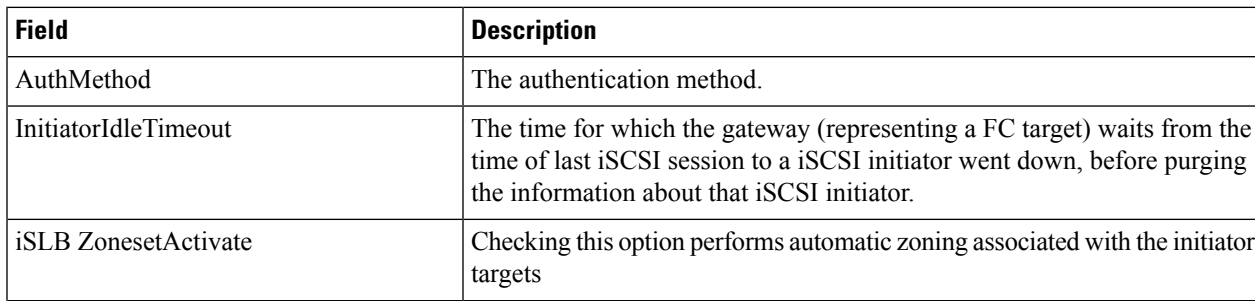

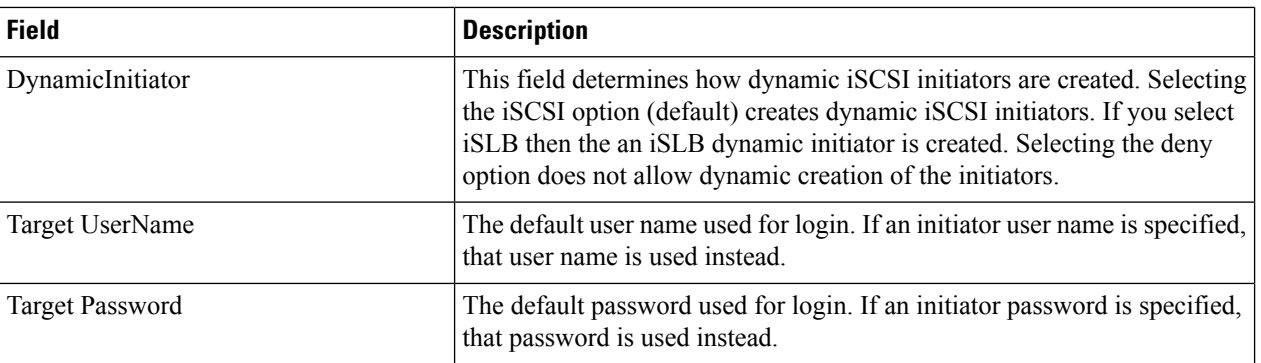

## **iSCSI Session Statistics**

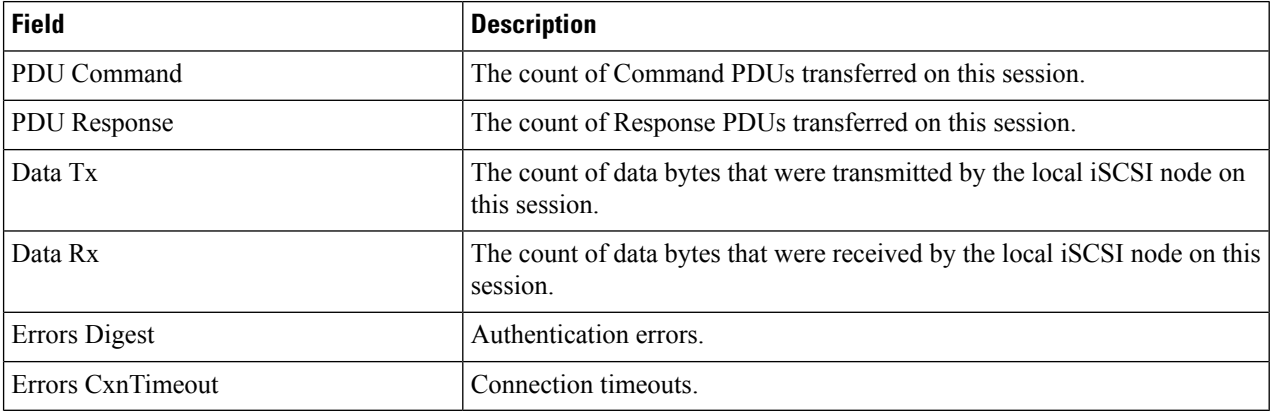

# **iSCSI Targets**

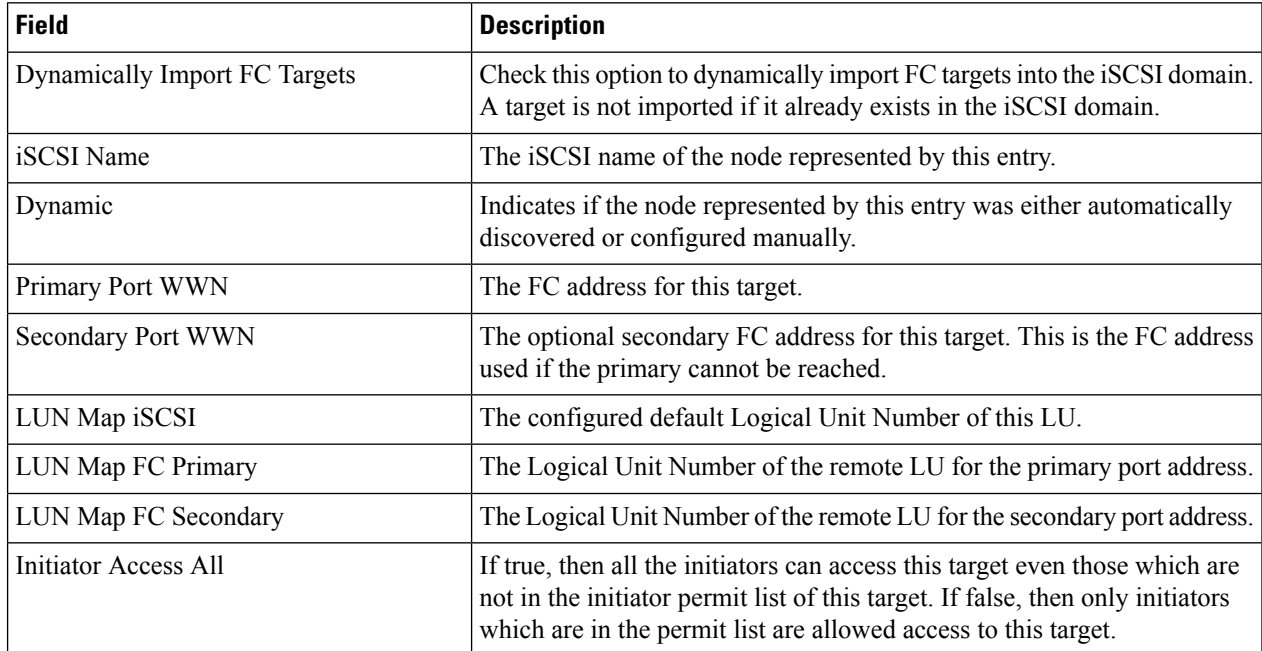

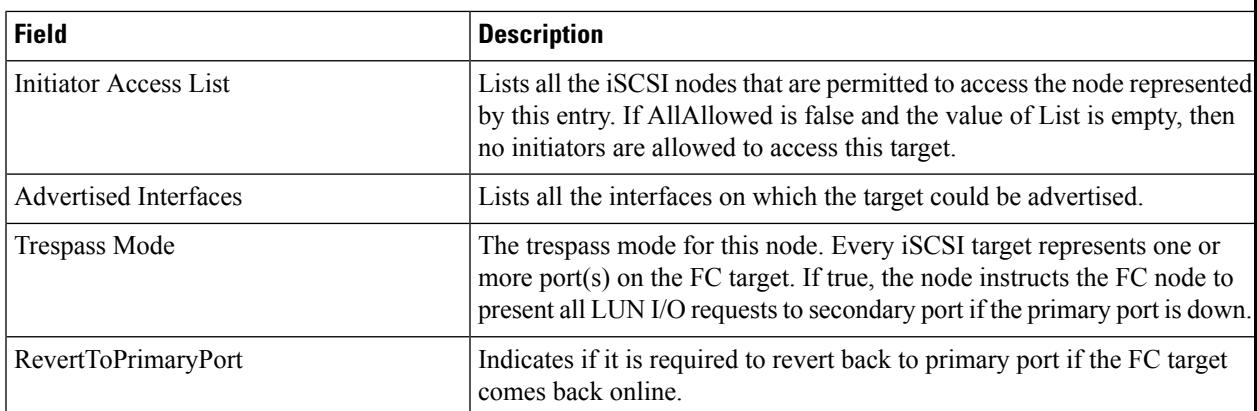

#### **iSCSI iSLB VRRP**

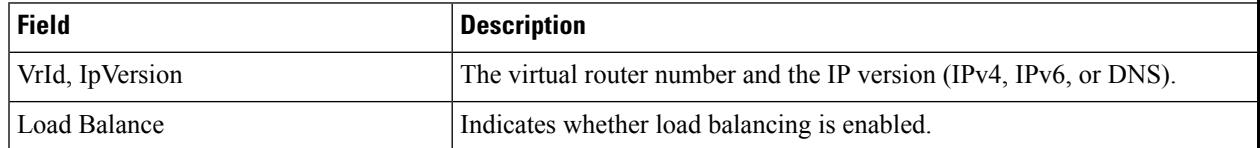

## **iSCSI Initiator Access**

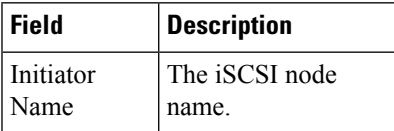

# **Initiator Specific Target**

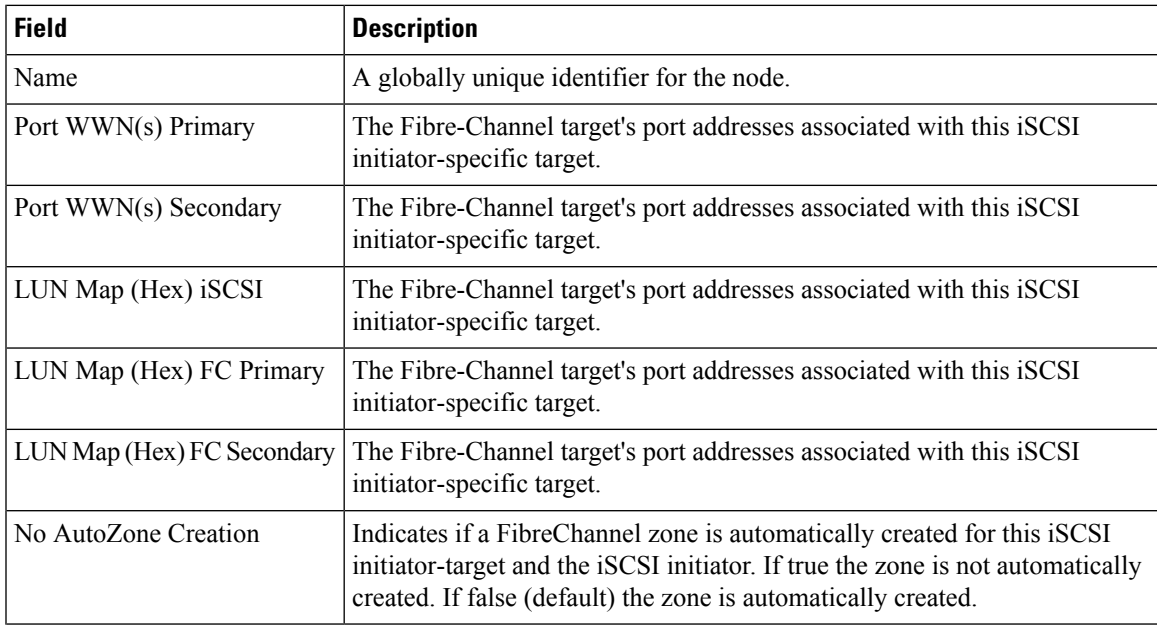

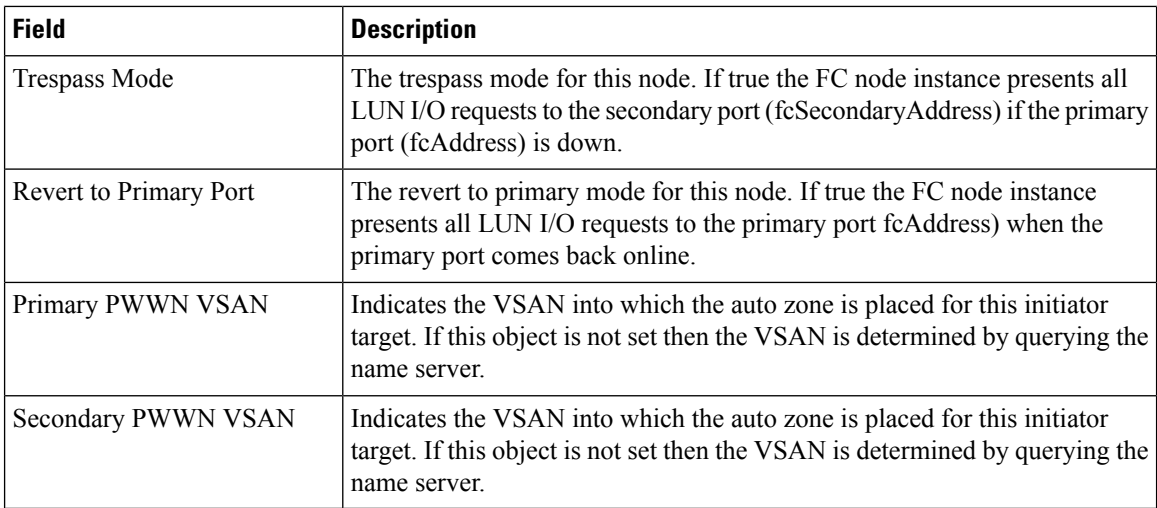

#### **iSCSI Initiator PWWN**

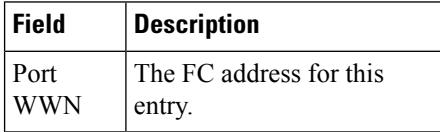

### **iSCSI Sessions**

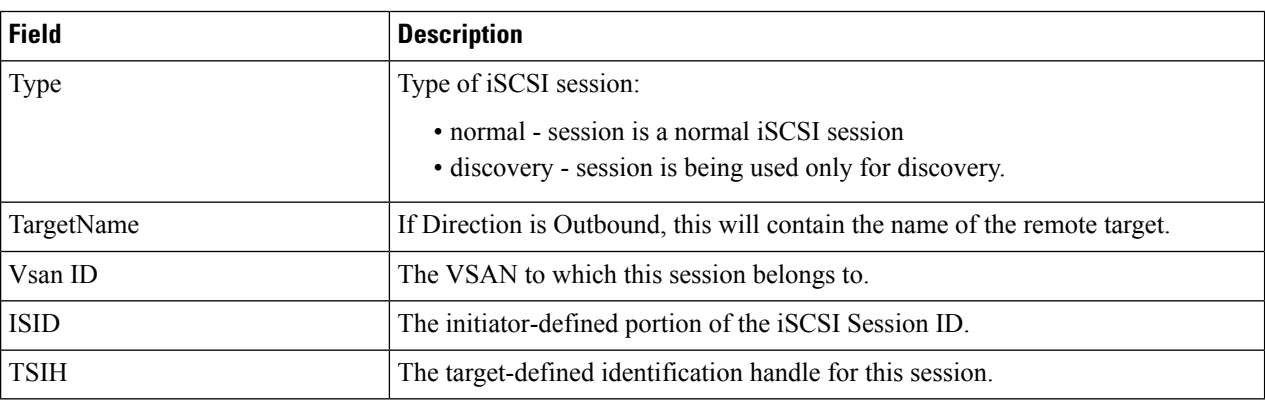

## **iSCSI Sessions Detail**

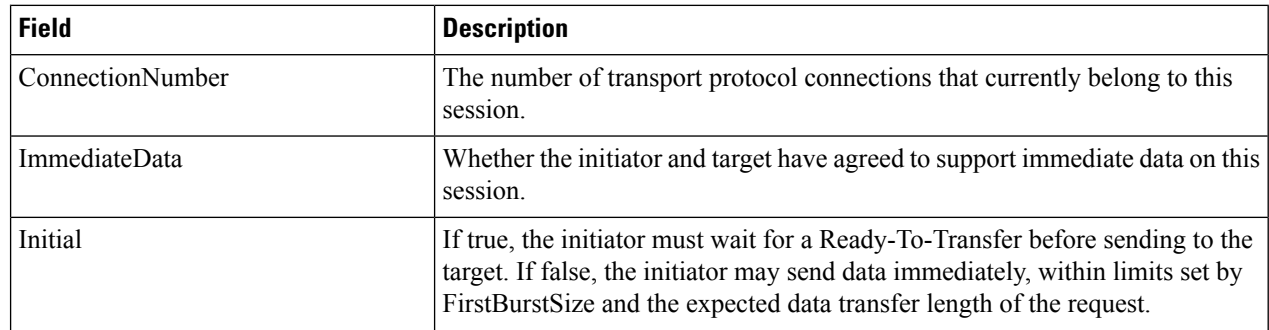

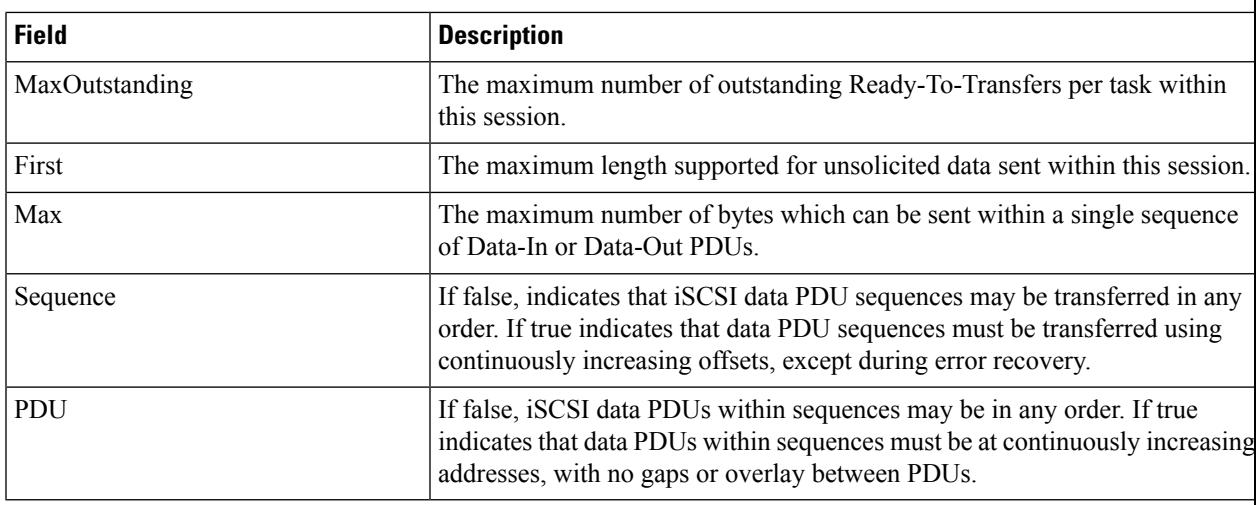

# **IP Services**

# **IP Routes**

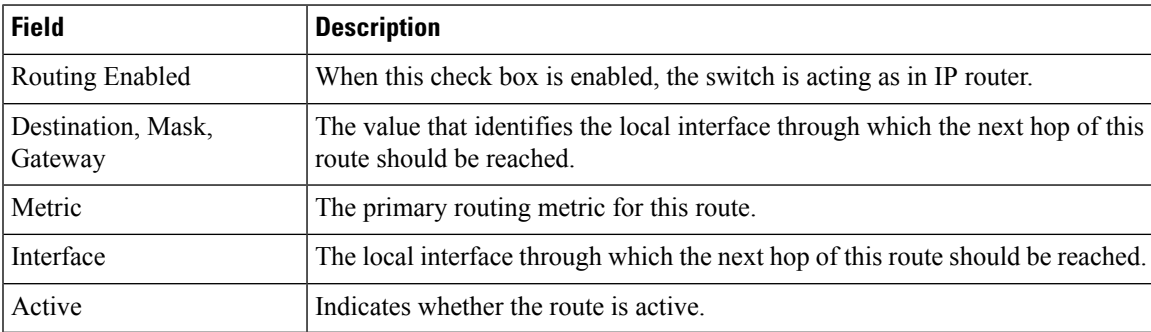

# **IP Statistics ICMP**

I

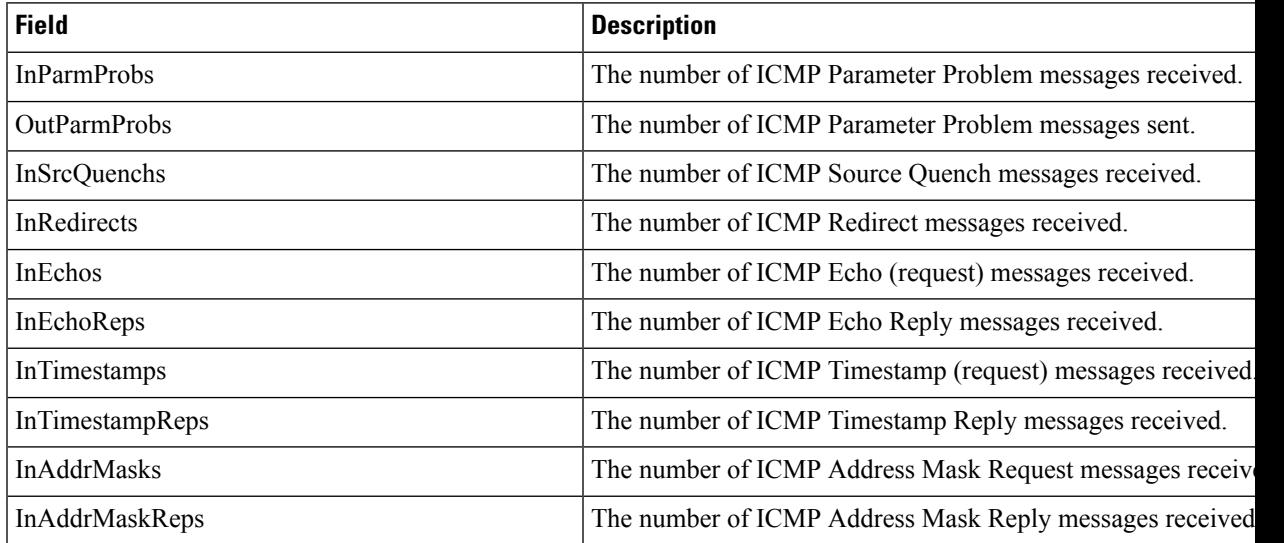

 $\mathbf I$ 

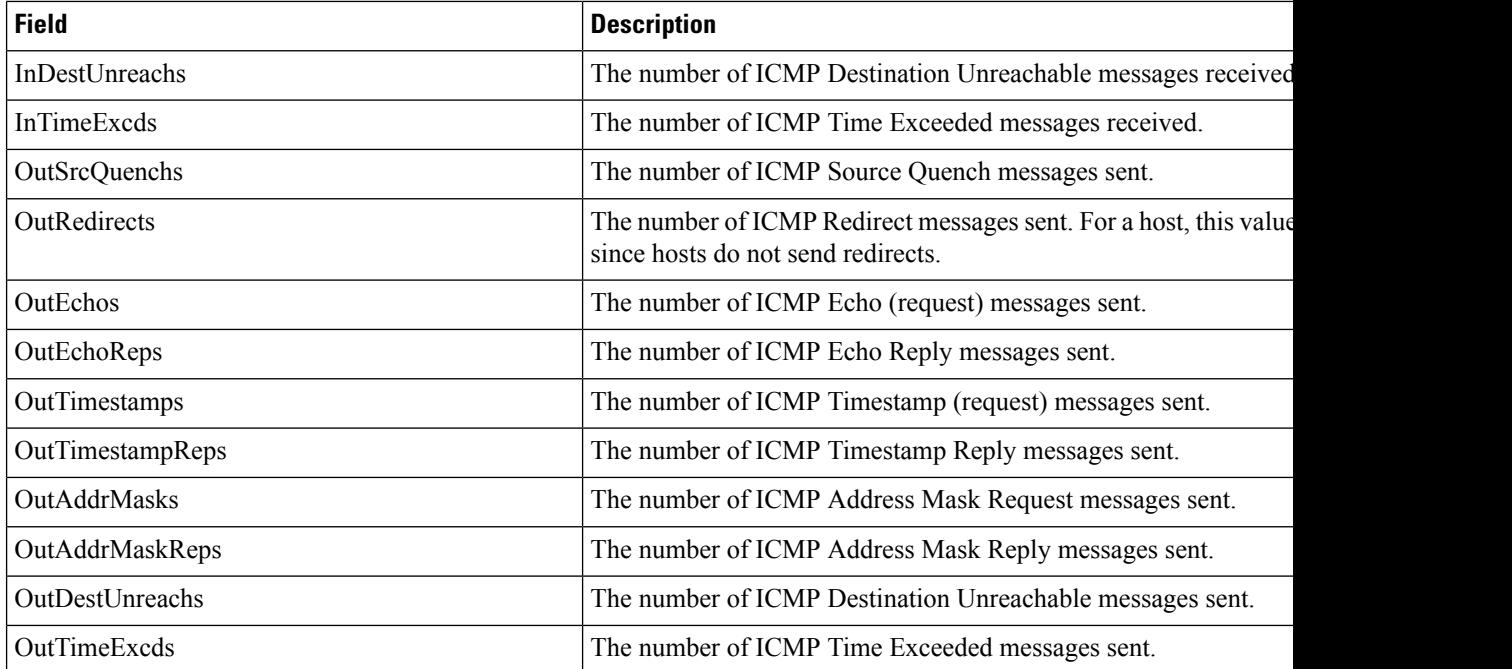

## **IP Statistics IP**

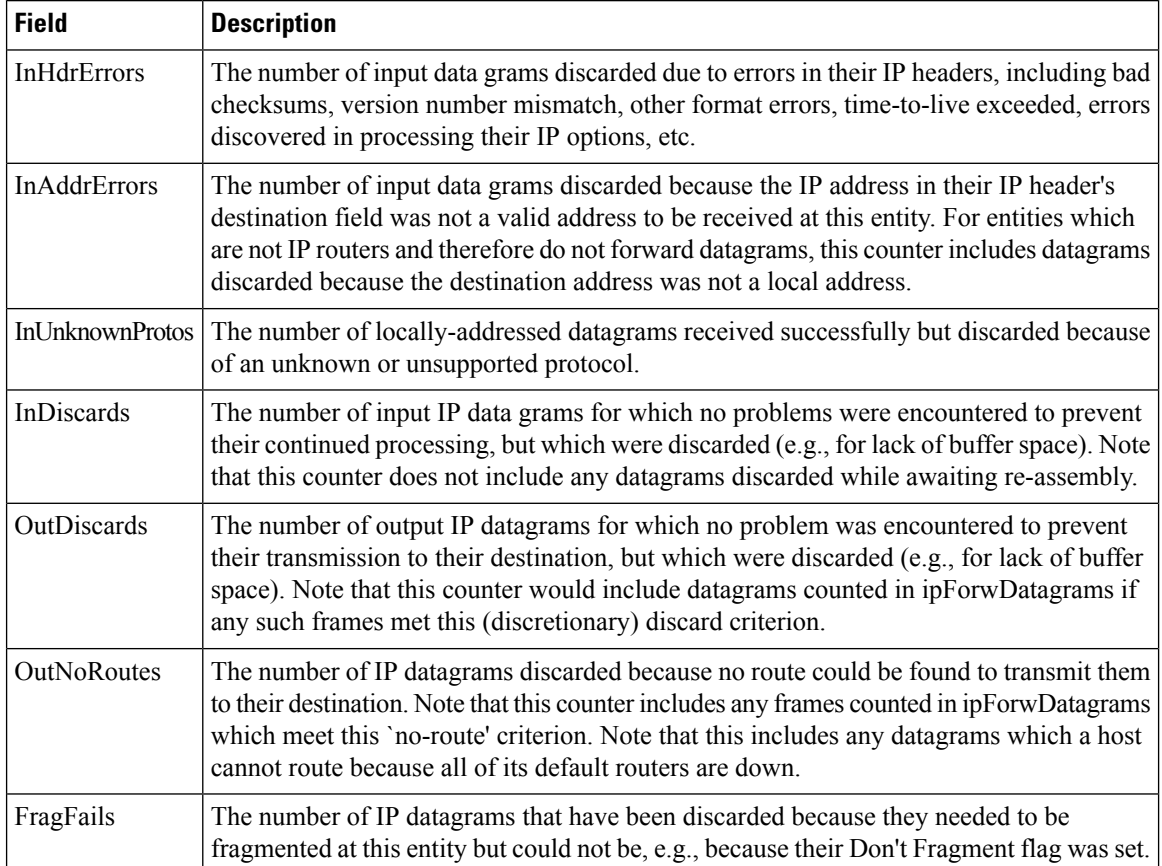

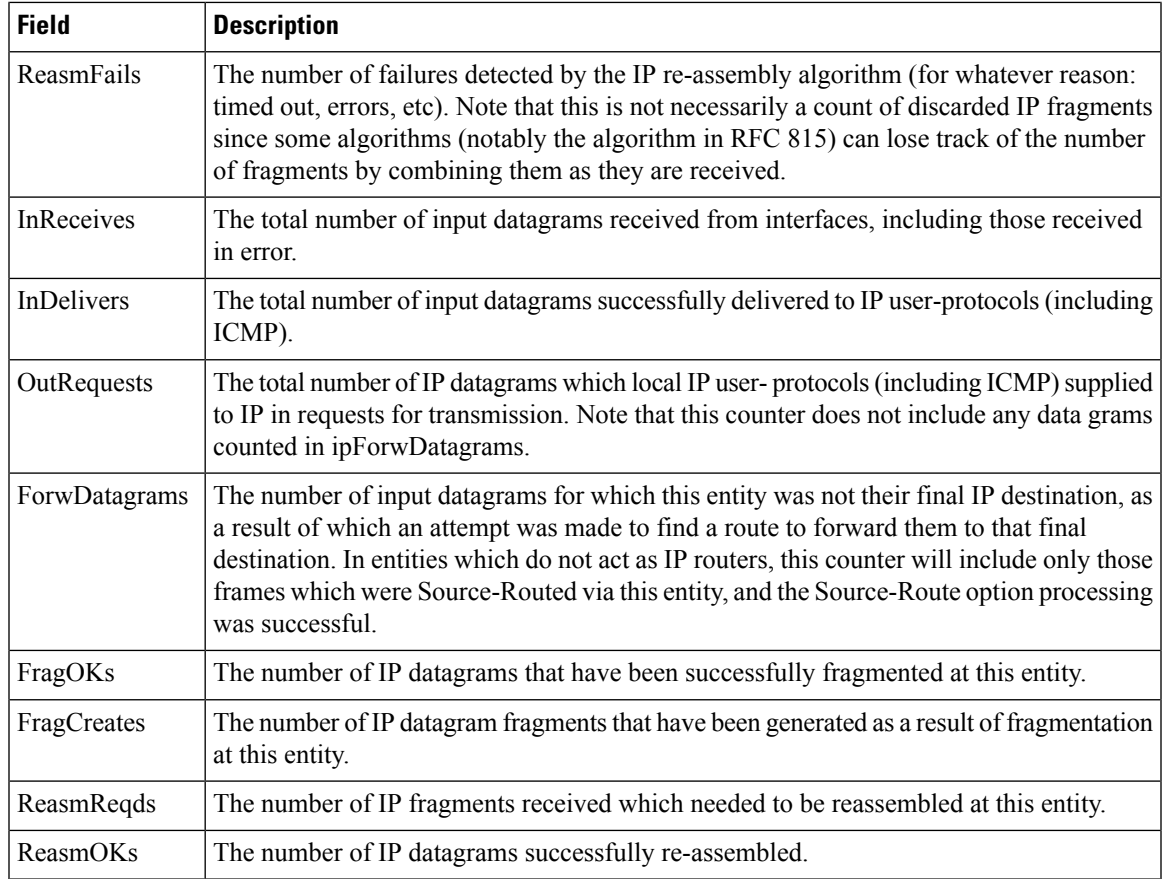

## **IP Statistics SNMP**

 $\mathbf{l}$ 

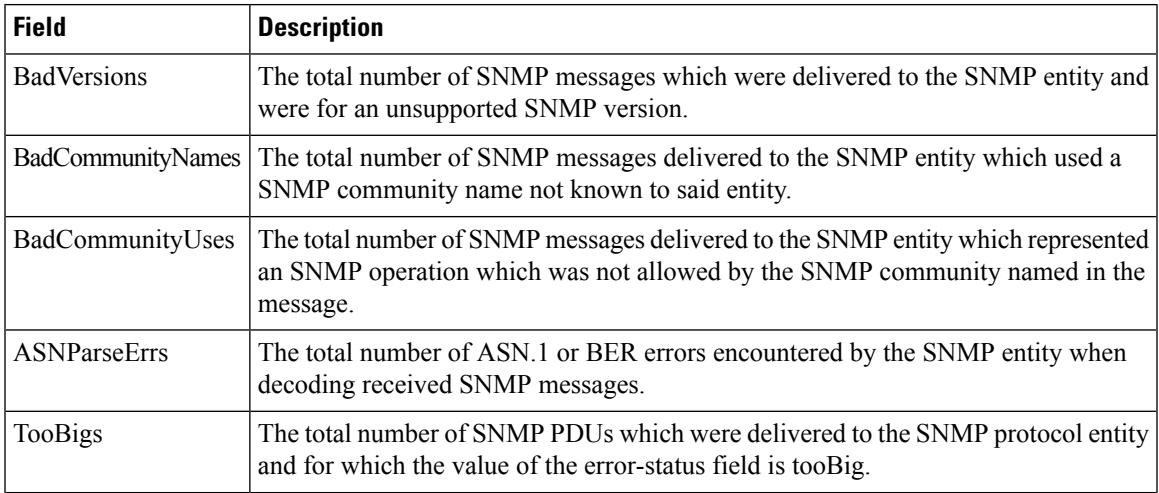

 $\mathbf I$ 

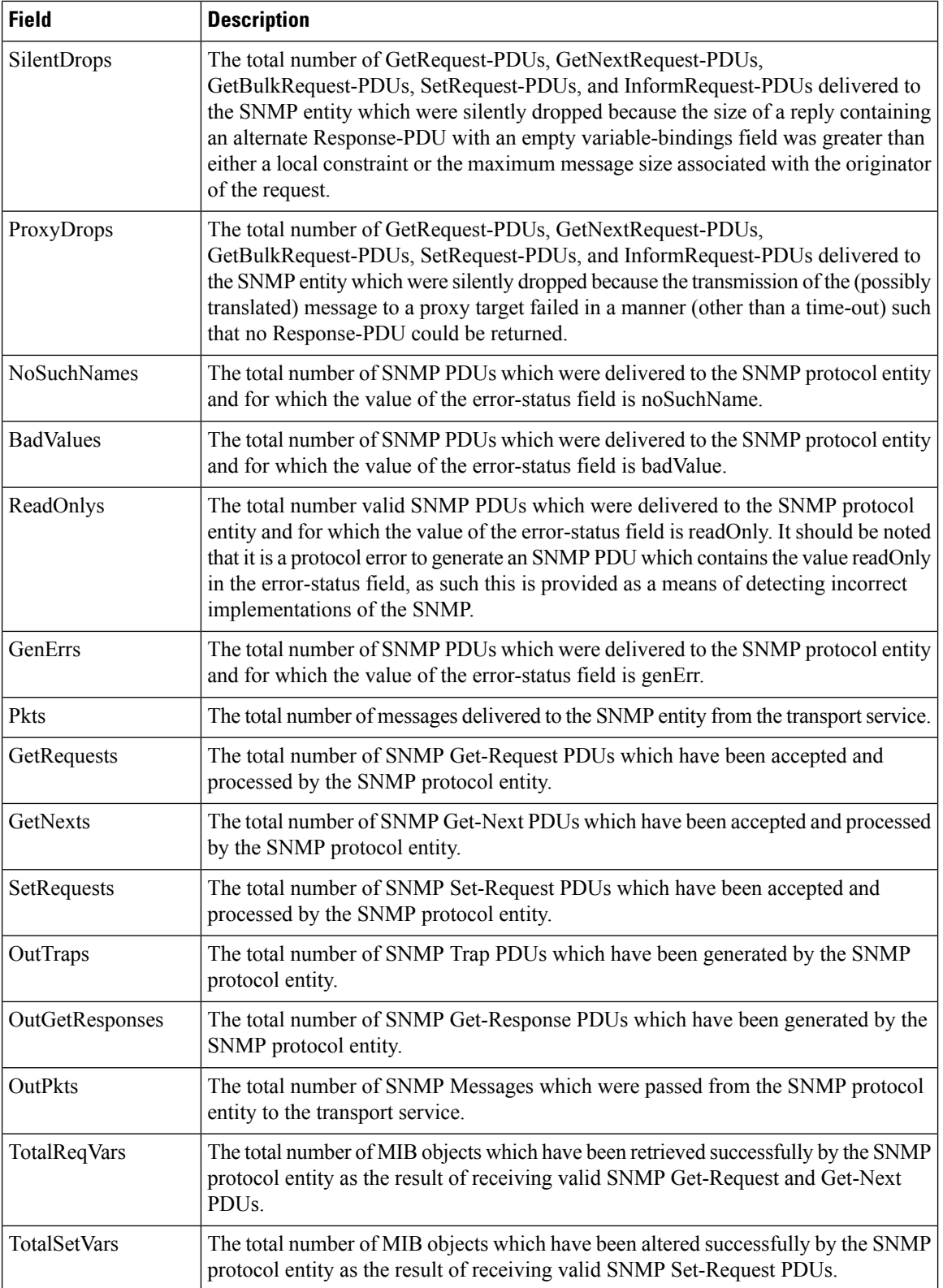

# **IP Statistics UDP**

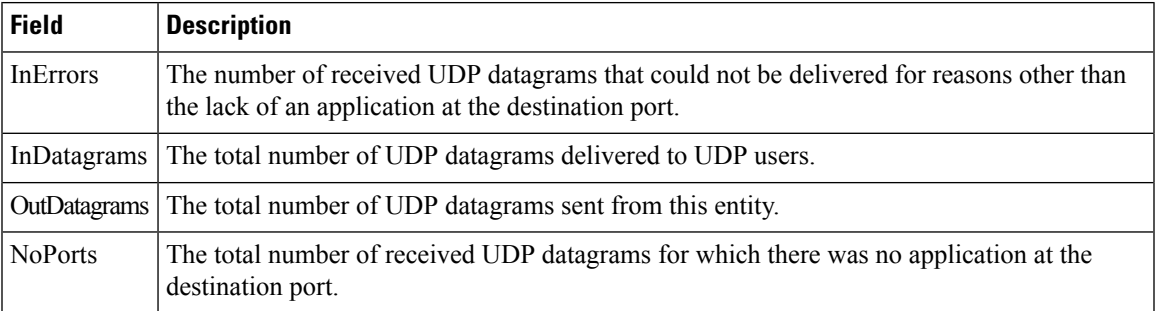

# **mgmt0 Statistics**

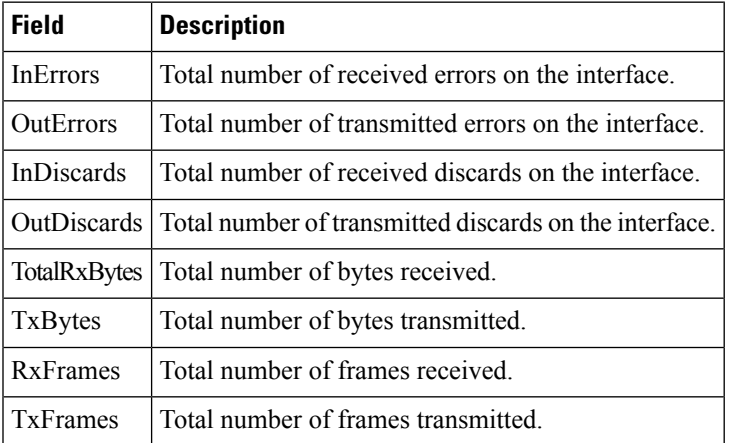

#### **TCP UDP TCP**

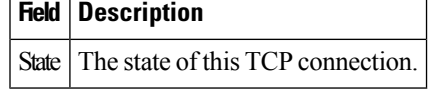

#### **TCP UDP UDP**

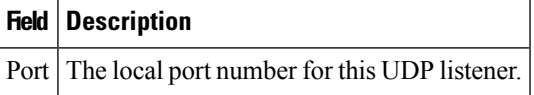

# **VRRP General**

Ι

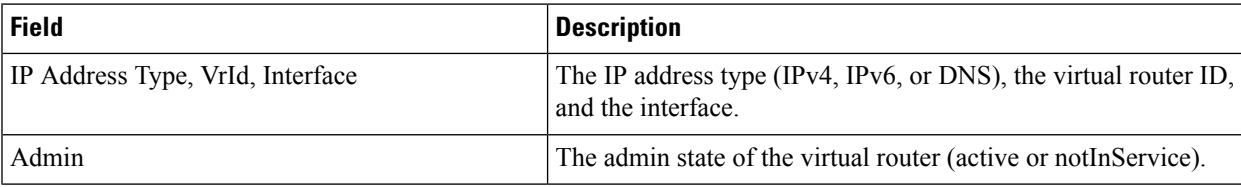

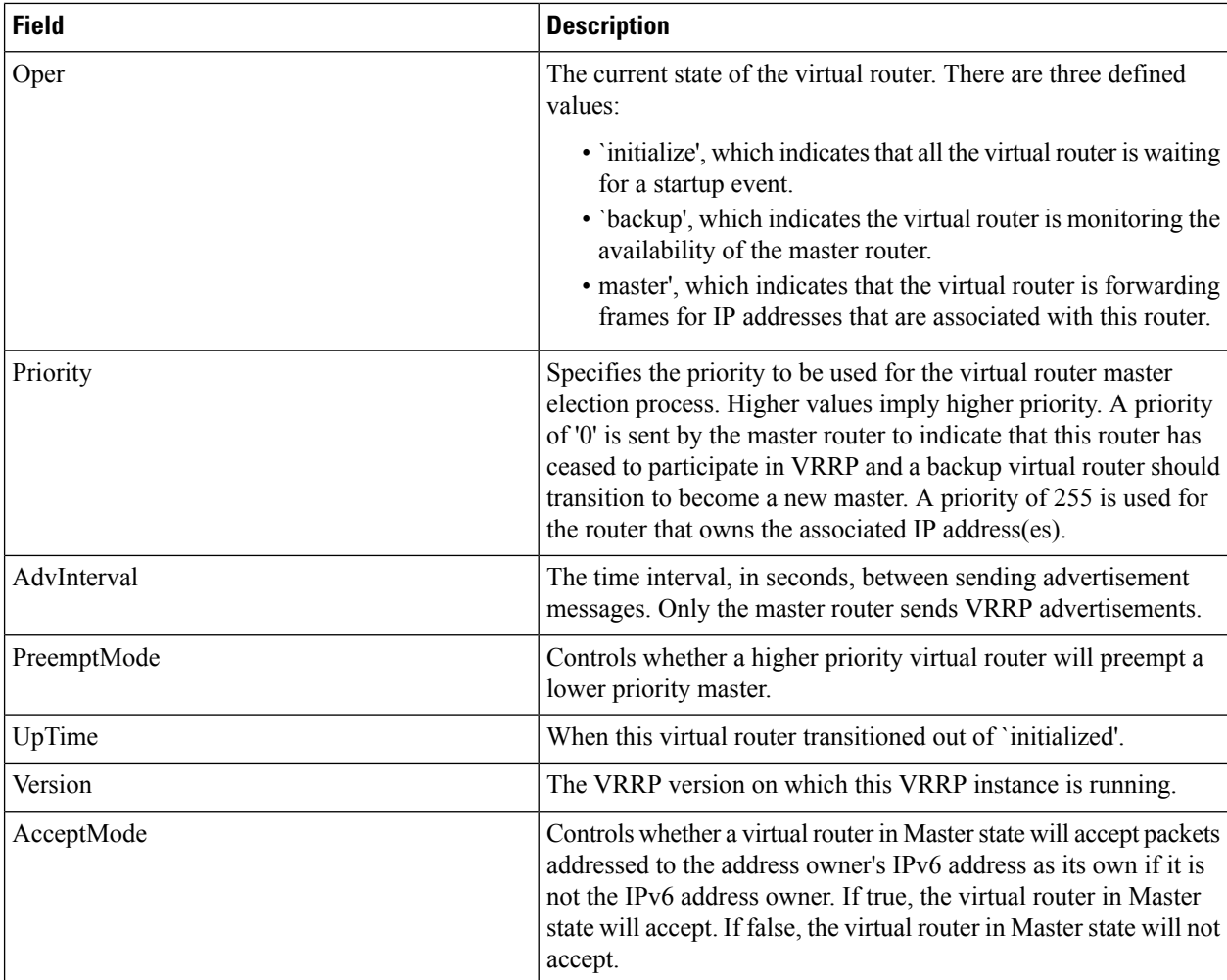

## **VRRP IP Addresses**

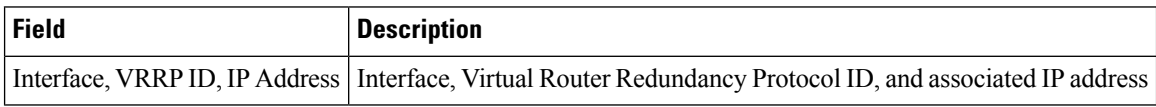

#### **VRRP Statistics**

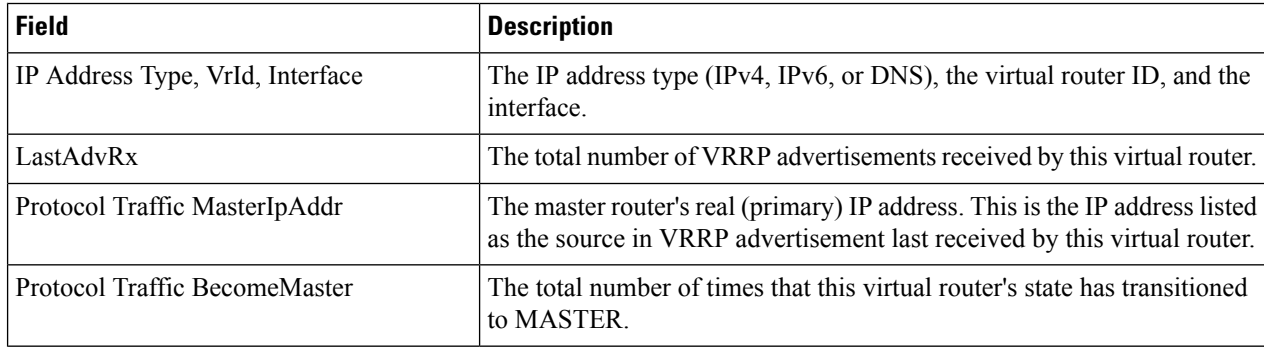

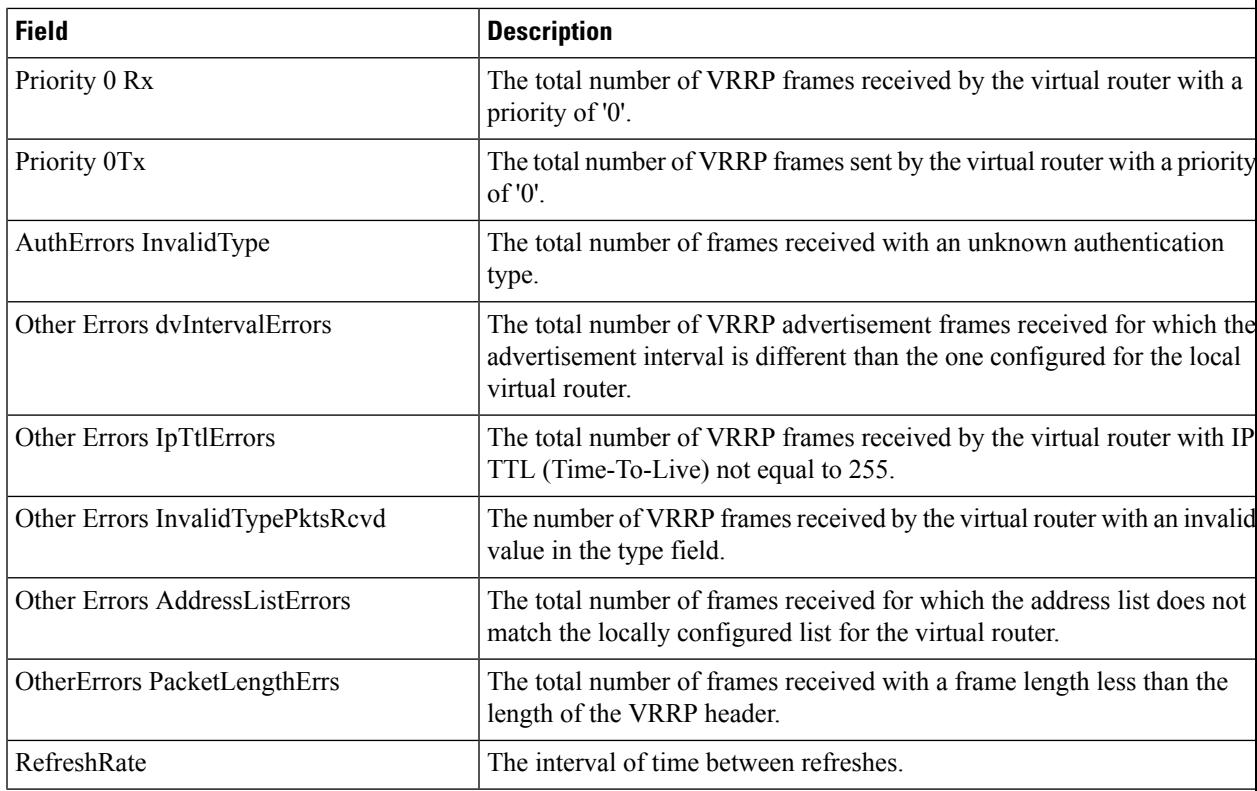

#### **CDP General**

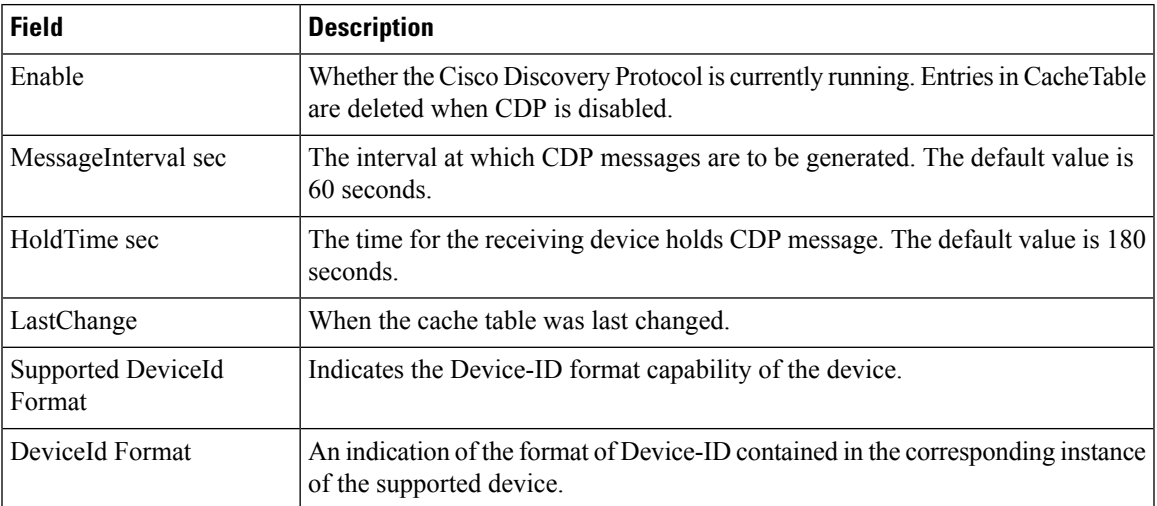

# **CDP Neighbors**

I

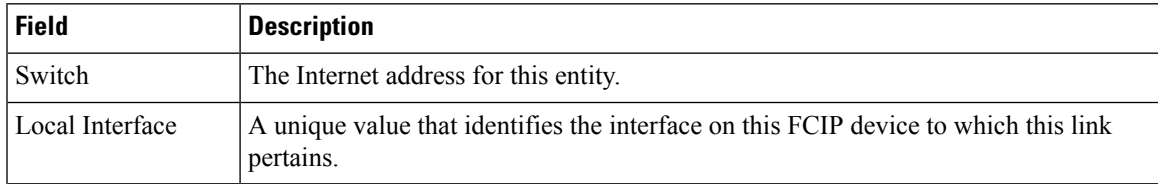

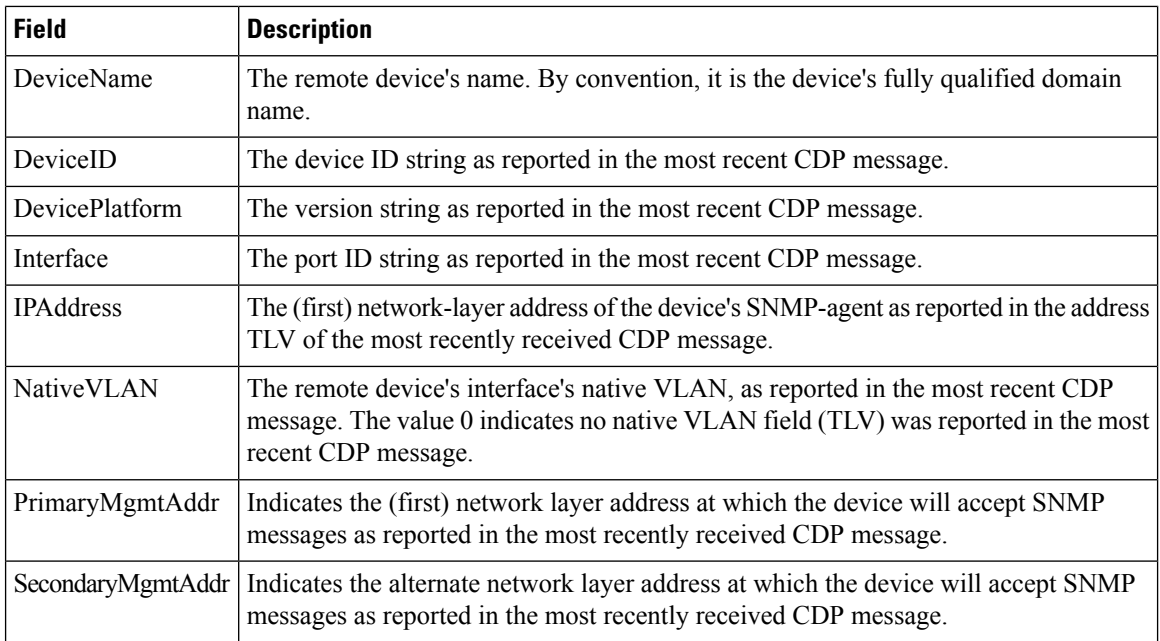

# **iSNS Profiles**

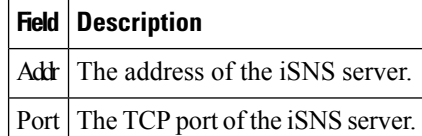

# **iSNS Servers**

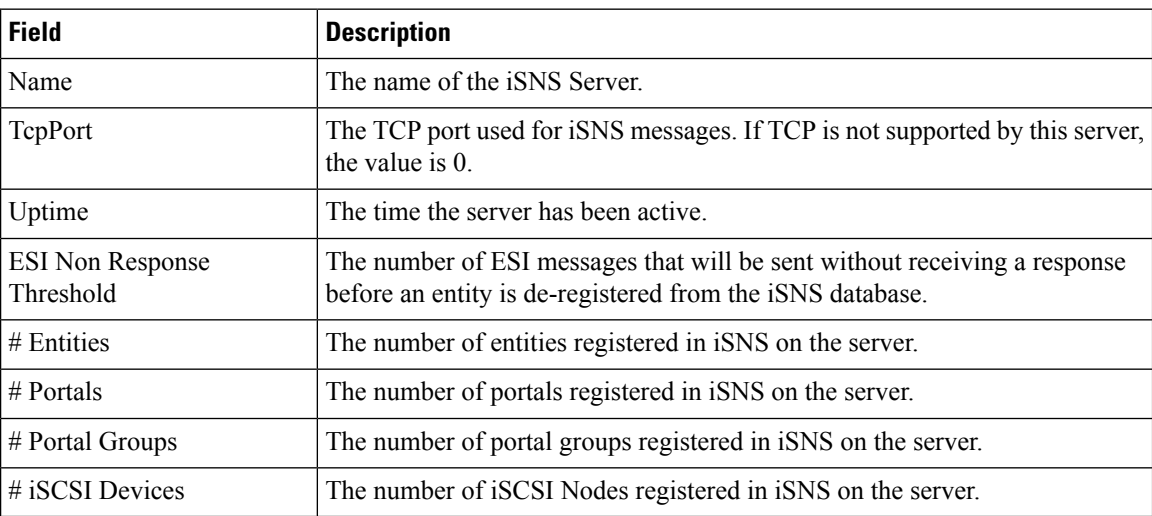

# **iSNS Entities**

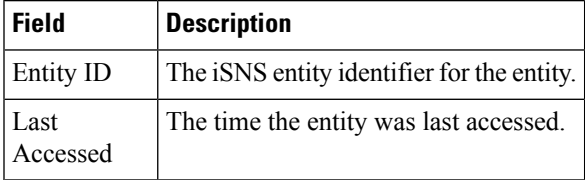

# **iSNS Cloud Discovery**

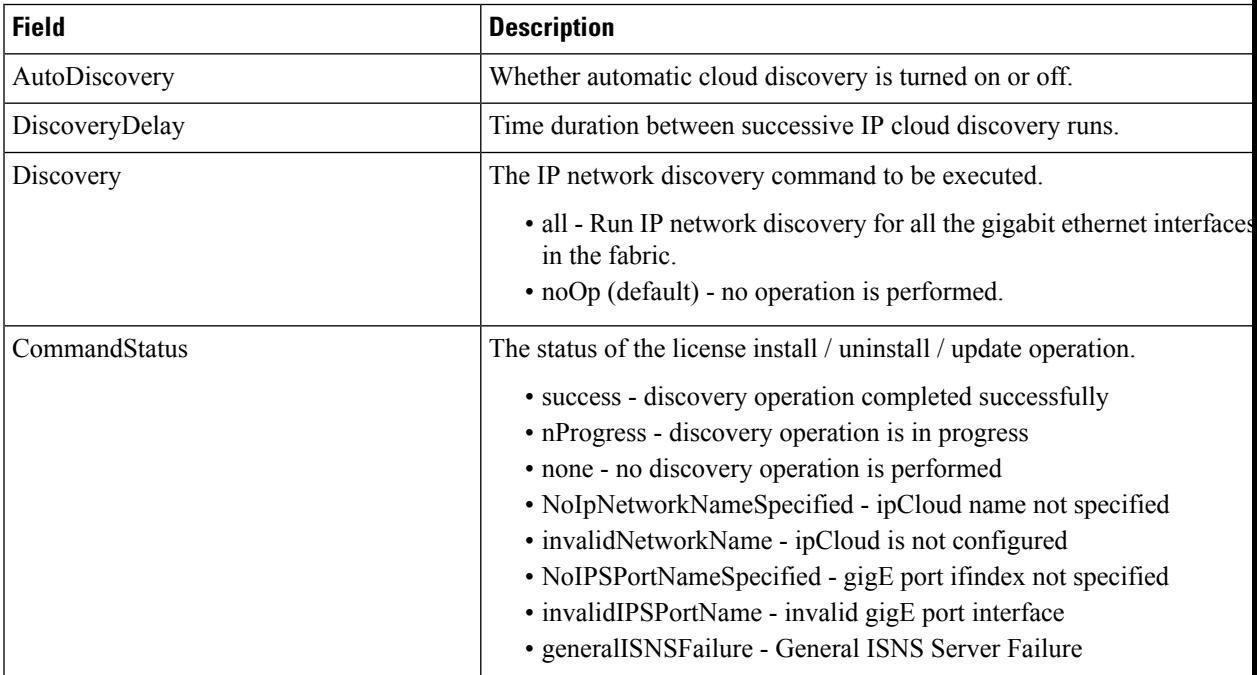

## **iSNS Clouds**

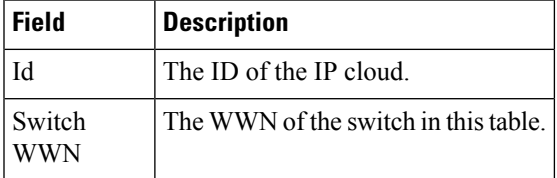

# **iSNS Cloud Interfaces**

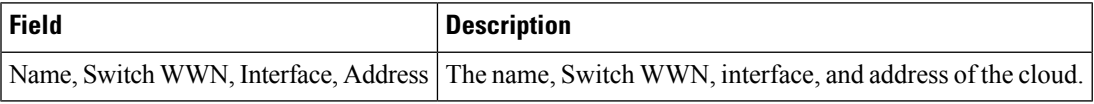

# **Monitor Dialog Controls**

Ι

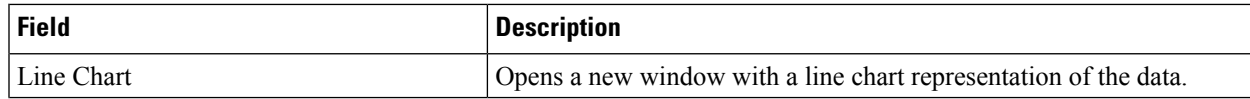

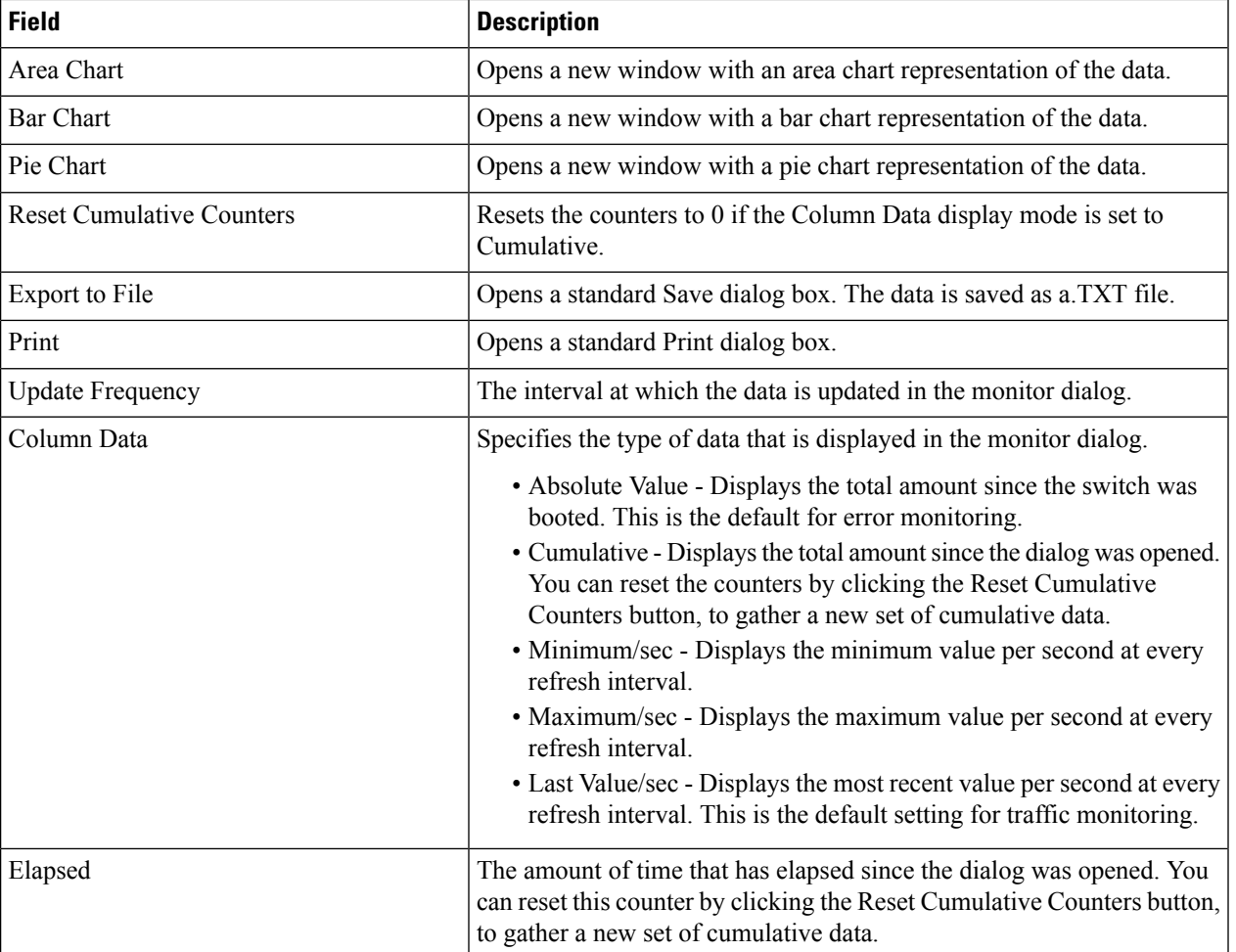

## **iSNS Details iSCSI Nodes**

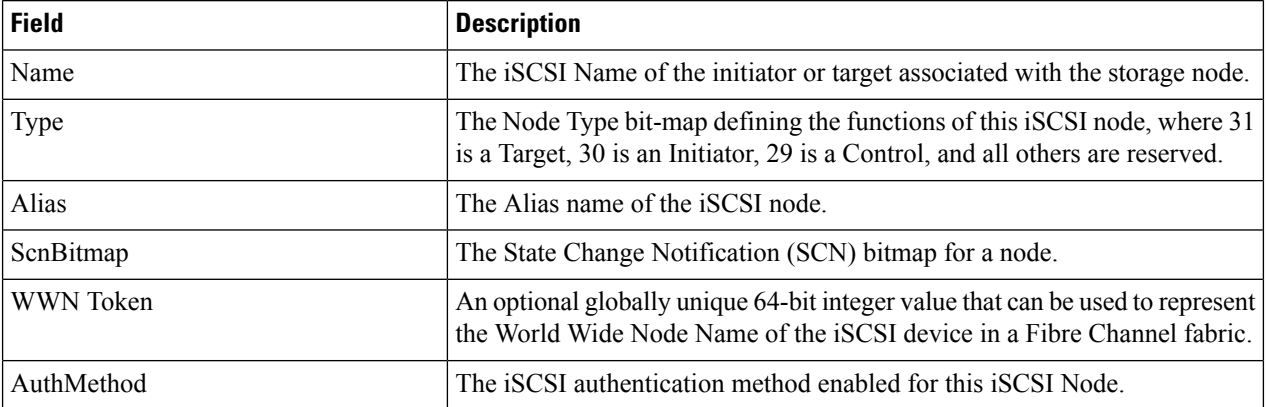

#### **iSNS Details Portals**

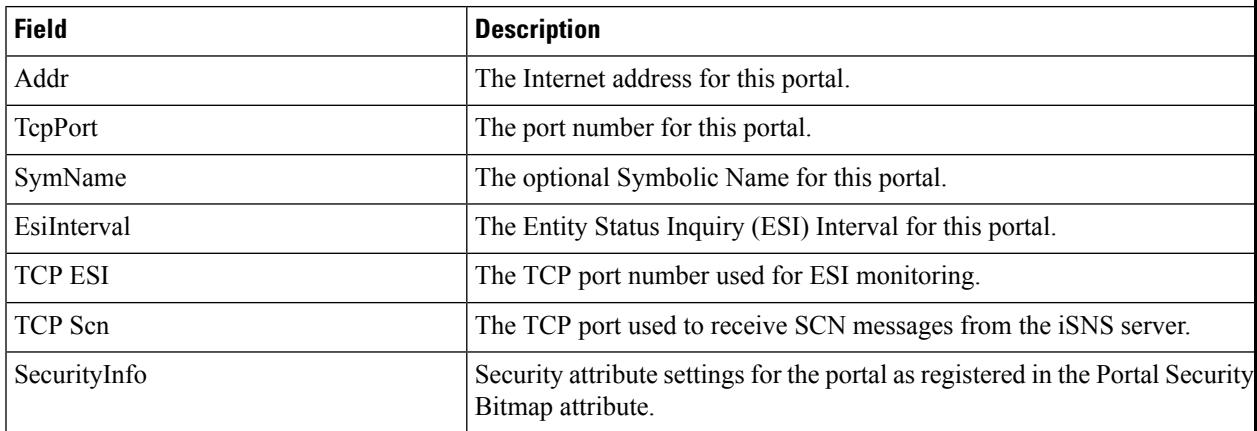

# **Security**

# **Security Roles**

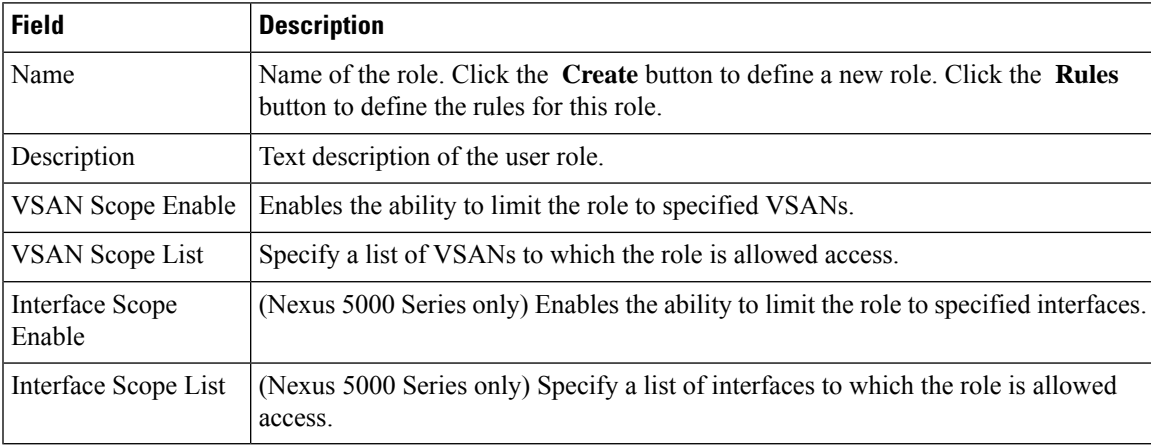

# **Security Role Rules**

# 

**Note** This table applies only to Nexus 5000 Series switches.

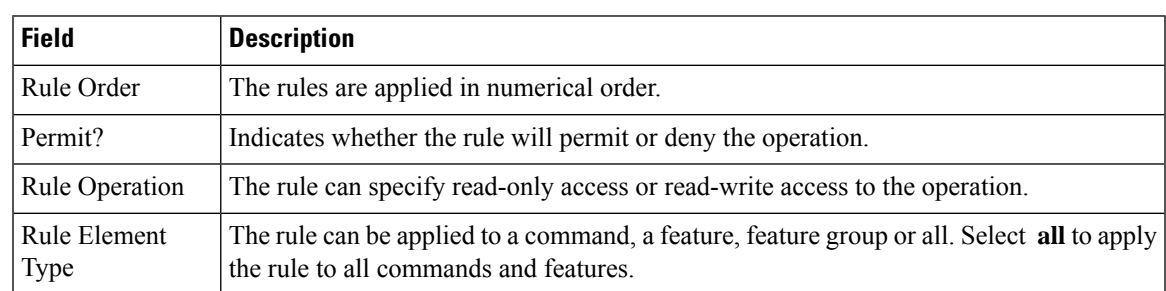

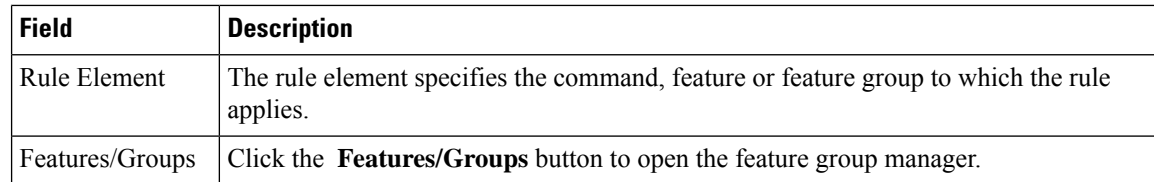

#### **Feature Group Manager**

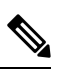

**Note** This table applies only to Nexus 5000 Series switches.

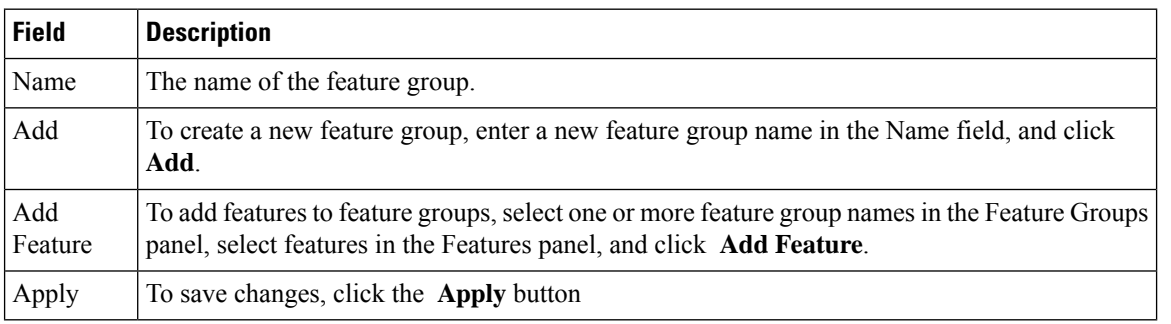

#### **AAA LDAP Servers**

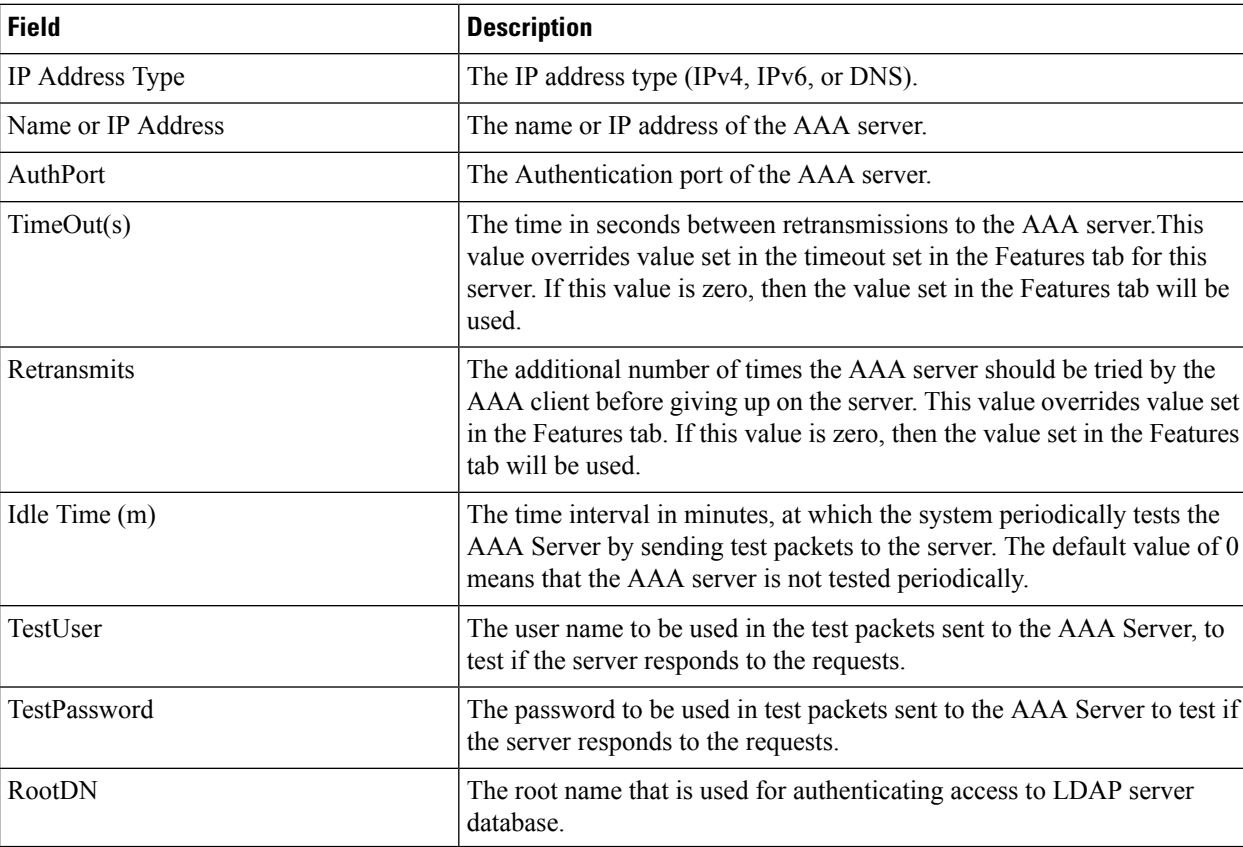

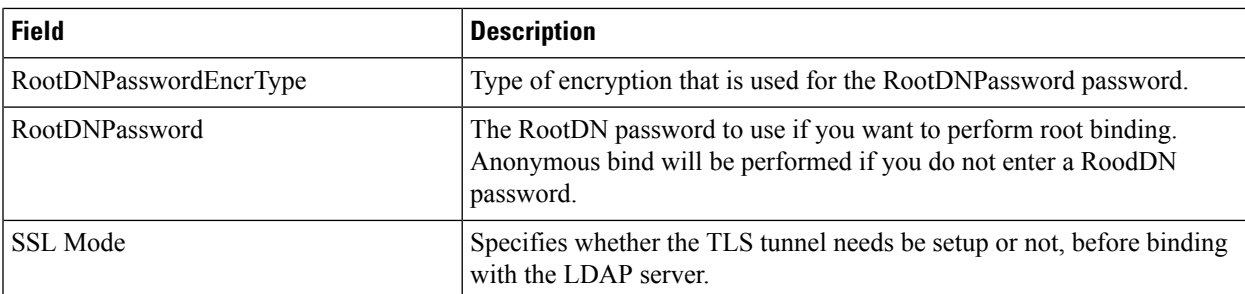

# **AAA Server Groups**

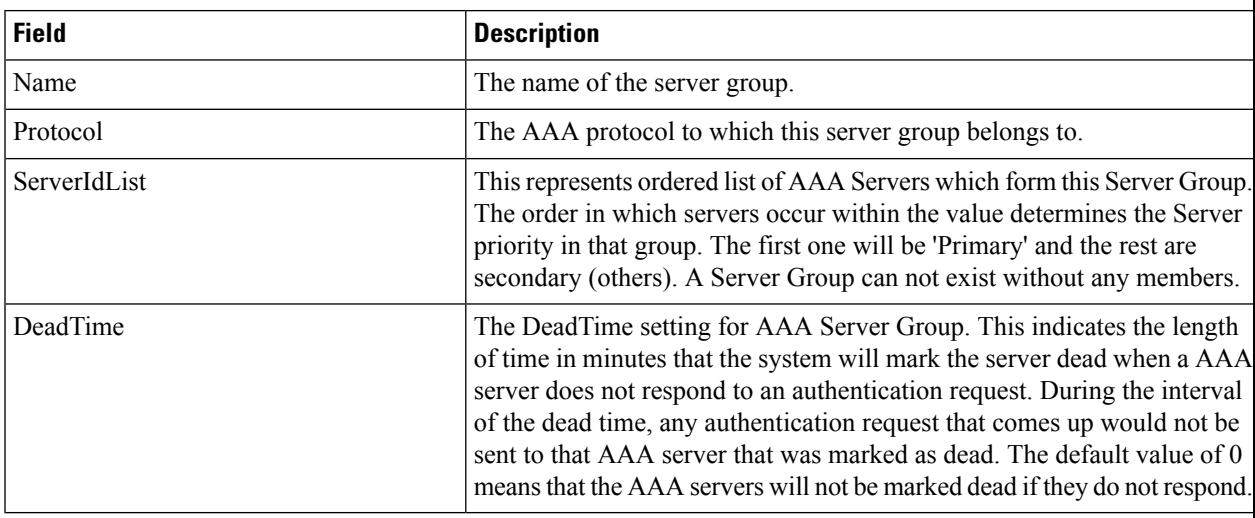

# **AAA Search Map**

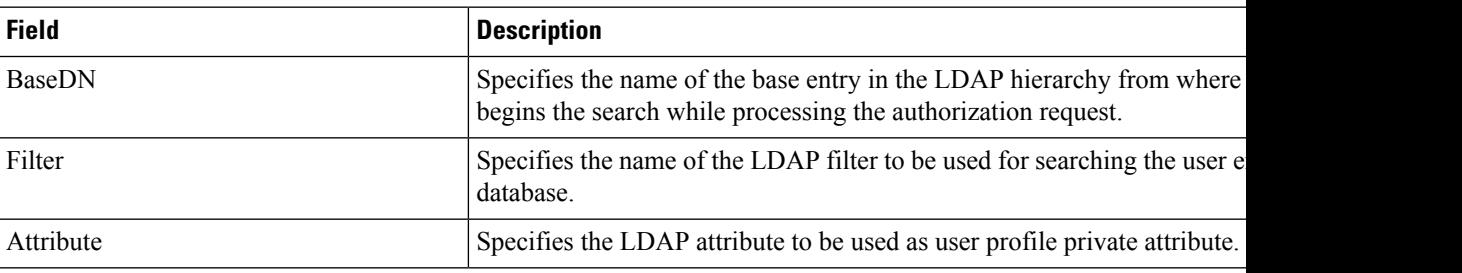

# **AAA Applications**

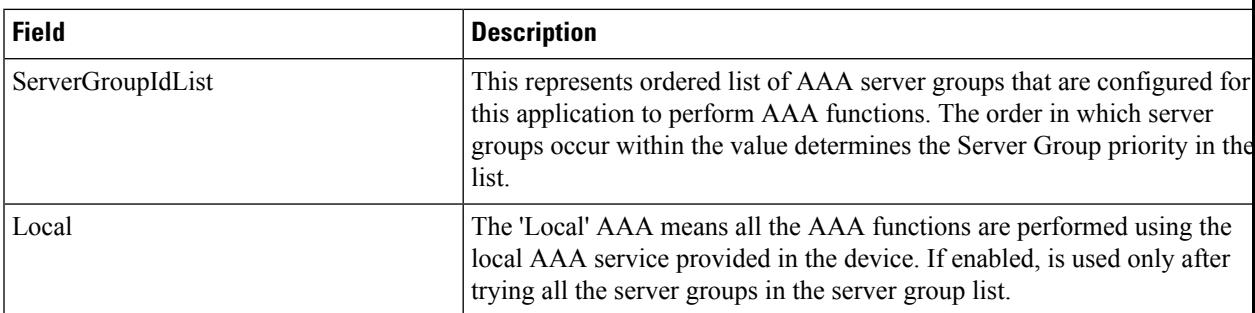

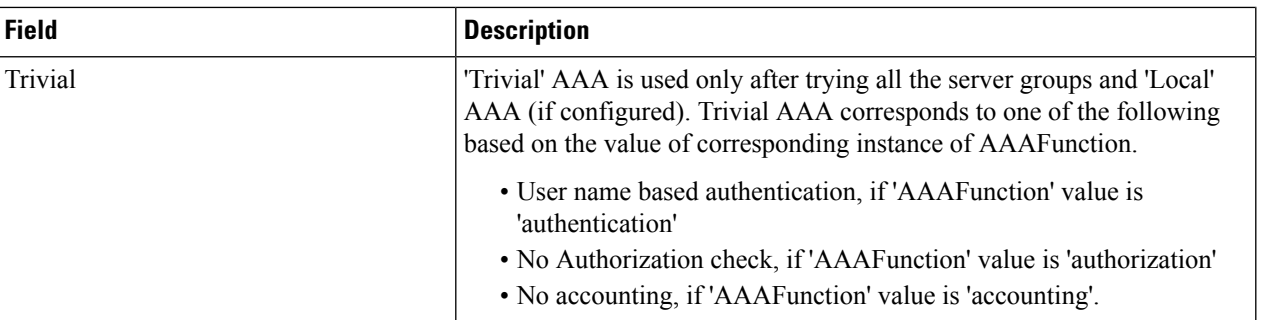

# **AAA Defaults**

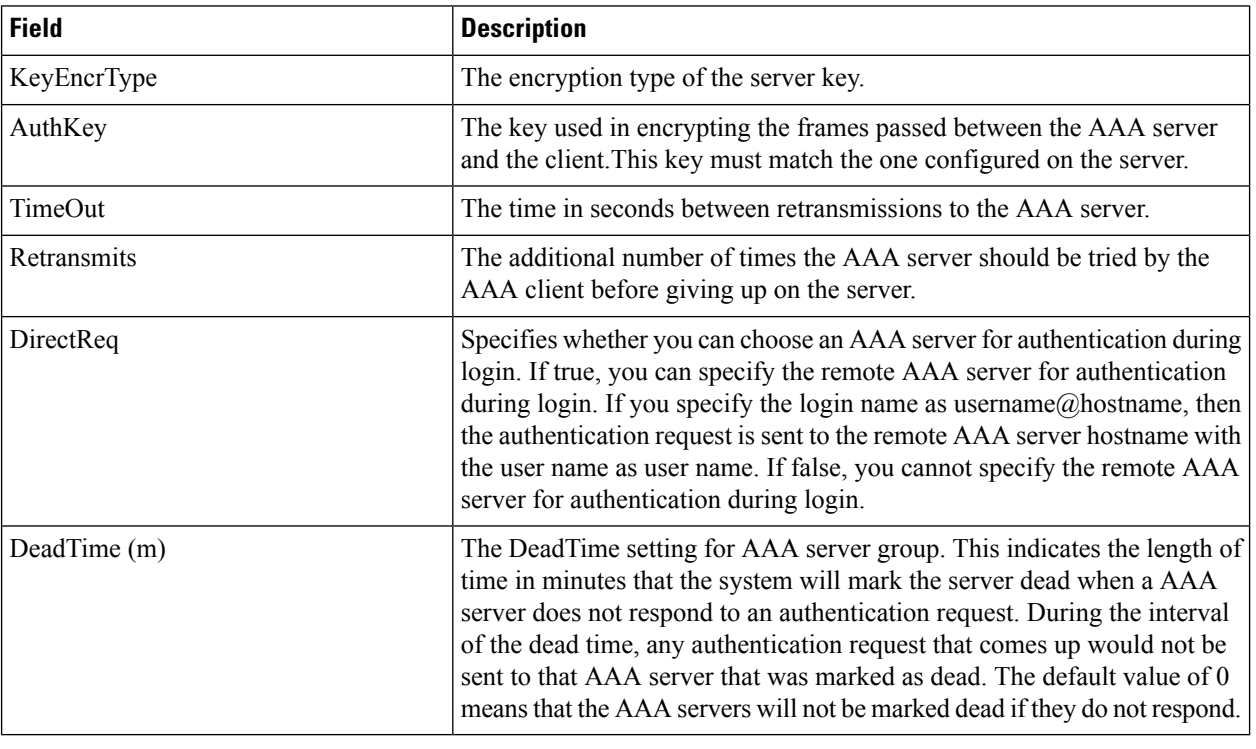

# **AAA General**

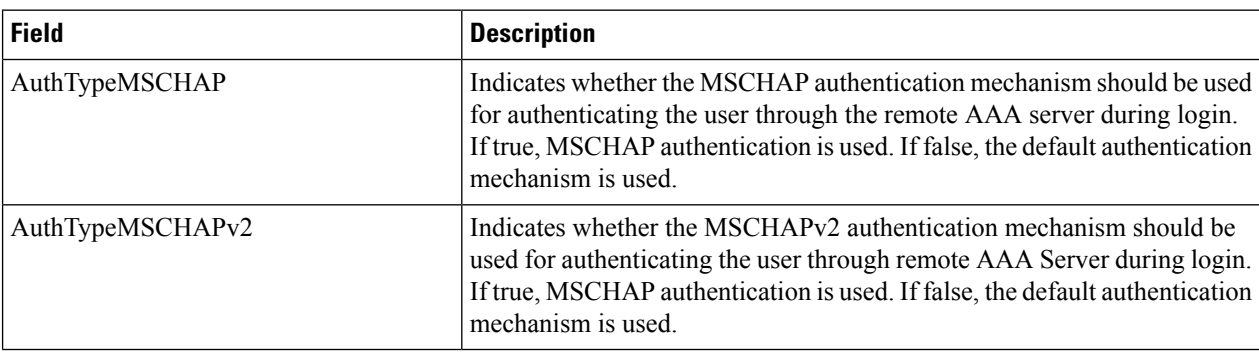

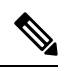

**Note**

You are recommended to change one authentication mechanism at a time otherwise there might be an error. For example, if you want to change MSCHAP to MSCHAPv2, please choose MSCHAP and apply, and then choose MSCHAPv2 and apply.

# **AAA Statistics**

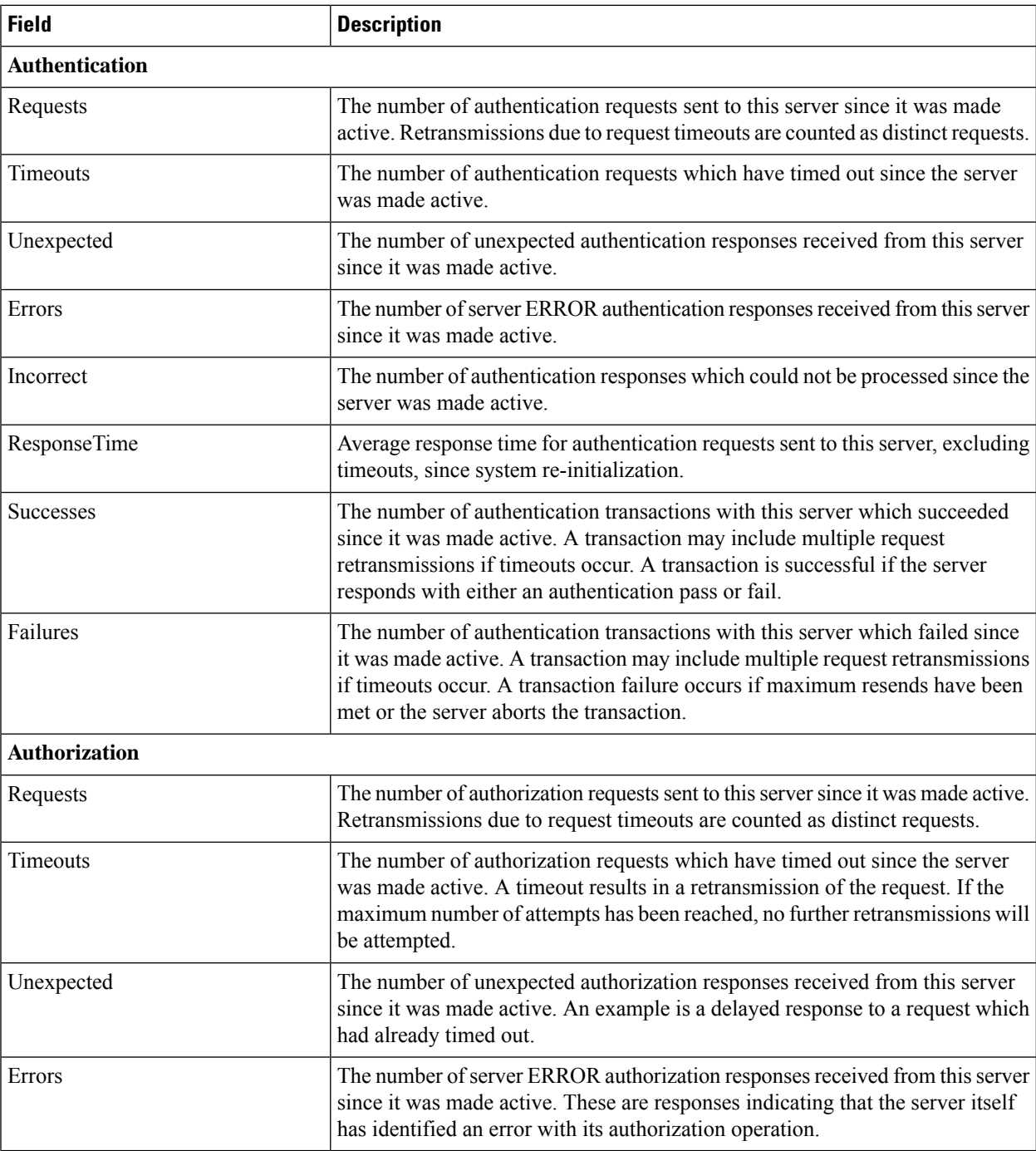

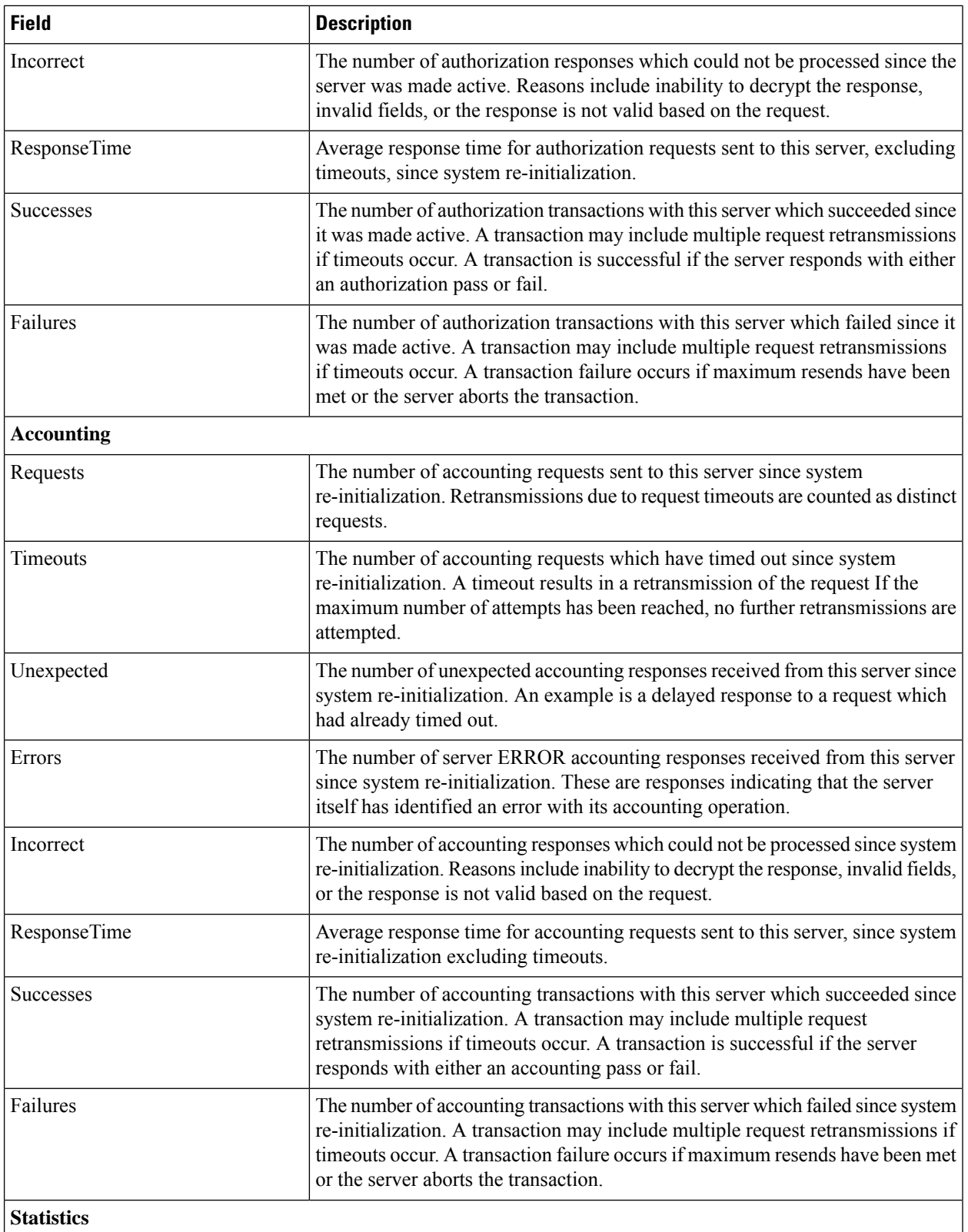

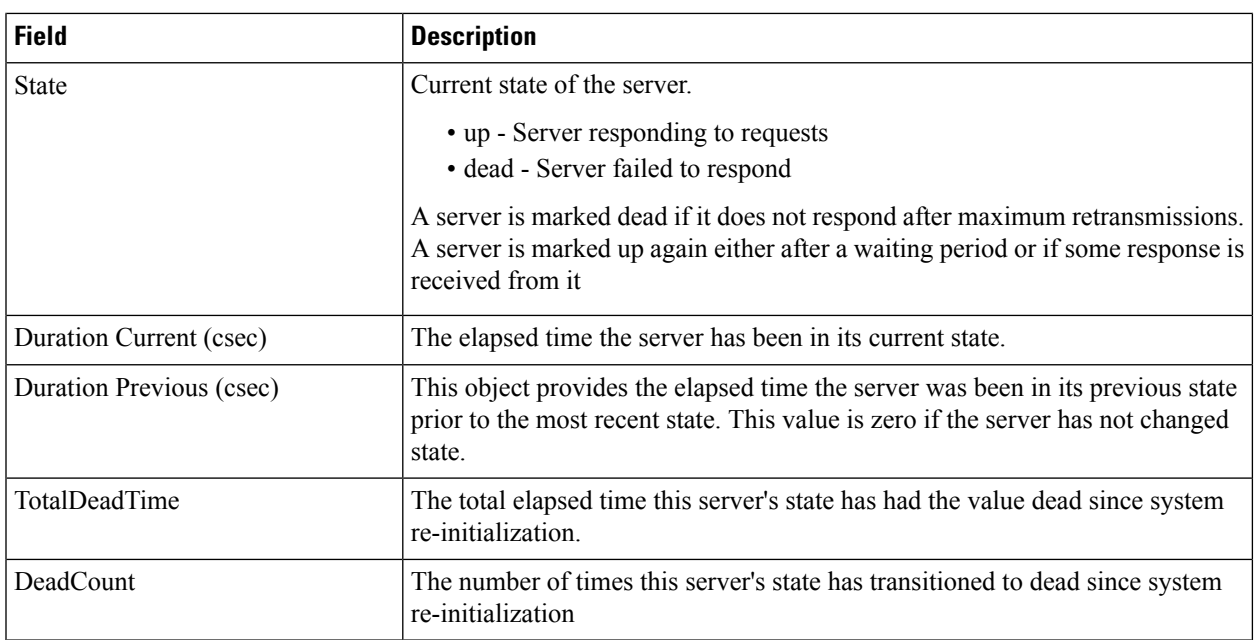

# **iSCSI User**

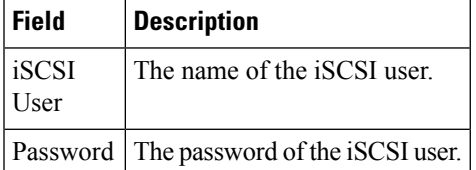

#### **Common Roles**

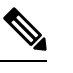

**Note** Common Roles is not available in displayFCoE mode (use Security Roles).

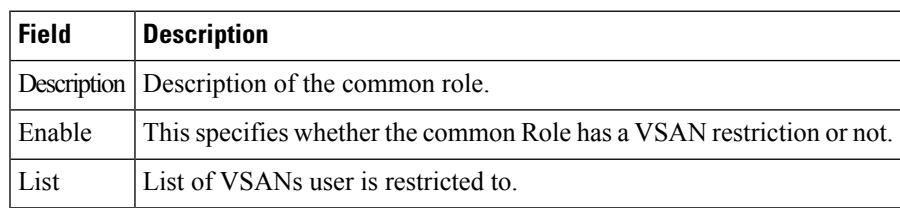

# **SNMP Security Users**

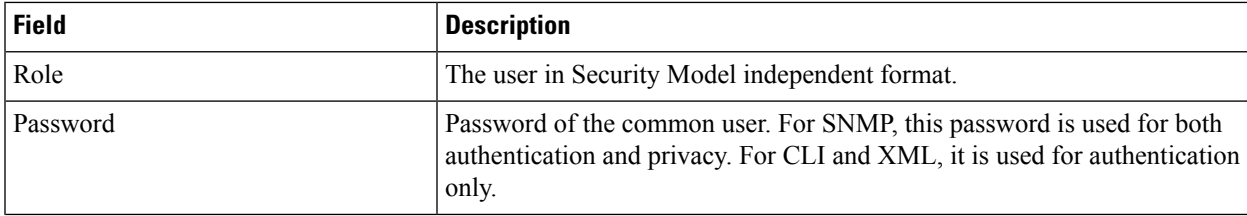

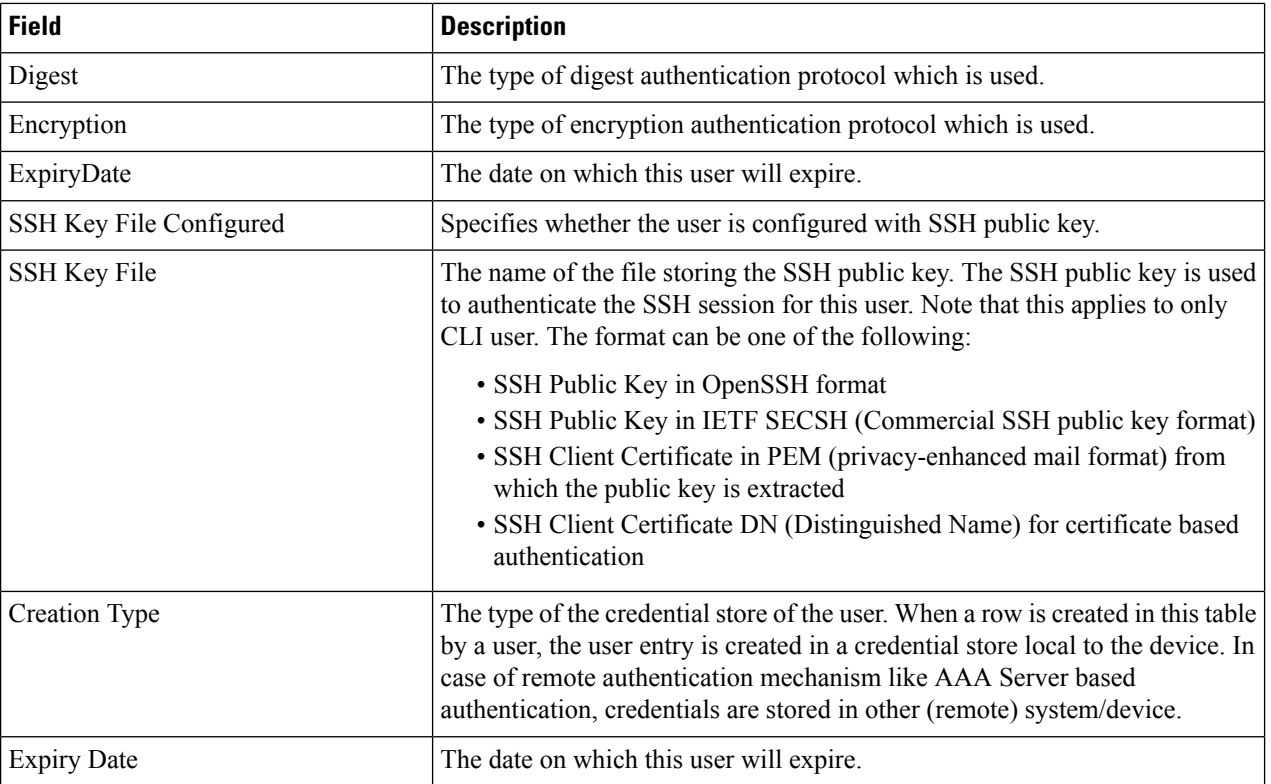

# **SNMP Security Communities**

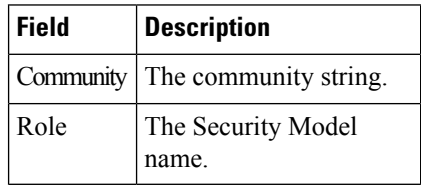

# **Security Users Global**

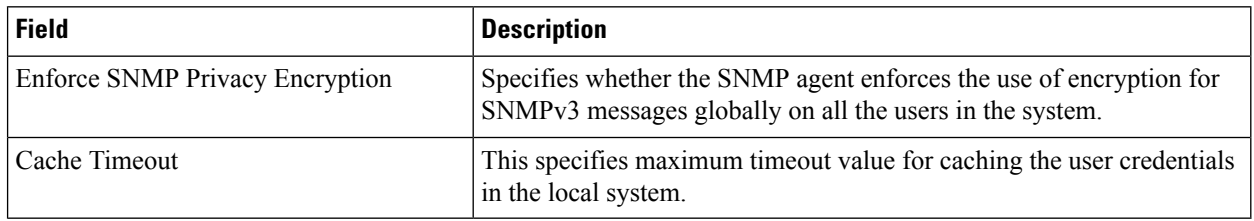

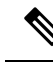

The privacy password and authentication password are required for an administrator to create a new user or delete an existing user in Device Manager. However, if the administrator does not provide these credentials at the time of creating a new user, Device Manager uses the authentication password of the administrator as the privacy password. If the privacy protocol defined for the user is not DES (default), the SNMP Agent in the MDS will not be able to decrypt the packet and theSNMP Agent times out. If the privacy protocol defined for the user is not DES, the user needs to provide both the privacy password and the protocol when logging in. **Note**

#### **FC-SP General/Password**

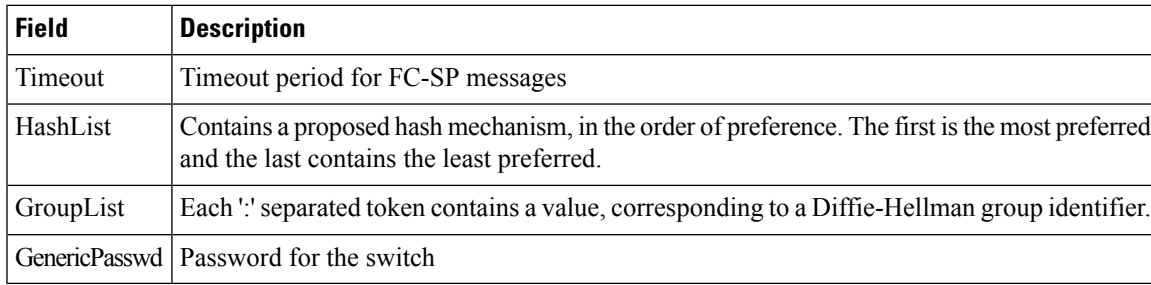

#### **FC-SP Interfaces**

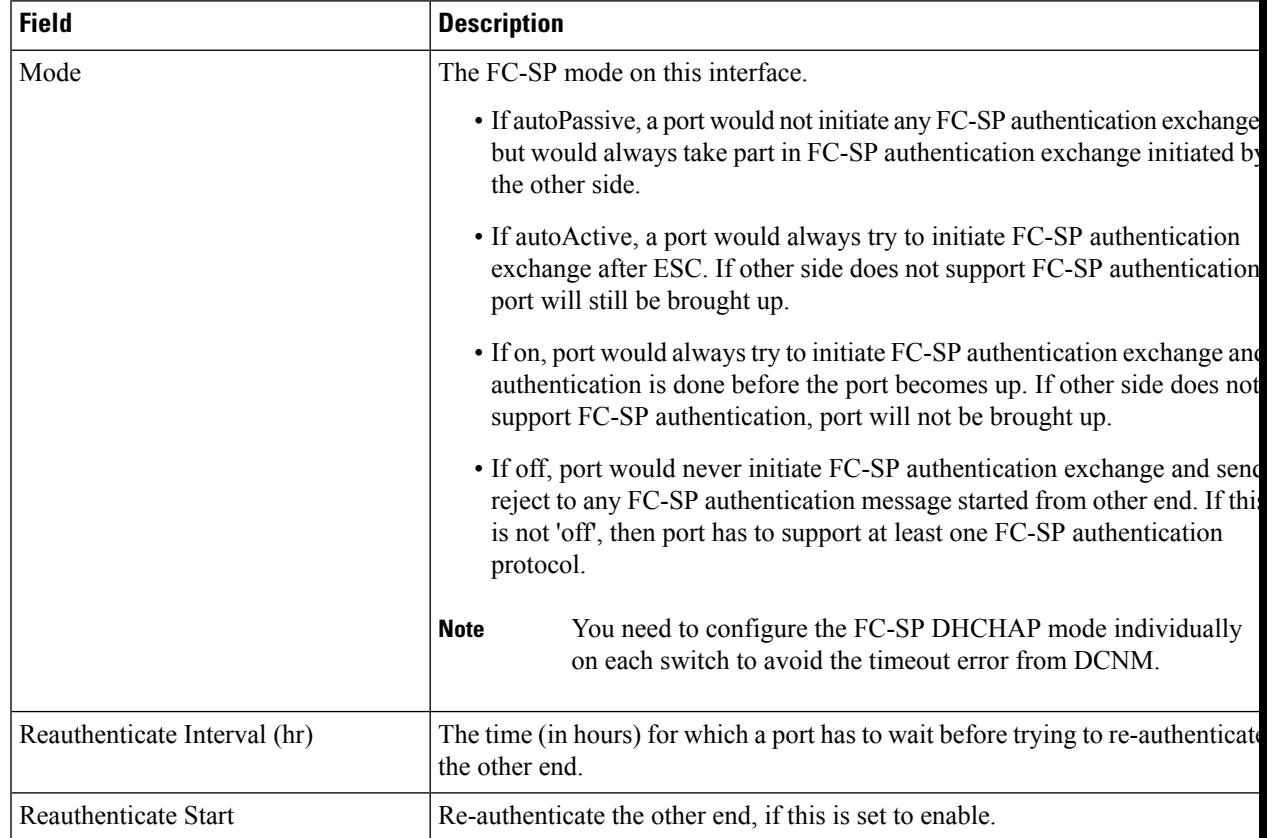

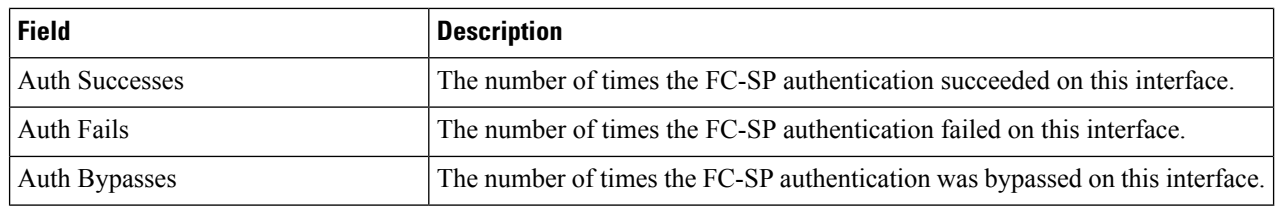

## **FC-SP Local Passwords**

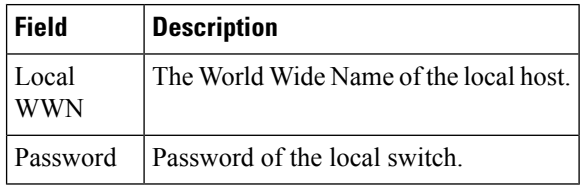

## **FC-SP Remote Passwords**

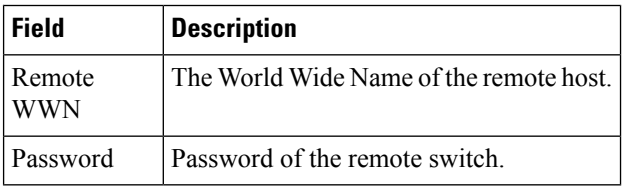

## **FC-SP Statistics**

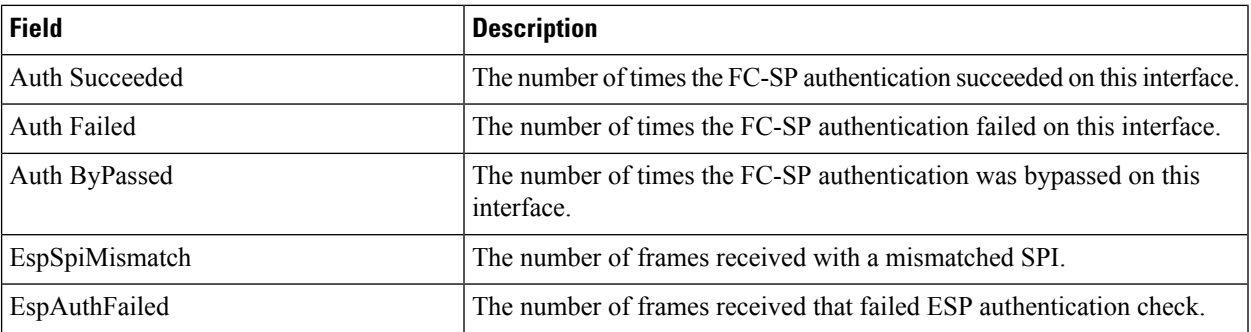

# **FC-SP SA (Security Association)**

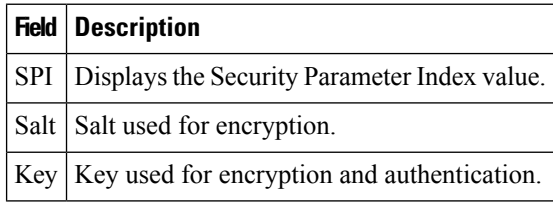

## **FC-SP ESP Interfaces**

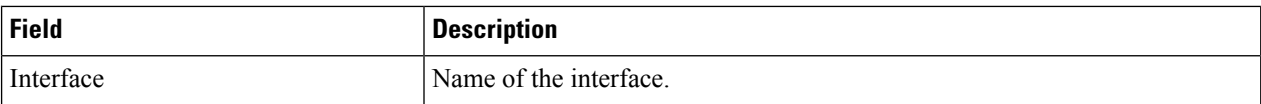

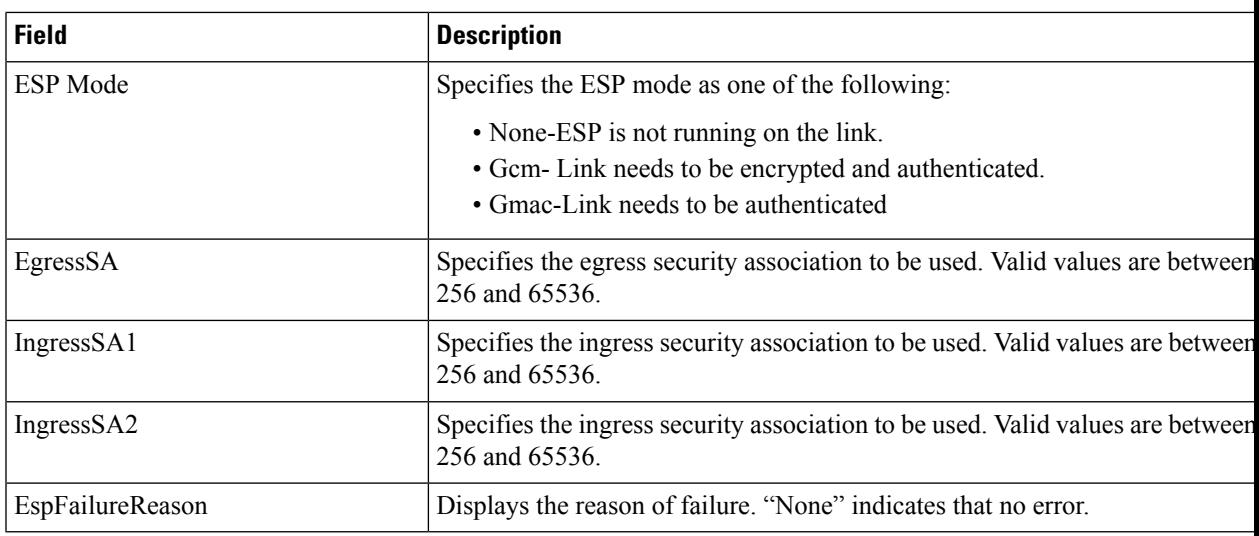

#### **PKI General**

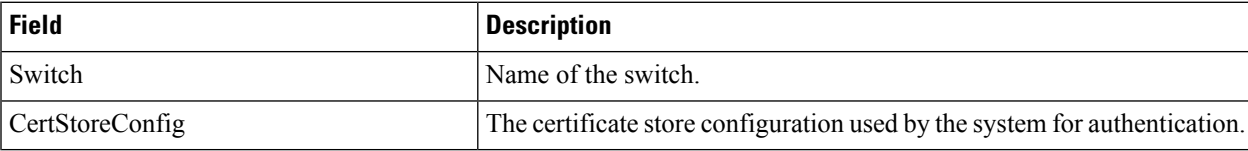

# **PKI RSA Key-Pair**

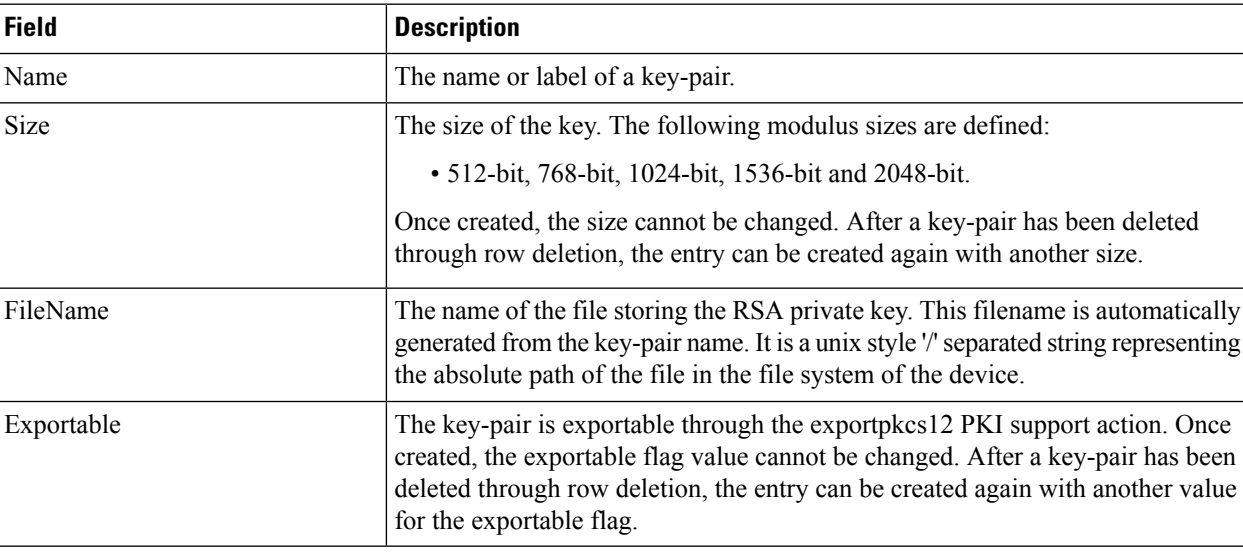

# **PKI Trust Point**

 $\mathbf I$ 

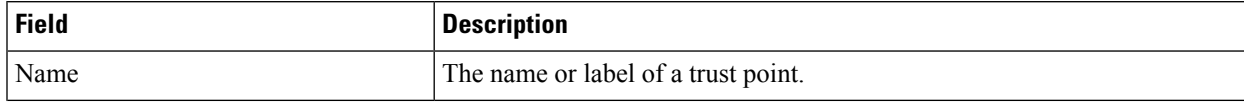

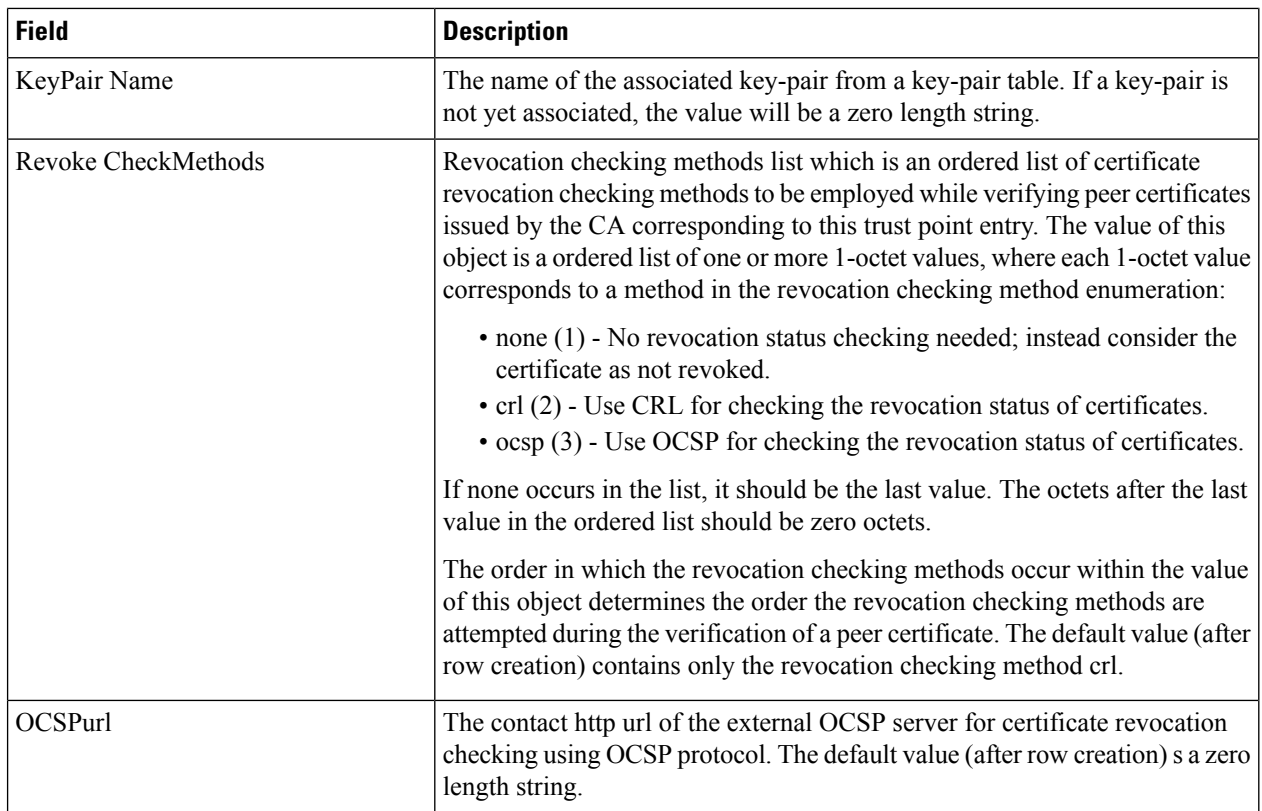

# **PKI Trust Point Actions**

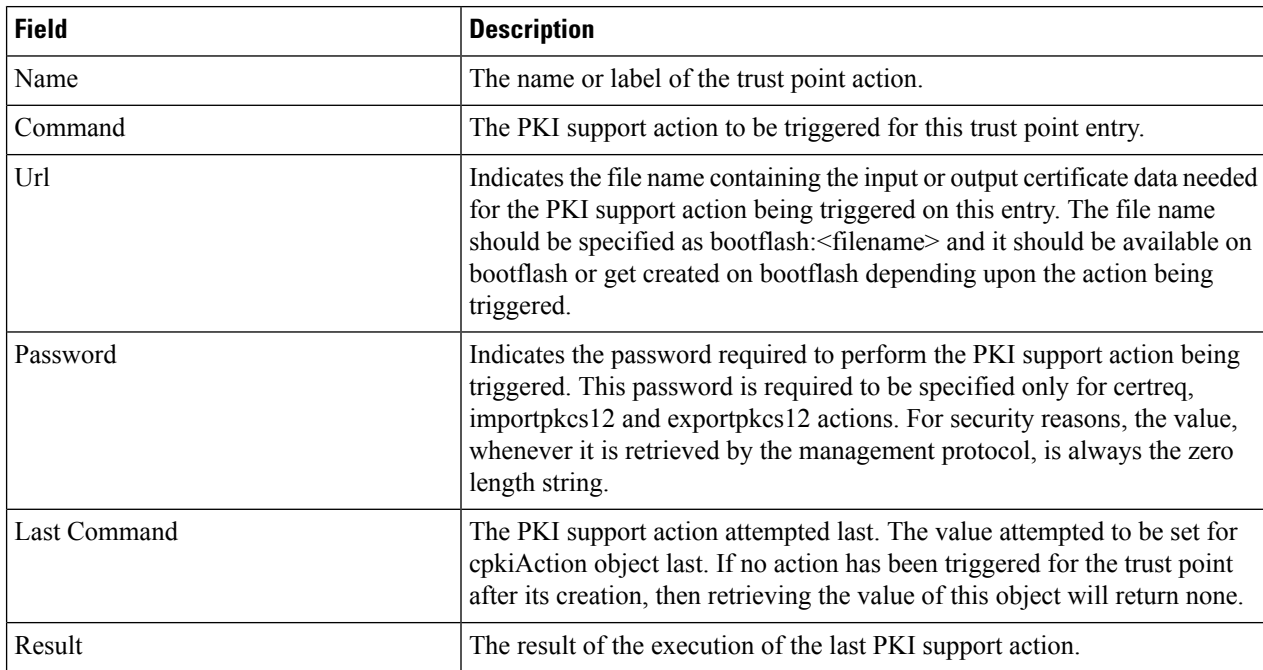

#### **PKI LDAP**

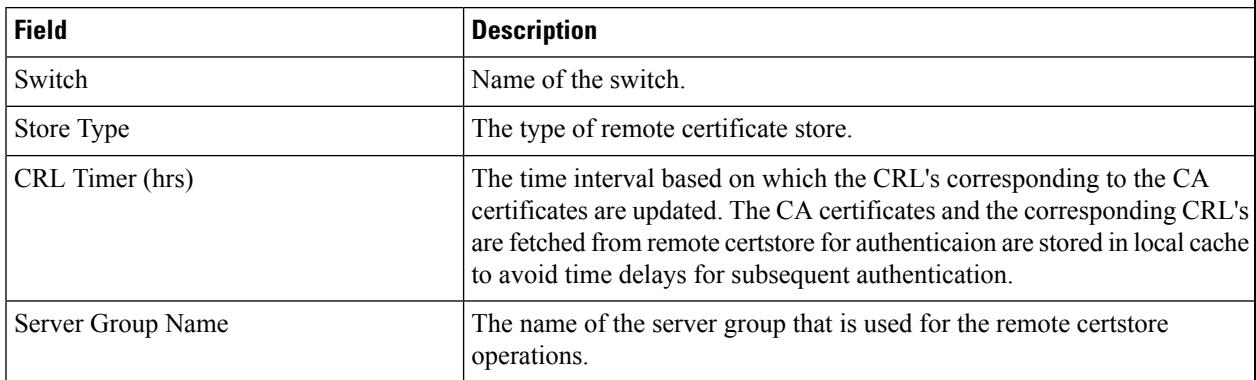

# **PKI Certificate Map**

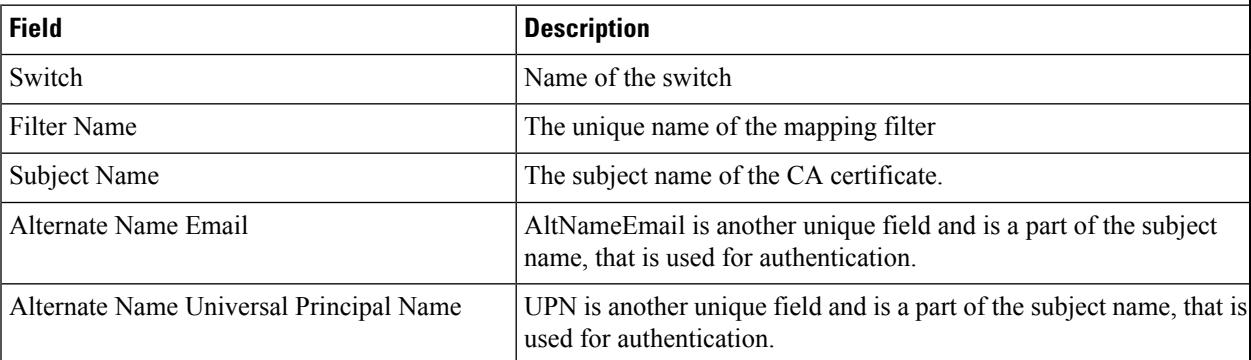

# **PKI Certificate Map - Application**

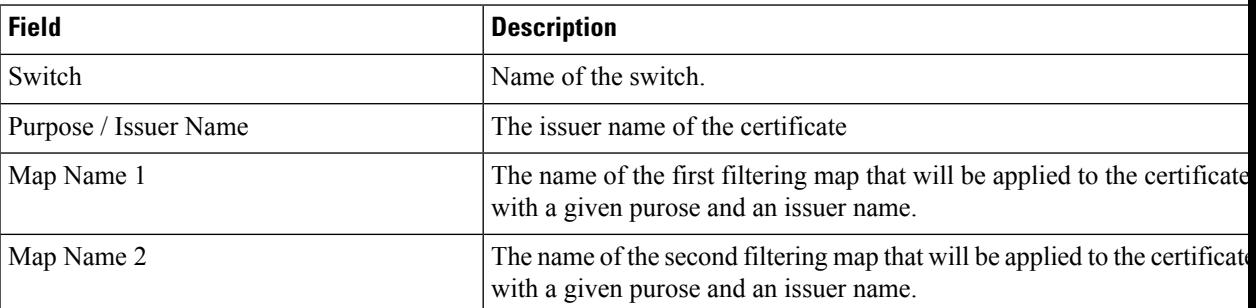

# **PKI Trust Point Detail**

I

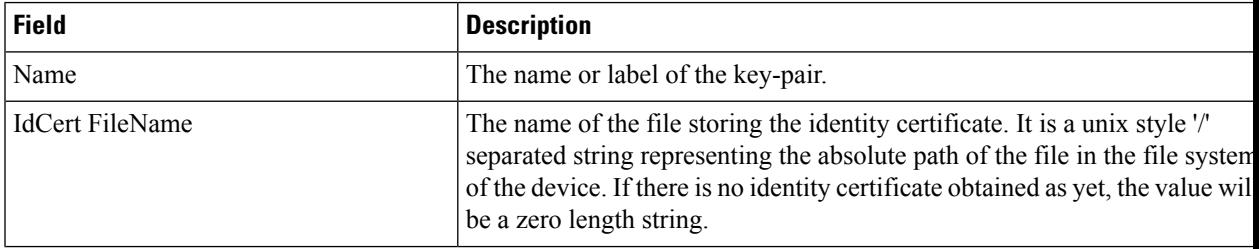

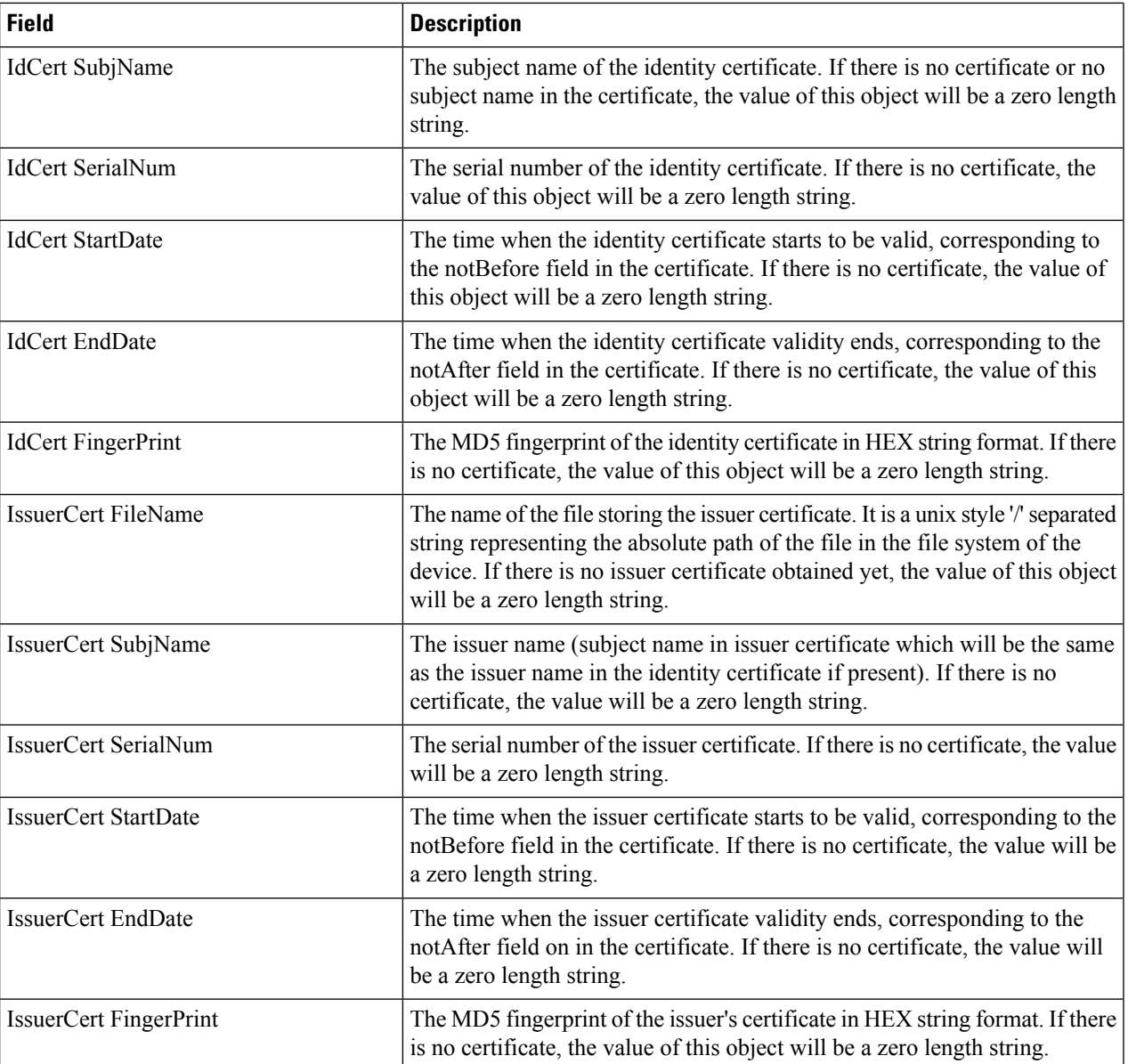

## **IKE Global**

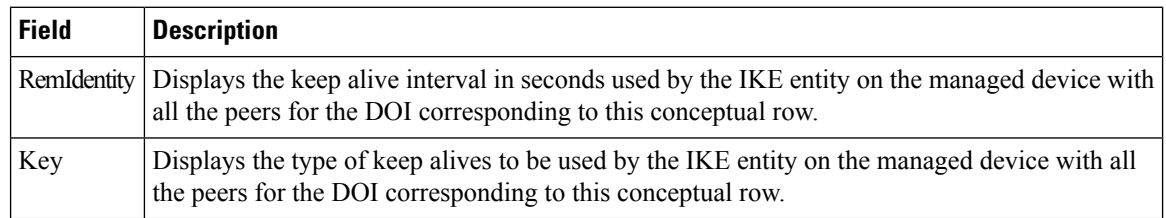

# **IKE Pre-Shared AuthKey**

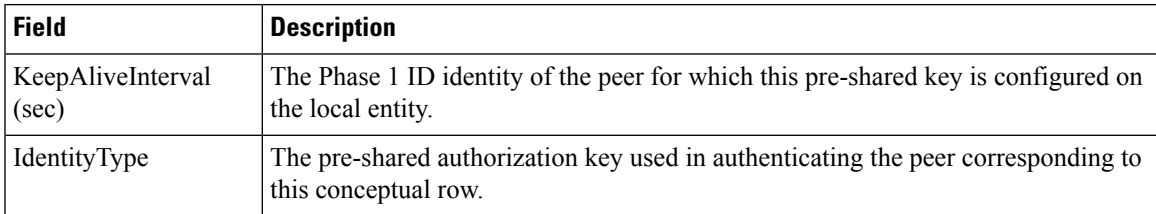

# **IKE Policies**

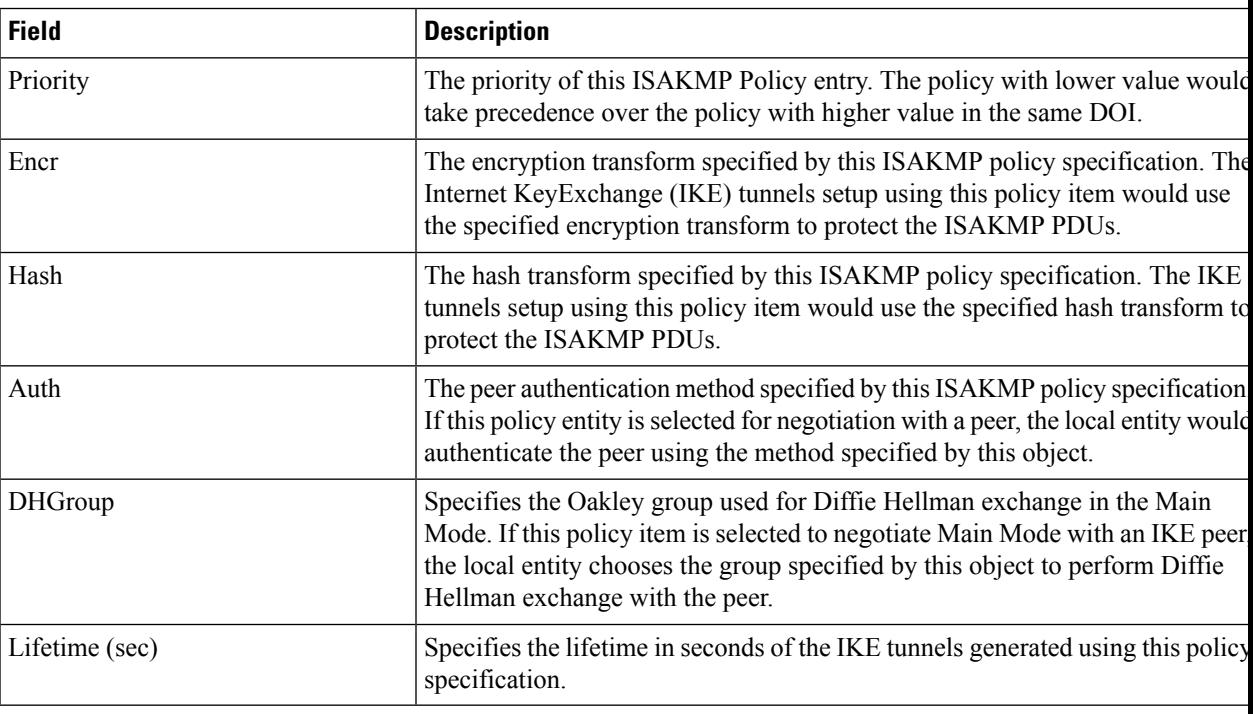

## **IKE Initiator Version**

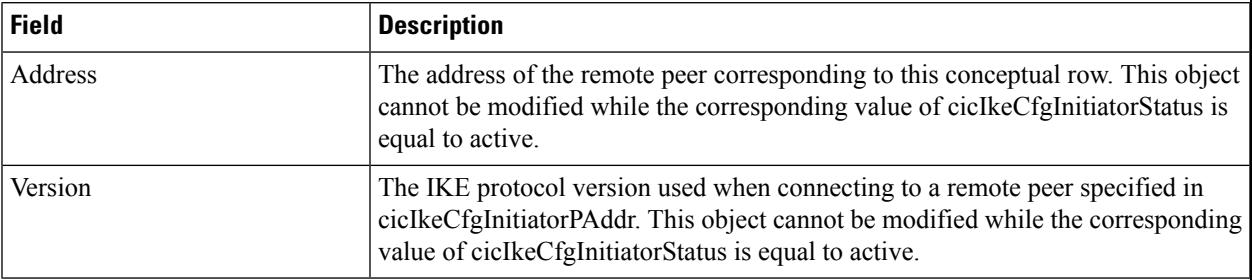

## **IKE Tunnels**

I

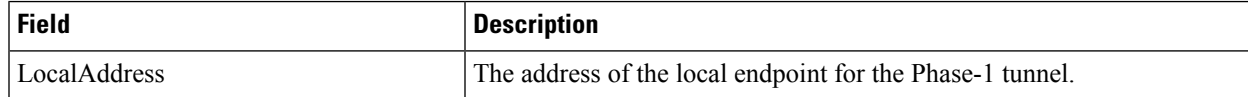

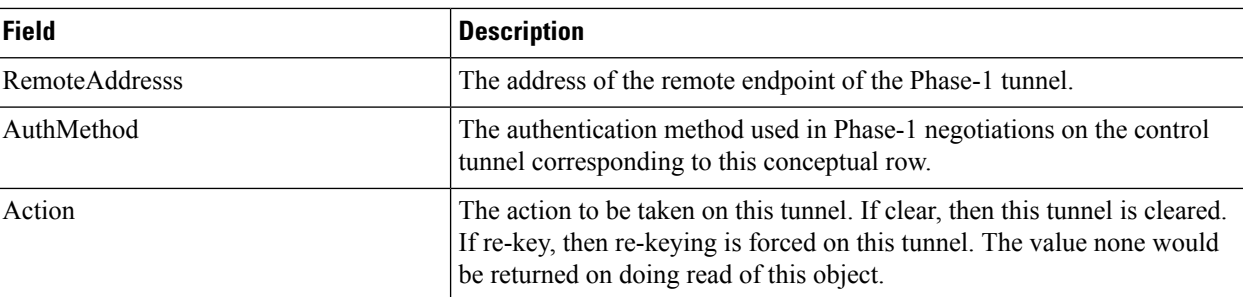

## **IPSEC Global**

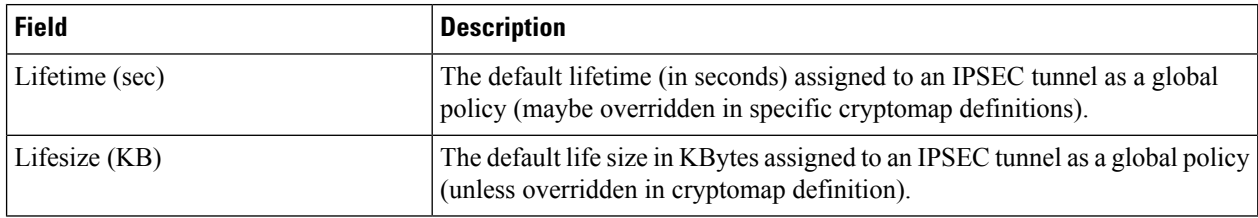

# **IPSEC Transform Set**

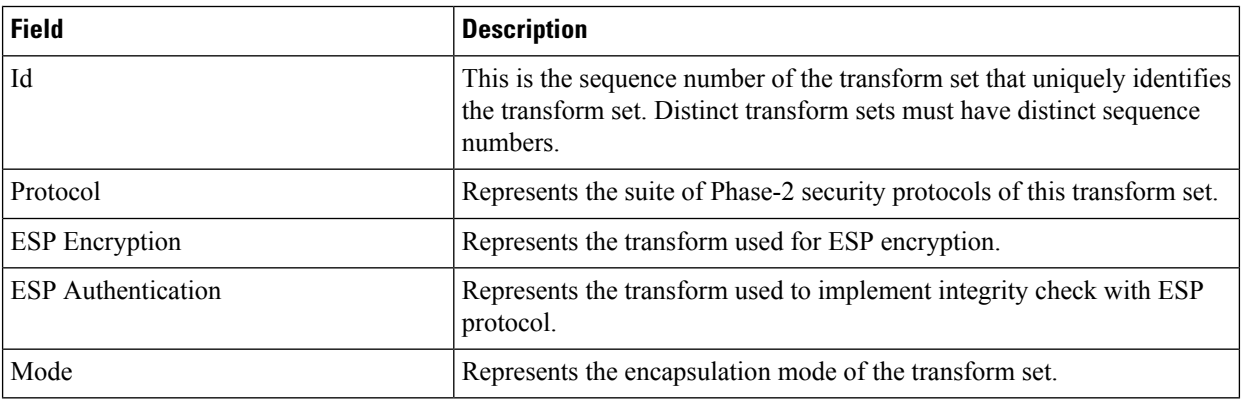

# **IPSEC CryptoMap Set Entry**

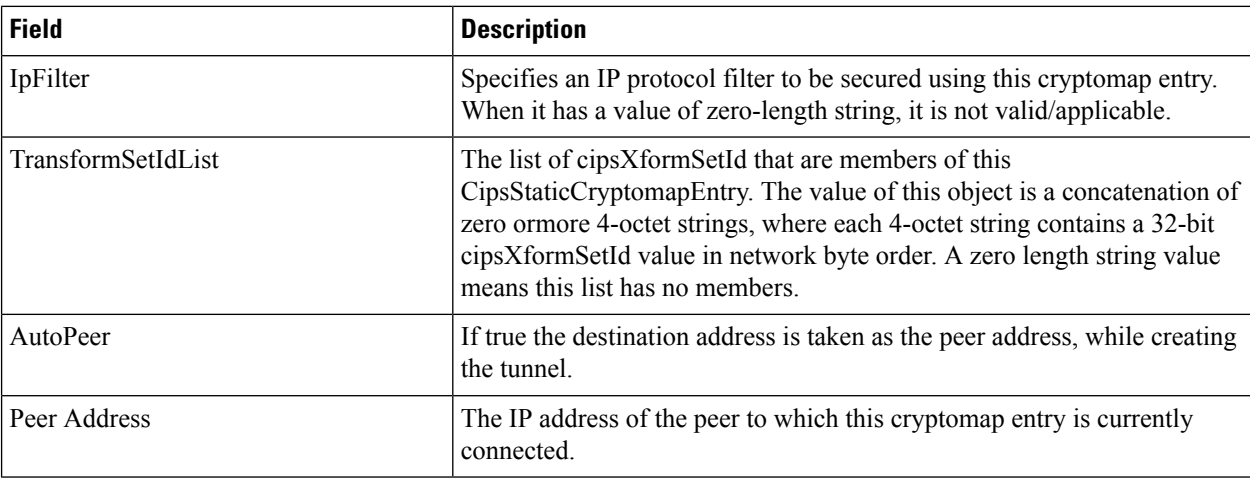
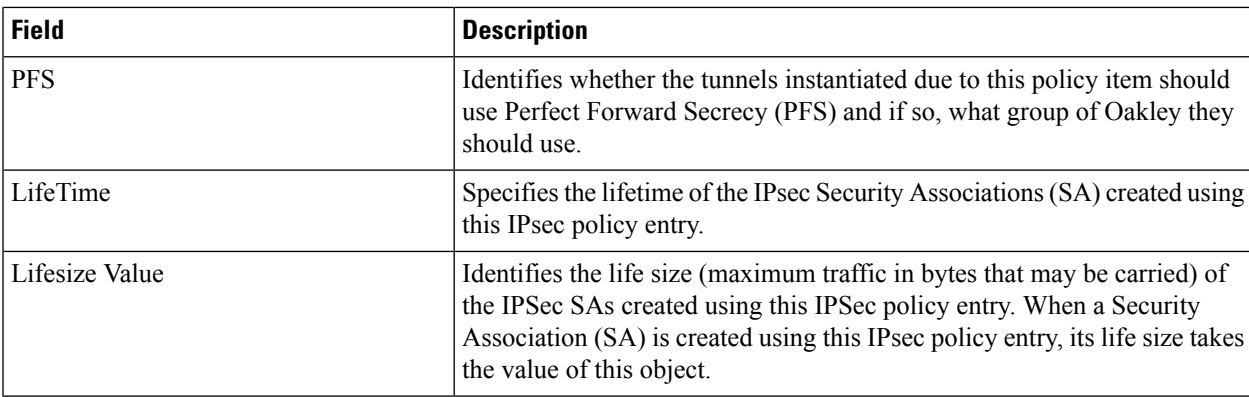

#### **IPSEC Interfaces**

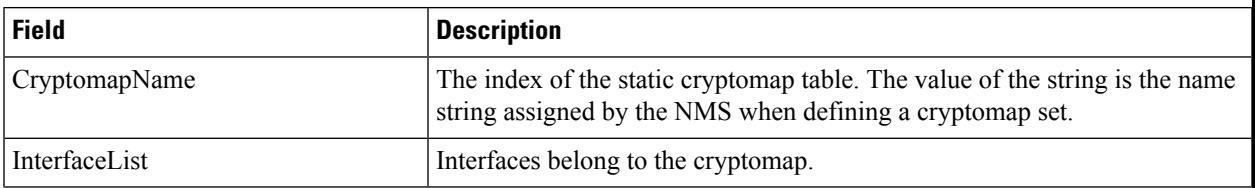

## **IPSEC Tunnels**

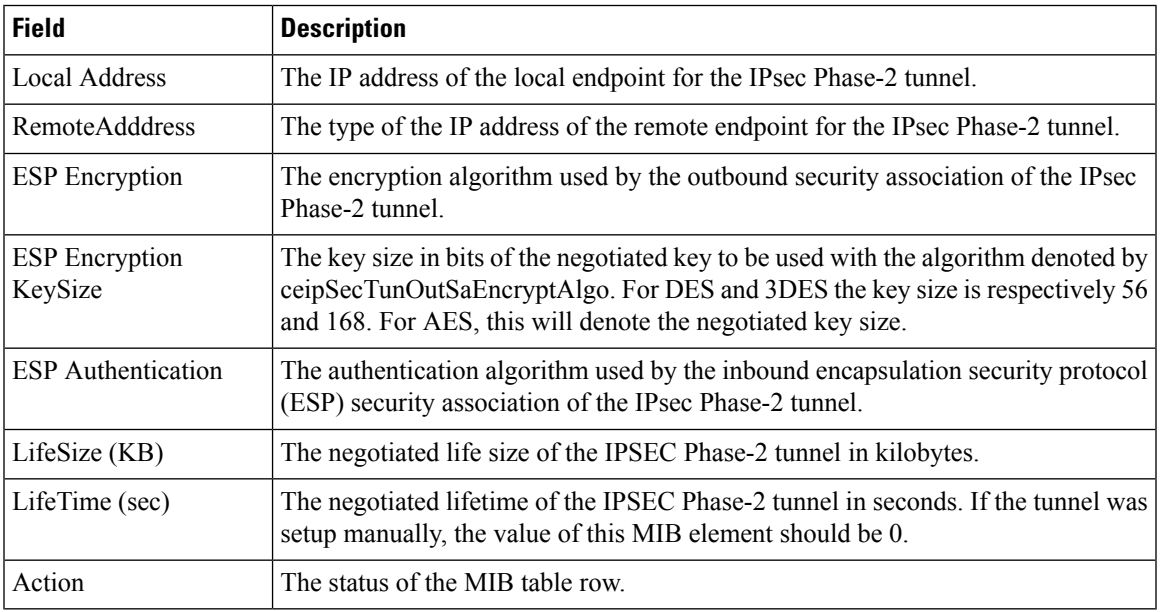

# **IP ACL Profiles**

 $\mathbf{l}$ 

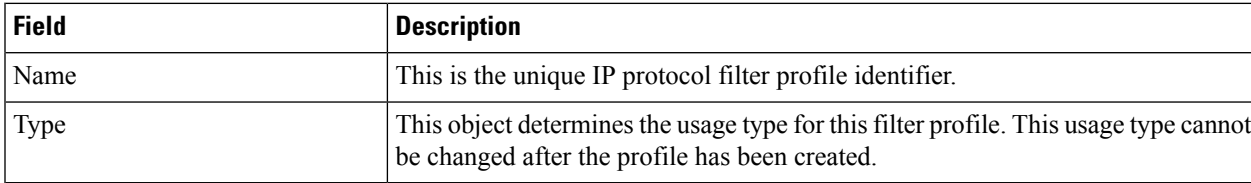

## **IP ACL Interfaces**

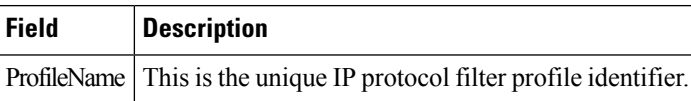

## **IP Filter Profiles**

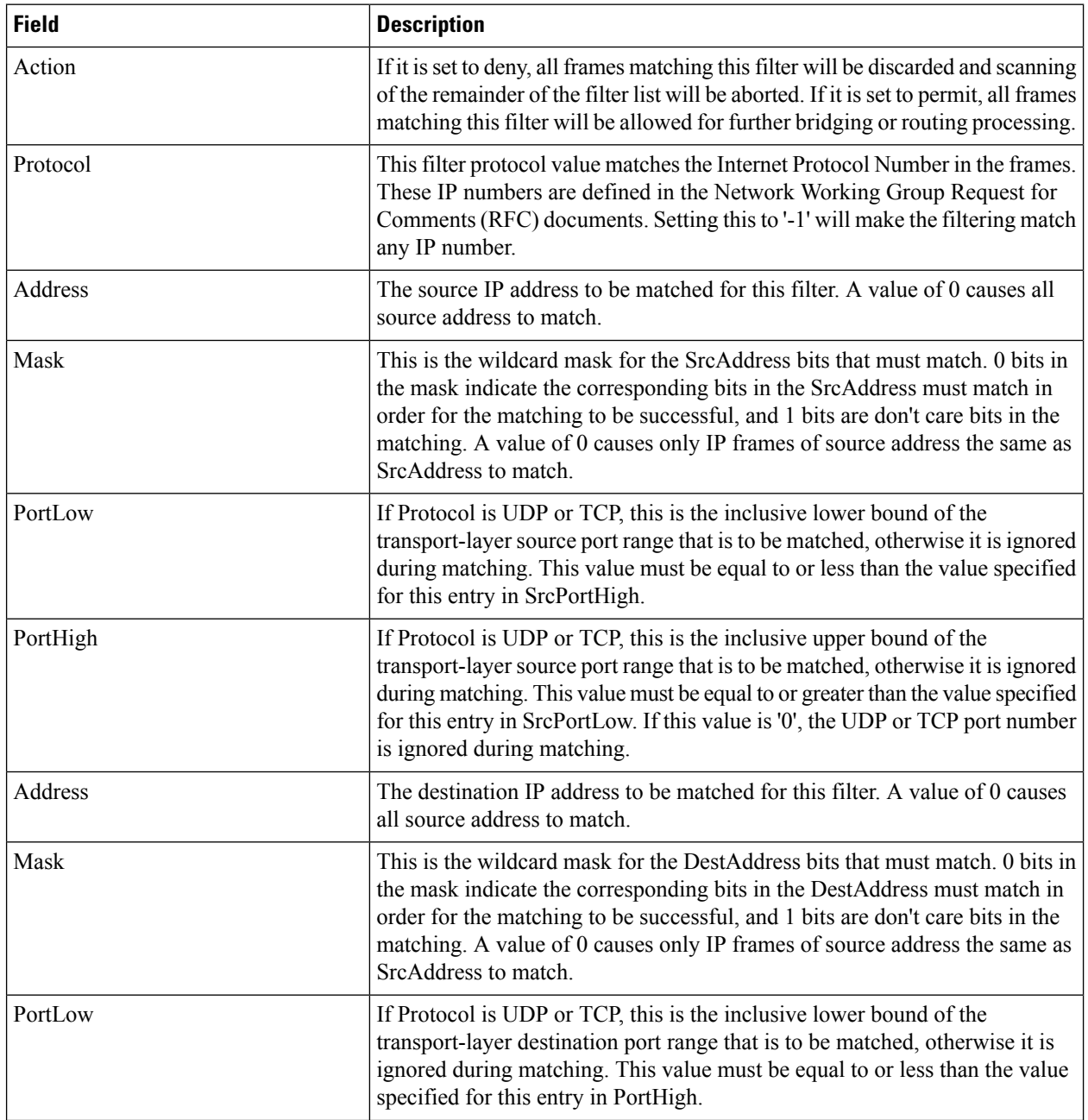

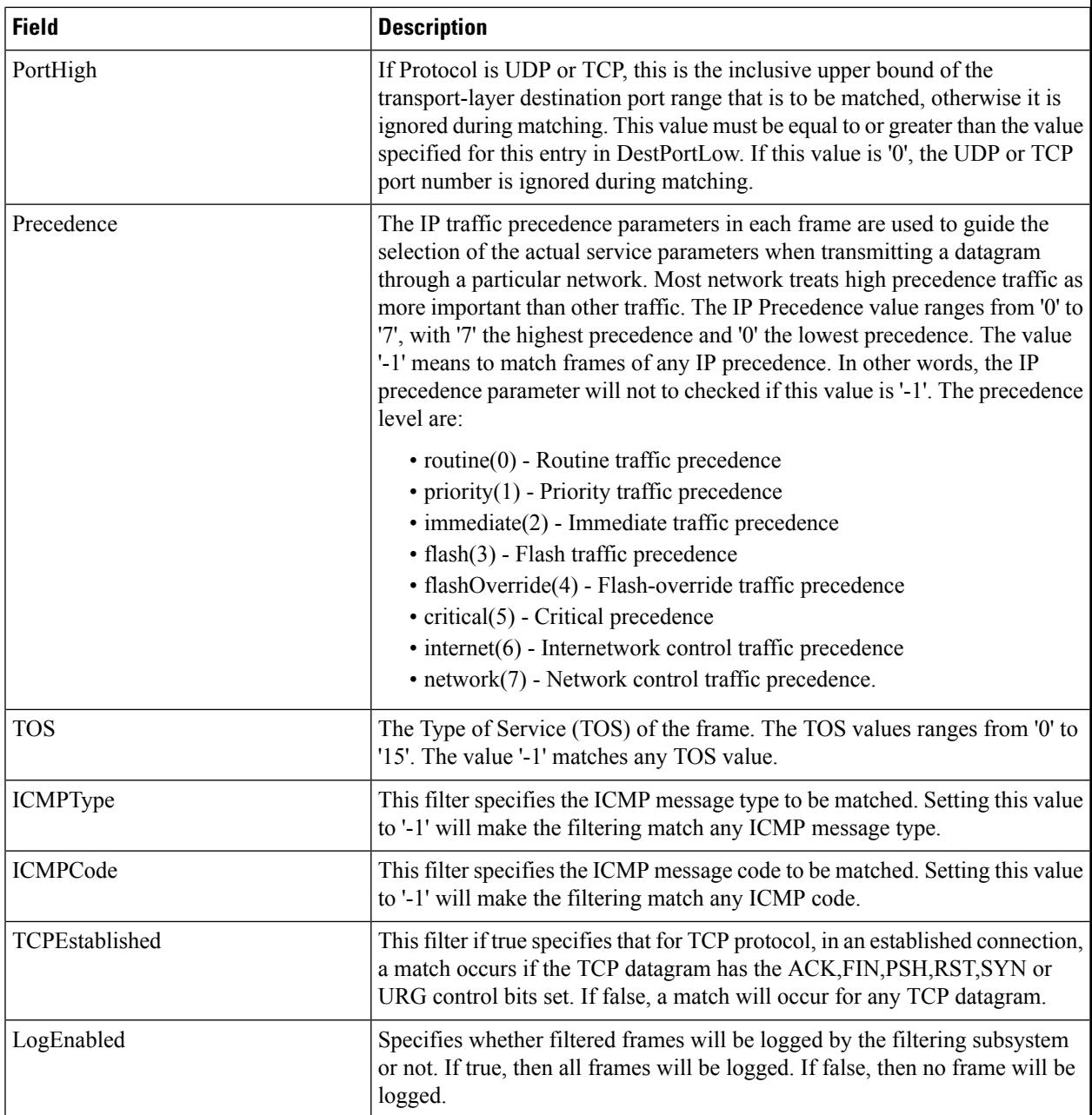

## **SSH/Telnet**

 $\mathbf{l}$ 

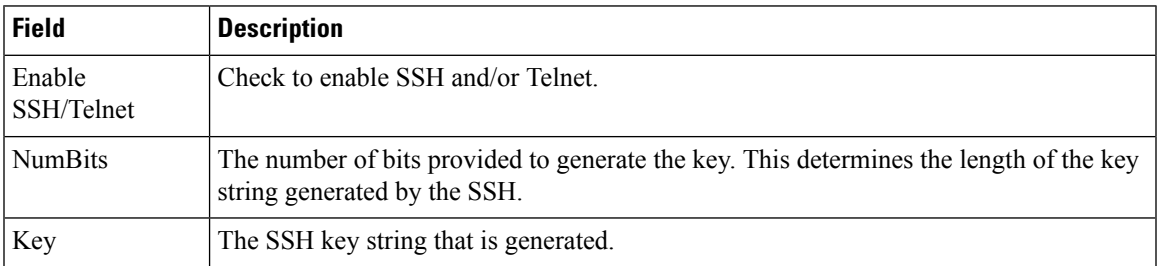

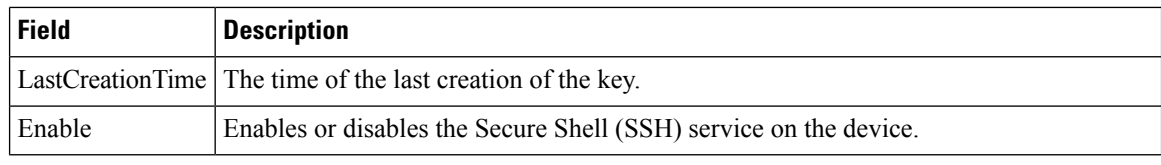

# **Port Security Actions**

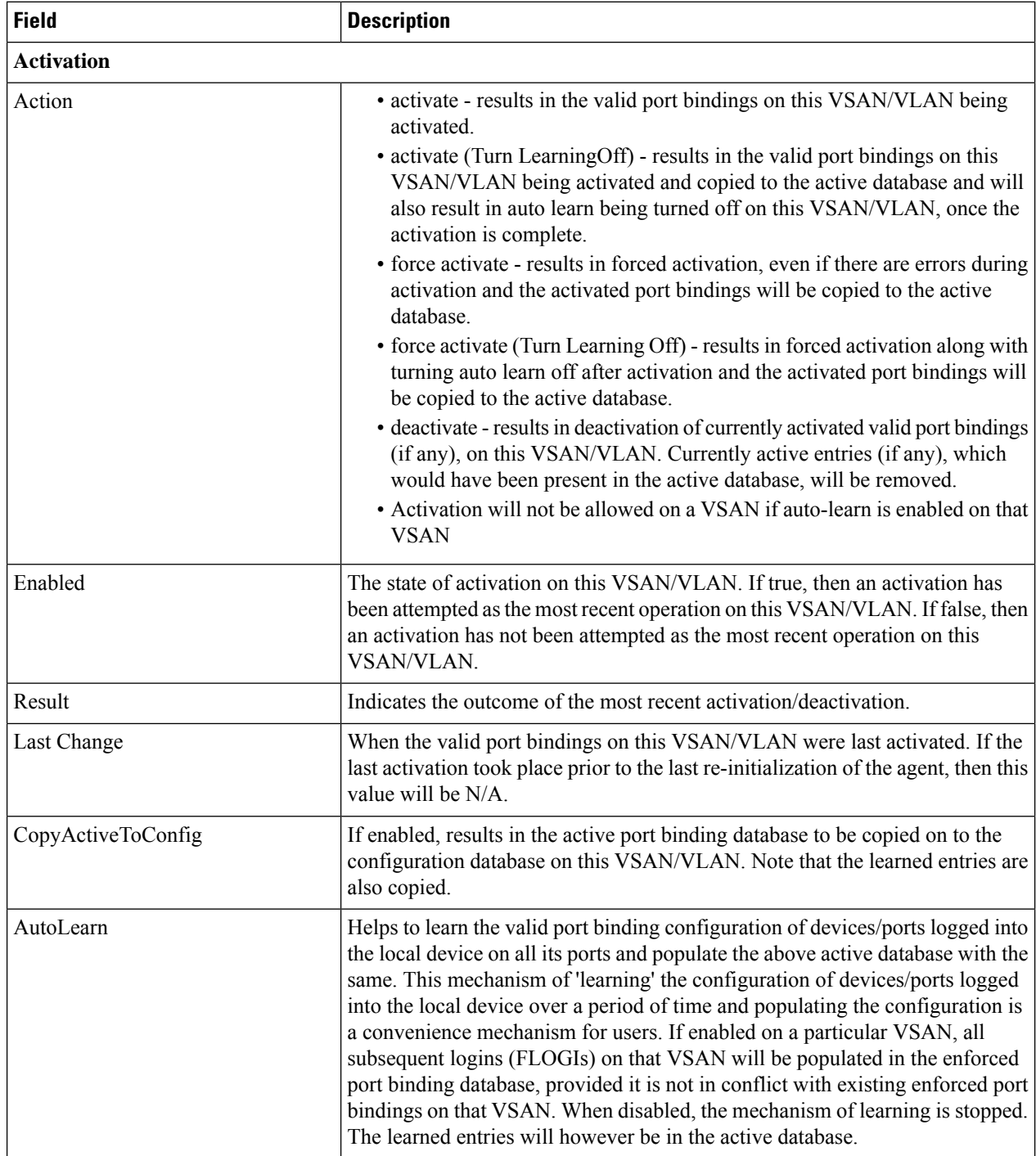

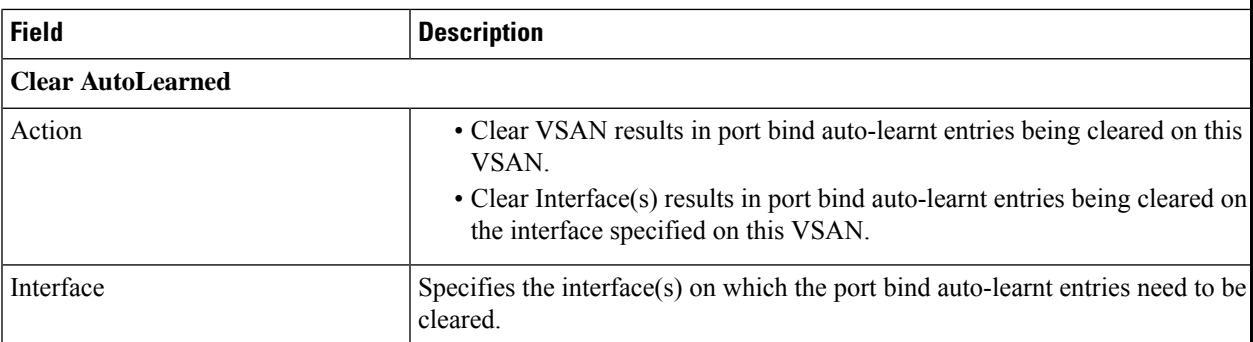

# **Port Security Config Database**

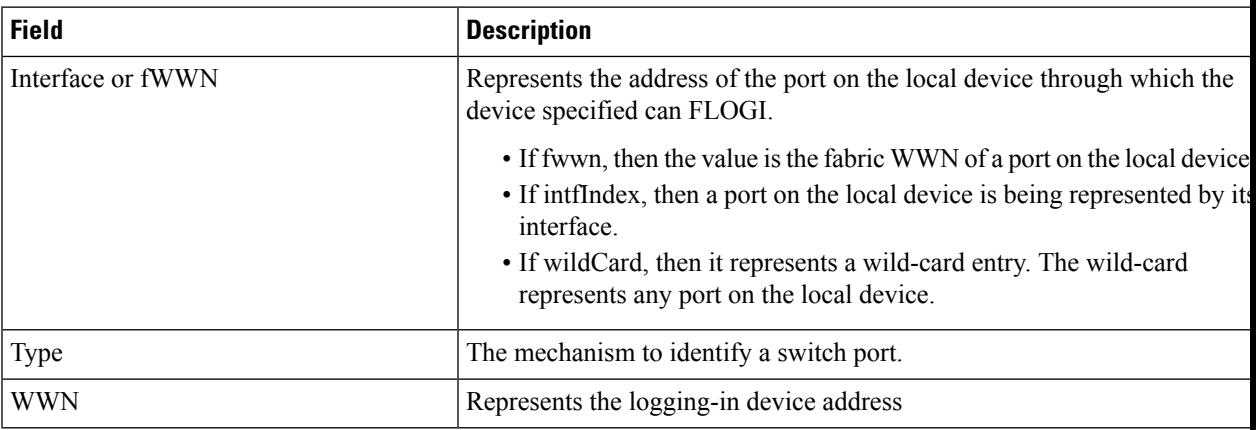

# **Port Security Active Database**

I

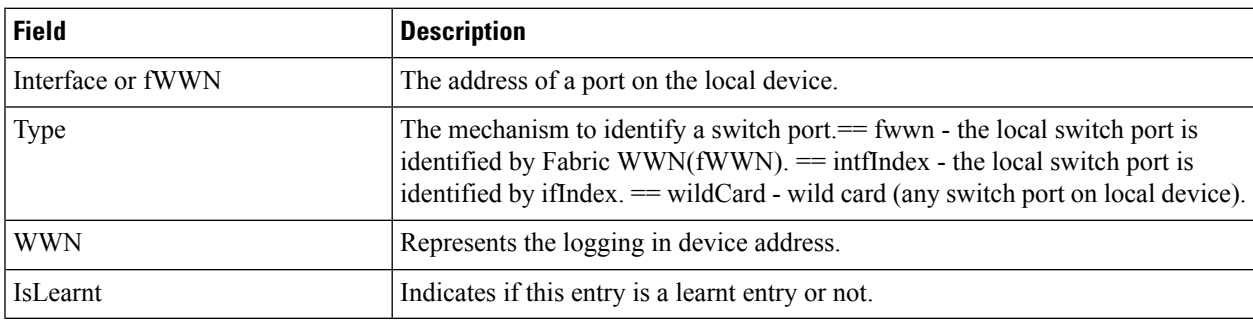

# **Port Security Database Differences**

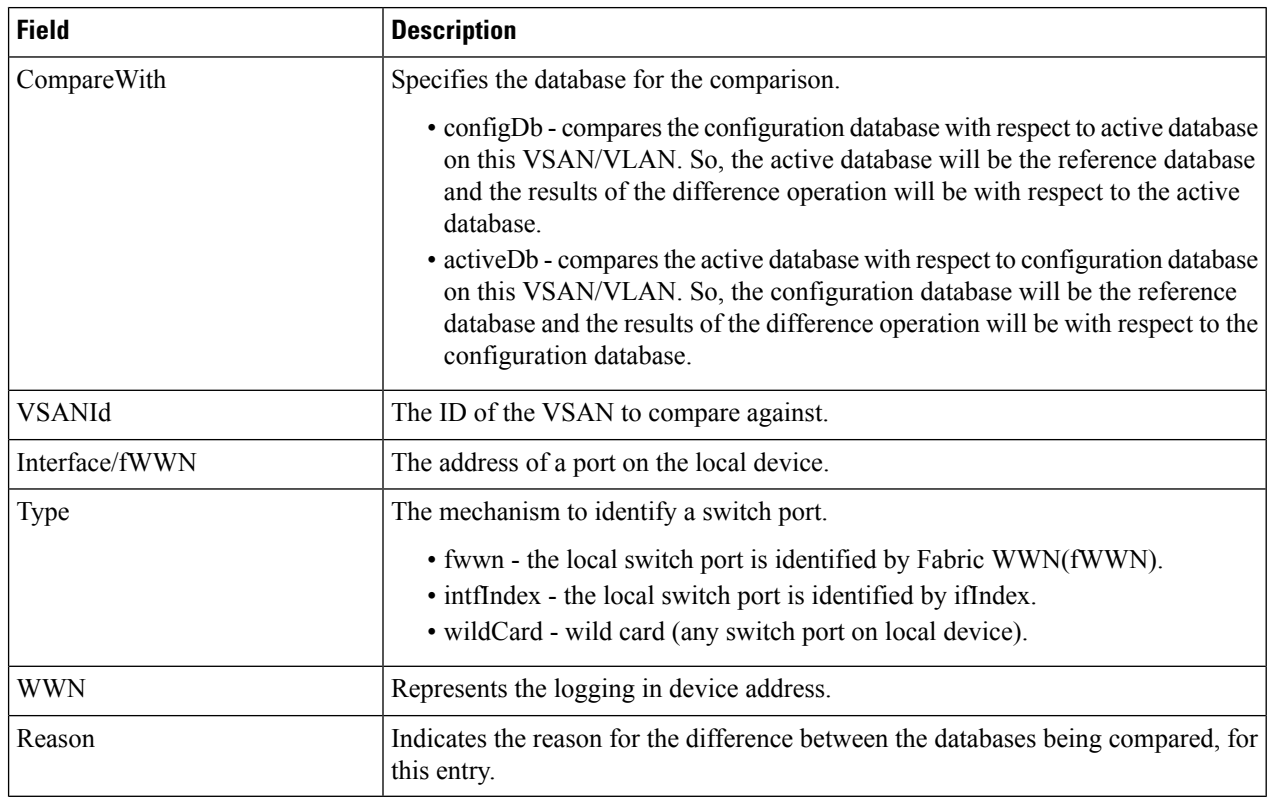

#### **Port Security Violations**

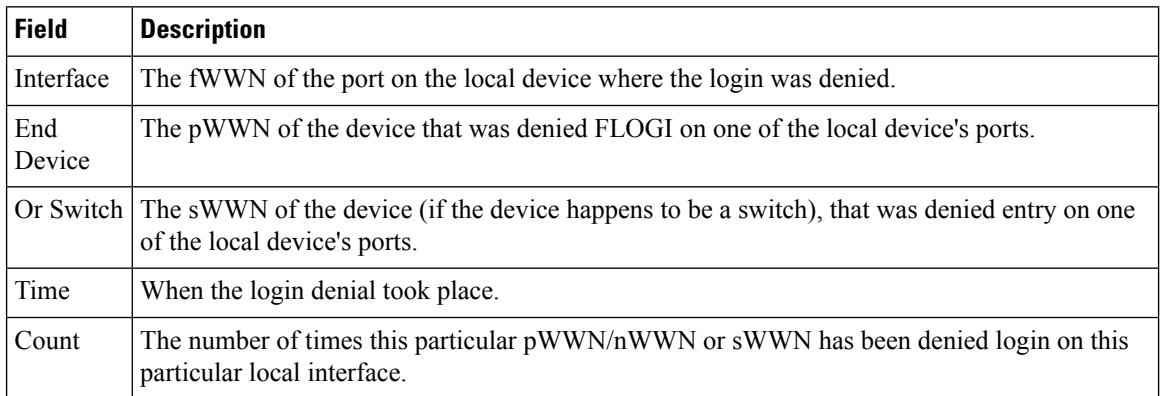

# **Port Security Statistics**

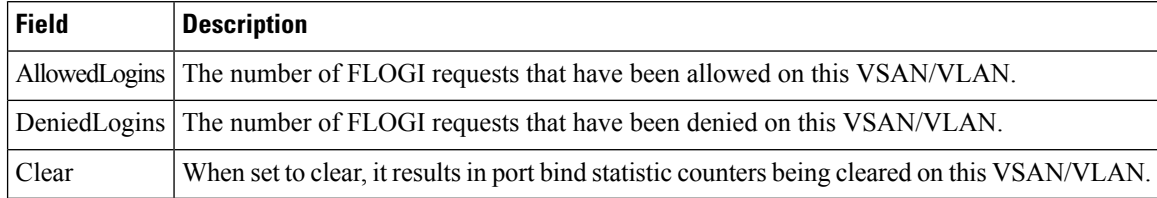

#### **IPsec**

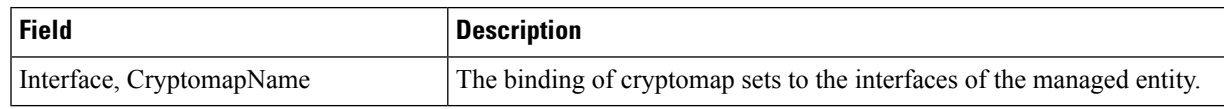

# **Events**

# **Call Home General**

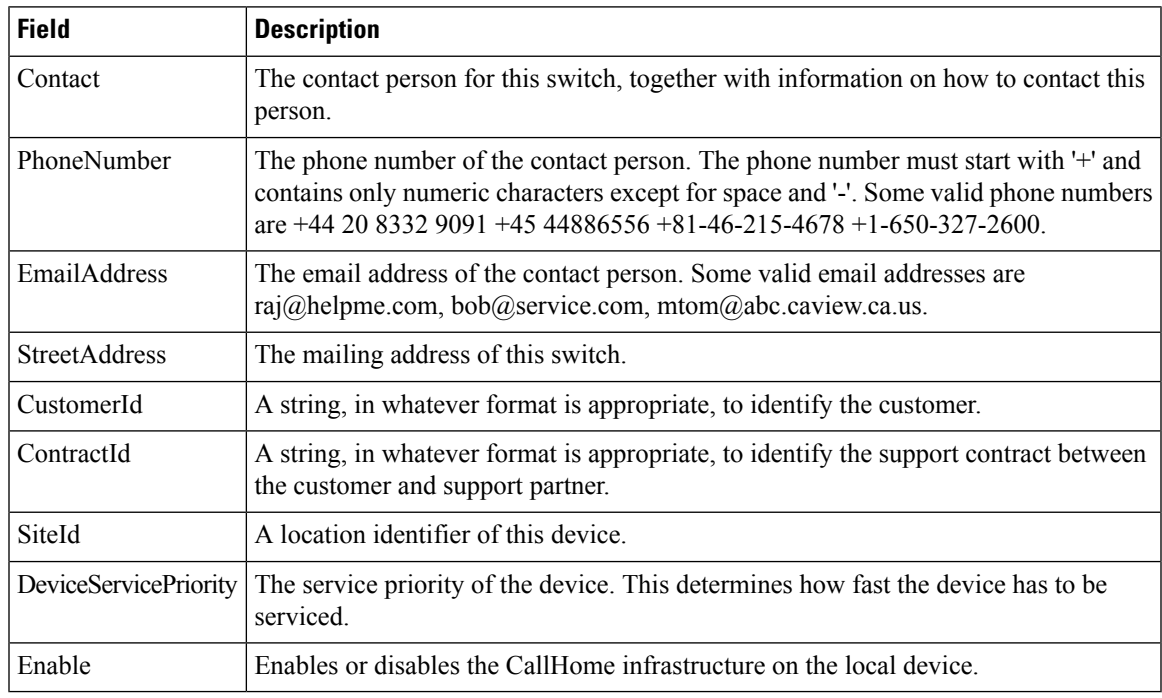

## **Call Home Destinations**

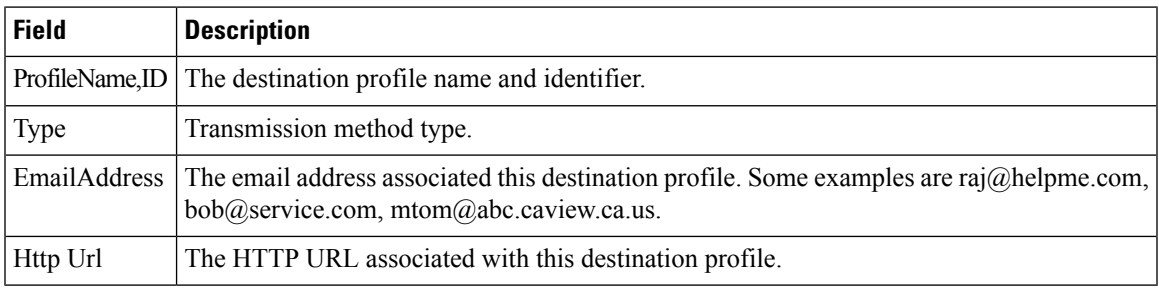

# **Call Home Email Setup**

I

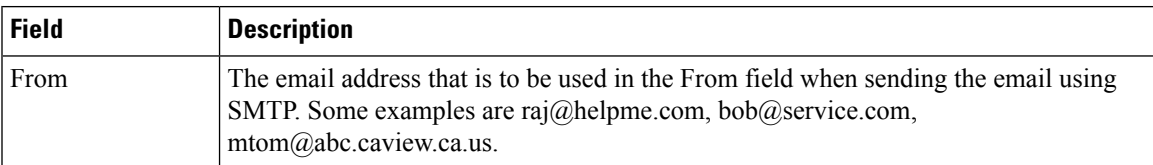

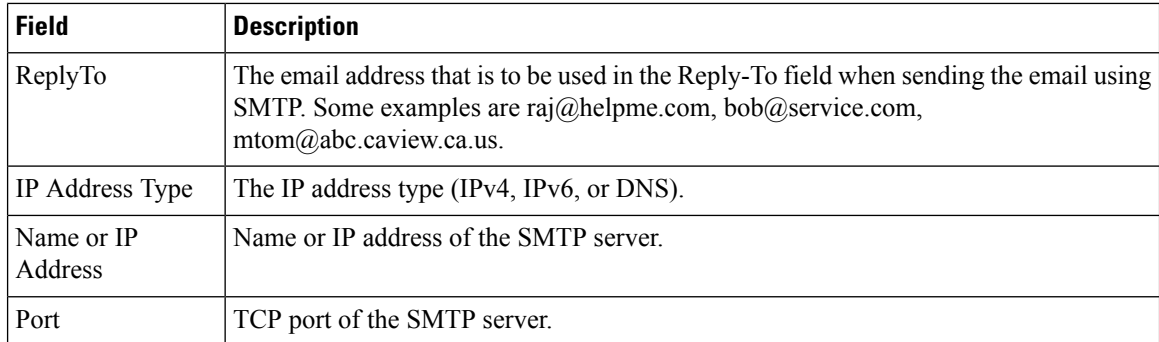

## **Call Home Alerts**

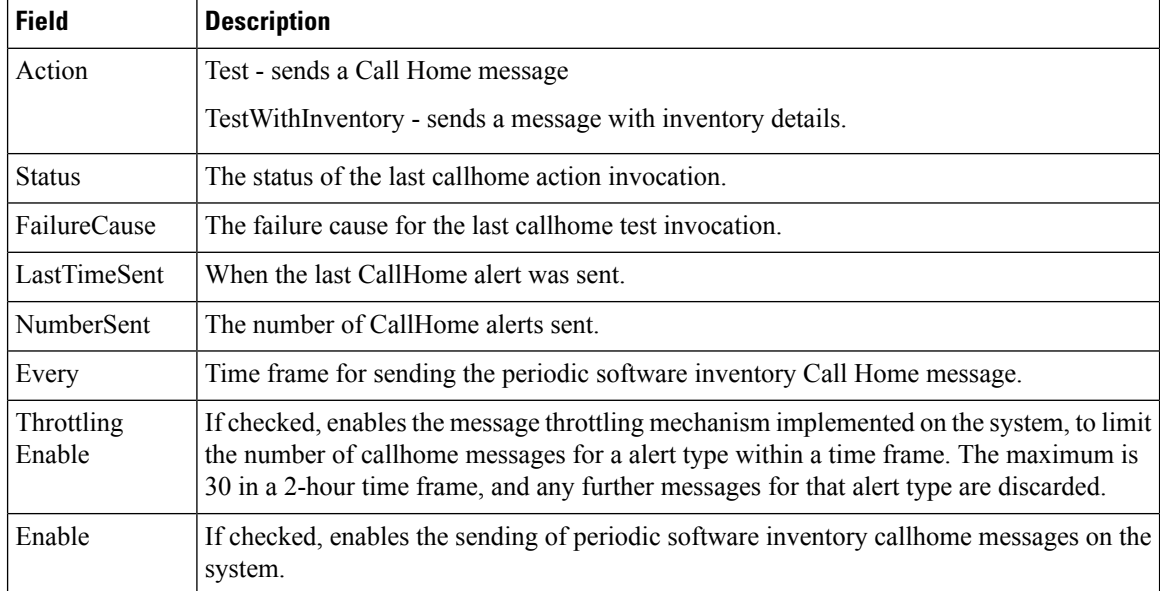

# **Call Home HTTP Proxy Server**

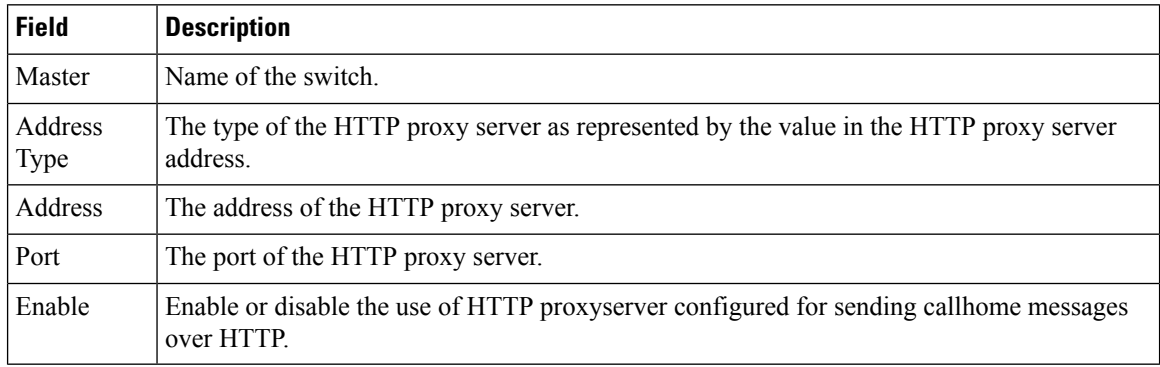

# **Call Home SMTP Servers**

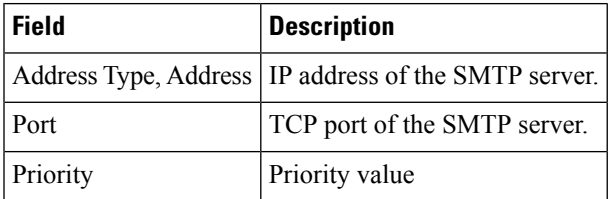

## **Call Home User Defined Command**

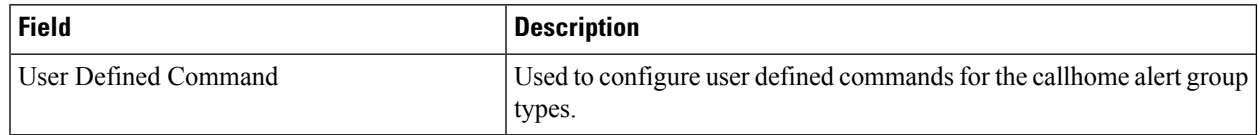

#### **Delayed Traps**

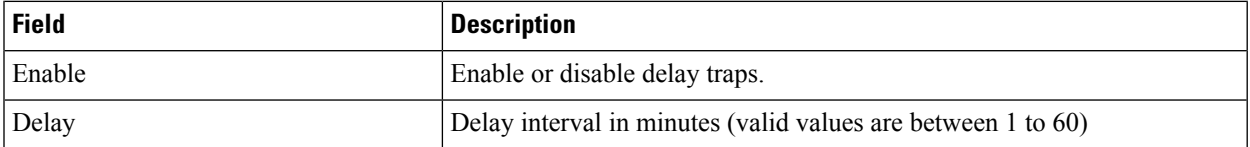

#### **Call Home Profiles**

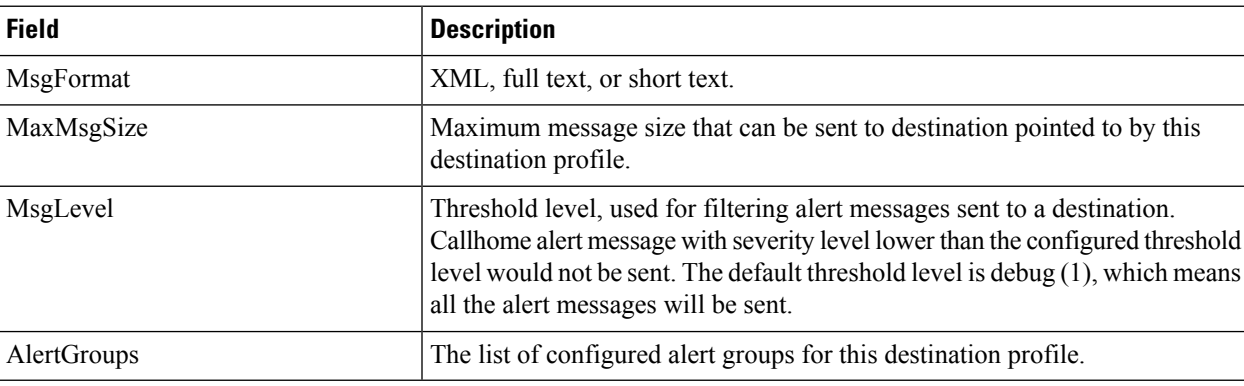

## **Event Destinations Addresses**

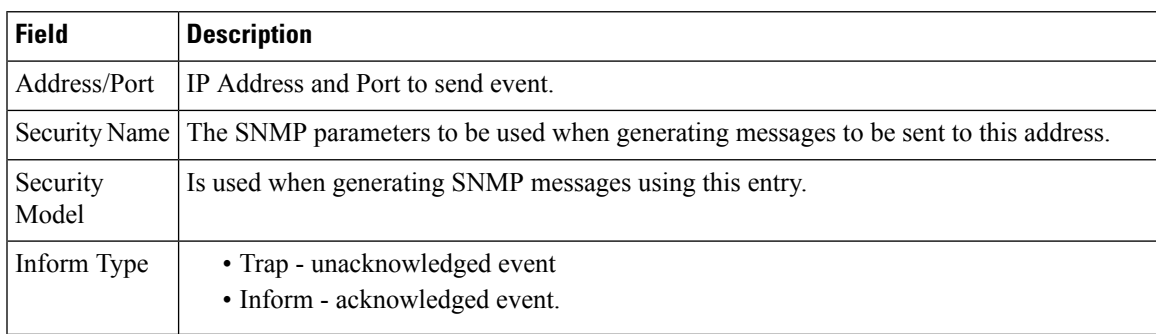

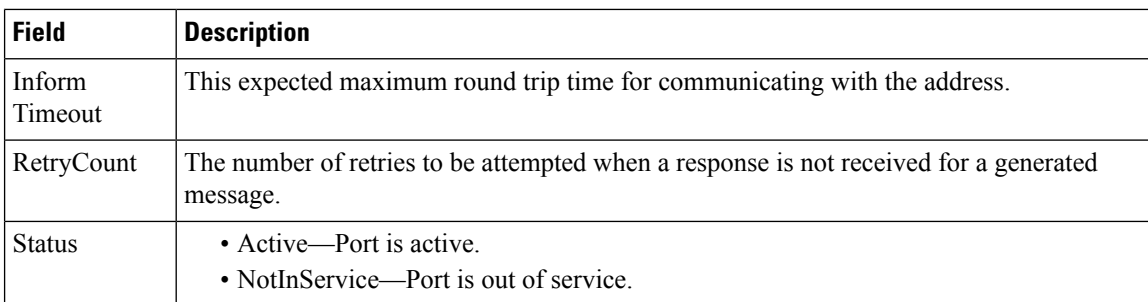

# **Event Destinations Security (Advanced)**

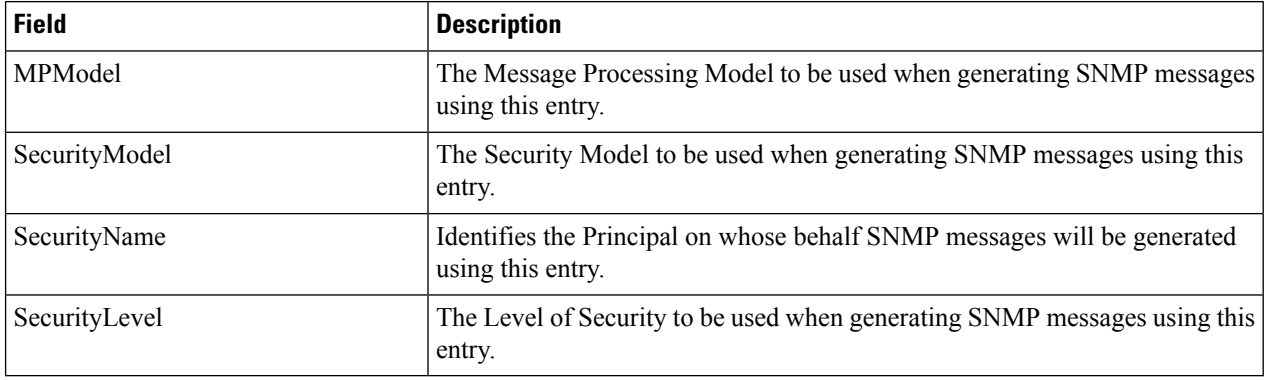

## **Event Filters General**

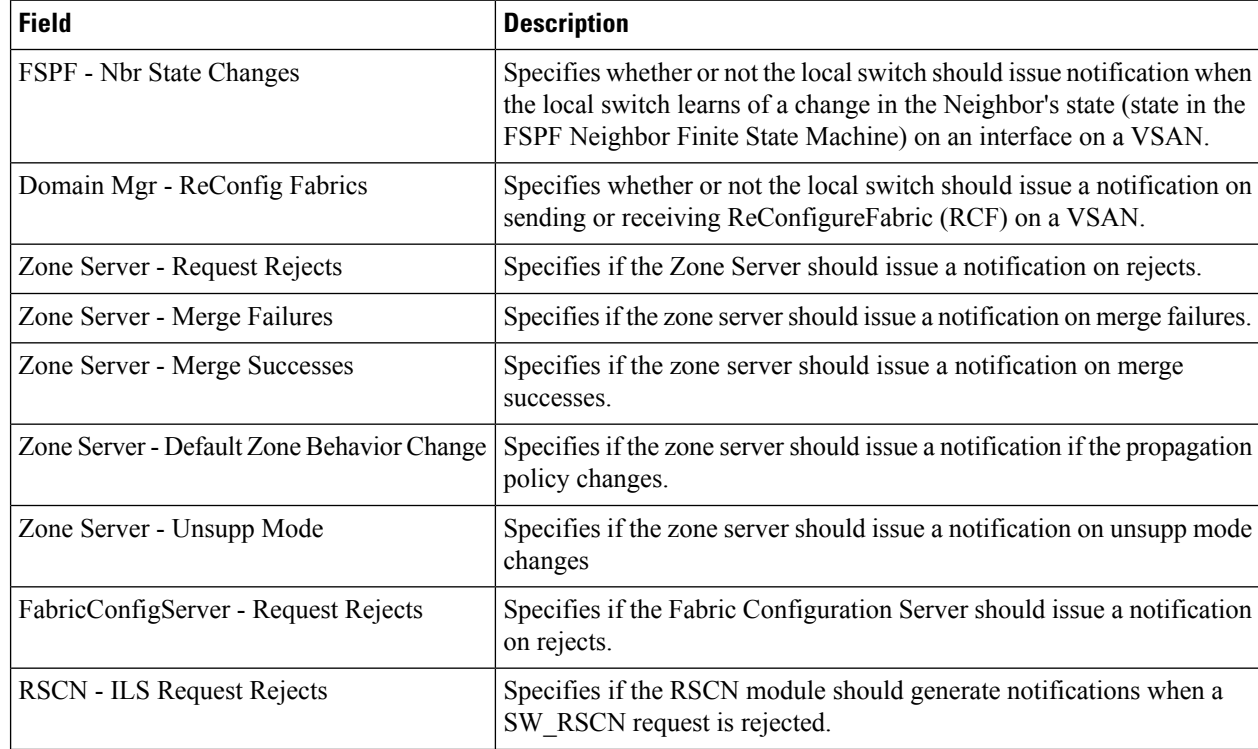

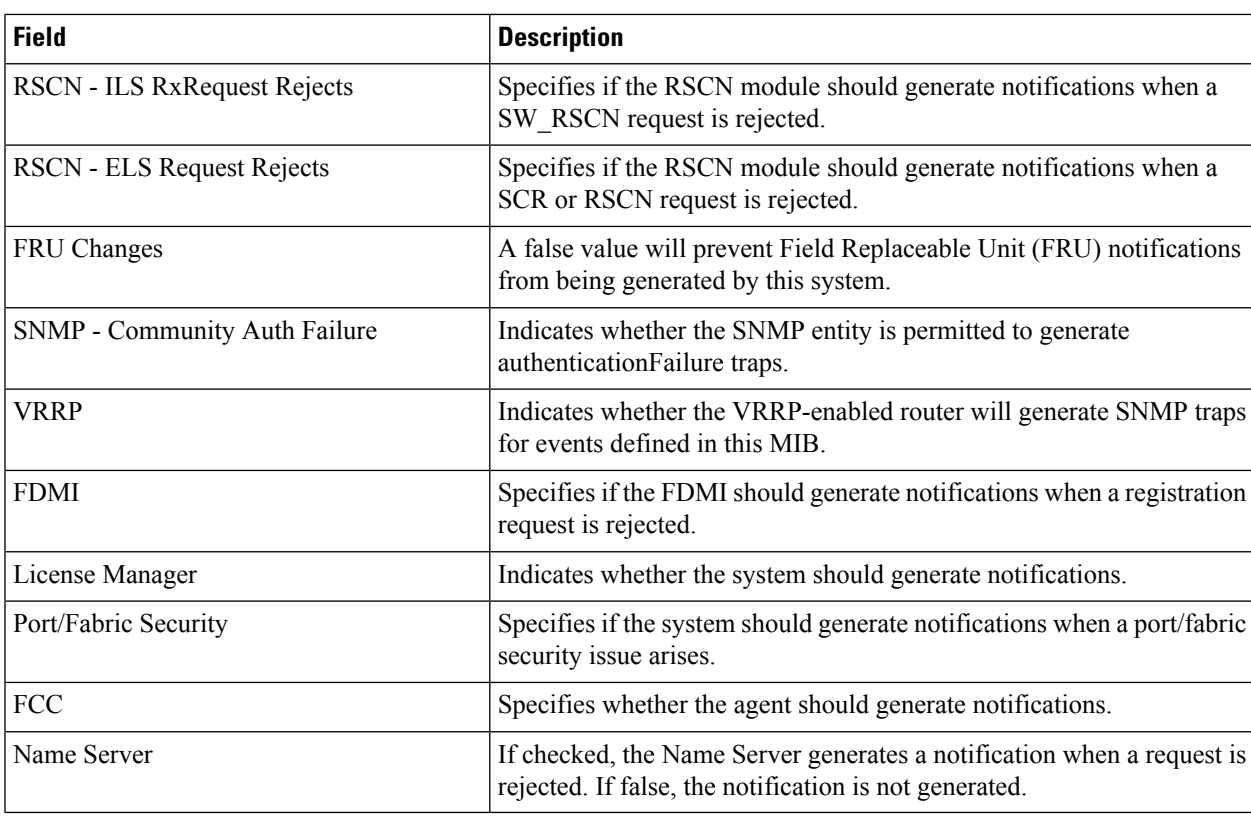

## **Event Filters Interfaces**

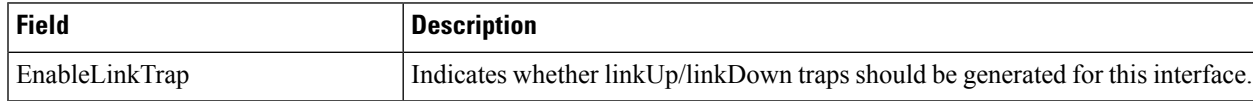

#### **Event Filters Control**

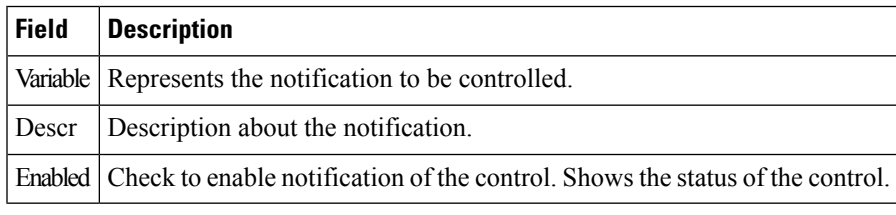

 $\frac{\partial}{\partial \rho}$ 

**Note** You see the Descr column only on switches that runs Cisco NX-OS release 5.0 or later.

# **Link Incident History**

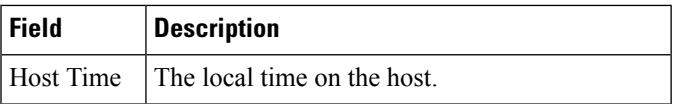

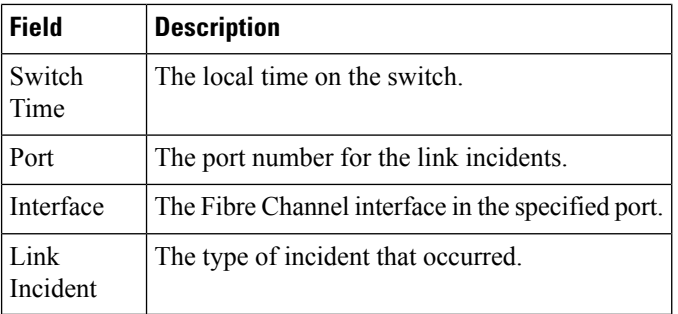

## **RMON Thresholds Controls**

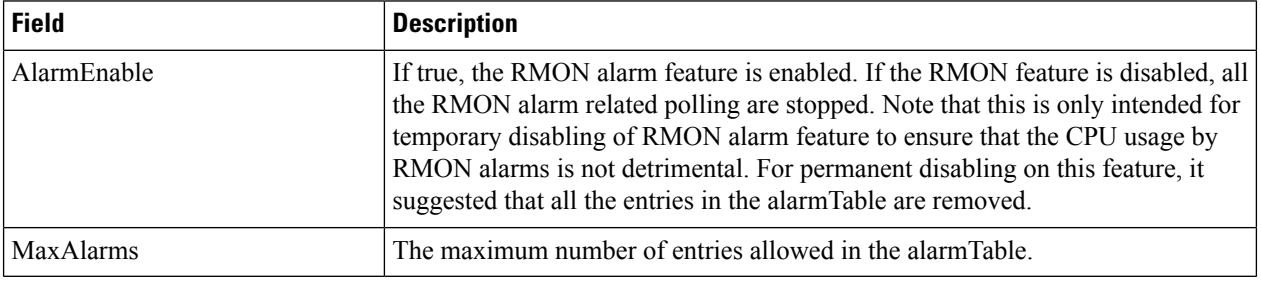

#### **RMON Thresholds 64bit Alarms**

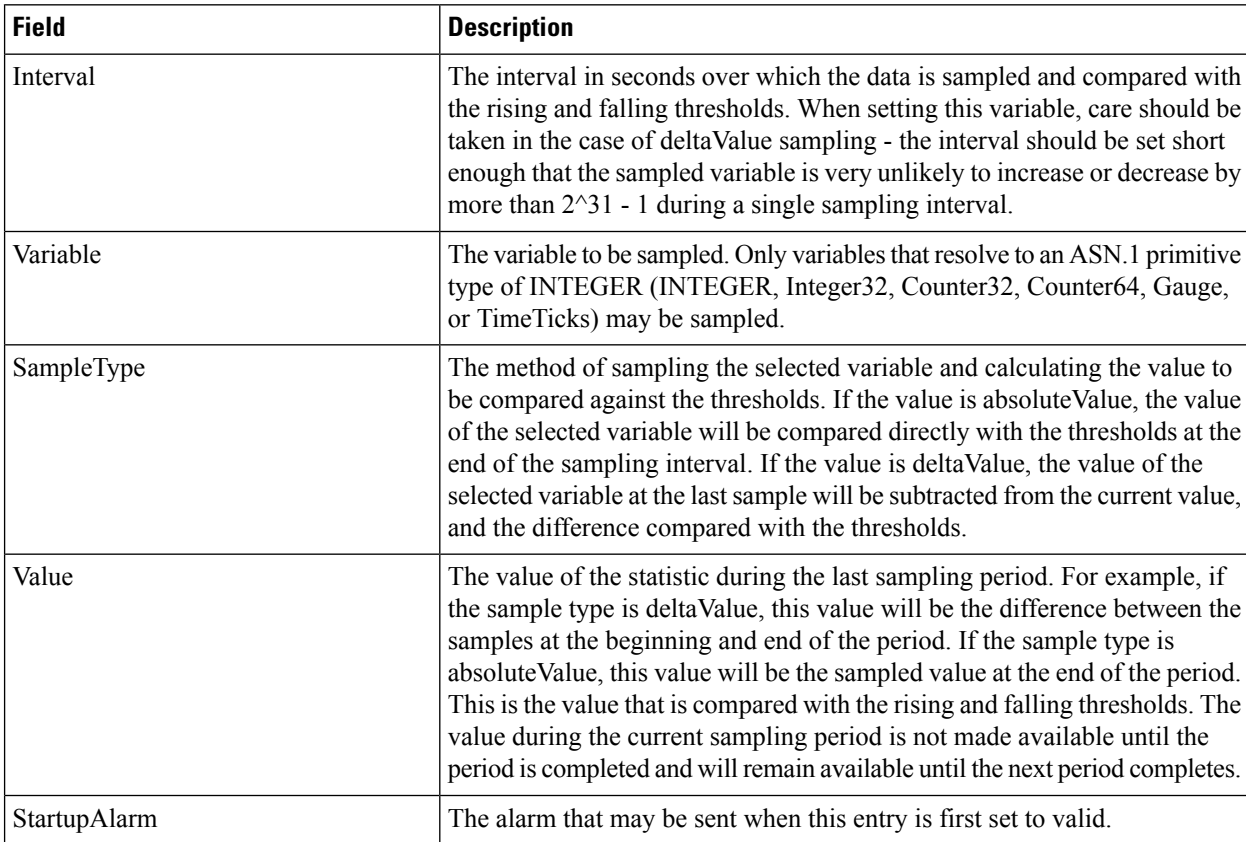

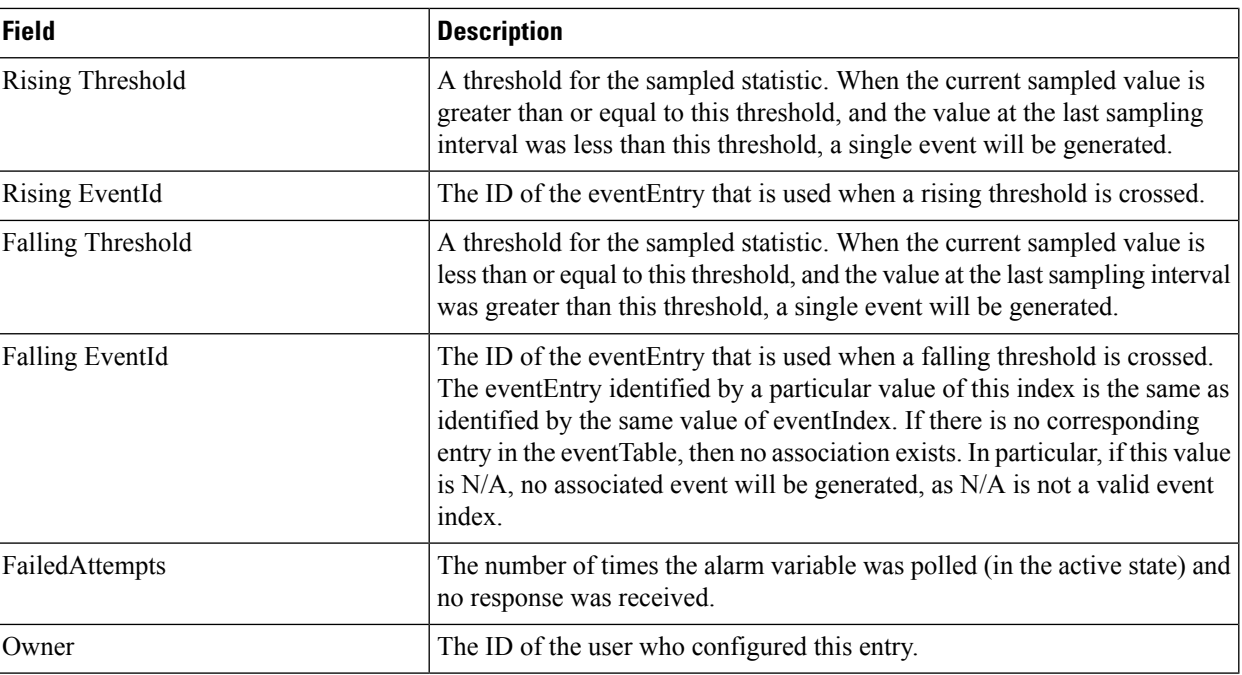

# **RMON Thresholds 32bit Alarms**

 $\overline{\phantom{a}}$ 

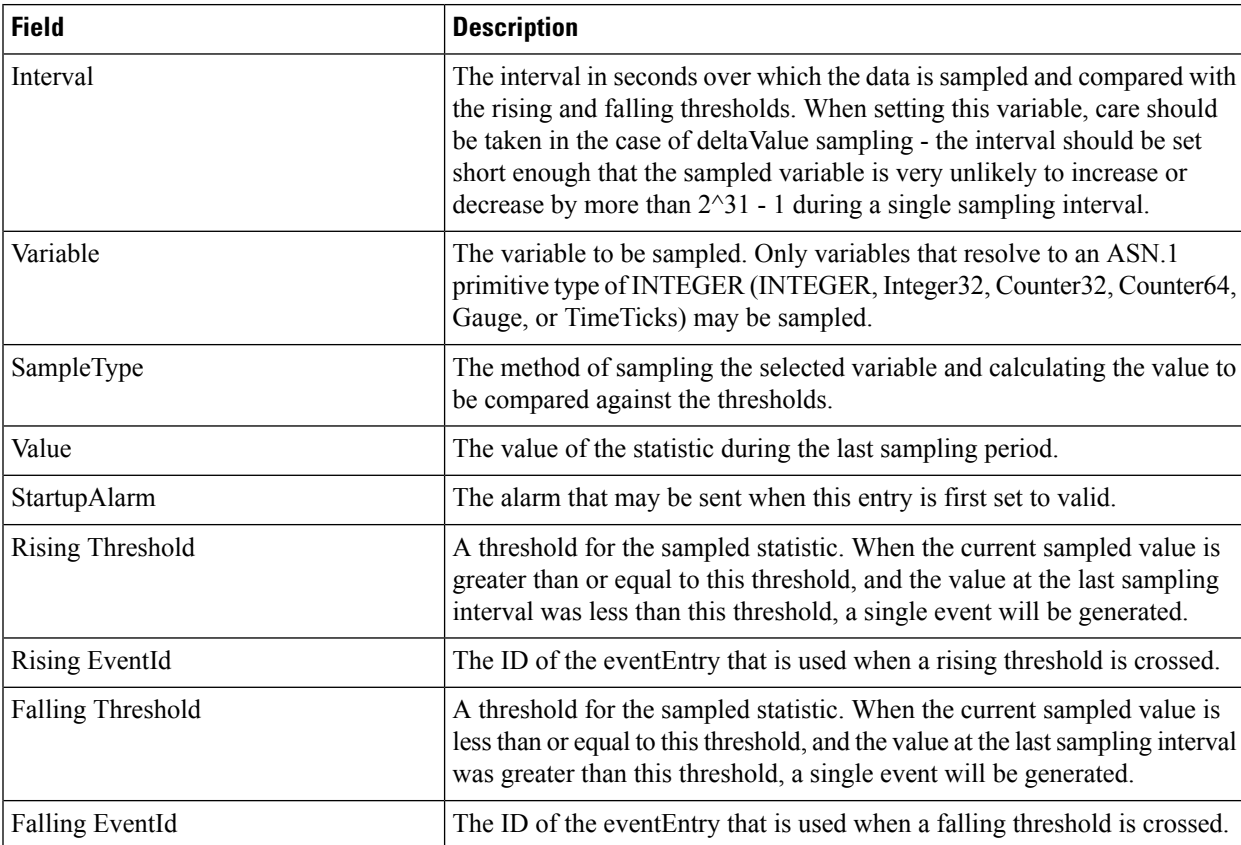

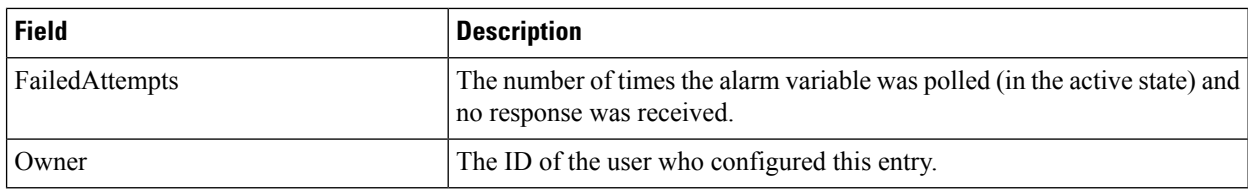

# **RMON Thresholds Events**

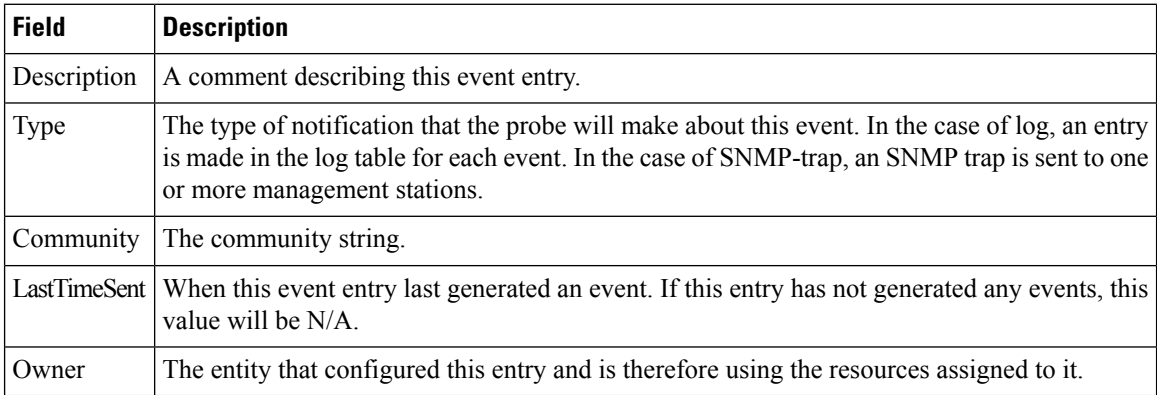

# **RMON Thresholds Log**

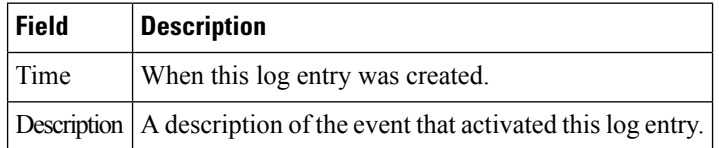

# **Admin**

# **Copy Configuration**

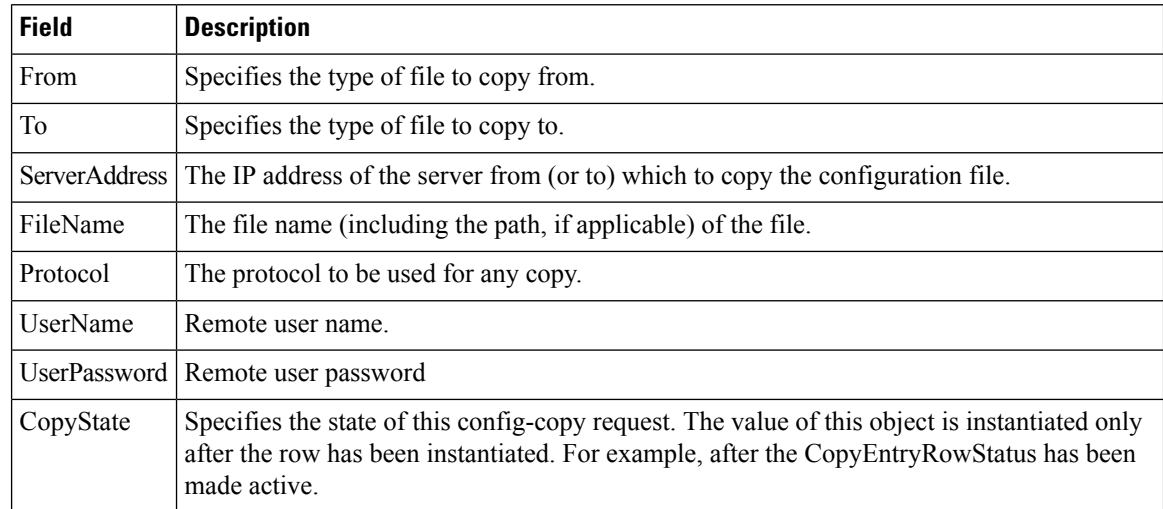

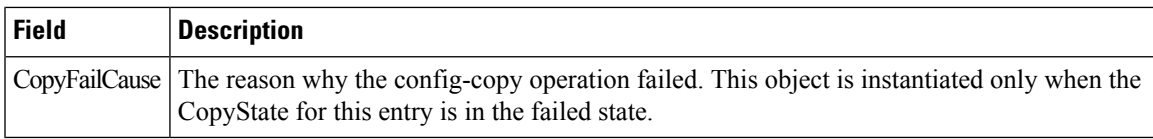

# **Flash Files**

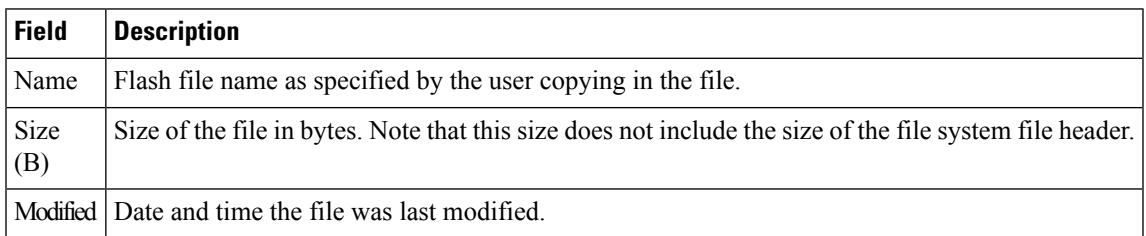

# **Compact Flash**

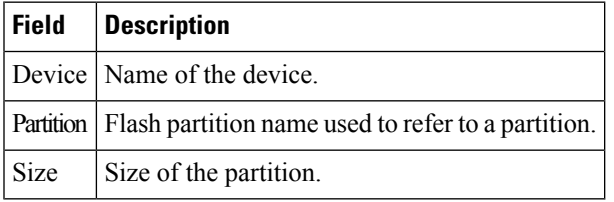

## **License Features**

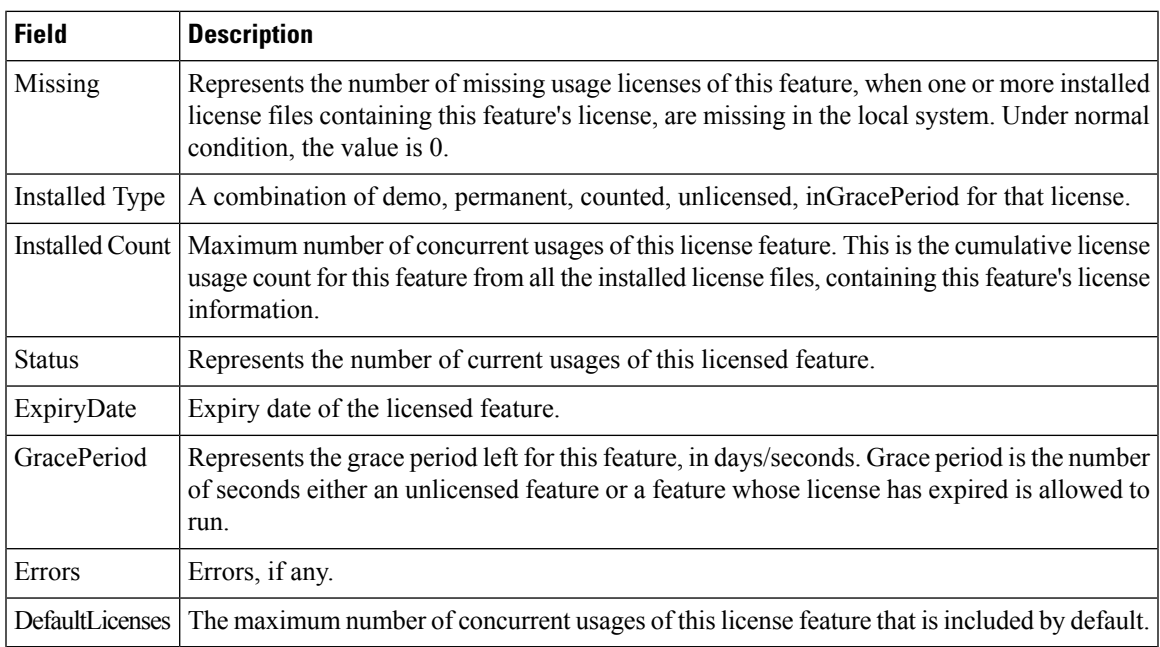

# **License Manager Keys**

I

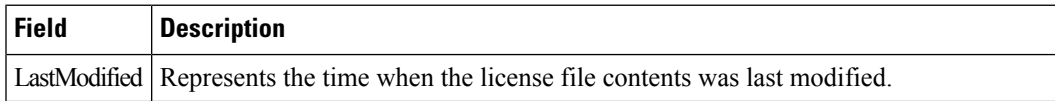

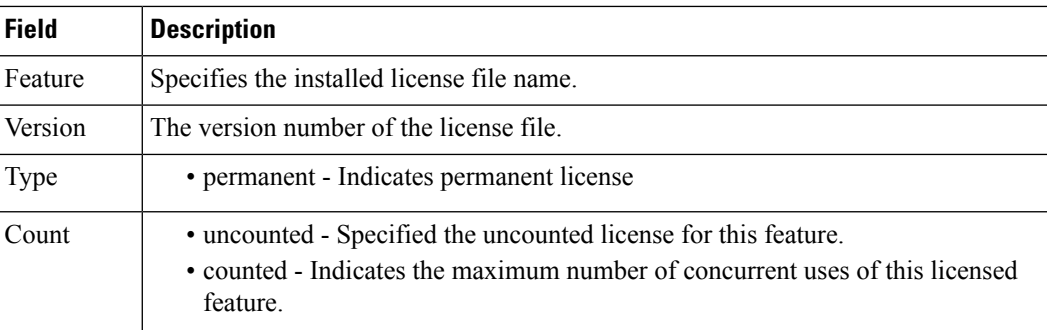

# **License Manager Install**

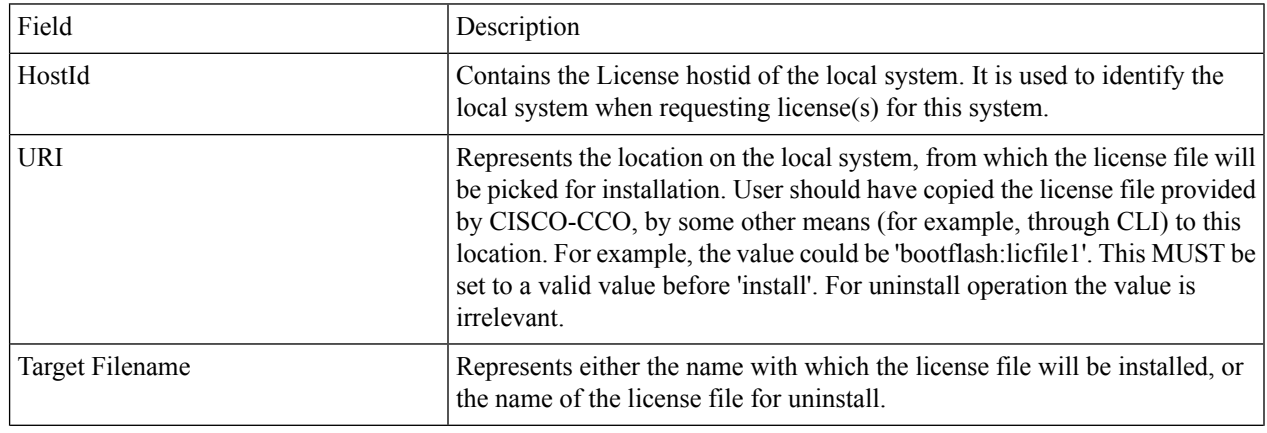

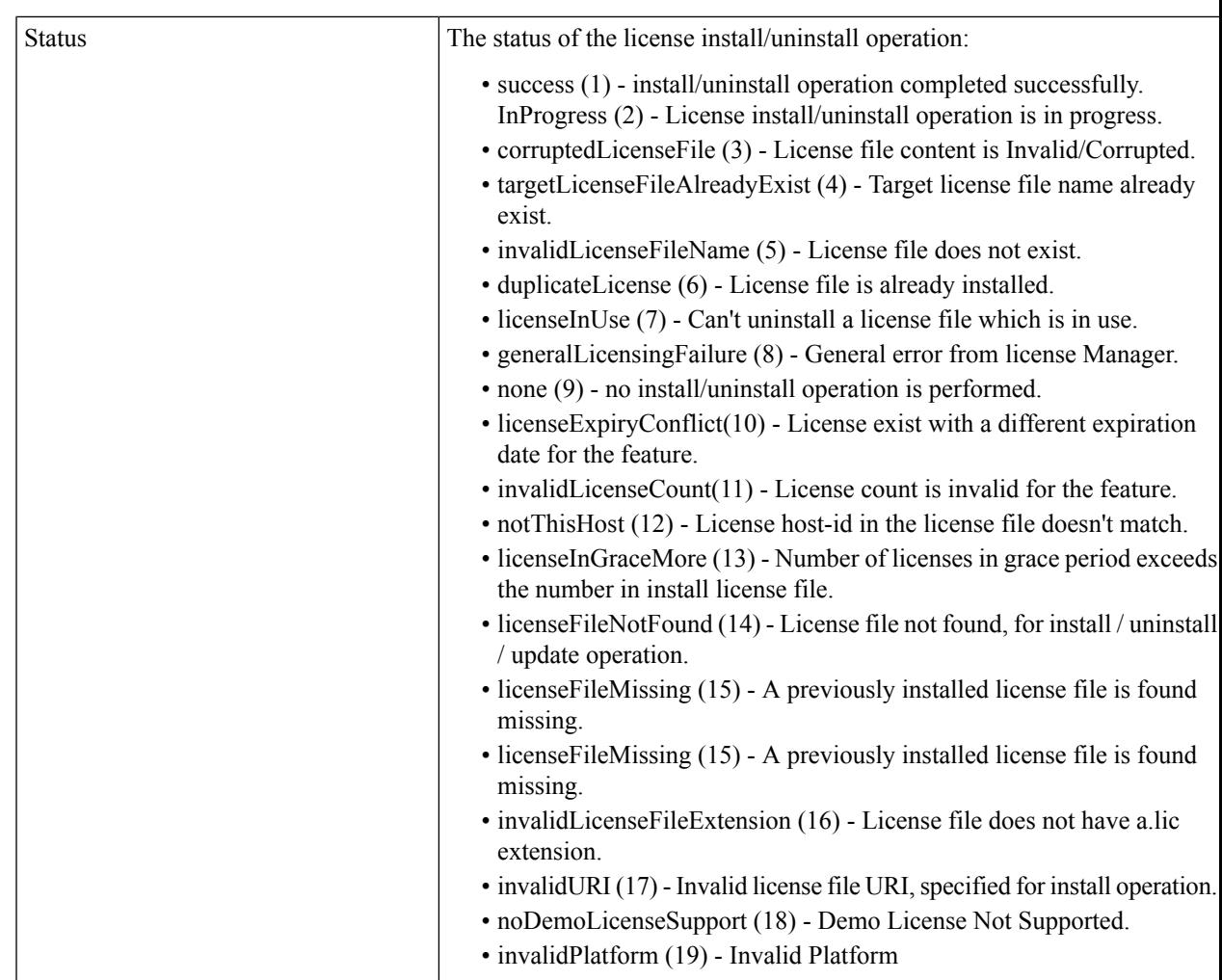

# **License Manager Usage**

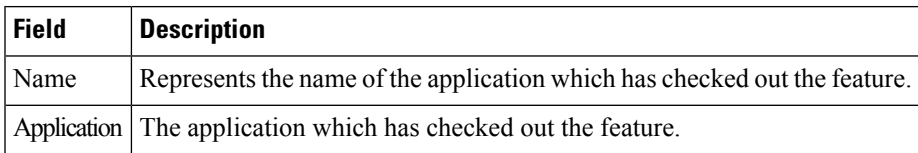

# **Port Licensing**

Ι

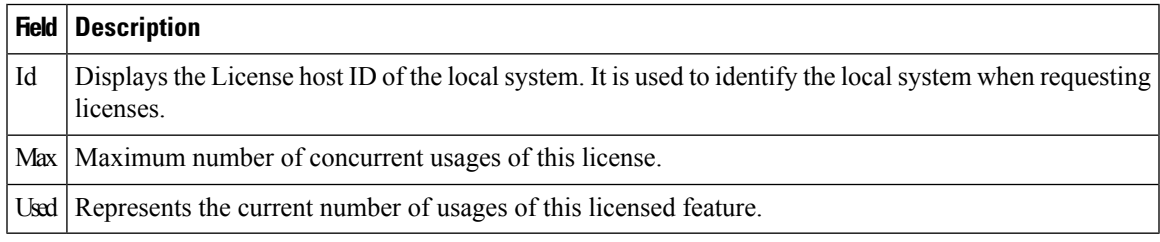

## **Feature Set**

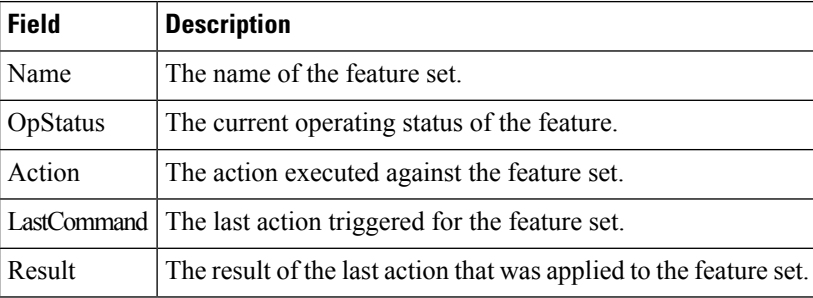

#### **Feature Control**

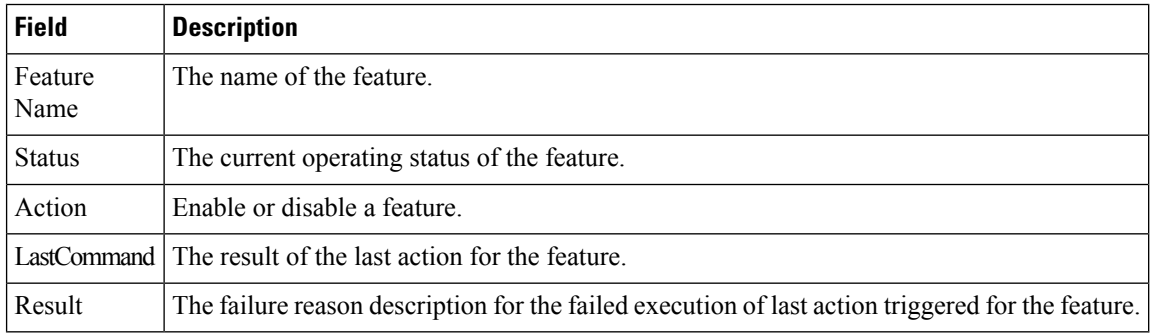

## **NTP Servers**

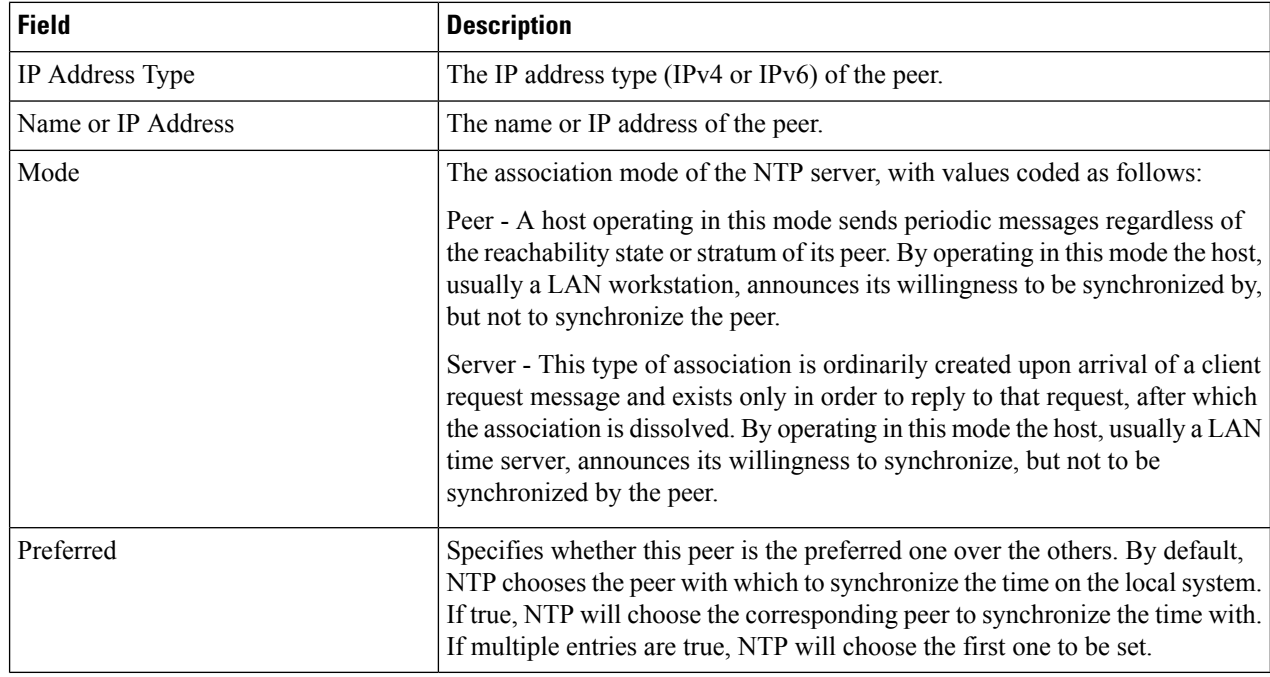

## **NTP General**

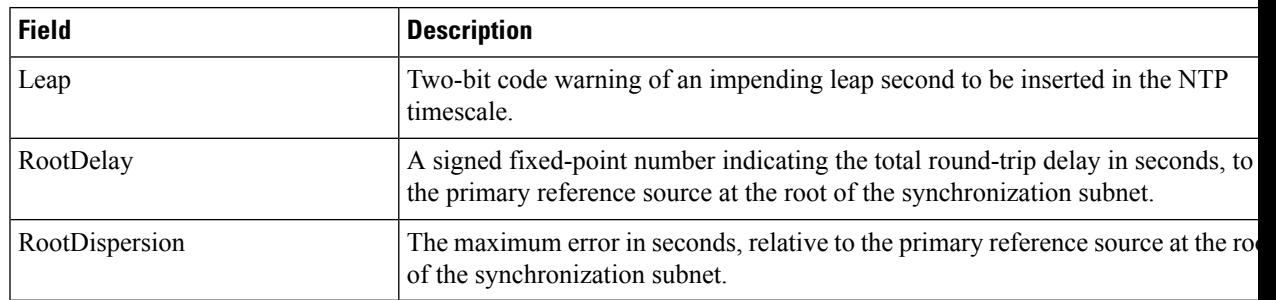

# **Running Processes**

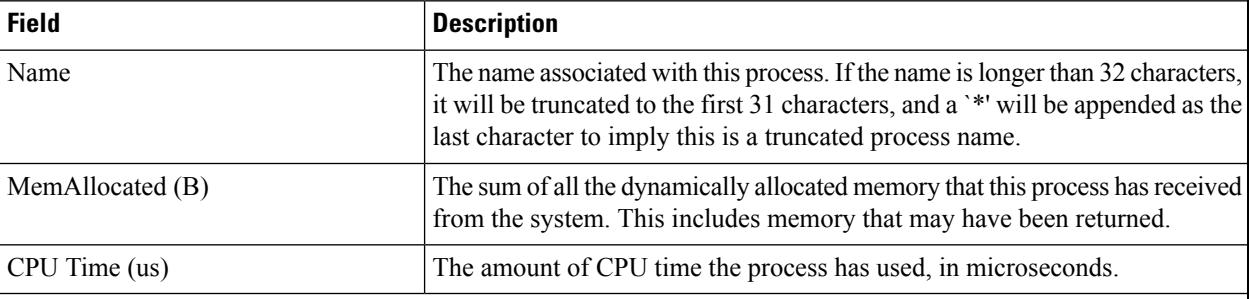

# **Show Startup/Running Config**

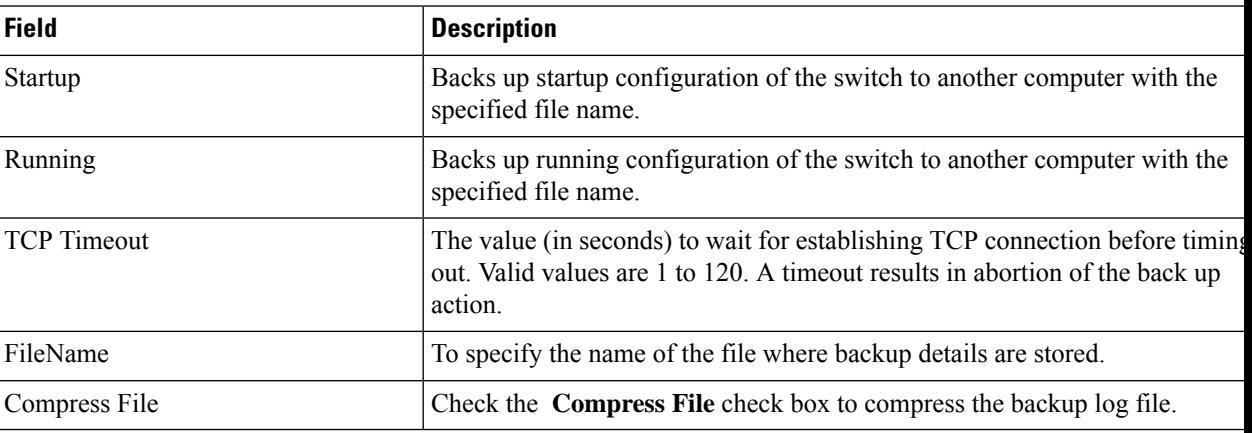

#### **Show EPLD Version**

 $\overline{\phantom{a}}$ 

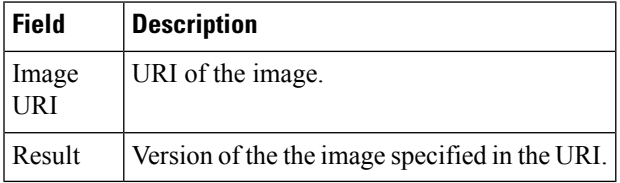

# **Copy Flash Files**

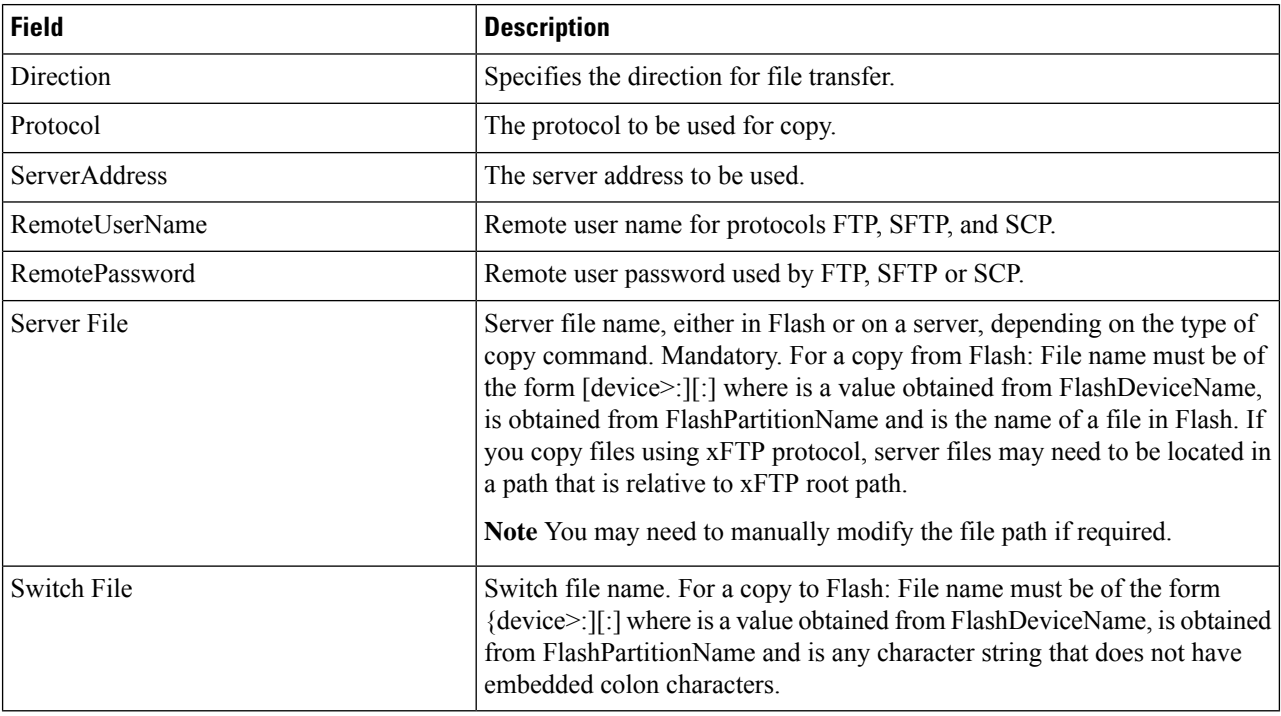

### **Generate TAC Pac File**

You can download Tac-Pac in .zip format file.

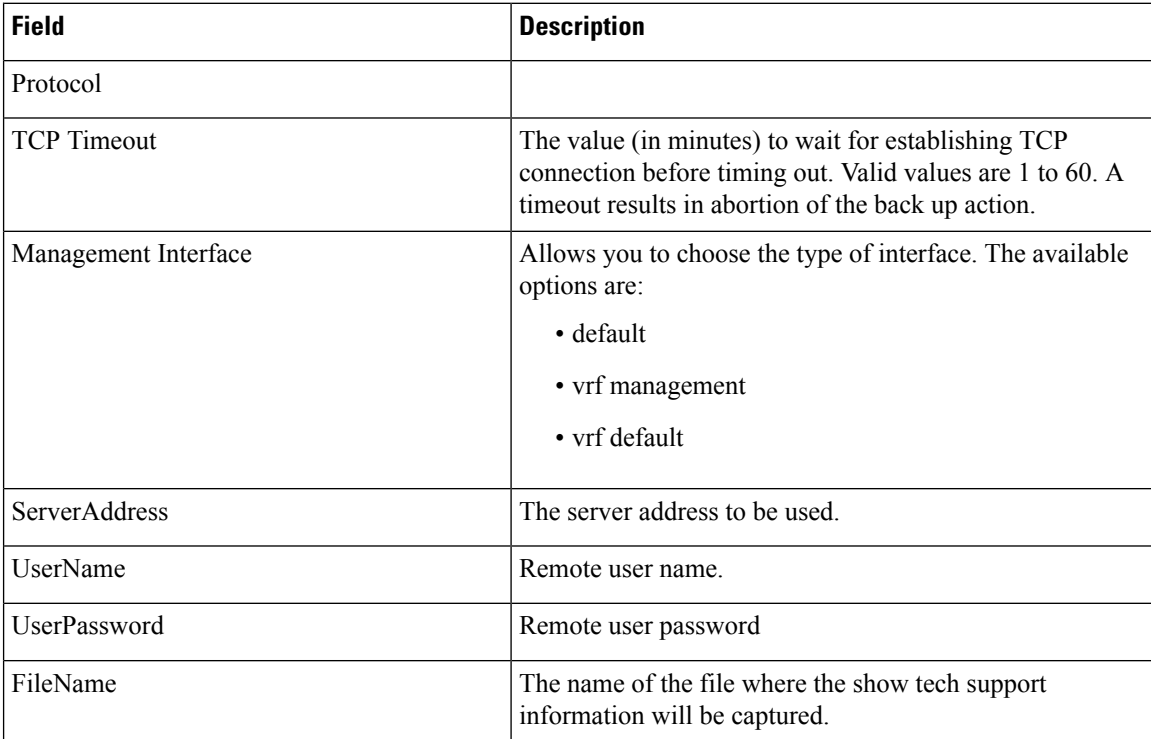

# **Show Tech Support**

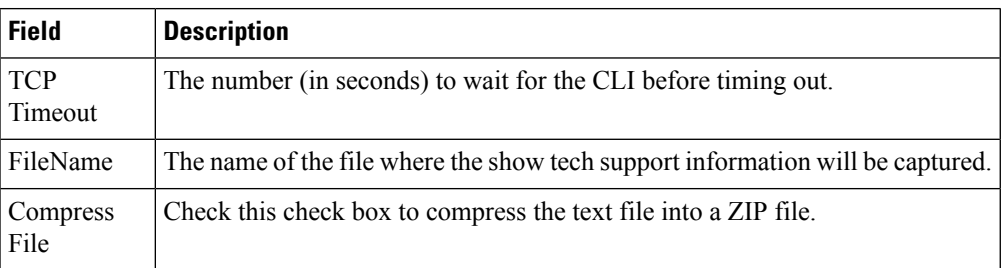

# **Show Image Version**

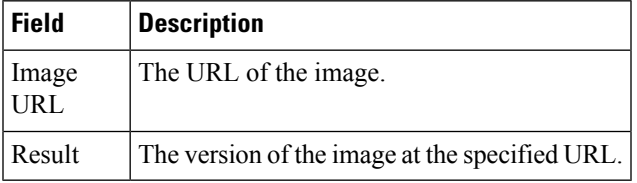

# **Show Onboard Log**

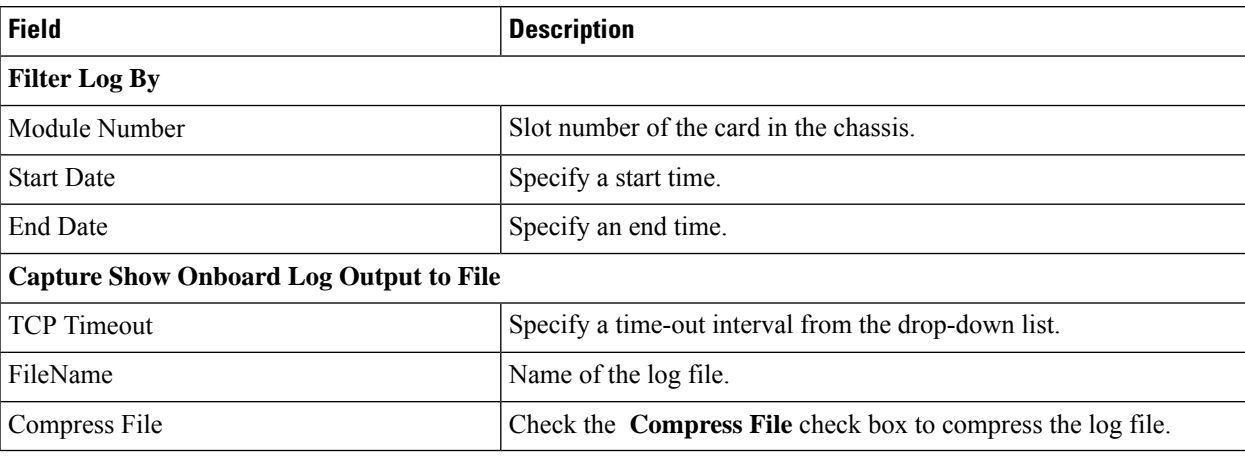

#### **Summary View**

Ι

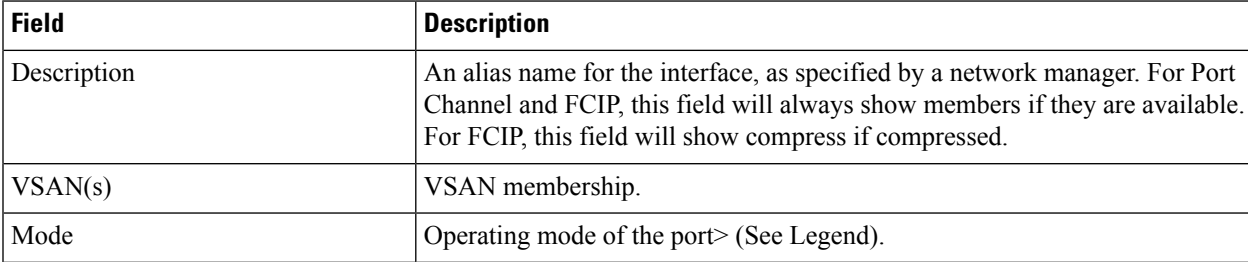

 $\mathbf I$ 

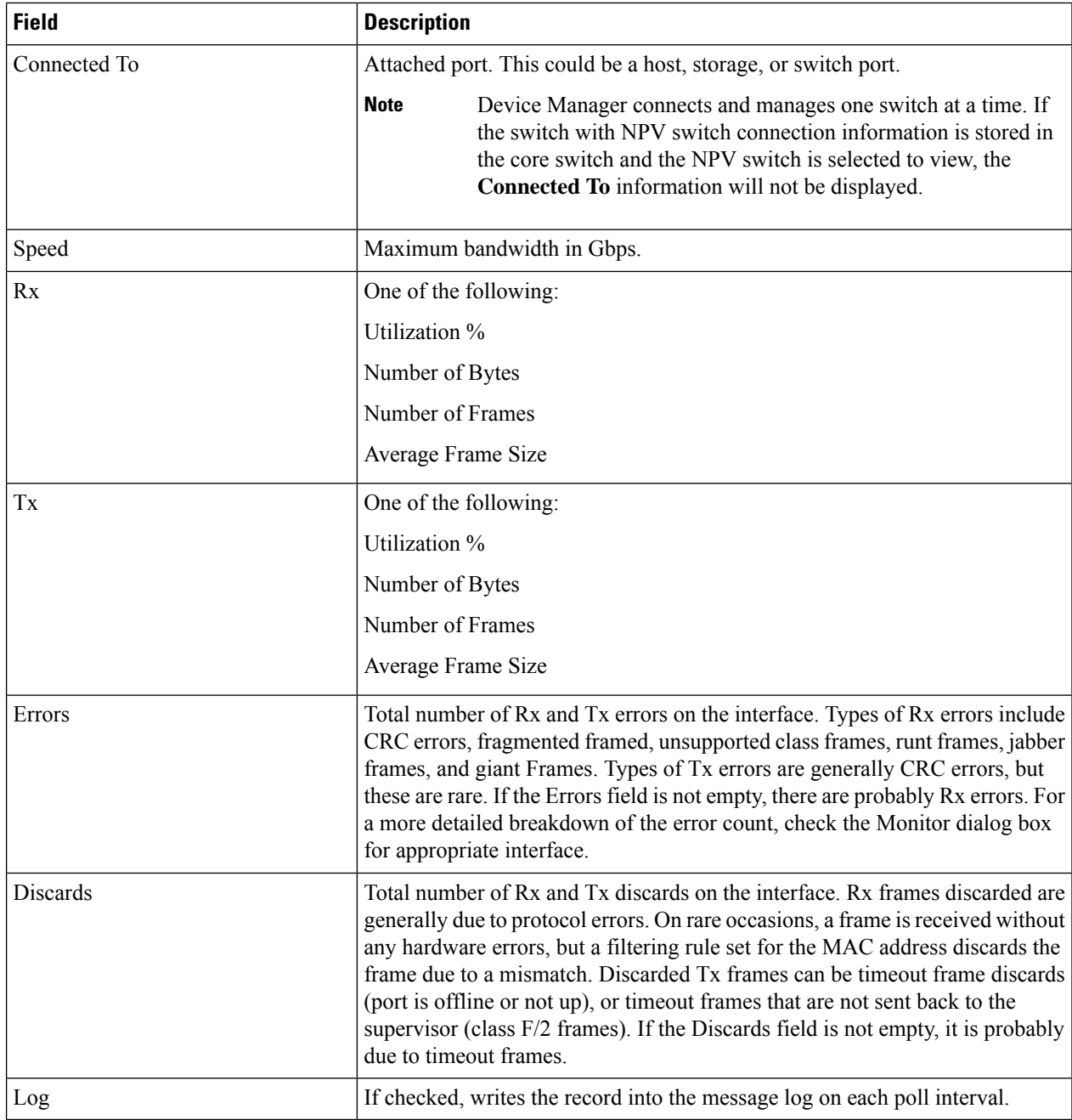

# **RLIR ERL**

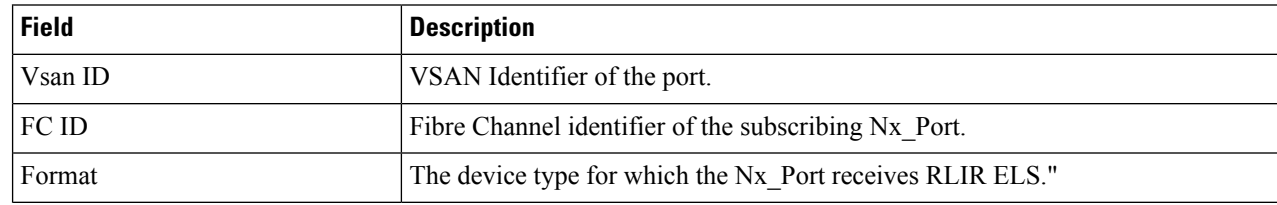

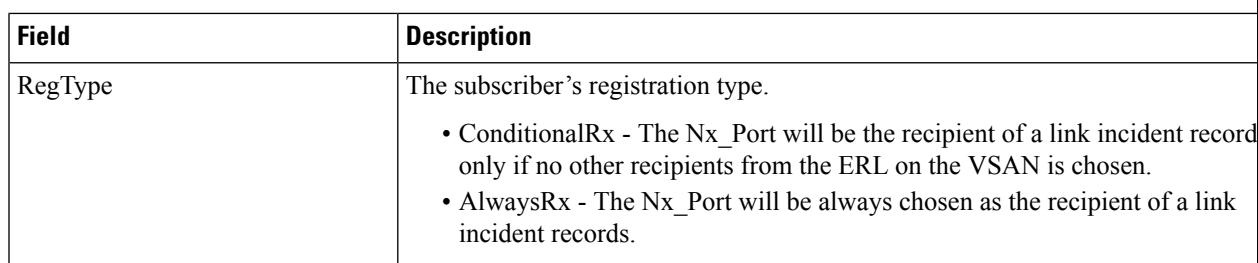

## **Preferred Host**

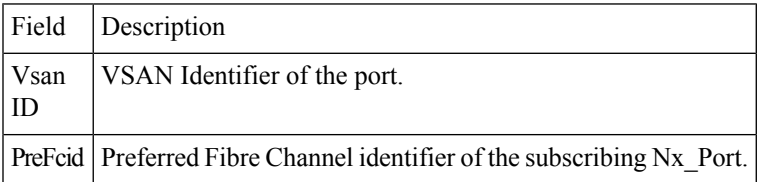

## **Preferred Path**

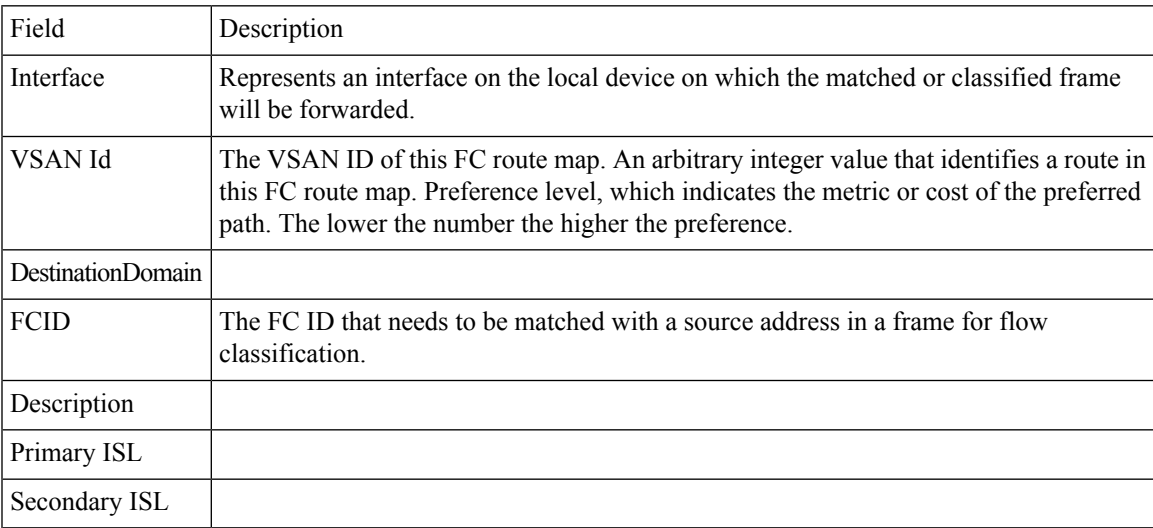

# **Edit iSCSI Advertised Interfaces**

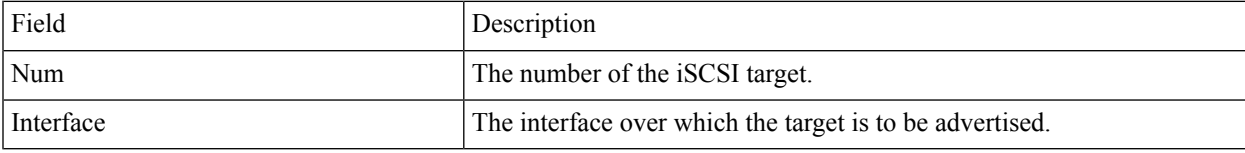

#### **DNS General**

I

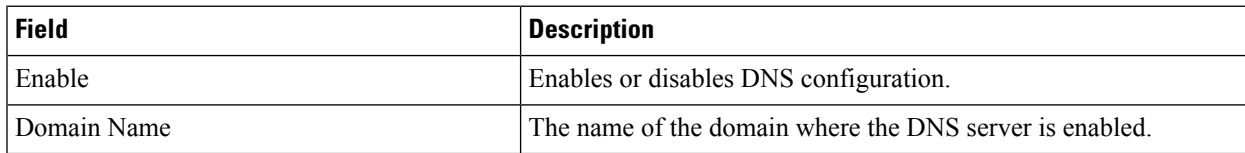

## **DNS Servers**

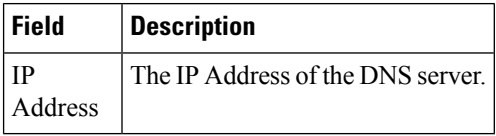

# **Cisco Fabric Services (CFS) Features**

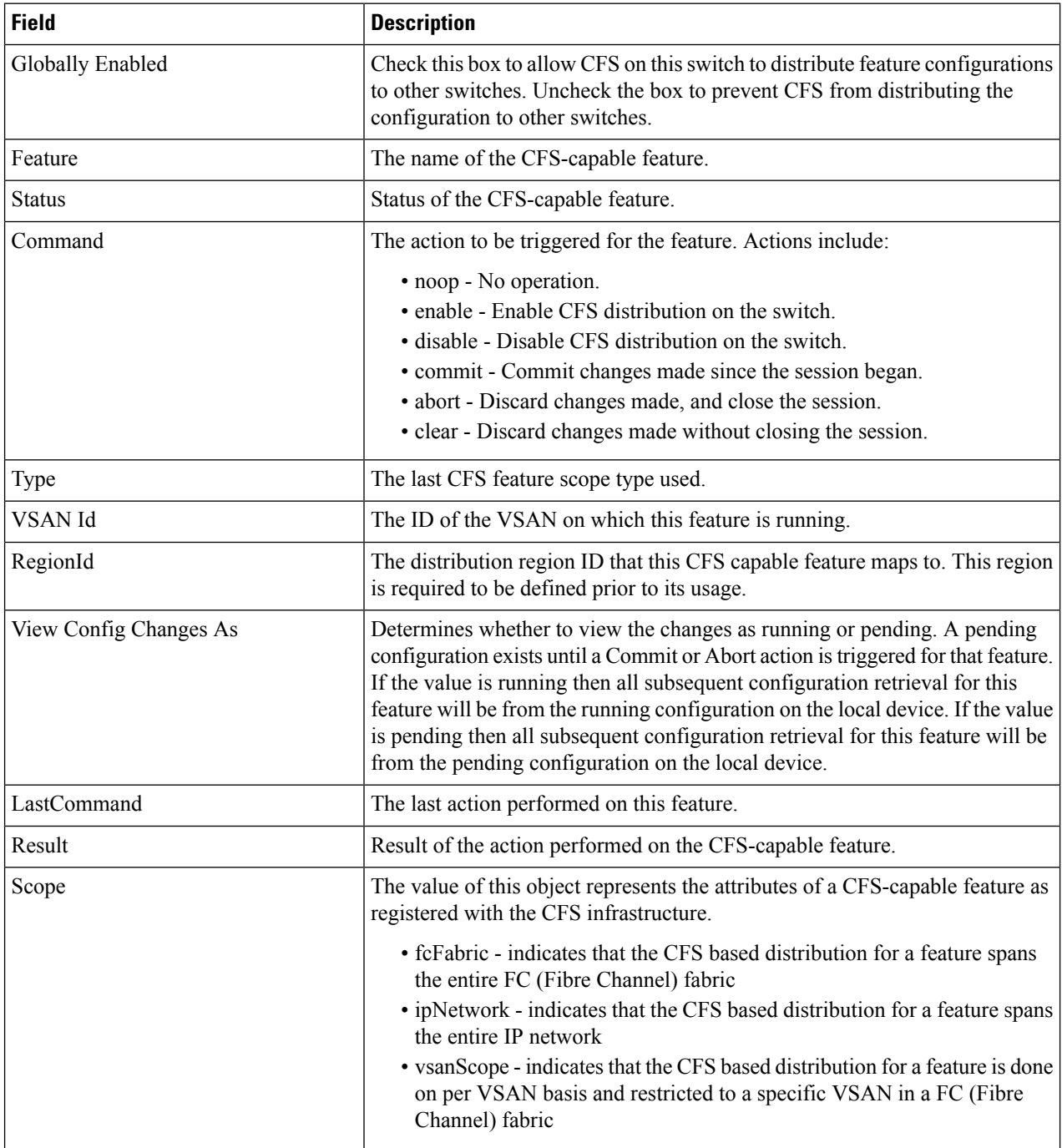

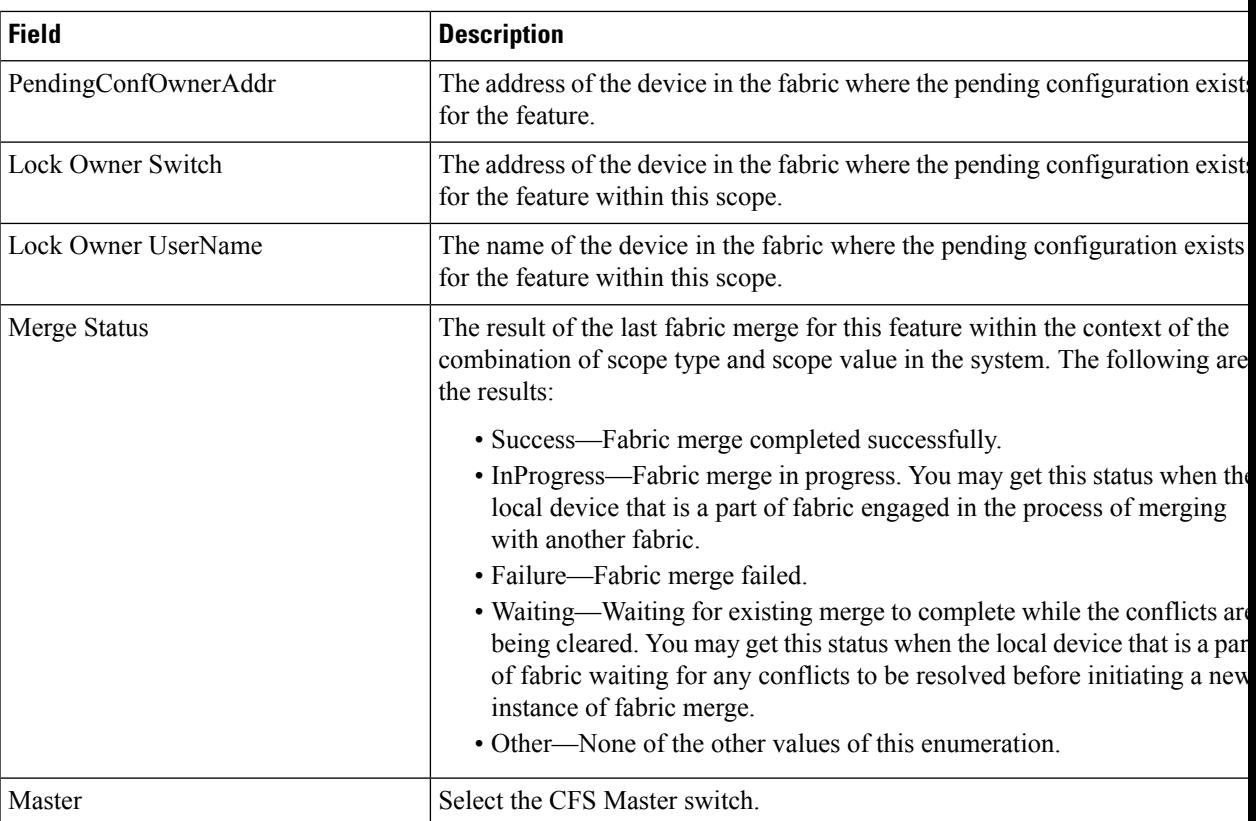

# **Cisco Fabric Services (CFS) IP Multicast**

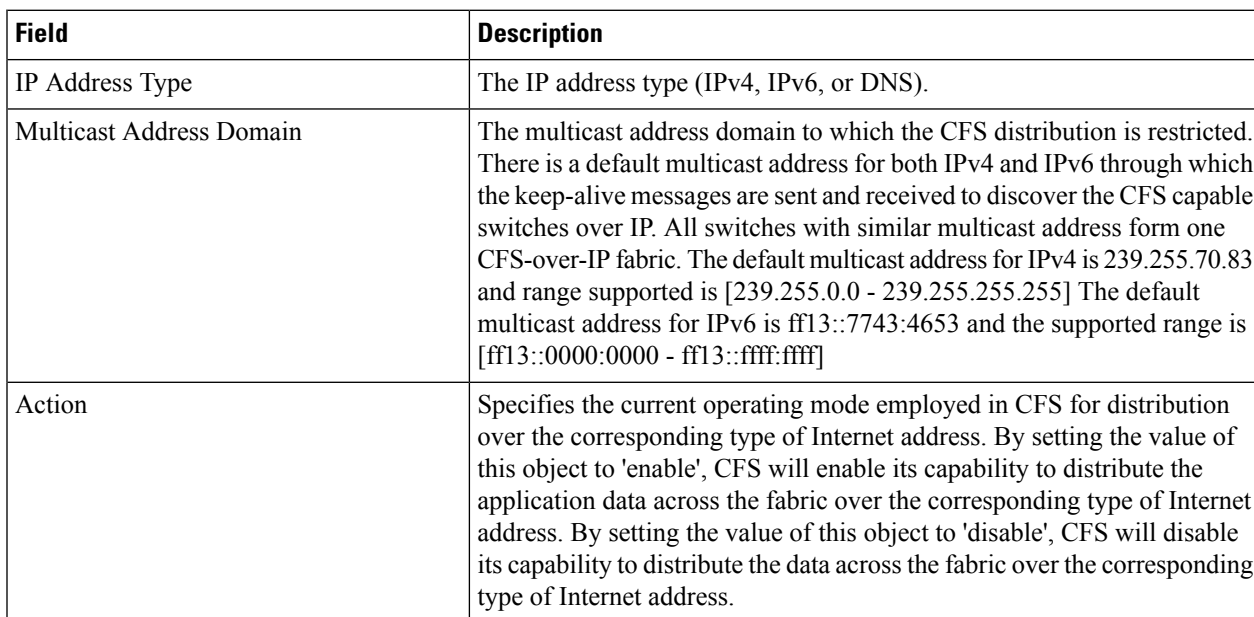

## **Cisco Fabric Service (CFS) IP Static Peers**

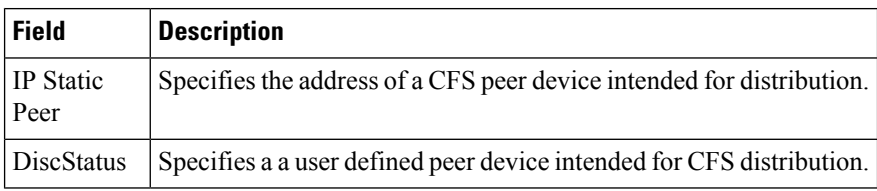

# **Cisco Fabric Services (CFS) Feature by Region**

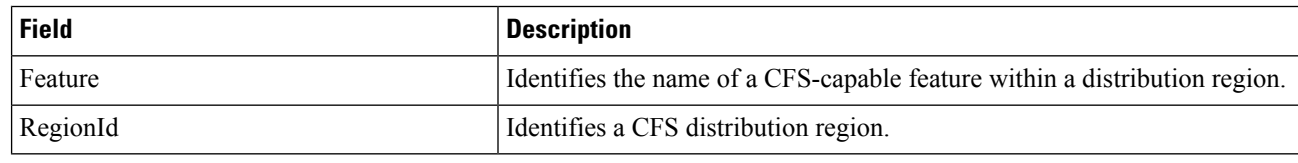

# **Cisco Fabric Services (CFS) All Region**

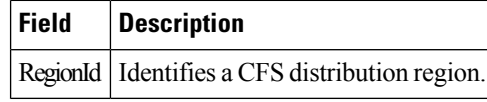

# **Cisco Fabric Services (CFS) Owner**

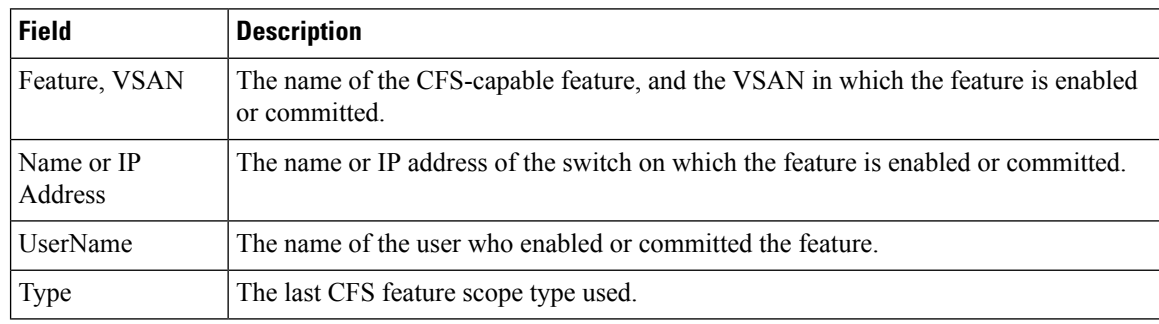

## **Cisco Fabric Services (CFS) Merge**

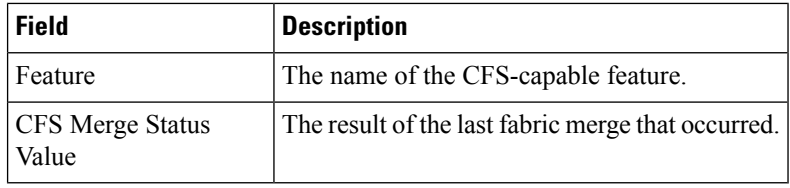

# **Logs**

#### **SysLog (Since Reboot)**

**Note**

To see the latest logs, please close and launch the Log dialog. 'Refresh' option is not available for page by page dialog.

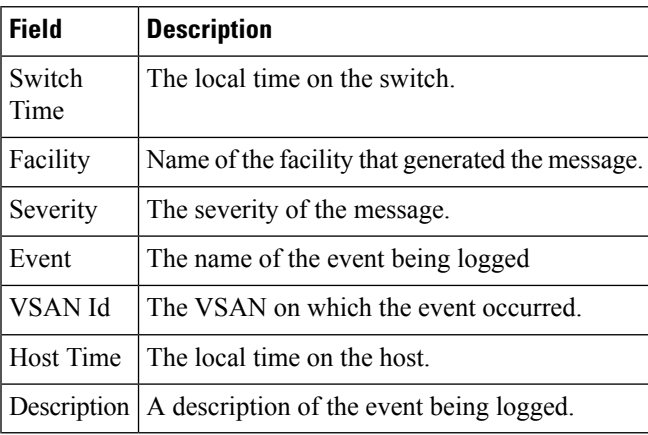

## **SysLog (Severe Events)**

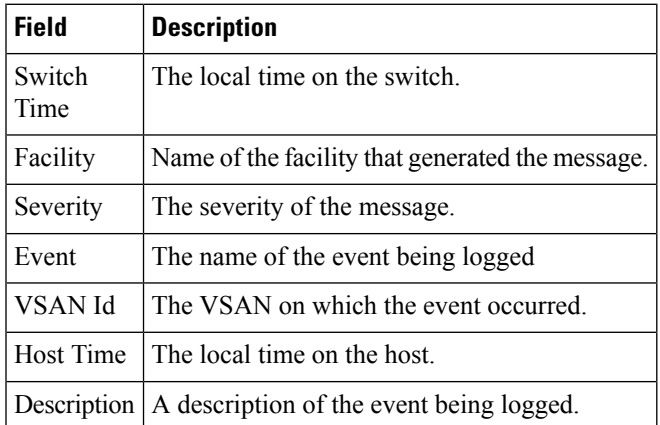

#### **Accounting Log**

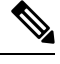

To see the latest logs, please close and launch the Log dialog. 'Refresh' option is not available for page by page dialog. **Note**

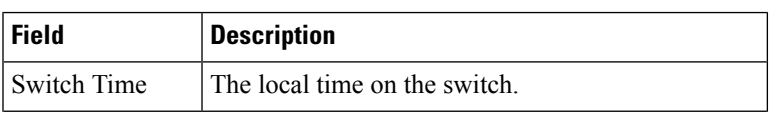

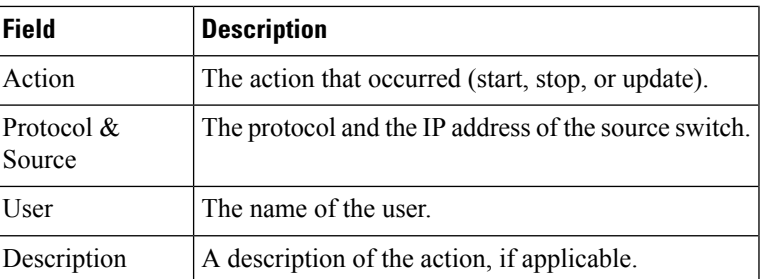

# **Switch Logging**

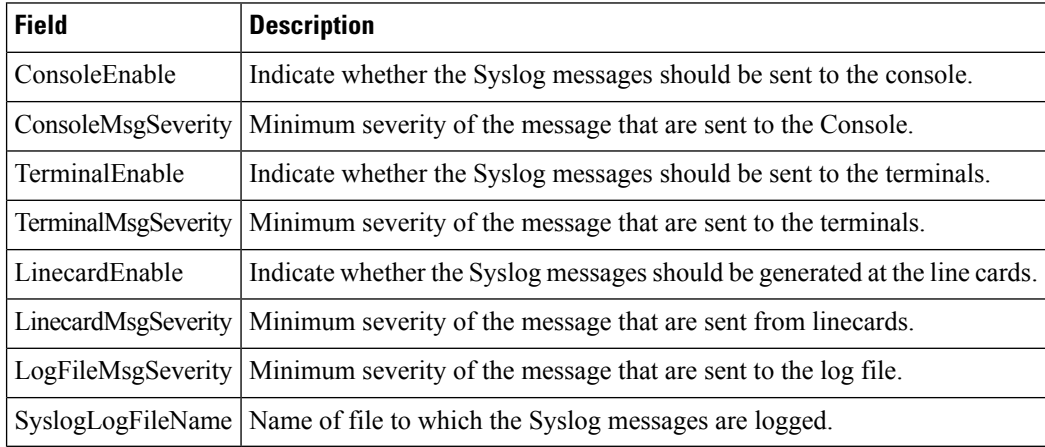

# **Syslog Severity Levels**

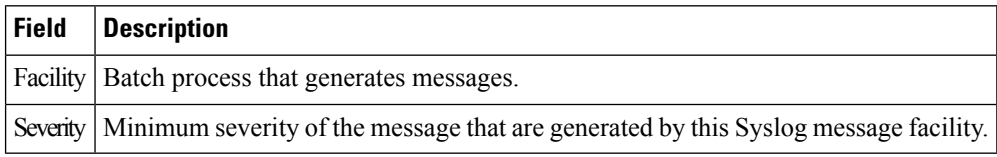

# **Syslog Servers**

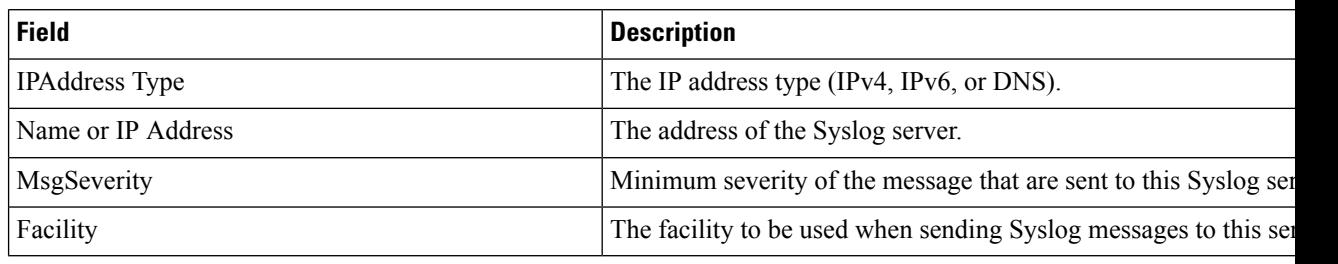

# **End Devices - Hosts**

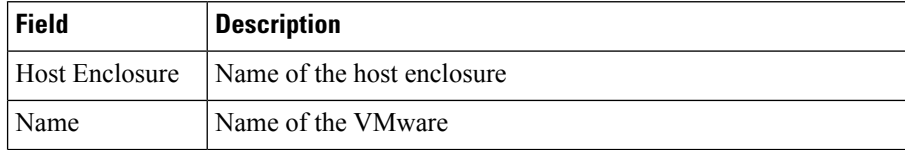

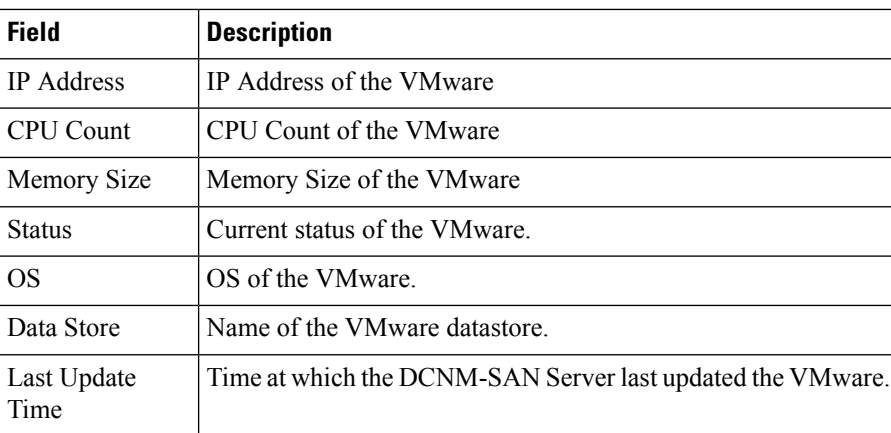

# **Intelligent Features – Summary**

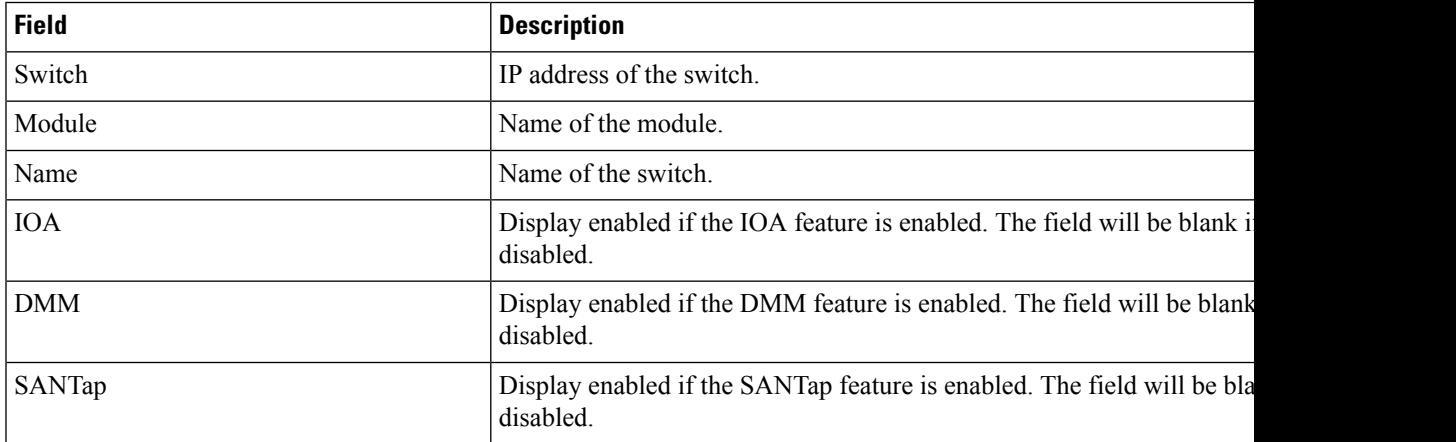

# **Data Mobility Manager – Modules**

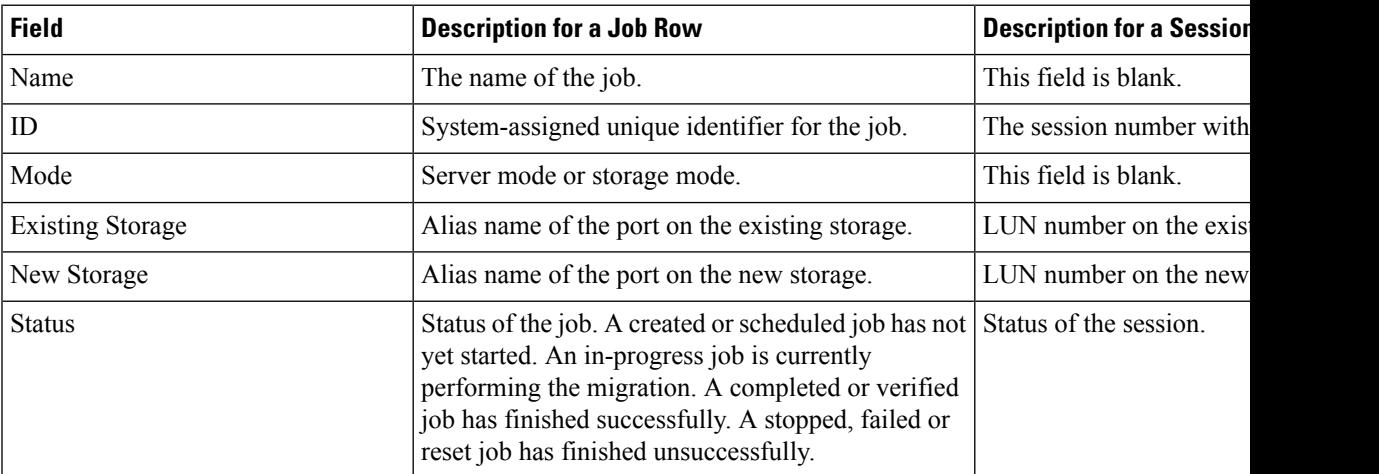

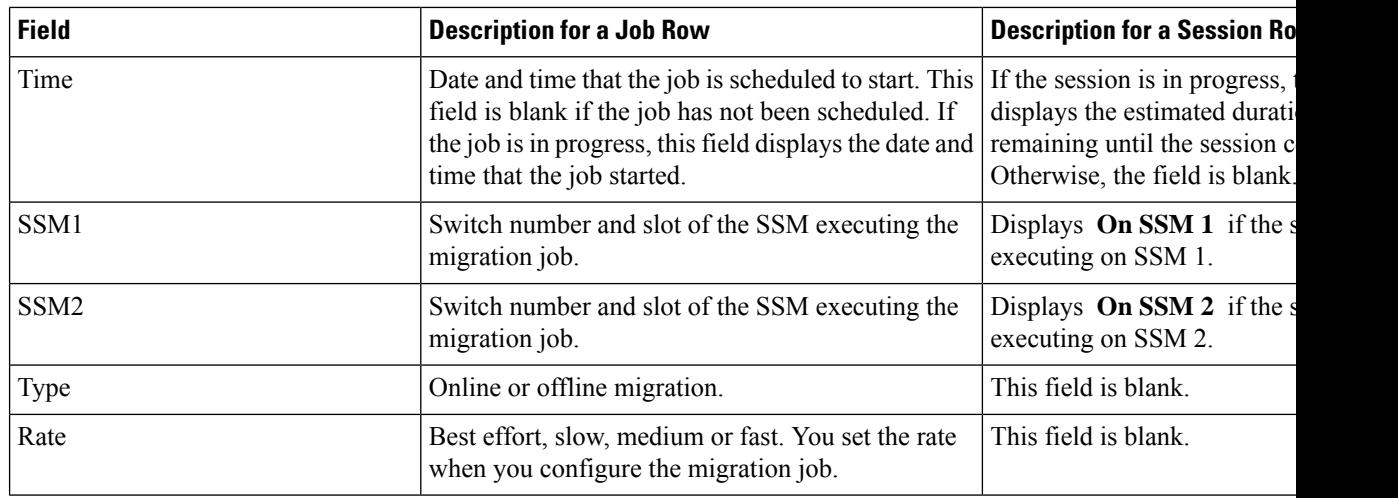

# **Storage Media Encryption**

#### **Members**

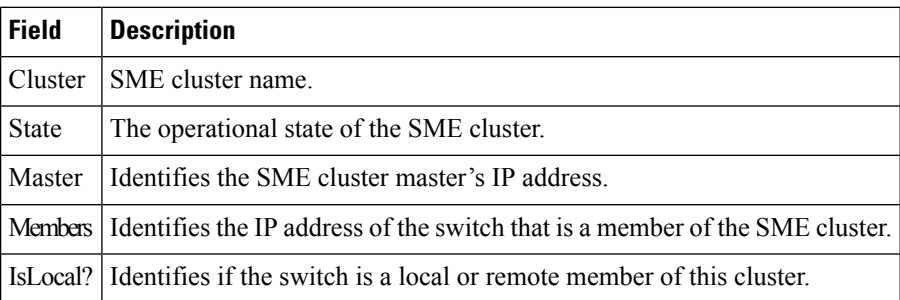

# **Interfaces**

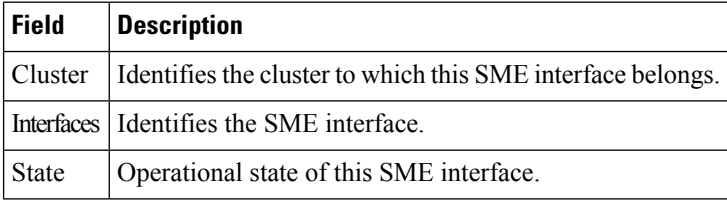

# **Hosts**

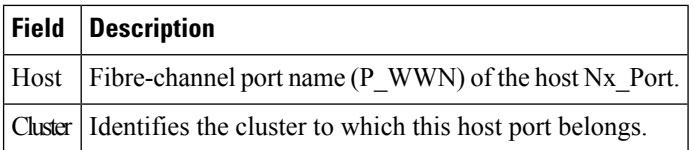

# **SSM Features**

# **Summary**

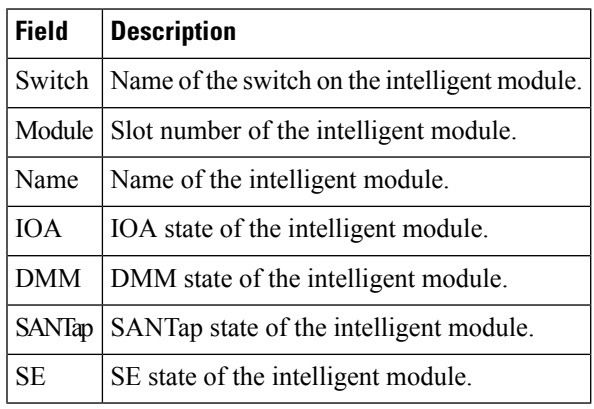

#### **FCWA**

 $\mathbf I$ 

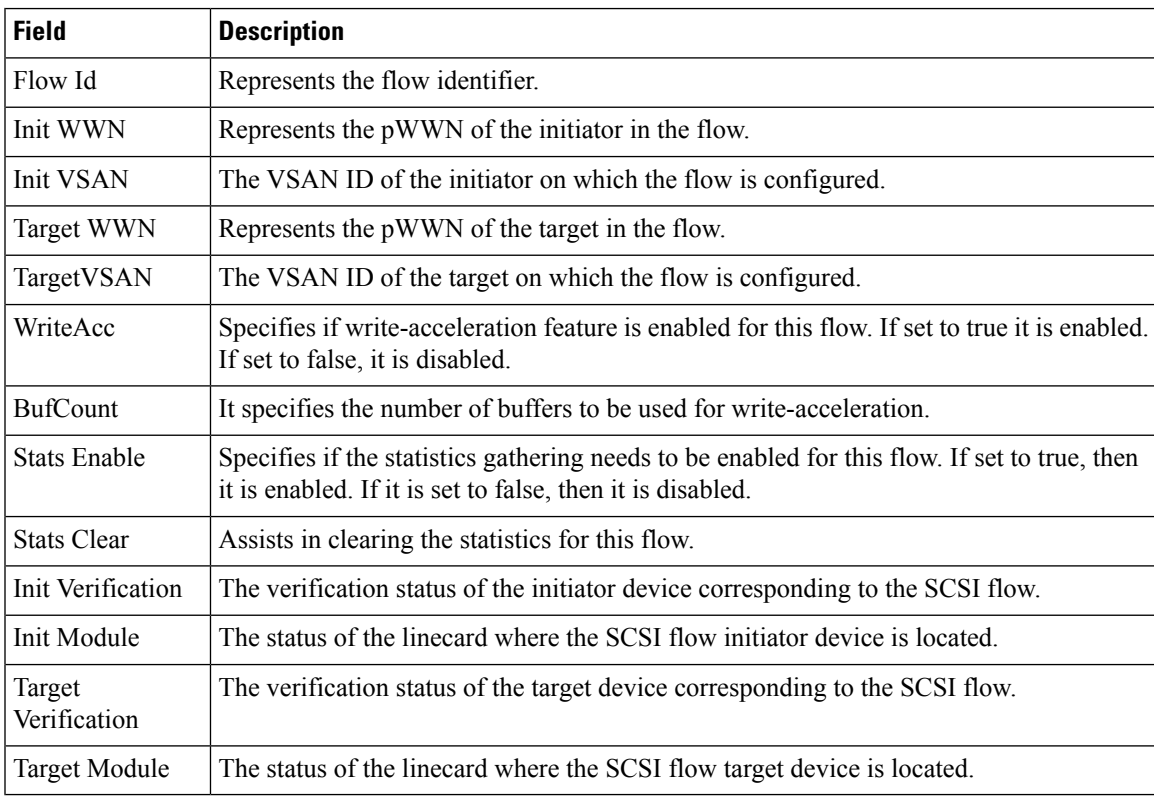

#### **SSM**

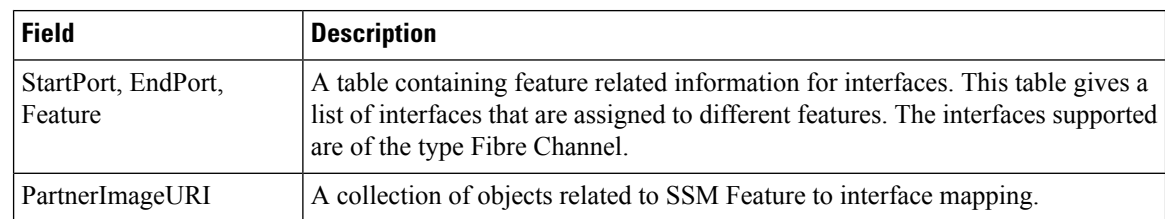

#### **MSM**

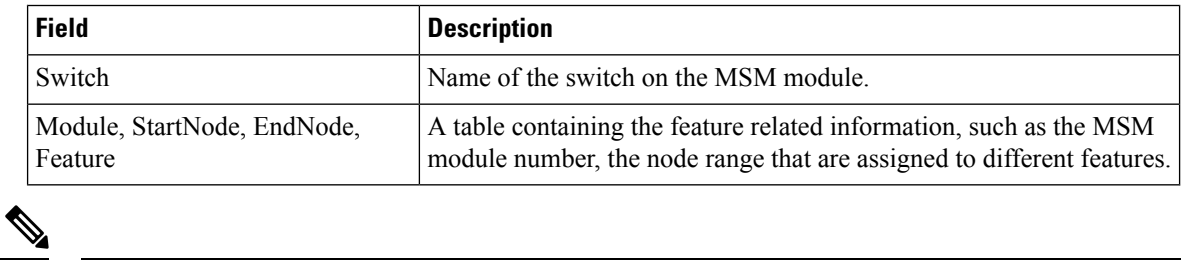

the features per port range on a card. For MSM you have to enabled it on the whole card.

# **SANTap CVT**

**Note**

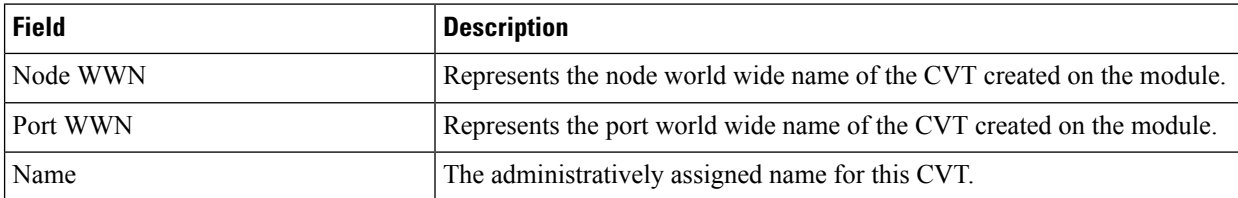

The difference between MSM (Multiservice Modules) and SSM (Services Module) is that SSM could enable

# **SANTap DVT**

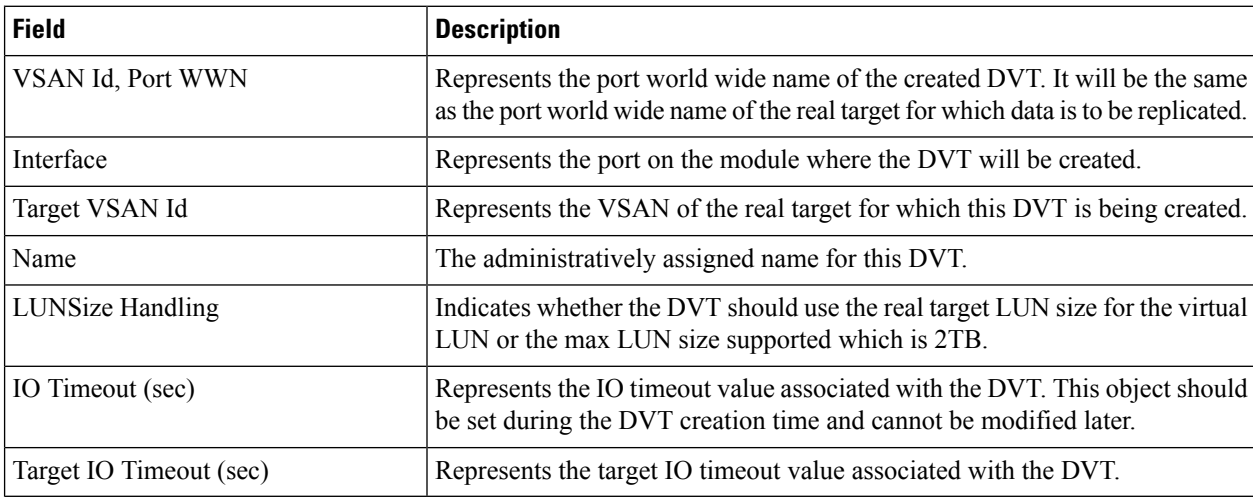

## **NASB**

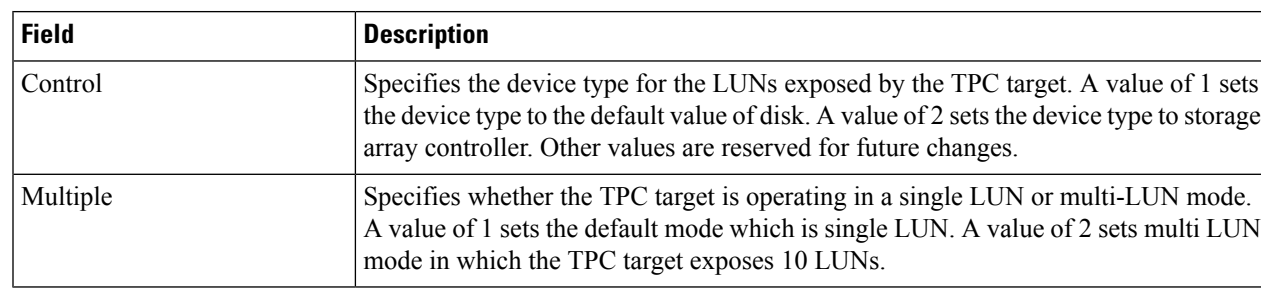

# **NASB Target**

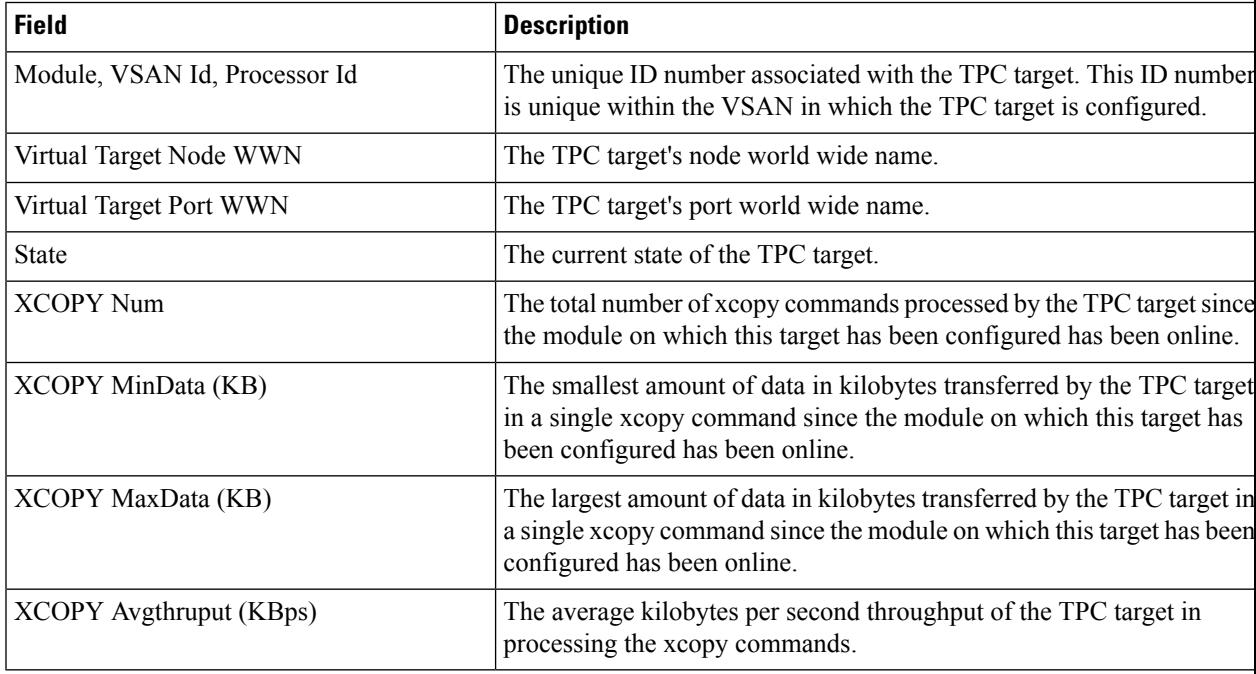

# **Virtual Initiator**

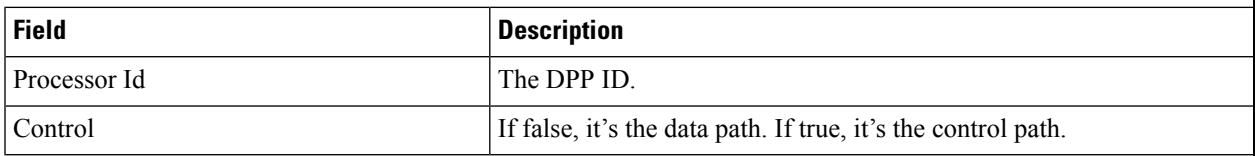

## **DMM Rate**

 $\mathbf{l}$ 

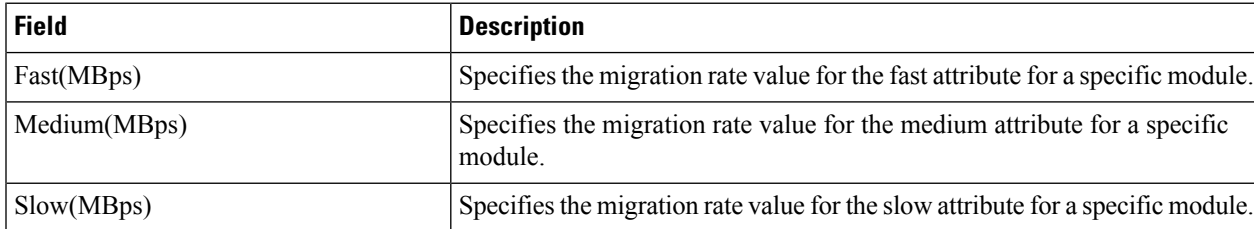

# **FCWA Config Status**

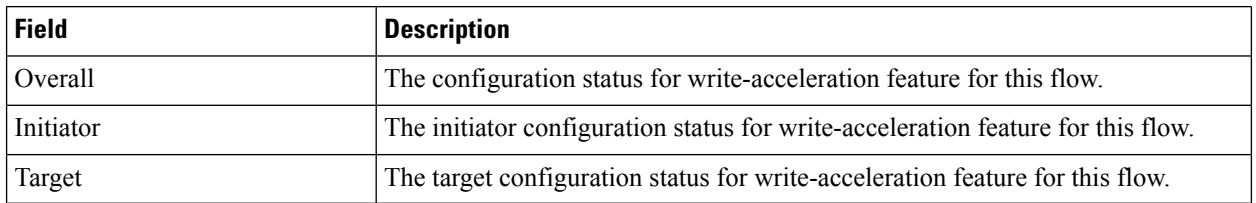

## **Statistics Status**

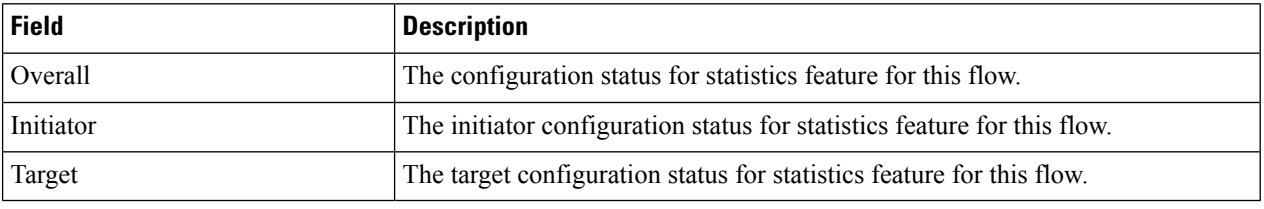

#### **Statistics I/O Traffic**

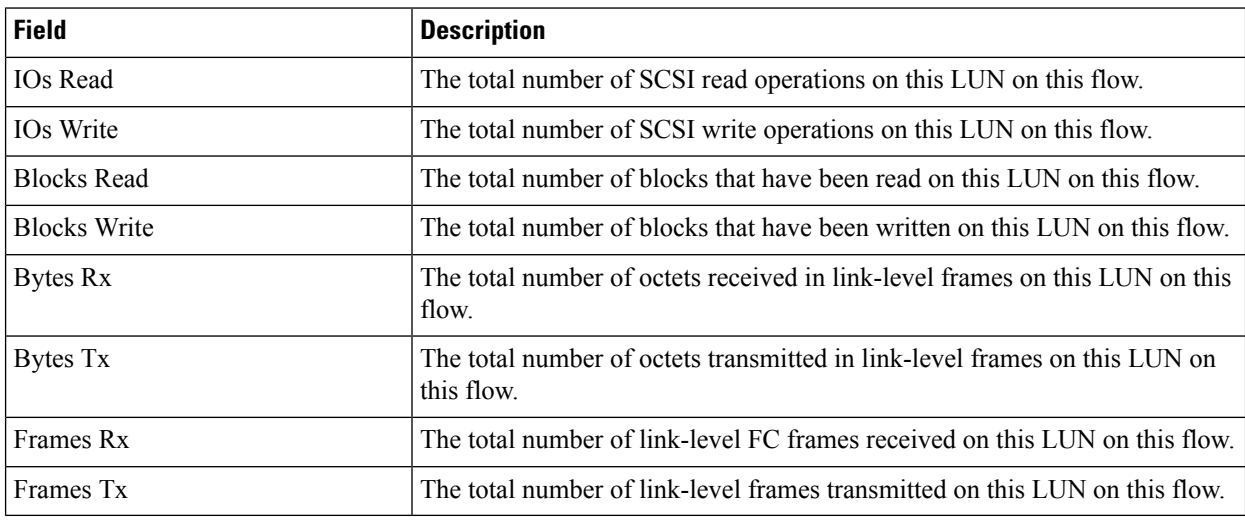

## **Statistics I/O Traffic Details**

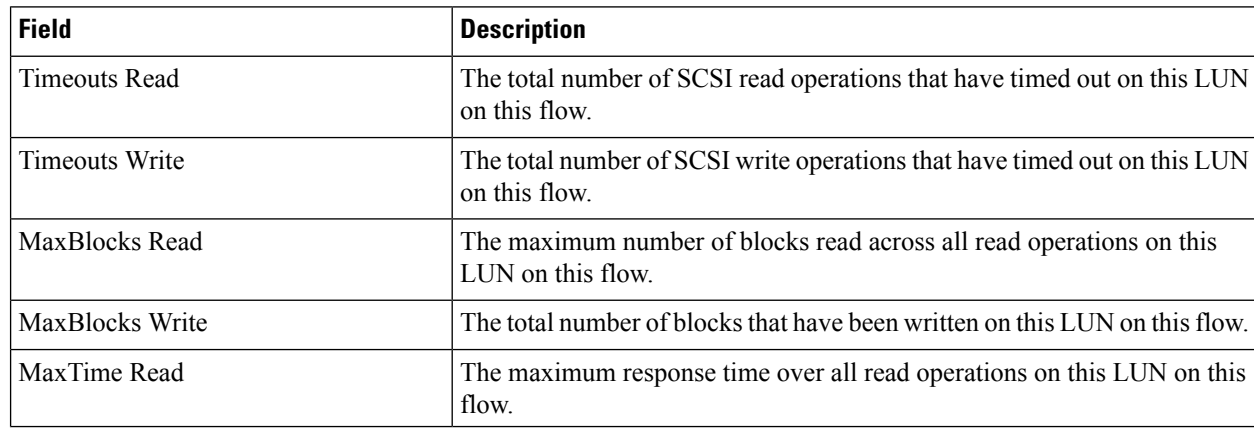

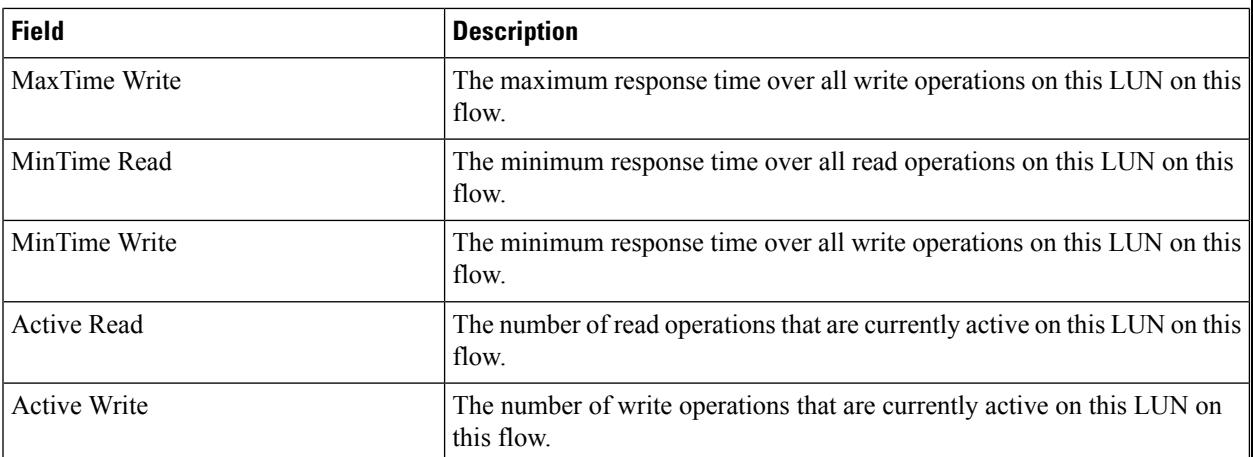

#### **Statistics SCSI Commands**

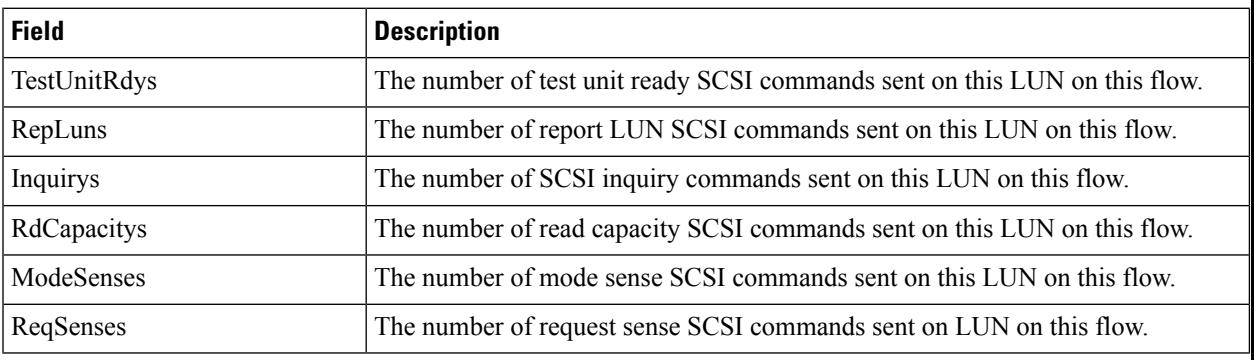

#### **Statistics SCSI Errors**

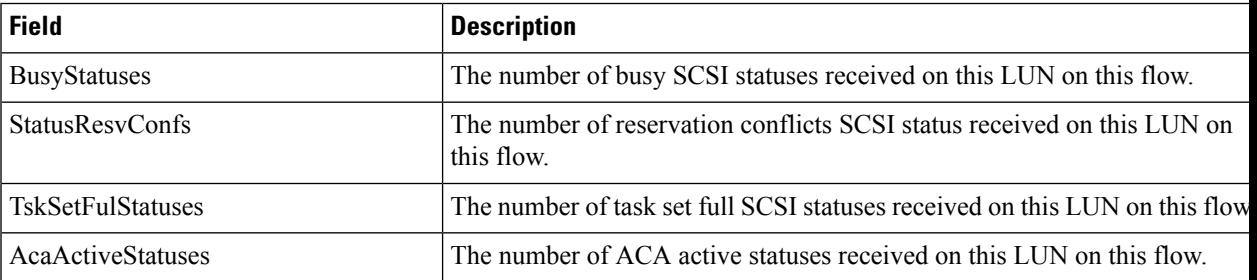

## **Statistics SCSI Sense Errors**

I

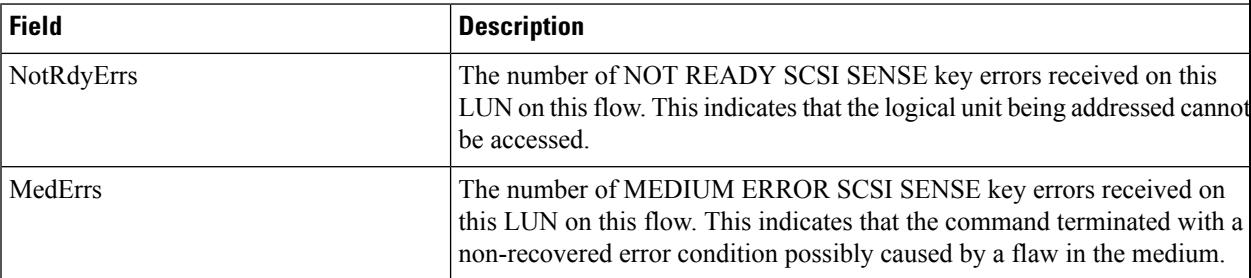

 $\mathbf I$ 

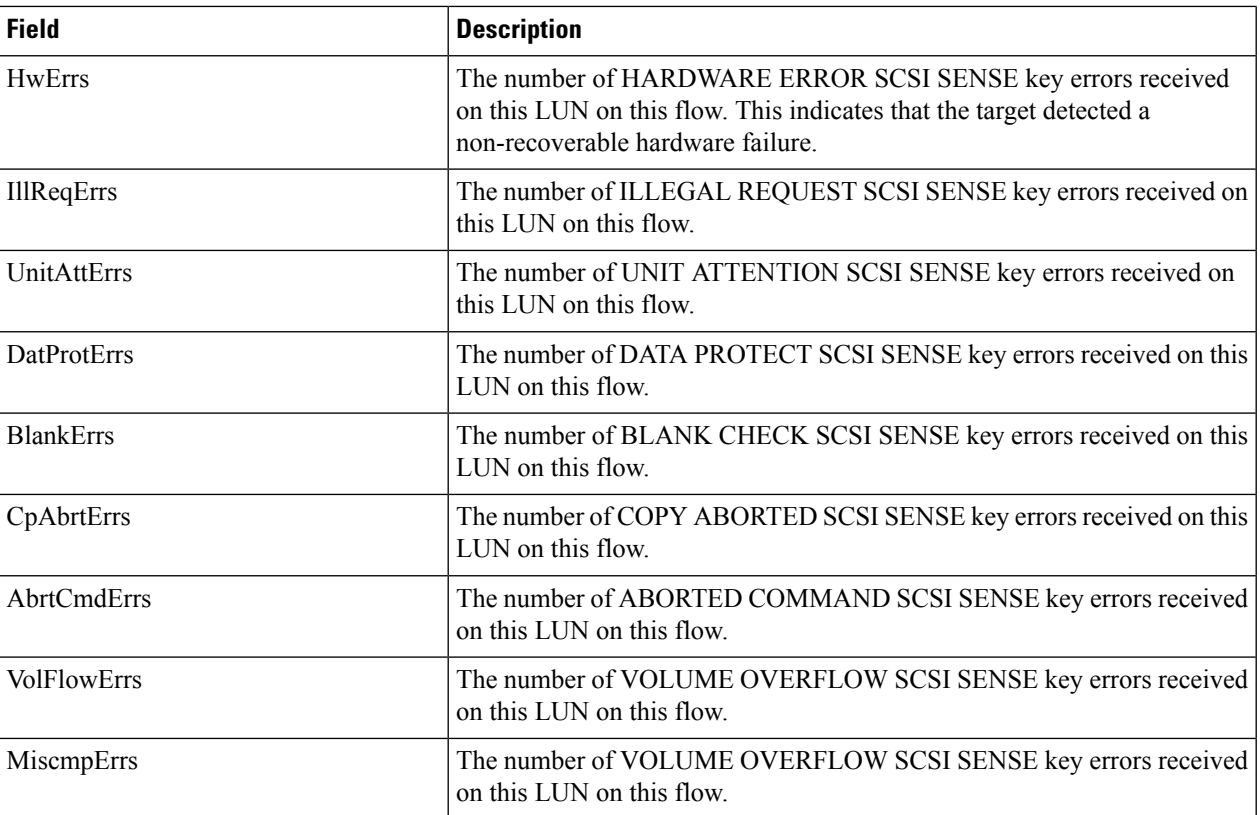

# **Compact**

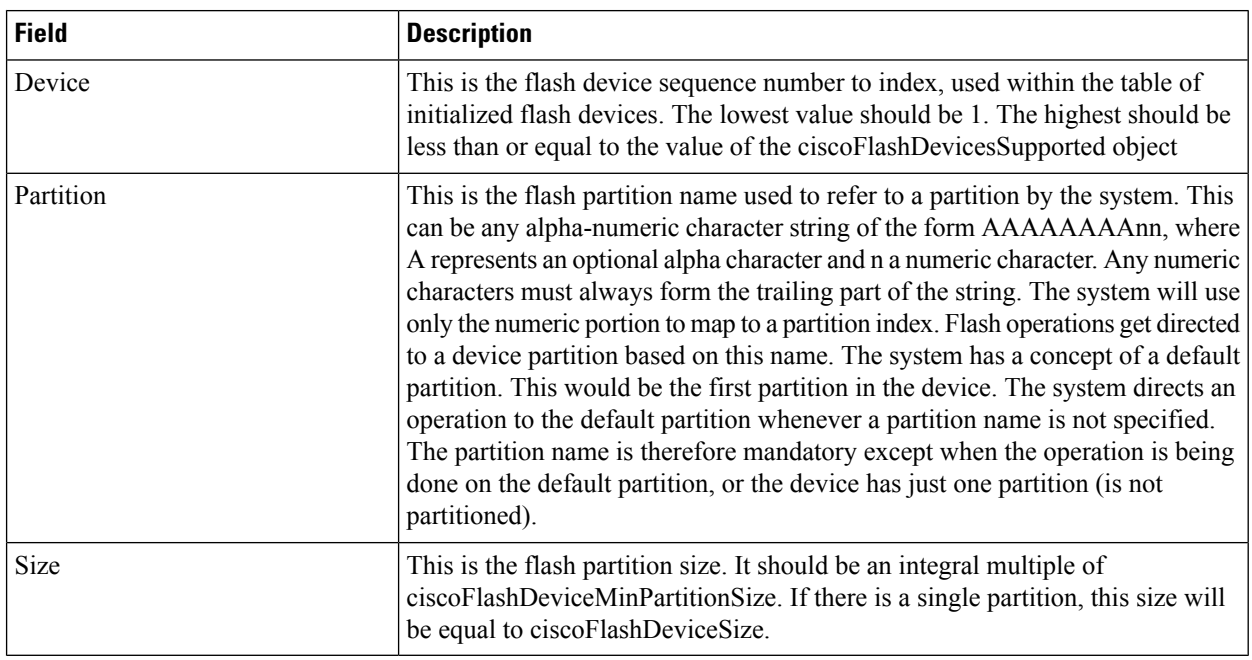